**Oracle® Application Server Portal** 開発者ガイド 10*g*(9.0.4) 部品番号 **: B14107-01**

2004 年 7 月

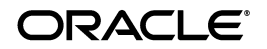

Oracle Application Server Portal 開発者ガイド , 10*g*(9.0.4)

部品番号 : B14107-01

原本名 : Oracle Application Server Portal Developer's Guide, 10*g* (9.0.4)

原本部品番号 : B13922-01

原本協力者 : Joan Carter, Tugdual Grall, Helen Grembowicz, Peter Moskovits, Sergei Pecherskyy, Frank Rovitto, Ingrid Snedecor, Sue Vickers, Vanessa Wang, Gareth Bryan, Pankaj Mittal, Lei Oh, Alistair Wilson

Copyright © 2004 Oracle Corporation. All rights reserved.

#### 制限付権利の説明

このプログラム(ソフトウェアおよびドキュメントを含む)には、オラクル社およびその関連会社に所 有権のある情報が含まれています。このプログラムの使用または開示は、オラクル社およびその関連会 社との契約に記された制約条件に従うものとします。著作権、特許権およびその他の知的財産権と工業 所有権に関する法律により保護されています。

独立して作成された他のソフトウェアとの互換性を得るために必要な場合、もしくは法律によって規定 される場合を除き、このプログラムのリバース・エンジニアリング、逆アセンブル、逆コンパイル等は 禁止されています。

このドキュメントの情報は、予告なしに変更される場合があります。オラクル社およびその関連会社は、 このドキュメントに誤りが無いことの保証は致し兼ねます。これらのプログラムのライセンス契約で許 諾されている場合を除き、プログラムを形式、手段(電子的または機械的)、目的に関係なく、複製また は転用することはできません。

このプログラムが米国政府機関、もしくは米国政府機関に代わってこのプログラムをライセンスまたは 使用する者に提供される場合は、次の注意が適用されます。

#### U.S. GOVERNMENT RIGHTS

Programs, software, databases, and related documentation and technical data delivered to U.S. Government customers are "commercial computer software" or "commercial technical data" pursuant to the applicable Federal Acquisition Regulation, and agency-specific supplemental regulations. As such, use, duplication, disclosure, modification, and adaptation of the Programs, including documentation and technical data, shall be subject to the licensing restrictions set forth in the applicable Oracle license agreement, and, to the extent applicable, the additional rights set forth in FAR 52.227-19, Commercial Computer Software--Restricted Rights (June 1987). Oracle Corporation, 500 Oracle Parkway, Redwood City, CA 94065.

このプログラムは、核、航空産業、大量輸送、医療あるいはその他の危険が伴うアプリケーションへの 用途を目的としておりません。このプログラムをかかる目的で使用する際、上述のアプリケーションを 安全に使用するために、適切な安全装置、バックアップ、冗長性(redundancy)、その他の対策を講じ ることは使用者の責任となります。万一かかるプログラムの使用に起因して損害が発生いたしましても、 オラクル社およびその関連会社は一切責任を負いかねます。

Oracle は Oracle Corporation およびその関連会社の登録商標です。その他の名称は、Oracle Corporation または各社が所有する商標または登録商標です。

# 目次

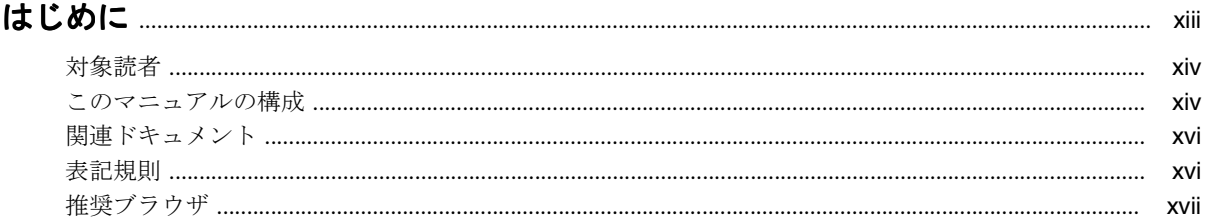

# 第1部 ポートレットの概要

# 1 ポートレットの概要

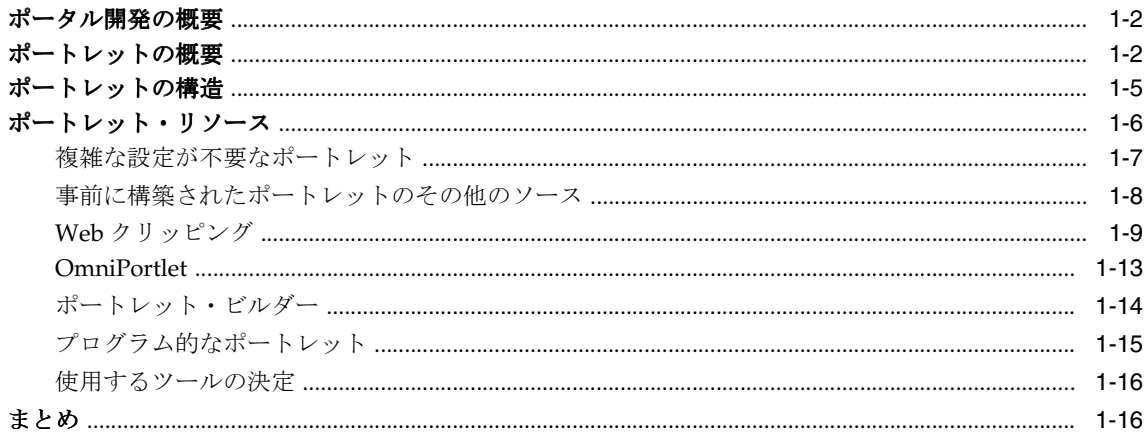

# 第11部 ポートレット・テクノロジ

# 2 ポートレット・テクノロジのマトリックス

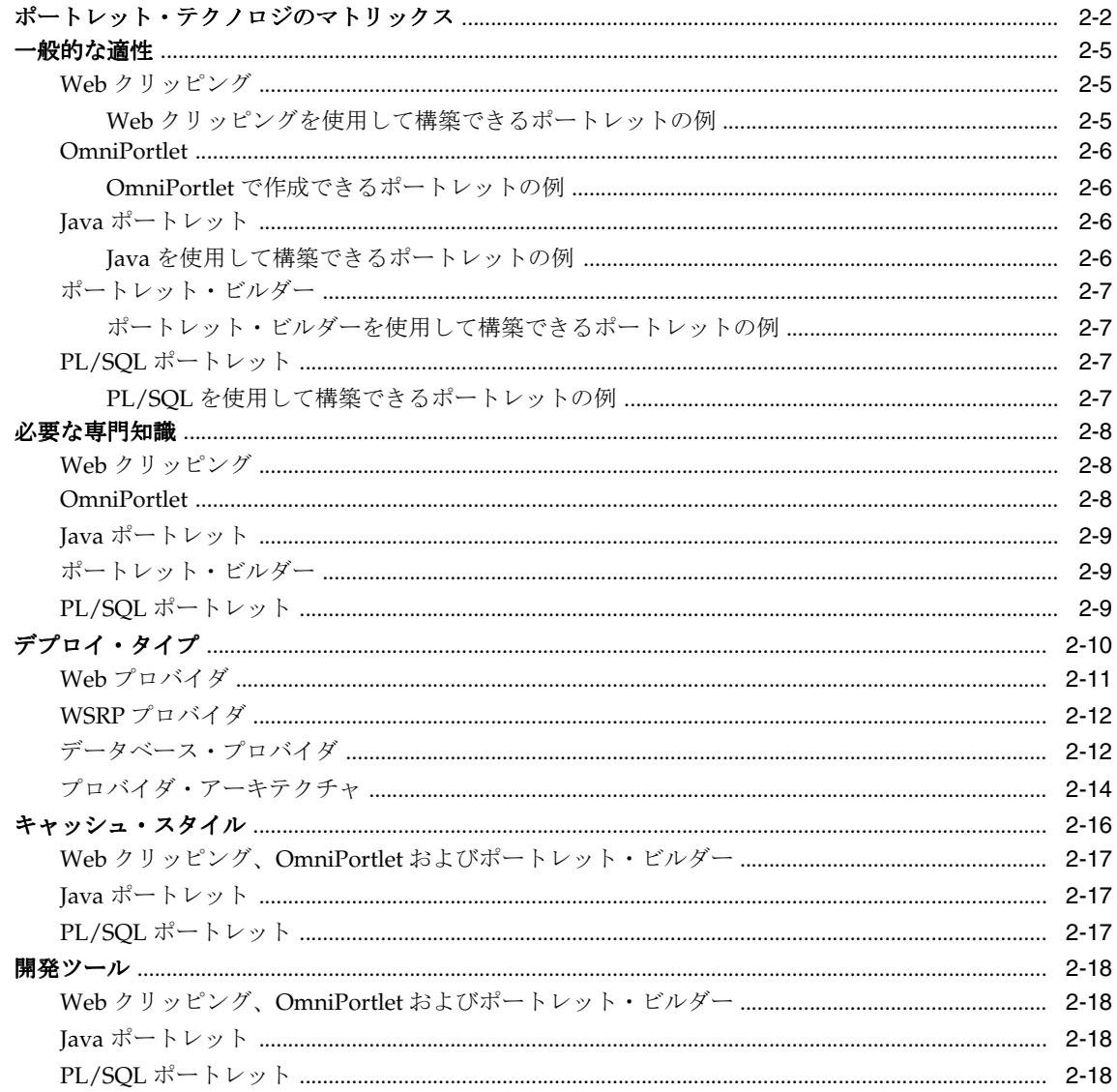

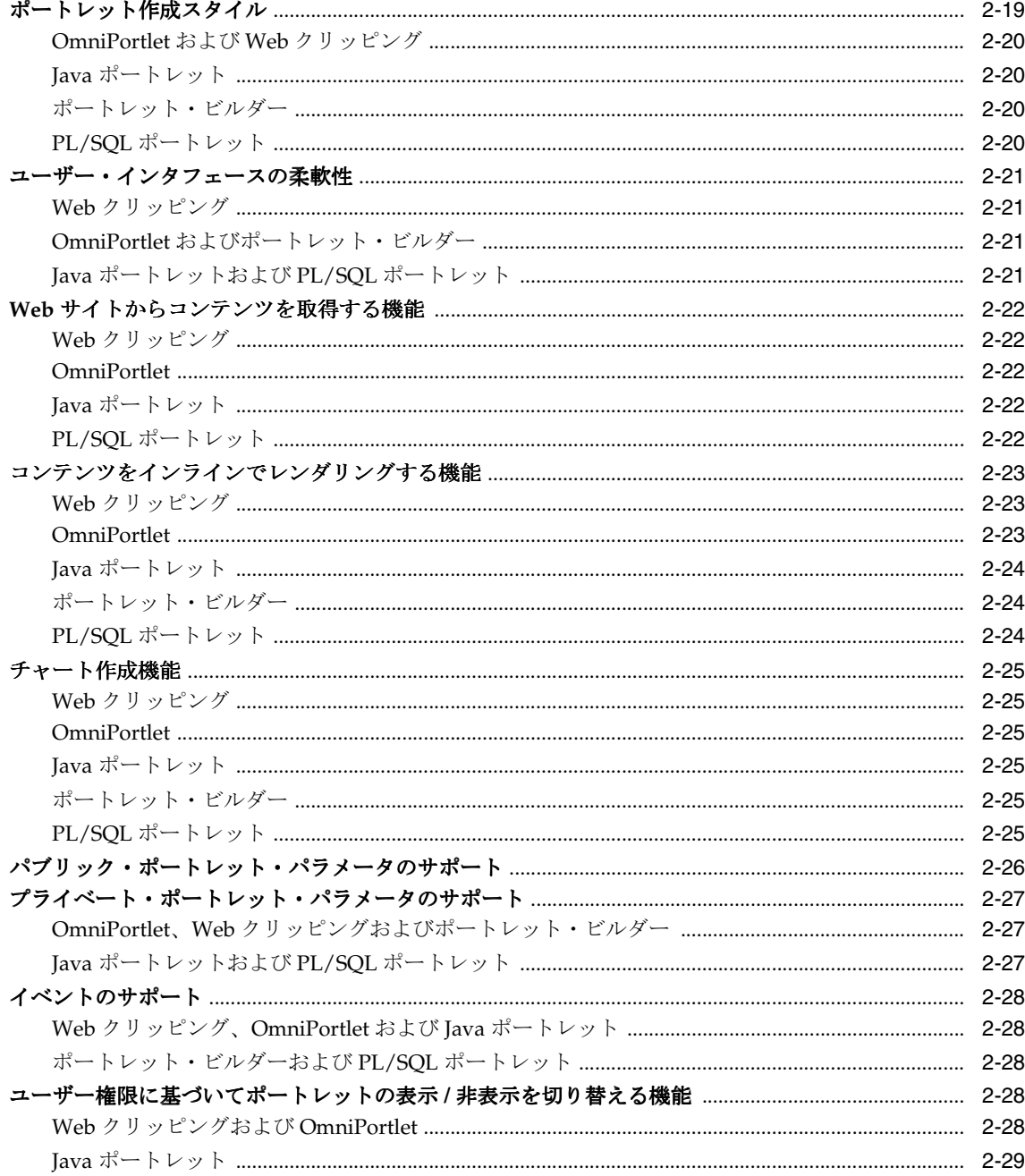

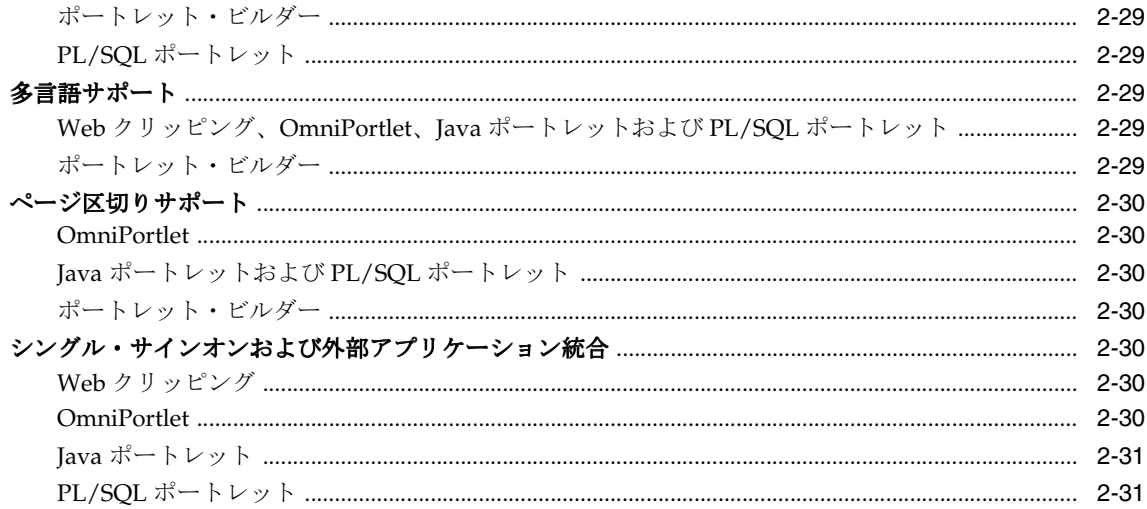

# 第Ⅲ部 ポートレットの構築

# 3 OmniPortlet を使用したポートレットの構築

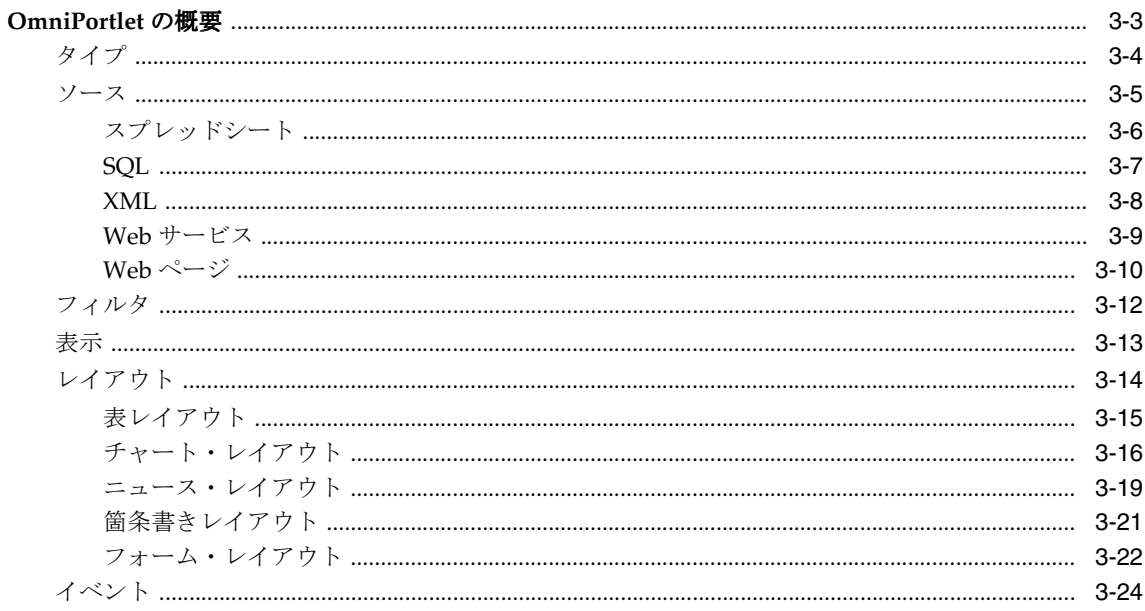

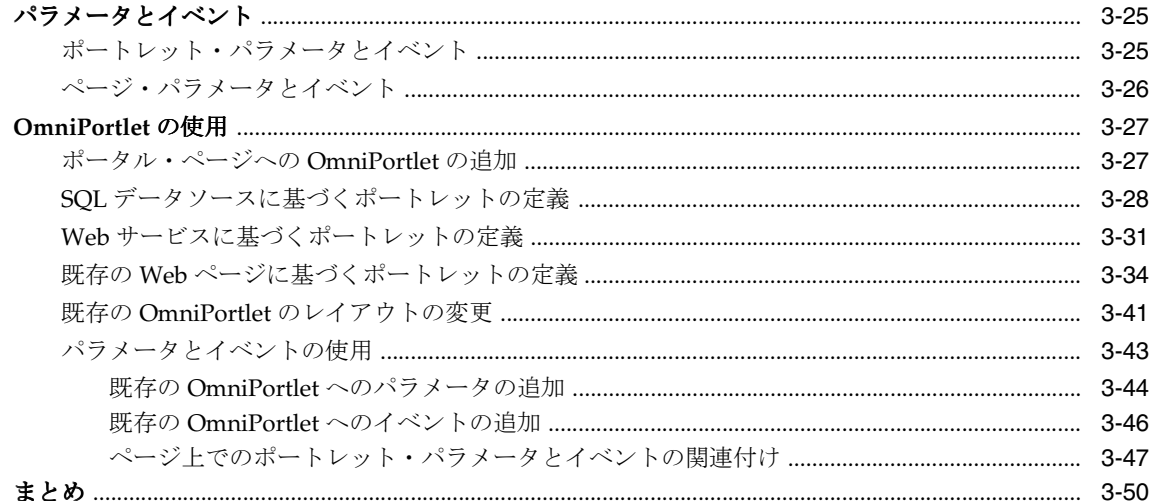

# 4 Web クリッピングを使用したコンテンツ・ベースのポートレットの構築

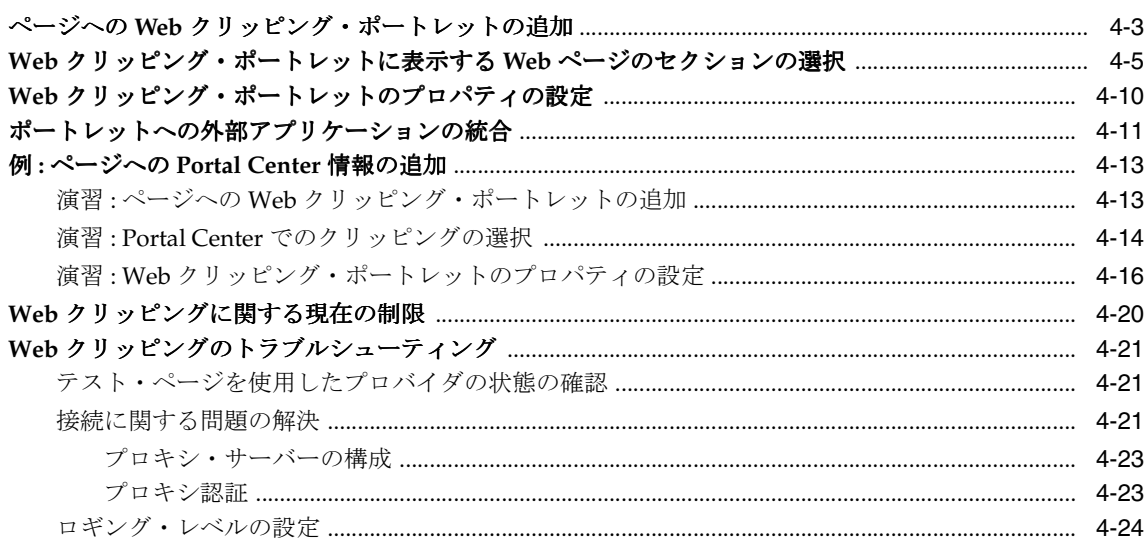

# 5 Java ポートレットの構築

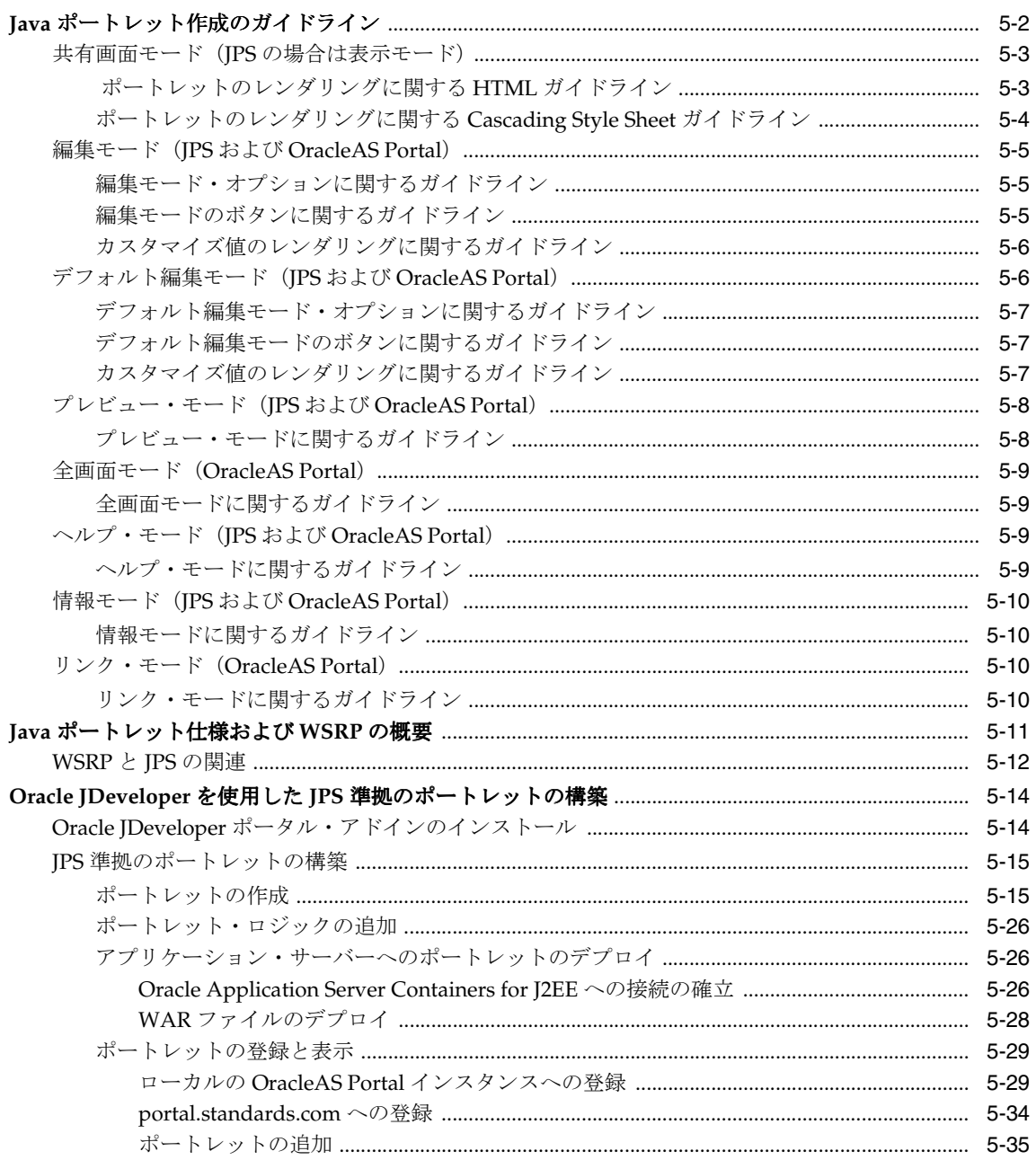

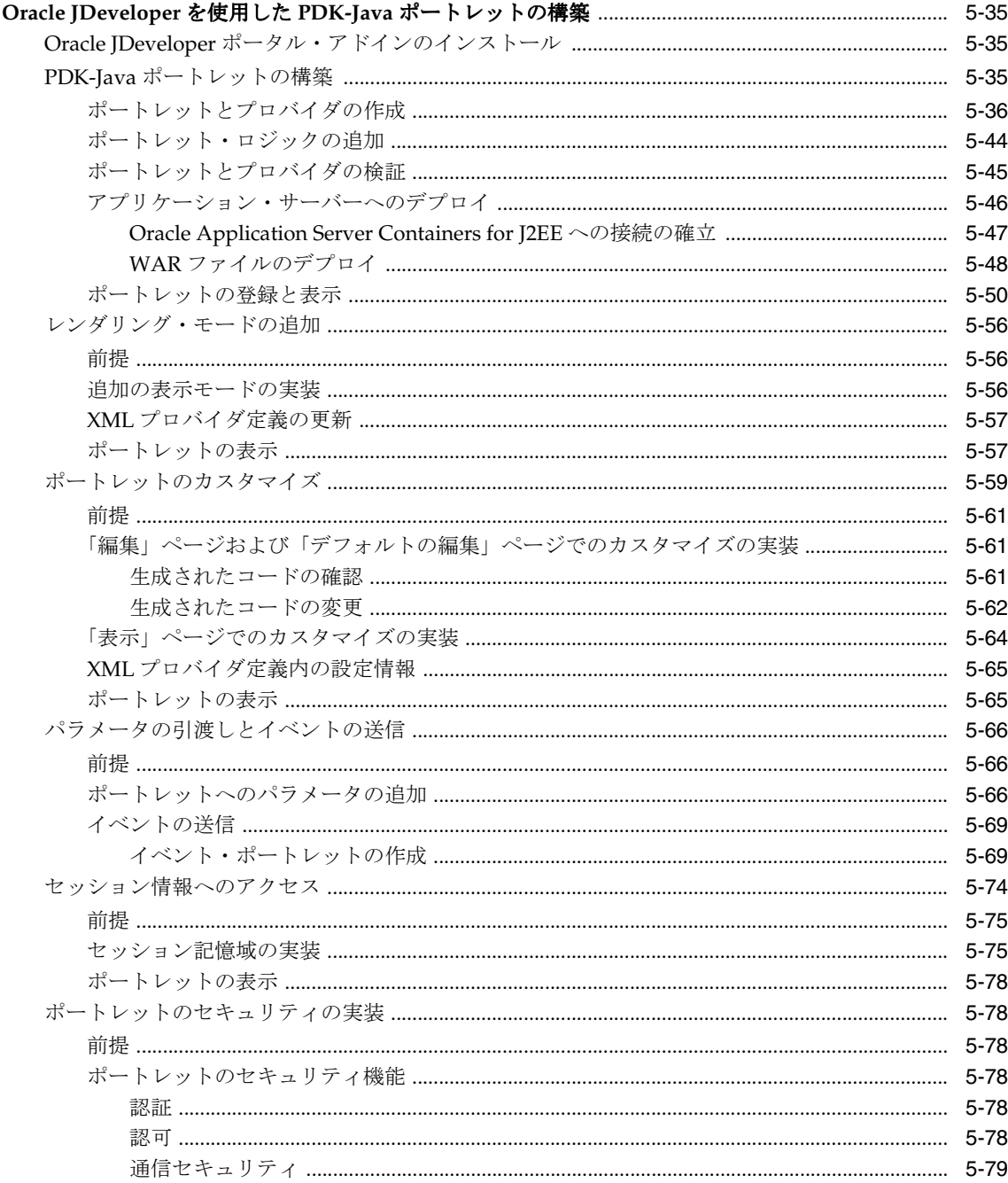

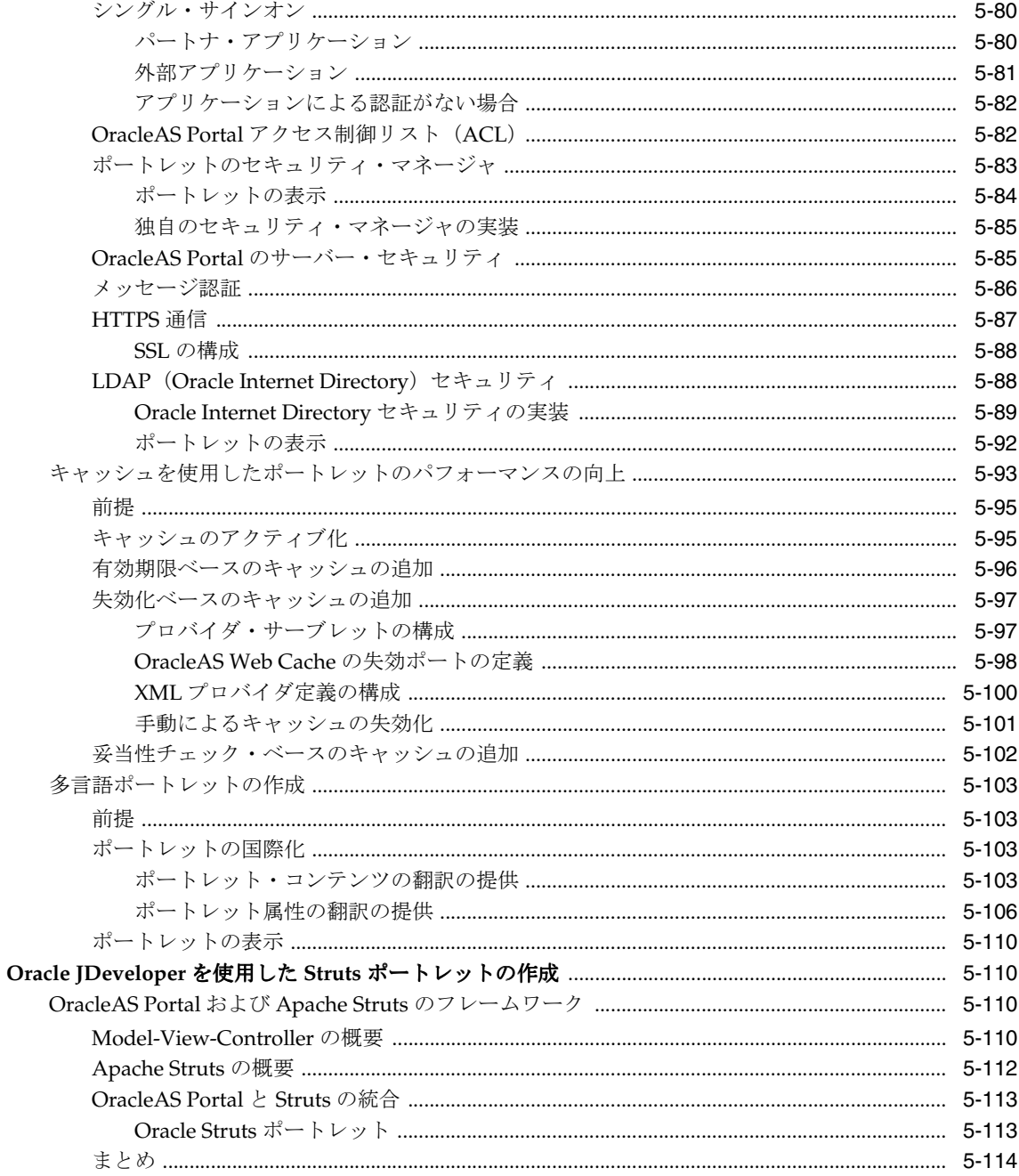

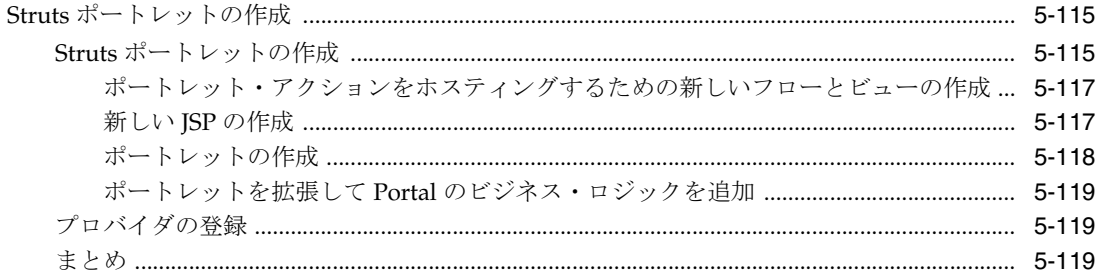

# 第IV部 付録

# A ポートレット・ビルダーを使用したポートレットの構築

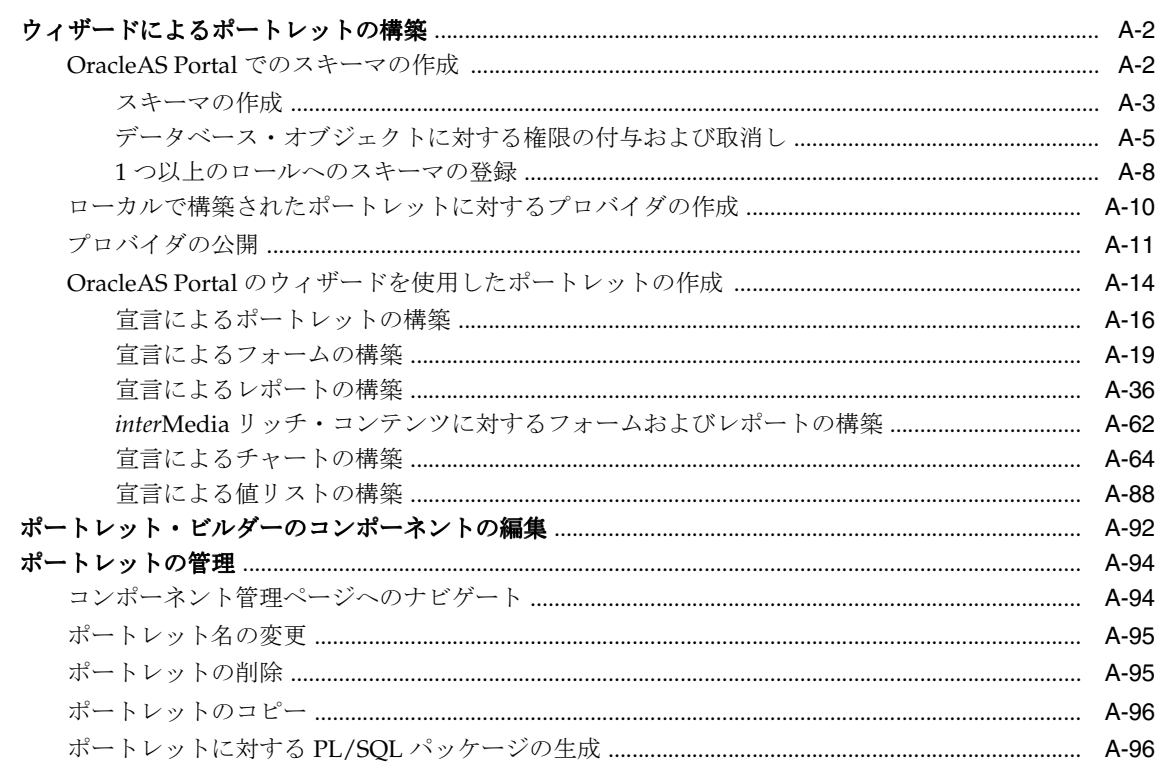

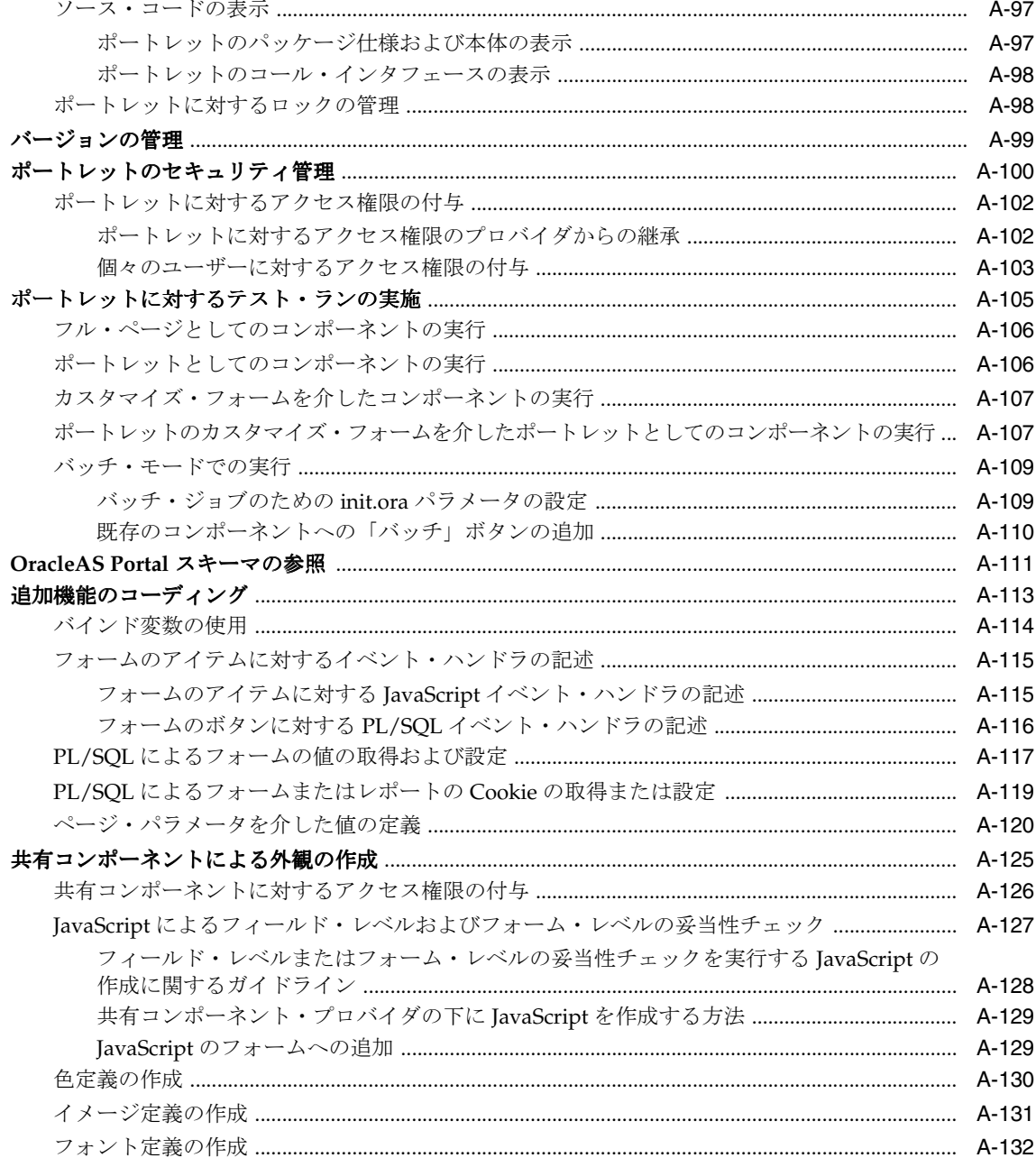

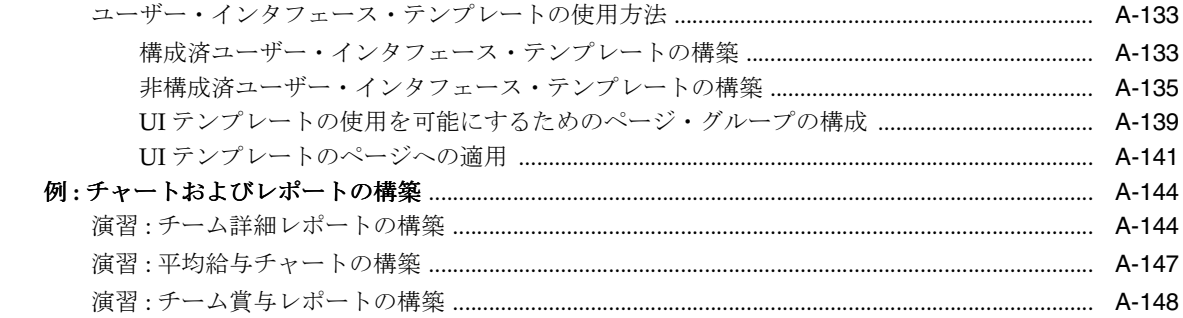

# 用語集

索引

# はじめに

<span id="page-14-0"></span>このマニュアルでは、多様なツールとテクノロジを使用して Oracle Application Server Portal(OracleAS Portal)のポートレットを構築する方法について説明します。選択可能な 各種テクノロジの概要、ユーザーの要件に最適なテクノロジの選択、ポートレットの構築と デプロイに適切なツールの使用などについても説明します。

# <span id="page-15-0"></span>対象読者

このマニュアルは、主にポータル開発者を対象としていますが、ページ設計者にも有用で す。

最初にポートレット・テクノロジを理解したうえで選択し、次にそのテクノロジを使用して ポートレットを構築するための各手順が説明されています。自分に最も関係のある章を見つ けるには[、「このマニュアルの構成」を](#page-15-1)参照してください。

OracleAS Portal での様々な権限、およびこれらの権限が実行可能なタスクに与える影響に ついては、『Oracle Application Server Portal ユーザーズ・ガイド』を参照してください。

ポータル開発者 ポータル開発者は、すべての Portal DB プロバイダを作成し、すべての共 有コンポーネントを管理できるグローバル権限を付与されたユーザーです。ポータル開発者 の主なタスクは、ポートレットを構築し、ページ設計者や他のユーザーがそのポートレット を各自のページに組み込めるようにすることです。 OracleAS Portal には、ポートレットを構 築するための多様なツールとテクノロジが用意されているため、ポータル開発者は、プログ ラミングに関する十分な知識がなくても作業できます。

ページ設計者 ページ管理者とも呼ばれます)は、ページの管理権限を持つ ユーザーです。この権限を持つユーザーは、ページに対するすべての処理を実行し、その ページの下にサブページを作成できます。ページ設計者は、ページ・レイアウト(領域の構 成)の設計、および他のユーザーへのページ権限の割当て(どのユーザーがページにコンテ ンツを追加できるかの決定など)を行うことがあります。

ページがテンプレートに基づいている場合は、そのページに対してページ設計者が制御でき る範囲が制限されることがあります。

# <span id="page-15-1"></span>このマニュアルの構成

このマニュアルの構成は次のとおりです。

### 第 **I** [部「ポートレットの概要」](#page-20-1)

ポートレットの概要を説明します。

### 第 **1** [章「ポートレットの概要」](#page-22-1)

各種ポートレットについて説明し、ポートレット開発を従来の Web ページ開発と比較しま す。

# 第 **II** [部「ポートレット・テクノロジ」](#page-38-1)

ポートレット構築テクノロジを選択する際の考慮事項および各ポートレット・テクノロジを 使用した場合の利点について説明し、ユーザーが自分の目的に最も適したテクノロジを決定 できるようにします。

## 第 **2** [章「ポートレット・テクノロジのマトリックス」](#page-40-1)

ポートレットの機能、特性、テクノロジおよびツールの要約を記載します。これらはマト リックス形式で記載されており、ユーザーが自分のニーズに最も適したポートレット構築テ クノロジを決定できるように設計されています。マトリックスでは、横軸上に OracleAS Portal で使用できるテクノロジとツールをリストし、縦軸上でそれぞれの機能と特性を要約 しています。

# 第 **III** [部「ポートレットの構築」](#page-72-1)

このマニュアルに記載されているポートレット・テクノロジの使用方法について説明する章 が含まれています。

## 第 **3** 章「**OmniPortlet** [を使用したポートレットの構築」](#page-74-1)

OmniPortlet ウィザードの様々なタブとコントロールを使用する方法、およびプラッガブル な拡張機能をインストールして OmniPortlet の機能を拡張する方法について説明します。

### 第 **4** 章「**Web** [クリッピングを使用したコンテンツ・ベースのポートレットの構築」](#page-124-1)

Web クリッピング・スタジオを使用し、Web クリッピングに基づいてポートレットを作成 する方法について説明します。

### 第 **5** 章「**Java** [ポートレットの構築」](#page-148-1)

JSR-168 ポートレット標準に基づいて Java ポートレットを作成する方法、Oracle Portal Developer Kit-Java を使用して Java ポートレットを構築する方法、および Struts アプリケー ションからポートレットを作成する方法について説明します。

# 第 **IV** [部「付録」](#page-268-1)

付録のサポート情報が記載されています。

## 付録 **A**[「ポートレット・ビルダーを使用したポートレットの構築」](#page-270-1)

ウィザードを使用してポートレットを作成する方法、および様々な種類のポートレットを作 成、編集、管理および実行する手順について説明します。

## [用語集](#page-420-1)

このマニュアルおよび他の OracleAS Portal マニュアルで使用される用語の定義を記載しま す。

# <span id="page-17-0"></span>関連ドキュメント

詳細は、OracleAS Portal ドキュメント・セットの次のマニュアルを参照してください。

- 『Oracle Application Server Portal リリース・ノート』
- 『Oracle Application Server Portal ユーザーズ・ガイド』
- 『Oracle Application Server Portal 構成ガイド』
- 『Oracle Application Server Portal エラー・メッセージ・ガイド』

Oracle Application Server ドキュメント・セットの次のマニュアルも役立ちます。

- **『Oracle Application Server 10***g* 概要』
- 『Oracle HTTP Server 管理者ガイド』
- 『Oracle Application Server Web Cache 管理者ガイド』

# <span id="page-17-1"></span>表記規則

このマニュアルで使用される表記規則は、次のとおりです。

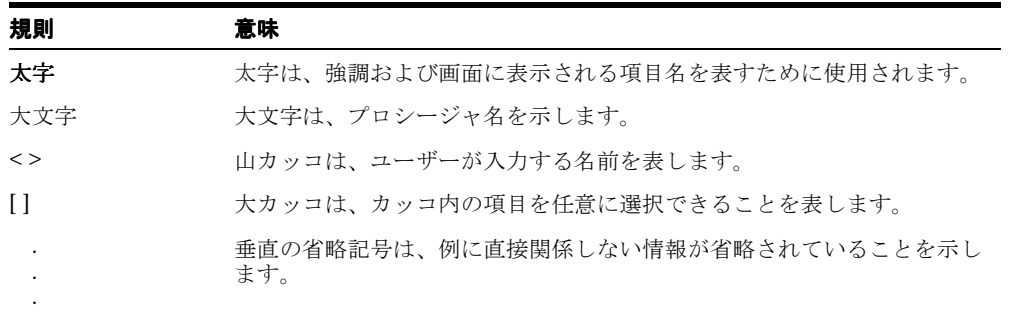

# <span id="page-18-0"></span>推奨ブラウザ

OracleAS Portal を使用する場合は、次の Web ブラウザのいずれかを使用することをお薦め します。

- Netscape 4.79
- Microsoft Internet Explorer 5.01 または 5.5 (Service Pack 1) (Windows NT および Windows 2000 の場合)
- Microsoft Internet Explorer 6.0 (Windows XP の場合)

推奨バージョンより前のバージョンのブラウザを使用すると、JavaScript エラーが発生する 可能性があります。

# キャッシュ設定

使用しているブラウザで常に正しいポータル・コンテンツが表示されるように、ブラウザの キャッシュ設定を次のようにしてください。

## **Internet Explorer** を使用している場合 **:**

- 1. メニューから「ツール」→「インターネットオプション」を選択します。
- **2.** 「全般」タブが選択されていることを確認します。
- 3. 「インターネット一時ファイル」セクションで「設定」ボタンをクリックします。
- 4. 「保存しているページの新しいバージョンの確認」ラジオ・グループで、「ページを表示 するごとに確認する」を選択します。
- **5.** 「**OK**」をクリックします。
- **6.** 「**OK**」をクリックします。

## **Netscape** を使用している場合 **:**

- **1.** メニューから「編集」→「設定」を選択します。
- **2.** 「詳細」ノードを展開します。
- **3.** 「キャッシュ」をクリックします。
- 4. 「キャッシュしたドキュメントとネットワーク上のドキュメントとの比較」ラジオ・グ ループで「毎回」を選択します。
- **5.** 「**OK**」をクリックします。

# イメージ設定

次のようにしてイメージが自動的にロードされるように設定してください。

## **Internet Explorer** を使用している場合 **:**

- 1. メニューから「ツール」→「インターネット オプション」を選択します。
- **2.** 「詳細設定」タブをクリックします。
- 3. 「マルチメディア」ノードのオプションまでスクロールし、「画像を表示する」を選択し ます。
- **4.** 「**OK**」をクリックします。

## **Netscape** を使用している場合 **:**

- **1.** メニューから「編集」→「設定」を選択します。
- **2.** 「詳細」をクリックします。
- 3. 「自動的に画像を読み込む」チェック・ボックスを選択します。
- **4.** 「**OK**」をクリックします。

帯域幅の低い接続でパフォーマンスを向上させるために、この設定が無効になっていること があります。ただし、イメージが自動的にロードされないときに発生する一般的な問題とし て、一度ログアウトすると、ブラウザを閉じて再起動しなければ、再度ログインできないこ とがあります。したがって、この設定は常に有効にしておくことをお薦めします。

<span id="page-20-1"></span><span id="page-20-0"></span>第1部

# ポートレットの概要

第Ⅰ部の内容は次のとおりです。

■ 第1[章「ポートレットの概要」](#page-22-1)

<span id="page-22-1"></span><span id="page-22-0"></span>**1**

# ポートレットの概要

この章では、ポートレットおよびポートレットの構造について説明し、OracleAS Portal で 使用できる様々なポートレット構築ツールの概要を示します。

- [ポータル開発の概要](#page-23-0)
- [ポートレットの概要](#page-23-1)
- [ポートレットの構造](#page-26-0)
- [ポートレット・リソース](#page-27-0)

# <span id="page-23-0"></span>ポータル開発の概要

OracleAS Portal を使用すると、複数の関連性のないデータソースからの情報を 1 つの編成 されたビューに表示できます。このビューがポータル・ページで、ポートレットと呼ばれる コンポーネントを 1 つ以上格納できます。各コンポーネントは、それぞれのコンテンツを異 なるデータソースから取得できます。

OracleAS Portal には、ポートレットを開発してポータル・ページに追加するために必要な ツールがすべて用意されています。 Portal のツールは、ビジネス開発の初心者から経験豊か な IT プログラマに至る広範な開発技能をサポートします。ポートレットは、ポータル・ユー ザー・インタフェースを介した宣言型でも、Oracle Application Server Portal Developer Kit (PDK) と呼ばれる Portal の Application Program Interface (API) のコレクションを介した プログラムでも開発できます。さらに、OracleAS Portal に対しては外部の他の開発ツールを 使用してポートレットを開発し、PDK およびプロバイダと呼ばれる Portal エンティティに よって統合できます。プロバイダの詳細は、第 2 [章「ポートレット・テクノロジのマトリッ](#page-40-1) [クス」](#page-40-1)を参照してください。

この章では、ポートレットを定義し、事前に構築されたポートレットのソースとポートレッ ト構築用のリソースをリストして説明します。また、そのジョブに対する最適なリソースを 示します。

# <span id="page-23-1"></span>ポートレットの概要

ポートレットは再利用可能でプラッガブルな Web コンポーネントで、多数の異なるソース からコンテンツを描画できます。典型的なポートレットは、Web コンテンツのサマリーを表 示するポートレットです。

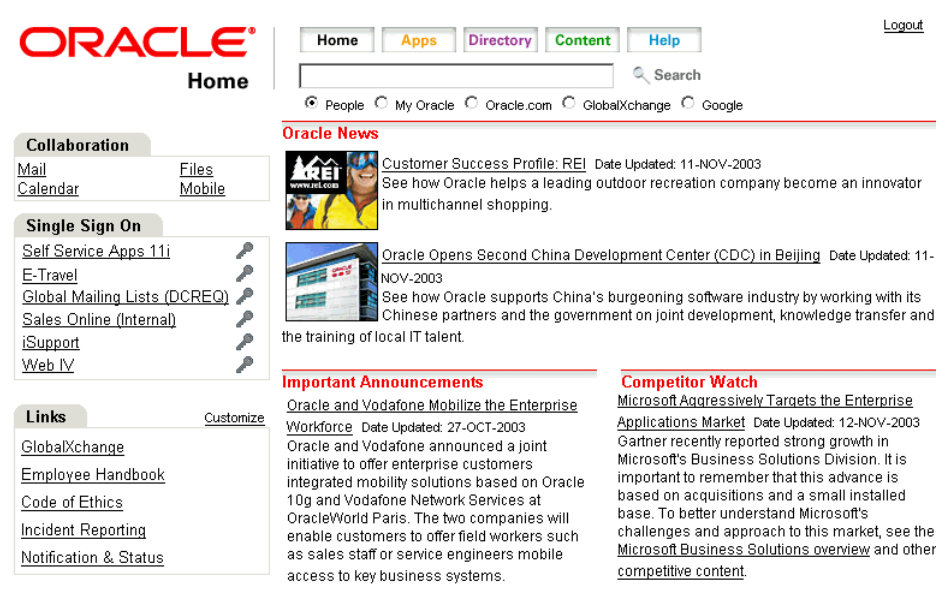

図 **1-1 My Oracle** ホーム・ページのポートレット

たとえば、ポータルには、リンクされたニュース記事の見出しを表示するニュース・フィー ド・ポートレットを設定できます。これらの見出しには、記事の内容を説明するセンテンス がそれぞれ含まれています(図 [1-2](#page-24-0))。

# <span id="page-24-0"></span>図 **1-2 My Oracle** ホーム・ページの **Oracle** ニュース・ポートレット

## **Oracle News**

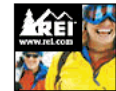

Customer Success Profile: REI Date Updated: 11-NOV-2003 See how Impcle helps a leading outdoor recreation company become an innovator in multichannel shopping.

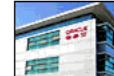

Oracle Opens Second China Development Center (CDC) in Beijing Date Updated: 11-NOV-2003

See how Oracle supports China's burgeoning software industry by working with its

 $\blacksquare$  Chinese partners and the government on joint development, knowledge transfer and

the training of local IT talent.

ユーザーは、リンクされた見出しをクリックして、外部のニュース・サービスでホスティン グされている記事のフル・テキストを取得します(図 [1-3](#page-25-0))。このポートレットには、ソース でのニュース記事の追加と削除にあわせて、見出しを自動的に変更するという動的な性質が あります。

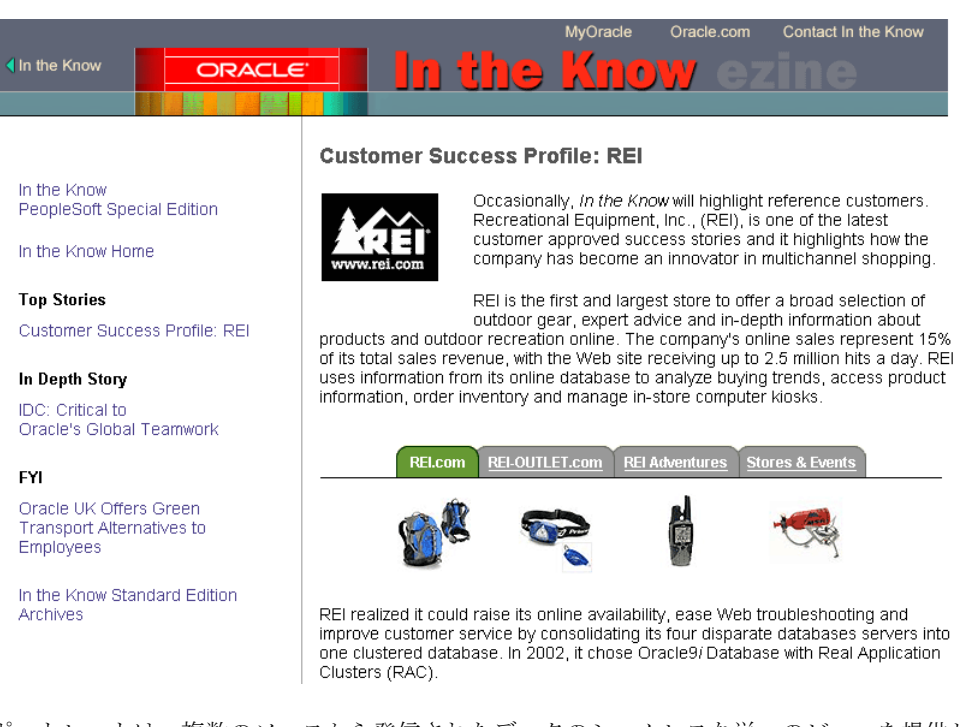

## <span id="page-25-0"></span>図 **1-3** ポートレット・リンクからのコンテンツ・ターゲット

ポートレットは、複数のソースから発信されたデータのシームレスな単一のビューを提供し ます。共通のページに様々なポートレットを配置できるため、ユーザーは単一のソースとし て利用できます。実際には、コンテンツは複数のソースから導出されています。

ポートレットでは、他の Web サイトからの抜粋の表示、主要情報のサマリーの生成、検索 の実行および多様なデータソースからの情報を収集したコレクションへのアクセスなどを実 行します。

# <span id="page-26-0"></span>ポートレットの構造

ページ上のポートレットは、HTML 表のセルでレンダリングされます。ポートレットには、 HTML、書式設定したテキスト、イメージ、HTML フォームの要素など、様々な種類のコン テンツを表示できます。

図 [1-4](#page-26-1) に、ポートレット・タイトルがヘッダーに含まれているポートレットの構造を示しま す。ポートレット・タイトルにはハイパーリンクを作成できます。このリンクによって、 ユーザーがタイトルをクリックすると、ポートレットがフル・ブラウザ・ページに表示され ます。ポートレットには、レイアウトをページ上の他のポートレットと区別できるように、 境界線を含めることもできます。

すべてのポートレットには、「カスタマイズ」、「ヘルプ」および「情報」の 3 つのリンクが あります。ポートレット開発者は、これらのリンクをページ設計者に公開し、ページ設計者 は、これらのリンクをオンまたはオフにできます。「カスタマイズ」リンクをクリックする と、多数のオプションが表示されます。このオプションで、エンド・ユーザーはポートレッ トの各種の属性をパーソナライズできます。「ヘルプ」リンクをクリックすると、ポート レットのエンド・ユーザーを支援するために作成するヘルプ・テキストを含むウィンドウが 表示されます。「情報」リンクをクリックすると、ポートレットのコンテンツを記述するた めに作成するウィンドウが表示されます。

各ポートレットには、標準の縮小アイコンも含まれています。エンド・ユーザーは、このア イコンをクリックして、ページ上のポートレットを縮小または拡大できます。

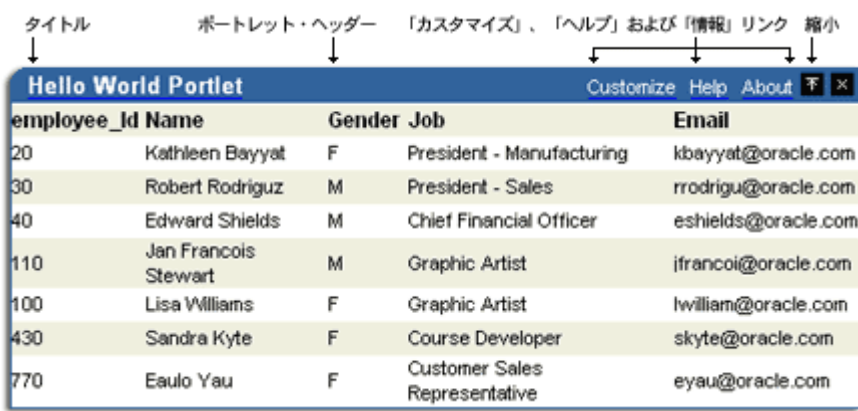

### <span id="page-26-1"></span>図 **1-4** ポートレットの構造

# <span id="page-27-0"></span>ポートレット・リソース

ポートレット・リソースには、事前に構築されたポートレットが多数含まれています。これ らのポートレットは、複雑な設定なしに、OracleAS Portal、Oracle E-Business Suite および サード・パーティのソースも含めた多くのソースから使用できます。ポートレット・リソー スには、ポートレット構築ツールも含まれています。これらのツールは、Portal のユー ザー・インタフェースを介して利用することも、PDK や他の Oracle Tools から利用すること もできます。これらのツールには、異なる開発者のロールをターゲットにした異なる製品機 能がそれぞれ用意されています。

この項では、様々なポートレット・リソースについて説明し、リソースの使用に必要な専門 知識のレベルと最適な使用例を示します。この項の内容は、次のとおりです。

- [複雑な設定が不要なポートレット](#page-28-0)
- [事前に構築されたポートレットのその他のソース](#page-29-0)
- Web [クリッピング](#page-30-0)
- [OmniPortlet](#page-34-0)
- [ポートレット・ビルダー](#page-35-0)
- [プログラム的なポートレット](#page-36-0)

この項では、様々なポートレット・リソースの概要を説明します。各ツールとその利点の詳 細は、第 2 [章「ポートレット・テクノロジのマトリックス」](#page-40-1)を参照してください。

# <span id="page-28-1"></span><span id="page-28-0"></span>複雑な設定が不要なポートレット

## 図 **1-5** ポートレット・リポジトリ

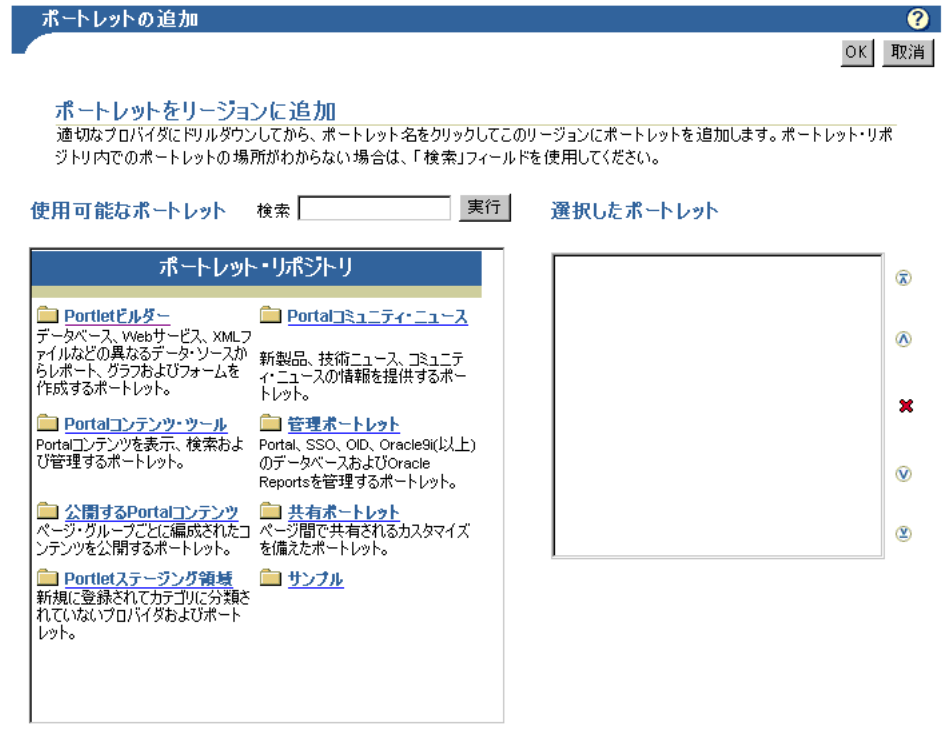

# 概要

複雑な設定が不要なポートレットとは完全に開発された登録済のポートレットのことで、 OracleAS Portal をインストールすると、ポートレット・リポジトリから即時に使用できま す(図 [1-5](#page-28-1))。このポートレットには、「検索」、「保存された検索」、「お気に入り」、「通知」な どが含まれます。

注意 **:** OracleAS Portal の事前に構築されたポートレットの詳細は、 『OracleAS Portal ユーザーズ・ガイド』を参照してください。

#### 対象ユーザー

複雑な設定が不要なポートレットは、エンド・ユーザーおよびページ設計者に最適なポート レットですが、あらゆる専門知識レベルのユーザーが使用できます。

## 使用する場合

複雑な設定が不要なポートレットは、そのポートレットが提供する機能がニーズを満たして いる場合や、すぐに利用できるカスタマイズのレベルで目的のタスクを十分に完了できる場 合に使用します。

ユーザー・インタフェースの変更が必要な場合や希望する機能のために複雑な設定が必要な 場合など、ポートレットの拡張やカスタマイズが必要なときには、別の方法を検討してくだ さい。

# <span id="page-29-0"></span>事前に構築されたポートレットのその他のソース

## 概要

事前に構築されたポートレットのその他のソースには、パートナ・ポートレット、統合化ソ リューションおよび Portal Knowledge Exchange が含まれます。

パートナ・ポートレットは、オラクル社と、様々なタイプの主要なシステム・インテグレー タ、ソフトウェア・ベンダーおよびコンテンツ・プロバイダとの提携によって提供されま す。これらのポートレットには、Portal Center(http://portalcenter.oracle.com) にある Portal Catalog を介してアクセスできます。次のような用途例のポートレットがあり ます。

- Point-to-Point 運転方向の生成
- 広範囲なソースからの IT 情報へのアクセス
- ニュース、株式および天気に関するサマリー情報の表示

Portal Center では、Microsoft Exchange、Lotus Notes、SAP、IMAP、SMTP などの一般的 なアプリケーションの基本機能が必要な顧客に便利な統合化ソリューションも提供していま す。

Portal Center でもアクセス可能な Portal Knowledge Exchange は、Portal Developer Services により提供されています。コミュニティ・メンバーは、ポートレット・サンプル、 ヒント、ホワイト・ペーパー、サンプル・コードなどを含むポータルの専門知識を交換しま す。メンバーは、Portal Center 上に与えられた個人フォルダを使用して、ポートレット・ コードやポータル開発に関する見通しをアップロードし、他の開発者による投稿をダウン ロードして評価できます。

### 対象ユーザー

完全に開発されたダウンロード可能なポートレットは、OracleAS Portal での Web プロバイ ダとデータベース・プロバイダのダウンロード、インストールおよび登録方法を理解してい るエンド・ユーザーやページ設計者に最適なポートレットです。これらのポートレットは、 すべての経験レベルで使用可能です。

## 使用する場合

複雑な設定が不要なポートレットと同様に、他のソースによって事前に構築されたポート レットは、そのポートレットが提供する機能がニーズを満たしている場合や、すぐに利用で きるカスタマイズのレベルで目的のタスクを十分に完了できる場合に使用します。

ユーザー・インタフェースの変更が必要な場合や希望する機能のために複雑な設定が必要な 場合など、ポートレットの拡張やカスタマイズが必要なときには、別の方法を検討してくだ さい。

# <span id="page-30-0"></span>**Web** クリッピング

## 概要

Web クリッピングは、既存の HTML ページのすべてまたは一部をクリップし、ポートレッ トとして再利用するための汎用ポートレットです。基本および HTML フォーム・ベースのサ イトはクリップ可能です。

Web クリッピング・ポートレットを作成する場合、ポータル・ページの設計者は、Web ブ ラウザを使用して必要なコンテンツを含む Web ページにナビゲートします。ユーザーは、 Web クリッピング・スタジオを使用して、ターゲット・ページのビジュアル・レンダリング をドリルダウンし、必要なコンテンツのみを選択できます(図 [1-6](#page-31-0) および図 [1-7](#page-31-1))。

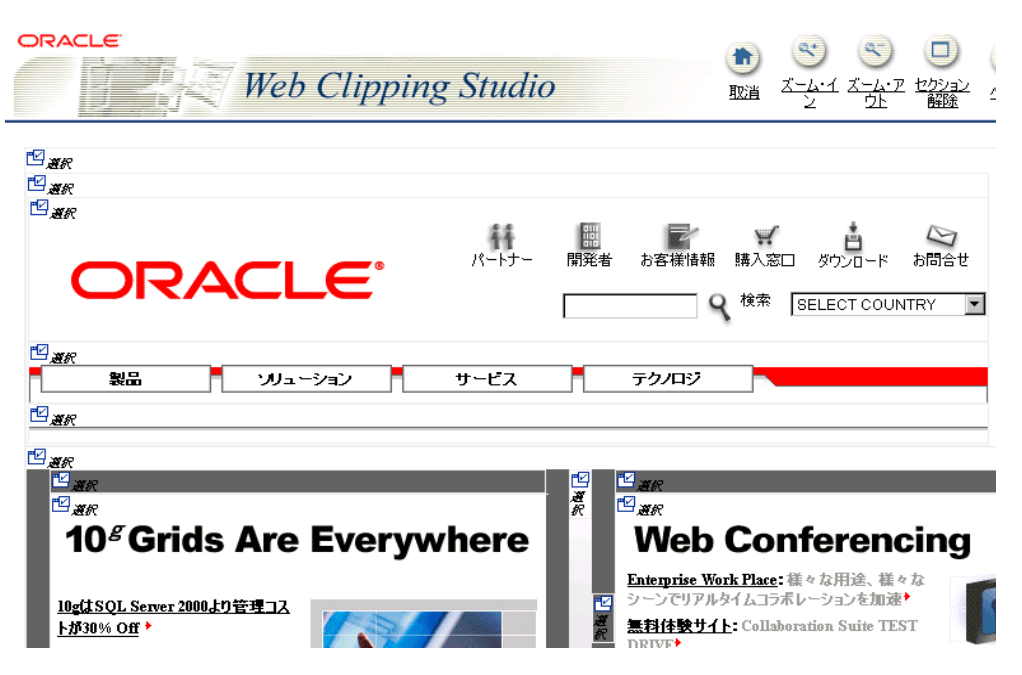

<span id="page-31-0"></span>図 **1-6 Web** クリッピング・スタジオを使用した **Web** コンテンツの選択

図 **1-7** クリップしたコンテンツを **Portal** のポートレットとしてレンダリング

<span id="page-31-1"></span>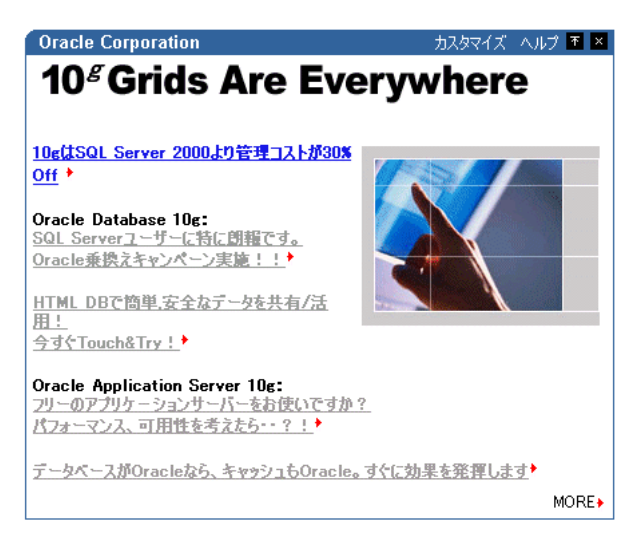

注意 **:** 前述の例(図 [1-6](#page-31-0) および図 [1-7](#page-31-1))のイメージは、それぞれのページ がリフレッシュされるたびに変更されます。この機能はクリップしたポー トレット内で維持されます。したがって、2 つの図のイメージは同じでは ありません。

Web クリッピング・ポートレットは次の機能をサポートします。

■ 様々なスタイルのログイン・メカニズムを介したナビゲーション

これには、フォーム・ベースと JavaScript ベースの送信、および Cookie ベースのセッ ション管理を使用した HTTP の Basic 認証と Digest 認証が含まれます。

■ クリッピングのファジー・マッチング

ソース・ページ内部で Web クリッピングの順序が変更されたり、文字のフォント、サ イズまたはスタイルが変更された場合でも、Portal では正確に識別され、ポートレッ ト・コンテンツとして配信されます。

■ 広範囲な Web コンテンツの再利用

これには、HTTP GET メソッドと POST(フォーム送信)メソッドを使用して取得され た、HTML 4.0.1、JavaScript、アプレットおよびプラグイン対応コンテンツで作成され たページの基本サポートが含まれます。

■ 外部 Web サイトの情報の使用

これには、外部アプリケーションとの統合が含まれます。この統合によって Oracle Application Server Single Sign-On を利用して、認証されている外部 Web サイトのコン テンツをクリップできます。

■ インライン・レンダリング

Web クリッピング・ポートレットは、ポートレットのコンテキスト内にリンクを表示す るように設定できます。この設定によって、ユーザーが Web クリッピング・ポートレッ ト内でリンクをクリックすると、同じポートレット内に結果が表示されます。この機能 は、内部および外部の Web サイトで使用できます。

**注意 :** Oracle Application Server Portal Developer Kit (9.0.4.0.2) から は、Web クリッピング・プロバイダを使用すると、ユーザーは、既存の ポートレットを URL ベースのポートレットから Web クリッピング・ポー トレットに移行できます。また、外部アプリケーションとも統合できます。 詳細は、Portal Center(http://portalcenter.oracle.com)を参照 してください。

#### 対象ユーザー

Web クリッピングは、既存の Web ページを利用してポートレットを迅速に開発するページ 設計者に最適です。 Web クリッピング・ポートレットは、ポートレット・リポジトリでアク セスできます。したがって、アクセス権を持つすべてのユーザーが使用できます。

### 使用する場合

Web クリッピングは、既存の Web ページのコンテンツをコピーし、ポータルでポートレッ トとして公開する場合に使用します。クリップしたポートレット内で情報の表示方法を変更 する場合は、別の方法を検討してください。つまり、UI やアプリケーション・フローを制御 する必要なしに、Web ベースのアプリケーションにアクセスします。高レベルの制御が必要 な場合は、Web クリッピングのかわりに OracleAS Portal OmniPortlet の Web ページ・デー タソースを使用してください。

Web クリッピング・ポートレットの使用は、次の例のような場合に検討します。

- 株式チャート・ポートレット。株式市場の日次実績チャートを、自社の財務顧問の Web サイトから表示するポートレットを作成する場合。この情報は、自社でプロキシを使用 している場合でも、外部 Web サイトからクリップできます。
- パーソナライズされた天気ポートレット。天気情報を主要なインターネット天気サイト から表示するポートレットを作成し、必要な郵便番号を指定して、ユーザーがそのポー トレットをパーソナライズできるようにする場合。
- Web メール・ポートレット。ユーザーがそれぞれの機密 Web メール・アカウントにポー トレット経由でアクセスし、そのポートレット内に表示する受信ボックスにアクセスす る場合。

# <span id="page-34-0"></span>**OmniPortlet**

## 図 **1-8** 表形式を使用した **OmniPortlet**

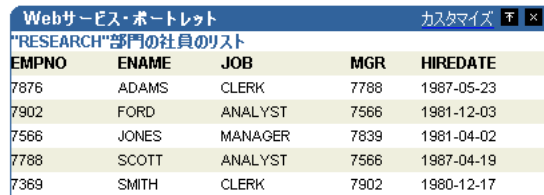

# 概要

OracleAS Portal の OmniPortlet は宣言型のポートレット構築ツールで、これを使用すると、 XML ファイル、カンマで区切られた値ファイル(スプレッドシートなど)、Web サービス、 データベース、Web ページおよび SAP データソースを含めた多様なデータソースに対して ポートレットを構築できます。 OmniPortlet ユーザーは、データに対して事前に作成された レイアウトを選択することもできます。事前に作成されたレイアウトには、表、ニュース、 箇条書き、フォームまたはチャートが含まれます。

注意 **:** OmniPortlet の詳細は、Portal Center (http://portalcenter.oracle.com)を参照してください。

## 対象ユーザー

OmniPortlet は、ページの設計者や開発者に最適なポートレットです。

## 使用する場合

OmniPortlet は、多様なレイアウトを使用した多様なデータソースに対してポートレットを 迅速に構築する場合に使用します。ポートレットの設計や機能を完全に制御する場合は、別 の方法を検討してください。

OmniPortlet の使用は、次の例のような場合に検討します。

- RSS ニュース・フィード・ポートレット。ユーザーに対してライブのニュース情報をス クロール表示するポートレットを作成する場合。データの発信元は、Oracle Technology Network Headlines などの Really Simple Syndication ニュース・フィードです。ニュー ス・ソースへのハイパーリンクを含むポートレットも必要です。
- 販売チャート・ポートレット。自社の販売結果に関する最新情報を表す場合。円グラフ でもデータを表示します。自社の販売情報はリモートのリレーショナル・データベース に保存されます。
- SAP ポートレット。会社の SAP システムの情報を表示する場合。会社の SAP Business Suite への負荷を最小化するために、システムから取得した情報は 1 日分ごとに各ユー ザー・ベースでキャッシュする必要があります。

# <span id="page-35-0"></span>ポートレット・ビルダー

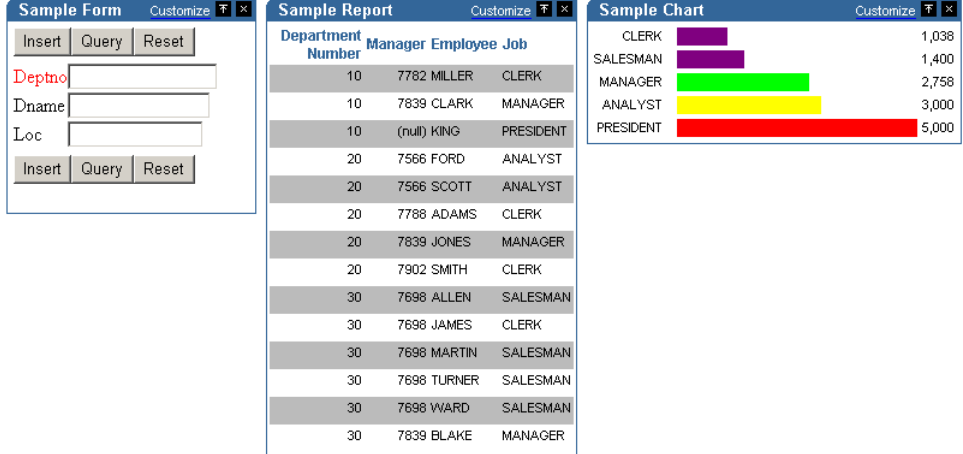

図 **1-9** ポートレット・ビルダーのサンプルのフォーム、レポートおよびチャート

## 概要

OracleAS Portal には、複数のポートレット構築ウィザードが含まれています。これらの ウィザードには、Portal ナビゲータの「プロバイダ」タブを使用してアクセスできます。こ れらのウィザードは、チャート、レポート、フォーム、カレンダおよび値リストの構築に使 用できます。

## 使用する場合

可能なかぎり、ポートレット・ビルダーのかわりに OmniPortlet を使用することをお薦めし ます。 OmniPortlet には柔軟性があり、データとレイアウトを切り離すことができるため、 ポートレット全体を再作成せずに、レポートをチャートに変更できます(ポートレット・ビ ルダーの場合は再作成が必要です)。また、OmniPortlet には、多数の異なるポータルを同時 にデプロイするためのオプションがより多く用意されています。OracleAS Portal では、今 後もポートレット・ビルダーをポートレット構築オプションとしてサポートします。ただし、 新機能と拡張機能は OmniPortlet ツールが対象となります。

ポートレット・ビルダーの詳細は、付録 A[「ポートレット・ビルダーを使用したポートレッ](#page-270-1) [トの構築」](#page-270-1)を参照してください。
#### プログラム的なポートレット

#### 概要

OracleAS PDK には、プログラム的なポートレットの構築に使用できる一連のポートレット 構築 API が含まれています。

注意 **:** これらの API の詳細は、Portal Center (http://portalcenter.oracle.com)を参照してください。

#### 対象ユーザー

このツールは経験と知識の豊富な IT 開発者に最適なツールです。

#### 使用する場合

PDK は、非常に特化したビジネス・ルールやロジックがあり、カスタマイズした認証、動 的結果の精度の高い処理およびユーザー・インタフェースの完全な制御が必要な場合に使用 します。さらに、次の場合に PDK を使用します。

- 最初からポートレットを構築していて、そのポートレットの全機能を完全に制御する必 要がある場合。
- Java または PL/SQL の知識がある場合。
- 機能する開始ポイントが必要な場合。
- PDK と OracleAS Portal プロバイダの構成をよく理解している場合。

複雑な設定が不要な宣言型ツールがニーズに対応していない場合は、このツールの使用を検 討してください。

注意 **:** PDK-PL/SQL については、このマニュアルでは詳しく説明していま せん。 PDK-PL/SQL 固有の情報は、Portal Center (http://portalcenter.oracle.com) の「Developer Services」エリア を参照してください。

Oracle Application Server Portal Developer Kit で作成した Java ポートレットの使用は、次 の例のような場合に検討します。

■ ディスカッション・フォーラム・ポートレット。自社の JSP ベースのディスカッション・ フォーラム・アプリケーションを OracleAS Portal に統合するポートレットを作成する 場合。ディスカッション・フォーラム・ポストはリレーショナル・データベースに格納 されます。このポートレットの外観は、自社のインターネット Web サイトの外観に厳密 に従う必要があります。

■ 電子メール・ポートレット。ユーザーが電子メールを自社のイントラネット・ポータル から送信できるポートレットを作成する場合。ユーザーが LDAP サーバー上のアドレス 帳を使用できるように、電子メール・ポートレットを会社の LDAP サーバーに統合する 必要があります。

#### <span id="page-37-0"></span>使用するツールの決定

図 [1-10](#page-37-0) に、前項で説明したポートレット・リソースの範囲を示します。範囲の片方はページ 設計者を対象とし、もう片方はポートレット開発者を対象にしています。自分の専門知識に 最も近いユーザー・タイプに従ってツールを選択できます。

#### 図 **1-10** ページ設計者から経験豊かな開発者まで使用できるポートレット・リソース

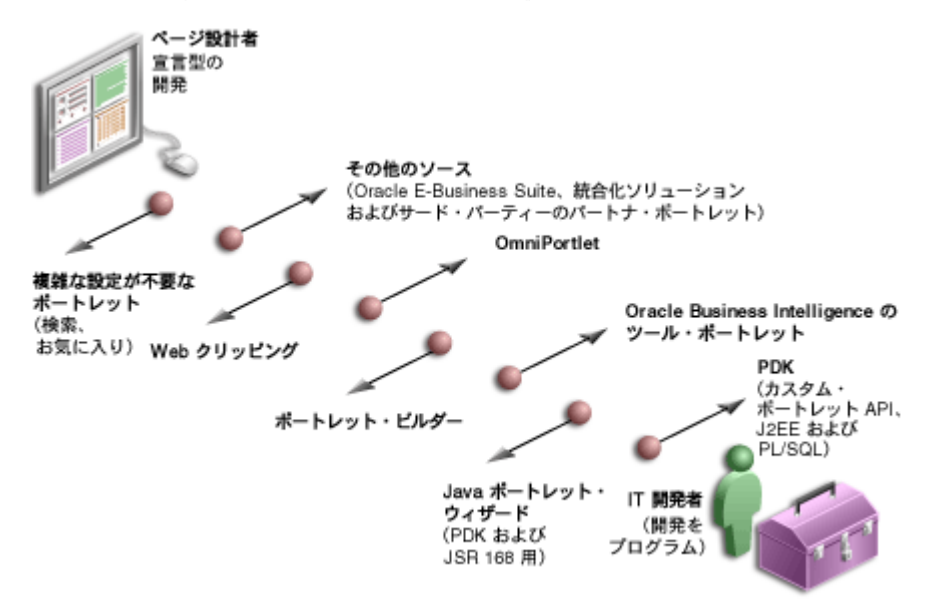

# まとめ

この章では、ポートレットの概要と OracleAS Portal で使用可能な様々なテクノロジについ て説明しました。これらのツールとテクノロジの詳細は、第 2 [章「ポートレット・テクノロ](#page-40-0) [ジのマトリックス」](#page-40-0)を参照してください。

# 第 II 部 ポートレット・テクノロジ

第Ⅱ部の内容は次のとおりです。

■ 第2[章「ポートレット・テクノロジのマトリックス」](#page-40-0)

# <span id="page-40-0"></span>**2**

# ポートレット・テクノロジのマトリックス

この章では、ポートレットの機能、特性、テクノロジおよびツールについて説明し、ユー ザーが自分のニーズに最も適したポートレット構築テクノロジを決定できるようにします。 この章の内容は、次のとおりです。

- [ポートレット・テクノロジのマトリックス](#page-41-0)
- [一般的な適性](#page-44-0)
- [必要な専門知識](#page-47-0)
- [デプロイ・タイプ](#page-49-0)
- [キャッシュ・スタイル](#page-55-0)
- [開発ツール](#page-57-0)
- [ポートレット作成スタイル](#page-58-0)
- [ユーザー・インタフェースの柔軟性](#page-60-0)
- Web [サイトからコンテンツを取得する機能](#page-61-0)
- [コンテンツをインラインでレンダリングする機能](#page-62-0)
- [チャート作成機能](#page-64-0)
- [パブリック・ポートレット・パラメータのサポート](#page-65-0)
- [プライベート・ポートレット・パラメータのサポート](#page-66-0)
- [イベントのサポート](#page-67-0)
- [ユーザー権限に基づいてポートレットの表示](#page-67-1) / 非表示を切り替える機能
- [多言語サポート](#page-68-0)
- [ページ区切りサポート](#page-69-0)
- [シングル・サインオンおよび外部アプリケーション統合](#page-69-1)

# <span id="page-41-0"></span>ポートレット・テクノロジのマトリックス

表 2-1[「ポートレット構築テクノロジの比較マトリックス」で](#page-41-1)は、横軸上に OracleAS Portal で使用できるテクノロジとツールをリストし、縦軸上でそれぞれの機能と特性を要約してい ます。このマトリックスには、このマニュアルで詳細に説明する OmniPortlet、Web クリッ ピング、Iava ポートレット (PDK-Iava) および標準などのツールやテクノロジが掲載され ています。ポートレット・ビルダーについては付録で説明し、PL/SQL ポートレット (PDK-PL/SOL)については、このマトリックスでのみ説明します。

注意 **:** これらはポートレットを構築するための主なツールですが、他の Oracle 製品 (Oracle Reports や Oracle Discoverer) など、その他のツールや テクノロジもあります。これらのツールについては、このマニュアルでは説 明しません。

この章の他の項では、表 2-1 にリストした特性の詳細を説明します。この表で機能と特性す べてに簡単に目を通した後、後続の項で詳細情報を参照してください。

<span id="page-41-1"></span>表 **2-1** ポートレット構築テクノロジの比較マトリックス

| Web クリッピング                                                                            | <b>OmniPortlet</b>                                                                    | PDK-Java                                                                           | 標準                                                                                          | ポートレット・<br>ビルダー                                                                            | <b>PDK-PL/SQL</b>                                                                  |  |  |
|---------------------------------------------------------------------------------------|---------------------------------------------------------------------------------------|------------------------------------------------------------------------------------|---------------------------------------------------------------------------------------------|--------------------------------------------------------------------------------------------|------------------------------------------------------------------------------------|--|--|
| 一般的な適性                                                                                |                                                                                       |                                                                                    |                                                                                             |                                                                                            |                                                                                    |  |  |
| 単純なウィザー<br>ド・ベースのツー<br>ル。他の Web サイ<br>トの Web コンテン<br>ツをポータル内に<br>取得して表示する<br>際に役立ちます。 | ブラウザからアク<br>セス可能なウィ<br>ザード・ベースの<br>ツール。広範囲な<br>データソースから<br>データを取得して<br>表示できます。        | OracleAS Portal<br>専用に構築された<br>ポートレットの<br>API。最も柔軟性の<br>あるプログラムに<br>よるアプローチで<br>す。 | 他のベンダーの<br>ポータルで動作す<br>るポートレット。<br>Oracle では、<br>WSRP $\geq$ JSR-168<br>の両方がサポート<br>されています。 | ブラウザからアク<br>セス可能なウィ<br>ザード・ベースの<br>ツール。データ<br>ベース中心の単純<br>なアプリケーショ<br>ンまたはポート<br>レットに最適です。 | OracleAS Portal<br>専用に構築された<br>ポートレットの<br>API。最も柔軟性の<br>あるプログラムに<br>よるアプローチで<br>す。 |  |  |
| 必要な専門知識                                                                               |                                                                                       |                                                                                    |                                                                                             |                                                                                            |                                                                                    |  |  |
| 専門知識は不要。                                                                              | サポートされる<br>1つ以上のデータ<br>ソース、および<br>ポートレット、<br>ページ・パラメー<br>タ、イベントの概<br>念に関する基本的<br>な理解。 | Java、サーブレッ<br>ト、JSPの知識。                                                            | Java、サーブレッ<br>ト、JSPの知識。                                                                     | リレーショナル・<br>データベース概念<br>の基本的な理解。<br>必要に応じて<br>SQL、PL/SQL。                                  | $SQL$ , $PL/SQL$ ,<br>PL/SQL Web ツー<br>ルキット。                                       |  |  |
| サポートされるデータソース(詳細は、「必要な専門知識」を参照)                                                       |                                                                                       |                                                                                    |                                                                                             |                                                                                            |                                                                                    |  |  |
| ネットワーク上で<br>HTTP または<br>HTTPS を介してア<br>クセス可能なすべ<br>ての Web サイト。                        | CSV、XML、<br>Web サービス、<br>SAP, SQL, Web<br>サイト、ICA。                                    | 制限なし。                                                                              | 制限なし。                                                                                       | SOL(ローカル DB<br>または DB リンク<br>を介したリモート<br>DB)                                               | SOL (ローカル DB<br>または DB リンク<br>を介したリモート<br>DB)                                      |  |  |

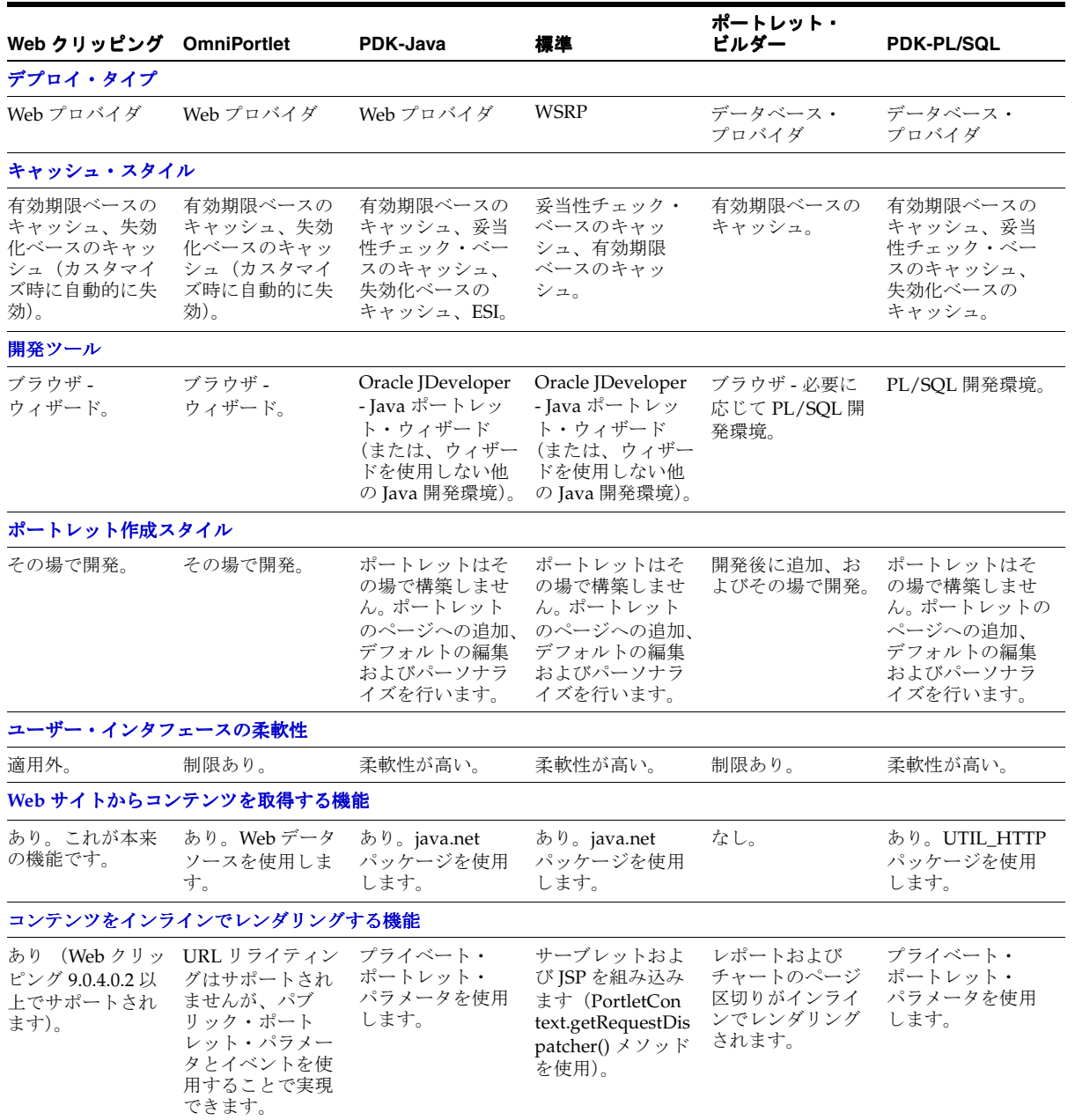

#### 表 **2-1** ポートレット構築テクノロジの比較マトリックス(続き)

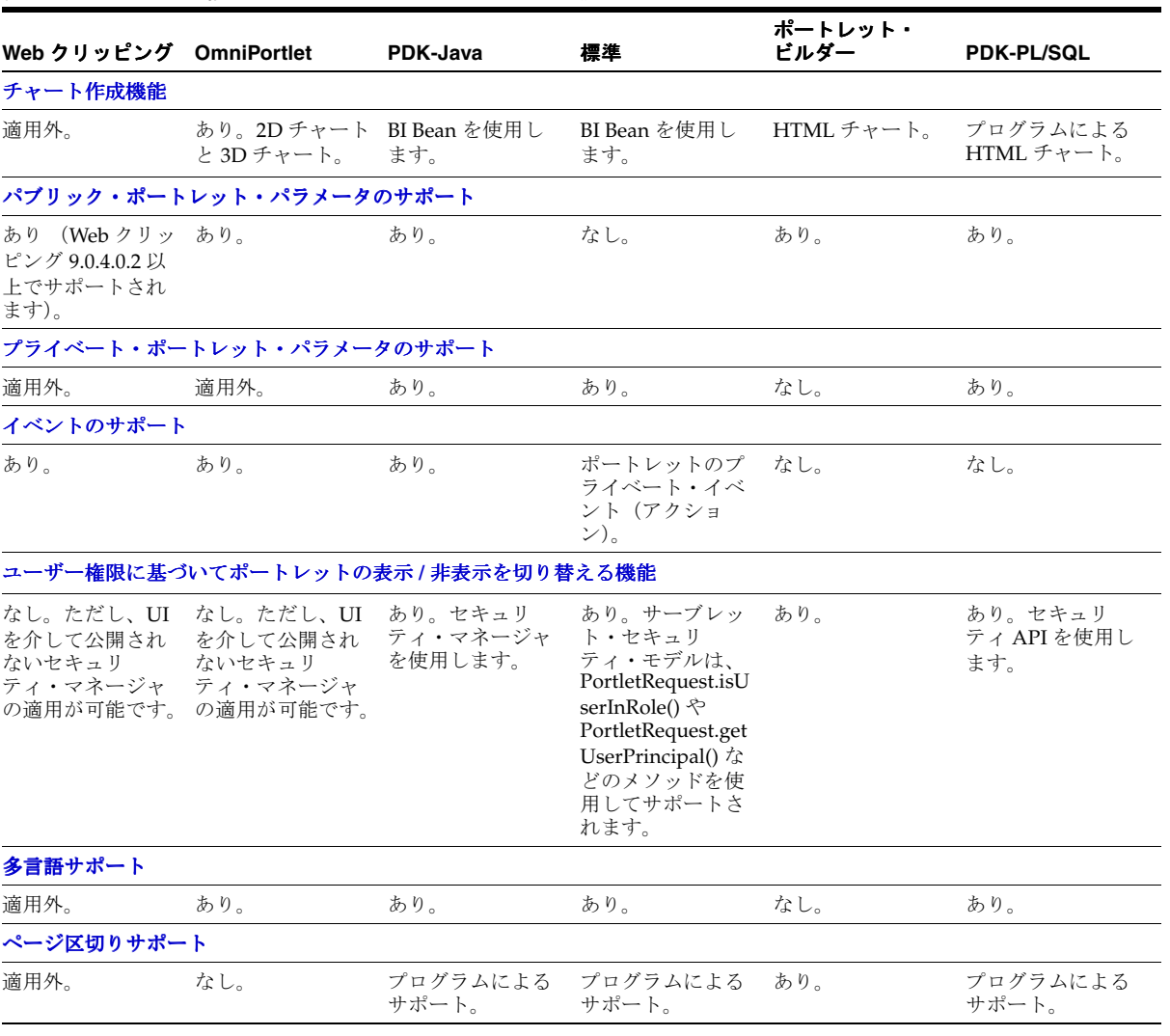

#### 表 **2-1** ポートレット構築テクノロジの比較マトリックス(続き)

| Web クリッピング                                                    | <b>OmniPortlet</b>                              | PDK-Java                                                                                                    | 標準                                                            | ポートレット・<br>ビルダー                                                    | <b>PDK-PL/SQL</b>                    |  |  |  |
|---------------------------------------------------------------|-------------------------------------------------|----------------------------------------------------------------------------------------------------|---------------------------------------------------------------|--------------------------------------------------------------------|--------------------------------------|--|--|--|
| シングル・サインオンおよび外部アプリケーション統合                                     |                                                 |                                                                                                    |                                                               |                                                                    |                                      |  |  |  |
| Web クリッピング<br>9.0.4.0.2 以上で外<br>部アプリケーショ<br>ン統合がサポート<br>されます。 | Basic 認証は、デー<br>タソースに認証が<br>必要な場合にサ<br>ポートされます。 | 外部アプリケー<br>ション統合がサ<br>ポートされます。<br>LDAP 統合は、<br>ポートレットが<br>LDAP サーバーと<br>同じファイア<br>ウォールの内側で<br>実行される場合に<br>サポートされます。 | なし (カスタム・<br>ユーザー属性を介<br>して実行可能で<br>す)。 LDAP 統合が<br>サポートされます。 | なし (OracleAS<br>Portal リポジトリ<br>内で実行されるた<br>め、SSO 統合は必<br>要ありません)。 | SSOは、mod oso<br>を使用することで<br>有効になります。 |  |  |  |

表 **2-1** ポートレット構築テクノロジの比較マトリックス(続き)

# <span id="page-44-0"></span>一般的な適性

この項では、各ポートレット構築テクノロジをその用途の特性(ウィザード・ベースまたは プログラムなど)の観点から説明します。

#### **Web** クリッピング

Web クリッピングは、単純なウィザード・ベースのツールで、他の Web サイトの Web コン テンツをポータル内に取得して表示する際に役立ちます。 Web クリッピングでは、専門知識 は不要です。

#### **Web** クリッピングを使用して構築できるポートレットの例

- 株式チャート・ポートレット
- パーソナライズされた天気ポートレット
- Web メール・ポートレット

#### **OmniPortlet**

広範囲なデータソースからデータを取得して表示するために、簡単に使用できるウィザー ド・ベースのツールを探している場合は、OmniPortlet を検討してください。 OmniPortlet は、ブラウザで完全に稼働します。実行する必要があるのは、ポータル・ページに OmniPortlet をドロップし、使用可能なデータソースのリストから、次に示すようなデータ ソースを選択する操作のみです。

- スプレッドシート
- SOL
- $\blacksquare$  XML
- Web サービス
- Web ページ

OmniPortlet では、追加の開発ツールや高度な専門知識がなくても、再利用可能で高性能な ポートレットを構築できます。

#### **OmniPortlet** で作成できるポートレットの例

- RSS ニュース・フィード・ポートレット
- 販売チャート・ポートレット
- SAP Business Suite ポートレット

#### **Java** ポートレット

ウィザード・ベースのポートレット構築ツールではニーズを満たせない場合は、Java を使用 してプログラムでポートレットを構築できます。 2003 年に、Java ポートレット API が Java Community Process によって標準化されました。Java Specification Request(JSR)168 標準 に対して構築されたポートレットは、異なるポータル・プラットフォーム間で相互運用でき ます。 Oracle JDeveloper プラグインの 1 つである Java ポートレット・ウィザードは、Java ポートレットを開始する際に役立ちます。

注意 **:** Java でポートレットを構築する場合は、ポートレットの機能を完全 に制御できます。たとえば、外観や動作方法を制御できます。

#### **Java** を使用して構築できるポートレットの例

- ディスカッション・フォーラム・ポートレット
- 電子メール・ポートレット

#### ポートレット・ビルダー

ポートレット・ビルダーは、データ駆動ポートレットを作成するためのウィザード・ベース のツールで、データは Oracle データベースに常駐します。インタラクティブなフォームを構 築して、データベース・レコードを挿入、更新および削除できます。柔軟性のあるレポート および HTML 棒グラフを作成して、データベースの情報を表示できます。また、ポートレッ ト・ビルダーでは、動的リンクを使用して、データ駆動ポートレット間でパラメータを渡し たり、ナビゲートすることもできます。

#### ポートレット・ビルダーを使用して構築できるポートレットの例

- データ入力ポートレット
- パートナの動的リスト・ポートレット
- 販売結果ポートレット

#### **PL/SQL** ポートレット

Java ポートレットと同様に、PL/SQL ポートレットは、組込みのポートレットではニーズを 満たすことができない Web アプリケーションを構築するために、柔軟なアプローチを提供 します。たとえば、アプリケーションで特別なビジネス・ルールやロジックを実装する必要 がある場合、またはカスタム設計された認証要件を満たす場合などです。 PL/SQL ポート レットは、通常、SQL および PL/SQL を使用してデータ集約型の操作を実行する必要があ る場合に使用されます。 OracleAS Portal には、プログラムによるプロバイダ登録、オブジェ クト・レベルの権限管理、ユーザー・インタフェース制御、多言語サポートなど、豊富な PL/SQL API が用意されています。

たとえば、情報プロバイダはカスタム・ポートレットを作成し、OracleAS Portal を介して アプリケーションをユーザーに表示できます。開発者は、OracleAS Portal Developer Kit (PDK)の仕様に従って独自のポートレットを構築し、プロバイダを OracleAS Portal に登録 します。 PDK を使用すると、ニーズに適したポートレットを開発できます。

#### **PL/SQL** を使用して構築できるポートレットの例

- コンテンツ・アップロード・ポートレット
- サイト・マップ・ポートレット
- 高度なデータ入力およびレポート・ポートレット

# <span id="page-47-0"></span>必要な専門知識

ポートレット構築ツールでは、ポートレットの開発技能を必要としない場合も、高度な専門 知識があることを前提としている場合もあります。この項では、ポートレット構築ツールを、 それぞれのツールを効果的に使用するために必要な知識レベルの観点から説明します。

#### **Web** クリッピング

Web クリッピングは、専門知識を必要としないツールです。ただし、クリップした Web ページのコンテンツをパラメータ化する場合は、パブリック・ポートレット・パラメータお よびページ・パラメータを理解している必要があります。

#### **OmniPortlet**

OmniPortlet では、ポートレット内で利用するデータソースに関する基本的な知識が必要で す。

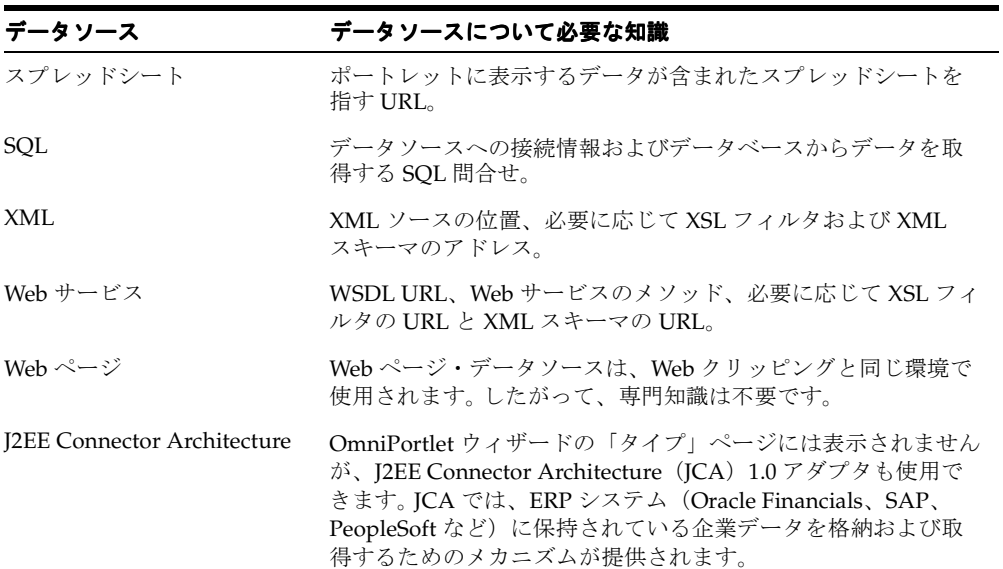

#### **Java** ポートレット

Java ポートレットを構築するには、少なくとも J2EE のサブセットに関する知識が必要です。 HTML、Java サーブレットおよび XML に関する知識が必須ですが、JSP の経験も役立ちま す。実行するタスクによって、Java に関するその他の知識が必要になる場合もあります。 Java ポートレットを使用すると、(Java 言語でサポートされている) すべてのデータソース にアクセスできます。

## ポートレット・ビルダー

ポートレット・ビルダーを使用する場合は、リレーショナル・データベースの概念をよく理 解している必要があります。実現する内容によって、SQL または PL/SQL(あるいはその両 方)の知識が必要になる場合もあります。ポートレット・ビルダーを使用すると、ローカ ル・データベース (Oracle Application Server インフラストラクチャ)から、またはデータ ベース・リンクを使用したリモート・データベースからデータを消費できます。

#### **PL/SQL** ポートレット

PL/SQL ポートレットを構築するには、SQL 文を作成し、SQL\*Plus または Oracle データ ベースに接続できる同様の開発ツールを使用して PL/SQL プログラム・ユニットをコード化 およびデバッグする方法を理解している必要があります。また、ポートレット・コンテンツ を生成するために、HTML および PL/SQL Web ツールキットに関する知識も必要です。 PL/SQL Server Pages (PSP) のコーディングの経験が必要な場合もあります。

# <span id="page-49-0"></span>デプロイ・タイプ

図 2-1 に示すとおり、ポートレットは、Web プロバイダ、WSRP プロバイダおよびデータ ベース・プロバイダの 3 つのプロバイダ・タイプを介して OracleAS Portal にデプロイでき ます。 Web プロバイダは、J2EE アプリケーション・サーバーにデプロイされます。このサー バーは多くの場合リモートで、HTTP を介した Simple Object Access Protocol(SOAP)を通 して OracleAS Portal と通信します。 OASIS 標準である Web Services for Remote Portlets (WSRP) が、OracleAS Portal の開発者プレビュー版でサポートされています。データベー ス・プロバイダは、PL/SQL で実装され、OracleAS Portal がインストールされている Oracle データベースにデプロイされます。

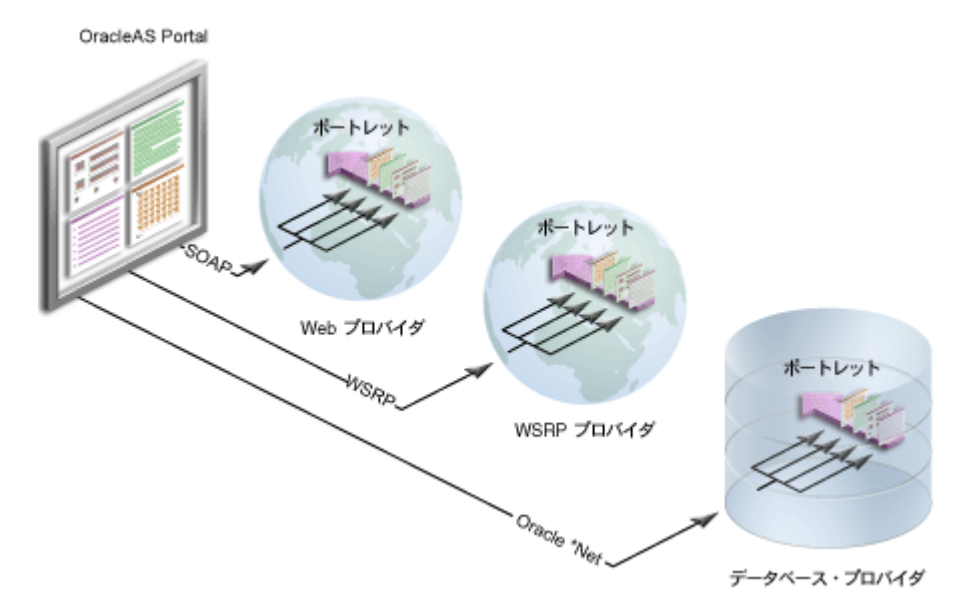

図 **2-1** ポートレット・プロバイダの概要

#### **Web** プロバイダ

Web プロバイダは、最も一般的に使用され、柔軟なタイプのプロバイダです。 Web プロバイ ダは、OracleAS Portal と同じアプリケーション・サーバー、リモート・アプリケーション・ サーバーまたはネットワーク上の任意の場所に常駐します。 Web プロバイダは、事実上、ど の Web テクノロジを使用しても実装できます。ただし、Oracle Application Server Portal Developer Kit では、Web プロバイダの構築タスクを簡素化する Java フレームワークが提供 されます。

Web プロバイダは、デプロイ、定義および OracleAS Portal との通信に関し、XML、SOAP、 HTTP または J2EE などのオープン標準を使用します。また、Web プロバイダは、J2EE コン テナへのデプロイが可能なため、OracleAS Portal リポジトリ・データベースに追加の負荷 がかかりません。

注意 **:** ほとんどの場合、Web プロバイダはデータベース・プロバイダより 有益ですが、システム・レベルのカスタマイズ(デフォルトの編集)および エンド・ユーザーによるパーソナライズのエクスポートとインポートがサ ポートされていません。

図 **2-2 Web** プロバイダ

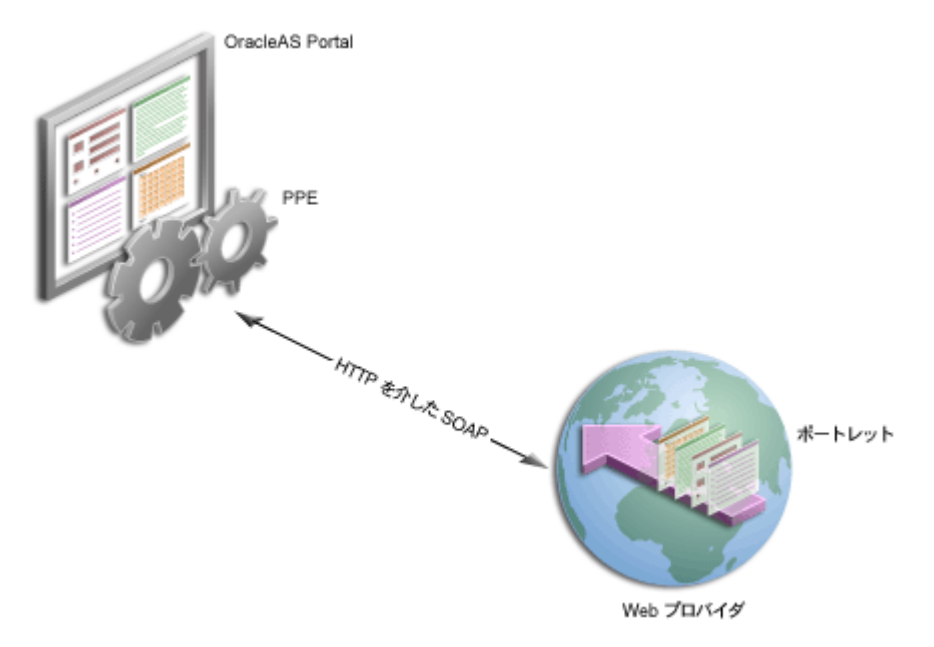

ポートレットを開発し Web プロバイダとして公開する場合は、次のような利点があります。

- ポートレットをリモートでデプロイします。
- 既存の Web アプリケーション・コードを利用してポートレットを作成します。
- プロバイダの仕様を宣言します。
- データベース・プロバイダに比べ、豊富な機能があります。
- Web プロバイダのポートレットは、標準の Java テクノロジ(サーブレットや JSP など) を使用して開発できます。

Web プロバイダを使用してポートレットを公開するには、ポートレットを管理し、SOAP を 使用して OracleAS Portal と通信できるプロバイダを作成する必要があります。 Web プロバ イダを使用したポートレットの公開方法については、Portal Studio

(http://portalstudio.oracle.com)にアクセスし、「**General**」をクリックして「An Overview of Writing Portlets for Web Providers」を参照してください。

#### **WSRP** プロバイダ

Web サービスの標準である WSRP を使用すると、標準対応のコンテナと任意の WSRP ポー タル間での相互運用が可能になります。アーキテクチャの視点からみると、WSRP は、Web プロバイダによく似ています。

#### データベース・プロバイダ

1 つ以上の PL/SQL ポートレットを所有するデータベース・プロバイダを作成することもで きます。データベース・プロバイダとその PL/SQL ポートレットは、Oracle Application Server Metadata Repository データベースに常駐し、PL/SQL パッケージとして実装されま す。リモート・サーバー上のデータベース・プロバイダにアクセスする場合は、連携された Portal アダプタを使用できます。詳細は、Portal Studio (http://portalstudio.oracle.com)の「**General**」ページにある「Understanding the Federated Portal Adapter」を参照してください。

図 **2-3** データベース・プロバイダ OracleAS Portal PPF Oracle Ner ポートレット 連携された Portal アダプタ データベース・プロバイダ リモート・データベース・<br>プロバイダ

データベース・プロバイダは、PL/SQL を使用してデータ集約型の操作を実行する必要があ る場合は理想的です。 OracleAS Portal ユーザー・インタフェース、または PDK で提供され る PL/SQL API を使用してフォームまたはチャートを構築している場合がその例です。

データベース・プロバイダを使用した PL/SQL ポートレットの公開方法については、Portal Studio にアクセスし、「**General**」をクリックして「An Overview of Writing Portlets for Database Providers」を参照してください。

注意 **:** ポートレットの詳細は、Portal Center (http://portalcenter.oracle.com) の「Documentation」ページ を参照してください。

# プロバイダ・アーキテクチャ

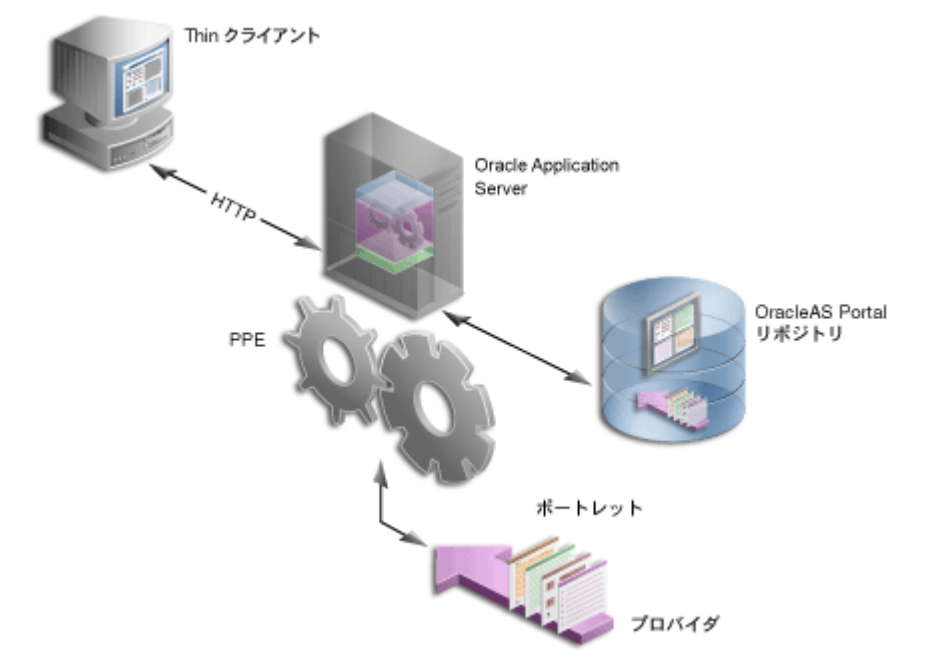

図 **2-4** プロバイダ・アーキテクチャ

この図は、ポートレット・プロバイダの基本的なアーキテクチャを示しています。ユーザー が Web ブラウザでポータル・ページを表示するとき、リクエストの流れは次のようになり ます。

- **1.** ユーザーは、Web ブラウザのアドレス・フィールドに URL を入力することで、Web ブ ラウザからポータル・ページをリクエストします。
- **2.** Oracle Application Server の中間層に常駐する Parallel Page Engine (PPE) は、ポータ ル・ページのレイアウト情報 (ページ・メタデータとも呼ばれます) を OracleAS Portal リポジトリから取得します。

注意 **:** PPE は、リクエストされたポータル・ページをページ・メタデー タに基づいて構築する役割を果たします。

- **3.** PPE は、ポートレット・コンテンツのすべてのプロバイダを問い合せます。
- **4.** プロバイダは、ポートレットが HTML コードまたは XML コード形式のポートレット・ コンテンツを生成するように、それぞれのポートレットに対して必要なコールを実行し ます。
- **5.** プロバイダは、ポートレット・コンテンツを PPE に戻します。
- **6.** PPE は、ポータル・ページを組み立て、Oracle Application Server は、このページを Web ブラウザに戻します。

注意 **:** ポートレットおよびプロバイダ・アーキテクチャの詳細は、Portal Center(http://portalcenter.oracle.com)にアクセスし、 「Developer Services」の下にある「**Portal Studio/PDK**」をクリックして ください。

Web クリッピング、OmniPortlet および Java ポートレットは、Web プロバイダを介して OracleAS Portal と通信します。 OracleAS Portal をインストールすると、Web クリッピング および OmniPortlet を使用する準備が整います。つまり、これらのプロバイダは、OracleAS Portal に最初から登録されています。 Java ポートレットのプロバイダは、明示的に登録する 必要があります。

注意 **:** Web クリッピングおよび OmniPortlet の開発は、急速に進んでいま す。これらのポートレットの最新バージョンは、OTN からダウンロードでき ます。これらのツールの最新バージョンを使用する場合は、OC4J にデプロイ し、Web プロバイダとして OracleAS Portal に登録する必要があります。

ポートレット・ビルダーで構築されたデータ駆動ポートレットは、データベース・プロバイ ダを介して OracleAS Portal と通信します。ポートレット・ビルダーのプロバイダは自動的 に登録されるため、OracleAS Portal に明示的に登録する必要はありません。

PL/SQL ポートレットは、データベース・プロバイダを介して OracleAS Portal と通信しま す。データベース・プロバイダを明示的に登録する必要があります。

# <span id="page-55-0"></span>キャッシュ・スタイル

キャッシュは、ポータルのパフォーマンスを向上させるための重要な役割を果たします。 OracleAS Portal では、ページ、ポートレット、スタイル、ページ・メタデータのキャッ シュなど、様々なレベルのキャッシュがサポートされています。ポートレットのキャッシュ は、正確な情報をタイムリな方法でユーザーに配信するために重要です。 OracleAS Portal で 使用できるすべてのポートレット構築テクノロジがキャッシュをサポートしています。

OracleAS Portal では、ユーザーによるページおよびポートレットのカスタマイズがサポー トされているため、ページの表示はユーザーによって異なる可能性があります。 OracleAS Portal のキャッシュは、ユーザーごとに異なるコンテンツを使用できるように設計されてい ます。したがって、ポートレットなどのポータル・オブジェクトは、ユーザー・レベルとシ ステム・レベルの 2 つのレベルでキャッシュできます。

- ユーザー・レベルのキャッシュは、特定のユーザーを対象とします。格納されたキャッ シュ・エントリは、そのユーザー固有のものであり、他のユーザーはアクセスできませ ん。ユーザー・レベルのキャッシュに適したものとして、電子メールまたは株式チッ カー・ポートレットなど、カスタマイズがサポートされたポートレットがあります。
- システム・レベルのキャッシュでは、複数のユーザーが 1 つのキャッシュ・エントリを 共有できます。したがって、すべてのユーザーのオブジェクトのコピーをキャッシュす る必要はありません。システム・レベルのキャッシュに適したコンテンツの例として、 カスタマイズが不可能な新規ポートレットまたはカスタム構築されたナビゲーション・ ポートレットがあります。

キャッシュを使用せずに、Web クリッピング、OmniPortlet およびポートレット・ビルダー で様々なデータソースにアクセスすると、時間がかかる場合があります。キャッシュを有効 にする場合は、OracleAS Portal または OracleAS Web Cache に対して、ポートレット・コン テンツのコピーを保持するように指示します。ポートレットがリクエストされ、そのコンテ ンツが以前にキャッシュされている場合、ポートレットは、データソースへの問合せとその コンテンツの再生成に時間を費やす必要がありません。以前にキャッシュされたポートレッ ト・コンテンツが単に戻されます。

- 有効期限ベースのキャッシュ **:** ポートレット・コンテンツが静的である場合、またはコ ンテンツの表示が最新であることが重要でない場合は、有効期限ベースのキャッシュを 使用できます。有効期限ベースのキャッシュを使用する場合は、キャッシュ期間を指定 する必要があります。
- 妥当性チェック・ベースのキャッシュ **:** 妥当性チェック・ベースのキャッシュは、頻繁 な変更または予測不能な変更がある動的コンテンツを含むポートレットに使用できま す。ポートレットは、コンテンツをキャッシュ・キーに関連付け、そのキーの値をコン テンツとともに戻します。ポートレット・コンテンツがリクエストされると、ポート レットは、キャッシュ・キーに基づいて、現在のコンテンツが有効かどうかを判断しま す。ポートレット・コンテンツが有効な場合は、キャッシュされたコンテンツを使用で きる(つまり、コンテンツが有効である)ことを示すレスポンスを戻します。有効でな い場合は、新しいポートレット・コンテンツを生成し、そのコンテンツの新しいキャッ シュ・キーとともに戻します。

■ 失効化ベースのキャッシュ **:** 失効化ベースのキャッシュは、最も複雑ですが、最も柔軟 性のあるキャッシュ形式です。このキャッシュは、有効期限ベースのキャッシュの効率 性と、キャッシュ・コンテンツを任意の時点で失効化する機能を組み合せたものです。 OracleAS Web Cache 内のオブジェクトは、明示的に失効化されるまで有効とみなされ ます。

#### **Web** クリッピング、**OmniPortlet** およびポートレット・ビルダー

Web クリッピング、OmniPortlet およびポートレット・ビルダーで構築されたポートレット には、ポートレットがキャッシュされる期間を指定できます(有効期限ベースのキャッ シュ)。さらに、Web クリッピングおよび OmniPortlet で構築されたポートレットは、エン ド・ユーザーがポートレットをパーソナライズすると、自動的にリフレッシュされます。

#### **Java** ポートレット

Java ポートレットでは、有効期限ベース、妥当性チェック・ベース、失効化ベースの 3 種類 のキャッシュがサポートされています。 Java ポートレットでは、失効化ベースのキャッシュ を、有効期限ベースまたは妥当性チェック・ベースのキャッシュのいずれかと組み合せるこ とができます。

また、ポートレットのすべてのコンテンツをキャッシュすることに加えて、Edge Side Include (ESI) を使用してポートレットのフラグメントをキャッシュできます。

#### **PL/SQL** ポートレット

Java ポートレットと同様に、PL/SQL ポートレットでも、有効期限ベース、妥当性チェッ ク・ベース、失効化ベースの 3 種類のキャッシュがサポートされています。

# <span id="page-57-0"></span>開発ツール

この項では、ポートレット構築に使用できる開発ツールの種類について説明します。たとえ ば、OmniPortlet はブラウザ・ベースのウィザードで構築され、Java ポートレットは Oracle JDeveloper などのツールで構築されます。

#### **Web** クリッピング、**OmniPortlet** およびポートレット・ビルダー

OmniPortlet、Web クリッピングおよびポートレット・ビルダーでは、ブラウザ・ベースの ウィザードを開発ツールとして使用します。

#### **Java** ポートレット

Java ポートレットを構築する場合、唯一の要件は JDK です。ただし、プロフェッショナルな 統合開発環境 (IDE) である Oracle JDeveloper を使用することをお薦めします。他の IDE も 検討できますが、PDK には、Java ポートレット・ウィザードを組み込む Oracle JDeveloper プラグインが含まれているため、Java ポートレットの開発作業を最小限にできます。

Java ポートレット・ウィザードでは、JSR168 と PDK-Java の両方のポートレットに対する開 始用のスケルトンおよびファイル構造が生成されます。スケルトンに追加する必要があるの は、独自のビジネス・ロジックのみです。また、JDeveloper を使用してアプリケーションを パッケージ化し、OracleAS Containers for J2EE (OC4J) などの J2EE コンテナにデプロイで きます。ポートレット・プロバイダのテストにも使用できます。デプロイする予定のプラッ トフォームのバージョンと一致する場合は、開発用 Java ポートレット・ランタイム環境と して Oracle JDeveloper に付属している、統合されたスタンドアロン OC4J を使用できます。

#### **PL/SQL** ポートレット

PL/SQL ポートレットの開発時に、OracleAS PortalPL/SQL API をコールすることで、 OracleAS Portal にアクセスする PL/SQL プログラム・ユニットを作成できます。このアク セスを可能にするには、OracleAS Portal がインストールされているデータベースと同じ データベースにプロバイダのスキーマを作成して、プロバイダおよびポートレット PL/SQL パッケージを格納します。このプロバイダのスキーマには、OracleAS Portal の PL/SQL API に対する実行権限が付与されている必要があります。

データベース・プロバイダおよび PL/SQL ポートレットの開発を容易にするために、 PL/SQL ジェネレータを使用できます。PL/SQL ジェネレータは、データベース・プロバイ ダとその PL/SQL ポートレットに関するインストール可能な PL/SQL コードを作成する、 ホスティング対象のユーティリティです。 PL/SQL ジェネレータは、プロバイダおよびポー トレットの定義を XML ファイル形式で受信する Web アプリケーションです。プロバイダお よびポートレットで使用する XML タグの構文は、PDK-Java で Web プロバイダを定義する ために使用する XML タグのサブセットです。 PL/SQL ジェネレータは、SQL\*Plus から実行 できる SQL スクリプトを出力します。このスクリプトには、プロバイダおよびポートレッ ト・パッケージをインストールするための SQL コマンドが含まれています。

ホスティング対象の PL/SQL ジェネレータは、http://portalstudio.oracle.com の Portal Studio Web サイトから入手できます。

# <span id="page-58-0"></span>ポートレット作成スタイル

OracleAS Portal では、次の図に示すとおり、2 種類のポートレット作成スタイルがサポート されています。

- 「その場で開発する」
- 「開発後に追加する」

次の図では、「開発後に追加する」ポートレットの作成は、通常、ポートレット開発者のタ スクで、「その場で開発する」ポートレットの作成は、ページ設計者の責任であることも示 しています。

#### 図 **2-5** ポートレット作成スタイル

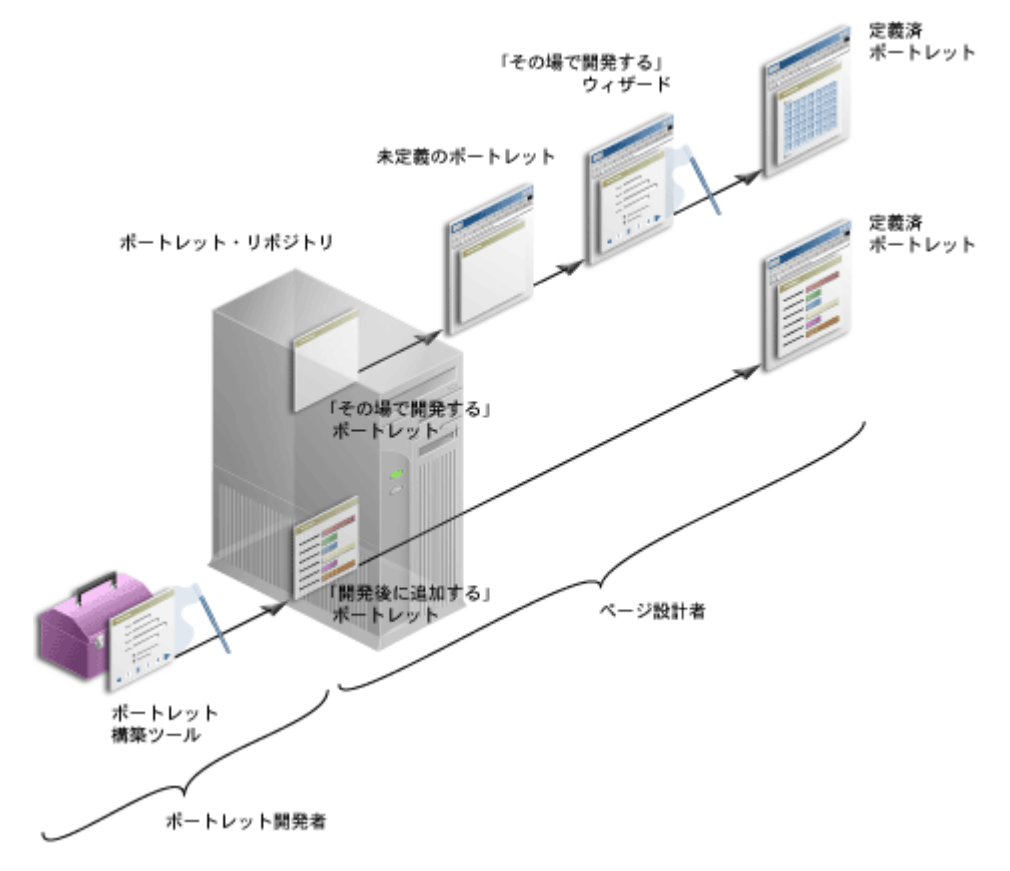

#### **OmniPortlet** および **Web** クリッピング

OmniPortlet および Web クリッピングでは、ポートレットの作成に同じアプローチを提供し ます。最初に、ポータル・ページにポートレットを追加し、次に、そのページのポートレッ トをその場で定義します。

#### **Java** ポートレット

Java ポートレットでは、その場での開発が提供されない傾向にあります。 Java ポートレット には、デフォルトの編集およびパーソナライズを簡単に追加できます。

> 注意 **:** 広範囲のコーディングによって、その場で開発する Java ポートレッ トを作成できます。たとえば、Web クリッピングおよび OmniPortlet は、と もに Java ポートレットです。

#### ポートレット・ビルダー

ポートレット・ビルダーでは、最初にポートレットを定義します。以前に定義されたポート レットをポートレット・リポジトリで使用できるため、それらのポートレットをページに追 加できます。ただし、単純なポートレットの場合は、OmniPortlet および Web クリッピング と同様に、ポートレット・ビルダーでもその場での開発が提供されます。

注意 **:** ポートレット・ビルダーのその場での開発テクノロジで構築された ポートレットは、ナビゲータを使用して構築されたポートレットに比べいく つか制限があります。

#### **PL/SQL** ポートレット

Java ポートレットと同様に、PL/SQL ポートレットでは通常、「開発後に追加する」作成方 法に従います。 PL/SQL ポートレットをその場で開発するには、広範囲のコーディングが必 要です。たとえば、ポートレット・ビルダーで提供されているその場で開発する単純なポー トレットは、PL/SQL で作成されています。

# <span id="page-60-0"></span>ユーザー・インタフェースの柔軟性

この項では、ポートレット構築ツールをユーザー・インタフェースの制御の観点から説明し ます。

#### **Web** クリッピング

Web クリッピングでは、その本来の機能により、常にリモート Web サイトのコンテンツが 表示されます。したがって、UI の柔軟性はこのポートレットの要件ではありません。

#### **OmniPortlet** およびポートレット・ビルダー

OmniPortlet およびポートレット・ビルダーによるポートレット構築は、生産性が非常に高 い一方、ユーザー・インタフェースに関してはいくつかの制限があります。

OmniPortlet では、表、チャート、ニュース、箇条書き、フォームなどのいくつかのレイア ウト・スタイルから選択できます。レイアウト・スタイルによっては、ポートレットの外観 を微調整できます。たとえば、表の行の背景に対して標準または代替のどちらかを選択する こと、3 種類のチャート(棒、円および折れ線)から選択すること、あるいは箇条書きスタ イル(黒丸、白丸、四角形、番号など)を指定することができます。また、列ラベルとその 文字位置も指定できます。

#### **Java** ポートレットおよび **PL/SQL** ポートレット

Java ポートレットおよび PL/SQL ポートレットでは、ポートレットのユーザー・インタ フェースを完全に制御できます。ポートレットでは、OracleAS Portal ページのレンダリン グ・ルールに準拠している HTML コンテンツを自由に生成できます。

#### <span id="page-61-0"></span>**Web** サイトからコンテンツを取得する機能

この項では、ポートレット構築ツールを、他のソースからコンテンツを組み込む機能の観点 から説明します。

#### **Web** クリッピング

リモート Web サイトのコンテンツを、ソース位置で表示されているとおりに表示するポー トレットを作成する必要がある場合、使用する最適なツールは Web クリッピングです。 Web クリッピングでは、ソース HTML ページの変更をある程度許容できます。クリップされた表 がソース・ページ内のある場所から別の場所に移動した場合、Web クリッピング・エンジン は、内部の「ファジー・マッチ」アルゴリズムを使用してその表を再度検出できます。 Web クリッピングで構築されたポートレットでは、リモート Web サイトへのセッションも管理 できます。また、Web クリッピングでは、エンド・ユーザーによる HTML フォーム値の パーソナライズがサポートされています。

#### **OmniPortlet**

別の使用例は、リモート Web サイトでの表示方法には関係なくデータのみに関心がある場 合です。取得したデータは処理し(書式設定、フィルタ処理など)、表、チャートまたは ニュース形式でポートレットに表示します。この目的には、OmniPortlet が最適な選択です。 OmniPortlet は、Web ページのデータをその Web データソースを使用して抽出する強力な ツールです。

#### **Java** ポートレット

Java ポートレットでは、他の Java アプリケーションと同様に、下位レベルの Java ネット ワーク API を常に利用して、リモート Web サイトからコンテンツを取得し、処理できます。 不必要な開発作業を避けるために、Web クリッピングまたは OmniPortlet が実用的な選択肢 でないことを必ず確認してから、Java を選択してください。

#### **PL/SQL** ポートレット

PL/SQL ポートレットでは、UTL\_HTTP パッケージのプロシージャとファンクションを使 用して、インターネット上のデータにアクセスするために Web サービスと通信できます。こ のパッケージは、SQL および PL/SQL から HTTP コールアウトを実行します。また、この パッケージは、HTTPS とも呼ばれる Secure Sockets Layer プロトコル(SSL)上の HTTP を、直接または HTTP プロキシを介してサポートします。他のインターネット関連のデー タ・アクセス・プロトコル(ファイル転送プロトコル(FTP)や Gopher など)も、これら のプロトコルをサポートしている HTTP プロキシ・サーバーを使用することでサポートされ ます。

# <span id="page-62-0"></span>コンテンツをインラインでレンダリングする機能

ユーザーは、リンクまたはフォームのボタンなど、ポートレット内のアクティブ要素を使用 してリモート URL にナビゲートできます。たとえば、ニュース・ポートレットでは、ハイ パーリンクをクリックして、関心のあるニュースの詳細情報が表示されているニュース・サ イトにナビゲートできます。この場合、ユーザーはポータル・ページを離れます。つまり、 ブラウザ内のポータル・ページはニュース・サイトに置き換わります。

ただし、リクエストされたコンテンツを同じポートレット・コンテナ内にレンダリングする ことで、ユーザーをポータル・ページのコンテキスト内に留まらせることが必要な場合があ ります。この場合は、同じポートレットの境界内のポータル・ページ上に、詳細なニュース を表示する必要があります。

#### **Web** クリッピング

Web クリッピングでは、この機能を実現するために URL リライティングがサポートされて います。 URL リライティングでは、ソース Web サイトを起点とするリンクを処理し、その リンクを変更(リライト)することで、目的の機能を実現できます。

次の3つのオプションから選択できます。

- リンクをリライトしないように選択できます。この場合、リンクをクリックすると、 ユーザーは Portal を離れ、クリップを提供している Web サイトに移動します。
- また、クリップに認証が必要かどうかによって、Login Server またはインラインを選択 できます。 Login Server を選択して、Web クリッピングに対してポートレット内の URL をリライトするように指示すると、ユーザーは、必ず最初に外部 Web サイトにログイ ンした後、先に進みます。
- インライン・オプションを選択すると、ポートレット内のすべての URL がポータル・ ページを指すようにリライトされ、Web クリッピング・ポートレット内でのブラウズは すべて Portal 内に留まります。

#### **OmniPortlet**

OmniPortlet では、URL リライティングは直接提供されませんが、パブリック・ポートレッ ト・パラメータとイベントを使用することで、インライン・レンダリング機能を実現できま す。イベントは、OmniPortlet が常駐しているポータル・ページにマップする必要がありま す。

#### **Java** ポートレット

Java ポートレット内のリンクとボタンは完全に制御できるため、インライン・レンダリング 機能を簡単に実装できます。ページの URL にプライベート・ポートレット・パラメータを追 加する必要があります。

ポートレット内で Struts を使用する場合、コンテンツは、PDK-Struts 統合フレームワーク によって常に同じポートレット・コンテナにレンダリングされます。

ポートレットが複数の JSP で構成される場合(サーベイ内またはウィザード内の複数のス テップなど)、ポートレットでは特別なパラメータを使用して、コンテンツのレンダリング に使用する JSP を実行時に指定できます。

#### ポートレット・ビルダー

ポートレット・ビルダーで構築されたポートレットでは、固有のインライン・レンダリング はサポートされていません。ただし、SQL ベースのレポートおよびチャート内にリンクを構 築し、リンクが特定のポータル・ページを指すようにできます。必要に応じて、パラメータ をポータル・ページに渡し、ポートレット・パラメータにマップすることもできます。

#### **PL/SQL** ポートレット

Java ポートレットと同様に、PL/SQL ポートレット内のアクティブ要素は完全に制御できま す。したがって、プライベート・ポートレット・パラメータを実装することで、インライ ン・レンダリング機能をプログラムで実現できます。

## <span id="page-64-0"></span>チャート作成機能

この項では、ポートレット構築ツールをチャート作成機能の観点から説明します。

#### **Web** クリッピング

Web クリッピングでは、その本来の機能により、チャートを含む HTML コンテンツを取得 および表示できますが、チャート作成機能はサポートされていません。

#### **OmniPortlet**

OmniPortlet では、棒、折れ線および円の 3 種類のチャートがサポートされています。 OmniPortlet のチャートは、動的に生成されるイメージで、必要に応じてイベント対応のハ イパーリンクが含まれます。

#### **Java** ポートレット

Java ポートレットでは、Oracle Business Intelligence(BI)Bean を使用して、さらに高度な チャート・ポートレットをプログラムで作成できます。

注意 **:** Oracle Reports および Oracle Discoverer のポートレットでは、専門 的なグラフを作成するために BI Bean が使用されます。

#### ポートレット・ビルダー

ポートレット・ビルダーでは、HTML ベースの棒グラフ・ポートレットを構築できます。多 数の機能の中で、バーの色と方向を指定できます。

#### **PL/SQL** ポートレット

PL/SQL ポートレットでは、広範囲のコーディングによって HTML ベースのチャート作成 機能を実現できます。

# <span id="page-65-0"></span>パブリック・ポートレット・パラメータのサポート

OracleAS Portal には、ページ・パラメータ、パブリック・ポートレット・パラメータおよ びプライベート・ポートレット・パラメータの 3 種類があります。

- ページ・パラメータ **:** ページ・パラメータは、ページに値を渡すために使用します。 ページ・パラメータを使用すると、ページがコールされた場所およびページを表示して いるユーザーに応じて、ページに表示される情報を変更できます。また、ページ・パラ メータを使用して複数のポートレットに同じ値を渡すと、ページ上のポートレットを同 期化できます。このように、ポートレットとページ・パラメータを組み合せることで、 ページ上のポートレットを再利用および調整できる機能が提供されます。この機能がな いと、異なるパラメータ値を使用するために、ポートレットを個別にコード化すること が必要になります。
- パブリック・ポートレット・パラメータ **:** パブリック・ポートレット・パラメータは、 ポートレットに値を渡すために使用します。ポートレット・パラメータを使用すると、 ポートレットに表示される情報を、特定のページまたは特定のユーザーに対して固有に できます。ポートレット・パラメータは、ポートレット開発者によって作成され、ユー ザー・インタフェースを介してページ設計者に公開されます。ページ設計者は、ポート レットをページに追加した後、パブリック・ポートレット・パラメータに値を割り当て ることで、ポートレットに表示される情報をそのページ固有にできます。

ページ設計者は、特定の値(定数)、システム変数(ポータル・ユーザー名など)また はページ・パラメータを指定することで、パブリック・ポートレット・パラメータに値 を割り当てることができます。ポートレットは実行時に、開発者が指定したソースから 値を受信します。このように、ページ設計者は、パラメータのソースを完全に制御し、 開発者は、ポートレットに送信したデータの使用方法を完全に制御できます。

■ プライベート・ポートレット・パラメータ **:** プライベート・ポートレット・パラメータ を使用すると、ポートレットに内部ナビゲーションを実装できます。ページがリクエス トされるたびに、ポートレットにパラメータを渡すことができます。プライベート・ ポートレット・パラメータは、同じポートレット・インスタンス内で排他的に渡すこと ができます。

パブリック・ポートレット・パラメータがサポートされているポートレットを使用すると、 ページ設計者は、ポートレット・インスタンスごとにポートレットのデータ入力を調整でき ます。この場合、ポートレット開発者は、ポートレット・ロジックに集中でき、ページ設計 者は、ポートレットを簡単に再利用してページとポートレット間の相互作用を処理できま す。

この章で説明した 5 つのポートレット構築テクノロジ(OmniPortlet、Web クリッピング、 Iava ポートレット、ポートレット・ビルダーおよび PL/SOL ポートレット)のすべてが、 パブリック・ポートレット・パラメータをサポートしています。 OmniPortlet、Web クリッ ピングおよびポートレット・ビルダーでは、ウィザード・インタフェースを介して完全なサ ポートが提供されます。 Java ポートレットに対しては、プログラムまたは Java ポートレッ ト・ウィザードを使用してパブリック・ポートレット・パラメータのサポートを追加できま す。 PL/SQL ポートレットでは、プログラムでのみパブリック・パラメータがサポートされ ます。

注意 **:** JSR 168 標準では、パブリック・ポートレット・パラメータの概念は 提供されません。 Java ポートレットでパブリック・ポートレット・パラメー タを利用する場合は、PDK-Java を使用する必要があります。

# <span id="page-66-0"></span>プライベート・ポートレット・パラメータのサポート

この項では、ポートレット構築ツールをプライベート・パラメータのサポートの観点から説 明します。

#### **OmniPortlet**、**Web** クリッピングおよびポートレット・ビルダー

OmniPortlet、Web クリッピングおよびポートレット・ビルダーでは、ポートレット開発者 に対しプライベート・ポートレット・パラメータへのアクセスが提供されません。

#### **Java** ポートレットおよび **PL/SQL** ポートレット

Java ポートレットおよび PL/SQL ポートレットでは、プライベート・ポートレット・パラ メータを使用して内部ナビゲーションを実装できます。

注意 **:** PL/SQL ポートレットでは、プライベート・パラメータとパブリッ ク・パラメータを同時にサポートできません。 PL/SQL ポートレットのコー ディング前に、どちらのパラメータ・タイプをサポートするかを決定する必 要があります。

# <span id="page-67-0"></span>イベントのサポート

イベントは、Portal ページを起動するためのユーザー・アクションで、ポートレット開発者 が定義します。ユーザー・アクションには、ポートレット内のリンクまたはボタンに対する クリックが含まれます。ページ設計者は、ページ上のポートレットでイベントが発生したと きに実行する内容を指定します。イベントの発生時、ページ設計者は、現在のページを再表 示したり、必要に応じてそのページのパラメータに値を渡して、ユーザーを別のポータル・ ページにナビゲートすることもできます。

#### **Web** クリッピング、**OmniPortlet** および **Java** ポートレット

Web クリッピング、OmniPortlet および Java ポートレットでは、イベントがサポートされ ています。

#### ポートレット・ビルダーおよび **PL/SQL** ポートレット

ポートレット・ビルダーおよび PL/SQL ポートレットでは、イベントはサポートされていま せん。

# <span id="page-67-1"></span>ユーザー権限に基づいてポートレットの表示 **/** 非表示を 切り替える機能

この項では、ポートレット構築ツールを認証機能のサポートの観点から説明します。

#### **Web** クリッピングおよび **OmniPortlet**

Web クリッピングおよび OmniPortlet を使用してポータル・ページ上に構築されたポート レットは、セキュリティ・マネージャを使用して表示 / 非表示を動的に切り替えることがで きます。 Web クリッピングおよび OmniPortlet では、セキュリティ・マネージャはユー ザー・インタフェースを介して公開されませんが、XML プロバイダの定義ファイルを編集 することで適用できます。

#### **Java** ポートレット

PDK では、Java ポートレットに対するセキュリティ・マネージャがいくつか提供されてい ます。次に例を示します。

- グループ・セキュリティ・マネージャ **:** グループ・セキュリティ・マネージャを使用す ると、特定のグループのメンバーであるユーザーにポートレットが表示されますが、メ ンバーでないユーザーには表示されません。
- 認証レベル・セキュリティ・マネージャ **:** 認証レベル・セキュリティ・マネージャを使 用すると、ユーザーの認証レベルに基づいてポートレットへのアクセスを制御できま す。たとえば、ポートレットを、パブリック・ユーザーに対して非表示にし、認証され たユーザーに対して表示します。

JSR 168 ポートレットでは、標準のサーブレット・メカニズムがサポートされています。

#### ポートレット・ビルダー

ポートレット・ビルダーでは、ポートレットへのアクセスを制御する宣言型ユーザー・イン タフェースが提供されます。

#### **PL/SQL** ポートレット

PDK には、PL/SQL ポートレット内のコンテンツの表示 / 非表示を切り替える機能を実装 するセキュリティ API が用意されています。

# <span id="page-68-0"></span>多言語サポート

この項では、ポートレット構築ツールを他の言語に対するサポートの観点から説明します。

#### **Web** クリッピング、**OmniPortlet**、**Java** ポートレットおよび **PL/SQL** ポート レット

Web クリッピング、OmniPortlet、Java ポートレットおよび PL/SQL ポートレットでは、 ポータル・ユーザーが選択した言語で原文の情報が表示されます。

#### ポートレット・ビルダー

ポートレット・ビルダーで構築されたポートレットでは、英語のみがサポートされていま す。

# <span id="page-69-0"></span>ページ区切りサポート

比較的大きいレコードをポートレットに表示する必要がある場合は、ページ区切りサポート を使用すると便利です。

#### **OmniPortlet**

OmniPortlet では、ページ区切りはサポートされていません。

#### **Java** ポートレットおよび **PL/SQL** ポートレット

Java ポートレットおよび PL/SQL ポートレットでは、ページ区切りをプログラムで実装で きます。

#### ポートレット・ビルダー

ポートレット・ビルダーには、ページ区切りの組込みサポートがあります。

# <span id="page-69-1"></span>シングル・サインオンおよび外部アプリケーション統合

この項では、ポートレット構築ツールを外部アプリケーションに対する認証の観点から説明 します。

#### **Web** クリッピング

Web クリッピングの外部アプリケーション・フレームワークとの統合では、外部 Web サイ トへのパスワードの保存を完全に自動化するメカニズムが提供されます。実行する必要があ るのは、プロバイダ登録時に外部アプリケーション ID を Web クリッピング・プロバイダに 関連付ける操作のみです。

#### **OmniPortlet**

OmniPortlet では、データソースがパスワードで保護されている場合、接続情報を格納でき ます。データソースへのアクセスに対する接続情報は、すべてのユーザーで共有するか、ま たはユーザーごとに保存できます。 OmniPortlet では、データベース接続情報に加え、HTTP Basic 認証に使用するユーザー名とパスワードのペアも格納できます。接続情報は、Oracle データベースにある OmniPortlet の保護データ・リポジトリに格納されます。

## **Java** ポートレット

Java ポートレットは、Oracle Internet Directory(OID)などの LDAP サーバーに加え、外 部アプリケーション・フレームワークともプログラムで統合できます。

#### **PL/SQL** ポートレット

Oracle HTTP Server 上の認証モジュールである mod\_osso を使用して、シングル・サインオ ンを可能にする PL/SQL ポートレットを構築できます。mod\_osso は、パートナ・アプリ ケーションを統合するために初期のリリースで使用されていた Single Sign-on SDK の単純な 代替モジュールです。mod\_osso を使用すると、Single Sign-On サーバーへの単一のパート ナ・アプリケーションとして機能することで、認証処理が簡素化されます。

PL/SQL ポートレットは、外部アプリケーション・フレームワークとプログラムで統合でき ます。
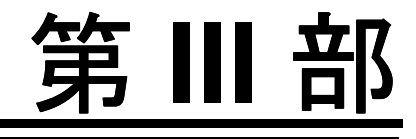

# ポートレットの構築

第 III 部の内容は次のとおりです。

- 第3章「OmniPortlet [を使用したポートレットの構築」](#page-74-0)
- 第4章「Web [クリッピングを使用したコンテンツ・ベースのポートレットの構築」](#page-124-0)
- 第5章「Java [ポートレットの構築」](#page-148-0)

# **OmniPortlet** を使用したポートレットの構築

<span id="page-74-0"></span>OmniPortlet は、Oracle Application Server Portal のサブコンポーネントです。このポート レットを使用すると、ページ設計者やコンテンツ作成者は、様々なレイアウトを使用した異 なるデータソースのデータを簡単に公開できます。

データベースに格納する単純なポートレットの構築には、ポートレット・ビルダーの使用を 検討してください。他のポートレット開発ツールの詳細は、第 2 [章「ポートレット・テクノ](#page-40-0) [ロジのマトリックス」](#page-40-0)を参照してください。

OmniPortlet Web プロバイダを使用すると、ページ設計者やコンテンツ作成者は次の操作を 実行できます。

- 複数ソース (CSV、XML、SOL など)のデータの表示
- 表示するデータのソート
- 多様なレイアウト(箇条書きリスト、チャート、フォームなど)を使用したデータの 書式設定
- ポートレット・パラメータの使用
- ポートレット・イベントの起動
- ページ・ビューアへのカスタマイズ可能な設定の公開

OmniPortlet プロバイダは OracleAS Portal の一部としてインストールされます。最新リリー スへのアップグレードは、Portal Studio(http://portalstudio.oracle.com)から Oracle Application Server Portal Developer Kit (PDK) の一部として実行できます。 OmniPortlet プロバイダのインストール、構成および登録に関する指示は、JPDK および Portal Tools が格納されている pdksoftware.zip ファイルに用意されています。

注意 **:** ポータルの開発の詳細は、第 1 [章「ポートレットの概要」を](#page-22-0)参照 してください。プロバイダと他のポートレット・テクノロジの詳細は、 第2[章「ポートレット・テクノロジのマトリックス」](#page-40-0)を参照してください。

この章では、OmniPortlet Web プロバイダの概要を説明し、様々なタイプの OmniPortlets の定義手順を示します。この章の内容は、次のとおりです。

- [OmniPortlet](#page-76-0) の概要
- [パラメータとイベント](#page-98-0)
- [OmniPortlet](#page-100-0) の使用

## <span id="page-76-0"></span>**OmniPortlet** の概要

OmniPortlet の目標は、ページ設計者や開発者が、Web ベースのウィザードを使用して、多 様なデータソースから様々なレイアウトのデータを迅速かつ簡単に公開できるようにするこ とです。 OmniPortlet は、スプレッドシート(カンマで区切られた値)や XML、さらに既存 の Web ページのアプリケーション・データなど、あらゆる種類のデータソースに使用でき ます。

パーソナライズされたデータを表示する場合は、問合せの結果をフィルタリングして、取得 したデータを絞り込み、保護されたデータのアクセスに使用する資格証明情報をパラメータ 化できます。複雑な設定が不要な OmniPortlet には、表、チャート、ニュース、箇条書きリ ストおよびフォームなど、最も一般的なポートレット用のレイアウトが用意されています。

OmniPortlet は、Oracle Application Server 10*g* に付属しているため、OmniPortlet は「ポー トレット・ビルダー」フォルダの OracleAS Portal リポジトリから追加できます。 OmniPortlet を Oracle Application Server Portal Developer Kit の一部としてダウンロードし てある場合は、使用する前に登録する必要があります。 Web プロバイダの登録方法は、 Portal Center のドキュメントを参照してください。登録後は OmniPortlet を任意のポータ ル・ページに追加できます。

注意 **:** ポータル・ページの構築方法の詳細は、『Oracle Application Server Portal ユーザーズ・ガイド』を参照してください。

OmniPortlet ウィザードには合計 6 つのタブがあります。 OmniPortlet を最初に定義するとき は、データソース・タイプ、ソース、フィルタ、表示およびレイアウトを設定します。ウィ ザードのこれらの設定ステップを終えた後は、Portal ページの「デフォルトの編集」アイコ ンをクリックしてウィザードを再開できます。ウィザードの再開時には、「ソース」、「フィル タ」、「表示」および「レイアウト」の各タブで定義を変更でき、「イベント」タブでイベン ト・パラメータを設定できます。

注意 **:** OmniPortlet をデフォルトの編集モードで変更する場合は、開発者 またはエンド・ユーザーがポートレットをカスタマイズしていると、変更 内容がポートレットの表示モードで表示されないことがあります。デフォ ルトの編集モードでポートレットを変更した場合、エンド・ユーザーがそ の変更内容を表示するには、「カスタマイズ」ページで「デフォルトに戻 す」オプションを選択する必要があります。

この項では、6 つのタブの概要(次の表を参照)と各タブの詳細な説明を示します。各タブ のオプションの詳細についてはオンライン・ヘルプも参照できます。オンライン・ヘルプ は、製品内の「ヘルプ」リンクをクリックするとアクセスできます。

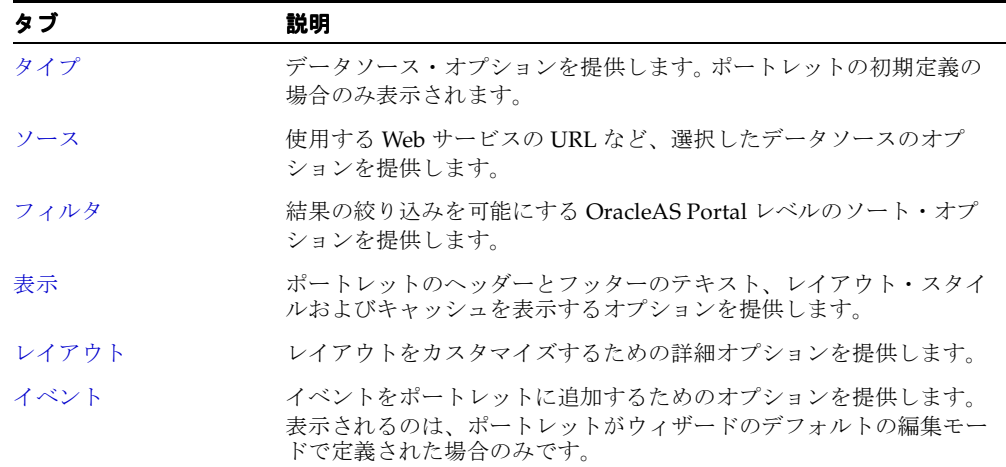

#### 表 **3-1 Omniportlet** ウィザード

<span id="page-77-0"></span>タイプ

図 **3-1 OmniPortlet** ウィザードの「タイプ」タブ

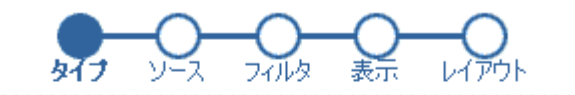

© スプレッドシート - カンマで区切られた値(CSV)を含むテキスト・ファイル

 $\circ$  sq.

 $O$  XML

O Webサービス

C Webページ - 既存のWebコンテンツをデータソースとして使用

注意 **:** 追加のデータソースを Portal Center (http://portalcenter.oracle.com)からダウンロードしてインス トールすると、そのデータソースが「タイプ」タブに表示されます。

OmniPortlet を最初に起動すると「タイプ」タブが表示され、このタブでデータソースを選 択できます。複雑な設定が不要な OmniPortlet は、次のデータソースをサポートしています。

表 **3-2** サポートされるデータソース

| データソース   | 説明                                                       |
|----------|----------------------------------------------------------|
| スプレッドシート | カンマで区切られた値(CSV)を含むテキスト・ファイルのデー<br>タを表示します。               |
| SOL      | SOL を使用したデータベースのデータを表示します。                               |
| XML.     | XMLファイルのデータを表示します。                                       |
| Web サービス | 標準のプロトコルを使用してインターネット上でアクセスできる<br>個々のビジネス・サービスのデータを表示します。 |
| Web ページ  | 既存の Web コンテンツに基づくデータを表示します。                              |

<span id="page-78-0"></span>ソース

データソースを選択すると、OmniPortlet ウィザードの「ソース」タブが表示されます。こ のタブは、選択したデータソースに対応しているため、そのデータソースが提供するオプ ションを指定できます。画面の最上部は指定したソース用の領域です。各「ソース」タブに は、保護データにアクセスするための接続情報を定義できる「接続」セクションと、ポート レットにパラメータを定義できる「ポートレット・パラメータ」セクションがあります。 ポートレット・パラメータはページ・レベルのパラメータにマップできます。

#### 図 **3-2**「ソース」タブ **:** 「接続」セクションと「ポートレット・パラメータ」セクション

#### 接続

保護データにアクセスするには、データソースへの接続情報を指定する必要があります。

接続情報 <None> (接続の編集)

◎この接続情報をすべてのユーザーが使用する ○ユーザーは接続情報を再入力する必要があります

#### ポートレット・パラメータ

パラメータは、ポートレットが表示されたときにページからポートレットに渡されます。ページ・プロパティを編集すると、パラメータをページ・レベル・ パラメータにマップできます。

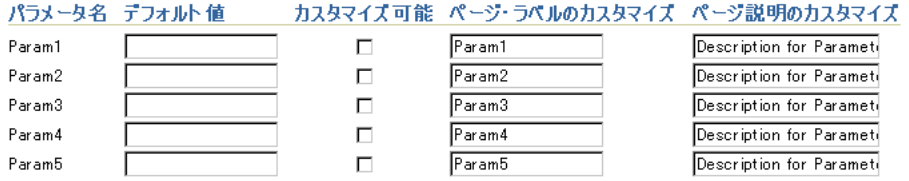

次の各項では、各データソースに固有の「ソース」タブ部分について説明します。

- [スプレッドシート](#page-79-0)
- [SQL](#page-80-0)
- [XML](#page-81-0)
- Web [サービス](#page-82-0)
- Web [ページ](#page-83-0)

注意 **:** 「ソース」タブのオプションの詳細は、ページの右上隅にある 「ヘルプ」をクリックしてください。

### <span id="page-79-0"></span>スプレッドシート

スプレッドシートは、小規模なデータ・セットを格納するための一般的な方法です。 OmniPortlet では、カンマで区切られた値(CSV)をデータソースとしてサポートすること によって複数のスプレッドシートを共有できます。「ソース」タブでは、CSV ファイルの位 置を指定します。保護されたサーバー上にそのファイルがある場合は、前述の「接続」セク ションで接続情報を指定できます。 OracleAS Portal によるファイルの読取り時に使用する文 字セットも選択できます。

#### 図 **3-3**「ソース」タブ **:** 「スプレッドシート」

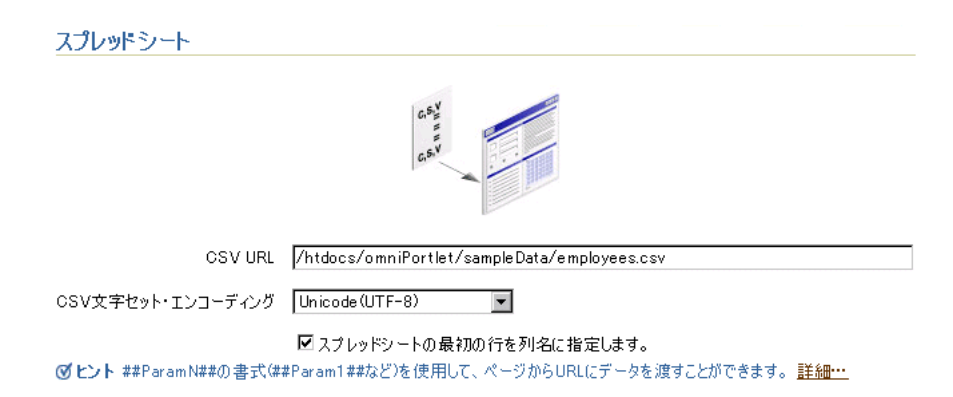

### <span id="page-80-0"></span>**SQL**

データを格納する最も一般的な場所は、リレーショナル・データベースです。 OmniPortlet では、標準の JDBC ドライバを使用できるため、複雑な設定なしで Oracle データベースや任 意の ODBC データベースにアクセスできます。ドライバのタイプは、接続情報の構成時に指 定できます。

#### 図 **3-4**「ソース」タブ **:** 「**SQL**」

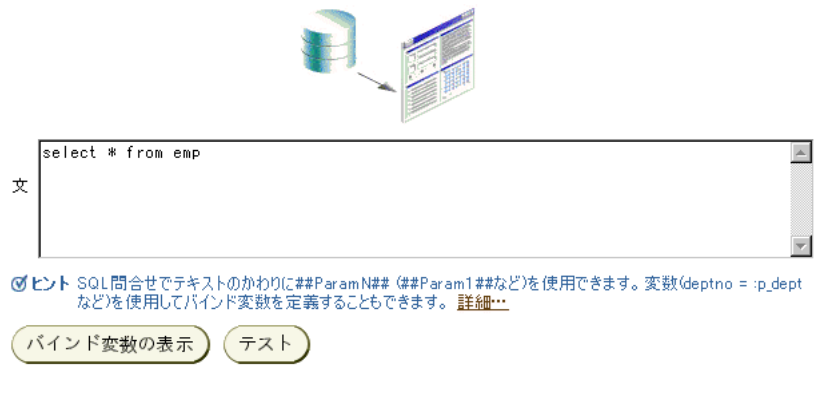

注意 **:** SQL データソースの使用方法は、3-28 [ページの](#page-101-0)「SQL [データソー](#page-101-0) [スに基づくポートレットの定義」](#page-101-0)を参照してください。

#### <span id="page-81-0"></span>**XML**

XML は、比較的新しいデータの格納方法ですが、イントラネットやインターネット上の データ・セットへのアクセスを制御するために使用する例が増えています。「ソース」タブ では、使用するデータを格納する XML ファイルの URL を指定できます。

図 **3-5**「ソース」タブ **:** 「**XML**」

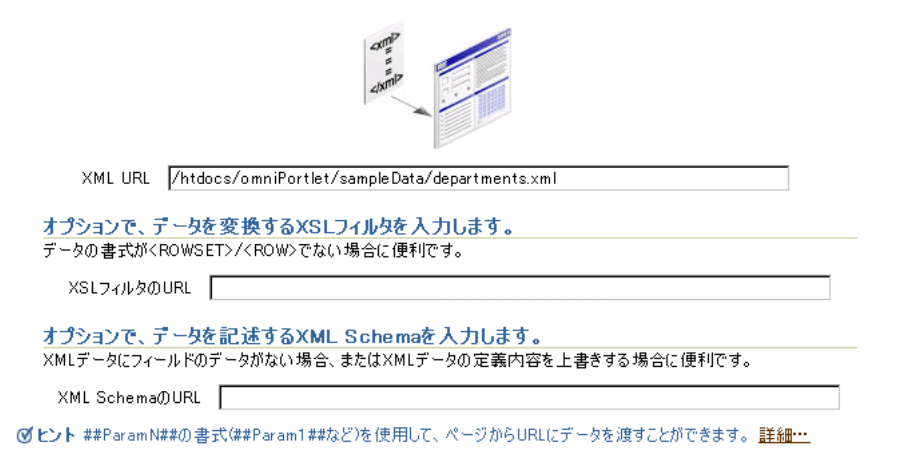

指定した XML ファイルは ROWSET/ROW 構造でかまいません。あるいは XML スタイル・ シート(XSL)を用意してデータを変換できます。次のイメージは、XML データソースの ROWSET/ROW 構造の例を示しています。

#### 図 **3-6 XML** データソースの **ROWSET/ROW** 構造

```
<TEAM><EMPLOYEE>
          <DEPTNO>10</DEPTNO>
          <ENAME>KING</ENAME>
          <JOB>PRESIDENT</JOB>
          <SAL>5000</SAL>
     </EMPLOYEE>
     <EMPLOYEE>
          <DEPTNO>20</DEPTNO>
          <ENAME>SCOTT</ENAME>
          <JOB>ANALYST</JOB>
          <SAL>3000</SAL>
     </EMPLOYEE>
</TEAM>
```
この例では、<TEAM> タグが行セットを表し、<EMPLOYEE> タグが行を表しています。

OmniPortlet は、XML ファイルの形式に関係なく、自動的に XML を確認して列名を決定し ます。この列名は後でレイアウトの定義に使用されます。この情報を自分で指定する場合は、 データを記述する XML スキーマへの URL を指定できます。

XML ファイルが HTTP Basic 認証で保護されている保護サーバー上にある場合は、他のデー タソースと同様に、このデータソースの接続情報も指定できます。

#### <span id="page-82-0"></span>**Web** サービス

Web サービスは、SOAP や HTTP などの標準プロトコルを使用してインターネット上でプロ グラム的にアクセスできる個別のビジネス・サービスです。 Web サービスはプラットフォー ムや言語にとらわれないサービスで、通常、Web サービス・ブローカに登録されています。 使用する Web サービスを検索するには、Web サービスを記述し、コール可能なメソッド、 必要なパラメータおよび戻されたデータの記述などを指定する WSDL(Web サービス記述 言語)への URL を取得する必要があります。

OmniPortlet は、ドキュメントと RPC (リモート・プロシージャ・コール)の2つのタイプ の Web サービスをサポートしています。指定した WSDL は解析され、コールできる使用可 能なメソッドが「ソース」タブに表示されます。

XML データソースと同様に、OmniPortlet では ROWSET/ROW 形式の Web サービス・ データが必要です。ただし、データは、XSL ファイルを使用して変換することもできます。 OmniPortlet は、WSDL を確認して列名を決定します。ただし、XML スキーマを指定して、 戻されたデータ・セットを記述することもできます。

Web サービスが初めての場合は、最初に Oracle Web Services Center  $(http://oth.oracle.com/tech/webservices/learner.html)$   $\oslash$  [New to Web Services guide』を参照できます。

> 注意 **:** Web サービス・データソースの使用方法は、3-31 [ページ](#page-104-0)の「[Web](#page-104-0) [サービスに基づくポートレットの定義」](#page-104-0)を参照してください。

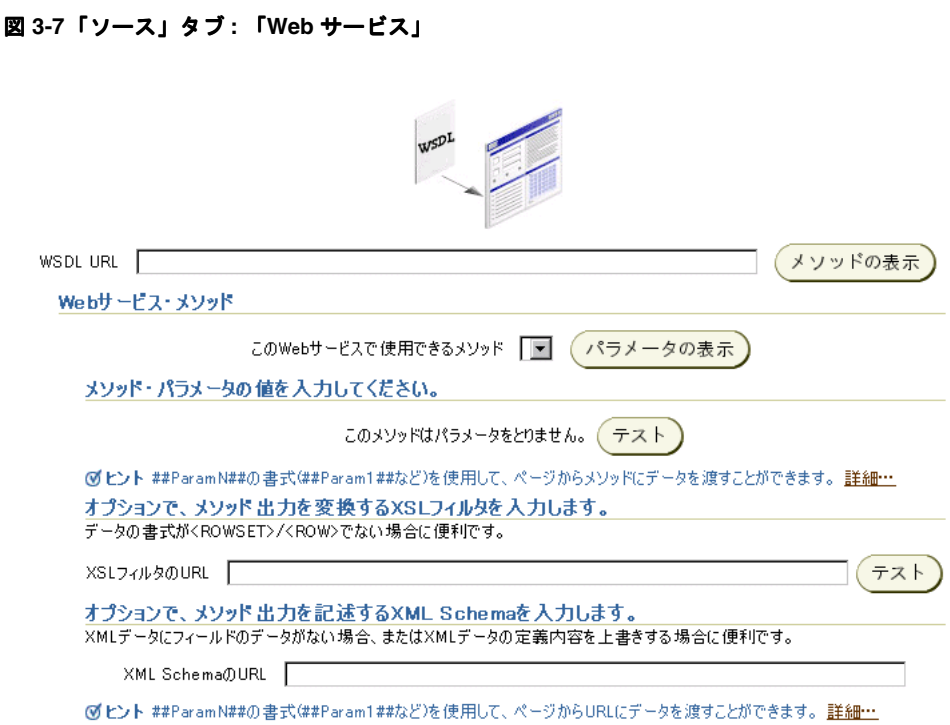

### <span id="page-83-0"></span>**Web** ページ

OmniPortlet では、既存の Web コンテンツをデータのソースとして使用し、情報をポータル に公開できます。クリップされた Web コンテンツはデータソースとして提供され、レンダリ ングされます。

Web ページ・データソースでは、スクレイプ機能を組み込むために、Web クリッピング・ ポートレットが提供する範囲が拡張されます。次の機能もサポートしています。

- 様々なログイン・メカニズムを介したナビゲーション。これには、フォーム・ベースと JavaScript ベースの送信、および Cookie ベースのセッション管理を使用した HTTP の Basic 認証と Digest 認証が含まれます。
- クリッピングのファジー・マッチング。ソース・ページ内部で Web クリッピングの順序 が変更されたり、文字のフォント、サイズまたはスタイルが変更された場合でも、Web ページ・データソースでは正確に識別され、ポートレット・コンテンツとして配信され ます。
- 広範囲な Web コンテンツの再利用。これには、HTTP の GET と POST (フォーム送信) を使用して取得された、HTML 4.0.1 や JavaScript で作成されたページの基本サポート が含まれます。

すべての Web クリッピング定義は、Oracle Application Server のインフラストラクチャ・ データベースに永続的に格納されます。パスワードなどの保護情報は、Oracle9*i* の暗号化テ クノロジを使用し、DES(Data Encryption Standard)に基づいて暗号化されたフォームで 格納されます。

OmniPortlet ウィザードの「ソース」タブでは、「Web ページの選択」ボタンをクリックし て Web クリッピング・スタジオを起動できます。 Web クリッピング・スタジオが起動する と、Oracle Application Server Web Clipping のオンライン・ヘルプを参照できます。

> 注意 **:** Web ページ・データソースの使用方法は、3-34 [ページの「既存の](#page-107-0) Web [ページに基づくポートレットの定義」](#page-107-0)を参照してください。

#### 図 **3-8**「ソース」タブ **:** 「**Web** ページ」

#### Webページ

Webページをデータソースとして使用できます。ポートレットが表示されるとき、データはWebページから抽出されます。Webページに加えられた 変更は自動的にポートレットに反映されます。

Webページを選択し、データとして使用するページの領域のリッピング)を指定します。

Webページの選択

#### ポートレット・パラメータ

パラメータは、ポートレットが表示されたときにページからポートレットに渡されます。ページ・プロパティを編集すると、パラメータをページ・レベル・<br>パラメータにマップできます。

#### パラメータ名 デフォルト値 カスタマイズ可能 ページ・ラベルのカスタマイズ ページ説明のカスタマイズ

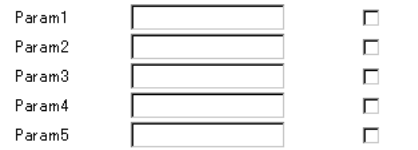

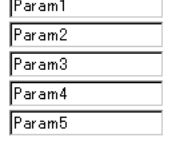

Description for Parameti Description for Parameti Description for Paramete Description for Parameti Description for Paramete

## <span id="page-85-0"></span>フィルタ

データソースを選択し、問合せを指定した後は、OmniPortlet のフィルタリング・オプショ ンを使用してデータをさらに絞り込むことができます。フィルタリングを効率的に使用する には、データソース・レベル(つまり、「ソース」タブ)で可能なかぎりデータをソートし てから、「フィルタ」タブのオプションを使用してデータを簡素化することをお薦めします。 たとえば、SQL データソースを使用している場合は、WHERE 句を使用して指定の列から特 定のデータのみを戻すことができます。この場合は、「フィルタ」タブをスキップして、ウィ ザードの「表示」ページに進むことができます。ただし、データソース・レベルにフィルタ リング・オプションがない場合は、「フィルタ」タブのオプションを使用してデータをソー トできます。

#### 図 **3-9**「フィルタ」タブ

#### フィルタ

このページを使用して、ポートレットに表示するデータの絞込みと並替えを行います。

#### 条件

データをポートレットに表示するための条件を指定します。別の列に対して条件を指定するには、プラス記号をクリックします。

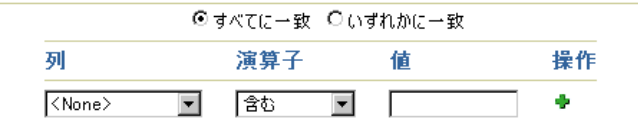

#### 順序

データの表示順序を決定します。

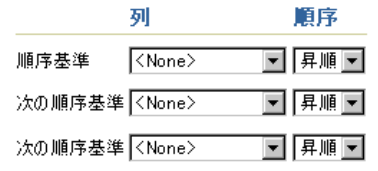

#### 制限

必要に応じて、ポートレットに表示される行数を制限します。

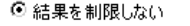

 $O$  #IBB  $\overline{10}$ 結果

## <span id="page-86-0"></span>表示

データの指定とソートが完了すると、OmniPortlet に対して表示オプションとレイアウトを 選択できます。「表示」タブではヘッダーとフッターのテキストを追加し、「レイアウト」タ ブで後で調整できるレイアウト・スタイルを選択し、キャッシュを有効にできます。次のレ イアウトから選択できます。

- 表
- チャート
- ニュース
- 箇条書き
- フォーム

#### 図 **3-10**「表示」タブ

#### ヘッダーおよびフッターのテキスト

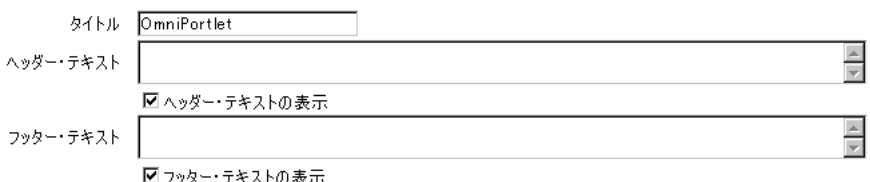

◎ヒント ##ParamN##の書式(##Param1##など)を使用して、ページからテキストにデータを渡し、##Column Name##の書式 (##DEPTNO##など)を使用して、テキストに列の値を渡すことができます。詳細…

#### レイアウト・スタイル

#### ポートレット・データのレイアウトを選択します。

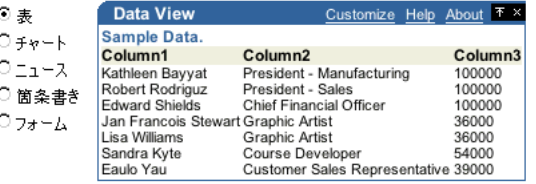

#### キャッシング

ページ・レベル・キャッシュが使用されない場合、ポートレットがキャッシュされていなければ、ポートレットが生成されるまで常に待 たなければなりません。これは、ページ生成のパフォーマンスに悪影響を与えます。

> 60 分 ◎ ポートレット・コンテンツのキャッシュ ○ ポートレット・コンテンツをキャッシュしない

注意 **:** OmniPortlet で使用できる様々なレイアウト・スタイルの詳細は、 ページの右上隅にある「ヘルプ」をクリックしてください。

## <span id="page-87-0"></span>レイアウト

「レイアウト」タブは、「表示」タブで選択したレイアウト・スタイルによって変わります。 このタブでは、ポートレットの外観をさらにカスタマイズできます。 OmniPortlet は、 チャート・レイアウトのドリルダウン・ハイパーリンクをサポートしています。つまり、 ユーザーがチャートの特定部分をクリックすると操作(別の URL へのジャンプなど)が実 行されるように、チャートを設定できます。

他のレイアウト・スタイルの場合は、それぞれの列が特定の形式(プレーン・テキスト、 HTML、イメージ、ボタンまたはフィールドなど)で表示されるように定義できます。たと えば、イメージへの URL を含むデータソースを選択したとします。このイメージを表示する には、この列の表示に対して「イメージ」を選択できます。それぞれの列も、チャートのハ イパーリンクの動作と同じように、操作にマップできます。

OmniPortlet で使用できるレイアウト・スタイルは、次のとおりです。

- [表レイアウト](#page-88-0)
- [チャート・レイアウト](#page-89-0)
- [ニュース・レイアウト](#page-92-0)
- [箇条書きレイアウト](#page-94-0)
- [フォーム・レイアウト](#page-95-0)

### <span id="page-88-0"></span>表レイアウト

#### 図 **3-11**「レイアウト」タブ **:** 「表スタイル」

#### 表スタイル

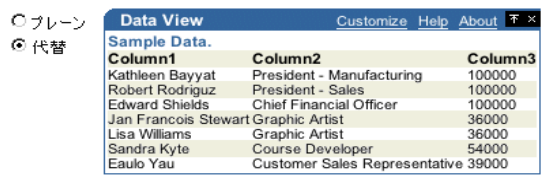

#### 列のレイアウト

表に表示する列を選択してください。

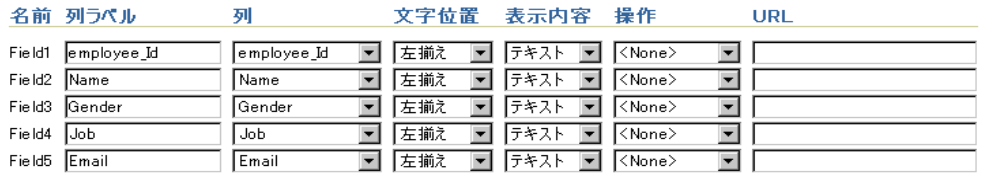

◎ヒント ##ParamN##の書式(##Param1##など)を使用して、ページからラベルおよびURLにデータを渡し、#Column Name##の書式 (##DEPTNO##など)を使用して列の値をURLに渡すことができます。 <u>詳細…</u>

「表示」タブで選択した表スタイルは、「レイアウト」タブで調整できます。通常、データの 1 つ以上の列を表に表示する場合は、表レイアウトを使用します。「プレーン」を選択する と、表のすべての行が背景色なしで表示されます。「代替」を選択すると、表の行の 1 行お きに背景色が表示されます。

「列のレイアウト」セクションでは、ポートレットに表示するデータの列を選択し、次にそ のデータの表示形式を選択できます。このセクションでは、ハイパーリンクを表示する列も 設定できます。これによって、ユーザーが表内でその列をクリックすると、2 番目の Web ページが表示されます。

#### 図 **3-12** 表レイアウトを使用した **OmniPortlet** の例

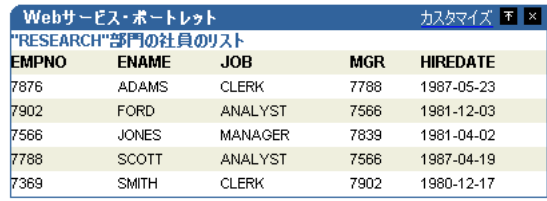

注意 **:** OmniPortlet ウィザードの使用方法は、「レイアウト」タブの右上 隅にある「ヘルプ」リンクをクリックしてください。

## <span id="page-89-0"></span>チャート・レイアウト

#### 図 **3-13**「レイアウト」タブ **:** 「チャート」

#### チャート・スタイル

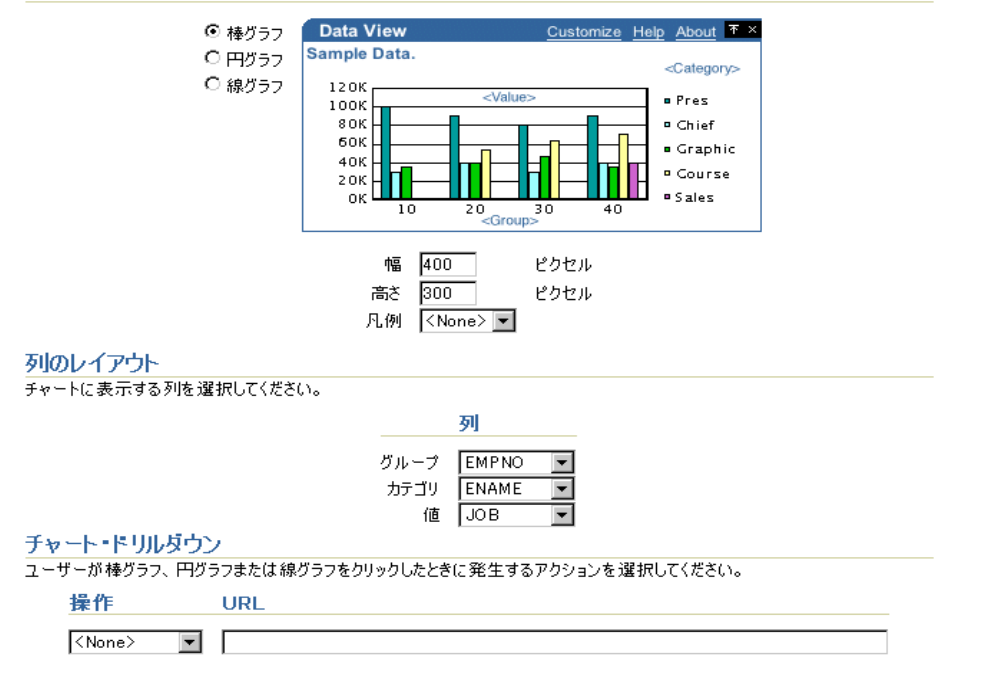

チャート・レイアウトを使用すると、データを棒、円または折れ線のグラフで表示できま す。「レイアウト」タブで、チャート・スタイルと列のレイアウトを選択します。列のレイ アウトを選択した場合は、ラベルの基となるグループまたは列を選択できます。カテゴリは チャートの凡例の作成に使用する値を定義し、値はチャート内のバー、線またはスライスの 相対サイズを決定します。

注意 **:** チャート内の情報をグループ化するには、データ・レベル(SQL 問合せ文など)で情報をグループ化する必要があります。

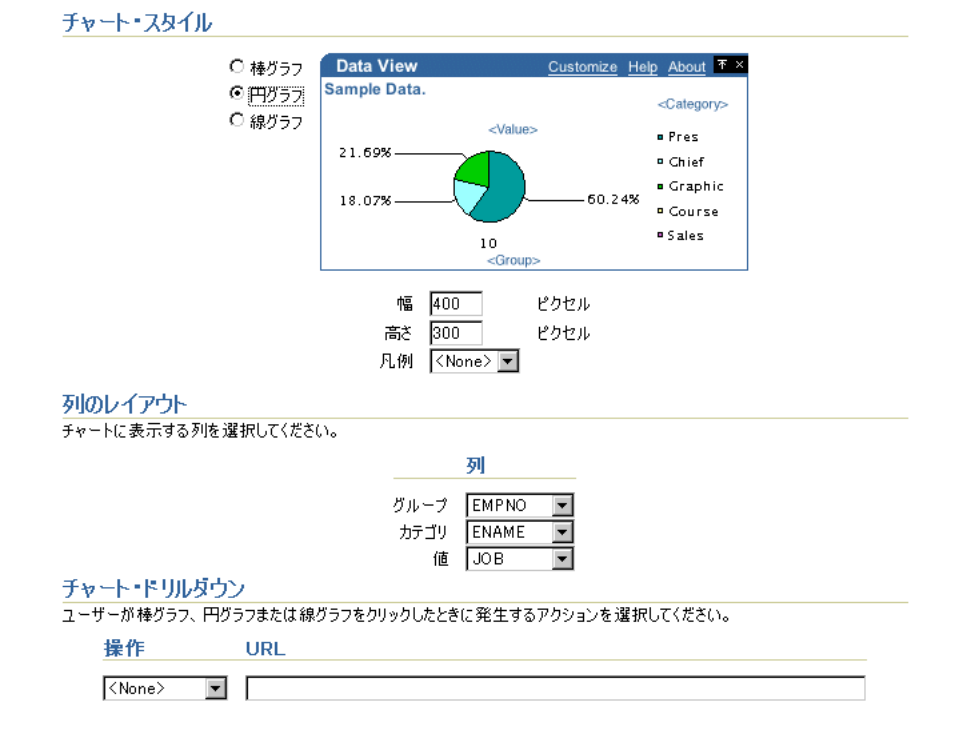

図 **3-14** 円グラフ・レイアウト用の「レイアウト」タブの例

バー、スライスまたは線のそれぞれが別の Web ページにリンクするように、チャートのハ イパーリンクを設定できます。たとえば、ポータル・ページにチャート・ポートレットとレ ポート・ポートレットを表示し、次に、チャートのハイパーリンクを設定して、選択した データに関する詳細な情報を表示するレポートの行を表示できます。

次のイメージでは、前述のイメージの「レイアウト」タブで選択したオプションの結果が表 示されています。チャートの下に、凡例で使用されているカテゴリ(「レイアウト」タブの 「部門名」)が表示されています。

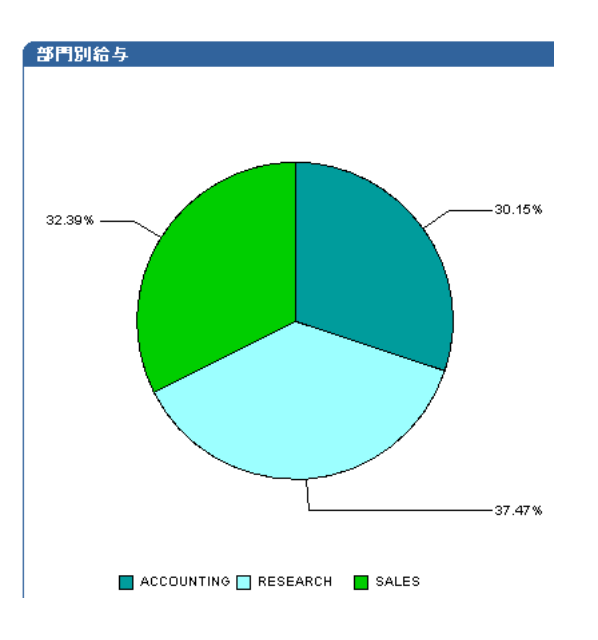

図 **3-15** 円グラフ・レイアウトを使用した **OmniPortlet** の例

注意 **:** データソースの数値に、書式設定された文字列、カンマまたは通 貨(\$32,789.00 など)が含まれている場合、その内容はテキストとみなさ れ、チャートの生成時に無視されます。数値を正確に読み取るために、数 値から書式設定文字を削除してください。

### <span id="page-92-0"></span>ニュース・レイアウト

#### 図 **3-16**「レイアウト」タブ **:** 「ニュース」

#### ニュース・スタイル

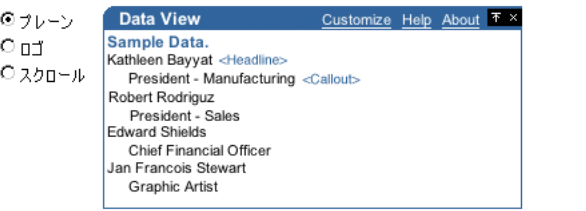

#### 列のレイアウト

ニュースのヘッダーに表示する列を選択してください。

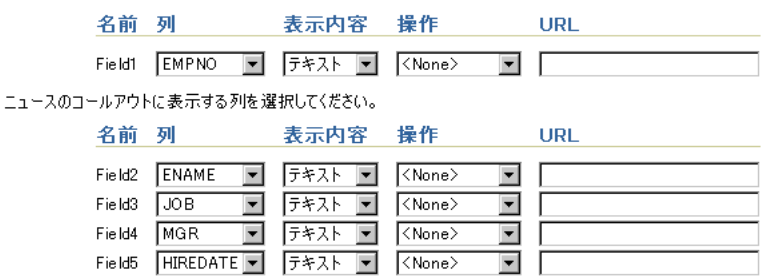

ニュース・レイアウトを使用すると、簡単な説明のある記事へのリンクをそれぞれ表示でき ます。このレイアウトによって、ポータル・ページに RSS や RDF などの標準 XML 形式で情 報を公開できます。「列のレイアウト」セクションでは、ポートレットの最上部に表示する ヘッダーを追加できます。ロゴも追加できます。また、スクロール・レイアウトを使用する と、ユーザーは垂直に移動するポートレットにすべての情報を表示できます。ユーザーが ポートレットの特定のデータをクリックすると別の Web ページが表示されるように、URL も入力できます。

注意 **:** OmniPortlet のニュース・レイアウトのスクロール・タイプは、 Microsoft Internet Explorer と Netscape 7.0 でサポートされています。 Netscape 4.79 では機能しません。

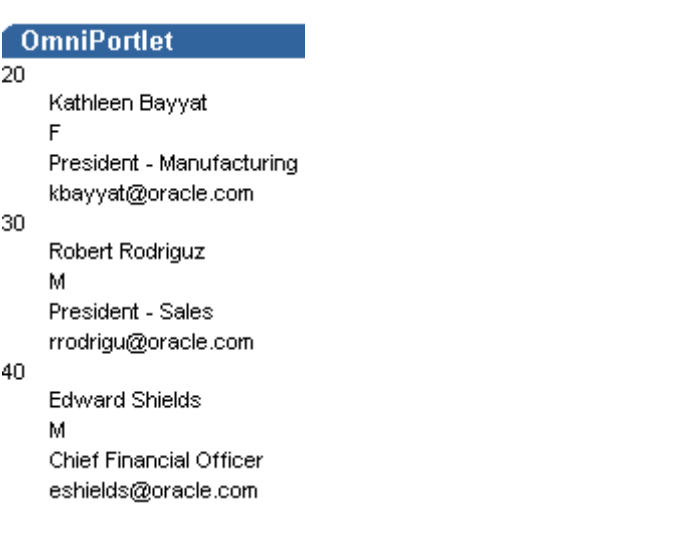

図 **3-17** ニュース・レイアウトを使用した **OmniPortlet** の例

注意 **:** OmniPortlet ウィザードの使用方法は、「レイアウト」タブの右上 ------<br>|隅にある「ヘルプ」リンクをクリックしてください。

## <span id="page-94-0"></span>箇条書きレイアウト

#### 図 **3-18**「レイアウト」タブ **:** 「箇条書き」

#### 箇条書きスタイル

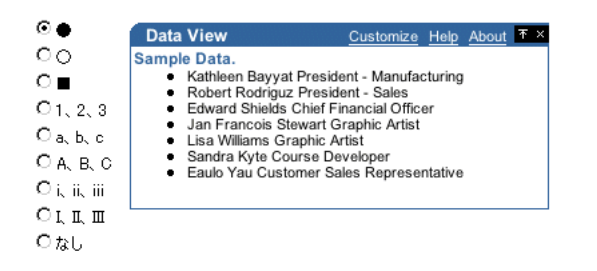

#### 列のレイアウト

箇条書きリストに表示する列を選択してください。

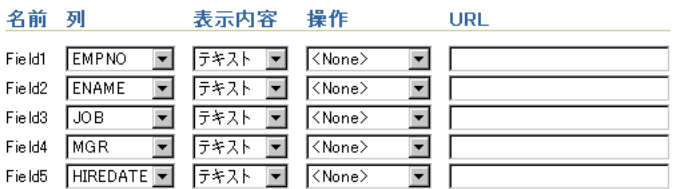

箇条書きレイアウトを使用すると、箇条書きリストのデータを表示できます。「レイアウト」 タブには様々な箇条書きスタイルと番号付き箇条書きスタイルが用意されています。「列の レイアウト」セクションでは、ポートレットでの列の表示方法とユーザーが列をクリックし たときに 2 番目の Web ページを表示するかどうかも選択できます。

#### 図 **3-19** 箇条書きレイアウトを使用した **OmniPortlet** の例

#### **OmniPortlet**

- 20 Kathleen Bayyat F President Manufacturing kbayyat@oracle.com
- 30 Robert Rodriguz M President Sales rrodrigu@oracle.com
- 40 Edward Shields M Chief Financial Officer eshields@oracle.com
- 110 Jan Francois Stewart M Graphic Artist jfrancoi@oracle.com
- 100 Lisa Williams F Graphic Artist Iwilliam@oracle.com
- 430 Sandra Kyte F Course Developer skyte@oracle.com
- 770 Eaulo Yau F Customer Sales Representative eyau@oracle.com

注意 **:** OmniPortlet ウィザードの使用方法は、「レイアウト」タブの右上 隅にある「ヘルプ」リンクをクリックしてください。

## <span id="page-95-0"></span>フォーム・レイアウト

#### 図 **3-20**「レイアウト」タブ **:** 「フォーム」

#### フォーム・スタイル

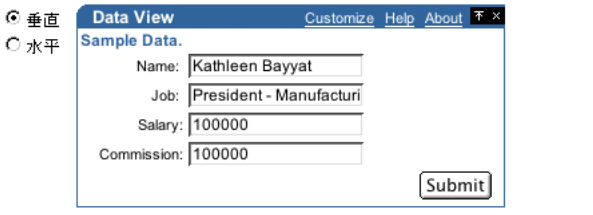

#### 列のレイアウト

フォームに表示する列を選択してください。

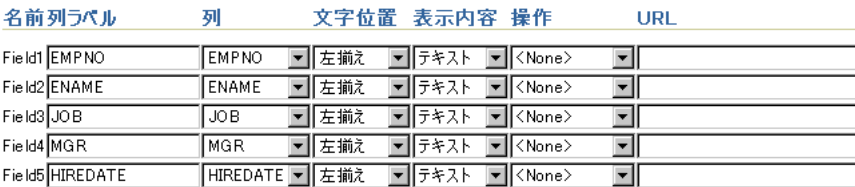

フォーム・レイアウトは、Name: <name> のように、フォーム内にラベルまたはデフォルト 値として表示するデータがある場合に使用できます。この場合は、ポートレット・パラメー タとイベントを使用して、選択した行にデータを渡すことができます。

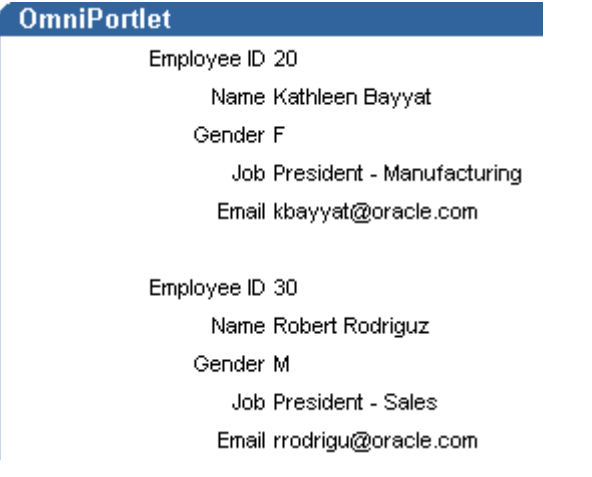

図 **3-21** フォーム・レイアウトを使用した **OmniPortlet** の例

注意 **:** OmniPortlet ウィザードの使用方法は、「レイアウト」タブの右上 .......<br>|隅にある「ヘルプ」リンクをクリックしてください。|

## <span id="page-97-0"></span>イベント

OmniPortlet を作成して Portal ページに戻ると、「デフォルトの編集」アイコンをクリック してウィザードを再開できます。「イベント」タブが表示され、「ソース」タブで選択した ポートレット・パラメータに基づいてイベント・パラメータを識別できます。

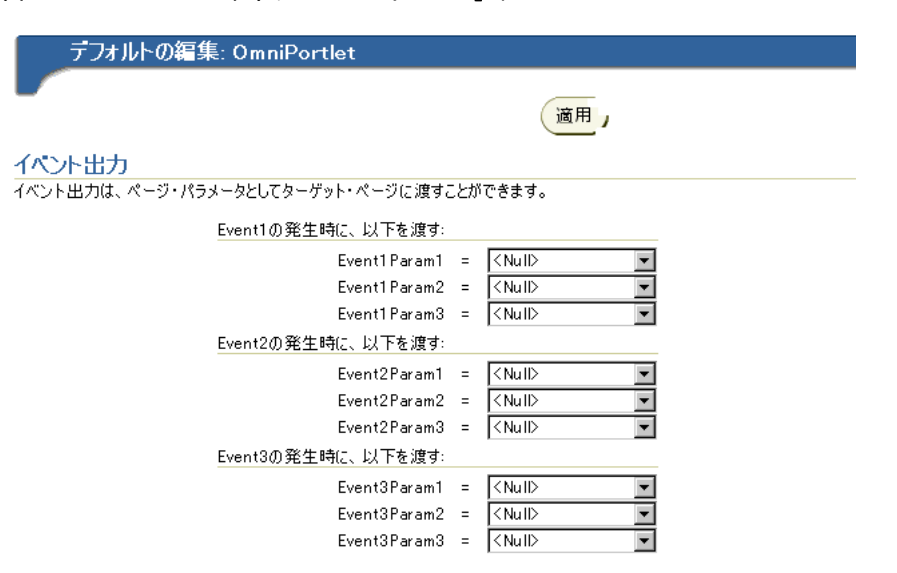

次の項[の「パラメータとイベント」](#page-98-0)では、OmniPortlet のパラメータとイベントについて説 明します。

#### 図 **3-22 OmniPortlet** ウィザードの「イベント」タブ

## <span id="page-98-0"></span>パラメータとイベント

OmniPortlet は、最大 5 つのパラメータを受信し、最大 3 つのイベントを起動できます。各 イベントは 1 つ以上のパラメータを送信できます。たとえば、1 つの部門の複数の従業員を 表示するチャートを設定できます。ユーザーがチャートの一部(部門名など)をクリックす ると、イベントが起動し、従業員に関する情報を表示するページのすべてのポートレットに パラメータが送信されます。その結果、ページ上のすべてのポートレットに、選択した部門 の従業員に関する情報が表示されます。

注意 **:** OmniPortlet でパラメータとイベントを使用する場合は、[3-27](#page-100-0) [ページ](#page-100-0)の「[OmniPortlet](#page-100-0) の使用」の手順に従ってください。 provider.xml ファイルに慣れている場合は、このファイル編集してパラメータとイベン トを追加できます。

パラメータとイベントを設定するには、最初に、それらを受け入れるページを有効にしてお く必要があります。 Oracle Application Server 10*g* では、パラメータとイベントはデフォルト で有効になっています。したがって、各ポートレットを設定して、必要なパラメータを受け 入れ、必要なイベントを起動します。ポートレット・パラメータを設定した後は、ページ・ レベルのパラメータとイベントを設定して、複数のポートレットをまとめてリンクできま す。この手順は、この章の後半で詳しく説明します。

## ポートレット・パラメータとイベント

1 つの OmniPortlet に対して最大 5 つのポートレット・パラメータを定義できます。この定 義は次の場所で実行できます。

- OmniPortlet を定義するときに、ウィザードの「ソース」タブで定義します。
- OmniPortlet に対して「デフォルトの編集」を選択するときに、「ソース」タブで定義し ます。

#### 図 **3-23**「ソース」タブ **:** 「ポートレット・パラメータ」セクション

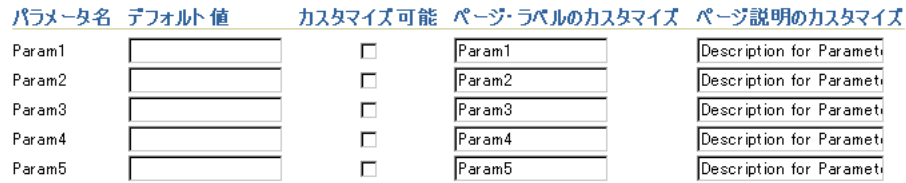

パラメータ値によってポートレットに表示されるデータが決定されます。また、パラメータ を使用して URL に値を渡したり、ポートレット・テキストに値を埋め込むことができます。

注意 **:** ポートレット・パラメータの詳細は、オンライン・ヘルプを参照 してください。オンライン・ヘルプにアクセスするには、OmniPortlet ウィザードの「ソース」タブにある「ヘルプ」リンクをクリックします。 このオンライン・ヘルプでは、ポートレット・パラメータの詳細と OmniPortlet への設定方法を説明しています。

各 OmniPortlet は、最大 3 つのイベントを起動するように設定できます。各イベントは最大 3 つのパラメータを渡すことができます。それぞれのパラメータは、Param1 などのポート レット・パラメータや Department\_No などのデータソース列の場合があります。イベント は、OmniPortlet に対して「デフォルトの編集」を選択するときに、「イベント」タブで設定 します。

#### 図 **3-24**「イベント」タブ

#### イベント出力

イベント出力は、ページ・パラメータとしてターゲット・ページに渡すことができます。 Event1の発生時に、以下を渡す: Event1 Param1 =  $\sqrt{\langle Nu||}$  $\blacktriangledown$ Event1Param2 =  $\overline{\langle N \mathbf{u} | \mathbf{D} \rangle}$  $\overline{\phantom{a}}$ Event1 Param3 =  $\sqrt{\langle Nu||}$ Event2の発生時に、以下を渡す: Event2Param1 =  $\sqrt{\frac{N_{\text{U}}}{N_{\text{U}}}}$  $\overline{\phantom{a}}$ Event2Param2 =  $\overline{\langle N \text{u} \rangle}$  $\overline{\phantom{0}}$ Event2Param3 =  $\sqrt{\langle Nu||}$  $\overline{\phantom{a}}$ Event3の発生時に、以下を渡す: Event3Param1 =  $\sqrt{\frac{N_{\text{U}}}{N_{\text{U}}}}$  $\blacksquare$ Event3Param2 =  $|\langle Nu||$  $\blacktriangledown$ Event3Param3 =  $\sqrt{\langle Nu||}$  $\blacktriangledown$ 

## ページ・パラメータとイベント

ポータル・ページで各 OmniPortlet に対してパラメータとイベントを設定した後は、その ポートレット・パラメータとイベントを同じページの他のポートレットにマップできます。 ページ・パラメータとイベントの使用方法は、OracleAS Portal のオンライン・ヘルプおよ び『Oracle Application Server Portal ユーザーズ・ガイド』を参照してください。

## <span id="page-100-0"></span>**OmniPortlet** の使用

次の各項では、3つのタイプの OmniPortlet (SOL データソース、Web サービス・データ ソースおよび Web ページ・データソース)の作成方法を示します。これらの OmniPortlet の 作成方法と変更方法に加えて、ポートレット・パラメータとイベントおよびページ・パラ メータとイベントを使用して、ポータル・ページに対話機能を追加する方法も説明します。

注意 **:** OmniPortlet の特定のページやタブの詳細は、右上隅の「ヘルプ」 リンクをクリックしてください。このヘルプ・トピックでは、選択した ページやタブの内容を説明しています。

## ポータル・ページへの **OmniPortlet** の追加

この項では、OmniPortlet インスタンスをポータル・ページに追加する方法を説明します。 OmniPortlet インスタンスをページに追加する手順は、次のとおりです。

- 1. OmniPortlet を追加するページの編集モードで、「ポートレットの追加」アイコンをク リックします。
- **2.** 「ポートレットの追加」ページの「使用可能なポートレット」リストで、「ポートレッ ト・ビルダー」リンクをクリックします。
- **3.** 「OmniPortlet」リンクをクリックします。

このリンクが見つからない場合は、検索フィールドを使用して OmniPortlet を検索しま す。

**4.** 「OK」をクリックします。 OmniPortlet の新規インスタンスがポータル・ページに表示 されます。

#### 図 **3-25** ポータル・ページの **OmniPortlet** インスタンス

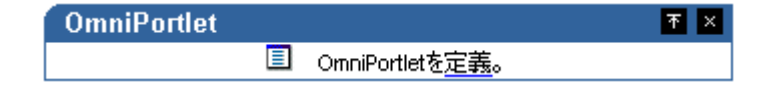

## <span id="page-101-0"></span>**SQL** データソースに基づくポートレットの定義

この項では、OmniPortlet を使用して、SQL 文を使用しているデータベースからデータを公 開する方法を説明します。

ポートレットに対して SQL データソースを選択する手順は、次のとおりです。

- **1.** 新規 OmniPortlet インスタンスで、「定義」リンクをクリックします。
- **2.** OmniPortlet ウィザードの「タイプ」タブでは、使用するデータソースを選択できます。 「**SQL**」ラジオ・ボタンを選択してから、「次へ」をクリックします。

#### 図 **3-26 OmniPortlet** ウィザードの「タイプ」タブ

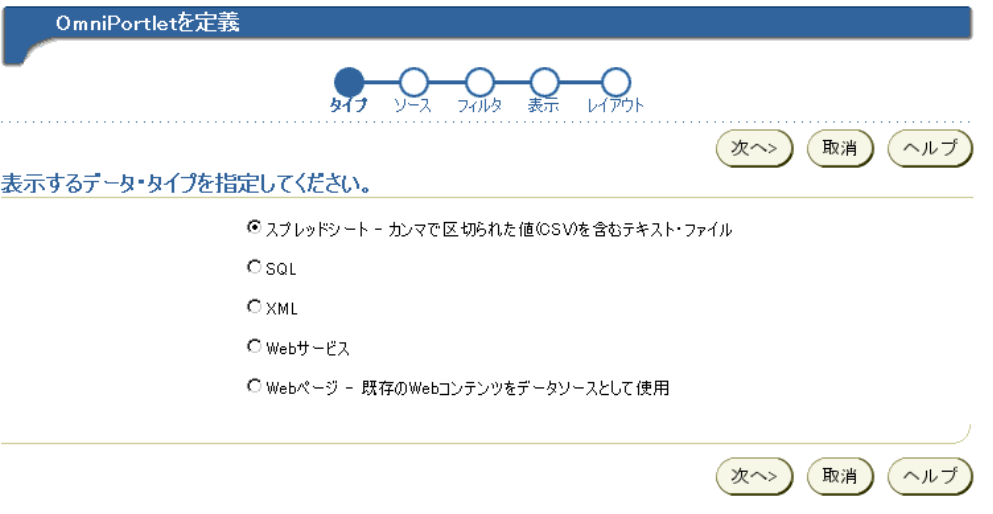

- **3.** 「ソース」タブで、「接続の編集」をクリックして、データソースに接続情報を設定しま す。
- **4.** 「接続情報」ページの「接続名」フィールドに Scott と入力します。
- **5.** 「ユーザー名」フィールドに、サンプル・データベースのログイン ID の scott を入力 します。
- **6.** 「パスワード」フィールドに、ユーザー ID のパスワードの tiger を入力します。
- **7.** 「接続文字列」フィールドに、データベースの接続文字列(hostname:port:oracle\_ sidなど)を入力します。この場合、hostname は、データベースがインストールされ ている位置です。
- **8.** Oracle-thin が「ドライバ名」ドロップダウン・リストから選択されていることを確認し てから、「テスト」をクリックして、接続情報が正確であることを確認します。

#### 図 **3-27 Scott** 接続の接続情報

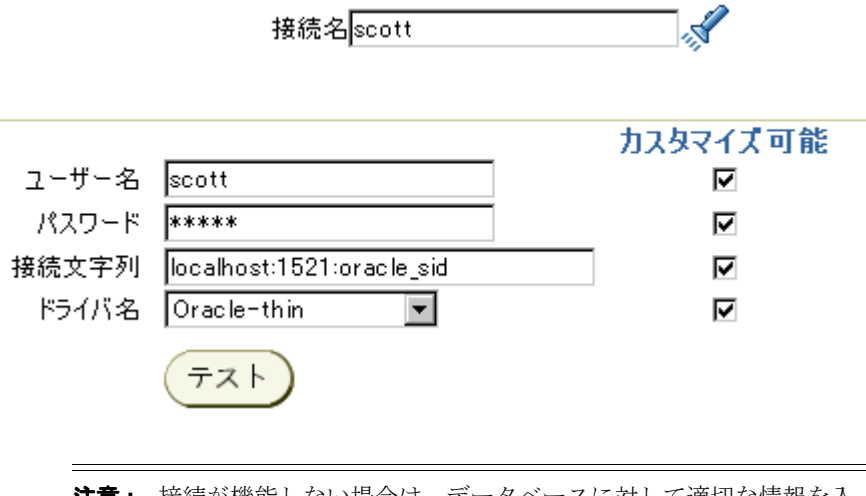

注意 **:** 接続が機能しない場合は、データベースに対して適切な情報を入 力したかどうかを確認するか、データベース管理者に連絡してください。

**9.** 接続の「成功」メッセージが戻った後は、「テスト」ダイアログ・ボックスを閉じてか ら、「**OK**」をクリックします。

新しい接続名が SQL データソース : ソース・タブに表示されます。

#### 図 **3-28 SQL** データソース・タブの接続名

接続情報 scott (scott) 接続の編集

◎この接続情報をすべてのユーザーが使用する ○ ユーザーは接続情報を再入力する必要があります

**10.** 「文」フィールドに次のコードを入力します。

select dept.deptno "Dept No", dname "Department", sum(sal) "Salary" from emp,dept where emp.deptno = dept.deptno group by dname,dept.deptno

**11.** 「テスト」をクリックして、データソースに対する問合せをテストします。次に「閉じ る」をクリックして「テスト」ダイアログ・ボックスを閉じます。 る

#### 図 **3-29**「ソース」タブの **SQL** 文

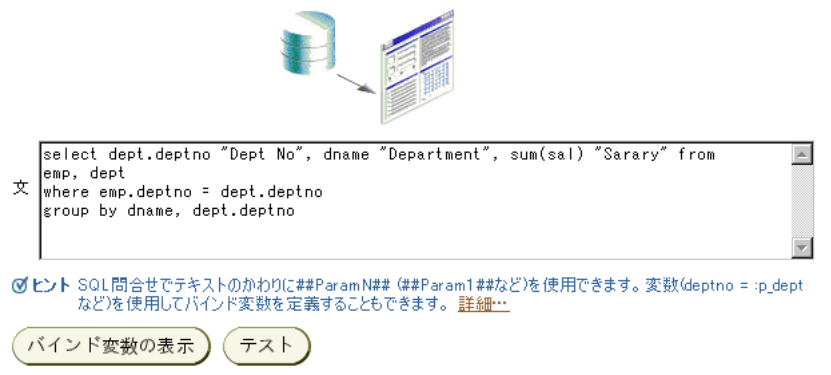

- **12.** データベースに対する問合せの妥当性チェックを完了した後は、「次へ」をクリックし ます。
- **13.** データは SQL 文を使用してすでにソートされているため、「フィルタ」タブの条件を設 定する必要はありません。

「次へ」をクリックします。

- **14.** 「表示」タブの「タイトル」フィールドに、「部門別給与」と入力します。
- **15.** 「フッター・テキスト」フィールドに、「SQL データ・ソースからのデータ」と入力しま す。

#### 図 **3-30**「表示」タブのヘッダーおよびフッター・セクション

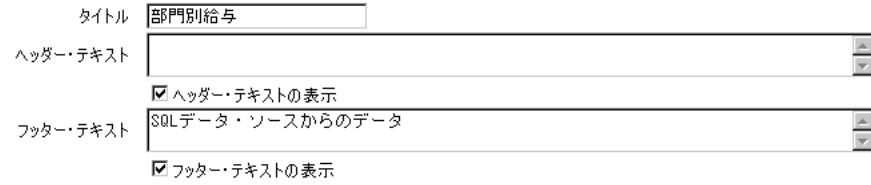

**16.** 「次へ」をクリックします。

**17.** 「レイアウト」タブで、デフォルトの表の定義をそのまま選択し、「完了」をクリックし ます。 OmniPortlet は、ポータル・ページに SQL 問合せの結果を表示します。

#### 図 **3-31 SQL** データソースの表形式の結果

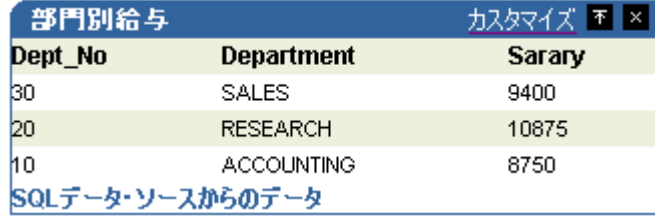

この項では、OmniPortlet ウィザードを使用してポートレットを作成し、SQL データソース のデータを表レイアウトで表示する方法を説明しました。次の項では、新しい OmniPortlet のレイアウトを変更する方法を手順に従って説明します。

## <span id="page-104-0"></span>**Web** サービスに基づくポートレットの定義

この項では、Web サービスに基づいてポートレットを構築する方法を説明します。この例で は、Oracle Technology Network (http://otn.oracle.com) 上で提供されている Web サービスを使用しますが、OmniPortlet には任意の Web サービスを使用できます。

Web サービスに基づいてポートレットを作成する手順は、次のとおりです。

- **1.** 3-27 [ページ](#page-100-0)の「[OmniPortlet](#page-100-0) の使用」の手順に従って、OmniPortlet のインスタンスを ポータル・ページに追加します。
- **2.** ページの編集モードで、新しい OmniPortlet インスタンスの「定義」リンクをクリック します。
- 3. 「タイプ」タブで、「Web サービス」ラジオ・ボタンを選択してから、「次へ」をクリッ クします。
- **4.** 「ソース」タブで、Web サービス(WSDL)の定義位置を設定します。

「WSDL URL」フィールドに次の URL を入力します。 http://otn.oracle.com/ws/oracle.otn.ws.scott.OTNDeptEmp?WSDL

#### 図 **3-32**「ソース」タブの「**WSDL URL**」フィールド

WSDL\_URL http://otn.oracle.com/ws/oracle.otn.ws.scott.OTNDeptEmp?WSDL

- 5. 「メソッドの表示」をクリックして、この Web サービスで使用可能なメソッドを表示し ます。
- **6.** 「この **Web** サービスで使用できるメソッド」ドロップダウン・リストから、 サービスで使用できるメソッド 「OTNDeptEmp.getEmpXML」を選択し、次に「パラメータの表示」をクリックして、 このメソッドが受け入れるパラメータを表示します。

注意 **:** パラメータを含むメソッドを使用する場合は、そのパラメータが タブのこのセクションに表示されます。パラメータにサンプルの値を入力 できます。次に、「テスト」をクリックしてサンプルの XML データ、 SOAP レスポンスおよび SOAP リクエストを表示します。

図 **3-33**「ソース」タブの「**Web** サービス・メソッド」セクション

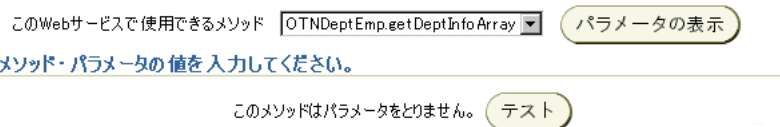

- **7.** 「次へ」をクリックします。
- **8.** 「フィルタ」タブで、データソースから戻されるデータを制限できます。この例では、 Web サービスが EMP 表からすべてのデータを戻すため、戻されるデータを 1 つの部門 のデータに制限します。

「条件」セクションで、次のように選択して EMPNO = 20 を設定します。

- **1.** 「列」ドロップダウン・リストから、「**EMPNO**」を選択します。
- **2.** 「演算子」ドロップダウン・リストから、「等しい」を選択します。
- **3.** 「値」フィールドに、20 と入力します。

#### 図 **3-34**「フィルタ」タブの「条件」セクション

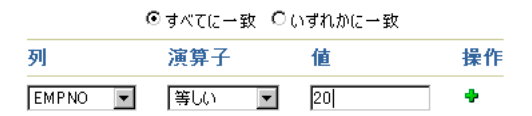

**9.** 「順序」セクションで、結果を従業員の名前別にアルファベット順に表示するように設 定します。

「順序基準」の横の「列」ドロップダウン・リストから「**ENAME**」を選択し、「順序」 ドロップダウン・リストに「昇順」が選択されていることを確認します。

#### 図 **3-35**「フィルタ」タブの「順序」セクション

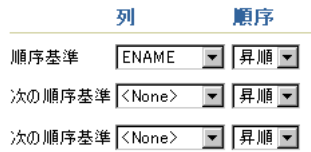

**10.** 「完了」をクリックします。

新規ポートレットは、次のように表示されます。

#### 図 **3-36** ポータル・ページ上の **Web** サービス・ポートレット

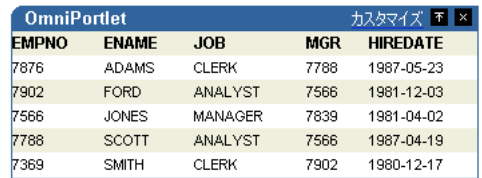

この項では、データソースとして Web サービスを使用してポートレットを作成し、 OmniPortlet ウィザードの「フィルタ」タブのオプションを使用してデータをソートする方 法を説明しました。次の項では、パラメータとイベントを使用して、ポータル・ページに対 話機能を追加する方法を説明します。

## <span id="page-107-0"></span>既存の **Web** ページに基づくポートレットの定義

この項の手順では、既存の Web ページの情報をポータル・ページに追加する方法を示しま す。この例では、Oracle Web サイト(http://www.oracle.com)の情報を使用します。

Web ページ・データソースを使用してポートレットを作成する手順は、次のとおりです。

- **1.** 3-27 [ページ](#page-100-0)の「[OmniPortlet](#page-100-0) の使用」の手順に従って、OmniPortlet インスタンスを ポータル・ページに追加します。
- **2.** ページの編集モードで、新しい OmniPortlet インスタンスの「定義」リンクをクリック します。
- **3.** OmniPortlet ウィザードの「タイプ」タブで、「Web サービス」ラジオ・ボタンを選択 してから、「次へ」をクリックします。
- 4. 「ソース」タブで、「Web ページの選択」をクリックします。
- **5.** 表示された Web クリッピング・スタジオ・ページの「URL ロケーション」フィールド に http://www.oracle.com と入力します。

開始

#### 図 **3-37**「**URL** ロケーション」フィールド

URLロケーション http://www.oracle.com

- **6.** Web クリッピング・スタジオを表示するには、「開始」をクリックします。
- **7.** ホーム・ページの検索フィールドに検索文字列を入力できます。この例では、 omniportlet と入力して、検索アイコンをクリックします。

#### 図 **3-38** ホーム・ページ(**www.oracle.com**)での情報の検索

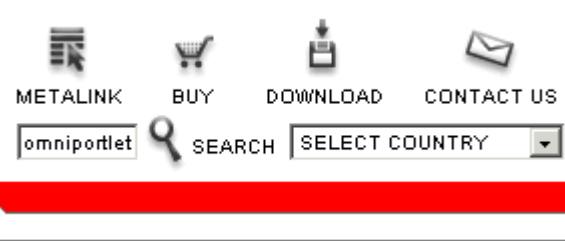
**8.** 検索結果が Web クリッピング・スタジオに表示されます。「セクション」をクリックし て、ターゲット Web ページを複数のクリップ可能なセクションに分割します。

図 **3-39** ターゲット **Web** ページのセクション化

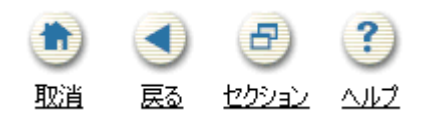

**9.** 検索結果の左上隅の「選択」をクリックして、複数の検索結果がある表を選択します。

#### 図 **3-40** 検索結果の選択

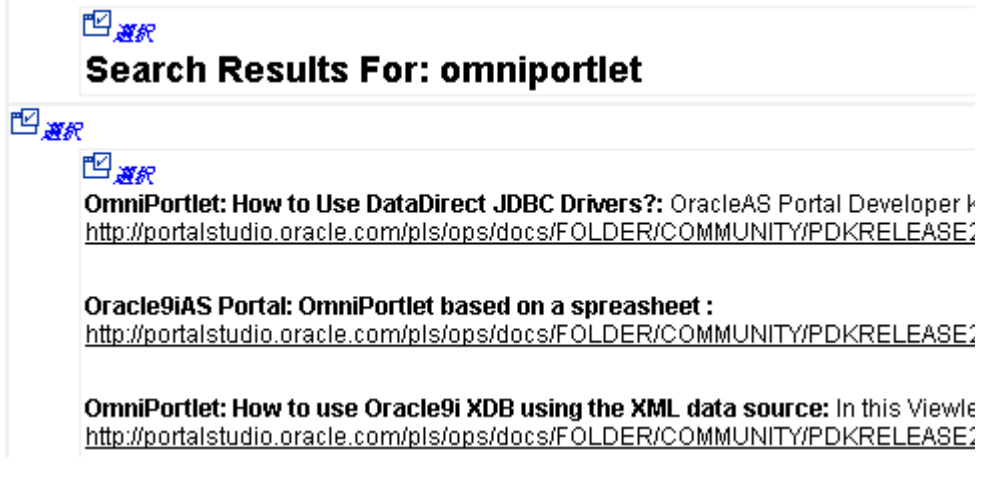

**10.** クリッピングを選択した後は、データをスクレイプ、つまり、ポートレットに表示する ールファルトのコード。<br>特定のセルを選択することによって、データをさらに絞り込むことができます。「スク レイプ」をクリックします。 レイプ

#### 図 **3-41** クリッピング内のデータのスクレイプ

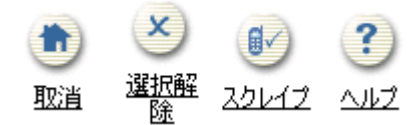

**11.** スクレイプ・モードでは、各アイテムの横にあるチェック・ボックスをクリックする と、Web クリッピングのテキスト部分を識別できます。これらのアイテムは列レベル、 行レベルまたは表レベルで繰り返すことができます。この例では、検索結果の各記事の タイトルと説明を表示します。タイトルと説明を行レベルで繰り返すことができます。 したがって、検索で戻された各結果では、すべての結果のタイトルと説明のみが表示さ れます。通常は、行ごとに繰り返す部分をすべて含むテキスト・アイテムを最初の行で 選択します。

この手順では、各アイテムの横のチェック・ボックスをクリックして、必要な出力を選 択します。この例では、記事のタイトルと説明を表示します。

#### 図 **3-42** タイトルの選択

#### 后

OmniPortlet: How to use Oracle9i XDB using the XML data source: ☑ In this Viewlet you learn how to: - use the XM http://portalstudio.oracle.com/pls/ops/docs/FOLDER/COMMUNITY/PDKRELEASE2/PDKHOME902/PDKDEMOS2/DE

#### 図 **3-43** 説明の選択

□ In this Viewlet vou learn how to: - use the XML data source with Oracle9i\ - set the connection information for HTTP... □ DKRELEASE2/PDKHOME902/PDKDEMOS2/DEMOSOURCE/PORTALTOOLS/OMNIPORTLET XDB/OMNIPORTLETXDB VIE

**12.** 出力名をわかりやすい名前に変更します。次のイメージは、新しい名前の例を示してい ます。

#### 図 **3-44** 製品名の変更

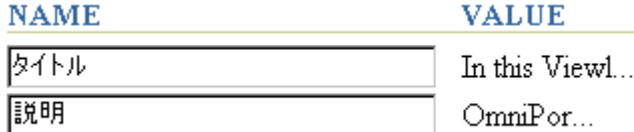

**13.** 繰り返す行(この例では、記事のタイトルと説明)のベース・ユニットを定義した後 は、繰返しレベルを指定できます。「データ」セクションで、表の第 1 行目のセルを 1 つ以上選択した場合は、行、列または表の各レベルで選択したセルを繰り返すことがで きます。「追加」ボタンをクリックすると、繰返しグループを識別するために、ベー ス・ユニットの行の全セルにあるチェック・ボックスがハイライト表示されます。この 例のベース・ユニットは、「OmniPortlet:How to use Oracle9*i* XDB using the XML data source」というタイトルの記事です。

注意 **:** (タイトルと説明の選択時に)手動で選択したチェック・ボックス の背景は白色ですが、「追加」ボタンで選択したチェック・ボックスの背 景は、灰色(またはハイライト表示)です。

「追加」ボタンをクリックすると、列レベルで開始した繰返し操作が有効になっている ことを確認できます (「**追加**」ボタンを最初にクリックすると1行目の全列がハイライ ト表示されます)。「**追加**」ボタンと「削除」ボタンをクリックすると、ハイライト表示 されたチェック・ボックスの位置が変化する様子がわかるため、繰返し可能なすべての アイテムを識別できます。表示するデータの正確な繰返しパターンを見つけるには、「追 加」ボタンと「削除」ボタンを数回クリックする必要があります。

#### 図 **3-45**「追加」ボタンと「削除」ボタン

### Data

Use to identify a cell of data. data within the clipping. When

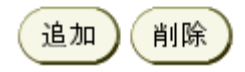

この例では、「追加」ボタンを 2 回クリックして、繰返しレベルを行に変更します。第 1 行目に記事のタイトルと説明が(選択したチェック・ボックスの背景の白色が示すよう に)そのまま選択されているのがわかります。後続の行でも、記事のタイトルと説明が (選択したチェック・ボックスの灰色の背景が示すように)選択されています。これは、 繰返しレベルが行レベルであることを示しています。

#### 図 **3-46** ハイライト表示された行レベル(タイトル)のチェック・ボックス

OmniPortlet: How to use Oracle9i XDB using the XML data source:  $\boxdot$  In this Viewlet you learn how to: - use t http://portalstudio.oracle.com/pls/ops/docs/FOLDER/COMMUNITY/PDKRELEASE2/PDKHOME902/PDKDEMO/

#### 吶

#### OmniPortlet: XML Data Source: 88

http://portalstudio.oracle.com/pls/ops/docs/FOLDER/COMMUNITY/PDKRELEASE2/PDKHOME902/PDKDEMO/

#### ħ

OmniPortlet: How to use the SQL data source: 2 This viewlet show you how you can easily publish data from http://portalstudio.oracle.com/pls/ops/docs/FOLDER/COMMUNITY/PDKRELEASE2/PDKHOME902/PDKDEMO/

#### 后

OmniPortlet: How to publish and Filter a CSV file: 88 http://portalstudio.oracle.com/pls/ops/docs/FOLDER/COMMUNITY/PDKRELEASE2/PDKHOME902/PDKDEMO/

### 図 **3-47** ハイライト表示された行レベル(説明)のチェック・ボックス

J how you can easily publish data from a database using the SQL data source. Also you will learn... @ **RELEASE2/PDKHOME902/PDKDEMOS2/DEMOSOURCE/PORTALTOOLS/OMNIPORTLET SQL DATASOURC** 

RELEASE2/PDKHOME902/PDKDEMOS2/DEMOSOURCE/PORTALTOOLS/OMNIPORTLET\_FILTER\_CSV/OMNI

Events: **RELEASE2/PDKHOME902/PDKDEMOS2/DEMOSOURCE/PORTALTOOLS/OMNIPORTLET3/OMNIPORTLETPAI** 

**14.** 「続行」アイコンをクリックします。

#### 図 **3-48**「続行」アイコン

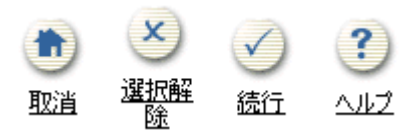

**15.** クリッピング属性セクションで、このポートレットのタイトルと説明を更新できます。 したがって、ユーザーはこのポートレットに含まれているクリップされた情報を確認で きます。また、Web クリッピングのコンテンツ・ソースとの接続を確立するためにポー トレットが待機する接続のタイムアウト、つまり接続時間(秒)も変更できます。

注意 **:** Web クリッピング・スタジオの使用方法は、右上隅の「ヘルプ」 アイコンをクリックして、オンライン・ヘルプを表示してください。

「タイトル」フィールドに、OmniPortlet Articles と入力します。

- **16.** 「説明」フィールドに、Articles and descriptions on Oracle.com と入力しま す。
- **17.** 「タイムアウト ( 秒 )」フィールドに、60 と入力します。

Web クリッピング・スタジオのクリッピング属性セクションは、次のようなイメージに なります。

#### 図 **3-49 Web** クリッピング・スタジオのクリッピング属性セクション

**Clipping Attributes** 

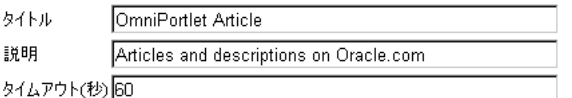

- **18.** 「**OK**」をクリックします。
- **19.** OmniPortlet ウィザードの「ソース」タブに、新規タイトルと説明が表示されます。 Web クリッピング・スタジオで Web クリッピングを編集する場合は、「Web ページの選 択」ボタンを再度クリックできます。

「完了」をクリックします。

**20.** 新規 Web ページ・ポートレットがポータル・ページに、次のようなイメージで表示さ れます。

### 図 **3-50** 既存の **Web** ページ・コンテンツに基づくポートレット

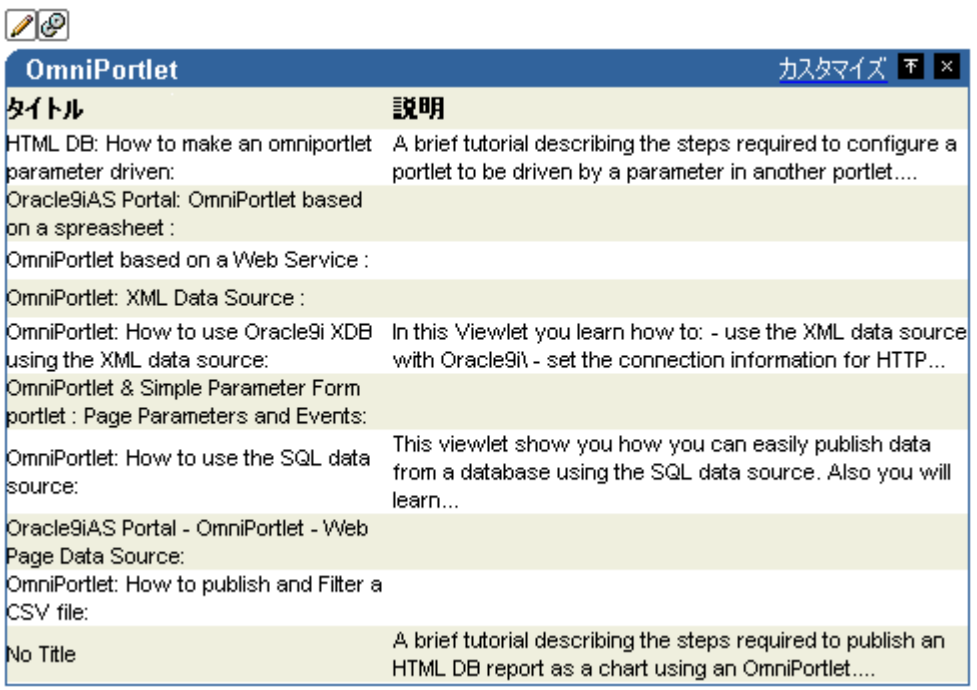

### <span id="page-114-0"></span>既存の **OmniPortlet** のレイアウトの変更

ポートレットを作成した後で、その外観を変更する場合があります。 OmniPortlet では、 reentrant ウィザードを使用して変更できます。

この項では、前項で作成したポートレットのレイアウトを変更する方法を説明します。

OmniPortlet のレイアウトを変更する手順は、次のとおりです。

- 1. OmniPortlet を追加したページの編集モードで、OmniPortlet の「**デフォルトの編集**」 アイコンをクリックします。
- **2.** デフォルトの編集モードでは、必要なタブをクリックすると、OmniPortlet の様々な部 分を変更できます。

レイアウトを変更するには、最初に「表示」タブをクリックします。

**3.** 「レイアウト・スタイル」の下の「チャート」ラジオ・ボタンを選択し、次に「レイア ウト」タブをクリックしてレイアウトの定義を変更します。

#### 図 **3-51**「表示」タブの「レイアウト・スタイル」セクション

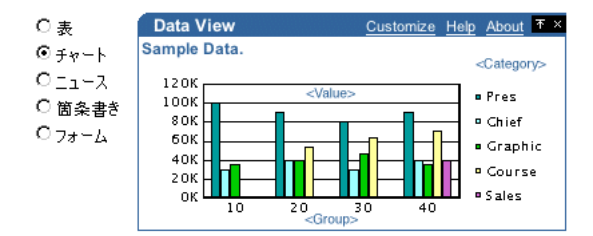

**4.** 「レイアウト」タブの「チャート・スタイル」セクションで、「円グラフ」ラジオ・ボタ ンを選択し、円グラフを表示します。次に「凡例」ドロップダウン・リストから「一番 下」を選択してチャートの凡例を円グラフの下に表示します。

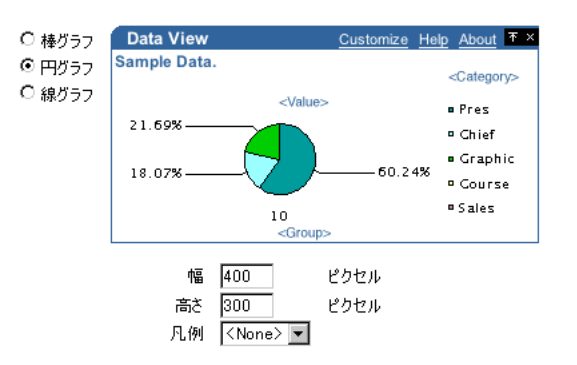

図 **3-52**「レイアウト」タブの「チャート・スタイル」セクション

**5.** 「列のレイアウト」セクションで、表示または非表示にする列を選択します。

「グループ」ドロップダウン・リストから「**<None>**」を選択します。その他の列はその ままにしておきます。

#### 図 **3-53**「レイアウト」タブの「列のレイアウト」セクション

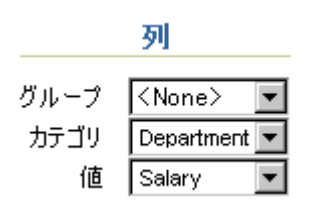

**6.** 「**OK**」をクリックして変更内容を受け入れ、ポータル・ページに戻ります。 新規 SQL ポートレットは、次のように表示されます。

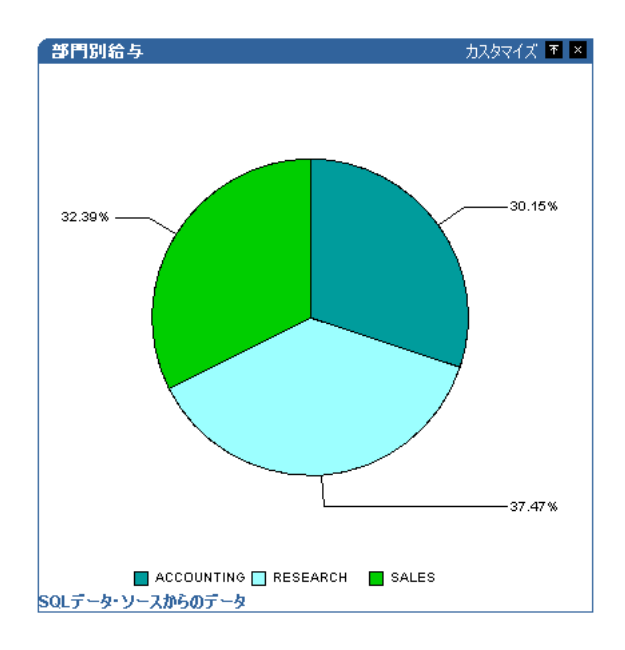

図 **3-54** 円グラフとして表示する **SQL** データソースの **OmniPortlet**

この項では、OmniPortlet ウィザードに戻ってポートレットのレイアウトを変更する方 法と、ポートレットのレイアウトを表形式レポートから円グラフに変更する方法を説明 しました。

## パラメータとイベントの使用

値をページやページ上のポートレットに渡す場合は、ページ・パラメータを使用します。 ページ・パラメータを受け入れるように構成されているポートレットでは、パラメータとイ ベントのコンテキスト・ワイヤリングに基づいて、別の操作をトリガーできます。たとえば、 株式チッカーを表示するポートレットと特定の会社に関するニュースを表示するポートレッ トを表示するページを設定できます。ページ・パラメータは銘柄記号を値として受け入れ、 関連する株式情報とニュース情報を適切なポートレットに表示します。

ページ内のパラメータを使用できるのは、「パラメータおよびイベントを有効にする」ペー ジ・グループの設定が有効な場合のみです。ページ・グループ内のパラメータとイベントを 有効化する方法は、『Oracle Application Server Portal ユーザーズ・ガイド』の第 4 章「ペー ジ・グループの使用」を参照してください。

注意 **:** ページ・パラメータとイベントの詳細は、『Oracle Application Server Portal ユーザーズ・ガイド』第 7 章の「パラメータとイベントの使 用」を参照してください。

この項では、ページを構成してページ・パラメータとイベントをサポートする方法を説明し ます。次にポートレット・パラメータとイベントを設定し、この 2 つをページ・パラメータ とイベントに統合します。

この項の終わりには、3-41 [ページ](#page-114-0)の「既存の OmniPortlet [のレイアウトの変更」](#page-114-0)で作成した 円グラフのセクション上をエンド・ユーザーがクリックできるようになります。この操作で は、選択した部門に関する情報が 3-31 [ページ](#page-104-0)の「Web [サービスに基づくポートレットの定](#page-104-0) [義」](#page-104-0)で作成した Web サービス・ポートレットに表示されます。

### <span id="page-117-0"></span>既存の **OmniPortlet** へのパラメータの追加

この項の手順では、3-31 [ページ](#page-104-0)の「Web [サービスに基づくポートレットの定義」で](#page-104-0)作成した Web サービス・ポートレットにパラメータを追加する方法を示します。

パラメータを受け入れるように OmniPortlet を構成する手順は、次のとおりです。

**1.** ポータル・ページの編集モードで、Web サービス・ポートレットの左上隅の「デフォル トの編集」アイコンをクリックします。 トの編集

#### 図 **3-55 Web** サービス・ポートレットの「デフォルトの編集」アイコン

#### $\mathscr{D}$

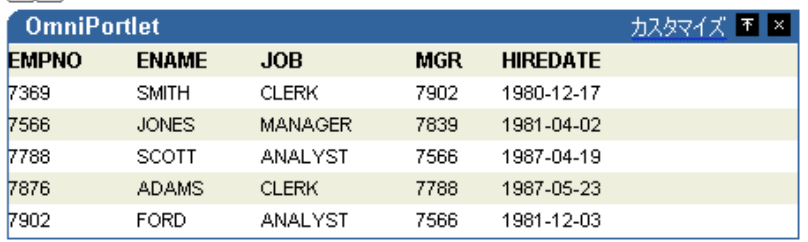

- **2.** 表示された「ソース」タブで、「ポートレット・パラメータ」セクションを見つけて、 次のパラメータを設定します。
	- Param1のデフォルト値を 20 に設定します。
	- Param2 のデフォルト値を RESEARCH に設定します。

#### 図 **3-56**「ソース」タブの「ポートレット・パラメータ」セクション

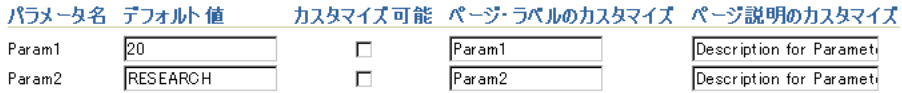

- **3.** 画面の最上部の「フィルタ」タブをクリックします。
- **4.** 既存の条件を次のように変更します。

DEPTNO 等しい ##Param1##

#### 図 **3-57**「フィルタ」タブの「条件」セクション

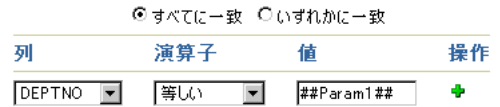

注意 **:** 値を ##Param1## に変更することによって、ポートレットは、 DEPTNO 列の値に対して Param1 (「ソース」タブで作成した)の値を使 用するように設定されます。たとえば、Param1 が 10 の場合、DEPTNO は 10 に設定されます。

- **5.** 「表示」タブをクリックします。
- **6.** 選択した部門に応じて更新するポートレット・ヘッダーにテキストを追加します。

「ヘッダーおよびフッターのテキスト」セクションの「ヘッダー・テキスト」フィール ドに、次のように入力します。

##Param2## 部門の社員のリスト

#### 図 **3-58**「表示」タブのヘッダーおよびフッター・セクション

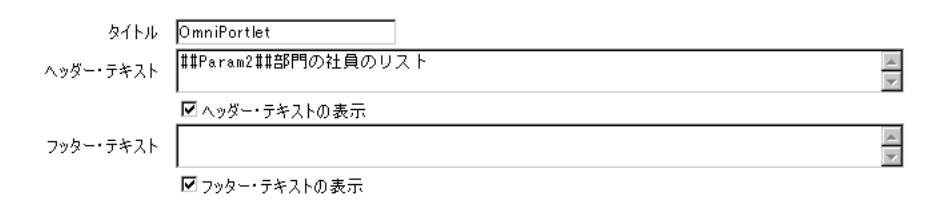

**7.** 「**OK**」をクリックして、Web サービス・ポートレットに対する変更内容を保存します。

この項では、ポートレット・パラメータの設定方法とそのパラメータをポートレットの機能 に統合する方法を説明しました。ポートレットには、Department 20 のデータの表示に加え て、使用したパラメータに指定した部門番号の情報が表示され、使用した 2 番目のパラメー タに指定した部門に基づいてヘッダー・テキストも更新されます。 SQL データソース・ポー トレットにイベントを設定した後は、ページ・パラメータをこの項で作成したポートレッ ト・パラメータにマップします。

次の項では、3-28 [ページ](#page-101-0)の「SQL [データソースに基づくポートレットの定義」で](#page-101-0)作成した SQL ポートレットにイベントを追加する方法を示します。次に、イベントの設定が完了した 後、ポータル・ページで一緒に機能するようにパラメータとイベントを構成します。

### <span id="page-119-0"></span>既存の **OmniPortlet** へのイベントの追加

この項の手順では、同じページの別のポートレットにパラメータを設定するときにイベント を起動する方法を示します。

ポートレットにイベントを設定する手順は、次のとおりです。

- **1.** ページが編集モードのときに、「部門別給与」ポートレット(円グラフを表示します) の左上隅にある「デフォルトの編集」アイコンをクリックします。
- **2.** 「レイアウト」タブをクリックします。
- **3.** 「チャート・ドリルダウン」セクションの「操作」ドロップダウン・リストから 「**Event1**」を選択します。これによって、ユーザーが円グラフのセクションをクリック すると、Event1 が発生します。
- **4.** 「イベント」タブをクリックします。
- **5.** 「Event1 の発生時に、以下を渡す」で、次のオプションを設定します。
	- Event1Param1 = **Dept No**
	- Event1Param2 = **Department**

#### 図 **3-59**「イベント」タブの「イベント出力」セクション

Event1の発生時に、以下を渡す:

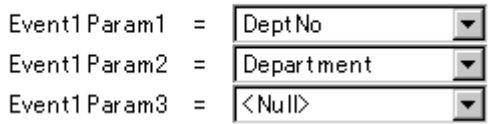

このセクションでは、円グラフの一部をクリックするとイベントが起動するように SQL OmniPortlet を設定しました。ユーザーがチャートの一部をクリックすると、OmniPortlet は、選択された部門の番号と名前を取得し、その情報を 2 つのイベント・パラメータ (Event1Param1 と Event1Param2)に渡します。

次の項では、3-44[ページ](#page-117-0)の「既存の OmniPortlet [へのパラメータの追加」](#page-117-0)で作成したパラ メータとこの項で作成したイベントをページ・パラメータとイベントにそれぞれマップする ことによって、ポータル・ページで一緒に動作するように設定します。

### ページ上でのポートレット・パラメータとイベントの関連付け

引き渡すデータを制御するポートレットにパラメータを作成し、イベントを設定した後は、 ページ・パラメータとイベントを設定して、ポータル・ページでこの 2 つポートレットを関 連付ける必要があります。

この項の手順では、ページ・レベルでパラメータを設定する方法を示します。したがって、 Web サービス・ポートレットに設定されたパラメータは、SQL ポートレットに渡され、次 に適切なイベントが起動します。

ページ・パラメータとイベントを設定する手順は、次のとおりです。

1. ページの編集モードで、ページの左上隅の「ペー**ジ: プロパティ**」リンクをクリックし ます。

#### 図 **3-60**「ページ・グループ **:** プロパティ」リンクの横にある「ページ **:** プロパティ」リンク

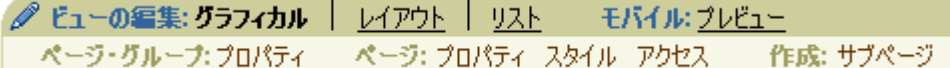

- **2.** 「パラメータ」タブをクリックします。
- **3.** 「新規ページ・パラメータ」セクションの「パラメータ名」フィールドに、dept\_no と 入力し、「追加」をクリックします。
- **4.** 新規 dept\_no パラメータの横にある「ページ・パラメータのプロパティ」セクションの 「表示名」フィールドに Department Number と入力し、「デフォルト値」フィールド に 20 と入力します。
- 5. 前述の2つの手順に従って、dept\_name という2つ目のページ・パラメータを作成し、 表示名を Department Name に、デフォルト値を RESEARCH に設定します。

#### 図 **3-61**「パラメータ」タブの「ページ・パラメータのプロパティ」セクション

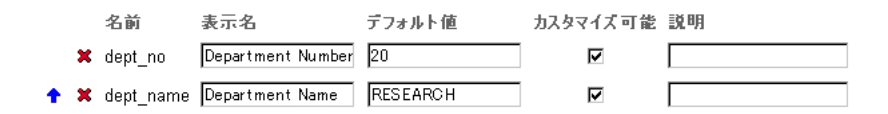

**6.** 「ポートレット・パラメータ値」セクションで、ポートレット・パラメータを含む作成 済の Web サービス・ポートレットを検索します。この章の手順を実行するために、新し いページを特別に作成していた場合、このポートレットは、リストにある「ポートレッ ト : OmniPortlet」の 2 番目のインスタンスになります。

「ポートレット : OmniPortlet」の左にある矢印をクリックすると、そのポートレットの ポートレット・パラメータが表示されます。

7. Param1 の横のドロップダウン・リストから「ページ·パラメータ」を選択し、次に、 表示されたドロップダウン・リストから「**Department Number**」を選択します。

ポートレット・パラメータ Param1 が前の手順で作成した dept\_no ページ・パラメータ にマップされます。

**8.** Param2 ポートレット・パラメータを Department Name ページ・パラメータにマップ します。

#### 図 **3-62** ページの「パラメータ」タブの「ポートレット・パラメータ値」セクション

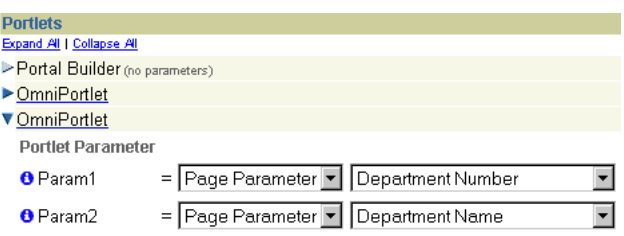

注意 **:** これで、3-44 [ページ](#page-117-0)の「既存の OmniPortlet [へのパラメータの追](#page-117-0) [加」](#page-117-0)で Web サービス・ポートレット用に作成したポートレット・パラ メータは、dept\_no (Department Number) および dept\_name (Department Name)というページ・レベルのパラメータにマップされま す。

- **9.** 画面の最上部の「イベント」タブをクリックします。
- **10.** 「ポートレット **: Omniportlet**」の最初のインスタンスをクリックします。
- **11.** 「ポートレット : Omniportlet」の下の Event1 がハイライト表示されていることを確認し ます。
- **12.** 「このイベントが発生する時」の下の「ページに移動」が選択されていることを確認し てから、ドロップダウン・リストの横の「リスト」アイコンをクリックします。

**13.** リストでページ名を検索し、名前の横の「オブジェクトを戻す」リンクをクリックしま す。

ページ名が「ページに移動」リストに表示されます。

#### 図 **3-63** ポータル・ページの表示をポートレット **Event1** に設定

When this event is raised:

- G Go to page: OmniPortlet Hands-On 圁
- C Redisplay page: OmniPortlet Hands-On
- **14.** ポータル・ページを選択すると、ページ・パラメータが「ページ入力」セクションに表 示されます。

「Department Number」の横のドロップダウン・リストから「イベント出力」を選択し、 次に、表示されたドロップダウン・リストから「Event1Param1」を選択します。これ で、Event Parameter 1 のコンテンツを表示するように Department Number ページ・パ ラメータが設定されました。

**15.** Event Parameter 2 のコンテンツを表示するように Department Name ページ・パラメー タを設定します。

「ページ入力」セクションは、次のようなイメージになります。

注意 **:** これで、3-46 [ページ](#page-119-0)の「既存の OmniPortlet [へのイベントの追加」](#page-119-0) で SQL データソース・ポートレット用に作成したイベント・パラメータ は、ポートレット・パラメータにリンクされているページ・パラメータに マップされます。ページ上の 2 つのポートレットは、リンクされインタラ クティブになっています。

#### 図 **3-64** ポータル・ページの「イベント」タブの「ページ入力」セクション

Pass data to input parameters of page OmniPortlet Hands-On:

Page Input

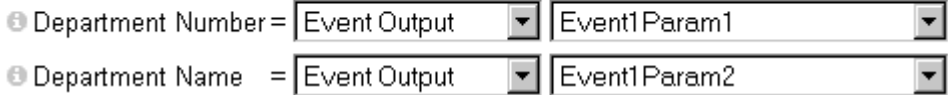

- **16.** 「**OK**」をクリックして変更内容を受け入れます。
- **17.** 円グラフの一部をクリックして変更内容をテストします。たとえば、「**Accounting**」セ クションをクリックすると、Web サービス・ポートレットでは会計部門に関する情報が 自動的に更新されます。

この項では、ページ・パラメータとイベントを使用して 1 つのポータル・ページ上で複数の ポートレットをリンクする方法を説明しました。

# まとめ

この章では、OmniPortlet のツールの使用方法とページ上に各種のポートレットを構築する 方法を説明しました。さらに、パラメータとイベントを使用してページ上でポートレットを 統合し、ポータル・アプリケーションを作成する方法も説明しました。

OmniPortlet の多様なツールの使用方法は、ウィザードの各ページの「ヘルプ」リンクをク リックしてください。 Web クリッピングの使用方法は、第 4 章「Web [クリッピングを使用し](#page-124-0) [たコンテンツ・ベースのポートレットの構築」](#page-124-0)を参照してください。

<span id="page-124-0"></span>**4**

# **Web** クリッピングを使用したコンテンツ・ ベースのポートレットの構築

Web クリッピング・プロバイダは、OracleAS Portal に対するポートレット・プロバイダで す。このプロバイダは、Web クリッピング・ポートレットを介して、クリップした Web コ ンテンツをポートレット・コンテンツとして提供およびレンダリングします。

Web クリッピング・ポートレットでは、Web コンテンツを単一の一元化したポートレット に収集できます。このポートレットを使用すると、大規模な組織に散在する数百の Web サイ トのコンテンツを統合できます。

Web クリッピング・ポートレットは次の機能をサポートします。

- 様々なスタイルのログイン・メカニズムを介したナビゲーション。これには、フォー ム・ベースと JavaScript ベースの送信、および Cookie ベースのセッション管理を使用 した HTTP の Basic 認証と Digest 認証が含まれます。
- クリッピングのファジー・マッチング。ソース・ページ内部で Web クリッピングの順序 が変更されたり、文字のフォント、サイズまたはスタイルが変更された場合でも、 OracleAS Portal では正確に識別され、ポートレット・コンテンツとして配信されます。
- 広範囲な Web コンテンツの再利用。これには、HTTP の GET と POST (フォーム送信) を使用して取得された、HTML 4.0.1、JavaScript、アプレットおよびプラグイン対応コ ンテンツで作成されたページの基本サポートが含まれます。
- カスタマイズ。ページ設計者による Web クリッピングのカスタマイズを可能にし、ペー ジの閲覧者がポートレットのカスタマイズ時に変更できる入力パラメータを公開しま す。また、これらのパラメータは、ページ設計者がページ・パラメータにさらにマップ できるポートレット・パラメータにマップされます。
- 外部 Web サイトからの情報の使用。これには、外部アプリケーションとの統合が含まれ ます。この統合によって、Oracle Application Server Single Sign-On を利用して、認証 されている外部 Web サイトのコンテンツをクリップできます。
- インライン・レンダリング。このレンダリングによって、Web クリッピング・ポート レットは、ポートレットのコンテキスト内にリンクを表示するように設定できます。こ の設定によって、ユーザーが Web クリッピング・ポートレット内でリンクをクリック すると、同じポートレット内に結果が表示されます。この機能は、内部および外部の Web サイトで使用できます。
- URL ベースのポートレットからの移行。URL ベースのポートレットから Web クリッピ ング・ポートレットへの移行を可能にします。詳細は、Portal Center (http://portalcenter.oracle.com)を参照してください。

すべての Web クリッピング定義は、Oracle Application Server のインフラストラクチャ・ データベースに永続的に格納されます。パスワードなどの保護情報は、Oracle の暗号化テク ノロジを使用し、Data Encryption Standard(DES)に基づいて暗号化されたフォームで格 納されます。

Web クリッピング・プロバイダのインストール、構成および登録の方法については、次の ファイルを参照してください。

http://host:port/portalTools/webClipping/htdocs/help/configuring.webclipping.html

この章の内容は、次のとおりです。

- $\sim$  ページへの Web [クリッピング・ポートレットの追加](#page-126-0)
- Web [クリッピング・ポートレットに表示する](#page-128-0) Web ページのセクションの選択
- Web [クリッピング・ポートレットのプロパティの設定](#page-133-0)
- [ポートレットへの外部アプリケーションの統合](#page-134-0)
- 例 : ページへの [Portal Center](#page-136-0) 情報の追加
- **Web [クリッピングに関する現在の制限](#page-143-0)**
- Web [クリッピングのトラブルシューティング](#page-144-0)

# <span id="page-126-0"></span>ページへの **Web** クリッピング・ポートレットの追加

Web ページのコンテンツをポータル・ページに追加するには、Web クリッピング・ポート レットをポータル・ページに追加し、Web クリッピング・スタジオを使用して目的のコンテ ンツを含む Web ページにナビゲートしてから、そのページのクリップ部分を選択します。

Web クリッピング・ポートレットをページに追加する手順は、次のとおりです。

1. 「ページ・グループ」ポートレットの「ページの編集」セクションで、「**ページをブラウ** ズ」アイコンをクリックし、 Web クリッピング・ポートレットを追加するページを選択 します。

デフォルトでは、「ページ・グループ」ポートレットは、「Portal ビルダー」ページの 「構築」タブにあります[。図](#page-126-1) 4-1 に、そのページを示します。

#### <span id="page-126-1"></span>図 **4-1** ページの選択

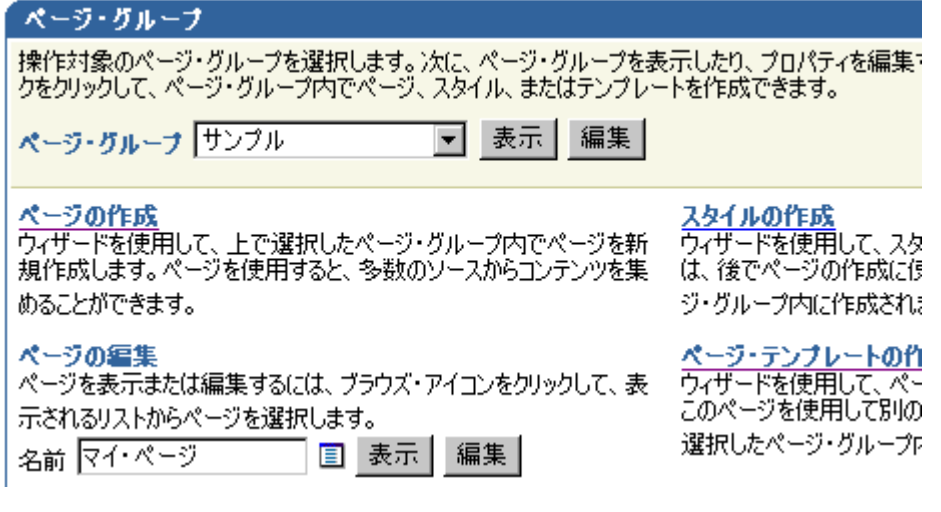

- **2.** 「編集」をクリックします。
- 3. Web クリッピング・ポートレットを追加する領域で、「**ポートレットの追加**」アイコン をクリックします。

図 [4-2](#page-127-0) に、そのページの一部を示します。

図 **4-2** ページへのポートレットの追加

<span id="page-127-0"></span>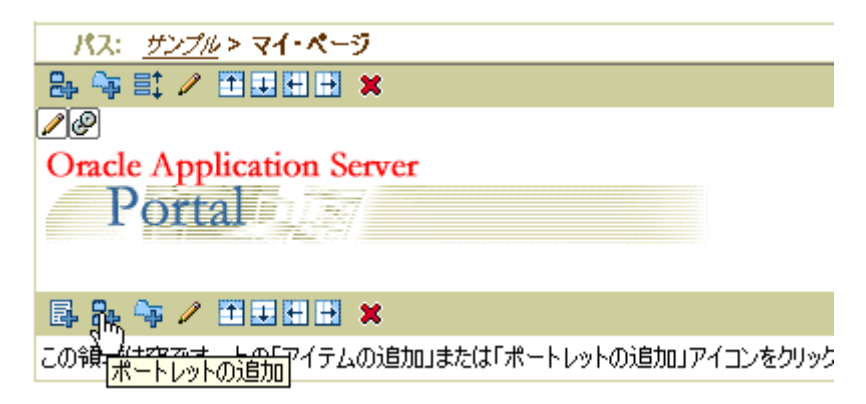

**4.** 「ポートレットの追加」ページで、「**Web** クリッピング・ポートレット」リンクにナビ クリッピング・ポートレット ゲートし、それをクリックします。

デフォルトでは、Web クリッピング・ポートレットは、ポートレット・リポジトリの 「Portal コンテンツ・ツール」ページにあります。このページが見つからない場合は、 **検索**フィールドを使用してポートレットを検索します。

- **5.** 「**OK**」をクリックして、ページに Web クリッピング・ポートレットを追加します。 図 [4-3](#page-127-1) に、ページに追加された Web クリッピング・ポートレットを示します。
- 図 **4-3** ページに追加された **Web** クリッピング・ポートレット

<span id="page-127-1"></span>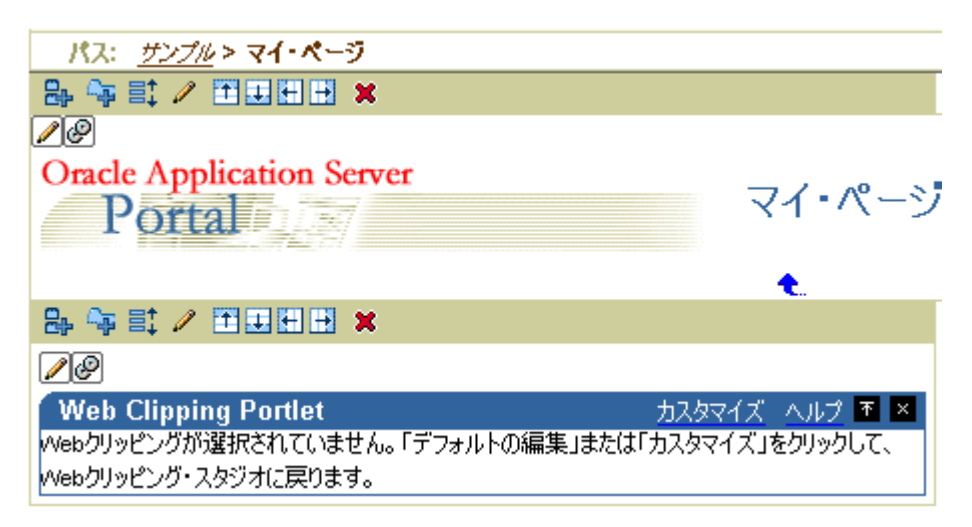

# <span id="page-128-0"></span>**Web** クリッピング・ポートレットに表示する **Web** ページの セクションの選択

Web クリッピング・スタジオを使用すると、次の操作が可能です。

- Web コンテンツのブラウズ
- 選択したターゲット・ページのセクション化
- Web コンテンツの正確なクリップ部分の選択
- ポートレットのクリップされたコンテンツのプレビュー
- ポートレットのクリップされたコンテンツの保存
- ポートレット・プロパティの設定と更新されたポートレット情報の保存

Web クリッピング・ポートレットに表示する Web ページのセクションを選択する手順は、 次のとおりです。

**1.** 図 [4-4](#page-128-1) に示すように、Web クリッピング・ポートレットの上にある「デフォルトの編 デフォルトの編 集」アイコンをクリックします。

#### <span id="page-128-1"></span>図 **4-4** デフォルト設定の編集

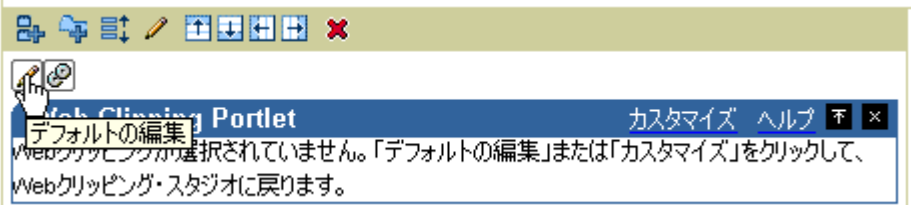

「Web クリッピングの検索」ページが表示されます。

- 2. 「URL ロケーション」フィールドに、クリップするコンテンツにリンクする Web ページ の開始の位置を入力します。
- **3.** 図 [4-5](#page-129-0) に示すように、「開始」をクリックします。

<span id="page-129-0"></span>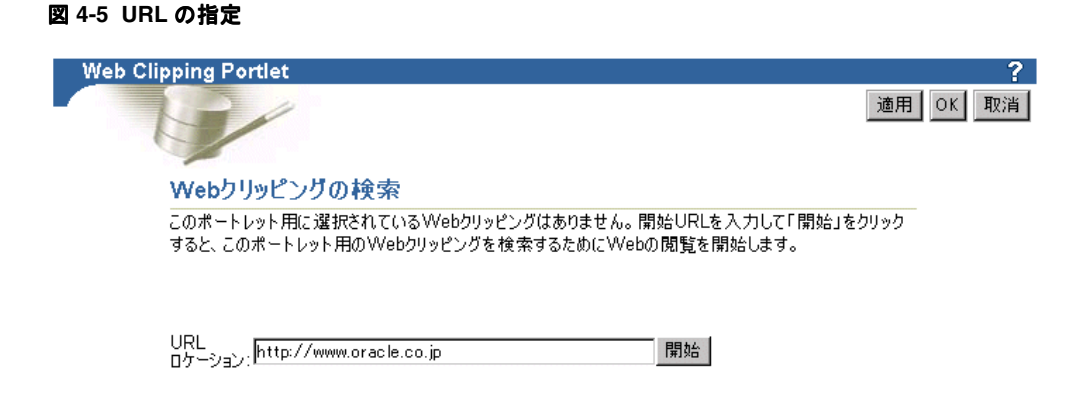

Web クリッピング・スタジオに指定したページが表示されます[。図](#page-129-1) 4-6 に、Web クリッ ピング・スタジオに表示されたページを示します。

#### <span id="page-129-1"></span>図 **4-6 Web** クリッピング用のコンテンツを含むページのブラウズ

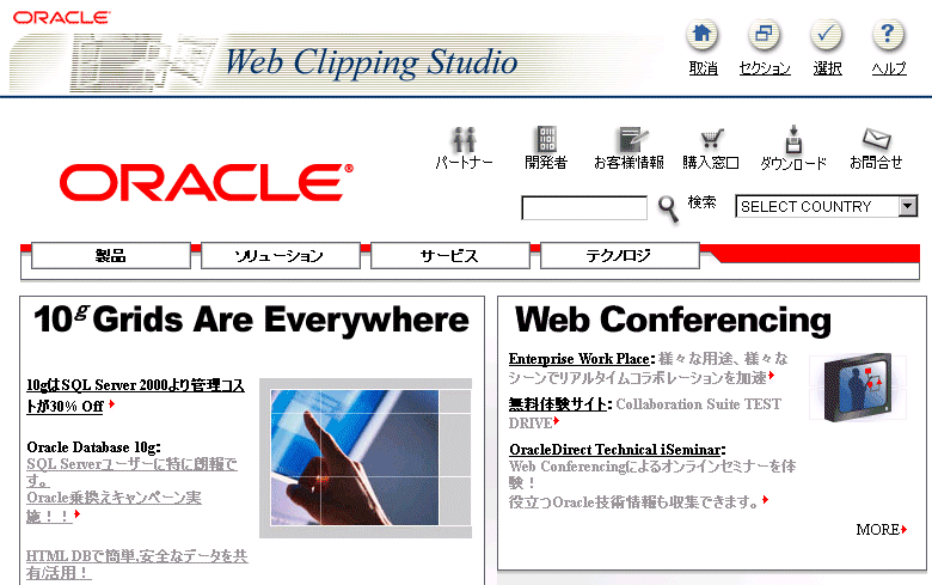

ブラウザ・バーの URL が変化します。変化前の URL は、次のとおりです。

http://*hostname:port*/portal/page?\_dad=portal&\_schema=PORTAL...

変化後の URL は、次のとおりです。

http://*hostname:port*/portalTools/webClipping...

**4.** クリップするコンテンツを含むページをブラウズします。

この Web ページでハイパーリンクをクリックすると、使用するナビゲーション・リン クが記録されます。

注意 **:** 最終的な Web クリッピングに寄与しないブラウズ操作は、破棄され ます。表示モードの間は、重要なブラウズ操作のみが後の再生用に記録され、 破棄されたリンクは参照されません。

HTTP の Basic 認証または Digest 認証が必要な Web サイトの場合は、ユー ザー名とパスワード情報を要求するフォームが表示されます。このエンコー ドされた認証情報は、ブラウズ情報の一部として記録されます。

**5.** クリップするコンテンツを含むページを表示した後は、Web クリッピング・スタジオの バナーで[、図](#page-130-0) 4-7 に示すように、「セクション」をクリックします。

#### <span id="page-130-0"></span>図 **4-7** ターゲットの **Web** ページのセクション化

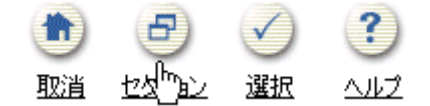

図 [4-8](#page-131-0) に示すように、セクション化によって、ターゲットの Web ページがクリップ可能 な複数のセクションに分割されます。「セクション」をクリックした後は、表示された ページのリンクがブラウズできなくなります。ナビゲーションを続行する場合は、Web クリッピング・スタジオのバナーで「セクション解除」をクリックします。

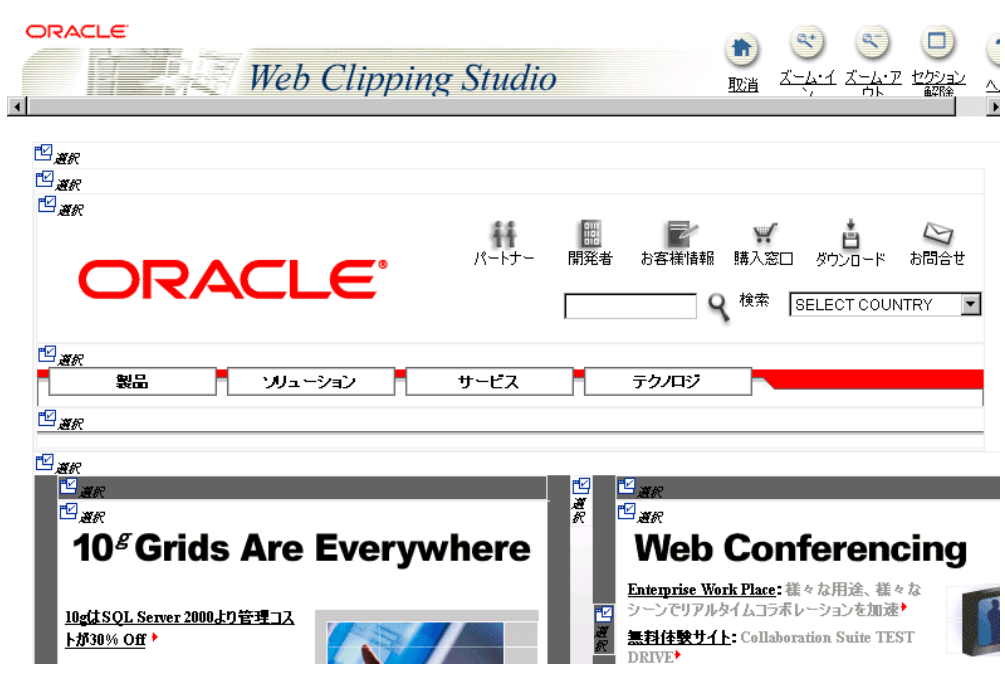

<span id="page-131-0"></span>図 **4-8** セクション化されたターゲットの **Web** ページ

**6.** クリップする Web コンテンツのセクションの左上にある「選択」をクリックします。 クリッピングとして 1 度に選択できるセクションは、1 つのみです。

注意 **:** 使用可能なセクションの数を増やすには、Web クリッピング・スタ ジオのバナーで「ズーム・イン」をクリックします。たとえば、ネストした 表の1レベルをドリルダウンするには、「ズーム・イン」をクリックします。 使用可能なセクションの数を減らすには、「ズーム・アウト」をクリックしま す。

**7.** 選択したセクションのプレビューが表示されます。目的のセクションが表示された場合 は、Web クリッピング・スタジオのバナーで「選択」をクリックして、Web クリッピ ング・ポートレットの「デフォルトの編集」ページに戻ります。

ポートレットにクリップされたセクションを使用しない場合は、「選択解除」をクリッ クして、そのセクションを含むページに戻ります。そのページで別のセクションを選択 するか、「セクション解除」をクリックして、別のページにナビゲートできます。

**8.** 「Web クリッピングの検索」ページで「**OK**」をクリックすると、使用するページの Web クリッピング・ポートレットに、選択された Web クリッピングが表示されます。 (このページで、デフォルトのプロパティを編集できます。詳細は、4-10 [ページ](#page-133-0)の「[Web](#page-133-0) [クリッピング・ポートレットのプロパティの設定」](#page-133-0)を参照してください。)

図 [4-9](#page-132-0) に、Web クリッピング・ポートレットに追加されたコンテンツを示します。

#### 図 **4-9** ポータル・ページの **Web** クリッピング・ポートレットに追加されたクリップされた コンテンツ

<span id="page-132-0"></span>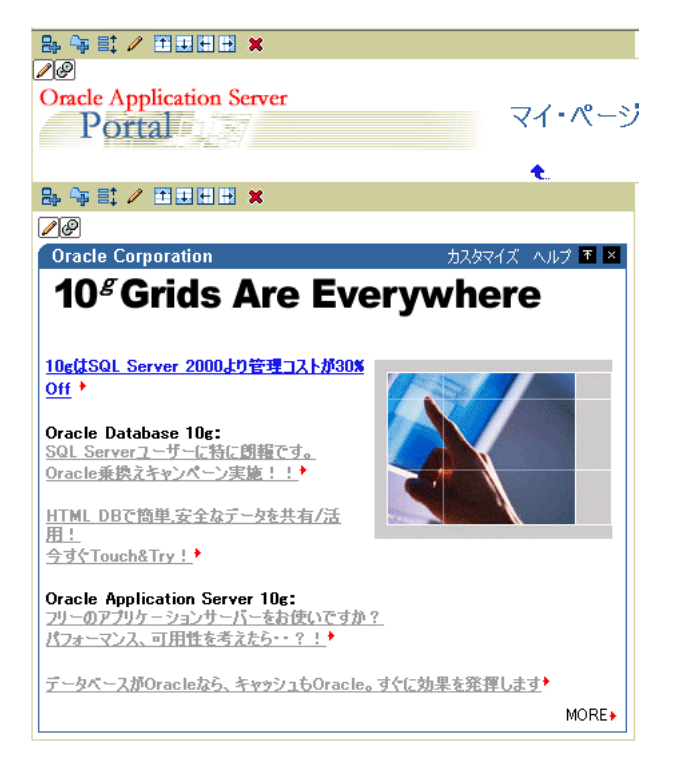

# <span id="page-133-0"></span>**Web** クリッピング・ポートレットのプロパティの設定

様々なポートレット設定を編集することによって、Web クリッピング・ポートレットの外観 を変更し、エンド・ユーザーとポートレットとの対話方法を指定できます。

Web クリッピング・ポートレットのプロパティを設定する手順は、次のとおりです。

- **1.** Web クリッピング・ポートレットの上にある「**デフォルトの編集**」アイコンをクリック します。
- **2.** リンク・ターゲットをポートレット内に表示する場合は、**URL** リライティング・リス リライティング トから「インライン」を選択し、リンク・ターゲットを新規ウィンドウに表示する場合 は、「なし」を選択します。
- **3.** 「タイトル」フィールドに、ポートレット・バナーに表示するタイトルを入力します。
- **4.** 「説明」フィールドに、ポートレットの説明を入力します。
- **5.** 「タイムアウト **(** 秒 **)**」フィールドに、Web クリッピング・プロバイダが、コンテンツを クリップした Web ページへの接続を試みる時間(秒)を入力します。
- **6.** 「有効期限 **(** 分 **)**」フィールドに、キャッシュされたコンテンツの有効期間(分)を入力 します。指定した時間内に発生したポートレット・コンテンツへのリクエストは、 キャッシュによって処理されます。

キャッシュの期限が切れた後、ポートレット・コンテンツへのリクエストは、ポート レットの Web クリッピング・データソースからコンテンツを取得して処理されます。 キャッシュも、このコンテンツでリフレッシュされます。

- **7.** Web クリッピング・ポートレット用のコンテンツをクリップしている間に、フォームに 情報を入力した場合は、「入力のパラメータ化」セクションを使用できます。「クリック して、パラメータ化を開始します。」チェック・ボックスを選択し、Web クリッピン グ・ポートレットのコンテンツに関連付けられたパラメータをカスタマイズします。そ の後、次の手順に従います。
	- **a.** 「パラメータ」リストから、カスタマイズするパラメータを選択します。
	- **b.** ポートレットをカスタマイズするときに、パラメータに独自の値を指定することを エンド・ユーザーに対して許可する場合は、「カスタマイズ可能」リストから、そ のパラメータを選択します。許可しない場合は、「なし」を選択します。
	- **c.** 「表示名」フィールドに、パラメータに表示する名前を入力します。
	- **d.** 「デフォルト値」フィールドに、パラメータにデフォルトで使用する値を入力しま す。
- **8.** 「**OK**」をクリックします。

# <span id="page-134-0"></span>ポートレットへの外部アプリケーションの統合

Oracle Application Server Single Sign-On を利用し、認証されている外部 Web サイトからコ ンテンツをクリップして、外部アプリケーションを Web クリッピング・ポートレットに統 合できます。たとえば、特定のページにアクセスするためにログインが必要な 「finance.yahoo.com」(外部アプリケーション)にアカウントがある場合は、そのページのク リップを Web クリッピング・ポートレットに組み入れることができます。

外部アプリケーションを統合するには、次の手順に従います。

- **1.** 次のように認証情報を指定して、OracleAS Portal に外部アプリケーションを設定しま す。
	- **a.** 「外部アプリケーションの管理」ポートレットにナビゲートします。(「管理」タブ を選択してから「ポートレット」タブを選択します。「管理ポートレット」を選択 します。「SSO/OID」を選択します。次に、「SSO Server 管理」を選択します。 「外部アプリケーションの管理」」を選択します。)
	- **b.** 「外部アプリケーションの追加」をクリックします。
	- **c.** 「アプリケーション名」に、アプリケーションの名前を入力します。たとえば、ユー ザー名を「**Yahoo**」にします。
	- **d.** 「ログイン **URL**」に、**http://login.yahoo.com** など、アプリケーションにログイン するための URL を入力します。
	- **e.** 「ユーザー名 /ID フィールド名」に、アプリケーションで使用するユーザー名を入 力します。
	- **f.** 「パスワード」に、アプリケーションで使用するパスワードを入力します。 OracleAS Portal では、この情報がアプリケーションへの接続に使用されます。
	- **g.** 認証方式として「**POST**」を選択します。

OracleAS Server Single Sign-On および外部アプリケーションの詳細は、『Oracle Application Server Single Sign-On 管理者ガイド』を参照してください。

- **2.** 次のように、Web クリッピング・ポートレットに外部アプリケーションを登録します。
	- **a.** 「管理」タブを選択してから「ポートレット」タブを選択します。
	- **b.** 「プロバイダの登録」を選択します。
	- **c.** 「プロバイダの登録」ページで、「名前」に **webClippingYahoo** と入力し、「表示名」 に **Web Clipping Provider Yahoo** と入力します。「実装スタイル」に対して 「**Web**」を選択します。
	- **d.** 「次へ」をクリックします。
	- **e.** 「接続の定義」ページの「一般プロパティ」セクションで、「URL」に、次のように 入力します。

http://*server:port*/portalTools/webClipping/providers/webClipping

- **f.** ユーザーの識別については、「ユーザーの識別情報を、 ユーザーの識別情報を、**Web** プロバイダのアプリ ケーション内の異なる名前にマップする必要があります。また、**Web** プロバイダ は、ブラウザ・セッションを確立するために、外部アプリケーション・ログインを 必要とします。このオプションを選択する場合は、下の外部アプリケーション **ID** を指定してください。」を選択します。
- g. 「外部アプリケーション ID」では、「値リスト」アイコンをクリックし、Yahoo に 登録した外部アプリケーションを選択します。

図 [4-10](#page-135-0) に、「接続の定義」ページを示します。

#### <span id="page-135-0"></span>図 **4-10 Web** クリッピング・プロバイダに対する外部アプリケーションの指定

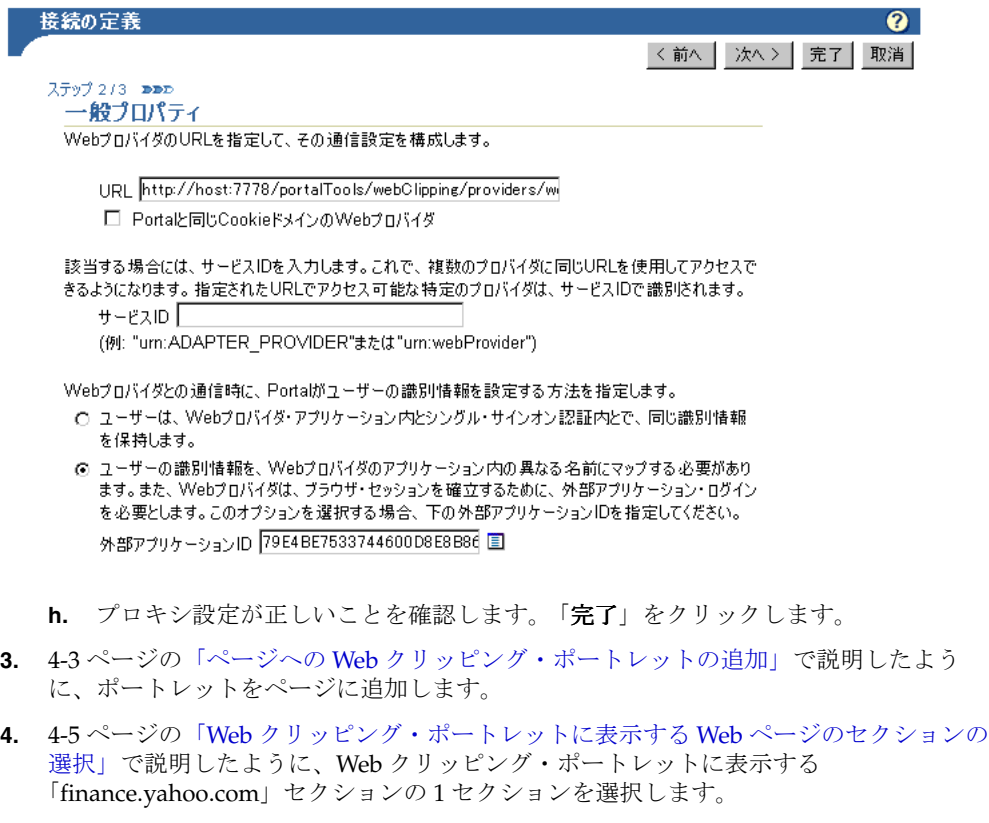

これで、認証が必要なページからのクリップの場合でも、ポートレットで使用できます。

1 つのプロバイダに関連付けることができる外部アプリケーションは 1 つのみです。外部ア プリケーションごとに新規のプロバイダを登録する必要があります。

# <span id="page-136-0"></span>例 **:** ページへの **Portal Center** 情報の追加

この例では、Web クリッピング・ポートレットを使用して、Portal Center の情報をポータ ル・ページに追加します。

この例の内容は、次のとおりです。

- 演習 : ページへの Web [クリッピング・ポートレットの追加](#page-136-1)
- 演習: Portal Center [でのクリッピングの選択](#page-137-0)
- **<br> 演習 : Web [クリッピング・ポートレットのプロパティの設定](#page-139-0)**

### <span id="page-136-1"></span>演習 **:** ページへの **Web** クリッピング・ポートレットの追加

管理者は、すべてのユーザーに対して個人用ページを設定できます。ここでは、管理者がそ の機能を使用できると想定しています。この演習では、Web クリッピング・ポートレットを 個人用ページに追加します。

**1.** 「ページ・グループ」ポートレットの「ページの編集」セクションで、「ページをブラウ ページをブラウ ズ」アイコンをクリックします。 ズ

デフォルトでは、「ページ・グループ」ポートレットは、「Portal ビルダー」ページの 「構築」タブにあります。

**2.** 「ページ・グループ・マップ」で「個人用ページ」ノードを拡張してから、ユーザー名 の最初の文字についてノードを拡張します。図 [4-11](#page-136-2) に、「個人用ページ」ノードを示し ます。

#### <span id="page-136-2"></span>図 **4-11**「ページ・グループ・マップ」のノードの拡張

ページ

**3.** ユーザー名の横にある「オブジェクトを戻す」をクリックします。個人用ページが表示 されます。

- **4.** 「ページの編集」をクリックします。
- **5.** 任意のポートレット領域で、「**ポートレットの追加**」アイコンをクリックします。
- 6. 「ポートレットの追加」ページで、「Web クリッピング・ポートレット」リンクをクリッ クします。

デフォルトでは、Web クリッピング・ポートレットは、ポートレット・リポジトリの 「Portal ツール」ページにあります。このページが見つからない場合は、検索フィールド を使用してポートレットを検索します。

**7.** Web クリッピング・ポートレットが「選択したポートレット」リストに追加されます。 「**OK**」をクリックします。

### <span id="page-137-0"></span>演習 **: Portal Center** でのクリッピングの選択

この演習では、Portal Center にナビゲートして特定の情報を検索し、その結果をポートレッ トに対するクリッピングとして選択します。

- 1. Web クリッピング・ポートレットの上にある「デフォルトの編集」アイコンをクリック します。
- **2.** Web クリッピング・スタジオの「Web クリッピングの検索」ページにある「**URL** ロ ケーション」フィールドに、http://portalcenter.oracle.com と入力します。 「開始」をクリックします。
- **3.** 図 [4-12](#page-137-1) に示すように、Portal Center のホーム・ページの左にある検索フィールドに検 索文字列を入力します。この演習では、Web Clip と入力して「**Go**」をクリックします。

#### <span id="page-137-1"></span>図 **4-12 Portal Center** のホーム・ページ上での情報の検索

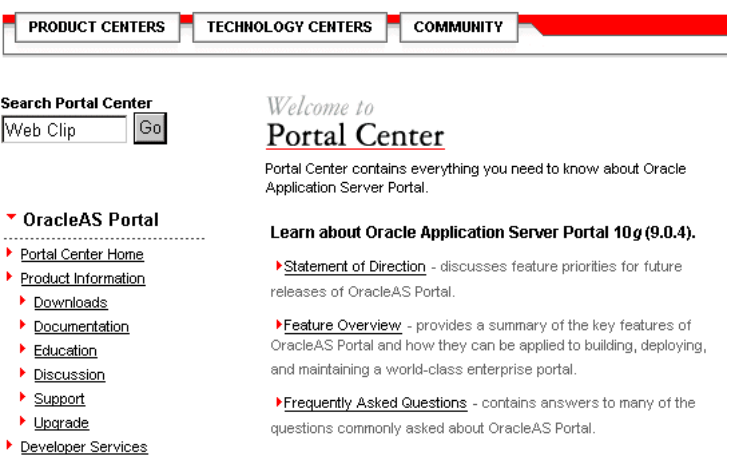

**4.** 検索結果が Web クリッピング・スタジオに表示されます。「セクション」をクリックし ます。図 [4-13](#page-138-0) に示すように、Web クリッピング・スタジオによって、ターゲットの Web ページがクリップ可能な複数のセクションに分割されます。

#### <span id="page-138-0"></span>図 **4-13** ターゲットの **Web** ページのセクション化

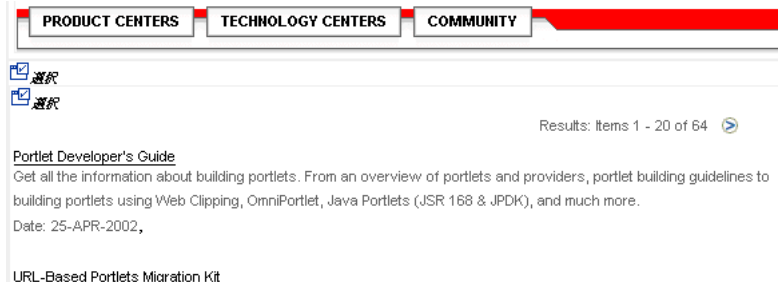

**5.** 検索結果の左上隅にある「選択」をクリックします。

検索結果のセクションのプレビューが表示されます。

- **6.** 「選択」をクリックして、検索結果のセクションが、クリップするセクションであるこ とを確認します。
- **7.** 「**OK**」をクリックして、ページ上の Web クリッピング・ポートレットに、選択した Web クリッピングを表示します。図 [4-14](#page-138-1) に、ページ上に表示された Web クリッピング を示します。

#### <span id="page-138-1"></span>図 **4-14 Web** クリッピング・ポートレットに表示された選択された **Web** クリッピング

#### 00

#### **Search Results Page**

#### Portlet Developer's Guide

Get all the information about building portlets. From an overview of portlets and provide Clipping, OmniPortlet, Java Portlets (JSR 168 & JPDK), and much more. Date: 25-APR-2002,

#### URL-Based Portlets Migration Kit

Web Clipping provides Migration Kit to convert URL-Based into Web Clipping portlet Do learn more about these new features Date: 01-MAY-2002,

## <span id="page-139-0"></span>演習 **: Web** クリッピング・ポートレットのプロパティの設定

この演習では、Web クリッピング・ポートレットのプロパティを編集して、エンド・ユー ザーがポートレットに様々な製品を表示できるようにします。

**1.** 図 [4-15](#page-139-1) に示すように、追加した Web クリッピング・ポートレットの上にある「デフォ ルトの編集」アイコンをクリックします。 ルトの編集

#### <span id="page-139-1"></span>図 **4-15 Web** クリッピング・ポートレットの「デフォルトの編集」のクリック

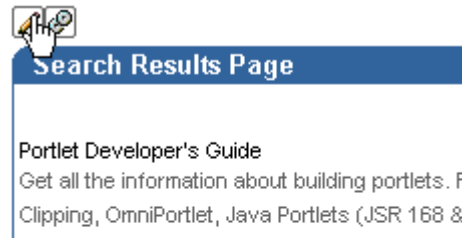

Date: 25-APR-2002.

URL-Based Portlets Migration Kit Web Clipping provides Migration Kit to convert learn more about these new features... Date: 01-MAY-2002.

- **2.** 表示されたページで、「プロパティ」セクションにある次の項目を変更します。
	- 「タイトル」フィールドに、Portal Center Search と入力します。このタイトルは、 Web クリッピング・ポートレットのバナー、およびユーザーが Web クリッピング のパラメータをカスタマイズできるページに表示されます。

#### 図 **4-16** プロパティの設定

#### Webケリッピングの検索

VVebクリッピングは、このポートレット・インスタンス用にすでに選択されています。「変更」をクリックすることによって、別の Webクリッピングを選択できます。

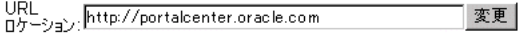

#### プロパティ

Webクリッピングのプロパティを設定できます。

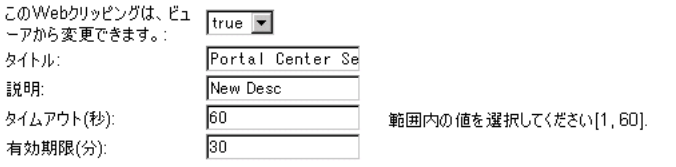

#### 入力のパラメータ化

Webクリッピングは、パラメータ化できるように設定できます。チェックボックスをクリックして、パラメータ化を可能にする、 Webクリッピング・スタジオで訪問した特定URLの特定パラメータの選択を開始します。これによって、Webクリッピングの<br>表示は、ページ・ビューアでカスタマイズできるようになります。また、これらのパラメータにはデフォルト値を入力できます。

クリックして、パラメータ化を開始します。: 図

**3.** ポートレットに表示されるコンテンツは、Portal Center の検索フィールドに情報を入力 することによって生成されるため、検索で使用するパラメータをカスタマイズして、エ ンド・ユーザーによる独自の検索文字列の指定を許可できます。

「入力のパラメータ化」セクションで、「クリックして、パラメータ化を開始します。」 チェック・ボックスを選択します。

- **4.** パラメータ表の最後の行で、次の変更を行います。
	- **「パラメータ」列で、リストから「p\_mainsearch」を選択します。**
	- 「カスタマイズ可能」列で、リストから「PARAM1」を選択します。
	- **「表示名」列に、Portal Center Search と入力します。**
	- **「デフォルト値」に Web Clip** が表示されていることを確認し、適切なパラメータを 選択していることを確認します。

図 [4-17](#page-141-0) に、「入力のパラメータ化」セクションを示します。

#### <span id="page-141-0"></span>図 **4-17** ユーザー入力に対するパラメータの指定

#### 入力のパラメータ化

VVebクリッピングは、パラメータ化できるように設定できます。チェックボックスをクリックして、パラメータ化 を可能にする、Webクリッピング・スタジオで訪問した特定URLの特定パラメータの選択を開始します。 これによって、Webクリッピングの表示は、ページ・ビューアでカスタマイズできるようになります。また、これ らのパラメータにはデフォルト値を入力できます。

#### クリックして、パラメータ化を開始します。: 図

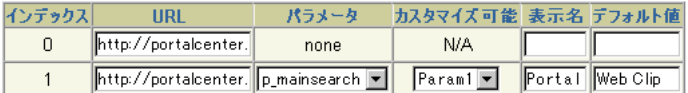

- **5.** 「**OK**」をクリックして、使用するページの Web クリッピング・ポートレットにデフォ ルトの検索結果を表示します。
- **6.** 図 [4-18](#page-141-1) に示すように、Web クリッピング・ポートレットのバナーで、「カスタマイズ」 をクリックします。

#### <span id="page-141-1"></span>図 **4-18 Web** クリッピング・ポートレットのバナーにある「カスタマイズ」のクリック

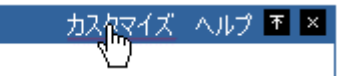

**7.** 表示されたページで、「入力」セクションにスクロールします。検索文字列のパラメー タ・フィールドに、このパラメータの表示名に指定した「Portal Center Search」が表示 されていることに注意してください。「**Portal Center Search**」フィールドには、様々な 検索文字列を入力します。たとえば、図 [4-19](#page-142-0) に示すように、**OmniPortlet 2003** と入力し ます。

#### <span id="page-142-0"></span>図 **4-19** パラメータに対する入力の指定

#### Webクリッピングの検索

Webクリッピングは、このポートレット・インスタンス用にすでに選択されています。「変更」をクリ ックすることによって、別のWebクリッピングを選択できます。

#### プロパティ

次のプロパティは、このWebクリッピングの作成者によって設定されました。

Portal Center Search タイトル: New Desc 説明 タイムアウト(秒): 60 有効期限(分): 30

#### 入力

Webクリッピングはカスタマイズ可能になりました。これらのパラメータに初期値を入力できます。

Portal Center Search:

OmniPortlet 2003

**8.** 「**OK**」をクリックします。

これで、Web クリッピング・ポートレットには、図 [4-20](#page-142-1) に示すように、OmniPortlet 2003 の情報について Portal Center で実行した検索の結果が表示されます。

#### <span id="page-142-1"></span>図 **4-20** ユーザーが入力したパラメータに基づく新規 **Web** クリッピングの結果

#### 00

Search Results Page

#### PDK July 2003 Now Available

The PDK includes new features such as securing portlets using portal groups (OID), p variables. The PDK also includes new features for OmniPortlet and Web Clipping such Web Page), filter and sort data, access secured data, enhanced news layout, and full Date: 08-JUL-2003,

#### Manage, Integrate, and Publish Your Enterprise Content (40051)

- this white paper discusses how your enterprise content can be published through y anywhere else. The paper also provides an overview of OracleAS Portal's content int and content APIs. Download the supporting presentation.

Date: 08-SEP-2003,

# <span id="page-143-0"></span>**Web** クリッピングに関する現在の制限

この項では、Web クリッピングのリリース 9.0.4.1 に関する制限について説明します。リリー スの最新の機能と制限の詳細は、リリース・ノートで確認してください。

- OracleAS Portal のエクスポート / インポート・ユーティリティを使用すると、コンテン ツをポータルの複数インストール間で移動できますが、これには、プロバイダ・カスタ マイズのエクスポート / インポートは含まれません。具体的に言うと、Web クリッピン グ・ポートレットの各インスタンスに定義されているクリッピングは、ポートレット・ インスタンスとともにエクスポートまたはインポートされることはありません。その結 果、ポートレット・インスタンスがインポートされたターゲットの OracleAS Portal の インスタンスには、定義されたクリッピングがありません。
- 接続しているサイトで、Cookie を操作するために多数の JavaScript が使用されている場 合、または、書き出される HTML 文書を変更するために JavaScript メソッドの document.write が使用されている場合は、そのサイトからコンテンツをクリップで きない場合があります。
- プロキシ認証。 Web クリッピングは、プロキシ認証のすべてをサポートしているわけで はありません。サポートされているのはグローバル認証のみで、ユーザーごとの認証は サポートされていません。ファイアウォール外側の Web サイトへの接続に使用するプロ キシ・サーバーがプロキシ認証用に構成されていて、ページがそのファイアウォールの 外側にある場合は、手動でプロキシ認証を構成しないかぎり、Web クリッピング・スタ ジオを使用してページをクリップすることはできません。詳細は、4-23 [ページの「プロ](#page-146-0) [キシ認証」](#page-146-0)を参照してください。
## **Web** クリッピングのトラブルシューティング

この項では、Web クリッピング・プロバイダまたは Web クリッピング・スタジオの使用中 に発生する可能性のある問題のトラブルシューティングに役立つ情報を提供します。

## <span id="page-144-0"></span>テスト・ページを使用したプロバイダの状態の確認

Web クリッピング・プロバイダのテスト・ページを使用すると、プロバイダが適切に機能し ているかどうかを判断できます。このテスト・ページにアクセスするには、次の場所にある Portal ツール・アプリケーションの初期画面で「Web クリッピング・プロバイダ」をクリッ クします。

http://*Hostname:Port*/portalTools

「プロバイダ・テスト・ページ : Web クリッピング」が表示されます。ここでは、次の情報が 提供されます。

- ポートレット情報。Web クリッピング・ポートレットに関する情報。(Web クリッピン グ・プロバイダは、ポートレットを 1 つのみ含みます。)
- プロバイダ初期化パラメータおよび値。
- 構成を編集するページへのリンクを含めた、プロバイダの状態。

テスト・ページの使用方法の詳細は、『Oracle Application Server Portal 構成ガイド』の付録 「Web クリッピングの管理」を参照してください。

## 接続に関する問題の解決

クリップするサイトやクリップしたサイトへの接続の作成または保持で問題が発生した場合 は、次の事項に注意します。

- プロキシ・サーバーで、ファイアウォール外側の HTTP サーバーへの接続が必要な場合 は、そのプロキシ・サーバーが正しく構成されていることを確認します。詳細は、[4-23](#page-146-0) [ページの「プロキシ・サーバーの構成」](#page-146-0)を参照してください。
- プロキシ・サーバーがプロキシ認証用に構成されている場合は、プロキシ認証を手動で 構成しないかぎり、ファイアウォールの外側にあるページをクリップすると、HTTP エ ラー・コード 407 が表示されます。手動による構成の詳細は、4-23 [ページの「プロキシ](#page-146-1) [認証」](#page-146-1)を参照してください。
- リバース・プロキシを使用する場合は、リバース・プロキシ・サーバーが正しく構成さ れていることを確認します。リバース・プロキシの構成方法の詳細は、『Oracle Application Server Portal 構成ガイド』の「拡張構成の実行」の章を参照してください。
- Web クリッピング・ポートレットにクリップを追加しているときに、接続の作成または 保持に問題が発生した場合は、含まれているロード・バランサが正しく構成に設定され ていないことが原因である可能性があります。
	- **–** 複数の OC4J インスタンスが 1 つのロード・バランサの背後に設定されている場合 は、Web クリッピング・リポジトリと HTTP プロキシを、すべての OC4J インスタ ンスに対して同一になるように設定してから、OC4J インスタンスをロード・バラ ンサに結合する必要があります。

Web クリッピングには定義があり、この定義は、Oracle Database サーバーがホス ティングする Web クリッピング・リポジトリに永続的に格納される必要がありま す。複数の中間層の環境では、同一のリポジトリに定義を格納するように、すべて の OC4J のインスタンスを構成する必要があります。

さらに、すべての OC4J のインスタンスの構成を、HTTP プロキシに対して同一に する必要があります。

**–** ロード・バランサは、セッション対応である必要があります。セッション対応でな い場合、最初のリクエストは接続しますが、後続のリクエストは異なるインスタン スにルーティングされる可能性があり、失敗します。

ロード・バランサを使用した構成方法の詳細は、『Oracle Application Server Portal 構成 ガイド』の「拡張構成の実行」の章を参照してください。

- URL が正しいことを確認するには、クリップの前に、クリップする URL をブラウザで テストします。また、URL をプロバイダの中間層からテストして、そこからのアクセス が可能なことを確認します。
- ページをクリップできない場合は、そのページが IFrame で過密になっていないことを 確認します。ページ・ソースに注意しながら、ブラウザにページを表示します。ページ に IFrame が含まれている場合は、その IFrame の src 属性が示す URL で開始します。
- クリッピング内のイメージが取得されず、それ以外が取得される場合は、ブラウザのプ ロキシ設定を確認します。イメージはリンク (IMG タグの「src」属性を使用)として扱 われるため、クリップされたサイトにあるイメージは、元のサイトから直接供給されま す。クリッピングの作成時や表示モード時にプロキシ設定を有効にすることが、イメー ジで必要な場合は、ブラウザのプロキシ設定を無効にすることで、クリッピング内での イメージの表示が禁止されます。ブラウザのプロキシ設定を有効にします。
- 接続できない場合は、エラー・ログを確認します (エラー・ログの詳細は、4-24 [ページ](#page-147-0) [の「ロギング・レベルの設定」](#page-147-0)を参照)。拒否されているデータベースへのログオンに関 するメッセージがログに含まれているかどうかを確認します。含まれている場合は、イ ンフラストラクチャ・データベース内の PORTAL スキーマ・パスワードが、手動で変 更され、Oracle Internet Directory に格納されているパスワードと一致していない可能性 があります。パスワードの設定方法の詳細は、『Oracle Internet Directory 管理者ガイド』 を参照してください。

### <span id="page-146-0"></span>プロキシ・サーバーの構成

プロキシ・サーバーで、ファイアウォール外側の HTTP サーバーへの接続が必要な場合は、 そのプロキシ・サーバーが正しく構成されていることを確認します。

プロキシ・サーバーを構成するには、4-21 [ページの「テスト・ページを使用したプロバイダ](#page-144-0) [の状態の確認」](#page-144-0)で説明したように、Web クリッピング・プロバイダのテスト・ページに移動 します。 Web クリッピング・プロバイダのテスト・ページで、「**HTTP** プロキシ」行の「操 プロキシ 作」列にある「**編集**」をクリックします。「プロバイダの編集」ページで、「HTTP プロキシ **のホスト名**」および HTTP プロキシの「HTTP プロキシ・ポート」を指定します。

ファイアウォール内側のサーバーにアクセスするには、「この文字で始まるドメインにプロ キシを使用しない」を選択して URL を入力し、ファイアウォールを通過する必要がないド メイン名のリストを指定できます。新規の設定を有効にするために、OC4J を再起動する必要 はありません。

プロキシ・サーバーの構成方法の詳細は、『Oracle Application Server Portal 構成ガイド』の 付録「Web クリッピングの管理」を参照してください。

### <span id="page-146-1"></span>プロキシ認証

Web クリッピングは、プロキシ認証のすべてをサポートしているわけではありません。サ ポートされているのはグローバルなプロキシ認証で、ユーザーごとの認証はサポートされて いません。プロキシ認証は、次の場所にある provider.xml ファイルを編集して、手動で 構成する必要があります。

*OracleHome*/j2ee/OC4J\_Portal/applications/portalTools/webClipping/WEB-INF/providers/ webClipping

provider.xml ファイルの「proxyInfo」セクションで、次のように指定します。

- proxyUser に、ユーザー名を指定します。
- proxyPasswordに、ユーザーのパスワードを指定します。
- proxyType に、Basic または Digest のいずれかの認証のタイプを指定します。
- proxyRealmに、レルム名を指定します。

次に、プロキシ認証の設定例を示します。

```
<proxyUser>root</proxyUser>
<proxyPassword>HfnkWjuXsWbB</proxyPassword>
<proxyType>Basic</proxyType>
<proxyRealm>webcl</proxyRealm>
```
## <span id="page-147-0"></span>ロギング・レベルの設定

デフォルトでは、Web クリッピングのロギング・レベルはレベル 3 に設定されています。こ のレベルでは、構成、重大なエラーおよび警告に関する情報が提供されます。このレベルは、 日常の操作にあわせたレベルです。デバッグに役立つ情報を表示するには、ロギング・レベ ルを 7 に設定します。

ロギング・レベルを設定するには、web.xml ファイルを編集して、 oracle.portal.log.LogLevel パラメータにレベルを指定します。この web.xml ファイ ルは、次の場所にあります。

*OracleHome*/j2ee/OC4J\_Portal/applications/portalTools/webClipping/WEB-INF

たとえば、デバッグ情報を表示するレベルに設定するには、次の例に示すように、パラメー タ oracle.portal.log.LogLevel の値を 7 に設定します。

<context-param>

```
 <param-name>oracle.portal.log.LogLevel</param-name>
 <param-value>7</param-value>
```
</context-param>

テスト・ページへのアクセス時や Web クリッピング・ポートレットの実行中に発生したエ ラーは、次のファイルのいずれかに書き込まれます。

*OC4J\_HOME*/j2ee/home/application-deployments/portalTools/application.log *IAS\_HOME*/j2ee/*OC4J\_instance*/application-deployments/portalTools/*OC4J\_instance*\_ default island 1/application.log

Web クリッピング・プロバイダの構成中に発生する可能性のあるエラーの詳細は、次の場所 を参照してください。

http://host:port/portalTools/webClipping/htdocs/help/configuring.webclipping.html

# **Java** ポートレットの構築

この章では、Java ポートレット仕様に基づいて Java ポートレットを構築する方法、Oracle Application Server Portal Developer Kit-Java (PDK-Java) を使用して Java ポートレットを 作成する方法、および Struts アプリケーションからポートレットを作成する方法を説明しま す。

- **Iava [ポートレット作成のガイドライン](#page-149-0)**
- Java [ポートレット仕様および](#page-158-0) WSRP の概要
	- **–** WSRP と JPS [の関連](#page-159-0)
- Oracle JDeveloper を使用した JPS [準拠のポートレットの構築](#page-161-0)
	- **–** Oracle JDeveloper [ポータル・アドインのインストール](#page-161-1)
	- **–** JPS [準拠のポートレットの構築](#page-162-0)
- Oracle JDeveloper を使用した PDK-Java [ポートレットの構築](#page-182-0)
	- **–** Oracle JDeveloper [ポータル・アドインのインストール](#page-182-1)
	- **–** PDK-Java [ポートレットの構築](#page-182-2)
	- **–** [レンダリング・モードの追加](#page-203-0)
	- **–** [ポートレットのカスタマイズ](#page-206-0)
	- **–** [パラメータの引渡しとイベントの送信](#page-213-0)
	- **–** [セッション情報へのアクセス](#page-221-0)
	- **–** [ポートレットのセキュリティの実装](#page-225-0)
	- **–** [キャッシュを使用したポートレットのパフォーマンスの向上](#page-240-0)
	- **–** [多言語ポートレットの作成](#page-250-0)
- Oracle JDeveloper を使用した Struts [ポートレットの作成](#page-257-0)
	- **–** OracleAS Portal および Apache Struts [のフレームワーク](#page-257-1)
	- **–** Struts [ポートレットの作成](#page-262-0)

## <span id="page-149-0"></span>**Java** ポートレット作成のガイドライン

Java ポートレット仕様(JPS)または PDK-Java のいずれかに基づいて Java でポートレット を作成する場合は、この項のガイドラインに従ってください。このガイドラインでは、特に、 ポートレットの表示モードを説明します。表示モードは、ポートレットの機能の一部です。

注意 **:** JPS および OracleAS Portal は、それぞれ独自のモードを提供してい ます。ポートレットを JPS にコーディングする場合は、OracleAS Portal が提 供する追加モードにマップするカスタム・ポートレット・モードを宣言でき ます。

OracleAS Portal ポートレットの表示モードは次のとおりで、表示方法と動作がそれぞれ異 なります。 JPS ポートレットの場合は、portlet.xml にカスタム・ポートレット・モードを 定義できます。カスタム・モードの定義は、特に、ポートレットを他のベンダーのポータル 実装と相互運用する場合に役立ちます。

- 共有画面モード (IPS [の場合は表示モード\)](#page-150-0)
- 編集モード (IPS および [OracleAS Portal](#page-152-0))
- デフォルト編集モード (IPS および OracleAS Portal)
- [プレビュー・モード\(](#page-155-0)JPS および OracleAS Portal)
- 全画面モード([OracleAS Portal](#page-156-0))
- ヘルプ・モード (IPS および OracleAS Portal)
- 情報モード(JPS および [OracleAS Portal](#page-157-0))
- [リンク・モード\(](#page-157-1)OracleAS Portal)

## <span id="page-150-0"></span>共有画面モード (JPS の場合は表示モード)

ポートレットは共有画面モード(JPS では表示モードと呼ばれます)を使用して、他のポー トレットと同じページに表示されます。ポートレットといえば、ほとんどの人がこのモード を思い浮かべます。共有画面モードでは、ポートレットは HTML の表のセル内にレンダリン グされます。つまり、ポートレットには、HTML、プラグイン、Java アプレットなどの他の テクノロジも含めて、表のセル内にレンダリング可能なコンテンツを表示できます。表のセ ルの実際のサイズは、ユーザー設定、ブラウザの幅、およびポートレットに表示されるコン テンツの量とスタイルによって異なります。ポートレットを開発する場合は、そのポート レットが他のポートレットとページを共有すること、およびポートレットのサイズや配置を 完全には制御できないことに注意してください。

## ポートレットのレンダリングに関する **HTML** ガイドライン

プレーン HTML は最も基本的なポートレットのレンダリング方法であり、ポートレットの 開発者に大きな柔軟性を提供します。リンク、フォーム、イメージ、表など、HTML の表の セル内に表示できるほとんどの標準的な HTML パラダイムを使用できます。 HTML が適切 に作成されていない場合は、異なる複数のブラウザで表示したときに表示の一貫性がなくな り、ページの一部が表示されないこともあります。次のルールに従ってください。

- 標準 HTML を使用する。HTML の正式な仕様は、W3C にあります(詳細は http://www.w3.org/MarkUp/ を参照)。
- 閉じていないタグや不要なタグがないように注意する。ページはブラウザの動作の影響 を受けるため、タグが正しく閉じていないとページの動作は予測不可能になります。 weblint (http://www.weblint.org/) や HTML Tidy (http://www.w3.org/People/Raggett/tidy/)などのツールは、閉じていないタ グや不要なタグの検出に役立ちます。
- **HTML** の表のセルに正しくレンダリングできる要素のみを使用する。一部の構造体は、 表のセルに正しく表示されない理由で使用できません。たとえば、フレームは表に挿入 されると表示されません。
- ポートレットのコンテンツは簡潔にする。全画面のコンテンツを取得して、小さなポー トレットから公開しないでください。ポートレットのコンテンツが小さくなりすぎて、 小さなモニターではポートレットが使用不能になります。
- ポートレット内に固定幅の HTML の表を作成しない。ユーザーのページに表示される ポートレットの列幅を事前に知る方法はありません。与えられた空間よりも広い空間が ポートレットに必要な場合、特定のブラウザでは、他のポートレットとオーバーラップ する可能性があります。
- 折り曲がらない長いテキスト行を避ける。固定幅の表を使用した場合と同様の結果にな ります。特定のブラウザでは、他のポートレットとオーバーラップする可能性がありま す。
- ページ・サイズ変更時の動作をチェックする。ブラウザ・ウィンドウをサイズ変更した 際のポートレットの動作をテストし、ポートレットがブラウザ・ウィンドウの様々なサ イズで動作することを確認してください。

■ ブラウザのデフォルトのフォントが変更された場合の動作をチェックする。ブラウザの フォント・サイズはいつでも変更できることが必要です。ポートレットは、その変更に 対応する必要があります。

また、使用する HTML は、サイトのパフォーマンスに直接影響を与えます。ユーザーは、リ クエストしたページの表示にかかる時間に基づいてパフォーマンスを判断します。ブラウザ には、HTML を解釈して表示するための時間が必要です。このため、次のガイドラインに 従ってください。

- 深くネストした表を使用しない。深くネストした表は、古いバージョンのブラウザのパ フォーマンスを大きく低下させます。OracleAS Portal は、複数のレベルの表を描画し てポートレットをレンダリングします。ポートレットが表の中で表を使用している場合、 そのページのレンダリングには、かなり長い待機時間が必要な場合があります。
- 長く複雑な HTML は避ける。ポートレットはページを他のポートレットと共有します。 したがって、ポートレットの生成時間はページのパフォーマンス全体に大きく影響しま す。ポートレットが複雑な HTML をレンダリングしたり、サード・パーティのアプリ ケーションなど外部リソースを待機する場合は、ページのレンダリングが大幅に遅くな ることがあります。

### ポートレットのレンダリングに関する **Cascading Style Sheet** ガイドライン

ページ上のそれぞれのポートレットのフォントと色は、ユーザーが選択したスタイル設定に 一致する必要があります。このために、これらのスタイル選択は、各 OracleAS Portal ペー ジの Cascading Style Sheet (CSS) を使用して自動的に埋め込まれます。その後、ポート レットは直接または API を使用して、フォントと色の設定にアクセスします。

ブラウザによって CSS 仕様の実装レベルが異なりますが、OracleAS Portal は、この仕様の 非常に基本的なサブセットを使用して、整合性のあるフォントと色を実現します。 CSS の実 装レベルによってブラウザ間でのページの一貫性が影響されることはありません。 CSS 使用 に関するガイドラインは、次のとおりです。

- A-ドコーディングではなく CSS を使用する。フォントと色のハードコーディングは非 常に危険です。フォントと色をハードコーディングすると、ユーザーがページ・スタイ ルの設定を変更した場合に、ポートレットが不釣合いに見えることがあります。開発者 はユーザーが設定するフォントや色を予測できないため、ユーザーが選択した背景色と 同じフォント色でハードコーディングする可能性があります。この場合、ユーザーは ポートレットを識別できなくなります。
- テキストの書式設定には CSS API を使用する。スタイルシートの定義は OracleAS Portal ページの最上部にありますが、直接コールしないでください。かわりに、テキス トの適切な書式設定のために用意されている API を使用してください。これによって、 後でスタイルシートが変更された場合でもポートレットは正しく動作します。
- CSS を使用した絶対位置の設定は避ける。ユーザーは各自のポータル・ページをカスタ マイズできるため、ポートレットが特定の位置に表示される保証はありません。

## <span id="page-152-0"></span>編集モード(**JPS** および **OracleAS Portal**)

ポートレットは編集モードを備えており、これによってユーザーはポートレットの動作をカ スタマイズできます。編集モードには設定のリストがあり、ユーザーはその設定を変更でき ます。カスタマイズ可能な設定には、タイトル、コンテンツの種類、書式、情報量、フォー ム要素のデフォルト、およびポートレットの外観や内容に影響するあらゆる要素が含まれま す。

通常、ポータル・ユーザーは、ポートレット・バナーの「カスタマイズ」をクリックして ポートレットの編集モードにアクセスします。「カスタマイズ」をクリックすると、同じブ ラウザ・ウィンドウに新しいページが表示されます。このポートレットは、通常、ポート レットの設定を選択するダイアログ・ボックスを表す Web ページを作成します。設定を適用 すると、自動的に元のページに戻ります。

## 編集モード・オプションに関するガイドライン

次のガイドラインに従って、編集モードでユーザーに公開する内容を管理してください。

- コーザーがポートレットのタイトルをカスタマイズできるようにする。同じポートレッ トが同じポータル・ページに複数回追加されることがあります。ユーザーがタイトルを カスタマイズできると混乱を避けることができます。
- キャッシュを使用する場合はコンテンツを失効化する。カスタマイズによってポート レットの表示やコンテンツに変更が生じた場合は、ポートレットのコンテンツが再生成 され、キャッシュから戻されないことを確認する必要があります。確認しないと、誤っ たコンテンツが表示されることがあります。
- 編集モードを管理ツールとして使用しない。編集モードは、ユーザーがポートレットの 動作を変更するために使用します。プロバイダ設定の変更などの管理作業が必要な場合 は、その作業専用の安全なポートレットを作成してください。

### 編集モードのボタンに関するガイドライン

整合性を維持し、ユーザーにとっても便利なように、次のボタンを次の順序で編集モードに 実装してください。

- **OK**: ユーザーのカスタマイズを保存し、コール元のポータル・ページにブラウザをリダ イレクトします。
- **適用**:ユーザーのカスタマイズを保存し、現在のページを再ロードします。
- 取消: 変更内容を保存せずに、コール元のポータル・ページにブラウザをリダイレクト します。

### カスタマイズ値のレンダリングに関するガイドライン

カスタマイズ設定を変更するフォームを表示する場合は、デフォルトの値を表示し、ユー ザーが設定を毎回再入力しないで済むようにしてください。動作の整合性を維持するために、 カスタマイズ値のレンダリングは特定の順序で行います。カスタマイズ値のレンダリング順 序は、次のとおりです。

- **1.** ユーザー設定項目 **:** このユーザーのカスタマイズが使用可能な場合は、問い合せて表示 します。
- **2.** インスタンス・デフォルト **:** ユーザーのカスタマイズがない場合は、ポートレット・イ ンスタンスのシステム・デフォルトを問い合せて表示します。これらのデフォルトは編 集モードで設定され、このポートレット・インスタンスに対してのみ適用されます。
- **3.** ポートレット・デフォルト **:** システム・デフォルトのカスタマイズがない場合は、一般 的なポートレットのデフォルトを表示しますが、空白の場合があります。一般的なポー トレットのデフォルトはポートレットにハードコーディングされている場合があります が、前述の 2 つの条件のいずれかが該当する場合は上書きしてください。

このロジックによって、ポータル内の他のポートレットとの整合性がとれた予測可能な方法 でカスタマイズを表すことができます。 PDK-Java では、このようなロジックを簡単に実装で きます。

## <span id="page-153-0"></span>デフォルト編集モード(**JPS** および **OracleAS Portal**)

ポートレットはデフォルト編集モードを備えており、ページ設計者はこのモードを使用し て、特定のポートレット・インスタンスのデフォルト動作をカスタマイズできます。デフォ ルト編集モードには設定のリストがあり、ページ設計者はその設定を変更できます。カスタ マイズ可能な設定には、タイトル、コンテンツの種類、書式、情報量、フォーム要素のデ フォルト、およびポートレットの外観や内容に影響するあらゆる要素が含まれます。

これらのデフォルトのカスタマイズ設定によって、個々のポートレットの外観とコンテンツ をすべてのユーザーに対して変更できます。デフォルト編集モードは、ポートレットの表示 内容と表示形式に対してシステム・レベルのデフォルトを定義するためのモードであるた め、このモードを管理ツールとして使用したり、他のポートレットの管理に使用することは 避けてください。

ページ設計者は、「ページのカスタマイズ」から他のユーザー用にカスタマイズを選択して デフォルト編集モードにアクセスします。このリンクには、そのポートレットのワイヤー・ フレーム・ダイアグラムのバナーに「デフォルトの編集」というラベルが付いています。

「デフォルトの編集」をクリックすると、同じブラウザ・ウィンドウに新しいページが表示 されます。このポートレットは、通常、ポートレット・インスタンスの設定をカスタマイズ するダイアログ・ボックスを表す Web ページを作成します。設定が適用されると、自動的に 元のページに戻ります。

## デフォルト編集モード・オプションに関するガイドライン

次のガイドラインに従って、デフォルト編集モードでページ設計者に公開する内容を管理し てください。

- キャッシュを使用する場合はキャッシュを失効化する。カスタマイズによってポート レットの表示やコンテンツに変更が生じた場合は、ポートレットのコンテンツが再生成 され、キャッシュから戻されないことを確認する必要があります。確認しないと、誤っ たコンテンツが表示されることがあります。
- デフォルト編集モードを管理ツールとして使用しない。デフォルト編集モードは、ユー ザーがポートレットの動作を変更するために使用します。プロバイダ設定の変更などの 管理作業が必要な場合は、その作業専用の安全なポートレットを作成してください。

### デフォルト編集モードのボタンに関するガイドライン

整合性を維持し、ユーザーにとっても便利なように、次のボタンを次の順序で編集モードに 実装してください。

- OK: ユーザーのカスタマイズを保存し、コール元のポータル・ページにブラウザをリダ イレクトします。
- 適用:ユーザーのカスタマイズを保存し、現在のページを再ロードします。
- 取消 : 変更内容を保存せずに、コール元のポータル・ページにブラウザをリダイレクト します。

### カスタマイズ値のレンダリングに関するガイドライン

カスタマイズ設定を変更するフォームを表示する場合は、デフォルトの値を表示し、ページ 設計者が設定を毎回再入力しないで済むようにしてください。動作の整合性を維持するため に、カスタマイズ値のレンダリングは特定の順序で行います。カスタマイズ値のレンダリン グ順序は、次のとおりです。

- **1.** インスタンス設定 **:** ポートレット・インスタンスのシステム・デフォルトを問い合せて 表示します。
- **2.** ポートレット・デフォルト : システム・デフォルトのカスタマイズがない場合は、一般 的なポートレットのデフォルトを表示しますが、空白の場合があります。一般的なポー トレットのデフォルトはポートレットにハードコーディングされている場合があります が、システム・デフォルトで上書きしてください。

このロジックによって、ポータル内の他のポートレットとの整合性がとれた予測可能な方法 でカスタマイズを表すことができます。

## <span id="page-155-0"></span>プレビュー・モード(**JPS** および **OracleAS Portal**)

ポートレットはプレビュー・モードを備えており、ポートレットをページに追加する前に、 それがどのように表示されるかをユーザーに示します。プレビュー・モードは、ポートレッ トの機能を視覚的に表現したものです。

通常、ポータル・ユーザーは、「ポートレットの追加」ページで「プレビュー」アイコンを クリックして、ポートレットのプレビュー・モードにアクセスします。選択したポートレッ トのプレビューがウィンドウに表示されます。表示後に、ユーザーは、そのポートレットを ページに追加できます。ポータル管理者は、ポートレット・リポジトリからプレビュー・ モードにアクセスできます。

このモードでポートレットがレンダリングされる場合、ポータルはポータル・バナーを描画 しないことに注意してください。

## プレビュー・モードに関するガイドライン

次のガイドラインに従って、プレビュー・モードでユーザーに公開する内容を管理してくだ さい。

- ポートレットの機能に関する情報を提供する。プレビュー・モードでは、ユーザーが ポートレットの実際のコンテンツや機能に関する情報を得られるように、十分なコンテ ンツを生成する必要があります。
- ポートレットのプレビューは大きくしない。このモードで生成されるデータの量は、数 行以内の HTML または 1 つの画面ショットに止めてください。プレビュー・モードは小 さい領域に表示されるため、ウィンドウのサイズより大きくなると見栄えが悪くなり、 ユーザーによるスクロールが必要になります。
- **ライブ・ハイパーリンクを使用しない。「ポートレットの**追加」ページまたはポート レット・リポジトリにレンダリングしたリンクは、予想どおりの動作をしないことがあ ります。ハイパーリンクは、下線付きのフォントでシミュレートできます。
- アクティブ・フォーム・ボタンを使用しない。「ポートレットの追加」ページまたは ポートレット・リポジトリにレンダリングしたフォームは、予想どおりの動作をしない ことがあります。フォーム要素をレンダリングする場合、そのフォーム要素はどこにも リンクしないでください。

## <span id="page-156-0"></span>全画面モード(**OracleAS Portal**)

ポートレットは、全画面モードを使用して、他のポートレットとページを共有している場合 よりも詳細な表示を行います。全画面モードによって、ポートレットは画面全体を使用でき ます。

たとえば、ポートレットで経費情報を表示する場合、共有画面モードでは経費の多い上位 10 人のサマリーを表示し、全画面モードでは各人の経費合計を表示できます。また、ポート レットは、Web アプリケーションへのショートカットも提供できます。ポートレットの共有 画面モードに経費領収書発行へのインタフェースがある場合は、全画面モードから経費アプ リケーション全体にリンクすることも可能です。

ポータル・ユーザーは、ポートレットのタイトルをクリックして、ポートレットの全画面 モードにアクセスします。

厳密には、JPS ポートレットに全画面モードはありません。ただし、表示モード(共有画面 モード)とウィンドウの最大化を使用して、IPS ポートレット用に全画面モードと同等の機 能を実装できます。

### 全画面モードに関するガイドライン

次のガイドラインに従って、全画面モードでユーザーに公開する内容を管理してください。

- **HTML** の表のセルに正しくレンダリングできる要素のみを使用する。全画面モードは ウィンドウ全体を使用できますが、ポートレットは HTML の表のセル内で書式設定さ れます。したがって、表のセルに正しく表示されない構造体は使用しないでください。 たとえば、フレームは表に挿入されると表示されません。
- 前ページにナビゲートする手段を提供する。ユーザーが元のポータル・ページに戻るた めのリンクまたはボタンを提供する必要があります。

## <span id="page-156-1"></span>ヘルプ・モード(**JPS** および **OracleAS Portal**)

ポートレットは、ヘルプ・モードを使用して、そのポートレットの機能と使用方法に関する 情報を表示します。ユーザーはこのモードで、ポートレットおよびそのコンテンツと機能に 関する有用な情報を検索できます。

Portal のユーザーは、ポートレット・バナーの「ヘルプ」をクリックしてポートレットのヘ ルプ・モードにアクセスします。

### ヘルプ・モードに関するガイドライン

次のガイドラインに従って、ヘルプ・モードでユーザーに公開する内容を管理してくださ い。

■ ポートレットの使用方法を説明する。ポートレットのインタフェースのみでは、ポート レットのすべての機能がユーザーに理解されない可能性があります。ポートレットの機 能とその活用方法を説明してください。

## <span id="page-157-0"></span>情報モード(**JPS** および **OracleAS Portal**)

ユーザーは、実行中のポートレットのバージョン、発行と著作権の情報、および作者への連 絡方法を参照できる必要があります。登録が必要なポートレットは、このモードから Web ベースのアプリケーションまたは連絡先情報にリンクできます。

ポータル・ユーザーは、ポートレット・バナーの「情報」をクリックしてポートレットの情 報モードにアクセスします。同じブラウザ・ウィンドウに新しいページが表示されます。こ の新しいページにコンテンツを生成するか、またはユーザーを既存のページやアプリケー ションに移動させることができます。

### 情報モードに関するガイドライン

次のガイドラインに従って、情報モードでユーザーに公開する内容を管理してください。

■ 関連の著作権、バージョンおよび作成者の情報を表示する。ユーザーは、使用している ポートレットの内容と詳細情報の入手先を参照できる必要があります。この情報ページ は、ポートレットのサポート時に重要になることがあります。

## <span id="page-157-1"></span>リンク・モード(**OracleAS Portal**)

ポートレットはリンク・モードを使用して、そのポートレットへのリンクをモバイル・ペー ジにレンダリングします。ユーザーがこのリンクをクリックすると、ポートレットが表示 モードでコールされます(ただし、コンテンツ・タイプは異なります)。

Oracle Mobile XML コンテンツ・タイプのサポートを宣言する JPS ポートレットの場合、 OracleAS Portal は次のいずれかの方法でリンクをレンダリングします。

- ポートレットがサポートを宣言している場合は、ウィンドウを最小化した状態でポート レットの表示モードをコールします。
- それ以外の場合は、ポートレットのタイトルを使用してリンクをレンダリングします。

### リンク・モードに関するガイドライン

次のガイドラインに従って、リンク・モードでユーザーに公開する内容を管理してくださ い。

■ コンテンツを制限する。ユーザーには共有画面モードと同じデータを表示する必要があ りますが、モバイル・デバイスの小さい画面での表示が困難または不可能なグラフィッ ク・イメージや不要なコンテンツはすべて除きます。

## <span id="page-158-0"></span>**Java** ポートレット仕様および **WSRP** の概要

企業ポータル・プロジェクトに従事する組織では、アプリケーションの統合が主要な課題で した。これまでユーザーは、単一のポータル・プラットフォーム専用の API を使用してポー トレットを開発してきましたが、多くの場合、特定のポータル・ベンダーによるポートレッ トでは不十分でした。このような状況は、次の標準を導入することで大きく変わります。

- Web Services for Remote Portlets (WSRP)
- ISR 168 に基づく Iava ポートレット仕様 (IPS)<sup>1</sup>

この 2 つの標準によって、異なる複数のポータル製品を相互運用できるポートレットを開発 できるため、組織におけるポートレットの可用性が拡大します。この可用性の拡大によって、 企業ポータルの構築時には、組織の生産性を大幅に向上させることができます。

**WSRP** は Web サービスの標準です。この標準によって、ポータルまたは他の中間 Web アプ リケーションを使用する、ユーザー対象で視覚的な Web サービスのプラグ・アンド・プレ イが可能になります。 1 つの標準である WSRP によって、標準対応のコンテナと WSRP ポー タル間の相互運用が実現します。 WSRP では、次のものを定義します。

- WSRP サービスを起動するための Web Services Definition Language(WSDL)インタ フェース。
- WSRP サービスで発生するマークアップのためのマークアップ・フラグメント・ルー ル。
- WSRP サービスとメタデータを公開、検索およびバインドするためのメソッド。

**JPS** は、ポートレットとポータル間の相互運用を可能にし、集計、パーソナライズ、表示形 式およびセキュリティの各領域に対処する一連の API を定義する仕様です。 JPS では、次の 機能を提供するコンテナ・サービスを定義します。

- ポートレット機能をコーディングするためのポートレット API
- ポートレット・コンテナ内でユーザー相互作用を作成するための URL リライティング・ メカニズム
- ポートレットのセキュリティとパーソナライズ

Oracle は、WSRP 委員会に積極的に参加しており、JPS の専門家グループのメンバーでもあ ります。 Oracle では、これらの標準に対するサポートをコミットし、WSRP 対応のポータル を本稼働リリースする予定です。現在、Oracle Technology Network(OTN)のメンバーは、 次のことができます。

■ ホスティングされているプレリリース版の WSRP ポータルを表示できます。ホスティン グされているこのポータルで、ユーザーは一連のサンプル WSRP ポータルを表示し、プ ロバイダ(プロデューサとも呼ばれます)を登録してポートレットをページに追加する こともできます。

<sup>1</sup> Java ポートレット仕様 1.0 は、Java Specification Request 168 および JSR168 専門家グループに よって作成されました。

- 開発者用のプレビュー版のWSRP ポータルを表示できます。
- Oracle が提供する JPS 準拠のポートレット・コンテナのプレビュー・リリースを表示で きます。このリリースでは、Java ポートレットが WSRP サービスとして公開されます。
- WSRP 対応のポートレットの相互運用性を検証できます。
- 前述の標準に基づいて相互運用可能なポートレットを構築するためのツールをダウン ロードできます。

## <span id="page-159-0"></span>**WSRP** と **JPS** の関連

WSRP はポータル・サーバーとポートレット・コンテナ間の通信プロトコルです。一方、 JPS にはポートレットを構築するための Java ポートレット API が記述されています。これら の標準を組み合せることで、開発者は、内部または外部のソースからのアプリケーションを ポートレットとして WSRP ポータルに統合できます。これによって、OracleAS Portal リポ ジトリからポートレットを選択するだけで簡単にポータル・ページを構築できるようになり ます[。図](#page-159-1) 5-1 に、WSRP 仕様のアーキテクチャを示します。

注意 **:** 図 [5-1](#page-159-1) は、JPS ポートレットを WSRP とともに使用する方法を示して いますが、WSRP は JPS 以外のポートレットでも使用できることに注意して ください。

図 **5-1 WSRP** 仕様のアーキテクチャ

<span id="page-159-1"></span>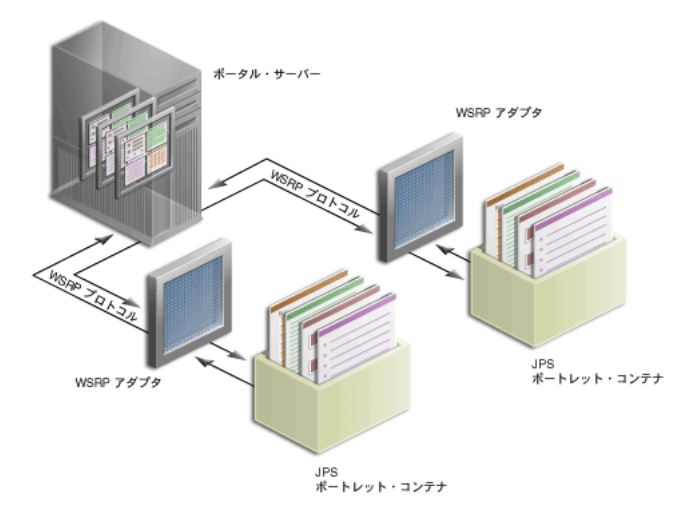

OracleAS Portal の既存のアーキテクチャは WSRP 委員会で指定されたアーキテクチャと似 ているため、OracleAS Portal では、Oracle のポータルと既存の API (PDK-Java) 間の通信、 および新しい Java ポートレット API との間の通信もサポートできます[。図](#page-160-0) 5-2 に、WSRP ポータルのアーキテクチャを示します。 JPS 準拠のポートレット・コンテナは WSRP プロト コルを使用して通信を行い、PDK-Java ポートレット・コンテナは Oracle の専用プロトコル を使用して通信を行うことに注意してください。

<span id="page-160-0"></span>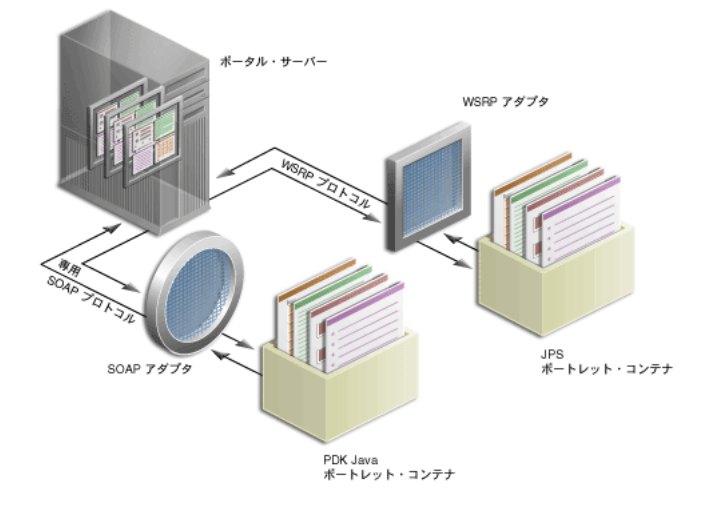

### 図 **5-2 OracleAS Portal** の **WSRP** アーキテクチャ

## <span id="page-161-0"></span>**Oracle JDeveloper** を使用した **JPS** 準拠のポートレットの構築

ポートレットを構築する際は、OTN から拡張機能をダウンロードして Oracle JDeveloper に 追加できます。この拡張機能を使用するには、次のステップを実行します。

- Oracle JDeveloper [ポータル・アドインのインストール](#page-161-1)
- JPS [準拠のポートレットの構築](#page-162-0)

この項では、次のことを前提にしています。

- ポートレットの表示モードなど、ポートレットに関する用語の知識があること[。第](#page-22-0) 1 章 [「ポートレットの概要」お](#page-22-0)よび 5-2 [ページ](#page-149-0)の「Java [ポートレット作成のガイドライン」](#page-149-0) を参照してください。
- Iava ポートレット・コンテナをダウンロードおよびインストール済で、ポートレットを デプロイする Oracle Application Server Containers for J2EE 9.0.4 のコンテナが存在する こと。
- Oracle JDeveloper に関する知識があり、それを使用して Java コンポーネントを構築お よびデプロイする方法を習得していること。 Oracle JDeveloper は OTN-J からダウン ロードできます。

## <span id="page-161-1"></span>**Oracle JDeveloper** ポータル・アドインのインストール

OracleAS Portal Developer Kit (PDK)には、Oracle JDeveloper 用のアドインをインストー ルするために必要なライブラリが用意されています。このライブラリを使用すると、ポート レットを開発する際の柔軟性や生産性が大幅に向上します。この拡張機能には、JPS 準拠の ポートレットを構築するウィザードと、PDK-Java ポートレットを構築するウィザードが含 まれています。いずれのウィザードも、ポートレット・スケルトンの作成手順をガイドする ため、開発者に必要なのは、独自のビジネス・ロジックを実装するのみです。

アドインを取得する手順は、次のとおりです。

- **1.** http://portalstudio.oracle.com にアクセスします。
- **2.** このページの左側にある「**Integration/Utilities**」をクリックします。
- **3.** 「**Portal Add-In for Oracle JDeveloper**」をクリックして portal-addin.zip をダウンロー ドします。
- **4.** 「**Install Instructions**」をクリックして、その指示に従ってください。

注意 **:** http://portalstudio.oracle.com にアクセスして portal-addin.zip を検索することもできます。

## <span id="page-162-0"></span>**JPS** 準拠のポートレットの構築

Java のポートレット・ウィザードを正常にインストールした後は、Oracle JDeveloper を使 用して、次のように相互運用可能なポートレットを迅速かつ簡単に開発できます。

- [ポートレットの作成](#page-162-1) : ウィザードを使用して、基本的なポートレット・コードとフレー ムワークに必要な構成ファイルを作成します。
- [ポートレット・ロジックの追加](#page-173-0): 独自のビジネス・ロジックを使用してサンプル・コー ドを拡張します。
- [アプリケーション・サーバーへのポートレットのデプロイ](#page-173-1): Oracle JDeveloper を使用し て、作成したアプリケーションをアプリケーション・サーバーにデプロイします。
- [ポートレットの登録と表示](#page-176-0): ポートレットをローカルの OracleAS Portal インスタンスに 登録して表示します。ローカル・インスタンスがない場合は、 http://portalstandards.oracle.com にアクセスしてください。

### <span id="page-162-1"></span>ポートレットの作成

この項では、ポートレット・ウィザードの手順を説明します。最初に、実装するポートレッ トの表示モード、および実装メソッド(JSP、HTTP サーブレット、Java クラスまたは HTML) を選択できます。次に、ウィザードによって、選択したモードごとに簡単なサンプ ル実装が作成されます。

- **1.** Oracle JDeveloper を開き、このプロジェクトを作成するワークスペースをクリックしま す。ワークスペースがない場合は、次の手順に従ってワークスペースを作成できます。
	- a. 「アプリケーション ナビゲータ」で「アプリケーション」ノードを右クリックし、 コンテキスト・メニューから「新規」を選択します。
	- **b.** 「新規ギャラリ」ダイアログ・ボックスの「項目」リストから「ワークスペース」 を選択します。
	- **c.** 「**OK**」をクリックします。
	- d. 「ワークスペース名」および「ディレクトリ名」を入力し、ワークスペース作成ダ イアログ・ボックスの「新規の空のプロジェクトを追加」の選択を解除します。
	- **e.** 「**OK**」をクリックします。
- **2.** 「アプリケーション ナビゲータ」でワークスペースの名前を右クリックし、コンテキス ト・メニューから「新規プロジェクト」を選択します。
- 3. 「新規ギャラリ」ダイアログ・ボックスの「項目」リストから「空のプロジェクト」を クリックします。
- **4.** 「**OK**」をクリックします。
- 5. ワークスペース作成ダイアログ・ボックスで「プロジェクト名」および「ディレクトリ 名」を入力します。
- **6.** 「**OK**」をクリックします。
- **7.** プロジェクトを右クリックし、コンテキスト・メニューから「新規」を選択します。
- **8.** 「カテゴリ」リストで「Web Tier」カテゴリを開き、「**Portlet**」をクリックします。

注意 **:** 「**Portlet**」が表示されていない場合は、5-14 [ページ](#page-161-1)の「[Oracle](#page-161-1)  JDeveloper [ポータル・アドインのインストール」](#page-161-1)を参照して、アドインが正 しくインストールされていることを確認してください。

**9.** 「項目」リストで「**Java Portlet**」をクリックします。

注意 **:** 「**Java Portlet**」をクリックすると、JPS 準拠のポートレットを作成す るためのポートレット・ウィザードが開きます。「**Oracle PDK Java Portlet**」 をクリックすると、PDK-Java ポートレットを作成するためのポートレット・ ウィザードが開きます。

### 図 **5-3** 新規ダイアログ・ボックス

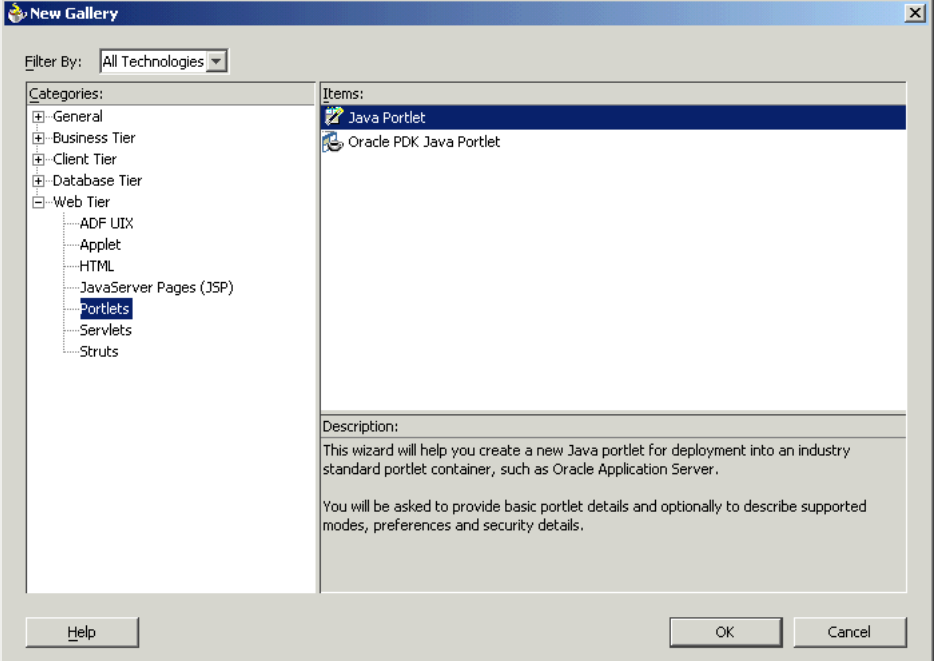

**10.** 「**OK**」をクリックします。ポートレット・ウィザードが表示されます。

**11.** ウィザードの「初期画面」ページが表示された後、「次へ」をクリックします。

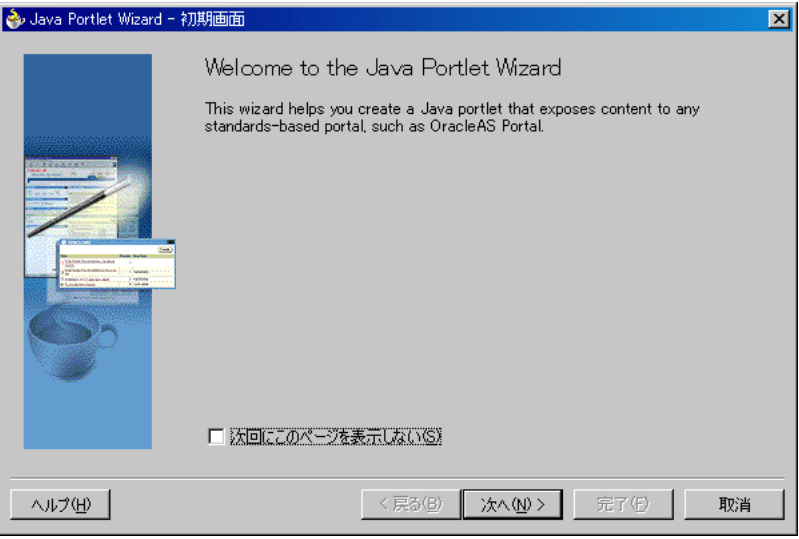

図 **5-4**「初期画面」ページ

**12.** 「General Portlet Properties」ページで[、表](#page-164-0) 5-1 および図 [5-5](#page-165-0) に示す値を入力します。

| プロパティ            | 値                                                                                            |
|------------------|----------------------------------------------------------------------------------------------|
| Class            | ウィザードで作成するクラスの名前を入力します。このフィールド<br>にはデフォルトのクラス名が表示されます。そのまま使用するか、<br>または変更できます。               |
| Package          | プロジェクトのパッケージを参照し、クラスが常駐するパッケージ<br>を選択します。パッケージを選択しない場合、ウィザードではプロ<br>ジェクトのデフォルト・パッケージが使用されます。 |
| Default Language | ポートレットがサポートするデフォルト言語を選択します。ウィ<br>ザードでは、デフォルトで英語が使用されます。                                      |
| Customizable     | エンド・ユーザーによるポートレットのカスタマイズが可能かどう<br>かを選択します。ウィザードでは、デフォルトでカスタマイズ可能<br>です。                      |

<span id="page-164-0"></span>表 **5-1**「**General Portlet Properties**」の値

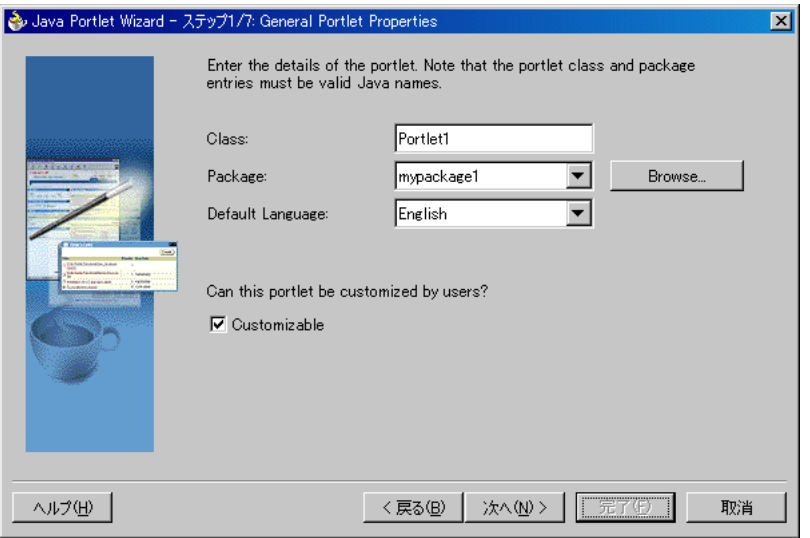

### <span id="page-165-0"></span>図 **5-5**「**General Portlet Properties**」ページ

**13.** 「次へ」をクリックします。

注意 **:** 「完了」ボタンは、ウィザードのステップ 2 が完了するまで使用で きません。  $\overline{\phantom{0}}$ 

**14.** 「Name and Attribution」ページで[、表](#page-165-1) 5-2 および図 [5-6](#page-166-0) に示す値を入力します。

表 **5-2**「**Name and Attribution**」の値

<span id="page-165-1"></span>

| プロパティ         | 佰                                                              |
|---------------|----------------------------------------------------------------|
| Display Name  | OracleAS Portal のカタログまたはリポジトリに表示する名前を入力                        |
| (必須)          | します。この例では、My Java Portletと入力します。                               |
| Portlet Title | ポータル・ページのポートレット・ヘッダーに表示するタイトルを入                                |
| (必須)          | 力します。この例では、Welcome to my company と入力します。                       |
| Short Title   | モバイル・デバイス用のポートレット・ヘッダーに表示するタイトル<br>を入力します。この例では、Welcomeと入力します。 |

| プロパティ       | 値                                                                                                    |
|-------------|----------------------------------------------------------------------------------------------------|
| Description | ポートレットの説明を入力します。この例では、This Java<br>portlet displays a welcome message to users. $\angle \lambda \pi L$<br>ます。 |
| Keywords    | ユーザーがポータル内でポートレットを検索するのに役立つキーワー<br>ドを入力します。この例では、welcome, new users, company<br>information と入力します。           |

表 **5-2**「**Name and Attribution**」の値(続き)

### <span id="page-166-0"></span>図 **5-6**「**Name and Attribution**」ページ

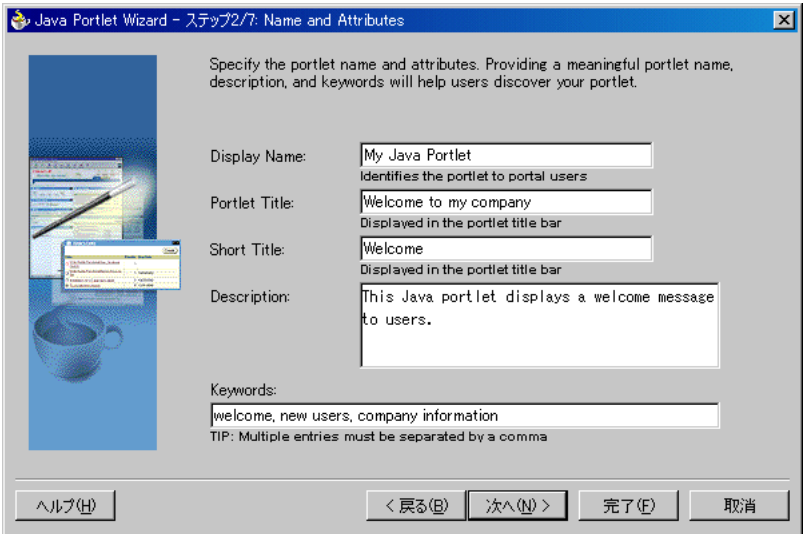

- 15. 「次へ」(ポートレットのプロパティ指定を続行する場合)または「完了」をクリックし ます。ここで「完了」をクリックすると、ウィザードでは、残りのすべての設定につい てデフォルト値が選択されます。
- **16.** 図 [5-7](#page-167-0) に示す「Content Types and Portlet Modes」ページで、ポートレットのコンテン ツ・タイプを選択し、ポートレット・モードを実装にマップします。デフォルトでは、 コンテンツ・タイプは text/html で、ポートレット・モードは「View」でポートレット が表示されます。「General Portlet Properties」ページで「**Customizable**」を選択した 場合は、text/html のポートレット・モードとして「Edit」も表示されます。

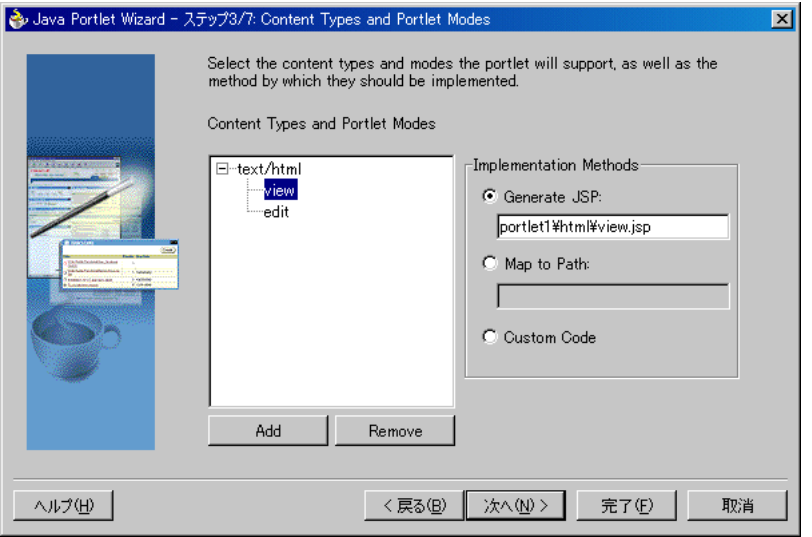

### <span id="page-167-0"></span>図 **5-7**「**Content Types and Portlet Modes**」ページ

- **a.** text/html 以外のコンテンツ・タイプを追加する必要がある場合は、text/html をクリックし、「**Add**」をクリックします。この例では、他のコンテンツ・タイプを 追加する必要はありません。
- **b.** 他のポートレット・モードを追加する必要がある場合は、既存のポートレット・ モード(たとえば、「View」)をクリックし、「**Add**」をクリックします。図 [5-8](#page-168-0) に 示すように、使用可能なポートレット・モードのリストが表示されます。ポート レット・モードを追加する場合は、任意のポートレット・モードを使用可能モー ド・リストから選択済モード・リストに移動します。この例では、他のポートレッ ト・モードを選択する必要はありません。「Portlet Modes」ダイアログ・ボックス で作業を終了した後は、「**OK**」をクリックします。

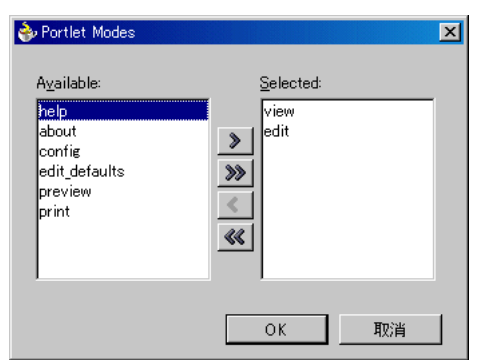

<span id="page-168-0"></span>図 **5-8**「**Portlet Modes**」ダイアログ・ボックス

**c.** 必要なポートレット・モードをすべて追加した後は、各モードについて実行する機 能を選択する必要があります。ポートレット・モードごとに、ポートレット・モー ドをクリックし、右側のラジオ・グループから任意の機能を選択します。この例で は、「Edit」と「View」の両方のポートレット・モードに対して「**Generate JSP**」 を選択し、生成された JSP のデフォルト・パスとファイル名をそのまま使用しま す。ポートレット・モードの詳細は、5-2 [ページ](#page-149-0)の「Java [ポートレット作成のガイ](#page-149-0) [ドライン」](#page-149-0)を参照してください。

注意 **:** 「Generate JSP」または「Custom Code」を選択すると、指定した 場所にコードが生成されます。「Map to Path」を選択すると、個別に作成 するリクエストは既存の Web リソースにルーティングされます。

- **17.** 「次へ」をクリックします。
- **18.** ウィザードの前のステップで、「General Portlet Properties」ページの「**Customizable**」 を選択した場合は[、図](#page-169-0) 5-9 に示すように「Customization Preferences」ページが表示さ れ、ポートレットの設定を宣言できます。ウィザードの前のステップで 「**Customizable**」を選択しなかった場合、このページは表示されません。 「Customization Preferences」ページで、設定名、デフォルト値および設定値を翻訳する かどうかを指定します。

#### <span id="page-169-0"></span>図 **5-9**「**Customization Preferences**」ページ

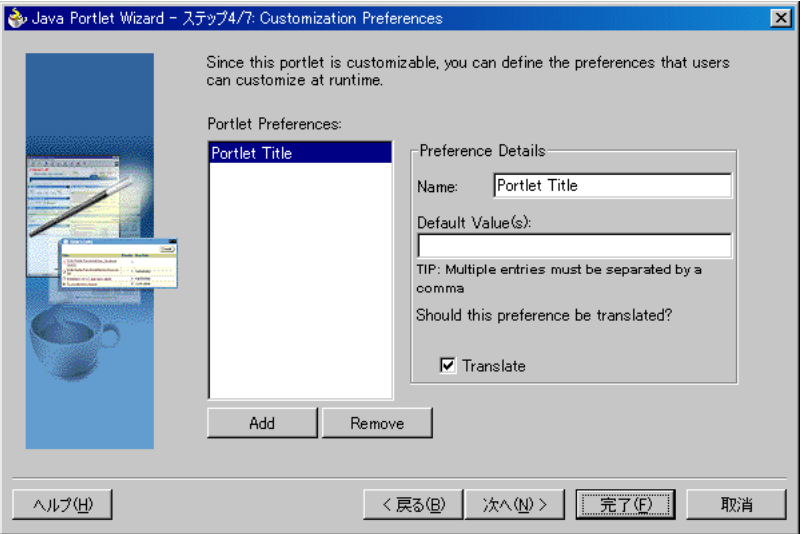

**a.** 設定を追加するには、「**Add**」をクリックし、図 [5-10](#page-169-1) に示すように「Add New Preference」ダイアログ・ボックスで名前、デフォルト値、および翻訳するかどう かを指定します。

注意 **:** 名前は常に翻訳されますが、デフォルト値は必ずしも翻訳する必 要はありません。たとえば、値が整数の場合、翻訳は不要です。

### <span id="page-169-1"></span>図 **5-10**「**Add New Preference**」ダイアログ・ボックス

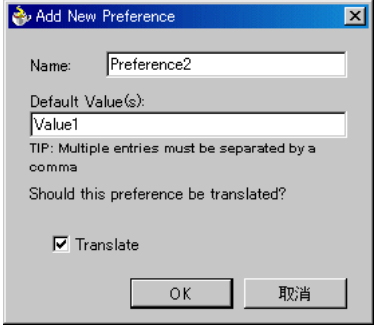

**b.** 設定を削除する場合は、削除する設定を「Portlet Preferences」リストから選択し、 「**Delete**」をクリックします。

- **19.** 「次へ」をクリックします。
- **20.** 図 [5-11](#page-170-0) に示す「Security Roles」ページで、ポートレットにセキュリティ・ロールを追 加できます。ウィザードには、事前定義されたセキュリティ・ロールはありません。 ウィザードは、セキュリティ・ロールについて web.xml を解析し、ポートレットで参 照できるようにします。ここでは新規プロジェクトにセキュリティ・ロールを定義しな いため、このステップでの作業はありません。セキュリティ・ロールは、後で JPS に 従って手動で作成できます。

#### <span id="page-170-0"></span>図 **5-11**「**Security Roles**」ページ

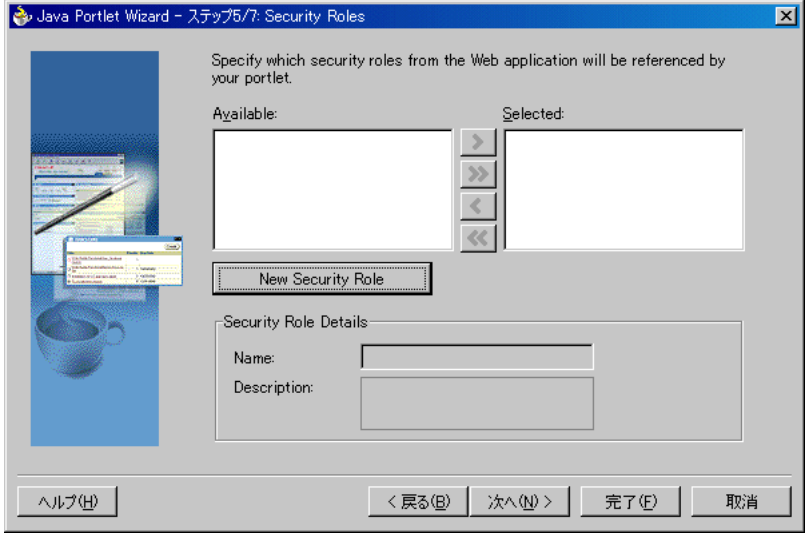

- **21.** 「次へ」をクリックします。
- **22.** 「Caching」ページで、ポートレットのキャッシュをデフォルトで有効にするかどうかを 指定します。ポートレット自体で、指定のレスポンスのコンテンツをキャッシュするこ ともできます。このページで指定する設定は、レスポンスに対するキャッシュ条件が ポートレットで指定されていない場合に有効になります。この例では、図 [5-12](#page-171-0) に示すよ うに、次のように指定してください。
	- **a.** 「**Cache Portlet**」をクリックします。
	- **b.** 「**Cache Content Expires After**」をクリックします。
	- **c.** キャッシュされたコピーのデフォルトの有効期限 (60秒) をそのまま使用します。

注意 **:** ポートレットでデフォルトでキャッシュしない場合は、「**Do Not Cache By Default**」を選択します。この場合、ウィザードではキャッシュ 有効期限が 0 秒に設定されます。前述したとおり、このキャッシュ設定が 有効となるのは、レスポンスに対するキャッシュ条件がポートレットで指 定されていない場合のみです。

ここでキャッシュしないように設定し、後で、ポートレットでデフォルト でキャッシュする必要が生じた場合は、簡単に変更できます。変更するに は、ウィザードで生成した portlet.xml ファイルのキャッシュ有効期限 の値を、0 より大きい数字に指定します。

### <span id="page-171-0"></span>図 **5-12**「**Caching**」ページ

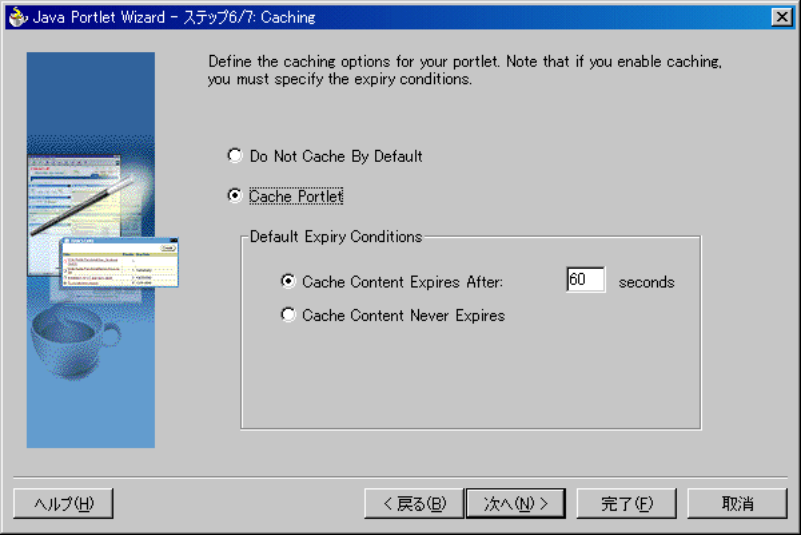

- **23.** 「次へ」をクリックします。
- **24.** 図 [5-13](#page-172-0) に示す「Initialization Parameters」ページでは、ポートレットに必要な初期化パ ラメータを追加できます。初期化パラメータによって、.war ファイルの内容を決定す る Web アプリケーション開発者が指定されます。このファイルは、JNDI 変数のかわり に、Web アプリケーション(サーブレットやポートレット)のすべてのコンポーネント の動作を互換性のある方法で構成するために使用します。初期化パラメータの詳細は、 Java ポートレット仕様を参照してください。この例では、初期化パラメータは必要あり ません。

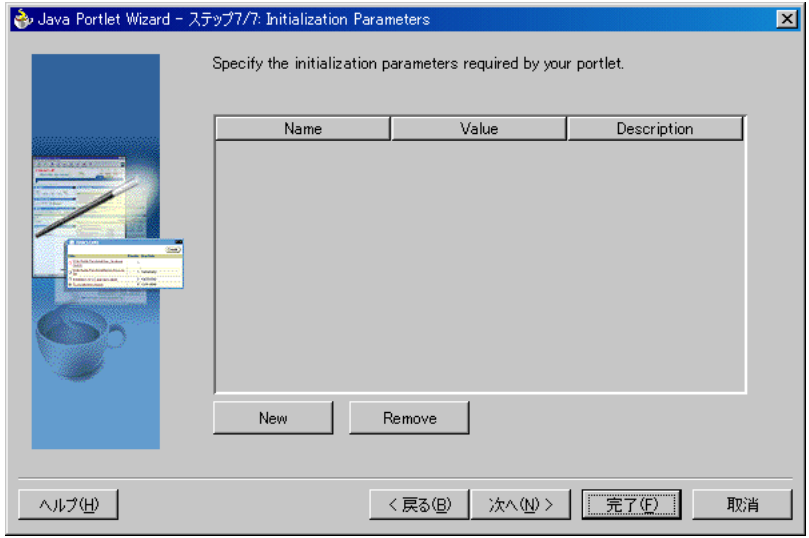

### <span id="page-172-0"></span>図 **5-13**「**Initialization Parameters**」ページ

- **25.** 「次へ」をクリックします。
- **26.** 「完了」をクリックすると、ポートレット用のファイルが生成されます。この例では、 「アプリケーション - ナビゲータ」のプロジェクト・ノードに対して次のファイルが生成 されます(図 [5-14](#page-173-2) を参照)。
	- 「Content Types and Portlet Modes」ページで「Generate JSP」を選択した場合は、 各表示モードのコードが生成されます。「**Custom Code**」を選択した場合、その コードはポートレットの Java クラスに常駐することになります。
	- 2 つの Java クラス
	- portlet.xml
	- web.xml

図 **5-14**「アプリケーション **-** ナビゲータ」

<span id="page-173-2"></span>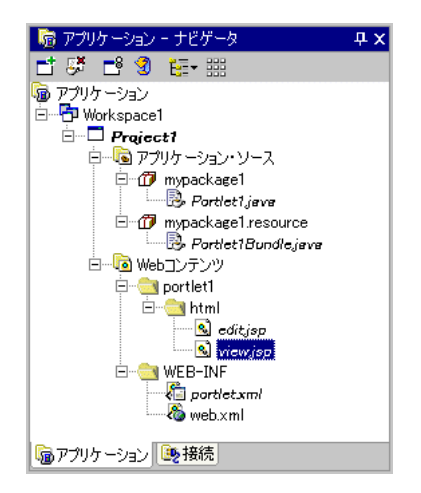

## <span id="page-173-0"></span>ポートレット・ロジックの追加

デフォルト実装を作成した後は、独自のビジネス・ロジックを追加してサンプル・コードを 拡張し、必要な機能を実装できます。機能の追加方法は、JavaDoc または JPS を参照してく ださい。この例では、この手順を実行する必要はありません。次のデプロイ手順に進んでく ださい。

## <span id="page-173-1"></span>アプリケーション・サーバーへのポートレットのデプロイ

ウィザードを終了してポートレットを生成した後は、そのポートレットをアプリケーショ ン・サーバーにデプロイできます。 JPS 準拠のポートレットを作成した場合は、そのポート レットを、ウィザードを使用してベンダーの JPS 準拠のコンテナにデプロイできます。次に、 JPS 準拠のポートレットを、Oracle Application Server Containers for J2EE で実行されている Oracle の WSRP コンテナにデプロイする手順を説明します。

- [Oracle Application Server Containers for J2EE](#page-173-3) への接続の確立
- WAR [ファイルのデプロイ](#page-175-0)

<span id="page-173-3"></span>**Oracle Application Server Containers for J2EE** への接続の確立アプリケーション・サーバーへの 接続を確立する手順は、次のとおりです。

注意 **:** 次の各手順では、Oracle Application Server Containers for J2EE の スタンドアロン・インスタンスにデプロイする手順を説明します。完全な Oracle Application Server インスタンスへのデプロイ方法は、Oracle JDeveloper のオンライン・ヘルプ・システムを参照してください。

- **1.** プロジェクトが開いていない場合は、Oracle JDeveloper を起動して前項で作成したプロ ジェクトを開きます。
- **2.** ナビゲータで「接続」タブをクリックします。
- 3. 「接続」ノードを右クリックし、コンテキスト・メニューから「アプリケーション· サーバー接続の作成」を選択します。次の手順に従って表示されているウィザードを終 了します。
	- **a.** 「初期画面」ページが表示されている場合は、「次へ」をクリックします。今後、「初 期画面」ページを表示しない場合は、「次回にこのページを表示しない」を選択し てください。
	- **b.** わかりやすい接続名(たとえば、PDKStandardsOC4J)を入力し、接続タイプと して「スタンドアロン スタンドアロン **OC4J**」を選択します。
	- **c.** 「次へ」をクリックします。
	- **d.** 管理者のユーザー名とパスワードを入力します。このパスワードは、PDK 標準の Oracle Application Server Containers for J2EE のインストール時に設定されていま す。
	- **e.** 「次へ」をクリックします。
	- **f.** 表 [5-3](#page-174-0) に示す情報を入力します。

<span id="page-174-0"></span>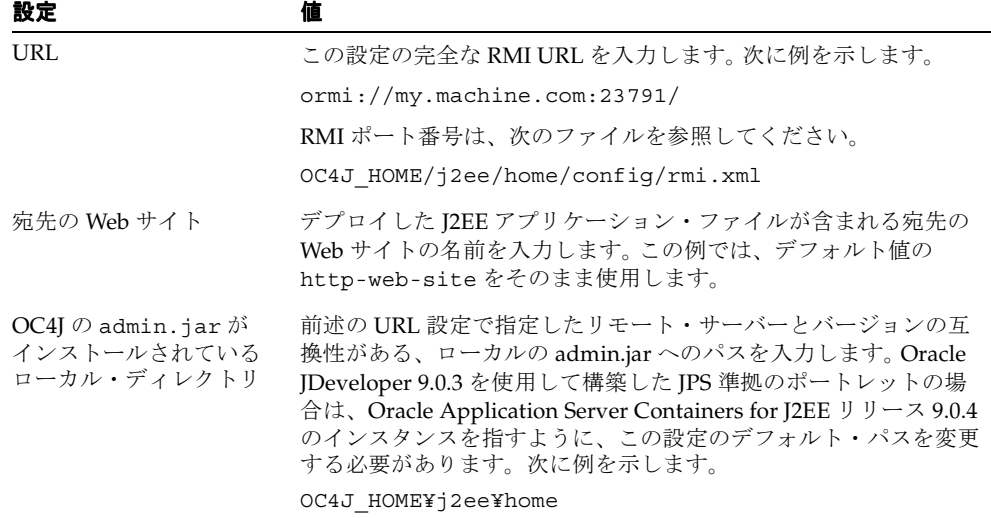

#### 表 **5-3** アプリケーション・サーバー接続の作成時の設定

- **g.** 「次へ」をクリックします。
- **h.** 「接続のテスト」をクリックして、接続詳細を確認します。接続が正常な場合は、成 功メッセージが表示されます。テストに失敗した場合は、接続情報の修正が必要に なる場合があります。
- **i.** 「完了」をクリックします。

<span id="page-175-0"></span>**WAR** ファイルのデプロイWAR ファイルを作成してデプロイする手順は、次のとおりです。

- 1. 「アプリケーション ナビゲータ」に移動します。
- **2.** 現在のプロジェクトで、web.xml を右クリックし、コンテキスト・メニューから 「WAR デプロイメント・プロファイルの作成」を選択します。
- **3.** 「デプロイメント・プロファイルの保存」ダイアログ・ボックスで、名前をわかりやす い名前(たとえば、jsrportlet1.deploy)に変更します。
- **4.** 「**OK**」をクリックします。
- **5.** プロファイル設定ダイアログ・ボックスで、次の手順を実行します。
	- a. 「J2EE Web コンテキスト·ルートを指定」をクリックし、隣接するフィールドに my-portlet と入力します。
	- **b.** 「**OK**」をクリックします。
- **6.** デプロイメント・プロファイル(たとえば、jsrportlet1.deploy)を右クリックし、 コンテキスト・メニューから「配布先」→アプリケーション・サーバー接続(たとえ ば、PDKStandardsOC4J)を選択します。
- **7.** Oracle JDeveloper の下部にあるデプロイ・ログに「デプロイが完了」メッセージが表示 されるのを待ち、エラーが発生していないことを確認します。
- **8.** ログに表示された URL(たとえば、http://myserver.com:8888/my-portlet<sup>2</sup>) に /portlets?WSDL を追加して、JPS 準拠のポートレットを OracleAS Portal に登録す る際に使用する URL を作成します。次に例を示します。

http://myserver.com:8888/my-portlet/portlets?WSDL

注意 **:** ログに、Oracle JDeveloper でリモート・サーバーの HTTP ポート 番号を判別できないというメッセージが表示される場合があります。通常 は、Oracle Application Server Containers for J2EE のホーム・ページにア クセスする URL(たとえば、http://myserver.com:8888)を調べる とポート番号を判別できます。

この章の例では、通常、デフォルト・ポートのポート 8888 を使用します。使用するシステムに<br>応じて、別のポート番号を使用することもできます。

### <span id="page-176-0"></span>ポートレットの登録と表示

プロバイダとそのポートレットを作成してデプロイした後は、そのプロバイダを OracleAS Portal に登録する必要があります。プロバイダを登録すると、そのプロバイダを検索して通 信するために必要な情報が OracleAS Portal に提供されます。プロバイダを登録した後は、 プロバイダとそのポートレットがポートレット・リポジトリで使用可能になります。また、 OracleAS Portal のナビゲータにもプロバイダとそのポートレットのリストが表示されます。

注意 **:** ポートレット・ビルダーなどの組込みツールを使用してポートレット やプロバイダを作成すると、OracleAS Portal によってそのプロバイダが自動 的に登録されます。さらに、作成したポートレットは、ポートレット・リポ ジトリに自動的に表示されます。OracleAS Portal には組込みポートレットも 用意されており、それらは事前構成済のプロバイダに含まれています。たと えば、複雑な設定が不要なポートレットの OmniPortlet と Web Clipping は、 すでに OracleAS Portal に登録されています。これらのポートレットは「ポー トレットの追加」リストで参照できます。ただし、ポートレットとプロバイ ダをプログラムで作成した場合、そのプロバイダは、ポータル・ユーザーが 使用できるように登録する必要があります。

この項では、プロバイダを登録し、ポートレットをページに追加する方法を説明します。

- ローカルの OracleAS Portal [インスタンスへの登録](#page-176-1)
- [portal.standards.com](#page-181-0) への登録
- [ポートレットの追加](#page-182-3)

<span id="page-176-1"></span>ローカルの **OracleAS Portal** インスタンスへの登録WSRP 準拠の OracleAS Portal のローカ

- ル・インスタンスがある場合は、次の手順でポートレットを登録できます。
- **1.** OracleAS Portal を開き、通常どおりログインします。プロバイダを登録するには、プロ バイダに対する管理権限または編集権限が必要です。これらの権限がない場合は、管理 者に要求する必要があります。
- **2.** 「ビルダー」ページで作業していない場合は、右上隅にある「ビルダー」をクリックし ます。
- **3.** 「管理」タブをクリックします。
- **4.** 「ポートレット」サブタブをクリックします。
- **5.** 「リモート・プロバイダ」ポートレットで、「**プロバイダの登録**」をクリックします。
- **6.** 図 [5-15](#page-177-0) に示す「プロバイダの登録」ページで[、表](#page-177-1) 5-4 に示す値を入力します。

<span id="page-177-1"></span>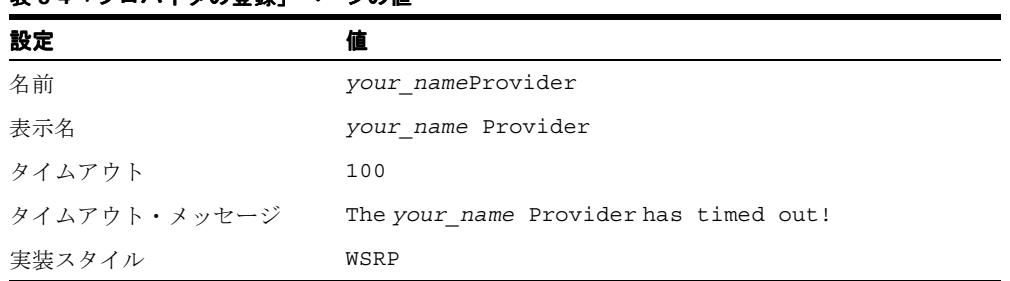

### 表 **5-4**「プロバイダの登録」ページの値

## <span id="page-177-0"></span>図 **5-15**「プロバイダの登録」ページ

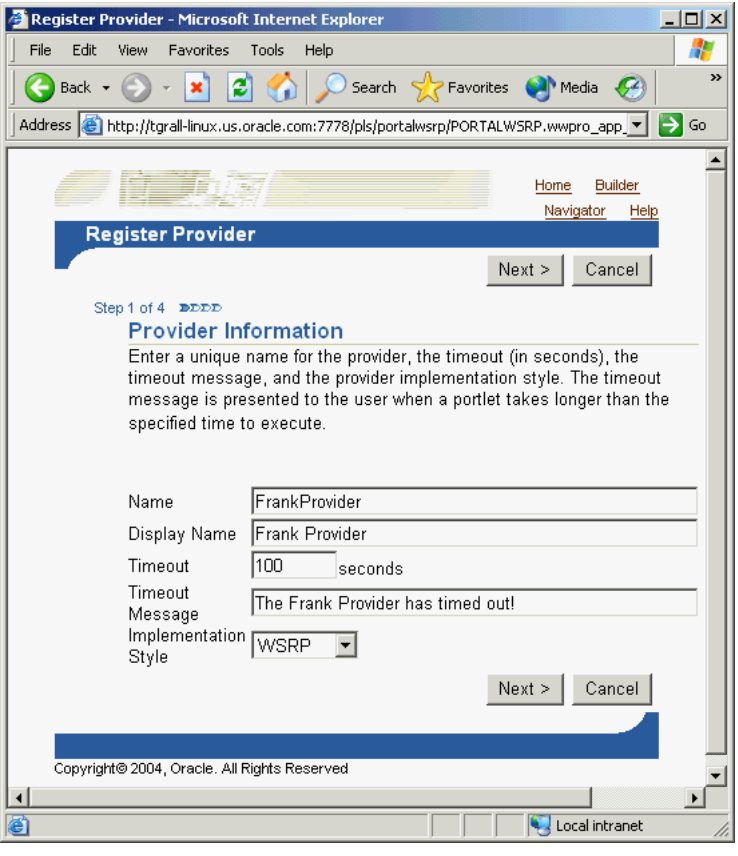

**7.** 「次へ」をクリックします。

**8.** 図 [5-16](#page-178-0) に示す「接続の定義」ページで、「WSDL URL」フィールドにプロバイダの WSDL URL を入力します。この URL は、5-28 [ページ](#page-175-0)の「WAR [ファイルのデプロイ」](#page-175-0) の手順 8 で作成したものです。次に例を示します。

http://myserver.com:8888/my-portlet/portlets?WSDL

### <span id="page-178-0"></span>図 **5-16**「接続の定義」ページ

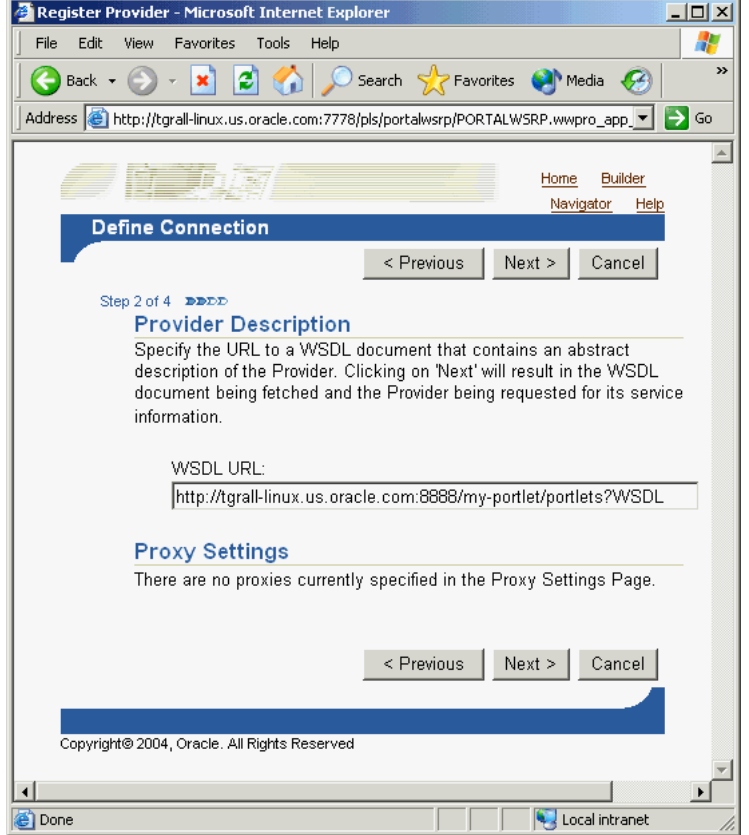

- **9.** 「次へ」をクリックします。
- **10.** 図 [5-17](#page-179-0) に示すポータル登録情報ページで、プロバイダで必要な登録プロパティを入力し ます。必要な登録プロパティがない場合は、次の手順に進みます。

#### 図 **5-17** ポータル登録情報ページ

<span id="page-179-0"></span>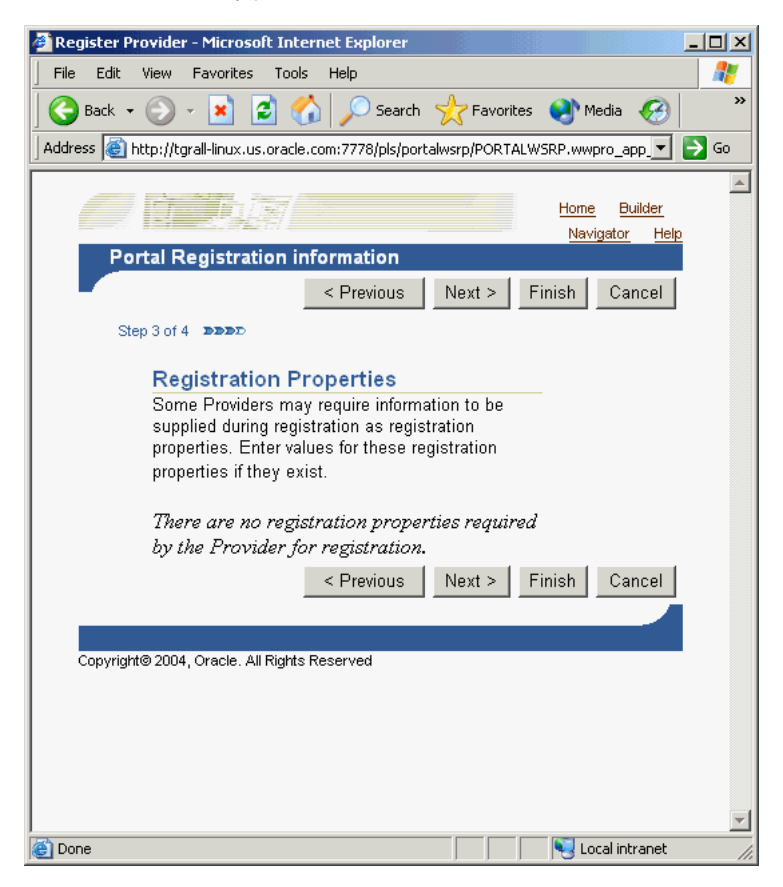

- **11.** 「次へ」をクリックします。
- **12.** 必要に応じて、図 [5-18](#page-180-0) に示す「アクセス制御」ページで、このプロバイダに対する権限 を割り当てます。この例では、「ユーザー / ロール」にグループ(たとえば、PORTAL\_ ADMINISTRATORS) を入力し、「追加」をクリックします。
図 **5-18**「アクセス制御」ページ

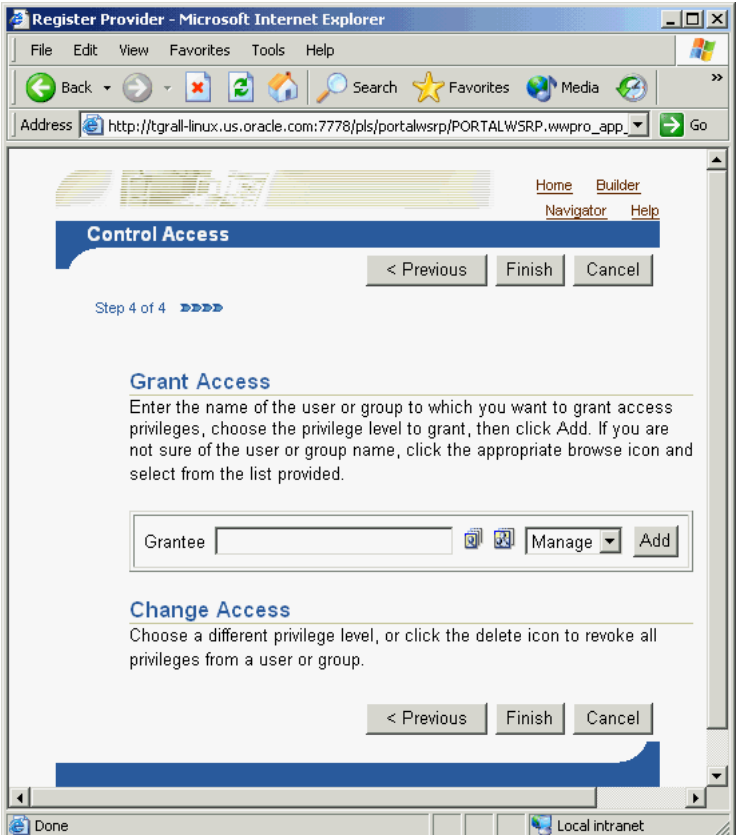

**13.** 「完了」をクリックします。図 [5-19](#page-181-0) に示すような「登録確認」ページが表示されます。

#### 図 **5-19**「登録確認」ページ

<span id="page-181-0"></span>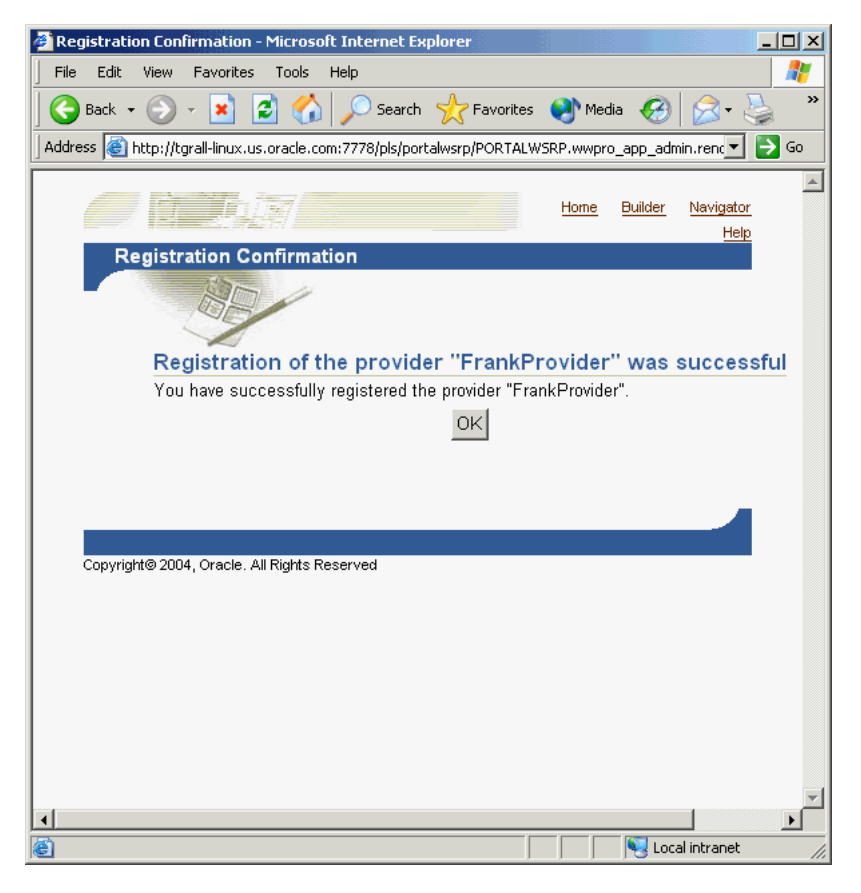

**portal.standards.com** への登録WSRP 準拠の OracleAS Portal のローカル・インスタンスがな い場合は、次の手順でポートレットを登録できます。

**1.** 次の OTN サイトの OracleAS Portal 検証サービスにアクセスします。

http://portalstandards.oracle.com/

**2.** 次の OTN サイトにあるドキュメント『How to Test Interoperability』の指示に従ってく ださい。

http://portalstandards.oracle.com/pls/wsrp/docs/PAGE/WSRPPORTALPAGE/ VERIFICATIONSERVER/TAB31866/HOW.TO.REGISTER.WSRP.PROVIDERS.HTML

ポートレットの追加これで、ポートレット・リポジトリ内のポートレットと同様に、ポー トレットをページに追加できます。ポートレットをページに追加するには、『OracleAS Portal ユーザーズ・ガイド』の「ポートレットの追加」の指示に従ってください。

# **Oracle JDeveloper** を使用した **PDK-Java** ポートレットの構築

ポートレットを構築する際は、OTN から拡張機能をダウンロードして Oracle JDeveloper に 追加できます。この拡張機能を使用するには、次の手順を実行します。

- Oracle JDeveloper [ポータル・アドインのインストール](#page-182-0)
- PDK-Java [ポートレットの構築](#page-182-1)

この項では、次のことを前提にしています。

- ポートレットの表示モードなど、ポートレットに関する用語の知識があること[。第](#page-22-0) 1 章 [「ポートレットの概要」お](#page-22-0)よび 5-2 [ページ](#page-149-0)の「Java [ポートレット作成のガイドライン」](#page-149-0) を参照してください。
- Java ポートレット・コンテナをダウンロードしてインストール済で、ポートレットをデ プロイする Oracle Application Server Containers for J2EE 9.0.4 のコンテナが存在するこ と。
- Oracle JDeveloper に関する知識があり、それを使用して Java コンポーネントを構築お よびデプロイする方法を習得していること。 Oracle JDeveloper は OTN-J からダウン ロードできます。

# <span id="page-182-0"></span>**Oracle JDeveloper** ポータル・アドインのインストール

Oracle JDeveloper ポータル・アドインのインストール方法は、5-14 [ページ](#page-161-0)の「[Oracle](#page-161-0)  JDeveloper [ポータル・アドインのインストール」](#page-161-0)を参照してください。

# <span id="page-182-1"></span>**PDK-Java** ポートレットの構築

Oracle JDeveloper ポータル・アドインを正常にインストールした後は、Oracle JDeveloper を使用して、次のようにポートレットを迅速かつ簡単に開発できます。

- [ポートレットとプロバイダの作成](#page-183-0):ポートレット・ウィザードを使用して、基本的な ポートレット・コードとプロバイダ・フレームワークに必要な構成ファイルを作成しま す。
- [ポートレット・ロジックの追加](#page-191-0) : 独自のビジネス・ロジックを使用してサンプル・コー ドを拡張します。
- [ポートレットとプロバイダの検証](#page-192-0):Oracle IDeveloper の組込み J2EE サーバーを使用し て、プロバイダとそのポートレットの構成を検証できます。
- [アプリケーション・サーバーへのデプロイ](#page-193-0): Oracle IDeveloper を使用して、作成したア プリケーションをアプリケーション・サーバーにデプロイします。
- [ポートレットの登録と表示](#page-197-0):ポートレットをローカルの OracleAS Portal インスタンスに 登録して表示します。

# <span id="page-183-0"></span>ポートレットとプロバイダの作成

この項では、ポートレット・ウィザードの手順を説明します。最初に、実装するポートレッ トの表示モード、および実装メソッド(JSP、HTTP サーブレット、Java クラスまたは HTML)を選択できます。次に、ウィザードによって、選択したモードごとに簡単なサンプ ル実装が作成されます。

- **1.** Oracle JDeveloper を開いて、このプロジェクトを作成するワークスペースをクリックし ます。ワークスペースがない場合は、次の手順に従ってワークスペースを作成できます。
	- a. 「アプリケーション」→「ナビゲータ」で「アプリケーション」ノードを右クリッ クし、ポップアップ・メニューから「新規」を選択します。
	- **b.** 「新規ギャラリ」ダイアログ・ボックスの「項目」リストから「ワークスペース」 を選択します。
	- **c.** 「**OK**」をクリックします。
	- d. 「ワークスペース名」および「ディレクトリ名」を入力し、ワークスペース作成ダ イアログ・ボックスの「新規の空のプロジェクトを追加」の選択を解除します。
	- **e.** 「**OK**」をクリックします。
- **2.** 「アプリケーション」→「ナビゲータ」でワークスペースの名前を右クリックし、ポッ プアップ・メニューから「新規プロジェクト」を選択します。
- 3. 「新規ギャラリ」ダイアログ・ボックスの「項目」リストから「**空のプロジェクト**」を クリックします。
- **4.** 「**OK**」をクリックします。
- 5. ワークスペース作成ダイアログ・ボックスで「プロジェクト名」および「ディレクトリ 名」を入力します。
- **6.** 「**OK**」をクリックします。
- **7.** プロジェクトを右クリックし、ポップアップ・メニューから「新規」を選択します。
- **8.** 「カテゴリ」リストで「Web Tier」カテゴリを開き、「ポートレット」をクリックします。

注意 **:** 「ポートレット」が表示されていない場合は、5-14 [ページの](#page-161-0)「[Oracle](#page-161-0)  JDeveloper [ポータル・アドインのインストール」](#page-161-0)を参照して、アドインが正 しくインストールされていることを確認してください。

**9.** 「項目」リストで「**Oracle PDK Java Portlet**」をクリックします。

注意 **:** 「**Java Portlet**」をクリックすると、JPS 準拠のポートレットを作成す るためのポートレット・ウィザードがオープンします。「**Oracle PDK Java Portlet**」をクリックすると、PDK-Java ポートレットを作成するためのポート レット・ウィザードがオープンします。

図 **5-20 Oracle PDK Java** ポートレットの「新規ギャラリ」ダイアログ・ボックス

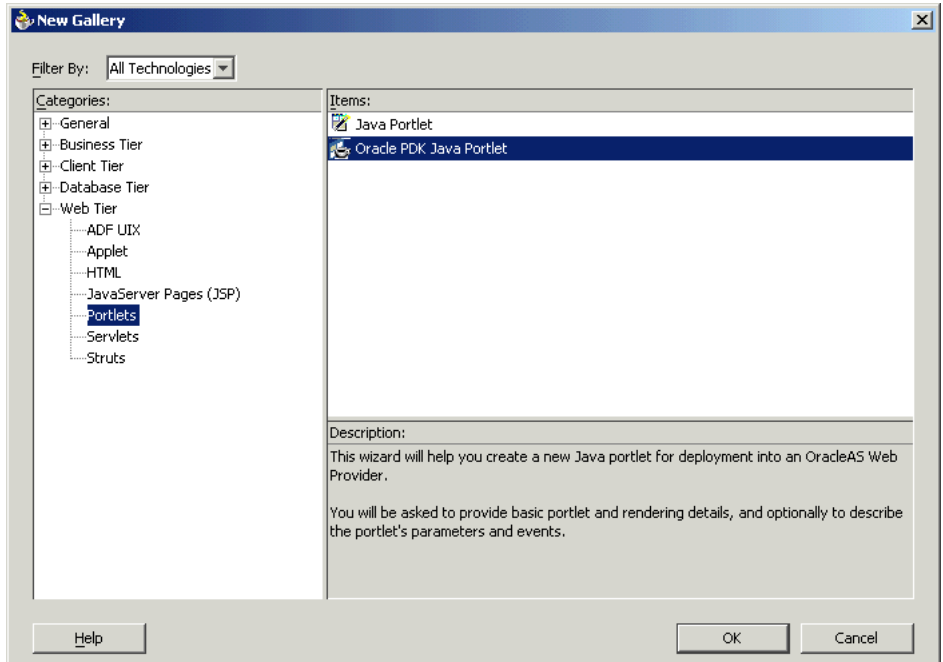

**10.** 「**OK**」をクリックします。ポートレット・ウィザードが表示されます。

**11.** ウィザードの「初期画面」ページが表示された後、「次へ」をクリックします。

図 **5-21**「初期画面」ページ

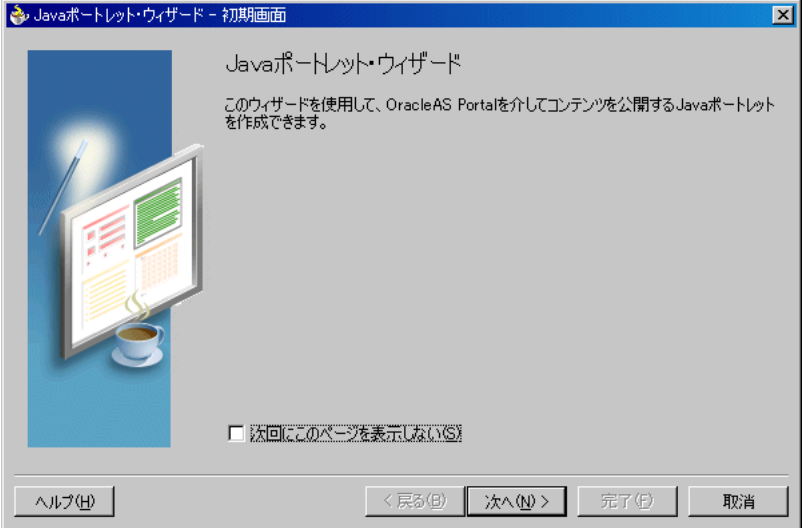

**12.** 図 [5-22](#page-185-0) に示す「ポートレットの説明」ページで、名前、説明およびタイムアウト設定を 入力します。この例では、このページのデフォルト値をそのまま使用します。

### <span id="page-185-0"></span>図 **5-22**「ポートレットの説明」ページ

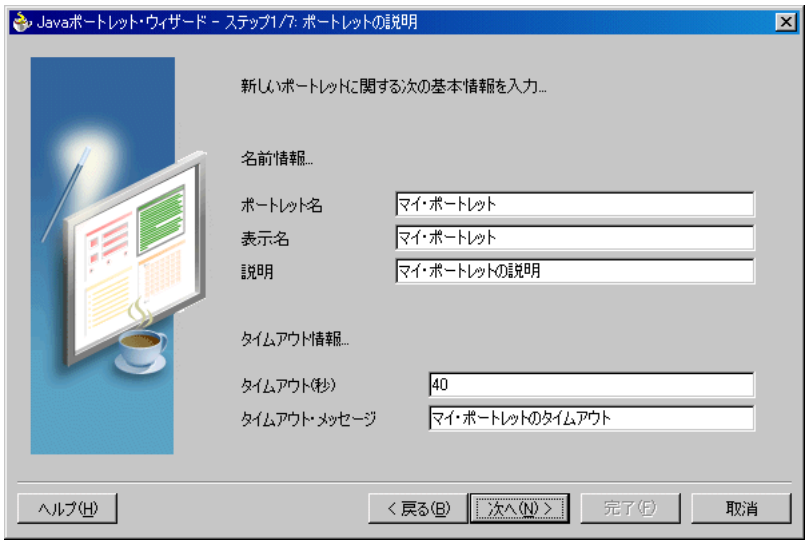

- **13.** 「次へ」をクリックします。
- **14.** ウィザードの次の各ページでは、このポートレットのポートレット・モードを定義でき ます。図 [5-23](#page-186-0) に示す「表示モード」ページでは、「ページを表示」に対する実装スタイ ル、および「詳細ページを表示」を実装するかどうかを選択できます。
	- **a.** デフォルトでは、「ページを表示」が選択されています。リストから実装スタイルを 選択します。この例では、「**JSP**」を選択します。次に、ポートレット・ウィザード で生成する JSP のファイル名を入力します。この例では、デフォルトのファイル名 をそのまま使用します。
	- **b.** ポートレットに詳細ページが必要な場合は、「詳細ページを表示」を選択し、適切 な実装スタイルおよびファイル名を入力します。この例では、詳細ページを表示す る必要はありません。

#### <span id="page-186-0"></span>図 **5-23**「表示モード」ページ

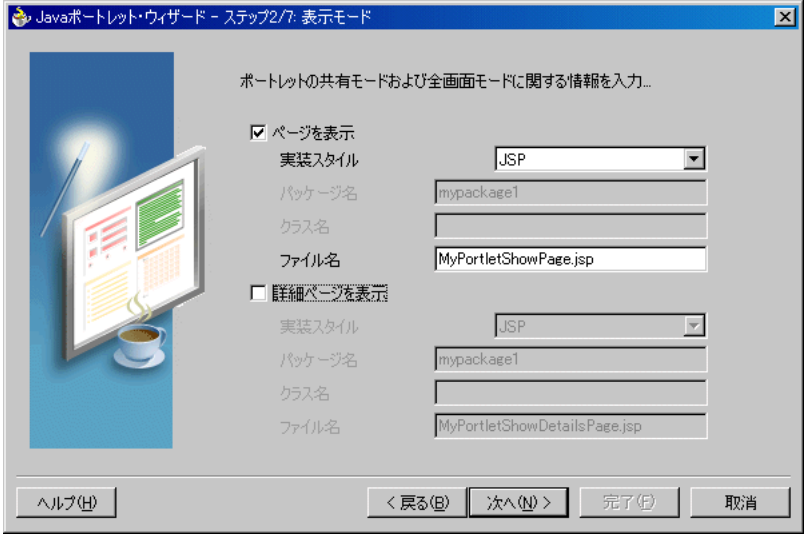

- **15.** 「次へ」をクリックします。
- **16.** 図 [5-24](#page-187-0) に示す「カスタマイズ・モード」ページでは、「ページを編集」がすでに選択さ れています。この例では、「実装スタイル」で「**JSP**」を選択し、デフォルトのファイル 名をそのまま使用します。
- **17.** 「デフォルト・ページを編集」を選択します。この例では、「実装スタイル」で「**JSP**」 を選択し、デフォルトのファイル名をそのまま使用します。

<span id="page-187-0"></span>図 **5-24**「カスタマイズ・モード」ページ

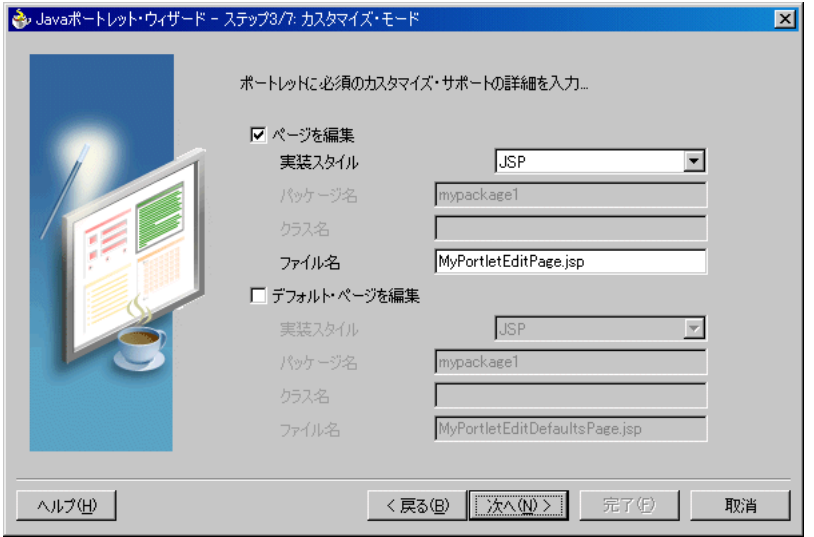

- **18.** 「次へ」をクリックします。
- **19.** 図 [5-25](#page-188-0) に示すオプションのモード・ページでは、デフォルトで選択されている項目はあ りません。この例では、「ヘルプ·ページ」を選択し、「実装スタイル」で「JSP」を選 択して、デフォルトのファイル名をそのまま使用します。
- **20.** 「ページ情報」を選択し、「実装スタイル」で「**JSP**」を選択して、デフォルトのファイ ル名をそのまま使用します。

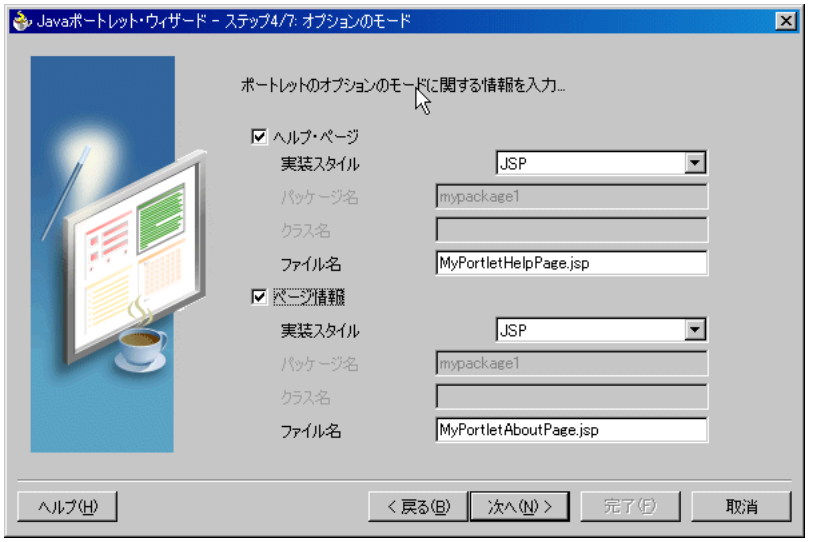

<span id="page-188-0"></span>図 **5-25** オプションのモード・ページ

- **21.** 「次へ」をクリックします。
- **22.** 図 [5-26](#page-189-0) に示す「パブリック・ポートレット・パラメータ」ページで、「追加」をクリッ クします。
- **23.** 表 [5-5](#page-188-1) および図 [5-26](#page-189-0) に示す値を入力します。

### <span id="page-188-1"></span>表 **5-5** パブリック・ポートレット・パラメータ

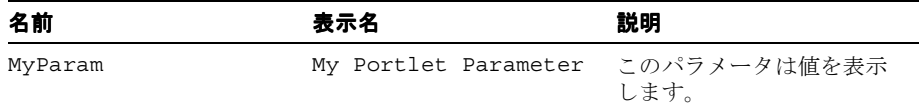

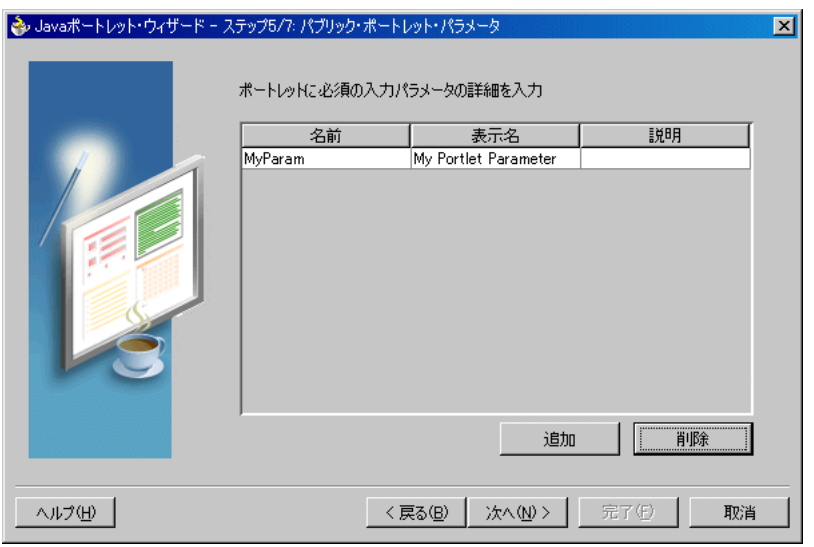

<span id="page-189-0"></span>図 **5-26**「パブリック・ポートレット・パラメータ」ページ

- **24.** 「次へ」をクリックします。
- **25.** 図 [5-27](#page-190-0) に示す「パブリック・ポートレット・イベント」ページで、パラメータをイベン トにマップできます。この例では、このページを空のままにして「次へ」をクリックし ます。

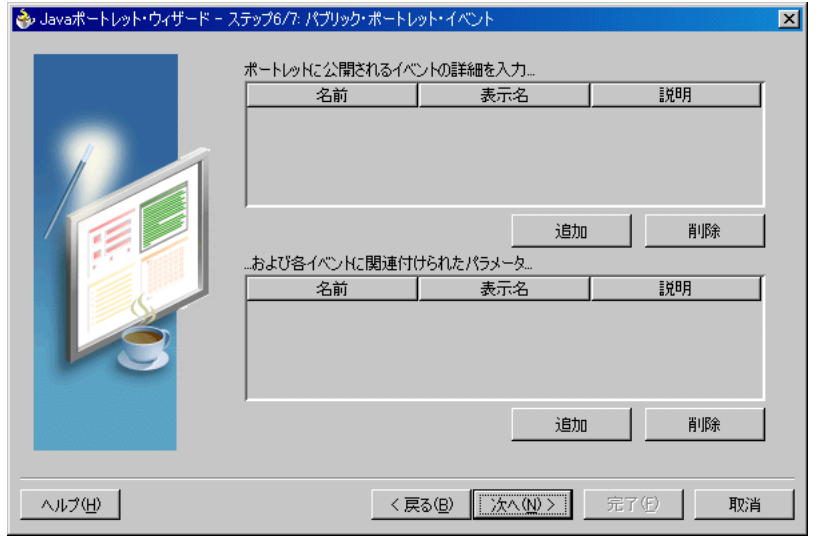

<span id="page-190-0"></span>図 **5-27**「パブリック・ポートレット・イベント」ページ

**26.** 図 [5-28](#page-190-1) に示す「プロバイダの説明」ページで、「プロバイダ名」に MyJPWProvider と 入力します。すべてのチェック・ボックスが選択されていることを確認します。

### <span id="page-190-1"></span>図 **5-28**「プロバイダの説明」ページ

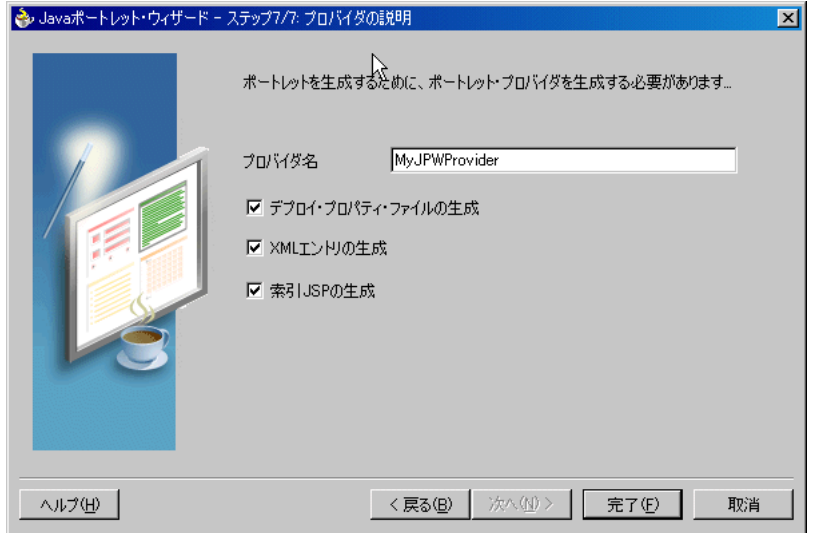

- **27.** 「完了」をクリックすると、ポートレット用のファイルが生成されます。この例では、 「アプリケーション - ナビゲータ」のプロジェクトに対して次のファイルが生成されます (図 [5-29](#page-191-1) を参照)。
	- 選択した各ポートレット・モード用のファイル
	- provider.xml
	- web.xml
	- index.jsp
	- default.properties
	- myjpwprovider.properties

これらすべてのファイルは、ポートレットを正常にデプロイして実行するために必要で す。ただし、index.jsp は Oracle JDeveloper でテスト用に使用されます。

### 図 **5-29**「アプリケーション **-** ナビゲータ」

<span id="page-191-1"></span>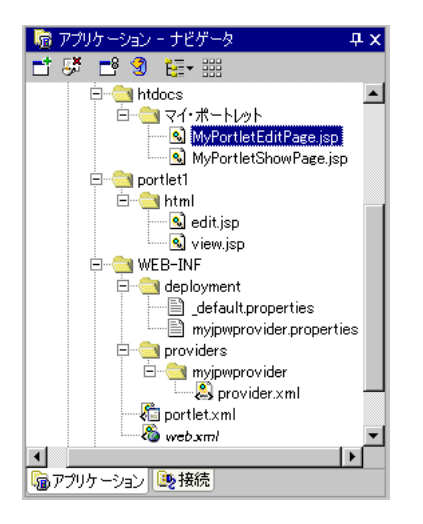

# <span id="page-191-0"></span>ポートレット・ロジックの追加

デフォルト実装を作成した後は、ビジネス・ロジックを追加してサンプル・コードを拡張 し、必要な機能を実装できます。この例では、この手順を実行する必要はありません。次の テストと登録の手順に進んでください。

## <span id="page-192-0"></span>ポートレットとプロバイダの検証

ポートレットを作成した後は、構成をチェックして、ポートレットとそのプロバイダが正し く動作することを確認する必要があります。

注意 **:** この手順は、テスト目的でのみ実行します。この手順を実行した後 は、5-50 [ページの「ポートレットの登録と表示」](#page-197-0)で説明するように、プロ バイダを登録する必要があります。また、開発と本稼働では、5-46 [ページ](#page-193-0) [の「アプリケーション・サーバーへのデプロイ」](#page-193-0)で説明するように、必ず ポートレットをアプリケーション・サーバーにデプロイする必要がありま す。

- **1.** Oracle JDeveloper が開いていない場合は開き、前項で作成したプロジェクトを開きま す。
- **2.** ナビゲータで、ポートレットの index.jsp ファイルを検索して右クリックします。
- **3.** コンテキスト・メニューから「実行」を選択します。ブラウザが開き、図 [5-30](#page-192-1) に示すよ うなページが表示されます。

### <span id="page-192-1"></span>図 **5-30**「ポートレット・アプリケーション・テスト・ページ」

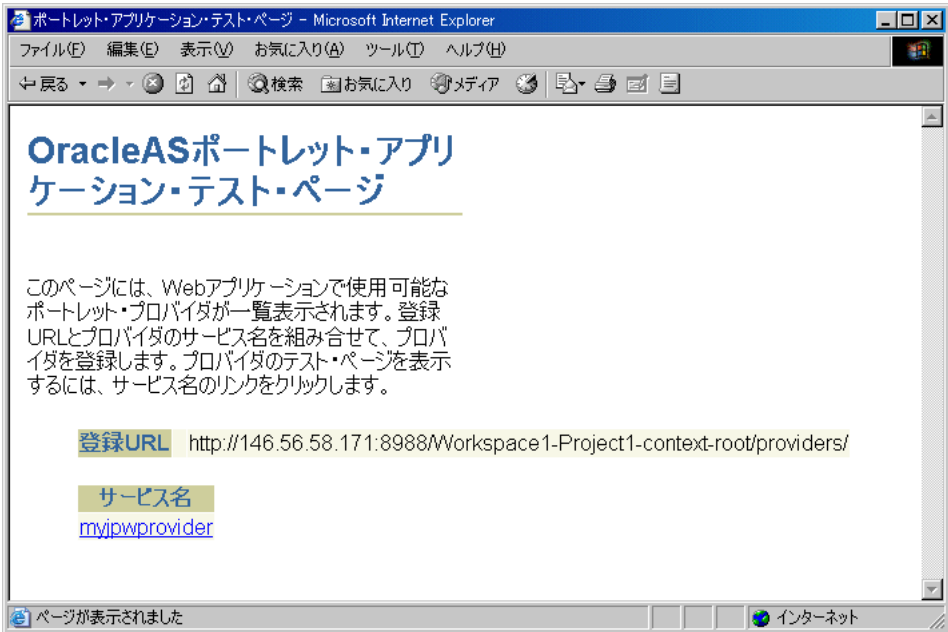

**4.** 「サービス名」の下にあるリンクをクリックします。ブラウザが開き、図 [5-31](#page-193-1) に示すよ うなページが表示されます。次の手順でプロバイダを登録する際は、このページに表示 される URL が必要になることに注意してください。

## <span id="page-193-1"></span>図 **5-31** プロバイダ・テスト・ページ

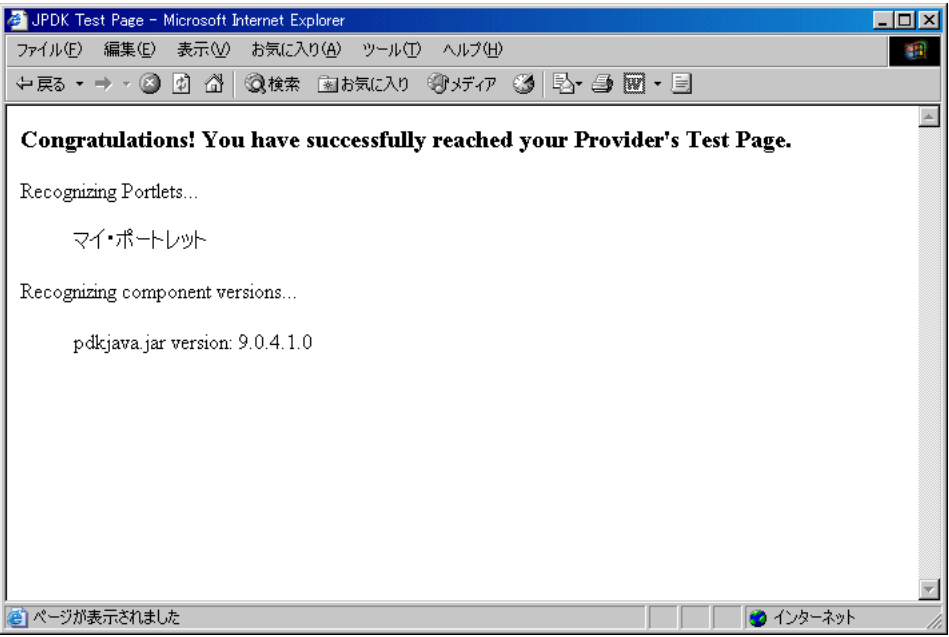

# <span id="page-193-0"></span>アプリケーション・サーバーへのデプロイ

ウィザードを終了してポートレットを生成した後は、そのポートレットを、アプリケーショ ン・サーバーである Oracle Application Server Containers for J2EE にデプロイできます。次 に、ポートレットを Oracle Application Server Containers for J2EE にデプロイする方法を説 明します。

- [Oracle Application Server Containers for J2EE](#page-194-0) への接続の確立
- WAR [ファイルのデプロイ](#page-195-0)

<span id="page-194-0"></span>**Oracle Application Server Containers for J2EE** への接続の確立アプリケーション・サーバーへの 接続を確立する手順は、次のとおりです。

注意 **:** 次の各手順では、Oracle Application Server Containers for J2EE の スタンドアロン・インスタンスにデプロイする手順を説明します。完全な Oracle Application Server インスタンスへのデプロイ方法は、Oracle JDeveloper のオンライン・ヘルプ・システムを参照してください。

- **1.** Oracle JDeveloper が開いていない場合は起動し、5-36 [ページの「ポートレットとプロ](#page-183-0) [バイダの作成」](#page-183-0)で作成したプロジェクトを開きます。
- **2.** ナビゲータで、「接続」を右クリックし、コンテキスト・メニューから「アプリケー ション・サーバー接続の作成」を選択します。次の手順に従って表示されているウィ ザードを終了します。
	- **a.** 「初期画面」ページが表示されている場合は、「次へ」をクリックします。今後、「初 期画面」ページを表示しない場合は、「次回にこのページを表示しない」を選択し てください。
	- **b.** わかりやすい接続名(たとえば、PDKJavaOC4J)を入力し、接続タイプとして 「スタンドアロン スタンドアロン**OC4J**」を選択します。
	- **c.** 「次へ」をクリックします。
	- **d.** 管理者のユーザー名とパスワードを入力します。このパスワードは、Oracle Application Server Containers for J2EE のインストール時に設定されています。
	- **e.** 「次へ」をクリックします。
	- **f.** 表 [5-6](#page-194-1) に示す情報を入力します。

表 **5-6** アプリケーション・サーバー接続の作成時の設定

<span id="page-194-1"></span>

| 設定          | 値                                                                                                |
|-------------|--------------------------------------------------------------------------------------------------|
| URL         | この設定の完全な RMI URL を入力します。次に例を示します。                                                                |
|             | ormi://my.machine.com:23791/                                                                     |
|             | RMI ポート番号は、次のファイルを参照してください。                                                                      |
|             | OC4J HOME/j2ee/home/config/rmi.xml                                                               |
| 宛先の Web サイト | デプロイした J2EE アプリケーション・ファイルが含まれる宛先の<br>Web サイトの名前を入力します。この例では、デフォルト値の<br>http-web-site をそのまま使用します。 |

| 設定                                                                     | 値                                                                                                    |
|------------------------------------------------------------------------|----------------------------------------------------------------------------------------------------|
| $OC4J \oslash$ admin. jar $\breve{\psi}$<br>インストールされている<br>ローカル・ディレクトリ | 前述の URL 設定で指定したリモート・サーバーとバージョンの互<br>換性がある、ローカルの admin.jarヘのパスを入力します。<br>Oracle Application Server Containers for J2EE 9.0.3 にデプロイする<br>ポートレットの場合は、Oracle JDeveloper 9.0.3 に含まれるデフォ<br>ルトの admin.jar を使用できます。Oracle Application Server<br>Containers for J2EE 9.0.4 にデプロイするポートレットの場合は、<br>Oracle Application Server Containers for J2EE リリース 9.0.4 のイン<br>スタンスを指すように、この設定のデフォルト・パスを変更する必<br>要があります。次に例を示します。 |
|                                                                        | OC4J HOME¥j2ee¥home                                                                                                    |

表 **5-6** アプリケーション・サーバー接続の作成時の設定(続き)

- **g.** 「次へ」をクリックします。
- **h.** 「接続のテスト」をクリックして、接続詳細を確認します。接続が正常な場合は、成 功メッセージが表示されます。テストに失敗した場合は、接続情報の修正が必要に なる場合があります。
- **i.** 「完了」をクリックします。

<span id="page-195-0"></span>**WAR** ファイルのデプロイWAR ファイルを作成してデプロイする手順は、次のとおりです。

- **1.** ポートレット・プロジェクトを右クリックし、コンテキスト・メニューから「新規」を 選択します。
- 2. 「新規」ダイアログ・ボックスの「カテゴリ」で「一般」→「デプロイメント・プロ **ファイル**」を選択し、「項目」で「WAR ファイル - J2EE Web モジュール」を選択しま す。
- **3.** 「デプロイメント・プロファイルの保存」ダイアログ・ボックスで、名前をわかりやす い名前(たとえば、myj2eeportlet1.deploy)に変更します。
- **4.** 「**OK**」をクリックします。
- **5.** プロファイル設定ダイアログ・ボックスで、次の手順を実行します。
	- **a.** 「J2EE Web コンテキスト・ルートを指定」をクリックし、myj2eeportlet1 と入 力します。
	- **b.** 左側のペインで、「ファイル・グループ」→「WEB-INF/lib」→作成者を選択しま す。
	- **c.** ポートレット開発をチェックします。 ポートレット開発
	- **d.** 「**OK**」をクリックします。
	- **e.** 「ファイル」→「すべて保存」を選択します。
- **6.** デプロイメント・プロファイル(たとえば、myj2eeportlet1.deploy)を右クリッ クし、コンテキスト・メニューから「配布先」→アプリケーション・サーバー接続(た とえば、PDKJavaOC4J)を選択します。
- **7.** Oracle JDeveloper の下部にあるデプロイ・ログに「デプロイが完了」メッセージが表示 されるのを待ち、エラーが発生していないことを確認します。
- 8. デプロイ・ログに表示された URL (たとえば、 http://myserver.com:8888/myj2eeportlet1)に /providers を追加して、J2EE ポートレットをテストして OracleAS Portal に登録する際に使用する URL を作成しま す。次に例を示します。

http://myserver.com:8888/myj2eeportlet1/providers

注意 **:** ログに、Oracle JDeveloper でリモート・サーバーの HTTP ポート 番号を判別できないというメッセージが表示される場合があります。通常 は、Oracle Application Server Containers for J2EE のホーム・ページにア クセスする URL(たとえば、http://myserver.com:8888)を調べる とポート番号を判別できます。

**9.** 前の手順で作成した URL をブラウザに入力します。図 [5-32](#page-197-1) に示すようなページが表示 されます。

図 **5-32 PDK-Java** ポートレットのテスト・ページ

<span id="page-197-1"></span>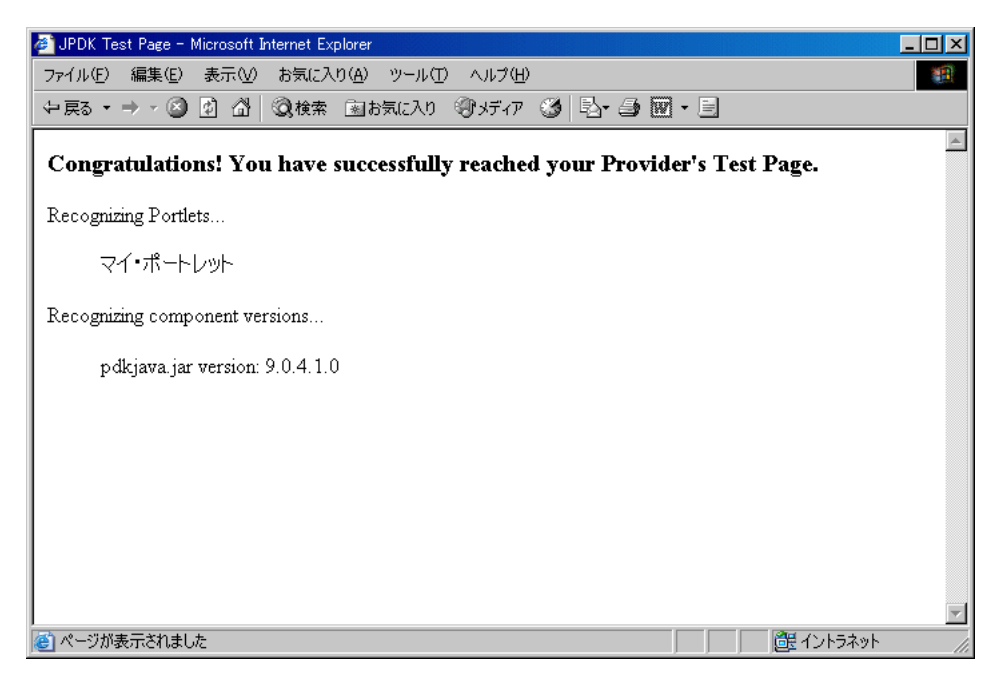

## <span id="page-197-0"></span>ポートレットの登録と表示

プロバイダとそのポートレットを作成してデプロイした後は、そのプロバイダを OracleAS Portal に登録する必要があります。プロバイダを登録すると、そのプロバイダを検索して通 信するために必要な情報が OracleAS Portal に提供されます。プロバイダを登録した後は、 プロバイダとそのポートレットがポートレット・リポジトリで使用可能になります。また、 OracleAS Portal のナビゲータにもプロバイダとそのポートレットのリストが表示されます。

注意 **:** ポートレット・ビルダーなどの組込みツールを使用してポートレット やプロバイダを作成すると、OracleAS Portal によってそのプロバイダが自動 的に登録されます。さらに、作成したポートレットは、ポートレット・リポ ジトリに自動的に表示されます。OracleAS Portal には組込みポートレットも 用意されており、それらは事前構成済のプロバイダに含まれています。たと えば、複雑な設定が不要なポートレットの OmniPortlet と Web Clipping は、 すでに OracleAS Portal に登録されています。これらのポートレットは「ポー トレットの追加」リストで参照できます。ただし、ポートレットとプロバイ ダをプログラムで作成した場合、そのプロバイダは、ポータル・ユーザーが 使用できるように登録する必要があります。

この項では、プロバイダを登録し、ポートレットをページに追加する方法を説明します。

- **1.** OracleAS Portal を開き、通常どおりログインします。プロバイダを登録するには、プロ バイダに対する管理権限または編集権限が必要です。これらの権限がない場合は、管理 者に要求する必要があります。
- **2.** 「ビルダー」ページで作業していない場合は、右上隅にある「ビルダー」をクリックし ます。
- **3.** 「管理」タブをクリックします。
- **4.** 「ポートレット」サブタブをクリックします。
- 5. 「リモート・プロバイダ」ポートレットで、「プロバイダの登録」をクリックします。
- **6.** 図 [5-33](#page-199-0) に示す「プロバイダ情報」ページで[、表](#page-198-0) 5-7 に示す値を入力します。

<span id="page-198-0"></span>表 **5-7**「プロバイダ情報」ページの値

| 設定     | 値                                                      |
|--------|--------------------------------------------------------|
| 名前     | your namePDKJProvider                                  |
| 表示名    | your name PDKJProvider                                 |
| タイムアウト | 100                                                    |
|        | タイムアウト・メッセージ The your name PDKJProvider has timed out! |
| 実装スタイル | Web                                                    |

<span id="page-199-0"></span>図 **5-33**「プロバイダの登録」ページ

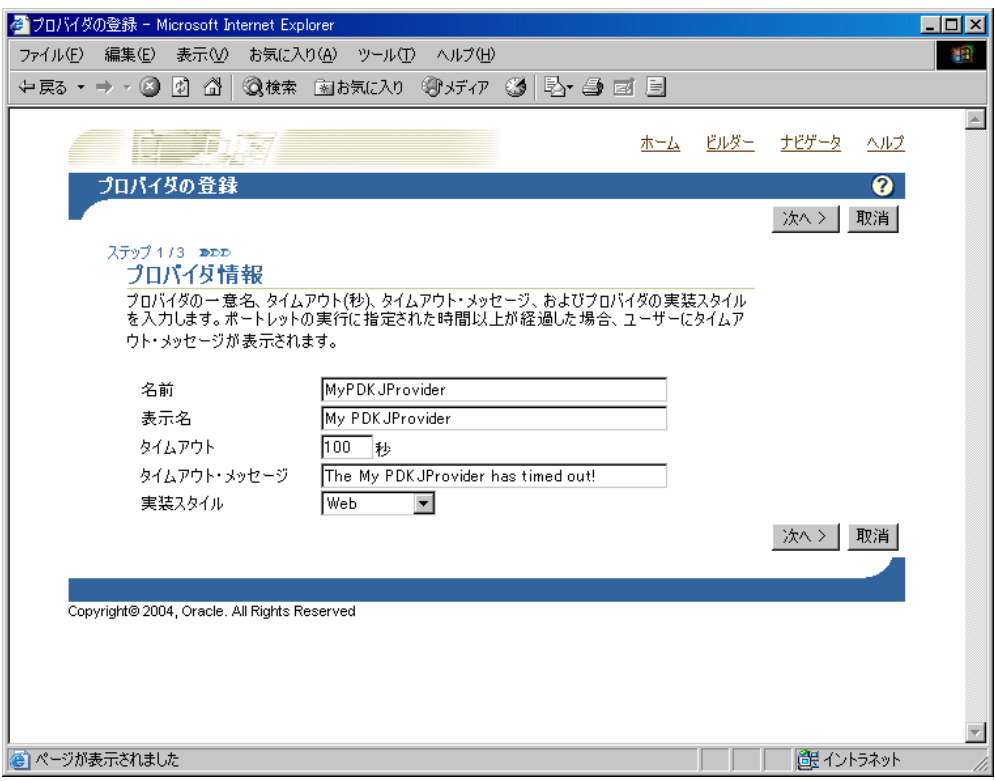

- **7.** 「次へ」をクリックします。
- **8.** 図 [5-34](#page-200-0) に示す「接続の定義」ページで、「URL」フィールドにプロバイダの URL を入 力します。この URL は、5-48 [ページの](#page-195-0)「WAR [ファイルのデプロイ」](#page-195-0)の手順 8 で作成し たものです。次に例を示します。

http://myserver.com:8888/myj2eeportlet1/providers

#### <span id="page-200-0"></span>図 **5-34**「接続の定義」ページ

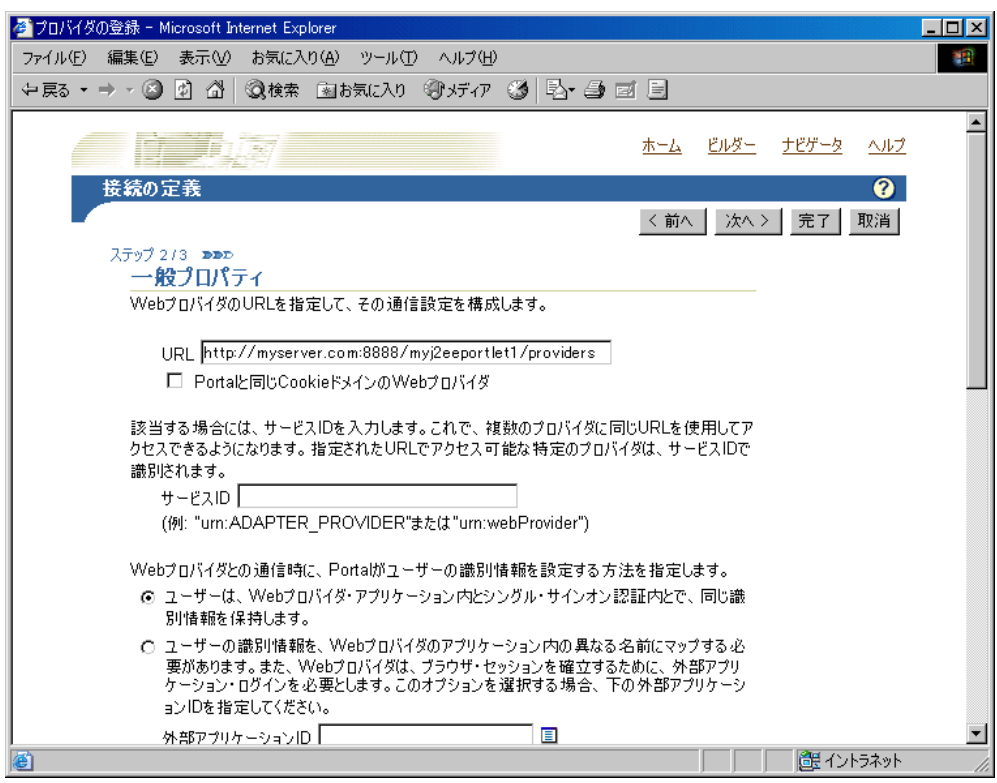

- **9.** 「次へ」をクリックします。
- **10.** 必要に応じて、図 [5-35](#page-201-0) に示す「アクセス制御」ページで、このプロバイダに対する権限 を割り当てます。この例では、「ユーザー / ロール」にグループ(たとえば、PORTAL\_ ADMINISTRATORS)を入力し、「追加」をクリックします。

### <span id="page-201-0"></span>図 **5-35**「アクセス制御」ページ

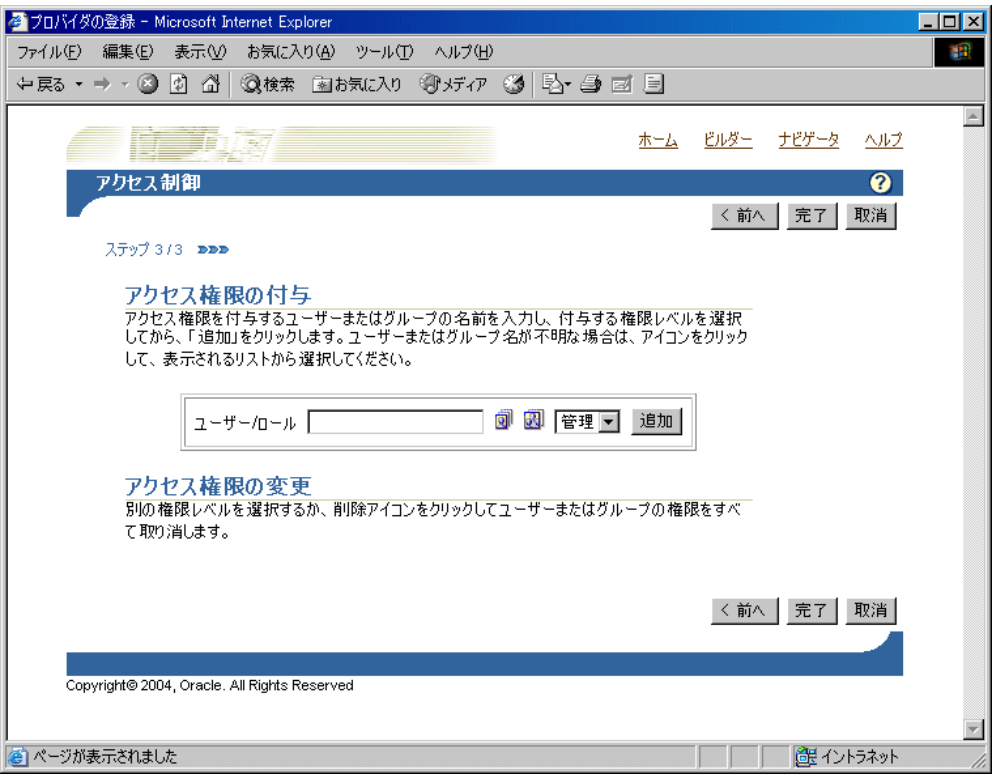

**11.** 「完了」をクリックします。図 [5-36](#page-202-0) に示すような「登録確認」ページが表示されます。

<span id="page-202-0"></span>図 **5-36**「登録確認」ページ

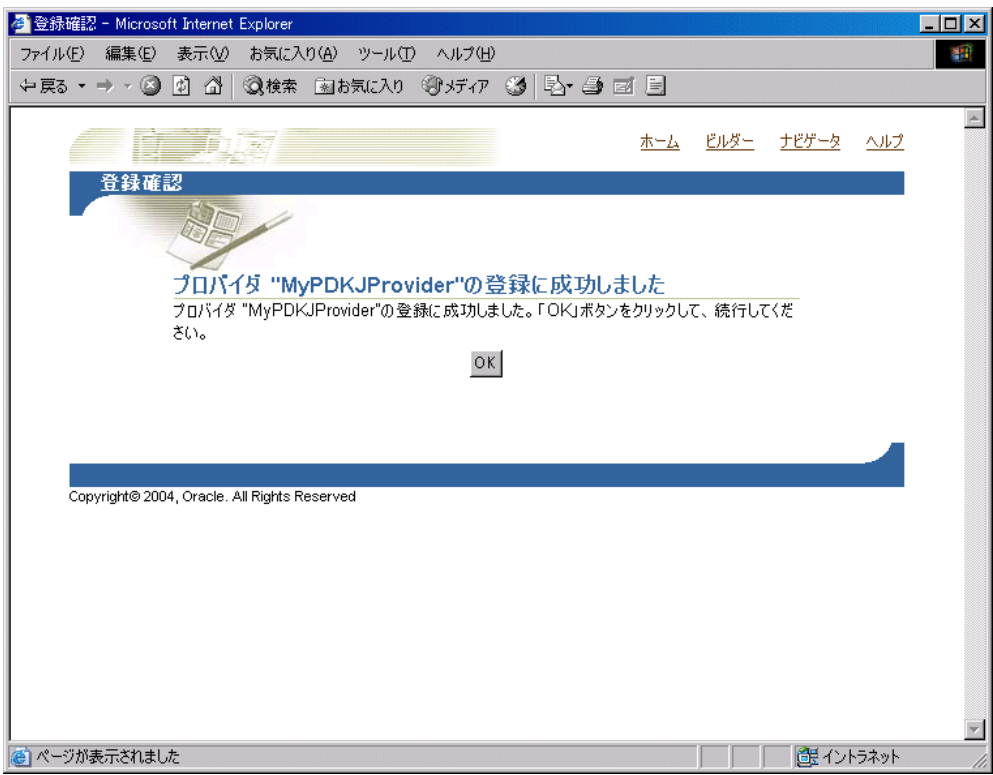

**12.** これで、ポートレット・リポジトリ内のポートレットと同様に、ポートレットをページ に追加できます。ポートレットをページに追加するには、『Oracle Application Server Portal ユーザーズ・ガイド』の「ポートレットの追加」の指示に従ってください。

# <span id="page-203-1"></span>レンダリング・モードの追加

表示モードを追加するには、ポートレット・ウィザードの各ページで該当するボックスを チェックします。ウィザードの使用方法は、5-35 [ページの](#page-182-1)「PDK-Java [ポートレットの構築」](#page-182-1) を参照してください。ウィザードで選択した表示モードごとに、基本的な HelloWorld スケ ルトンが作成されています。ポートレットの作成後に表示モードを追加する必要がある場合 やウィザードでは入手できないモード(プレビューまたはリンク)を追加する場合は、 provider.xml および Oracle JDeveloper の HTML または JSP を更新して手動で追加でき ます。レンダリング・モードを追加する手順は、次のとおりです。

- [追加の表示モードの実装](#page-203-0)
- XML [プロバイダ定義の更新](#page-204-0)
- [ポートレットの表示](#page-204-1)

この項を終了すると、RenderManager を使用してあらゆるレンダリング・モードを実装で きます。これは、すべてのモードの原理が同じであるためです。たとえば、この項ではヘル プ・モードの実装方法は詳しく説明しませんが、プロセスはここで説明するプレビュー・ モードと同じであるため、方法は理解できます。

特別な編集とデフォルト編集の各レンダリング・モードをレンダリングするための追加要件 は、OracleAS Portal の Oracle Technology Center にある記事「Adding Customization to Java Portlets」を参照してください。この記事で使用されている PDK ランタイム・クラスの 詳細は、**JavaDoc** を参照してください。

### 前提

■ ウィザードで作成したポートレットがページに正常に追加されていること。

### <span id="page-203-0"></span>追加の表示モードの実装

表示モードを手動で作成する際は、最初に、各モードの HTML ファイルまたは JSP を作成 します。たとえば、プレビュー・モードを実装する場合は、HTML ファイルを作成してプレ ビュー・コンテンツを提供する必要があります。

HTML ファイルを作成してコンテンツをプレビューする手順は、次のとおりです。

**1.** Oracle JDeveloper で、ポートレットが含まれているプロジェクトを開き、「アプリケー ション - ナビゲータ」でポートレットを選択して、HTML ページが適切な場所に作成さ れていることを確認します。 Oracle JDeveloper のデザイン・ビューを使用すると、簡単 に HTML ページを作成できます。たとえば、次の HTML はプレビュー・ページとして 使用できます。

<p>This is the <i>preview</i> mode of your portlet!</p>

コンテンツをプレビューするための HTML ファイルを作成すると、XML プロバイダ定義を 更新する準備が完了します。

## <span id="page-204-0"></span>**XML** プロバイダ定義の更新

追加のレンダリング・モードを公開する場合は、次のように XML プロバイダ定義を更新す る必要があります。

- ブール・フラグを設定し、そのモードへのリンクまたはアイコンをレンダリングする必 要があることを PDK フレームワークに示します。
- そのモードに対して作成した HTML ファイルまたは ISP を指定します。

たとえば、プレビュー・モードをレンダリングする手順は、次のとおりです。

**1.** プロバイダ定義ファイル provider.xml を編集し、タグを追加してプレビュー・モー ドを有効にします。

<showPreview>true</showPreview>

**2.** 5-56 [ページの「追加の表示モードの実装」](#page-203-0)で作成した HTML ページをプレビュー・ ページとして指定します。

<previewPage>/htdocs/myportlet/MyPortletPreviewPage.html</previewPage>

- **3.** 更新内容を provider.xml に保存します。
- **4.** ポートレットを再デプロイします。5-48 [ページ](#page-195-0)の「WAR [ファイルのデプロイ」の](#page-195-0)手順 6 を参照してください。

## <span id="page-204-1"></span>ポートレットの表示

新規のレンダリング・モードを表示するには、更新した XML プロバイダ定義が再解析され るようにする必要があります。そのための手順は、次のとおりです。

- **1.** 5-56 [ページの「追加の表示モードの実装」](#page-203-0)で作成した HTML ファイルおよび provider.xml を、ポートレットをデプロイする Oracle Application Server Containers for J2EE インスタンスにコピーします。
- **2.** プロバイダをリフレッシュします。
- **3.** ポートレットが含まれているポータル・ページをリフレッシュします。

プレビュー・モードを表示する手順は、次のとおりです。

- 1. ページを編集するか、新規ページを作成して、「**ポートレットの追加**」を選択します。
- **2.** プレビュー・モードを使用して、ポートレットの場所にナビゲートします(たとえば、 Portlet ステージング領域)。図 [5-37](#page-205-0) に示すように、ポートレットの横にズーム・アイコ ンが表示されます。

#### 図 **5-37**「ポートレットの追加」ページ

<span id="page-205-0"></span>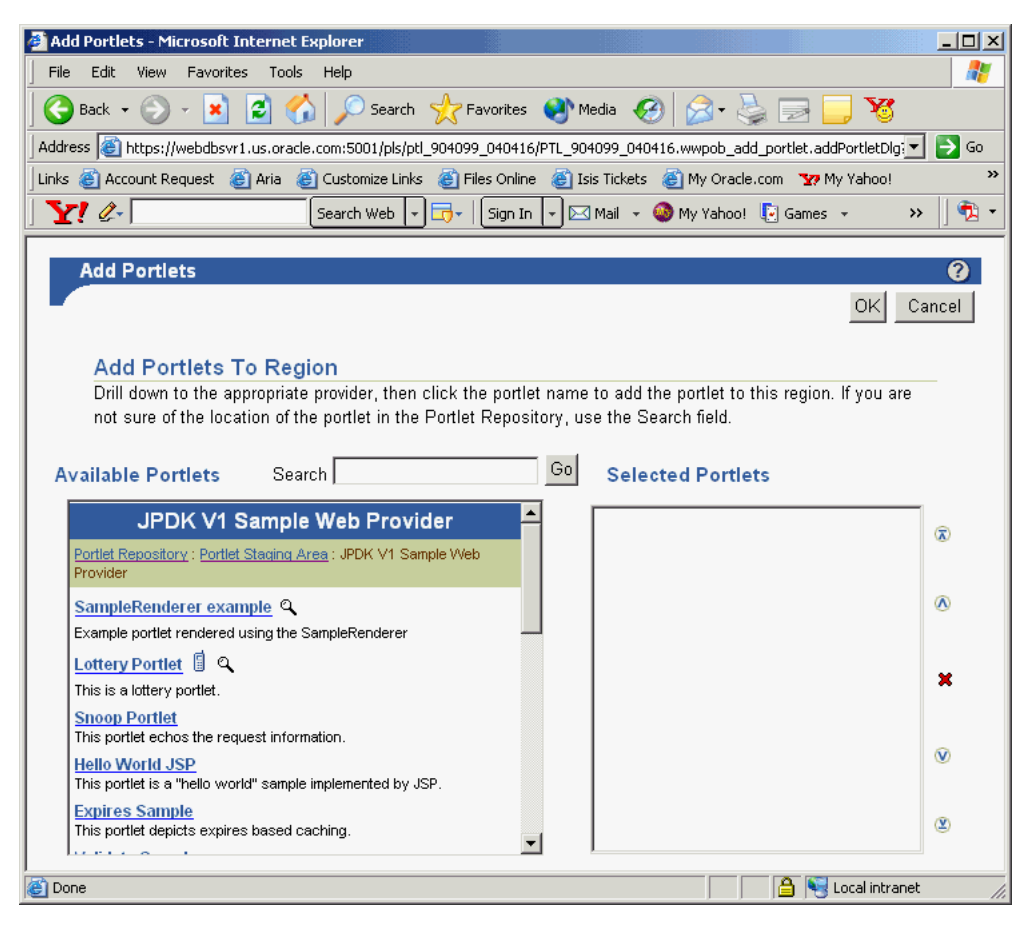

**3.** ポートレットの横にあるズーム・アイコンをクリックすると、図 [5-38](#page-206-0) に示すような「プ レビュー」ウィンドウが表示されます。

#### 図 **5-38**「プレビュー」ウィンドウ

<span id="page-206-0"></span>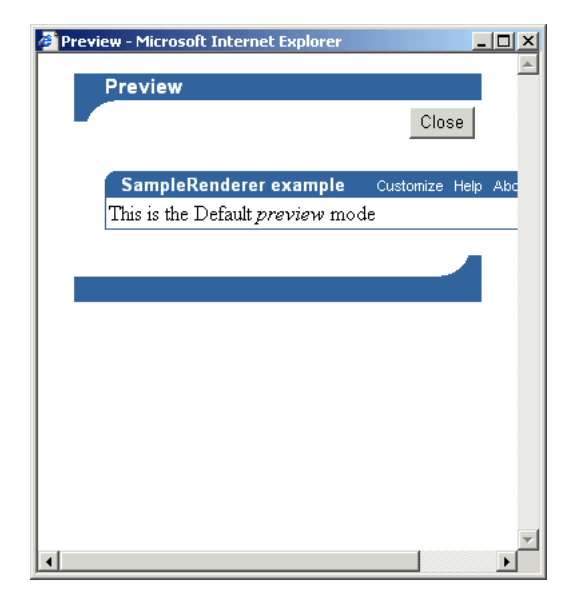

# ポートレットのカスタマイズ

5-56 [ページの「レンダリング・モードの追加」](#page-203-1)では、PDK プロバイダ・フレームワークを 使用して、ウィザードでポートレットを作成したときに無効だった表示モード、またはウィ ザードでは選択できない表示モード(リンク・モードとプレビュー・モード)を有効にして レンダリングする方法を説明しました。この項では、2 つのカスタマイズ・モード(編集お よびデフォルト編集)を詳細に説明します。 Java ポートレット・ウィザードで「ページを編 集」と「デフォルト・ページを編集」をチェックすると、この2つのカスタマイズ・モード についてスケルトン・コードが生成されます。このスケルトン・コードを使用すると、数行 のコードでパーソナライズ・フレームワークにアクセスでき、カスタマイズ・フレームワー クおよび値を保持するためのデータ・ストアをすべて手動でコーディングする必要がありま せん。

ポートレットをカスタマイズするには、次の作業を実行する必要があります。

- ポートレットの「編集」ページを更新し、カスタマイズの変更を設定して取得します。
- ポートレットの「デフォルトの編集」ページを更新し、カスタマイズの変更を設定して 取得します。
- ポートレットの「表示」ページを更新して、ユーザーが設定したカスタマイズを使用し ます。

ポートレット・ユーザーは、編集モードおよびデフォルト編集モードを使用して、ポート レットでサポートされている一連のカスタマイズ可能パラメータを変更できます。通常は、 これらのパラメータによって、ポートレットを他のモードでレンダリングします。 OracleAS Portal ページにあるポートレットの特定のインスタンスの場合、編集モードおよびデフォル ト編集モードで行われたカスタマイズは、そのポートレットのそのインスタンスにのみ適用 されます。

- 編集モードでのカスタマイズは、カスタマイズを行う個別のユーザーに適用されます。 このモードを有効にするには、表示モードで、ポートレット・ヘッダーにある「カスタ マイズ」リンクをクリックします。 マイズ
- **デフォルト編集**モードでのカスタマイズは、そのポートレット・インスタンスに対して 特定のカスタマイズを行っていない、同じロケール内のすべてのユーザーに適用されま す。通常、このモードを使用できるのはページ設計者のみで、ページ上の「編集」アイ コンに従うことで有効にできます。

編集モードおよびデフォルト編集モードをレンダリングすると、PortletRenderer は、カ スタマイズ・プロセスをサポートするために、次のいずれかのタスクを実行できます。

- **編集フォームのレンダリング**: ポートレットのカスタマイズ可能パラメータごとに、 PortletRenderer は PortletPersonalizationManager を使用して現在の値を取 得し、コントロールを HTML フォームでレンダリングします。これによって、現在の 値を編集できます。
- 編集フォーム操作の処理:標準の編集フォーム・ヘッダーで「OK」または「適用」ボタ ンをクリックすると、PortletRenderer は PortletPersonalizationManager を使用し て、編集フォームから送信されたカスタマイズ済パラメータを格納し、ブラウザを適切 なポータル・ページにリダイレクトします。

したがって、PortletPersonalizationManager コントローラを使用することによって、 PortletRenderer は、特定のポートレット・インスタンスやユーザーに適用されるカスタ マイズ可能パラメータの現在の値を格納および取得できます。 PDK フレームワークでは、一 連のカスタマイズ済パラメータのコンテナとして PersonalizationObject の抽象化を使 用し、一連のカスタマイズを格納するキーとして PortletReference を使用します。つま り、PortletPersonalizationManager は、特定の PortletReference の下にある永 続的な PersonalizationObjects の格納と取得を可能にするメカニズムです。

プリファレンス・ストアは、OracleAS Portal の使用時に、ユーザー設定項目データ、ポー トレットまたはプロバイダの設定、さらにポートレット・データなどの情報を格納するメカ ニズムです。ログアウトした後で再度ログインしても、以前保存したプリファレンスにアク セスできるという意味で、プリファレンス・ストアに格納された情報は永続的です。プリ ファレンス・ストアではユーザー設定項目情報が保持され、ユーザーがログインするたびに そのユーザーの設定項目が起動されます。 PDK-Java には、PreferenceStore 実装を使用 してカスタマイズ済データを永続化する PrefStorePersonalizationManager が用意さ れています。現在、PDK-Java には、DBPreferenceStore および FilePreferenceStore の 2 つの PreferenceStore 実装があります。 DBPreferenceStore は、JDBC と互換性のあるリレーショナル・データベースを使用してデータを永続化し、

FilePreferenceStore は、ファイル・システムを使用してデータを永続化します。

これらの実装の詳細は、**JavaDoc** を参照してください。

カスタマイズ機能をポートレットに追加するには、 PrefStorePersonalizationManager を、デフォルトの PersonalizationObject 実 装である NameValuePersonalizationObject とともに使用します。ユーザーがポート レット・タイトルをカスタマイズできるように、ウィザードではデフォルトで、編集モード およびデフォルト編集モードに対して簡単な編集フォームが生成されます。この項では、 ポータル・ユーザーがポートレット・メッセージをカスタマイズできるように、既存のコー ドを更新する方法を説明します。

### 前提

- **1.** 前述した次の項を読み終えて理解していること。
	- PDK-Java [ポートレットの構築](#page-182-1)
	- [レンダリング・モードの追加](#page-203-1)
- 2. 「ページを編集」および「デフォルト・ページを編集」がチェックされた状態のウィ ザードで作成したポートレットをページに追加していること。

## 「編集」ページおよび「デフォルトの編集」ページでのカスタマイズの 実装

ポートレットの「編集」ページは、ユーザーがポートレットをカスタマイズするときにコー ルされます。ウィザードで生成された JSP には、ポートレット・タイトルのカスタマイズに 必要なコードがすべてデフォルトで含まれています。さらにカスタマイズする場合は、数行 のコードを「編集」ページに挿入する必要があります。

生成されたコードの確認ウィザードでは、デフォルトで次のコードが作成されます。

```
<%@page contentType="text/html; charset=windows-1252"
    import="oracle.portal.provider.v2.render.PortletRenderRequest"
    import="oracle.portal.provider.v2.http.HttpCommonConstants"
    import="oracle.portal.provider.v2.personalize.NameValuePersonalizationObject"
    import="oracle.portal.provider.v2.render.PortletRendererUtil"
\approx& PortletRenderRequest pReq = (PortletRenderRequest)
    request.getAttribute(HttpCommonConstants.PORTLET_RENDER_REQUEST);
%>
<P>Hello <%=pReq.getUser().getName() %>.</P>
<P>This is the <b><i>Edit</i></b> render mode!</P>
<%-- This page both displays the customization
      form and processes it,. Display the form if
      there is no action parameter, process it
```

```
 otherwise --%>
<\frac{6}{6} String actionParam = PortletRendererUtil.getEditFormParameter(pReq);
 String action = request.getParameter(actionParam);
 String title = request.getParameter("my2portlet_title");
 NameValuePersonalizationObject data = (NameValuePersonalizationObject)
     PortletRendererUtil.getEditData(pReq);
 // Cancel automatically redirects to the page, so
  // will only receive OK or APPLY
 if (action !=null)
  {
     data.setPortletTitle(title);
     PortletRendererUtil.submitEditData(pReq, data);
     return;
  }
 // Otherwise just render the form.
 title = data.getPortletTitle();
\frac{6}{5}<table border="0">
   <td width="20%">
    <p align="right">Title:</p>
  \langle t \, d \rangle <td width="80%">
   <input type="TEXT" name="my2portlet_title" value="<%= title %>">
  \langle t \, d \rangle</table>
```
生成されたコードの変更JSP には、ポートレット・タイトル用の入力フィールドが含まれて います。このフィールドはポートレットの「カスタマイズ」ページを表し、ユーザーはこの ページでポートレット・タイトルを更新できます。

**1.** 生成されたコード内のテーブルに続いて、ユーザーがポートレットの新しいメッセージ を入力できるテキスト・フィールドとプロンプトを含む 2 番目のテーブルを追加しま す。

```
<table border="0">
   <tr>
      <td width="20%">
        <p align="right">Greeting:</p>
    \langle t \, ds \rangle <td width="80%">
        <input type="TEXT" name="myportlet_greeting" value="<%= greeting %>">
    \langle t \, \text{d} \rangle\langletr>
</table>
```
**2.** この HTML は、「編集」ページで新しいメッセージを入力するためのフィールドを指定 します。この新しいメッセージは、ポートレットの共有画面モードで表示されます。次 に、String title の下に、メッセージの値を取得する文字列を追加します。

String title = request.getParameter("my2portlet\_title"); **String greeting = request.getParameter("myportlet\_greeting");**

**3.** ウィザードで「編集」ページが生成されると、パーソナライズ・フレームワークへのア クセスがページ・コードに自動的に含まれます。「編集」ページの最上部で、 NameValuePersonalizationObject が宣言されています。 OracleAS Portal にある パーソナライズ用のこのフォームを使用すると、名前と値のペアを簡単に格納できま す。

「編集」ページでは、ページの表示、またはページへの変更の適用を処理します。これま でに行った変更は、ページを表示するためのコードに影響を与えます。「編集」ページ への変更の適用は、if (action !=null) で始まるコード・ブロックで処理されま す。

新しいポートレット・メッセージは、このコード・ブロックで格納する必要がありま す。また、ユーザーが何も変更しなかったため、既存のメッセージを取得する場合にも 対処する必要があります。

```
if (action !=null)
{
      data.setPortletTitle(title);
      //Put the new greeting.
      data.putString("myportlet_greeting", greeting);
      PortletRendererUtil.submitEditData(pReq, data);
      return;
}
//Otherwise just render the form.
title = data.getPortletTitle();
//Get the old greeting.
greeting = data.getString("myportlet_greeting");
```
これで、「編集」ページの更新が完了しました。

これらの変更内容は、「デフォルトの編集」ページにそのままコピーできます。「デフォルト の編集」ページは、ページ設計者またはポータル管理者がページで「編集」をクリックして から「デフォルトの編集」をクリックするとコールされます。このページでは、ポートレッ トのこのインスタンスに対して、デフォルトのカスタマイズを設定します。 JSP のコードが 同じ場合でも、PDK フレームワークと OracleAS Portal は、表示モード(編集またはデフォ ルト編集)に応じて個別のカスタマイズを自動的に処理します。

## 「表示」ページでのカスタマイズの実装

ポートレットの共有画面モードでパーソナライズ・データにアクセスするには、「表示」 ページに数行のコードを追加する必要があります。次の行が含まれます。

- import 文の追加
- NameValuePersonalizationObject の宣言
- カスタマイズ・データの取得
- **1.** 「表示」ページを編集し、NameValuePersonalizationObject および PortletRendererUtil をインポートします。これらは、必要に応じて「編集」ペー ジからコピーすることもできます。

```
<%@page contentType="text/html; charset=windows-1252"
    import="oracle.portal.provider.v2.render.PortletRenderRequest"
    import="oracle.portal.provider.v2.http.HttpCommonConstants"
    import="oracle.portal.provider.v2.personalize.
       NameValuePersonalizationObject"
    import="oracle.portal.provider.v2.render.PortletRendererUtil"
\frac{6}{3}
```
**2.** NameValuePersonalizationObject を宣言し、ポートレット・レンダリング・リク エストから編集データを取得します。この編集データは、ポートレットの「編集」ペー ジからコピーすることもできます。

```
\sim 2
 PortletRenderRequest pReq = (PortletRenderRequest)
    request.getAttribute(HttpCommonConstants.PORTLET_RENDER_REQUEST);
    NameValuePersonalizationObject data = (NameValuePersonalizationObject)
      PortletRendererUtil.getEditData(pReq);
\sim
```
**3.** カスタマイズ・フレームワークから文字列情報を取得します。

**String greeting = data.getString("myportlet\_greeting");**

**4.** ポートレットの共有画面モードでメッセージを表示する「表示」ページに、テキストを 追加します。

```
<P>Hello <%= pReq.getUser()getName() %>.</P>
<P>This is the <b><i>show</i>,</b> render mode!</P>
<P>Greeting: <%= greeting %></P>
```

```
これで、ポートレットの「表示」ページの更新が完了しました。
```
# **XML** プロバイダ定義内の設定情報

ポートレット・ウィザードでは、XML プロバイダ・ファイル (provider.xml)の PreferenceStore にアクセスするために必要なすべてのタグが生成されます。デフォルト では、ウィザードはプロバイダ・レベルで FilePreferenceStore クラスを使用して設定 を格納します。

```
<provider class="oracle.portal.provider.v2.DefaultProviderDefinition">
<session>false</session>
<passAllUrlParams>false</passAllUrlParams>
<preferenceStore class="oracle.portal.provider.v2.preference.FilePreferenceStore">
      <name>prefStore1</name>
      <useHashing>true</useHashing>
</preferenceStore>
```
ポートレット・レベルでは、PrefStorePersonalizationManager を personalizationManager クラスとして使用し、 NameValuePersonalizationObject をデータ・クラスとして使用するためのタグが追加

されます。

<personalizationManager class="oracle.portal.provider.v2.personalize.

PrefStorePersonalizationManager">

 <dataClass>oracle.portal.provider.v2.NewValuePersonalizationObject</dataClass> </personalizationManager

FilePreferenceStore クラスを継続して使用する場合、XML プロバイダ定義に対する変 更や更新は不要です。ただし、OracleAS Portal のグローバル環境(たとえば、Oracle Application Server Containers for J2EE インスタンスのロード・バランスされた複数ノード・ クラスタで実行中の場合)がある場合、または設定をデータベースに格納する場合は、クラ スを FilePreferenceStore から DBPreferenceStore に変更できます。

注意 **:** DBPreferenceStore の使用方法は、『Oracle Application Server Portal 構成ガイド』の Portal ツールおよび Web プロバイダの構成(オプション)に 関する項を参照してください。.

# ポートレットの表示

前の項で行ったカスタマイズの変更を表示するには、ポートレットをアプリケーション・ サーバーまたは Oracle Application Server Containers for J2EE にデプロイし、ポートレット が含まれるページをリフレッシュする必要があります。ポートレットに NULL のメッセージ が含まれていることを確認してください。ポートレット・タイトル・バーで「カスタマイズ」 をクリックし、メッセージを更新します。ページに戻ると、変更内容が反映されています。

また、ページで「編集」をクリックしてから「デフォルトの編集」をクリックすると、「デ フォルトの編集」をテストできます。すでにポートレットは変更されているため、パブリッ ク・ユーザーまたは別のユーザーとしてページを表示するまで、変更内容は共有画面モード で表示されません。

# パラメータの引渡しとイベントの送信

OracleAS Portal および PDK は、ポートレット開発者が再利用可能で複雑なポートレットを 簡単に作成できるように、ページ・パラメータ、パブリック・ポートレット・パラメータ、 プライベート・ポートレット・パラメータおよびイベントを提供しています。 Oracle JDeveloper のポートレット・ウィザードは、パラメータとイベントを使用するように設定さ れたポートレットを作成します。この機能によって、開発者はビジネス・ロジックをポート レットに追加するだけで済み、provider.xml を変更する必要はありません。

パラメータおよびイベントの概要は、次の項を参照してください。

- 2-26 [ページ「パブリック・ポートレット・パラメータのサポート」](#page-65-0)
- 2-27 [ページ「プライベート・ポートレット・パラメータのサポート」](#page-66-0)
- 2-28 [ページ「イベントのサポート」](#page-67-0)

#### 前提

- **1.** 5-35 [ページ](#page-182-1)の「PDK-Java [ポートレットの構築」](#page-182-1)を読み終えて理解していること。
- **2.** ウィザードで作成したポートレットがページに正常に追加されていること。

### ポートレットへのパラメータの追加

5-35 [ページ](#page-182-1)の「PDK-Java [ポートレットの構築」](#page-182-1)では、ウィザードを使用して、基本的な ポートレットを作成し、MyParam というパラメータを指定しました。パラメータを作成して いない場合は、ここで新しいポートレットを作成できます。ポートレットを作成するには、 Oracle JDeveloper の「アプリケーション - ナビゲータ」で provider.xml を右クリック し、「ポートレットの追加」を選択して、「PDK-Java [ポートレットの構築」で](#page-182-1)説明している 手順を実行します。

ウィザードでは、コードまたはファイルを更新する必要がなくページ・パラメータを簡単に マップできるポートレットがデフォルトで作成されます。この項では、ウィザードで作成さ れたデフォルト・パラメータを使用します。

デフォルト・パラメータを使用するには、プロバイダを登録して、ポートレットをページに 追加する必要があります。追加した後に、次のタスクを実行します。

- ページ・パラメータを作成します。
- ページ・パラメータを Java ポートレットにマップします。
- URL、またはこのページ・パラメータを渡す別のポートレットにパラメータ値を入力し ます。
- **1.** ページ・プロパティの「パラメータ」タブに移動します。パラメータは、デフォルトで 有効になっています。無効な場合は、続行する前に有効にしてください。
- **2.** MyParameter というページ・パラメータを作成し、デフォルト値は My Default Value と入力します。

**3.** Java ポートレットを開き、作成したページ・パラメータをポートレット・パラメータに マップします。

My Portlet Parameter = Page Parameter MyParameter

- **4.** ページに戻ります。ポートレットに My Default Value という値が表示されていることに 注意してください。
- **5.** ページを表示し、URL の最後にパラメータと値を入力します。

&MyParameter=This%20portlet%20works

#### 図 **5-39** パラメータ・ポートレット

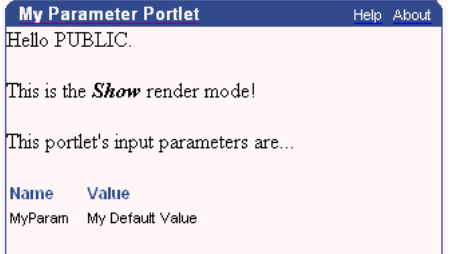

OmniPortlet のシンプル・パラメータ・フォームなど、パラメータを渡すことができるポー トレットがある場合は、「イベント」タブを使用して、そのポートレットから Java ポート レットにパラメータを簡単にマップできます。

ここで、ウィザードで生成されたコードおよびタグを確認すると、Java ポートレットでパラ メータを有効にするには、数行のコードが必要であることがわかります。

provider.xml を確認します。ウィザードによって、inputParameter というタグ・グ ループが追加されています。これには、ポートレットがリスニングするパラメータの名前が 含まれます。

- <inputParameter class="oracle.portal.provider.v2.DefaultParameterDefinition"> <name>MyParam</name> <displayName>My Portlet Parameter</displayName>
- </inputParameter>

また、ウィザードによって、このパラメータを受信してパラメータ名とその値を表示する 「表示」ページを表すコードが JSP で生成されています。

```
<\frac{6}{6}ParameterDefinition params[] = 
   pReq.GetPortletDefinition().getInputParameters();
\frac{6}{3}<p>This portlets input parameters are ...</p>
<table align="left" width="50%"><tr><td><span class="PortletHeading1">Value
  </span></td></tr>
<String name = null; String value = null;
   String[] values = null;
for (int i = 0; i < params.length; i++1)
{
   name = params[i].getName();
   values = pReq.getParameterValues(name);
   if (values != null)
 {
    StringBuffer temp = new StringBuffer();
   for (int j = 0; j < params.length; j++) {
        temp.append(values[j]);
       if (i + 1 != values.length)\left\{\begin{array}{ccc} \end{array}\right\} temp.append(", ");
 }
     }
    value = temp.toString();
   }
   else
   {
     value = "No values submitted yet.";
 }
\frac{6}{3}<tr>
  <td><span class="PortletText2" <%= name %></span></td>
  <td><span class="PortletText2" <%= value %></span></td>
\langletr>
<}
\frac{6}{6}</table>
```
### イベントの送信

前の項では、パラメータを受信するポートレットを作成しました。次に、パラメータおよび イベントを、同じページまたは別のページの他のポートレットに渡すポートレットを作成し ます。 OmniPortlet のシンプル・パラメータ・フォームのように、パラメータを他のポート レットに渡すシンプル・フォームを作成するための簡単で宣言的なインタフェースを提供す るポートレットもあります。ただし、渡されるイベントやポートレットの外観を完全に制御 する必要がある場合は、イベントを Java ポートレットに追加できます。

ポートレット・ウィザードでは、パラメータを他のポートレットに渡すために必要なすべて のコードが作成されるわけではありません。ウィザードでは provider.xml のタグが更新 され、開発者は必要なビジネス・ロジックを JSP コードに追加する必要があります。イベン トを使用するポートレットを作成するには、次のタスクを実行します。

- ポートレット・ウィザードを使用して、新しいポートレットを作成します。
- コードを ISP ページに追加します。
- このポートレットのパラメータを、5-66 [ページの「ポートレットへのパラメータの追](#page-213-0) [加」](#page-213-0)で作成したポートレットにマップします。

イベント・ポートレットの作成イベント・ポートレットを作成する手順は、次のとおりで す。

**1.** ポートレット・ウィザードを起動して、同じプロバイダに MyEventsPortlet という 新しいポートレットを作成します。通常どおりにウィザードを進めます。ウィザードの ステップ 5 で、パラメータを作成します。ウィザードのステップ 6 で[、表](#page-216-0) 5-8 に示す情 報を入力します。

#### 表 **5-8** イベント

<span id="page-216-0"></span>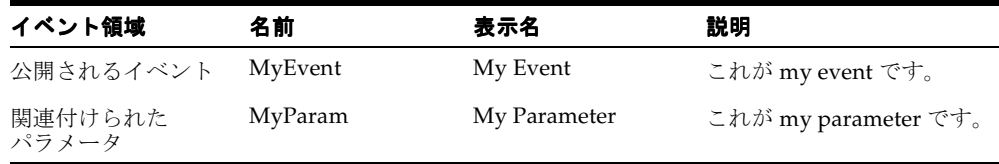

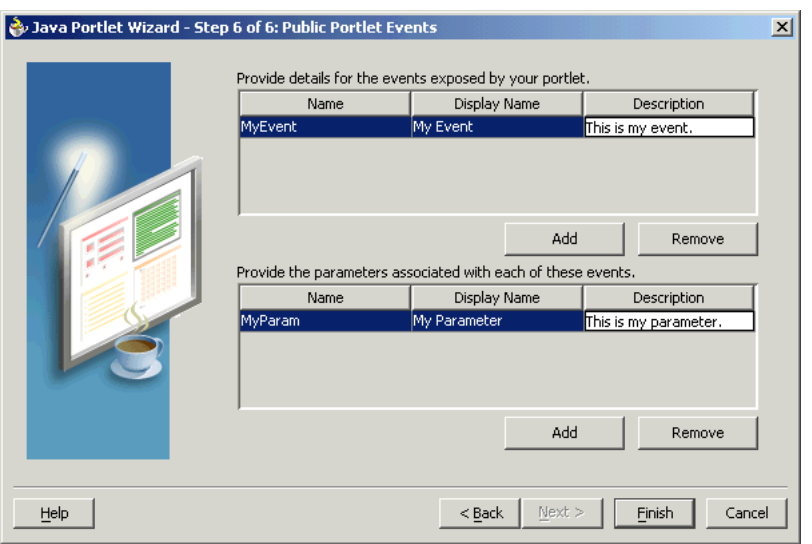

図 **5-40** ポートレット・ウィザードの「パブリック・ポートレット・イベント」ページ

ウィザードによって、次のコードが provider.xml に生成されます。

注意 **:** 次の例では、入力パラメータとイベント・パラメータの名前がいずれ も MyParam になっていることに注意してください。これらは、名前が同じで も異なるパラメータです。

```
<showDetails>false</showDetails>
<inputParameter class="oracle.portal.provider.v2.
  DefaultParameterDefinition">
    <name>MyParam</name>
    <displayName>My Parameter</displayName>
</inputParameter>
<event class="oracle.portal.provider.v2.DefaultEventDefinition">
    <name>MyEvent</name>
    <displayName>My Event</displayName>
    <parameter class="oracle.portal.provider.v2.DefaultParameterDefinition">
      <name>MyParam</name>
      <displayName>My Parameter</displayName>
    </parameter>
</event>
<renderer class="oracle.portal.provider.v2.render.RenderManager">
```
- **2.** 必要なクラスをインポートします。
	- oracle.portal.provider.v2.event.EventUtils
	- oracle.portal.utils.NameValue
	- oracle.portal.provider.v2.url.UrlUtils
- **3.** パラメータ値を別のポートレットに渡すリンクを追加します。次のサンプル・コードに 示すように、前のポートレットと同じページ・パラメータを受信しますが、それに加え てイベントを渡すリンクも作成します。

```
<%@page contentType="text/html; charset=windows-1252"
import="oracle.portal.provider.v2.render.PortletRenderRequest"
import="oracle.portal.provider.v2.http.HttpCommonConstants"
import="oracle.portal.provider.v2.ParameterDefinition"
import="oracle.portal.provider.v2.event.EventUtils"
import="oracle.portal.utils.NameValue"
import="oracle.portal.provider.v2.url.UrlUtils"
\frac{6}{3}\simPortletRenderRequest pReq = (PortletRenderRequest)
request.getAttribute(HttpCommonConstants.PORTLET_RENDER_REQUEST);
\sim\sim 2
  NameValue[] parameters = new NameValue[2];
   parameters[0] = new NameValue( EventUtils.eventName("MyEvent"),"");
  parameters[1] = new
NameValue(EventUtils.eventParameter("MyParam"),pReq.getParameter
   ("MyParam"));
2-<span class="portletText1"><br>
<a href="<%= UrlUtils.constructLink
   (pReq, pReq.getRenderContext().getEventURL(), parameters , true, true)%>">
The value of the stock is \langle\<sup>2</sup> pReq.qetParameter("MyParam") \langle\</a>
<br>>>>>></span>
```
注意 **:** このサンプル・コードでは、NULL 値を処理していません。ポート レットを最初にページに追加する際にエラーが発生する場合がありますが、 ポートレットをページ・パラメータにマップすると正常に機能します。

**4.** ポートレットを、前のポートレット(パラメータ・ポートレット)以外の別のページ (同じページ・グループ内)に追加します。ポートレットを開き、前のポートレットと同 じパラメータを受信するようにマップします。

My Parameter = Page Parameter MyParameter

**5.** 「パラメータ」タブで変更内容を適用し、「イベント」タブに移動します。イベント・ ポートレットを開き、イベントを選択します。「ページに移動」を選択し、イベントを 渡すページを検索します。パラメータ・ポートレットが存在するページを選択します。 イベントをページ・パラメータ MyParameter として渡すように、このポートレットを 構成します。

MyParameter = Event Output MyParameter

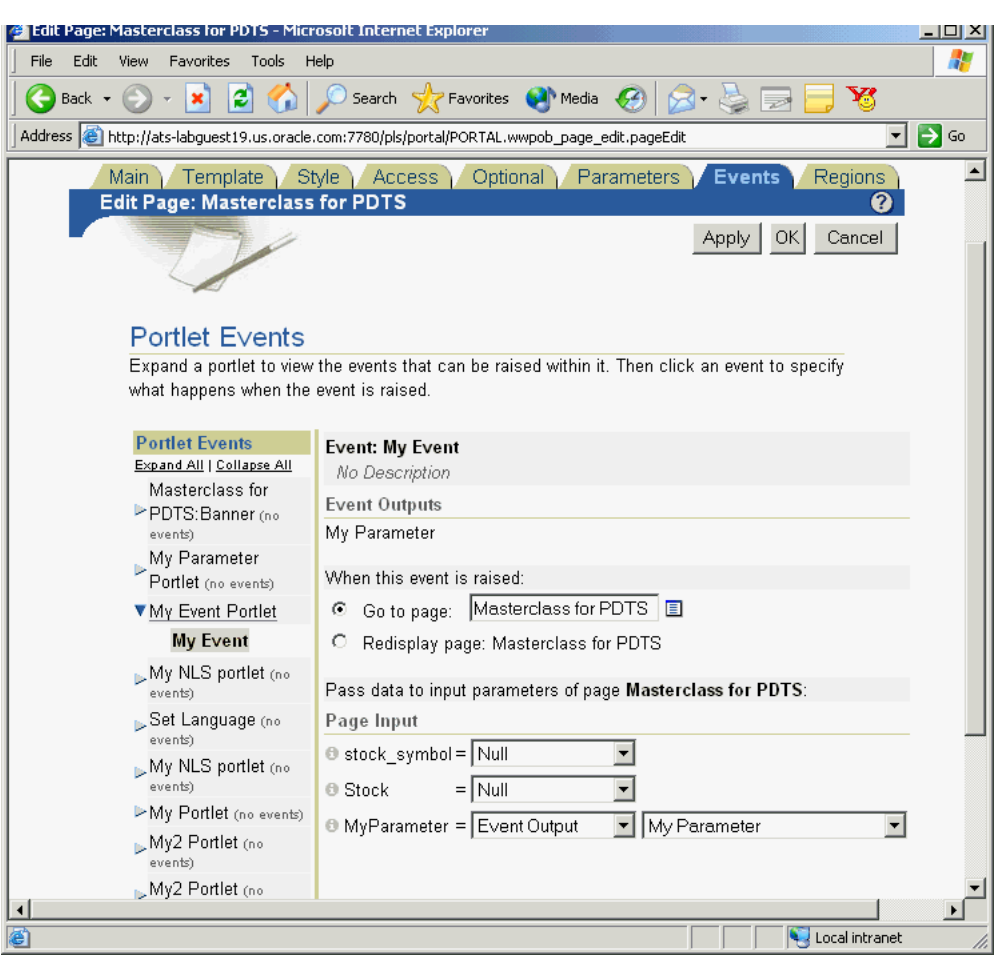

#### 図 **5-41**「ページの編集」のポートレット・イベント

**6.** 「**OK**」をクリックすると、ページが表示されます。イベント・ポートレットには、ペー ジから受信した値を表示するリンクが表示されます。

#### 図 **5-42** パラメータ変更前の **My Event** ポートレット

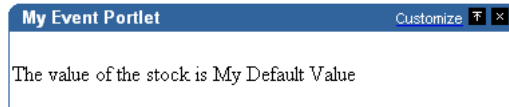

- **7.** パラメータ値を URL に追加すると、ポートレットのリンクにその値が表示されます。 &MyParameter=20
- **8.** リンクをクリックすると、その値がページのパラメータ・ポートレットに渡されます。

#### 図 **5-43** パラメータ変更後の **My Event** ポートレット

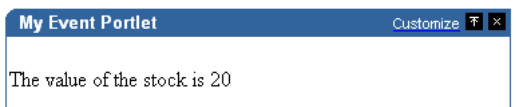

# セッション情報へのアクセス

ユーザーがポータル・ページにアクセスすると、OracleAS Portal は、パブリックな未認証 のセッションを起動して Cookie を保持し、そのセッションに関する情報を複数リクエスト にわたって追跡します。ユーザーが OracleAS Portal にログインすると、このセッションは ログイン・ユーザーの認証済セッションとなります。このポータル・セッションは、次の場 合に終了します。

- ブラウザ・セッションが終了したとき(つまり、ユーザーがすべてのブラウザ・ウィン ドウを閉じたとき)
- ユーザーが明示的にログアウトしたとき
- ユーザーのアイドル時間が設定時間を超えたためにセッションがタイムアウトしたとき

ポータル・セッションは、ユーザーがポータルに初めてアクセスしてから、この 3 つの場合 のいずれかによってセッションが終了するまで存続します。

セッション・ストアを使用すると、ポータル・セッションの間存続する情報を保存および取 得できます。この情報が有効で使用可能なのは、そのセッションの存続期間中のみです。 セッション・ストアに格納するのは、一時情報のみです。アプリケーション開発者はこの セッション・ストアを使用して、現行のユーザー・セッションに関する情報を格納できま す。セッション・ストアのデータは複数のポートレット間で共有できます。

格納する情報を複数のセッションにわたって存続させる必要がある場合は、セッション・ス トアのかわりにプリファレンス・ストアに格納できます。次に、一般的なセッション・スト アの適用例を示します。

- ロードや演算にコストがかかるデータ(たとえば、検索結果)をキャッシュする場合。
- ポートレットの現在の状態をキャッシュする場合。この状態の例には、ポートレットに 表示された検索結果の現在の範囲(ページ)やユーザーが実行したイベントの順序など があります。

セッション記憶域を実装する前には、パフォーマンス・コストを慎重に検討する必要があり ます。ポートレットとプロバイダはリモートであるため、セッション・ストアに情報を作成 して保持する操作は、少ない情報量であっても比較的コストがかかる可能性があります。こ のため、多数のユーザーが頻繁にアクセスするパブリック・ページについては、セッション 記憶域の実装を避けた方がよい場合があります。

また、Web プロバイダでセッション・ストアを使用する場合は、メモリー内の状態情報を追 跡する必要があるステートフルなアプリケーションを作成します。同様に、プリファレン ス・ストアのファイル・システム実装を使用する場合も、ステートフルなアプリケーション を作成します。

スケーラビリティに重要な関心がある場合、ステートフルなアプリケーションは問題発生の 原因となる可能性があります。ステートフルなアプリケーションは、使用している OracleAS Portal 構成のロード・バランスとフェイルオーバー・メカニズムに影響を与えることがあり ます。これは、同じ OracleAS Portal インスタンスにアクセスする複数の中間層をデプロイ しても、状態を追跡するためには面倒なルーティング(同じノードが後続のリクエストを同 じセッションで処理する)を実装する必要があるためです。このルーティングによって、 ノードがクラッシュした場合に不均衡なロード・バランスやセッション・データの消失が発 生し、フェイルオーバーに影響を与えることがあります。多くの開発者がステートレスなア プリケーションの構築を選ぶ理由の 1 つはここにあります。ただし、スケーラビリティが問 題でない場合、ステートフルなアプリケーションによる問題は発生しません。

これまでの各項では、PDK フレームワークを使用して様々なレンダリング・モードでポー トレットのコンテンツをレンダリングする方法、カスタマイズなどの機能を実装する方法、 およびパラメータとイベントについて説明してきました。この項では、ポートレット用に セッション記憶域を実装する方法を説明します。

この項では、共有画面モードでポートレットをレンダリングした回数をカウントするため に、セッション記憶域を使用します。

#### 前提

- **1.** 5-35 [ページ](#page-182-0)の「PDK-Java [ポートレットの構築」](#page-182-0)を読み終えて理解していること。
- **2.** ウィザードで作成したポートレットがページに正常に追加されていること。

#### セッション記憶域の実装

PDK フレームワークでは、セッションを ProviderSession オブジェクトを使用して表し ます。このオブジェクトはプロバイダ・インスタンスの initSession メソッドへのコール の際に確立されます。このオブジェクトは、ProviderUser と関連付けられています。 OracleAS Portal からのリクエスト間でデータを永続的に保持するには、 ProviderSession オブジェクト上の setAttribute メソッドを使用してセッション・オ ブジェクトにデータを書き込む必要があります。このメソッドは java.lang.Object を java.lang.String にマップし、そのマッピングをセッション・オブジェクト内に格納し ます。String は、その後、セッションがまだ有効である場合、後続のリクエスト中に Object を取得するために使用できます。

次のような場合は、プロバイダ・セッションが無効になることがあります。

- セッションがタイムアウトした場合
- ProviderSession 上の invalidate メソッドがコールされた場合
- サーブレット・コンテナを実行中の JVM プロセスが終了した場合

同じ ProviderInstance に含まれるすべてのポートレットは、特定の ProviderUser に 対して同じセッションを共有します。したがって、特定のポートレット・インスタンスに対 して一意のデータは、セッション内の一意の String にマップする必要があります。これ は、PortletRendererUtil クラス内の portletParameter メソッドを使用して行いま す。このメソッドは、そのインスタンス用に生成された識別子を先頭に付けることで、提供 された String パラメータまたは属性名を PortletInstance に対して一意にします。戻さ れたインスタンス固有の名前を使用すると、セッションにポートレット・インスタンス・ データを書き込むことができます。 PDK フレームワークのクラスの詳細は、JavaDoc を参照 してください。

セッション記憶域を実装するには、次のタスクを実行する必要があります。

- ProviderSession、PortletRendererUtil および HttpPortletRendererUtil をインポートします。
- プロバイダ・セッションを取得します。
- Iava ポートレット内からセッションにアクセスして、セッションの読取りと書込みを行 います。
- provider.xml で session を true に設定します。
- セッション記憶域のプロバイダを登録し、「ログイン周期」を設定します。

次に、現行セッションでポートレットがレンダリングされた回数を表示するセッション・カ ウントをポートレットに追加する手順を説明します。

**1.** ウィザードを使用してポートレットを作成した後は、Oracle JDeveloper の「表示」ペー ジの JSP を編集できます。次のクラスをインポートする必要があります。

```
<%@page contentType="text/html; charset=windows-1252"
import="oracle.portal.provider.v2.render.PortletRenderRequest"
import="oracle.portal.provider.v2.http.HttpCommonConstants"
import="oracle.portal.provider.v2.ProviderSession"
import="oracle.portal.provider.v2.render.PortletRendererUtil"
import="oracle.portal.provider.v2.render.http.HttpPortletRendererUtil"
\frac{6}{3}
```
**2.** 最初に有効なセッションをチェックし、次にカウントを増分して表示するコードを挿入 します。セッションが有効で、以前に格納した値が存在する場合は、その値を表示し、 カウントを増分して新しい値を格納します。セッションは有効だが以前に格納した値が ない場合は、カウントを 1 に初期化し、その値を表示して格納します。また、このポー トレットの一意の文字列キーを取得し、その文字列キーを配列で使用してセッションを

```
カウントできます。セッション情報を受信していない場合は、ユーザーに対して、再度
ログインが必要であることを示す情報を提供できます。
<\frac{6}{6}PortletRenderRequest pReq = (PortletRenderRequest)
request.getAttribute(HttpCommonConstants.PORTLET_RENDER_REQUEST);
ProviderSession pSession = pReq.getSession();
   if (pSession != null)
 {
    String key = PortletRendererUtil.portletParameter(pReq, "count");
     Integer i = (Integer)pSession.getAttribute(key);
    if (i == null)\left\{\right.i = new Integer(0); }
    i = new Integer(i.intValue() + 1); pSession.setAttribute(key, i);
\sim<p>Render count in this session: <8=i8> </p>
<sup>°</sup></sup>
 } 
  else 
 {
%>
<p>The session has become invalid</p>
<br>
Please log out and log in again.
<\frac{6}{6} } 
\frac{6}{6}
```
**3.** デフォルトでは、ウィザードで provider.xml の session を true に設定することはあ りません。プロバイダがポータルからセッション情報を受信するためには、このフラグ を更新する必要があります。このタグを true に設定する必要があるのは、プロバイダま たはポートレットでセッション情報を使用する場合のみです。このフラグを true に設定 すると、プロバイダ・コールに余分なロードが追加されます。

<provider class="oracle.portal.provider.v2.DefaultProviderDefinition"> <session>true</session>

**4.** セッションをサポートするためにプロバイダを登録し、その「ログイン周期」を「セッ ションごとに1回」に設定します。

## ポートレットの表示

Java ポートレットをページに追加していない場合は、ここで追加します。次のタスクを実行 します。

- プロバイダの「ログイン周期」の値を「ユー**ザー・セッションごとに 1 回**」に設定しま す。
- プロバイダをリフレッシュして新しい変更内容を反映させます。
- セッションがすでに無効の場合は、再度ログインします。

# ポートレットのセキュリティの実装

これまでの各項では、PDK フレームワークを使用して様々な表示モードでポートレットの コンテンツをレンダリングする方法、カスタマイズなどの機能を実装する方法、パラメータ とイベント、およびセッション記憶域について説明してきました。この項では、Java ポート レットで使用できるセキュリティ・サービスについて説明します。この項で参照されている PDK クラスの詳細は、**JavaDoc** を参照してください。

## 前提

- **1.** 5-35 [ページ](#page-182-0)の「PDK-Java [ポートレットの構築」](#page-182-0)を読み終えて理解していること。
- **2.** ウィザードで作成したポートレットがページに正常に追加されていること。

## ポートレットのセキュリティ機能

この項では、ポートレット・プロバイダの保護に使用できる様々なセキュリティ機能を説明 します。

認証ユーザーが初めて OracleAS Portal インスタンスにログインするときは、ID を確認し てアクセス権限を取得するためにパスワードを入力する必要があります。この認証は、 OracleAS Single Sign-On サーバーで実行されます。詳細は、5-80 [ページの「シングル・サイ](#page-227-0) [ンオン」](#page-227-0)を参照してください。

認可認可によって、特定のユーザーがポートレットの表示または対話を行えるかどうかが 判断されます。OracleAS Portal には、次の 2 種類の認可チェックが用意されています。

■ **Portal** のアクセス制御リスト(**ACL**)**:** OracleAS Single Sign-On によって認証されると、 OracleAS Portal では ACL を使用して、フォルダやポートレットなどのポータル・オブ ジェクトに対して操作を実行するユーザー権限を決定します。ユーザーの操作の範囲は、 単なるオブジェクトの表示から、そのオブジェクトに対する管理機能の実行にまで及び ます。特定の権限が付与されているグループに属していない場合、OracleAS Portal で は、その権限に関連付けられている操作を実行できません。詳細は、5-82 [ページの](#page-229-0) 「OracleAS Portal [アクセス制御リスト\(](#page-229-0)ACL)」を参照してください。

■ プログラムによるポートレットのセキュリティ : プログラムによって独自のセキュリ ティ・マネージャを実装することも可能です。詳細は、5-83 [ページの「ポートレットの](#page-230-0) [セキュリティ・マネージャ」](#page-230-0)を参照してください。

通信セキュリティこれまでに説明したユーザー認証と認可では、プロバイダが受信した メッセージの信頼性までは確認されません。プロバイダを完全に保護するには、OracleAS Portal と Web プロバイダ間の通信を保護する必要があります (この方法は、OracleAS Portal データベースの内部で実行するデータベース・プロバイダには適用されません)。通信 が保護されていないと、誰かが OracleAS Portal インスタンスを装い、Web プロバイダをだ まして機密情報を返信させる恐れがあります。通信セキュリティには、次の 3 種類がありま す。

- **OracleAS Portal サーバー認証**では、プロバイダへのアクセスを少数の認証されている マシンに制限します。この方法では、受信した HTTP メッセージの IP アドレスまたは ホスト名をトラステッド・ホストのリストと比較します。リストに IP アドレスまたはホ スト名がある場合、メッセージはプロバイダに渡されます。リストにないと、そのメッ セージはプロバイダに達する前に拒否されます。詳細は、5-85 [ページの](#page-232-0)「[OracleAS](#page-232-0)  Portal [のサーバー・セキュリティ」を](#page-232-0)参照してください。
- メッセージ認証では、共有キーに基づいてチェックサムをプロバイダのメッセージに追 加します。プロバイダがメッセージを受信すると、予想されるチェックサムの値を計算 し、その値と実際に受信した値とを比較することによって、メッセージの信頼性が確認 されます。それらの値が同じ場合、メッセージは受け入れられます。値が異なっている 場合、メッセージは拒否され、その後の処理も行われません。送信中にメッセージが不 法に記録されて後で再送信される可能性を低くするために、チェックサムにはタイムス タンプが含まれています。詳細は、5-86 [ページの「メッセージ認証」を](#page-233-0)参照してくださ い。
- メッセージの暗号化は、OracleAS Portal からプロバイダへの通信に HTTPS プロトコル を使用することによって行われます。メッセージは高度に暗号化され、その中でデータ が保護されます。暗号化によって高水準のセキュリティを確保できますが、メッセージ ごとに追加処理が必要になるため、パフォーマンスが低下します。詳細は、5-87 [ページ](#page-234-0) の「[HTTPS](#page-234-0) 通信」を参照してください。

通信セキュリティの詳細は、『Oracle Application Server Portal 構成ガイド』を参照してくだ さい。

# シングル・サインオン

<span id="page-227-0"></span>ポートレットは、アプリケーションへのウィンドウの役目を果たします。ポートレットには サマリー情報が表示され、アプリケーションのすべての機能にアクセスする方法が提供され ます。ポートレットは、アプリケーションの機能をポータルで直接公開したり、タスクを実 行するためにアプリケーション自体にアクセスできる深いリンクを提供します。

シングル・サインオンの詳細は、『Oracle Application Server Portal 構成ガイド』を参照して ください。

アプリケーションでは、ポートレットを介してアプリケーションにアクセスするユーザーを 認証する必要があります。次のアプリケーション認証方法があります。

- [パートナ・アプリケーション](#page-227-1)。この認証方法では、アプリケーションのユーザーは、 OracleAS Portal の認証ユーザーと同じです。
- [外部アプリケーション](#page-228-0)。この認証方法では、OracleAS Portal ユーザーとアプリケーショ ンのユーザーは異なりますが、アプリケーションのユーザー名とパスワードは OracleAS Portal ユーザーが管理します。
- [アプリケーションによる認証がない場合](#page-229-1)。この場合、プロバイダと OracleAS Portal 間 の通信はまったく保護されません。

<span id="page-227-1"></span>パートナ・アプリケーションパートナ・アプリケーションは、認証のために OracleAS Portal と同じ OracleAS Single Sign-On を共有するアプリケーションです。したがって、ユー ザーが OracleAS Portal にすでにログインしているときは、再度ログインしなくてもその ID がパートナ・アプリケーションにアサートされます。

パートナ・アプリケーションは、OracleAS Single Sign-On と密接に統合されています。ユー ザーがパートナ・アプリケーションへのアクセスを試みると、パートナ・アプリケーション はそのユーザーの認証を OracleAS Single Sign-On に委任します。有効なユーザー名とパス ワードを入力したユーザーが、あるパートナ・アプリケーションに対して一度認証される と、そのユーザーは、同じ OracleAS Single Sign-On インスタンスを共有している他のパー トナ・アプリケーションにアクセスするときにユーザー名やパスワードを入力する必要があ りません。 OracleAS Single Sign-On では、ユーザーが正常に認証されたことを確認し、認証 が成功したことを他のパートナ・アプリケーションに示します。

パートナ・アプリケーションの利点は次のとおりです。

- OracleAS Portal と OracleAS Single Sign-On Server を最も密接に統合できます。
- ユーザーはシングル・サインオンを最も有効に利用できます。
- OracleAS Portal とプロバイダ間でのユーザー名やパスワードの転送がないため、最も安 全な形式で統合できます。

パートナ・アプリケーションの不利な点は次のとおりです。

- アプリケーションのユーザー・コミュニティが OracleAS Portal のユーザー・コミュニ ティのサブセットである可能性があっても、アプリケーションは OracleAS Portal と同 じユーザー・リポジトリを共有する必要があります。この点は考慮する必要があります が、そのアプリケーションを公開するポータル・ページへのアクセスをアプリケーショ ンのユーザー・コミュニティに制限できるため、この問題は重大ではありません。
- アプリケーションを1つ以上の OracleAS Single Sign-On インスタンスと密接に統合でき るのは、それらのインスタンスが同じユーザー・リポジトリを共有している場合のみで す。
- アプリケーションは、認証を OracleAS Single Sign-On に委任するように作成する必要 があります。
- アプリケーションのソース・コードへのアクセス権限が必要です。

<span id="page-228-0"></span>外部アプリケーション外部アプリケーションでは、OracleAS Portal とは異なる認証サー バーを使用します。このアプリケーションでは、OracleAS Portal が使用する Single Sign-On Server の異なるインスタンスまたは他の認証方法を使用できます。ただし、Single Sign-On Server では、そのユーザーについて、外部アプリケーションのユーザー名とパスワードが格 納されます。これは、ユーザーが Oracle Portal にすでにログインしている場合、そのユー ザーはユーザー名やパスワードを入力しなくても外部アプリケーションにログインできるこ とを意味します。

ユーザーの認証を管理しているアプリケーションは、管理者がそのアプリケーションを外部 アプリケーションとして登録している場合、OracleAS Single Sign-On と柔軟に統合できま す。以前に OracleAS Single Sign-On によって認証されたユーザーが初めて外部アプリケー ションにアクセスすると、OracleAS Single Sign-On では、その外部アプリケーションを使用 してユーザーの認証を試みます。認証プロセスでは、そのアプリケーションの登録情報と、 ユーザーのユーザー名とパスワードとを結合する HTTP リクエストが送信されます。ユー ザーがまだその外部アプリケーションのユーザー名とパスワードを登録していない場合、 OracleAS Single Sign-On では、認証要求を行う前に、必要な情報の入力をユーザーに要求し ます。ユーザーが外部アプリケーションのユーザー名とパスワードを入力すると、OracleAS Single Sign-On では新しいユーザー名とパスワードがユーザーの OracleAS Portal のユー ザー名にマップされ、格納されます。格納された情報は、次回ユーザーが外部アプリケー ションによる認証が必要なときに使用されます。

外部アプリケーションの利点は次のとおりです。

- 多数のポータルとの統合が可能です。ただし、優先するポータルがある場合は、アプリ ケーションをその優先ポータルのパートナ・アプリケーションとして統合し、他のポー タルの外部アプリケーションとして統合できます。
- ユーザーはシングル・サインオンを利用できます。ただし、ユーザーは異なるユーザー 名やパスワードを保持する必要があります。さらに、外部アプリケーションのユーザー 名のマッピングも保持する必要があります。
- ユーザー・リポジトリおよび OracleAS Single Sign-On に依存せずに、複数のポータル と統合できます。
- アプリケーションのソース・コードへのアクセス権限が不要です。

外部アプリケーションの不利な点は次のとおりです。

- ポータルと同じユーザー・リポジトリを共有しません。このため、エンド・ユーザーに よるユーザー情報の管理が必要です。
- ユーザー名とパスワードは、SSL を実装しないかぎり、プレーン・テキストでプロバイ ダに送信されます。

<span id="page-229-1"></span>アプリケーションによる認証がない場合プロバイダはリクエストを送信する OracleAS Portal を完全に信頼します。プロバイダは、ユーザーがログインしているかどうかの確認や ポータル・ユーザー名の確認はできますが、アプリケーションによるユーザーの認証は行わ れていません。

アプリケーションによる認証がない場合の利点は次のとおりです。

■ 最も簡単な形式で統合し、最も短時間で実装できます。

アプリケーションによる認証が場合の不利な点は次のとおりです。

- 最も低いセキュリティ・レベルになります。
- OracleAS Portal との統合が最も弱くなります。

#### <span id="page-229-0"></span>**OracleAS Portal** アクセス制御リスト(**ACL**)

OracleAS Portal インスタンスにログインすると、OracleAS Single Sign-On インスタンスに よって認証が行われます。 ID を確認した後、OracleAS Portal は、ACL を使用して、特定の ポートレットへのアクセスが認可されているかどうかを確認し、そのポートレットをポート レット・リポジトリからページに追加します。

OracleAS Portal ACL は、次のセキュリティ特性に従って使用されます。

- 権限は、権限が付与されているオブジェクトに対して実行できる操作を定義します。権 限には、管理や実行などの操作が含まれます。
- OracleAS Portal のユーザーとその権限は、ビルダーの「管理」タブで付与されます。
- OracleAS Portal のユーザー・グループは、OracleAS Portal ビルダーの「管理」タブで 管理されます。グループ内のメンバーシップとそのグループに付与されている権限は、 すべてこのタブで定義および保持されます。ユーザー・グループに付与された権限は、 そのグループのすべてのユーザーによって継承されます。
- プロバイダの権限は、プロバイダとそのすべてのポートレットに適用されます。 プロバ イダの ACL は、OracleAS Portal ナビゲータの「プロバイダ」タブで管理されます。
- ポートレットの権限によって、ポートレットのプロバイダに設定された権限を上書きで きます。ポートレットの ACL は、OracleAS Portal ナビゲータの「プロバイダ」タブで 管理されます。プロバイダについて「開く」をクリックすると、そのプロバイダのポー トレットを管理するページが表示されます。

OracleAS Portal の各オブジェクト、ユーザーおよびユーザー・グループに適用できる権限 の詳細は、『Oracle Application Server Portal 構成ガイド』を参照してください。

ACL の利点は次のとおりです。

- ACL は、OracleAS Portal オブジェクトを保護するための簡単かつ強力なメカニズムを 備えています。
- ユーザー・グループのメンバーシップを集中管理することによって、各オブジェクトに 関連付けられている ACL の変更が不要になるため、ACL の管理が簡略化されます。

ACL の不利な点は次のとおりです。

■ ACL は、プロバイダまたはポートレットのレベルで適用されます。ポートレットを配置 するページに応じてポートレットのセキュリティ・ルールを変更することはできませ  $h<sub>o</sub>$ 

## <span id="page-230-0"></span>ポートレットのセキュリティ・マネージャ

ポートレットのセキュリティ・マネージャはプロバイダ内部に実装され、特定のユーザーが ポートレットのインスタンスを表示できることを確認します。ユーザーがポートレット・イ ンスタンスを含むページを表示すると、セキュリティ・マネージャによって、そのユーザー にポートレットを表示する適切な権限があるかどうかが判断されます。プロバイダでアクセ ス制御メソッドを実装することで、適切な権限のないユーザーはポートレットからコンテン ツを取得できない(つまり、ポートレットを表示しない)ように制限します。ユーザーの詳 細や設定項目など指定の特性が認可ロジックを通過した場合のみ、そのユーザーはコンテン ツを取得できます。プロバイダでポートレットのセキュリティ・メソッドを実装しない場合 は、偽名や認証されていない名前であっても、すべてのユーザー名が通過する可能性があり ます。

プロバイダでは、次の 2 つのポートレットのセキュリティ・メソッドを実装できます。

- ポートレットのリストの取得
- ポートレットのアクセス可能性の確認

ポートレットは、OracleAS Portal のユーザー権限、およびユーザーがメンバーとして属し ているグループにアクセスできます。セキュリティ・メソッドで使用できる情報は次のとお りです。

- ユーザーのデフォルト・グループ
- ユーザーまたはグループの権限
- すべてのグループで利用できる最高のユーザー権限
- ユーザーがアクセスできるオブジェクト(データベース・プロバイダのみ)

AuthLevelSecurityManager は、認可レベルに関する次の情報にアクセスできます。

強い認証

ユーザーは、現行の OracleAS Portal セッションで OracleAS Single Sign-On によって認 証されています。つまり、ユーザーは有効なユーザー名とパスワードを使用してログイ ンし、そのセッションのコンテキスト内でポートレットをリクエストしました。

■ 弱い認証

以前に強い認証を受けているユーザーは、OracleAS Portal セッションがアクティブで はないページに戻り、そのページを表示します。永続的な Cookie(ユーザーのブラウザ で保持)には、以前のセッションでユーザーが有効なユーザー名とパスワードでログイ ンしたことが示されます。

■ パブリックまたは認証なし

ユーザーは現行の OracleAS Portal セッションのコンテキスト内でログインしたことが なく、以前にログインしたことを示す永続的な Cookie もありません。

これらのセキュリティ・サービスを Java ポートレットに組み込むには、provider.xml を 更新して、セキュリティ・レベルを strong、weak または public に設定します。次の XML を provider.xml の </portlet> タグの直前に挿入してください。

<securityManager class="oracle.portal.provider.v2.security.AuthLevelSecurityManager"> <securityLevel>strong</securityLevel>

</securityManager>

provider.xml を変更した後は、プロバイダをリフレッシュします。

セキュリティ・メソッドの利点は次のとおりです。

■ ポートレットでは、認可レベルに従って異なる出力を作成できます。

セキュリティ・メソッドの不利な点は次のとおりです。

■ セキュリティ・マネージャのほとんどの実装では、認可レベルや受信メッセージにある ユーザー固有の他の要素が使用されます。このような確認は、OracleAS Portal インスタ ンスを装ったエンティティによって無視されることがあります。

#### ポートレットの表示

Java ポートレットに追加したセキュリティ・マネージャの動作を示す手順は、次のとおりで す。

- **1.** ページ作成とページへのポートレット追加を実行できる権限で OracleAS Portal インス タンスにログインしていることを確認します。
- **2.** PUBLIC に対して表示可能な新しいポータル・ページを作成します。
- **3.** Java ポートレットをページに追加します。
- **4.** 新しいポータル・ページへの直接 URL を書き留めておきます。
- **5.** 「ログアウト」リンクをクリックして、ポータル・インスタンスからログアウトします。
- **6.** ブラウザのアドレス・バーに手順 4 で書き留めた URL を入力して、ポータル・ページ に直接アクセスします。

手順 2 で作成したページが表示されますが、手順 3 で作成したポートレットは表示されませ ん。ページにポートレットを追加したときはログインしていたため、強い認証を受けていま す。 PDK ランタイムはこれを検出し、ポートレットの追加を許可しました。ログアウトして ページを表示したときには、強い認証がすでに失われていたため、PDK フレームワークは ポートレットのコンテンツのレンダリングを許可しませんでした。

再度ログインしてページを表示すると、ポートレットの存在を確認できます。

独自のセキュリティ・マネージャの実装PDK に付属の実装では提供されない特別なセキュ リティ対策がポートレットに必要な場合は、独自のカスタムの

PortletSecurityManager コントローラ・クラスを用意する必要があります。そのために は、oracle.portal.provider.v2.security.PortletSecurityManager クラスを 拡張し、インタフェースで指定されている 2 つのメソッドに対して実装を提供します。次に、 XML プロバイダ定義で securityManager コントローラ要素のクラス属性を新しいクラス 名に置き換え、子要素を適切に構成します。

#### <span id="page-232-0"></span>**OracleAS Portal** のサーバー・セキュリティ

プロバイダへの認可されていないアクセスを回避する 1 つの方法は、プロバイダへのアクセ スを既知のクライアント・マシンに、サーバー・レベルで制限することです。この方法は、 サービスの拒否攻撃に対する防御にある程度役立ちます。

このため、Oracle Application Server では、ホスト名または IP アドレスに基づいて httpd.conf ファイルのディレクティブを許可または拒否することで、クライアント・マシン へのアクセスを制御します。識別子としてホスト名が使用されている場合、サーバーはドメ イン・ネーム・サーバー(DNS)でホスト名を検索する必要があり、各リクエストの処理で 余分なオーバーヘッドが発生します。この問題は IP アドレスを使用することで回避できます が、リモート・クライアントの IP アドレスが警告なしに変更される可能性があります。

サーバー・セキュリティの利点は次のとおりです。

- プロバイダへのアクセスをトラステッド・ホストのみに制限できます。
- 構成を簡略化できます。

サーバー・セキュリティの不利な点は次のとおりです。

OracleAS Web Cache には IP アドレスのチェック機能がありません。プロバイダの前に OracleAS Web Cache がある場合は、すべてのホストのクライアントが OracleAS Web Cache に表示リクエストを送信するのを防止できません。

■ アクセスを特定の IP アドレスとホスト名に制限しても、偽の IP アドレスとホスト名が 含まれたプロバイダにメッセージを送信することで回避される可能性があります。この 方法の場合、リターン・メッセージは IP アドレスがコピーされたマシンに送信されま すが、その後も問題が発生する可能性があるため、効果的に実行するのは困難です。

このトピックの詳細は、『Oracle Application Server Portal 構成ガイド』を参照してくださ い。

# <span id="page-233-0"></span>メッセージ認証

PDK-Java ではメッセージ認証がサポートされているため、アクセスを指定されたプロバイ ダ・インスタンスまたはプロバイダ・インスタンスのグループに制限できます。プロバイダ は、OracleAS Portal とプロバイダの管理者のみが知っている秘密共有キーに登録されます。

OracleAS Portal では、Hashed Message Authentication Code(HMAC)アルゴリズムを使 用して計算されたデジタル署名が各メッセージとともにプロバイダに送信されます。プロバ イダは、そのプロバイダ独自の共有キーのコピーを使用して署名を確認し、メッセージを認 証できます。この手法は、プロバイダとの Secure Socket Layer(SSL)通信で、クライアン ト証明書のかわりに使用できます。

OracleAS Portal では、ユーザー情報、共有キーおよびタイムスタンプに基づいて署名が計 算されます。署名とタイムスタンプは、SOAP メッセージの一部として送信されます。この タイムスタンプは、UTC(協定世界時、グリニッジ標準時の学術名)を基にしているため、 異なるタイム・ゾーンにある複数コンピュータ間のメッセージに使用できます。

プロバイダはこのメッセージを受信すると、その署名の独自のコピーを作成します。署名が 合致すると、メッセージのタイムスタンプを現在の時刻と比較します。 2 つの時刻の差が許 容範囲内の場合、メッセージは本物とみなされて処理されます。

セキュリティや管理上の問題が発生する可能性があるため、1 つのプロバイダ・インスタン スで複数の共有キーはサポートできません。たとえば、共有キーのコピーの 1 つがなんらか の方法で侵害された場合、プロバイダの管理者は新しいキーを作成してすべての OracleAS Portal クライアントに配布し、クライアントはそのプロバイダ定義を更新する必要がありま す。この問題を回避するには、異なるプロバイダ・サービスをデプロイして、サービスごと に一意の共有キーを指定します。各プロバイダ・サービスには独自のデプロイ・プロパ ティ・ファイルがあるため、各サービスは他のサービスとは無関係に構成されます。同じプ ロバイダ・アダプタ内に複数のプロバイダ・サービスをデプロイすることによるオーバー ヘッドは比較的小さいものです。

プロバイダの前に OracleAS Web Cache がない場合、プロバイダ・セッションの存続期間中 に同じ署名 Cookie を使用するこの方法は、パフォーマンスと、リクエストを認証すること によるセキュリティの間のトレードオフを意味します。署名 Cookie の値が計算されるのは、 最初の SOAP リクエストによってプロバイダとのセッションが確立された後の 1 回のみで す。プロバイダ・セッションのタイムアウトが短いほど、署名の計算頻度が高くなり、不正 に再送信される表示リクエストに対するセキュリティが高まります。ただし、セッションの 確立に必要な SOAP リクエストでは時間がかかります。

OracleAS Web Cache を使用して表示リクエストのレスポンスをキャッシュするプロバイダ でも、同様のトレードオフが必要です。キャッシュされたコンテンツは、それを取得するた めの署名 Cookie が受信リクエストに含まれているという点で安全ですが、長期間にわたっ てコンテンツをキャッシュすると、プロバイダは不正な表示リクエストに対して無防備にな ります。

署名要素は、メッセージの傍受や再送信に対する保護を提供しますが、メッセージ・コンテ ンツの傍受や読取りを防ぐための処理は何も行いません。しかも、メッセージはプレーン・ テキストで送信されます。メッセージの内容が認可されていない者に読み取られるのが心配 な場合は、メッセージ認証を SSL と組み合せて使用する必要があります。

メッセージ認証の利点は次のとおりです。

■ プロバイダによって受信されたメッセージが正当な OracleAS Portal インスタンスから 送信されたものであることが保証されます。

メッセージ認証の不利な点は次のとおりです。

- プロバイダが複数のポータルを処理する場合は、管理上の問題が発生します。
- セッションのタイムアウトを短くすることによってセキュリティを非常に高くした場合 は、パフォーマンス上の影響があります。

このトピックの詳細は、『Oracle Application Server Portal 構成ガイド』を参照してくださ い。

### <span id="page-234-0"></span>**HTTPS** 通信

OracleAS Portal とプロバイダとの間の通常の通信には、TCP をトランスポート・レイヤー として使用してデータをプレーン・テキストで送信する、HTTP というネットワーク・プロ トコルが使用されます。HTTPSは、TCPの上位にある保護された追加のレイヤー(SSL)を 使用して、クライアントとサーバー間の通信を保護し、メッセージの傍受や読取りを困難に します。

SSL を使用して通信を受信する各エンティティ(たとえば、OracleAS Web Cache インスタ ンス)には、自由に利用できる公開鍵と、そのエンティティのみが知っている秘密鍵があり ます。エンティティに送信されるメッセージは、そのエンティティの公開鍵で暗号化されま す。公開鍵で暗号化されたメッセージは秘密鍵によってのみ復号化できるため、悪意のある 第三者がメッセージを傍受しても復号化はできません。

通信の署名に使用される証明書によって、公開鍵が実際に正しいエントリに属していること が保証されます。このような証明書は、認証局(CA)として知られる信頼できるサード・ パーティによって発行されます。この証明書には、エンティティの名前、公開鍵およびその 他のセキュリティ資格証明が記述されており、サーバーの ID を確認するために SSL 通信の サーバー側にインストールされます。クライアントの証明書は、クライアントの ID を確認 するためにクライアントにインストールすることもできます。

Oracle Wallet Manager は、公開鍵のセキュリティ資格証明を管理します。また、公開鍵と秘 密鍵のペアの生成、CA に対する証明書要求の作成、およびサーバーでの証明書のインス トールを行います。

このトピックの詳細は、『Oracle Application Server Portal 構成ガイド』を参照してくださ い。

**SSL** の構成プロバイダを OracleAS Portal インスタンスから登録するときは、URL を 1 つの み入力します。これは、HTTP または HTTPS のいずれかを使用できますが、両方は使用で きないことを意味します。

SSL メッセージの受信に使用される各サーバーの各ポートには、サーバー側の証明書がイン ストールされている必要があります。つまり、Web プロバイダとプロバイダをホスティング するサーバーの前には、OracleAS Web Cache インスタンス(存在する場合)が必要です。 サーバー・ポートにインストールされている証明書によって、2 地点間の通信が暗号化され ることが保証されますが、メッセージのソースは認証されません。信頼できる OracleAS Portal インスタンスとプロバイダとの間の通信を完全に保護するには、メッセージ認証もあ わせて使用する必要があります。

OracleAS Portal の SSL 構成の詳細は、『Oracle Application Server Portal 構成ガイド』を参 照してください。

## **LDAP**(**Oracle Internet Directory**)セキュリティ

PDK-Java では、LDAP(Oracle Internet Directory)セキュリティにポートレットのセキュ リティ・マネージャを使用します。また、PDK-Java では、ユーザー、グループおよび権限の リポジトリとして Oracle Internet Directory を使用します。ログイン・ユーザーに関する情報 が取得され、そのユーザーにポートレットとポートレット内のデータの表示に必要な権限が あるかどうかが判断されます。 Oracle Internet Directory セキュリティを有効にすると、プロ バイダで次の処理が可能になります。

- グループに基づいてポートレットを保護できます。
- (独自のセキュリティ・マネージャを使用して)ポートレットの管理機能へのアクセス を制限します。
- 姓、名前、タイトル、電子メール、電話番号、グループ、写真など、Oracle Internet Directory に格納されているユーザー・プロパティ情報をすべて取得できます。
- OracleAS Portal のユーザーおよびグループを作成できます。

デフォルトでは、Oracle Internet Directory セキュリティは無効になっています。有効にする には、特定のプロバイダのデプロイ・プロパティ・ファイルを変更する必要があります。 ポートレットを保護するために、Oracle Internet Directory を有効にして使用する手順は、次 のとおりです。

**1.** デプロイ・プロパティ・ファイル(*provider\_name*.properties)で Oracle Internet Directory マネージャを有効にします。

oidManager=true oidAdminClass=*class\_that\_extends\_oracle.portal.provider.v2.oid.OidInfo*

- **2.** OidInfo という簡単なクラスを拡張して、Oracle Internet Directory の接続情報を指定 します。
- **3.** プロバイダ定義ファイルに、ポートレットを表示できるグループのリストを指定しま す。

<group>cn=group1,cn=groups,dc=us,dc=oracle,dc=com</group>

プロバイダは、OidInfo クラスに指定した情報を使用して Oracle Internet Directory に接 続します。ポートレットは、指定の資格証明(たとえば、ユーザー名とパスワード)を 使用して Oracle Internet Directory にアクセスし、指定されたタスクを実行します。特に プロバイダ接続用として、ポートレットでリクエストされるタスクの実行に必要な最低 限の権限を持つ Oracle Internet Directory ユーザーを作成することをお薦めします。たと えば、ポートレットでグループ情報のチェックのみを行う場合は、管理者として Oracle Internet Directory に接続しないでください。

**Oracle Internet Directory** セキュリティの実装PDK-Java には、特に Oracle Internet Directory との統合用に一連のデフォルト・クラスが用意されています。これらのクラスは、ポート レットから Oracle Internet Directory への接続を処理し、OracleAS Portal グループに基づい てポートレットを保護し、さらに Oracle Internet Directory 内からユーザー・プロパティ情 報にアクセスすることを可能にします。 Oracle Internet Directory との統合用に Web プロバ イダで使用するクラスは、次のとおりです。

- oracle.portal.provider.v2.oid.OidInfoは、開発者が指定した Oracle Internet Directory 接続情報を受信して、Oracle Internet Directory に接続します。独自のポート レットを作成するときは、このクラスを拡張して、プロバイダから Oracle Internet Directory に安全な接続詳細を送信する必要があります。
- oracle.portal.sample.v2.devquide.oid.UnsafeOidInfo は OidInfo の拡張 機能で、ポートレットのセキュリティをテストする簡単な方法を提供します。このクラ スは、PDK-Java の Oracle Internet Directory サンプルで使用され、Oracle Internet Directory 接続情報(後の説明を参照)についてデプロイ・プロパティ・ファイルを解 析します。このクラスは、テストおよび開発の目的でのみ使用してください。本稼働用 に使用するのは安全ではありません。

■ oidManaqer は、デフォルトでは false に設定されています。 Oracle Internet Directory を有効にするには、*provider\_name*.properties でこのクラスを true に設定する必 要があります (Web アプリケーションに存在するプロバイダが 1 つのみの場合は、 *provider name.properties* が default.properties と同じであることを確認 してください)。次に例を示します。

```
serviceClass=oracle.webdb.provider.v2.adapter.soapV1.ProviderAdapter
loaderClass=oracle.portal.provider.v2.http.DefaultProviderLoader
showTestPage=true
definition=providers/lab_provider/provider.xml
autoReload=true
oidManager=true
oidAdminClass=oracle.portal.sample.v2.devguide.oid.UnsafeOidInfo
oidHost=myhost.mydomain.com
oidPort=oidPort
oidUser=oidUser
oidPasswd=oidPassword
```
- oidAdminClass は、OidInfo を拡張するクラスに設定されます。 PDK-Java では、デ フォルトで UnsafeOidInfo を使用しますが、その名前に示すように、このクラスは本 稼働用に使用しないでください。
	- **–** oidHost は、Oracle Internet Directory がホスティングされているマシンです。
	- **–** oidPort は、Oracle Internet Directory で使用するポートです。
	- **–** oidUser は、Oracle Internet Directory のアカウントです。
	- **–** oidPasswd は、Oracle Internet Directory のパスワードです。

次に例を示します。

```
serviceClass=oracle.webdb.provider.v2.adapter.soapV1.ProviderAdapter
loaderClass=oracle.portal.provider.v2.http.DefaultProviderLoader
showTestPage=true
definition=providers/lab_provider/provider.xml
autoReload=true
oidManager=true
oidAdminClass=oracle.portal.sample.v2.devguide.oid.UnsafeOidInfo
oidHost=myhost.mydomain.com
oidPort=oidPort
oidUser=oidUser
oidPasswd=oidPassword
```
- oracle.portal.provider.v2.security.GroupSecurityManager は、プロバイ ダとそのポートレットへのアクセス権限を持つグループを管理します。このクラスは ポートレット固有で、プロバイダ定義ファイルから情報を取得します。プロバイダの ポートレットごとに、異なるグループ設定を指定することもできます。このタグを使用 して設定できるグループの数に制限はありませんが、Web プロバイダは各グループを解 析して検証するため、グループ数が多いとパフォーマンスが低下する場合があります。
- <group>は provider.xml 内のタグで、グループ管理を行います。このタグは、ポート レットにアクセス可能なグループのリストを表示します。このグループ情報の大 / 小文 字の区別は、Oracle Internet Directory と同じです。

注意 **:** 次の例で参照している *portal\_instance\_id* は、使用しているイ ンストールに固有な内容です。インスタンス ID を検索する場合は、『Oracle Internet Directory 管理者ガイド』を参照してください。

```
<securityManager class="oracle.portal.provider.v2.security.
     GroupSecurityManager">
       <group>cn=DBA,cn=portal_instance_id,cn=groups,
              dc=us,dc=oracle,dc=com</group>
```

```
</securityManager>
```
Oracle Internet Directory セキュリティの利点は次のとおりです。

- ポートレットを保護する簡単で強力な方法を提供します。
- ユーザーのグループ・メンバーシップに基づいてポートレット内のデータを保護しま す。
- Web プロバイダとして公開されているポートレットから直接ユーザーとグループを作成 します。

Oracle Internet Directory セキュリティの不利な点は次のとおりです。

- Oracle Internet Directory を介してポートレットを認可するときに、パフォーマンスがわ ずかに低下します。 LDAP サーバーからグループ情報を取得するときにコストがかかり ますが、このコストが発生するのは、ユーザーがセッション内のポートレットに初めて アクセスするときのみです。
- プロバイダは Oracle Internet Directory にアクセスする必要があります。
- プロバイダで使用するすべての OracleAS Portal インスタンスは、同じ Oracle Internet Directory インスタンスを使用することが前提です。

Oracle Internet Directory を使用してプロバイダを保護する方法、または Oracle Internet Directory を使用して保護されたサンプル・ポートレットを設定する方法は、テクニカル・ ノート「Installing the OID Portlets」を参照してください。

ポートレットの表示Java ポートレットに追加したセキュリティ・マネージャの動作を示す 手順は、次のとおりです。

- **1.** provider.xml の <group> タグに指定されているグループのメンバーであるユーザー で、OracleAS Portal インスタンスにログインしていることを確認します。
- **2.** PUBLIC に対して表示可能な既存のページを使用するか、新しいページを作成します。
- **3.** Java ポートレットをページに追加します。
- **4.** 新しいページへの直接 URL を書き留めておきます。
- **5.** 「ログアウト」をクリックします。
- **6.** 手順 4 で書き留めた URL をブラウザのアドレス・バーに入力してページに直接アクセ スするか、provider.xml にリストされているグループに属さないユーザーを使用し て OracleAS Portal にログインします。

手順 2 で作成したページが表示されますが、手順 3 で作成したポートレットは表示されませ ん。ページにポートレットを追加したときは、ポートレット表示の認可を受けたユーザーと してログインしています。 PDK ランタイムはこれを検出し、ポートレットの追加を許可しま した。ログアウトしてページを表示したときは、ポートレット表示を許可されたグループに はすでに属していなかったため、PDK フレームワークはポートレットのコンテンツのレン ダリングを許可しませんでした。

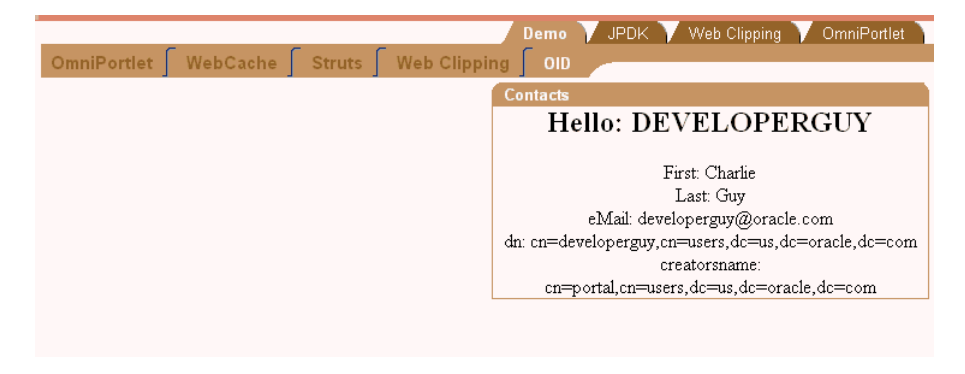

#### 図 **5-44** 開発者用のページとポートレット

再度ログインしてページを表示すると、ポートレットの存在を確認できます。

図 **5-45** 開発者 **/** 管理者用のページとポートレット

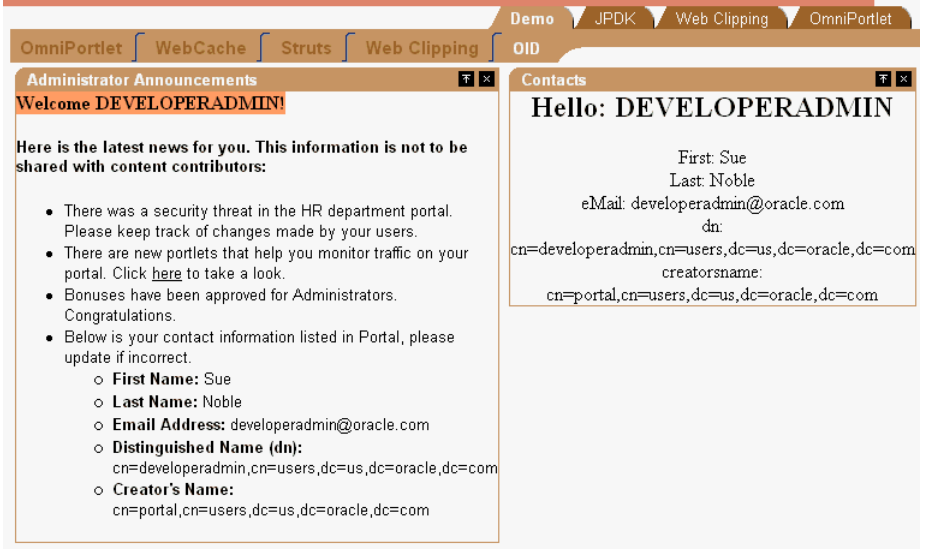

# キャッシュを使用したポートレットのパフォーマンスの向上

この章の前の各項では、完全に機能する Java ポートレットを PDK フレームワークを使用し て作成する方法を説明しました。ポートレットの基本機能の設定が完了した後は、ポート レットのパフォーマンスに注目する必要があります。

キャッシュは、高度な動的コンテンツを含む Web サイトのパフォーマンスの向上に使用さ れる一般的な手法です。この手法では、キャッシュと呼ばれる待機時間の短い大きなデー タ・ストアを備えたローカル・エージェントを使用してリクエストをプロキシ化すること で、動的コンテンツのデータの取得と出力の生成に伴うオーバーヘッドを大幅に削減できま す。キャッシュ・エージェントは、リクエストに対して次のいずれかの方法で応答します。

- リクエストされたコンテンツの有効なバージョンがキャッシュ内に存在する場合、エー ジェントはキャッシュされた既存のコピーをそのまま戻します。これによって、コンテ ンツの取得と生成というコストがかかるプロセスを省くことができます。この状況は キャッシュ・ヒットと呼ばれます。
- リクエストされたコンテンツの有効なバージョンがキャッシュ内に存在しない場合、 エージェントはリクエストをその宛先に転送し、コンテンツが戻されるのを待機しま す。エージェントはコンテンツをリクエスト元に戻し、そのキャッシュ内にローカル・ コピーを格納して、同じコンテンツに対するリクエストが後で発生した場合に再利用し ます。この状況はキャッシュ・ミスと呼ばれます。

Web プロバイダは、動的コンテンツ(つまり、ポートレット)の生成元であり、多くの場 合、デプロイされている OracleAS Portal インスタンスから離れた場所にあります。このた め、キャッシュによるパフォーマンス向上が可能となります。 OracleAS Portal のアーキテク チャは、それ自体がキャッシュに適しています。これは、すべてのレンダリング・リクエス トが、ポータルの中間層に存在する Parallel Page Engine(PPE)という単一のページ作成 エージェントから発生するためです。 Web プロバイダでレンダリングされたポートレットを PPE でキャッシュし、キャッシュされたコピーを再利用して後続のリクエストを処理するこ とによって、Web プロバイダがページ作成にもたらすオーバーヘッドを最小限にできます。

Web プロバイダでは、どれがアプリケーションに最も適しているかによって、次の 3 種類の キャッシュ方法のいずれも使用できます。これらのキャッシュ方法の主な違いは、コンテン ツが有効かどうかを判断する方法にあります。

- **1.** 有効期限ベースのキャッシュ : プロバイダはレンダリング・リクエストを受信すると、 そのレスポンスに有効期限のスタンプを付けます。レンダリングされたレスポンスは キャッシュに格納され、同じコンテンツに対する後続のすべてのリクエストは、有効期 限が経過するまで、このキャッシュを使用して処理されます。このキャッシュ・スキー ムは最も簡単でパフォーマンスが優れていると考えられます。それは、キャッシュ妥当 性をテストするためのオーバーヘッドがほとんどなく、ネットワークのラウンドトリッ プを伴わないためです。有効期限ベースのキャッシュは、コンテンツの使用期間が効率 よく定義されているアプリケーションに適しています。コンテンツの使用期間が確実で はない場合、有効期限ベースのキャッシュは効果的ではありません。詳細は、5-95 [ペー](#page-242-0) [ジの「キャッシュのアクティブ化」](#page-242-0)および 5-96 [ページの「有効期限ベースのキャッシュ](#page-243-0) [の追加」](#page-243-0)を参照してください。
- **2.** 失効化ベースのキャッシュ : 失効化ベースのキャッシュは、基本的には有効期限ベース のキャッシュと同様に機能しますが、任意の時点でキャッシュのコンテンツを期限切 れ、つまり失効できる点が異なります。キャッシュのコンテンツの失効化は、通常、イ ベントによってトリガーされます。

たとえば、当日の予定を表示するカレンダ・ポートレットの場合、ポートレットのコン テンツが生成されるのは、初めてその日のカレンダを表示したときの 1 回のみです。予 定の追加や取消し、予定時間の変更などその日の予定に変更が発生するまで、コンテン ツはキャッシュされたままです。各変更イベントは、カレンダ・アプリケーションでア クションをトリガーできます。変更イベントが発生すると、カレンダ・アプリケーショ ンは、その変更の影響を受けるキャッシュされたポートレット・コンテンツに対して失 効リクエストを生成できます。カレンダ・ポートレットを含むページを次回に表示する と、キャッシュにはエントリが含まれていません。 Web プロバイダは、変更後の予定で 新しいコンテンツを再生成するように連絡を受けます。

この方法は、非常に効率的にコンテンツをキャッシュできます。これは、コンテンツの 生成元(つまり、Web プロバイダ)が連絡を受けるのは新しいコンテンツの生成が必要 なときのみで、固定した再生成スケジュールに拘束されないためです。詳細は、[5-95](#page-242-0) [ページの「キャッシュのアクティブ化」](#page-242-0)および 5-97 [ページの「失効化ベースのキャッ](#page-244-0) [シュの追加」](#page-244-0)を参照してください。

**3.** 妥当性チェック・ベースのキャッシュ : レンダリング・リクエストを受信したプロバイ ダは、そのレスポンスにバージョン識別子(または「E」タグ)のスタンプを付けます。 この方法でもレスポンスはキャッシュされますが、キャッシュされたレスポンスを PPE が再利用する前に、キャッシュされたバージョンがまだ有効かどうかを判断する必要が あります。そのために、キャシュされたコンテンツのバージョン識別子を含めたレンダ リング・リクエストをプロバイダに送信します。プロバイダは、このバージョン識別子 が有効であるかどうかを判断します。バージョン識別子が有効である場合、プロバイダ はコンテンツを含まない軽量のレスポンスを PPE に即座に送信し、キャッシュされた バージョンを再利用できることを通知します。バージョン識別子が無効な場合、プロバ イダは新しいバージョン識別子を含む新しいコンテンツを生成し、以前にキャッシュさ れたバージョンを置き換えます。このキャッシュ方法では、PPE は、常にプロバイダに 対してコンテンツが最新かどうかを確認する必要があります。キャッシュされたコピー の妥当性は、プロバイダのロジックによって判断されます。この方法では、固定期間に 依存するのではなく、キャッシュされたコンテンツの使用をプロバイダが管理できると いう利点があります。詳細は、5-95 [ページの「キャッシュのアクティブ化」お](#page-242-0)よび 5-102 [ページの「妥当性チェック・ベースのキャッシュの追加」を](#page-249-0)参照してください。

## 前提

- **1.** 5-35 [ページ](#page-182-0)の「PDK-Java [ポートレットの構築」](#page-182-0)を読み終えて理解していること。
- **2.** ウィザードで作成したポートレットがページに正常に追加されていること。

## <span id="page-242-0"></span>キャッシュのアクティブ化

OracleAS Portal のキャッシュ機能を Web プロバイダで使用するには、最初に、中間層 キャッシュをアクティブにする必要があります。このキャッシュは、mod\_plsql(データ ベース・プロシージャおよびデータベース・プロバイダを HTTP でコールする Oracle HTTP Server プラグイン)で使用されるキャッシュと同じであるため、PL/SQL キャッシュと呼ば れます。

通常、キャッシュに関する構成詳細の責任は、OracleAS Portal 管理者にあります。

失効化ベースのキャッシュの場合は、Web プロバイダの前に OracleAS Web Cache を構成す る必要があります。リモートの Web プロバイダには OracleAS Web Cache がインストールさ れていない場合が多いことに注意してください。 OracleAS Web Cache の詳細は、『Oracle Application Server Web Cache 管理者ガイド』を参照してください。

OracleAS Web Cache をインストールして構成した後は、OracleAS Web Cache マネージャに ついて次の点を確認してください。

- Web プロバイダのホスト名とポートを指していること。
- キャッシュ・ルールによってプロバイダのコンテンツのキャッシュが発生しないこと。 コンテンツは、プロバイダがそのレスポンスで生成する Surrogate-Control ヘッダーに 従ってキャッシュされる必要があります。

## <span id="page-243-0"></span>有効期限ベースのキャッシュの追加

有効期限ベースのキャッシュは、実装が最も簡単なキャッシュ・スキームの 1 つで、XML プロバイダ定義内で宣言によってアクティブにできます。利用する ManagedRenderer の出 力には、出力のキャッシュ時間(分)をその pageExpires プロパティに設定することに よって、有効期限を設定できます。たとえば、ポートレット出力を 1 分間キャッシュすると 仮定します。

**1.** 5-35 [ページ](#page-182-0)の「PDK-Java [ポートレットの構築」](#page-182-0)の説明に従って、ポートレット・ウィ ザードを使用してポートレットを作成した後、provider.xml ファイルを編集し、 showPage の pageExpires プロパティ・タグを 1 に設定します。これによって、ポート レットの 1 分間の期限切れエントリが設定されます。

デフォルトでは、ウィザードによって、showPage の圧縮された標準的なタグが生成さ れます。 pageExpires のサブタグを含めるには、このタグを拡張する必要があります。

```
<showPage class="oracle.portal.provider.v2.render.http.ResourceRenderer">
    <resourcePath>/htdocs/mycacheportlet/MyCachePortletShowPage.jsp
       </resourcePath>
    <PageExpires>1</PageExpires>
```

```
</showPage>
```
**2.** JSP コードを表示ページに追加して、ポートレットが 1 分間キャッシュされることをテ ストします。ここでは、現在の時刻を JSP に追加します。

```
<%@page contentType="text/html; charset=windows-1252"
    import="oracle.portal.provider.v2.render.PortletRenderRequest"
    import="oracle.portal.provider.v2.http.HttpCommonConstants"
    import="java.Util.Date"
    import="java.text.DateFormat"
\frac{6}{6}
```

```
< PortletRenderRequest pReq = (PortletRenderRequest)
   request.getAttribute(HttpCommonConstants.PORTLET_RENDER_REQUEST);
DateFormat df = DateFormat.getDateTimeInstance(DateFormat.LONG,
    DateFormat.LONG,pReq.getLocale());
String time = df.format(new Date());
\frac{6}{6}
```
<P>Hello <%=pReq.getUser().getName() %>.</P> <P>This is the <b><i>Edit</i></b> render mode!</P> <P>This information is correct as of <%=time%>.</P>

ポートレットを表示して、時間(秒を含む)が1分間で一定していることを確認しま す。時間が経過すると、ポートレットは最新の時刻を表示し、新しいキャッシュが設定 されます。

#### <span id="page-244-0"></span>失効化ベースのキャッシュの追加

OracleAS Web Cache を使用すると、コンテンツに対するリクエストは HTTP で送信され、 コンテンツがキャッシュから戻されるか、または HTTP リクエストがコンテンツの生成元に 転送されます。 OracleAS Web Cache に戻されたコンテンツは、リクエスト元に戻される前 にキャッシュに追加されます。キャッシュのコンテンツは、失効リクエストを OracleAS Web Cache に直接送信することで失効化されます。 PDK-Java では、Java API for Web Cache (JAWC)を使用して失効リクエストを生成します。この項では、OracleAS Web Cache の構 成方法、および PDK-Java に付属する失効化ベースのキャッシュのサンプルの使用方法を説 明します。

OracleAS Web Cache に送信されたすべてのリクエストがキャッシュされるわけではありま せん。コンテンツをキャッシュするには、OracleAS Web Cache に対してコンテンツの キャッシュを指示するディレクティブがコンテンツに含まれている必要があります。通常、 OracleAS Web Cache では、リクエストに関連付けられた URL をキャッシュ・キーとして使 用しますが、Surrogate-Control ヘッダーと呼ばれる特別な HTTP ヘッダーをレスポンスに 設定すると追加のキーを指定できます。

Java ポートレットを構成して失効化ベースのキャッシュを使用するには、次の処理を実行す る必要があります。

- OracleAS Web Cache を構成します。詳細は、『Oracle Application Server Web Cache 管 理者ガイド』を参照してください。
- プロバイダ・サーブレット・レベルで失効化ベースのキャッシュをオンにします。
- 失効ポートを定義します。
- provider.xml ファイルで失効化ベースのキャッシュをアクティブ化します。
- ポートレットでキャッシュを失効化するには、ポートレットの ISP コードを更新して失 効リクエストをトリガーします。

プロバイダ・サーブレットの構成失効化ベースのキャッシュを有効にするには、その キャッシュをプロバイダ・サーブレット・レベルでオンにします。 PDK-Java の Web アプリ ケーション・デプロイメント・ディスクリプタである web.xml 内にある初期化パラメータに フラグが設定されます。次に例を示します。

```
<servlet-class>oracle.webdb.provider.v2.adapter.SOAPServlet</servlet-class>
     <init-param>
       <param-name>invalidation_caching</param-name>
       <param-value>true</param-value>
     </init-param>
</servlet>
```
ここにフラグが定義されていないと、失効化ベースのキャッシュはオフになります。フラグ の状態は、プロバイダのテスト・ページを表示して簡単にチェックできます。次に例を示し ます。

http://<provider\_hostname>:<port>/jpdk/providers/webcache/MyWebPRovider

**OracleAS Web Cache** の失効ポートの定義PDK-Java が自動的に事前インストールされている Oracle Application Server インストール・タイプ(たとえば、OracleAS Portal and Wireless タイプのインストール)を使用する場合は、OracleAS Web Cache の失効化設定がすでに MID\_TIER\_ORACLE\_HOME/portal/conf/cache.xml に事前構成されていることを確認する 必要があります。事前構成されている場合、この項の説明は無視して 5-100 [ページの](#page-247-0)「[XML](#page-247-0) [プロバイダ定義の構成」](#page-247-0)に進んでください。そうでない場合は、OracleAS Web Cache の失 効ポートレットを構成する必要があります。

最初に必要なのは、アプリケーション・サーバーに関連付けられた OracleAS Web Cache イ ンスタンスの失効ポートのユーザー名とパスワードです。これらを取得した後は、提供され ている oracle.webdb.provider.v2.cache.Obfuscate Java ユーティリティを使用し て、このユーザー名とパスワードを、JAWC API に必要な書式のわかりにくい文字列に変換 します。デフォルトの Oracle Application Server インストールでは、通常、失効ポートの ユーザー名は invalidator で、パスワードはアプリケーション・サーバー管理者のパスワー ドと同じです。たとえば、失効ポートのユーザー名に invalidator を、パスワードに welcome を指定して、Oracle Application Server を D:¥as904 にインストールするとしま す。次のコマンドを実行します。

注意 **:** 次に示すコマンドは、『PDK-Java installation guide』で指示されてい るように、pdkjava.jar が ORACLE\_HOME/portal/jlib に存在し、 jawc.jar が ORACLE\_HOME/webcache/jlib に存在することを前提にして います。

スタンドアロンの Oracle Application Server Containers for J2EE インストー ルを使用している場合は、Java 実行可能ファイルへのパスを外部の Java 2 SDK インストールに置き換える必要があります。

D:¥as904¥jdk¥bin¥java -classpath D:¥as904¥portal¥jlib¥pdkjava.jar oracle.webdb.provider.v2.cache.Obfuscate invalidator:welcome

このコマンドが正常に実行されると、次に示すような 16 進文字列が出力されます。

0510198d5df8efd5779406342be2528aa0cccb179ea6b77baf49f019f5075a3a11

この情報を使用して JAWC 構成ファイル cache.xml を作成します。この構成ファイルは、1 つ以上の OracleAS Web Cache インスタンスとその失効ポートを指定します。次に例を示し ます。

```
<?xml version="1.0"> 
<webcache> 
<invalidation
 host=cache.mycompany.com
n^+ = 4001authorization="0510198d5df8efd5779406342be2528aa0cccb179ea6b77baf49f019f5075a3a11"/>
</webcache>
```
複数の OracleAS Web Cache を定義できます。この場合、構成ファイルの各 OracleAS Web Cache には同じ失効リクエストが送信されます。次に例を示します。

注意 **:** タグ名 connectionPool、invalidationConnection1 および invalidationConnection2 はユーザー定義の名前です。テンプレート・ ファイルは、次のディレクトリに用意されています。

MID\_TIER\_ORACLE\_HOME/j2ee/OC4Jinstance/applications/jpdk/jpdk/WEB-INF/ providers/webcache

<?xml version="1.0"> <webcache> <connectionPool> <invalidationConnection1 host=cache.mycompany.com port=4001 authorization="0510198d5df8efd5779406342be2528aa0cccb179ea6b77baf49f019f5075a3a11"/> <invalidationConnection2 host=cache.mycompany.com port=4002 authorization="0510198d5df8efd5779406342be2528aa0cccb179ea6b77baf49f019f5075a3a11"/> </connectionPool> </webcache>

JAWC では、システム・プロパティ oracle.http.configfile を使用してこの構成ファ イルを検索します。 Oracle Application Server インストール内の Oracle Application Server Containers for J2EE インスタンスに対してこのシステム・プロパティを設定するには、 PDK-Java がインストールされている特定のインスタンスの oc4j.properties ファイル(たと えば、MID\_TIER\_ORACLE\_HOME/j2ee/OC4Jinstance/config/oc4j.properties) に適切な行を追加して、そのインスタンスを再起動します。次に例を示します。

oracle.http.configfile=fully\_qualified\_filename

Oracle Application Server Containers for J2EE をスタンドアロンで実行している場合は、起 動するために使用するコマンドラインでオプションを指定できます。

java -Doracle.http.configfile=<fully\_qualified\_filename> -jar oc4j.jar

注意 **:** キャッシュ構成ファイルの場所はシステム・プロパティとして定義さ れるため、サーバー・インスタンスごとに定義できるキャッシュは 1 つのみ です。各 OracleAS Web Cache 構成の背後に、2 つの異なる Web プロバイダ を指定することはできません。

<span id="page-247-0"></span>**XML** プロバイダ定義の構成provider.xml でタグの組合せを使用すると、ポートレット全 体またはそのページの一部に対して自動失効化ベースのキャッシュをアクティブ化できま す。自動失効化ベースのキャッシュをオンにするには、それを、次に示すように各ページま たはレンダラのレベルで宣言して、失効化ベースのキャッシュがすべてのページに対してア クティブ化されていることを示す必要があります。

<useInvalidationCaching>true</useInvalidationCaching>

ポートレットでカスタマイズ(編集モードまたはデフォルト編集モードで)をサポートして いる場合は、レンダラに対しても <autoInvalidate>true</autoInvalidate> を宣言 できます。編集モードで「OK」または「適用」をクリックすると、この宣言によって、 キャッシュされたポートレット・コンテンツがすべて失効化されます。したがって、カスタ マイズされた設定に基づいて、新しいマークアップが生成されます。

ページをキャッシュに保持する最大時間は、次の時間についての最小時間となります。

- 「グローバル設定」ページの「キャッシュ」タブに定義されている OracleAS Portal の最 大有効期限
- OracleAS Portal で最大有効期限が指定されていない場合は、Web プロバイダのデフォル ト(24 時間)
- <paqeExpires>タグがある場合はその時間(分)

provider.xml の次の抜粋部分では、このポートレットは最大 5 分間キャッシュされ、カ スタマイズ時には自動的に失効化されるように指定されています。

```
<renderer class="oracle.portal.provider.v2.render.RenderManager">
 <contentType>text/html</contentType>
 <renderContainer>true</renderContainer>
  <autoRedirect>true</autoRedirect>
 <autoInvalidate>true</autoInvalidate>
  <showPage class="oracle.portal.provider.v2.render.http.ResourceRenderer">
  <resourcePath>/htdocs/invalidation/invalidation1.jsp</resourcePath>
   <useInvalidationCaching>true</useInvalidationCaching>
   <pageExpires>5</pageExpires>
  </showPage>
  <editPage class="oracle.portal.sample.v2.devguide.invalidation.
    InvalidationEditRenderer"/>
</renderer>
```
注意 **:** pageExpires タグは、通常の有効期限ベースのキャッシュでも使用 します。これら 2 つの形式のキャッシュは、相互に排他的です。失効化ベース のキャッシュは、Web プロバイダと同じ場所にある OracleAS Web Cache イ ンスタンスで発生します。有効期限ベースのキャッシュを使用して格納され たページは、OracleAS Portal の中間層にキャッシュされます。

手動によるキャッシュの失効化リクエストが処理されたり、なんらかの情報が更新された ときに、ポートレットのキャッシュされたバージョンを失効化する必要が生じる場合があり ます。このような場合は、手動でキャッシュを失効化できます。

PDK-Java に付属する失効化ベースのキャッシュのポートレット・サンプルには、コンテン ツがキャッシュされた時刻、および失効リクエストをトリガーするためのリンクを表示する 単一のポートレットが含まれています。 Web プロバイダに対するページ・リクエストが キャッシュを介して初めて行われたときは、そのレスポンスがキャッシュされます。ポート レットのコンテンツに対する後続のリクエストは、OracleAS Web Cache からコンテンツを 戻すことによって実行されます。ポートレット下部にあるリンクをクリックすると、キャッ シュからポートレットを削除する失効リクエストがプロバイダで生成されます。ポートレッ トに対する次のリクエストはプロバイダに転送され、プロバイダは現在の時刻で新しいポー トレットを生成します。

OracleAS Web Cache に対する失効コールを実行するには、最初に、 ServletInvalidationContext オブジェクトへのハンドルを用意する必要があります。 このハンドルは、ServletInvalidationContextFactory クラスの static getServletInvalidationContext() メソッドをコールすると取得できます。

ハンドルを取得した後は、キャッシュ・キーを指定する必要があります。キャッシュ・キー では、失効化する対象が、特定のポートレット・インスタンスか、あるポートレットのすべ てのインスタンスか、またはあるプロバイダが管理するすべてのポートレットかを指定する 必要があります。このタスクを実行するには、ServletInvalidationContext クラスの メソッド、またはそのスーパー・クラス InvalidationContext のメソッドを使用しま す。ここでは、特定のユーザー(ユーザー・レベル)についてポートレットをキャッシュす るかどうかを指定できます。キャッシュ・キーにユーザーが指定されていない場合、キャッ シュされたコンテンツはすべてのユーザーに戻されます。これは、システム・レベルの キャッシュを使用していることを意味します。

次のサンプル・コードでは、ポートレット・インスタンスを失効化し、 setFullProviderPath() メソッドと setPortletReference() メソッドをコールしま す。キャッシュ・キーが設定されている場合は、InvalidationContext オブジェクトの invalidate() メソッドをコールします。このメソッドは、失効メッセージを OracleAS Web Cache に送信します。

```
ServletInvalidationContext inv = 
   ServletInvalidationContextFactory.getServletInvalidationContext();
inv.setFullProviderPath
   ((ServletPortletRenderRequest)pReq);
inv.setPortletReference
   (pReq.getPortletReference());
int num = inv.invalidate();
```
詳細は、Web Cache のサンプル・プロバイダを参照してください。

## <span id="page-249-0"></span>妥当性チェック・ベースのキャッシュの追加

妥当性チェック・ベースのキャッシュの追加は多少複雑ですが、プロバイダに対するどのリ クエストがキャッシュ・ヒットであるかを厳密に制御できます。ここでは、ポートレット内 のデータが変更された場合のみキャッシュを更新する例を説明します。このアルゴリズムを 実装するには、prepareResponse メソッドを上書きする必要があります。 BaseManagedRenderer.prepareResponse メソッドの署名は次のとおりです。

public boolean prepareResponse(PortletRenderRequest pr) throws PortletException, PortletNotFoundException

使用しているバージョンの prepareResponse() で、次の処理を実行する必要があります。

■ キャッシュされたバージョン識別子を取得します。この識別子は、 HttpPortletRendererUtil.getCachedVersion() メソッドをコールすることで、 PPE によってレンダリング・リクエストに設定されます。

public static java.lang.String getCachedVersion (PortletRenderRequest request)

■ 以前にキャッシュされたバージョンが有効であることをポートレットが検出した場合 は、HttpPortletRendererUtil.useCachedVersion() メソッドをコールして適 切なヘッダーを設定する必要があります。また、RenderManager に対しては、ポート レット本体をレンダリングするために renderBody() をコールする必要がないことが 指示されます。

public static void useCachedVersion(PortletRenderRequest request)

これ以外の場合は、HttpPortletRendererUtil.setCachedVersion() を使用し て、新しいバージョンのポートレットを生成します。このポートレットがキャッシュさ れます。また、PPE に対しては、renderBody() メソッドをコールして、ポートレット のコンテンツを再生成する必要があることが指示されます。

public static void setCachedVersion(PortletRenderRequest request,

 java.lang.String version, int level) throws java.lang.IllegalArgumentException

妥当性チェック・ベースのキャッシュの場合、provider.xml を更新する必要はありませ ん。ポートレットを表示するには、ページをリフレッシュするか、ポートレットをページに 追加してコンテンツを更新します。コンテンツが変更されている場合、ポートレットは新し いコンテンツを表示します。コンテンツが変更されていない場合は、キャッシュされたバー ジョンのポートレットが表示されます。

# 多言語ポートレットの作成

この項では、異なる言語でレンダリングできる Java ポートレットの作成方法を説明します。 ポートレットで使用する言語は、そのポートレットを表示しているポータルの言語設定に よって決まります。

この項を終了すると、必要な数の言語をサポートするポートレットを作成できるようになり ます。また、既存のポートレットを多言語をサポートするように変換することもできます。 ポートレットが複数の言語をサポートするように作成されていると、新しい言語をプラグ・ インするのが簡単になります。多言語の Java ポートレットの基本モデルは、標準の Java 国 際化モデルと似ています。 Java の国際化に関する知識がある場合は、容易にこのプロセスを 習得できます。

#### 前提

- **1.** 5-35 [ページ](#page-182-0)の「PDK-Java [ポートレットの構築」](#page-182-0)を読み終えて理解していること。
- **2.** ウィザードで作成したポートレットがページに正常に追加されていること。

#### ポートレットの国際化

- [ポートレット・コンテンツの翻訳の提供](#page-250-0)
- [ポートレット属性の翻訳の提供](#page-253-0)

<span id="page-250-0"></span>ポートレット・コンテンツの翻訳の提供5-35 [ページ](#page-182-0)の「PDK-Java [ポートレットの構築」の](#page-182-0) 項では、Java ポートレット・ウィザードを使用してポートレットを作成しました。ウィザー ドで作成した基本的なメッセージは 1 つの言語でのみ利用でき、表示するテキストはポート レットのレンダラ・クラスにハードコーディングされています。ポートレットを複数の言語 で利用できるようにするには、このような言語依存要素を、リソース・バンドルと呼ばれる 独自のクラスに格納する必要があります。

#### リソース・バンドルの作成

リソース・バンドルは、ポートレットで利用する言語ごとに必要です。また、ポータルで選 択された言語設定に対応するリソース・バンドルがない場合に使用する、デフォルトのリ ソース・バンドルも作成する必要があります。

#### ■ デフォルト・リソース・バンドルの作成

**1.** Oracle JDeveloper で、java.util. パッケージの ListResourceBundle を拡張する MyProviderBundle という Java クラスを作成します。このクラスには、オブジェク トの多次元配列が含まれており、この配列には、JSP の表示ページにある各言語依 存要素を表すキー値のペアが保持されます。この実装は次のコードで示されます。

package mypackage2; import java.util.ListResourceBundle; public class MyProviderBundle extends ListResourceBundle {

```
public static String HELLO MSG = "MyPortletHelloMessage";
public static String INFO_MSG = "MyPortletInfoMessage";
public Object[][] getContents()
{
return contents;
}
static private final Object[][] contents =
{
{HELLO_MSG, "Hello"},
{INFO_MSG, "This is the show page of the portlet and it is being generated 
in the default language!"}
};
}
```
**2.** MyProviderBundle を保存します。

#### ■ サポートする他の言語のためのリソース・バンドルの作成

ここで、ポートレットでサポートする各言語について、リソース・バンドル・クラスを 作成する必要があります。それぞれのクラスの名前は、デフォルトのリソース・バンド ル・クラスと同じである必要がありますが、末尾に言語コードを付加します。たとえば、 フランス語をサポートする場合は、MyProviderBundle\_fr という Java クラスを作成 します。言語コード fr は、言語設定がフランス語に設定されている場合にポータルの ロケール・オブジェクトによって使用されるコードと同じです(ロケールの詳細は、 java.util.Locale の JavaDoc を参照)。 OracleAS Portal で言語設定を変更する場合 は、現行のロケール・オブジェクトの値、つまりロケール・オブジェクトの言語コード を変更します。言語コードは、言語の呼称に関する ISO:639 コードに準拠しています。

- **1.** フランス語のリソース・バンドルを作成するには、前述したように、 MyProviderBundle\_fr という Java クラスを作成します。
- **2.** デフォルトのリソース・バンドルをテンプレートとして使用し、英語文字列を対応 するフランス語に置き換えます。次に例を示します。

package mypackage2;

```
import java.util.ListResourceBundle;
public class MyProviderBundle_fr extends
ListResourceBundle
{
public Object[][] getContents()
{
return contents;
}
static private final Object[][] contents =
{
{MyProviderBundle.HELLO_MSG, "Bonjour"},
{MyProviderBundle.INFO_MSG, "Cette page est le 'show mode' de la portlet
     et est generee dans la langue par defaut."}
```
```
};
}
```
- **3.** MyProviderBundle fr を保存します。
- **4.** リソース・バンドルを作成する各言語について、手順 1 ~ 3 を繰り返します。その 際、クラス名を適切な言語コードを持つ名前に変更し、メッセージ文字列を適切な 言語の同等のメッセージに変更します。

### レンダラの更新

ここで作成したリソース・バンドルを使用するには、JSP の表示ページを更新し、ハード コーディングされたメッセージを、実行時にポータルのロケール・オブジェクトと最も密接 に対応するリソース・バンドルからメッセージを取り出す参照に置き換えます。

**1.** 表示ページを表す JSP を開き、次のように変更します。

```
<%@page contentType="text/html; charset=windows-1252"
    import="oracle.portal.provider.v2.render.PortletRenderRequest"
    import="oracle.portal.provider.v2.http.HttpCommonConstants"
    import="java.util.ResourceBundle"
\frac{6}{6}< PortletRenderRequest pReq = (PortletRenderRequest)
    request.getAttribute(HttpCommonConstants.PORTLET_RENDER_REQUEST);
<-- Get a resource bundle object for the current language. -->
ResourceBundle b = 
ResourceBundle.qetBundle("mypackage2.MyProviderBundle",pReq.qetLocale());
\frac{6}{6}<-- Pull the message from the appropriate resource bundle. -->
<P> <%= b.getString(mypackage2.MyProviderBundle.HELLO_MSG) %> 
    <%= pReq.getUser().getName() %>.</P>
<P> <%= b.getString(mypackage2.MyProviderBundle.INFO_MSG) %></P>
```
### **2.** JSP ページを変更します。

これで、ポートレットをリフレッシュして変更を表示できます。

### 図 **5-46** 英語のポートレット

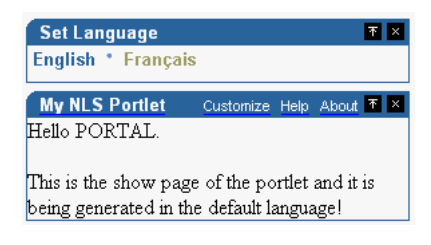

フランス語のメッセージを表示するには、「言語の設定」ポートレットで言語を英語からフ ランス語に設定します。

### 図 **5-47** フランス語のポートレット

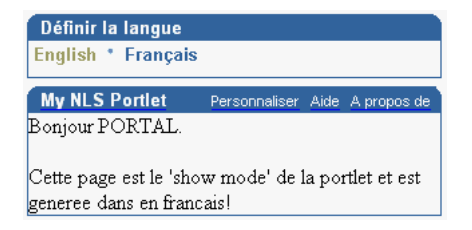

ポートレット内のテキストは変更されますが、ポートレット・タイトルはデフォルト言語の 英語のままであることに注意してください。また、provider.xml からリソース・バンドル を指し示すことによって、ポートレットで適切なポートレット属性(ポートレット名、ポー トレット・タイトル、ポートレットの説明など)を設定できます。

ポートレット属性の翻訳の提供プロバイダの定義ファイル provider.xml には、ポート レット名や説明などポートレットを記述する多数の属性が定義されています。これらの属性 は、表示モードでポートレットのタイトル・バーなどで使用されるため、翻訳する必要があ ります。翻訳を提供する方法は 2 通りあり、いずれかを選択します。両方の方法について、 次に概略を説明します。

- 方法 1: [プロバイダ・レベルでリソース・バンドルを使用](#page-253-0)
- 方法 2: [ポートレット・レベルでリソース・バンドルを作成](#page-255-0)

### <span id="page-253-0"></span>方法 **1:** プロバイダ・レベルでリソース・バンドルを使用

リソース・バンドルでポートレット属性に関する翻訳を提供し、リソース・バンドルで使用 したキーを指定すると、provider.xml でこれらのリソース・バンドルを使用するように 指定できます。この方法では、任意のキーを使用できるため、プロバイダの各種ポートレッ トで対応する各属性に対して異なるキーを使用することによって、プロバイダのすべての ポートレットが使用できるリソース・バンドルのセットを 1 つのみにできます。

- リソース・バンドルの更新
	- **1.** デフォルトのリソース・バンドル MyProviderBundle.java を開きます。
	- **2.** ポートレット属性を表すリソース・バンドルに文字列を追加し、その文字列のテキ ストを追加します。

```
package mypackage2;
```

```
import java.util.ListResourceBundle;
public class MyProviderBundle extends ListResourceBundle
{
public static String HELLO MSG = "MyPortletHelloMessage";
public static String INFO MSG = "MyPortletInfoMessage";
public static String PORTLET_NAME = "FirstPortletName";
public static String PORTLET_TITLE = "FirstPortletTitle";
public static String PORTLET_SHORT_TITLE = "FirstPortletShortTitle";
public static String PORTLET_DESCRIPTION = "FirstPortletDescription";
public static String TIMEOUT_MESSAGE = "FirstPortletTimeoutMessage";
public Object[][] getContents()
{
return contents;
}
static private final Object [] [] contents =
{
{HELLO_MSG, "Hi"},
{INFO_MSG, "This is the show page of the portlet and it is being generated
    in the default language!"},
{PORTLET_NAME, "MyNLSPortlet"},
{PORTLET_TITLE, "My NLS Portlet"},
{PORTLET_SHORT_TITLE, "MyNLSPortlet"},
{PORTLET_DESCRIPTION, "My first ever NLS portlet, using my
    MyPortletShowPage.jsp"},
{TIMEOUT_MESSAGE, "Timed out waiting for MyNLSPortlet"}
};
}
```
- **3.** MyProviderBundle.java を保存します。
- **4.** MyProviderBundle\_fr.java を開きます。MyProviderBundle で宣言した文字 列と一致するフランス語文字列を含むように変更します。

package mypackage2;

```
import java.util.ListResourceBundle;
public class MyProviderBundle_fr extends ListResourceBundle
{
public Object[][] getContents()
```

```
{
return contents;
}
static private final Object[][] contents =
{
{MyProviderBundle.HELLO_MSG, "Bonjour"},
{MyProviderBundle.INFO_MSG, "Cette page est le 'show mode' de la portlet
    et est generee en francais!"},
{MyProviderBundle.PORTLET_NAME, "MaPremierePortlet"},
{MyProviderBundle.PORTLET_TITLE, "Ma Portlet Multi-Langue"},
{MyProviderBundle.PORTLET_SHORT_TITLE, "Ma NLS Portlet"},
{MyProviderBundle.PORTLET_DESCRIPTION, "Ma premiere portlet
    multi-langue, utilisant mon renderer"},
{MyProviderBundle.TIMEOUT_MESSAGE, "Temps d'acces a la portlet 
    demandee expire"}
};
}
```
- **5.** MyProviderBundle fr.java を保存します。
- **provider.xml** の更新
	- **1.** XML プロバイダ定義ファイルを開き、ハードコーディングしたポートレット属性 値を使用するかわりにリソース・バンドルを指すように変更します。

```
<portlet class="oracle.portal.provider.v2.DefaultPortletDefinition">
 <id>3</id>
  <resource>MyProviderBundle</resource>
  <nameKey>FirstPortletName</nameKey>
  <titleKey>FirstPortletTitle</titleKey>
  <ShortTitleKey>FirstPortletShortTitle</ShortTitleKey>
  <descriptionKey>FirstPortletDescription</descriptionKey>
  <timeout>10</timeout>
  <timeoutMessageKey>FirstPortletTimeoutMessage</timeoutMessageKey>
  <showEditToPublic>false</showEditToPublic>
  <hasAbout>true</hasAbout>
```
### <span id="page-255-0"></span>方法 **2:** ポートレット・レベルでリソース・バンドルを作成

PDK-Java では、ポートレット属性の翻訳を提供するために使用できるリソース・バンドル・ キーのセットが定義されます。これらのキーを使用すると、「方法 1: [プロバイダ・レベルで](#page-253-0) [リソース・バンドルを使用」](#page-253-0)で実行したように provider.xml ファイルでリソース・バン ドル・キーを指定する必要がなくなります。ただし、プロバイダの各ポートレットに対して 独立した一連のリソース・バンドルを提供する必要があります。これは、各ポートレットで 使用するキーは同じである必要がありますが、その値は異なるためです。

- リソース・バンドルの更新
	- **1.** デフォルトのリソース・バンドル MyProviderBundle.java を開きます。
	- **2.** 前の項で実行した変更を削除し、

oracle.portal.provider.v2.PortletConstants をインポートします。これ で、文字列のかわりに次の定数を参照できます。PortletConstants を使用する ときは、静的文字列を宣言する必要はありません。

{PortletConstants.NAME, "MyNLSPortlet"}, {PortletConstants.TITLE, "My NLS portlet"}, {PortletConstants.SHORTTITLE, "MyNLSPortlet"}, {PortletConstants.DESCRIPTION, "My first ever NLS portlet"}, {PortletConstants.TIMEOUTMSG, "Timed out waiting for MyNLSPortlet"}

- **3.** MyProviderBundle.java を保存します。
- **4.** MyProviderBundle\_fr.java を開きます。前の項で追加したポートレット属性 を削除し、oracle.portal.provider.v2.PortletConstants をインポート して、文字列のかわりに定数を参照します。

```
{PortletConstants.NAME, "MaPremierePortlet"},
{PortletConstants.TITLE, "Ma Portlet Multi-Langue"},
{PortletConstants.SHORTTITLE, "Ma NLS Portlet"},
{PortletConstants.DESCRIPTION, "Ma premiere portlet multi-langue,
   utilisant mon renderer"},
{PortletConstants.TIMEOUTMSG, "Temps d'acces a la portlet demandee
   expire"}
```
- **5.** MyProviderBundle fr.java を保存します。
- **provider.xml** の更新
	- **1.** provider.xml で、「方法 1: [プロバイダ・レベルでリソース・バンドルを使用」](#page-253-0)で 実行したように文字列ごとに 1 つのタグを使用するのではなく、1 つのタグのみを 使用する必要があります。ポートレット ID とタイムアウト秒数値の間にそのタグ を追加します。

<resource>mypackage2.MyProviderBundle</resource>

Java 国際化の詳細は、Java チュートリアルの「**Internationalization trail**」を参照して ください。

# ポートレットの表示

プロバイダを更新して Oracle Application Server Containers for J2EE にデプロイした後、 ポートレットを含んだポータル・ページをリフレッシュします。リソース・バンドルが機能 していることを確認するには、ページに「言語の設定」ポートレットを追加し、言語設定を フランス語に変更してみてください。デフォルトのリソース・バンドルは英語です。対応す るリソース・バンドルのない他の言語を選択した場合は、ポートレットは英語で表示される ことに注意してください。

# **Oracle JDeveloper** を使用した **Struts** ポートレットの作成

この項では、OracleAS Portal で使用する Struts ポートレットを Oracle JDeveloper で作成す るフレームワークについて説明します。 Struts タグ・ライブラリを Oracle Application Server Portal Developer Kit (バージョン 9.0.4.0.2 以降)から Oracle IDeveloper に追加して既存の アプリケーションから Struts ポートレットを作成し、次に Oracle PDK Java ポートレット・ ウィザードを使用して Java ポートレットを作成する方法を説明します。

# <span id="page-257-1"></span>**OracleAS Portal** および **Apache Struts** のフレームワーク

この項では、Apache Struts を OracleAS Portal とともに使用する方法を説明します。 Struts は、Model-View-Controller (MVC)設計パターンの実装です。

- [Model-View-Controller](#page-257-0) の概要
- [OracleAS Portal](#page-260-0) と Struts の統合
- [まとめ](#page-261-0)

### <span id="page-257-0"></span>**Model-View-Controller** の概要

データベース・アプリケーションは、次のような複数の異なるタスクを実行します。

- データ・アクセス
- ビジネス・ロジックの実装
- ユーザー・インタフェースの表示
- ユーザーの相互作用
- アプリケーション (ページ) フロー

MVC(Model-View-Controller)アーキテクチャは、データ表示などのアクティビティは データ・アクセスから分離する必要があるという前提に基づいて、これらのタスクを区分す る方法を提供します。このアーキテクチャによって、データソースをアプリケーションに簡 単にプラグインでき、ユーザー・インタフェースをリライトする必要はありません。 MVC では、アプリケーションを論理的にモデル、ビューおよびコントローラの 3 つのレイヤーに 区分できます。

### モデル

モデルは、アプリケーション・データとビジネス・ロジック用のリポジトリです。モデルの 目的の1つは、データベースからデータを取得し、データをデータベースに保持することで す。また、モデルでは、ビューからデータにアクセス可能にするなどの方法でデータの公開 を行い、ビューから入力されたデータの検証と消込みを行うためにビジネス・ロジック・レ イヤーを実装します。アプリケーション・レベルでは、モデルは、ユーザー・インタフェー スと表示されるビジネス・データの間で検証および抽象化のレイヤーとして機能します。 データベース・サーバー自体は、モデルの永続的なレイヤーとして機能します。

### ビュー

ビューは、JSP を使用して、モデルのデータをレンダリングします。ビューのコードには、 ハードコーディングされたアプリケーションやナビゲーション・ロジックは含まれていませ んが、ユーザー・ロールに基づいて条件付きデータを表示するなどのタスクを実行するロ ジックが含まれている場合があります。エンド・ユーザーが、ビューでレンダリングされた HTML ページ内で操作を実行すると、イベントがコントローラに送信されます。これによっ て、コントローラは次のステップを決定します。

#### コントローラ

コントローラは MVC パターンの重要な基軸です。ビューで実行されるすべてのユーザー操 作は、コントローラを介して送信されます。コントローラは、ブラウザからのリクエストの 内容に基づいて、次の操作を実行します。

コントローラを起動する方法はいくつかあります。たとえば、URL 引数を使用して、リクエ ストを適切なコードにルーティングできます。 MVC パターンでは、コントローラの機能を 決定しますが、その動作は決定しません。

#### 利点

MVC アーキテクチャによって、アプリケーションとその設計をモジュール単位で明確に表 示できます。アプリケーション・ロジックの様々なコンポーネントとロールを区分すること によって、開発者はアプリケーションを簡単で異なるコンポーネント(モデル、ビューおよ びコントローラ)の集まりとして設計できます。このパターンは、保持や拡張が容易なアプ リケーションの作成に役立ちます。たとえば、1 つのビューを作成すると、同じビジネス・ ロジックを使用して別のビューを簡単に作成できます。その使いやすさと再利用性のため、 MVC パターンは、Web ベースのアプリケーション開発で最も広く使用されているパターン です。

次の図は、MVC パターンを従来の Thin クライアントの Web アプリケーションに適用する 方法を示します。

図 **5-48 MVC** パターン

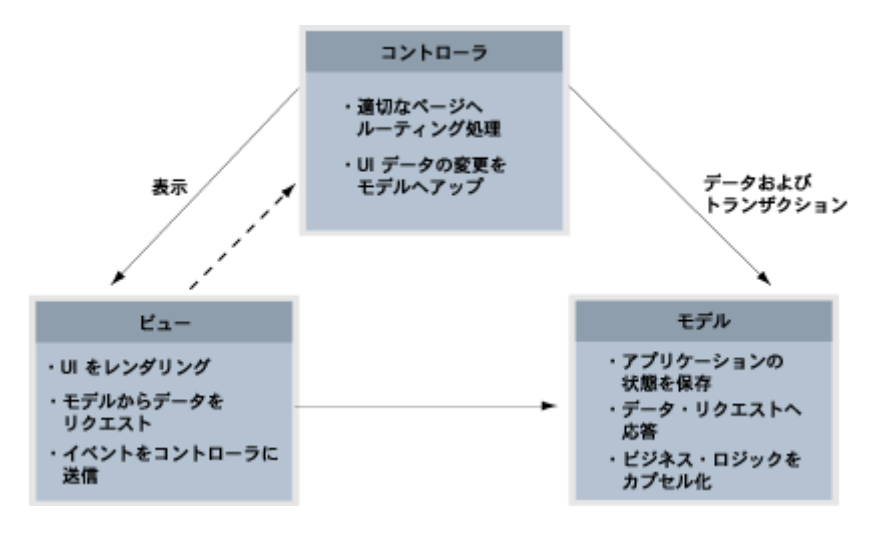

### **Apache Struts** の概要

Apache Struts フレームワーク (http://struts.apache.org) は、Web アプリケーショ ン作成用の最も一般的なフレームワークの 1 つで、MVC 設計パラダイムの JSP モデル 2 に 基づくアーキテクチャを提供します。モデル 2 では、エンド・ユーザーのリクエストは、フ ローを制御し、JavaBeans、EJB、BC4J などのコンポーネントを使用してデータにアクセス して操作するサーブレットで管理されます。さらにモデル 2 では、JSP を使用して、アプリ ケーションのコンテンツを Web ブラウザにレンダリングします。このモデルは、JSP がブラ ウザ・リクエストとデータ・アクセスを管理する JSP モデル 1 とは異なります。

Struts フレームワークは、コントローラ・コンポーネントとして独自の HTTP サーブレット を提供します。 Struts フレームワークは、アプリケーションのページ・フローが含まれる XML 構成ファイルによって起動されます。 Struts はモデルを提供しませんが、開発者は、 EJB、TopLink、BC4J、JD BC などのデータ・アクセス・メカニズムに Struts を統合できま す。 Struts のビューは、デフォルトで、Java 標準タグ・ライブラリ (JSTL) および JavaServer Faces(JSF)も含めて JavaServer Pages(JSP)を使用します。 Struts が提供する 一連の JavaBeans および JSP タグによって、MVC の様々なコンポーネントを使用できます。

注意 **:** JSTL および JSF の詳細は、Apache Software Foundation の Web サイ ト(http://jakarta.apache.org/struts/ faqs/kickstart.html) で「FAQ」を参照してください。

## <span id="page-260-0"></span>**OracleAS Portal** と **Struts** の統合

Oracle Application Server Portal Developer Kit には、パーソナライズやキャッシュなど OracleAS Portal API の使用方法に関する多数の例やドキュメントが含まれています。ポート レット API では、アプリケーション・ロジックとビジネス・ロジックを統合できません。一 方、Struts フレームワークを使用すると、MVC アーキテクチャを利用して、企業ポータル 内でアプリケーションを作成および公開できます。

**Oracle Struts** ポートレットStruts フレームワークを使用してポートレットを作成したり、既 存の Struts アプリケーションからポートレットを生成するには、すべてのコンポーネントを J2EE コンテナにデプロイする必要があります。 OracleAS Portal のコンテキストでは、Struts アプリケーションは PPE によってコールされ、スタンドアロンの Struts アプリケーション のようにブラウザではコールされません。リクエストが送信されると、Oracle Parallel Page Engine (PPE) は Struts ポートレットをコールし、Struts ポートレットはそのリクエストを Apache Struts コントローラ・サーブレットに転送します。

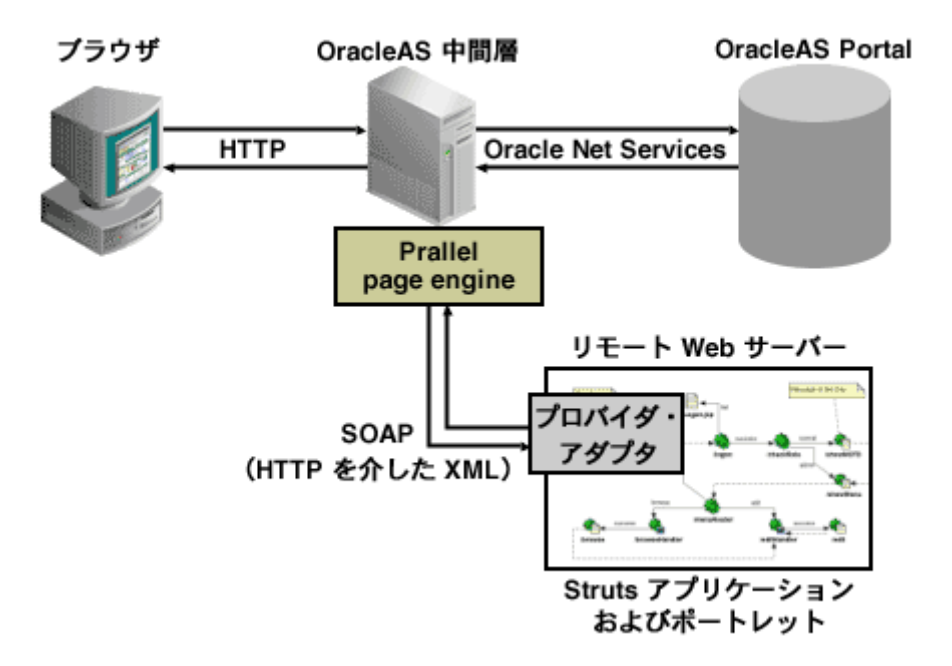

### 図 **5-49 Struts** アプリケーションと **OracleAS Portal** の統合

```
次に示すコードは、プロバイダ定義ファイル(provider.xml)の一部です。
...
<renderContainer>true</renderContainer>
    <renderCustomize>true</renderCustomize>
    <autoRedirect>true</autoRedirect>
    <contentType>text/html</contentType>
    <showPage class="oracle.portal.provider.v2.render.http.StrutsRenderer">
        <defaultAction>showCustomer.do</defaultAction>
    </showPage>
</renderer>
...
```
showPage タグは、ポートレットの表示モードで実行されるビジネス・ロジックを定義しま す。 Struts ポートレットの showPage には、次の 2 つの重要なコンポーネントが含まれま す。

**1.** レンダラ・クラス

(oracle.portal.provider.v2.render.http.StrutsRenderer)。PPE からポー トレット・リクエストを受信し、プロキシとして機能してリクエストを Struts アクショ ン・サーブレットに転送します。

**2.** defaultAction タグ。ポートレットが初めてコールされたときにデフォルトで使用す る Struts アクションを定義します。

Oracle Application Server Portal Developer Kit を使用すると、Struts アプリケーションの ビュー(Portal ビュー)を容易に開発できます。このビューによって、Portal スタイルを使 用する Struts ポートレットでは整合性のとれた外観が維持され、エンド・ユーザーはポータ ル内でアプリケーションを使用できます。

Struts ポートレットを作成するには、デフォルトの Struts JSP タグの拡張である OracleAS Portal JSP タグを使用する必要があります。この開発プロセスは、スタンドアロンの Struts アプリケーションを作成するプロセスに似ています。 Struts ポートレットの作成方法は、 5-115 [ページ](#page-262-0)の「Struts [ポートレットの作成」を](#page-262-0)参照してください。また、ポートレットと Struts アプリケーションは同じサーブレット・コンテキスト内に存在する必要があるため、 両方の要素を含む単一の Web アプリケーションを作成する必要があります。 Oracle JDeveloper でこのような Web アプリケーションを簡単に作成する方法は、次の項の [5-115](#page-262-0) [ページ](#page-262-0)の「Struts [ポートレットの作成」](#page-262-0)を参照してください。

# <span id="page-261-0"></span>まとめ

Apache Struts は、MVC 設計パラダイムの明確で簡単な実装を提供しているため、事実上、 MVC ベースの J2EE アプリケーションを開発する際の標準になっています。このフレーム ワークによって、ポートレット開発者は、アプリケーションの様々なコンポーネントを区分 し、Struts コントローラを利用して既存の Struts アプリケーションを OracleAS Portal に容 易に公開できるため、既存のビジネス・ロジックをすべて変更する必要はありません。

Oracle Application Development Framework (ADF) は、Struts アクション・サーブレット をコントローラとして使用したり、独自のコントローラ(ADF コントローラ、ADFc)を使 用することもできます。このフレームワークによって、Struts ポートレットと ADF ポート レットを同じ方法で作成できます。

**注意 :** Oracle Application Server Portal Developer Kit については、Portal Center(http://portalcenter.oracle.com)を参照してください。

# <span id="page-262-1"></span>**Struts** ポートレットの作成

OracleAS PDK(バージョン 9.0.4.0.2)では、Apache Struts アプリケーションを統合するた めの新しい拡張機能が導入されました。この項では、既存の Struts アプリケーションから ポートレットを作成する方法を説明します。また、その作成手順に従うと、 Model-View-Controller パラダイムを使用するポートレットも作成できます。 Apache Struts フレームワークの詳細は、5-110 [ページ](#page-257-1)の「[OracleAS Portal](#page-257-1) および Apache Struts のフレー [ムワーク」](#page-257-1)を参照してください。

この項で説明する PDK-Java の拡張機能は、Apache Struts プロジェクトの 1.1 本稼働バー ジョンに準拠しています。Oracle JDeveloper バージョン 9.0.3.x には、デフォルトで Apache Struts バージョン 1.1b2 (1.1 ベータ 2) が含まれています。 Oracle IDeveloper 9.0.3.x を使用 して Struts アプリケーションおよびポートレットを作成する場合は、Oracle JDeveloper の Struts ライブラリを本稼働バージョンの Struts にアップグレードする必要があります。 Apache Struts 1.1 本稼働バージョンは、Oracle IDeveloper 10g (9.0.4)以降に付属していま す。

この項では、次の手順を説明します。

- **Struts [ポートレットの作成](#page-262-1)**
- [プロバイダの登録](#page-266-0)
- [まとめ](#page-266-1)

### <span id="page-262-0"></span>**Struts** ポートレットの作成

既存の Struts アプリケーションの一部をポートレットとして公開するには、最初に、アプリ ケーションの Portal ビューとして機能する新しいビューを作成する必要があります。この ビューでは、既存のオブジェクト(Actions、ActionForm など)とともに新しいマッピ ングと JavaServer Pages を使用します。

次の例では、新しいエントリを Web ログ出力 (Blog) に追加できるポートレットを作成し ます。

図 **5-50 Blog** の送信

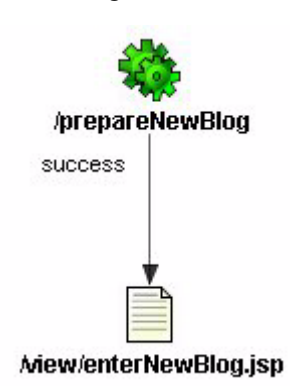

図 **5-51 Blog** エントリの保存

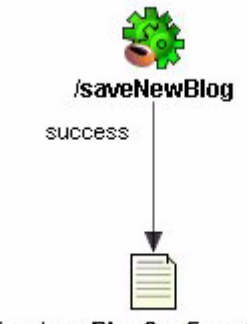

Mew/newBlogConfirmation.jsp

prepareNewBlog は、リクエストを enterNewBlog.jsp ページにリダイレクトする簡単 な空のアクションです。このページには、新しい Blog を送信するためのフォームが表示され ます。

```
struts-config.xml で対応するエントリは次のとおりです。
<action path="/prepareNewBlog" scope="request"
type="view.PrepareNewBlogAction" >
    <forward name="success" path="/view/enterNewBlog.jsp"/>
</action>
<action path="/saveNewBlog" name="blogForm" scope="request"
    type="view.SaveNewBlogAction" input"/view/enterNewBlog.jsp" >
    <forward name="success" path="/view/newBlogConfirmation.jsp"/>
</action>
```
ポートレット・アクションをホスティングするための新しいフローとビューの作成新しい ビューを作成するには、最初に、様々なアクションとリクエストを Portal 固有の JSP にリダ イレクトする ActionMappings(ページ・フロー)の新しいセットを作成します。

<action path="**/portal/prepareNewBlog**" scope="request"

type="view.PrepareNewBlogAction" >

 <forward name="success" path="**/view/portal/enterNewBlog.jsp**"/> </action>

<action path="/portal/saveNewBlog" name="blogForm" scope="request" type="view.SaveNewBlogAction" input="/view/enterNewBlog.jsp" >

 <forward name="success" path="**/view/portal/newBlogConfirmation.jsp**"/> </action>

変更するのはパス属性のみです。FormBean アクションは、アプリケーションのビジネス・ ロジックが変更されないようにします。

新しい **JSP** の作成前述の手順で指定したように、アクションによってリクエストが新しい JSP に転送され、JSP でポートレットのコンテンツがレンダリングされます。新しいポート レット・ビューの JSP は、HTML をスタンドアロン・ビューと共有できますが、ポートレッ トに関する次の点を確認してください。

- 他のポータル・ページと整合性のとれた外観を維持する Portal スタイルが使用されてい ること。
- HTML の表のセルに格納できる HTML コードが含まれていること(つまり、<html>、 <body> および <frame> タグ以外)。
- ポータルで認識できるリンクおよびフォームをレンダリングしていること。これは、 Struts ポートレットがコンテンツをインラインでレンダリングするために必要です。こ れによって、同じポートレット・コンテナ内でリクエストされたコンテンツがレンダリ ングされ、ユーザーをポータル・ページのコンテキスト内で管理できます。

Struts ポートレット内でインラインでレンダリングするには、OracleAS PDK タグを使用す る必要があります。

<pdk-struts-html:form action="/portal/saveNewBlog.do">

...

</pdk-struts-html:form>

ポートレットのレンダリング中に、いずれかの JSP タグ(たとえば、 pdk-struts-html:form タグ)でフォームを Parallel Page Engine(PPE)に送信し、PPE ではそのパラメータを Struts ポートレットに送信します。 Struts コントローラは、これらの アクションのロジックを実行し、次の JSP をポータル・ページ内のポートレットに戻しま す。

PDK にはすべての Struts タグが含まれており、URL に関連するすべてのタグを拡張します。 次に、PDK によって拡張されるタグを示します。

- form: HTML フォームを作成し、フォーム内にポータル・ページのコンテキストを埋め 込んで、インラインのレンダリングを保証します。
- link および rewrite: ポータル・ページへのリンクを作成します。これらはインライ ンのレンダリングに必要です。
- img: Web プロバイダを指す絶対リンクを作成します。このタグを、ファイアウォール を備えたインターネット Web サイトのコンテキストで使用する場合は、プロバイダに インターネットから直接アクセスできることを確認する必要があります。これが不可能 な場合は、OracleAS Portal 中間層へのイメージをデプロイし、Apache Struts のイメー ジ・リンクを使用して関連リンク(アプリケーションではなくポータルに関連付けられ た)を生成できます。

注意 **:** OracleAS PDK は Oracle JDeveloper に登録できるため、Oracle JDeveloper のコンポーネント・パレットからタグを削除できます。詳細は、 Oracle JDeveloper オンライン・ヘルプで JDeveloper のカスタム・タグ・ラ イブラリの登録に関する項を参照してください。

ポートレットの作成Struts ポートレットは、手動または Java ポートレット・ウィザードを 使用して作成できます。ウィザードでは明示的に Struts サポートを提供していませんが、 ウィザードを使用して Struts ポートレットを作成できます。

ポートレットを作成する手順は、次のとおりです。

**1.** Oracle JDeveloper で、OracleAS PDK の Java ポートレット・ウィザードを開きます。

注意 **:** ウィザードの使用方法は、5-36 [ページの「ポートレットとプロバイダ](#page-183-0) [の作成」](#page-183-0)を参照してください。

- 2. 表示ページの実装スタイルは、「**Iava クラス**」を選択します。
- **3.** 「パッケージ名」には、oracle.portal.provider.v2.render.http と入力しま す。
- **4.** クラス名には、StrutsRenderer と入力します。
- **5.** Java ポートレット・ウィザードでは、ポートレットのレンダラ・クラスのスケルトンと して StrutsRenderer を生成します。 StrutsRenderer は PDK に含まれているため、この 生成されたファイルは必要ありません。したがって、ウィザードが完了した後は、ウィ ザードで生成されたファイルを削除する必要があります。これを行うには、「システム・ ナビゲータ」ウィンドウでファイルをクリックし、Oracle JDeveloper の「ファイル」メ ニューで「ディスクから削除」オプションを選択します。

**6.** provider.xml を編集して、次のプロパティを変更します。

プロバイダ・レベルで次の変更を行います。

■ セッション処理を有効にします。これは、Struts アプリケーションでセッション管 理を使用するためです。

<session>true</session>

■ URL パラメータの引渡しを有効にします。これによって、フォーム送信されたすべ てのパラメータを Struts コントローラに渡すことができます。

<passAllUrlParams>true</passAllUrlParams>

ポートレット・レベルで次の変更を行います。

■ ポートレットがコールされたときに起動する最初のアクションを指定します。次の コードを使用します。

<showPage class="oracle.portal.provider.v2.render.http.StrutsRenderer"> <defaultAction>/portal/prepareNewBlog.do</defaultAction> </showPage>

ポートレットを拡張して **Portal** のビジネス・ロジックを追加アプリケーションで、ユーザー の情報、パーソナライズ、ローカライゼーションなど、ポータル固有のコードを追加する必 要があります。これを行うために、Portal のコンテキストでのみコールでき、Portal 固有の ビジネス・ロジックを処理する新しい Action クラスを作成できます。

### <span id="page-266-0"></span>プロバイダの登録

ポートレットを OracleAS Portal で使用する準備が完了すると、そのポートレットを OracleAS Portal に登録してアクセス可能にする必要があります。プロバイダを登録すると き、プロバイダの「ログイン周期」を「ユーザー・セッションごとに 1 回」に指定して、 セッション情報が Struts ポートレットに渡されることを確認してください。

### <span id="page-266-1"></span>まとめ

Oracle Application Server を使用すると、Oracle JDeveloper を使用して Struts ポートレット を容易に作成でき、既存の Struts アプリケーションを OracleAS Portal に公開できます。 Oracle JDeveloper の Java ポートレット・ウィザードの使用方法は、この章の前半を参照し てください。 OracleAS Portal の使用方法は、『Oracle Application Server Portal ユーザーズ・ ガイド』および OracleAS Portal オンライン・ヘルプを参照してください。

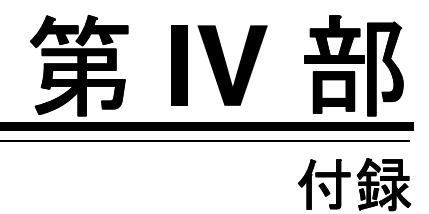

第 IV 部の内容は次のとおりです。

■ 付録 A[「ポートレット・ビルダーを使用したポートレットの構築」](#page-270-0)

# ポートレット・ビルダーを使用した ポートレットの構築

<span id="page-270-0"></span>**A**

コンポーネントを迅速に構築する手段を必要とする開発者のために、OracleAS Portal には ポートレット・ビルダーが用意されています。ポートレット・ビルダーのウィザードでは、 ポートレットを作成する各手順をガイドします。ウィザードを使用することで、ビジネス開 発の初心者もすぐにポートレットの作成を開始できます。

いくつかの基本的な質問に回答した後、ウィザードを続行するか、すでに収集されている情 報に基づいてポートレットを作成するかを決定できます。十分な情報が収集されると「完了」 ボタンが表示され、ウィザードの最後のページまで移動しなくてもポートレットを作成でき ます。他のユーザーに対してポートレットを実行する準備が整った際に必要な作業は、ポー トレットのアクセス権限を割り当て、ポートレットを公開し、そのポートレットをページに 追加することのみです。

この章では、ウィザードを使用してポートレットを作成する方法、および異なる種類のポー トレットを作成、編集、管理および実行する手順について説明します。この章の内容は、次 のとおりです。

- [ウィザードによるポートレットの構築](#page-271-0)
- [ポートレット・ビルダーのコンポーネントの編集](#page-361-0)
- [ポートレットの管理](#page-363-0)
- [バージョンの管理](#page-368-0)
- [ポートレットのセキュリティ管理](#page-369-0)
- [ポートレットに対するテスト・ランの実施](#page-374-0)
- [OracleAS Portal](#page-380-0) スキーマの参照
- [追加機能のコーディング](#page-382-0)
- [共有コンポーネントによる外観の作成](#page-394-0)
- 例: [チャートおよびレポートの構築](#page-413-0)

# <span id="page-271-0"></span>ウィザードによるポートレットの構築

ポートレットは、プロバイダの所有権で構築する必要があります。これは、ポートレットを 構築するには、ポートレットをホスティング(所有または収容)するプロバイダを最初に作 成(または既存のプロバイダを選択)する必要があることを意味します。新規プロバイダを 作成する際は、その前にプロバイダを構築するスキーマを作成することが必要な場合があり ます。

OracleAS Portal を使用して作成するポートレットはすべてプロバイダの所有権でポート レットを構築する必要がありますが、ポートレットを構築するたびにプロバイダを構築する 必要はありません。実際には、既存のプロバイダを使用するか、またはローカルで構築され たポートレットの所有権の専用プロバイダを作成します。その後、別のプロバイダを再度作 成する必要はありません。

1 つのプロバイダは、多数のポートレットを管理するコンテナとして使用できます。たとえ ば、レポート、フォームおよびチャートを含む人事管理アプリケーションなど、論理的なア プリケーションごとに 1 つのプロバイダを使用することは適切な方法です。

この項では、OracleAS Portal で、スキーマを作成してプロバイダを作成し、そのプロバイ ダの所有権でポートレットを構築する手順について説明します。この項の内容は、次のとお りです。

- OracleAS Portal [でのスキーマの作成](#page-271-1)
- [ローカルで構築されたポートレットに対するプロバイダの作成](#page-279-0)
- OracleAS Portal [のウィザードを使用したポートレットの作成](#page-283-0)

# <span id="page-271-1"></span>**OracleAS Portal** でのスキーマの作成

スキーマとは、データベース・オブジェクト、アプリケーションおよびコンポーネントを格 納し、スキーマのデータベース権限を制御できる所有権に基づく Oracle データベース・ ユーザー・アカウントです。 Portal スキーマを使用してスキーマへのアクセスにパスワード を課し、ローカルで構築されたポートレット専用の表領域を確保して、スキーマが使用する 一時表領域を識別します。

スキーマの作成には、次の 3 つの主なタスクが含まれます。

- [スキーマの作成](#page-272-0)
- [データベース・オブジェクトに対する権限の付与および取消し](#page-274-0)
- 1[つ以上のロールへのスキーマの登録](#page-277-0)

次に、これらの各タスクの手順について説明します。

### <span id="page-272-0"></span>スキーマの作成

OracleAS Portal でスキーマを作成する手順は、次のとおりです。

- **1.** OracleAS Portal にログインします。
- **2.** ページ上部の「ナビゲータ」リンクをクリックします。
- 3. ナビゲータで、「データベース·オブジェクト」タブをクリックして前面に表示します。
- **4.** ページ上部で、「新規作成 **...**」の横にある「スキーマ」リンクをクリックします  $(\boxtimes A-1)$  $(\boxtimes A-1)$  $(\boxtimes A-1)$

### <span id="page-272-1"></span>図 **A-1 Portal** ナビゲータの「データベース・オブジェクト」タブの「スキーマ」リンク

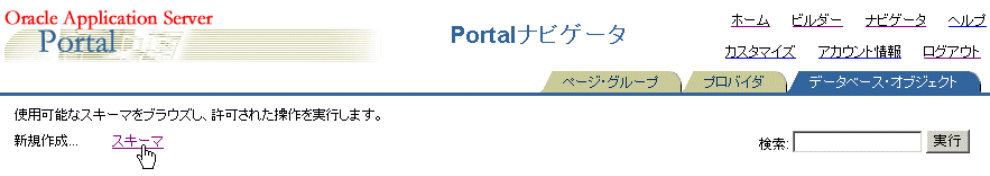

**5.** 「スキーマの作成」ページ(図 [A-2](#page-272-2))で、「スキーマ」フィールドにスキーマを識別する ための名前を入力します。

名前はポータル内で一意にする必要があります。名前に空白および特殊文字は使用でき ません。名前に空白を追加するには、アンダースコアを入力してください。たとえば、 PORTLETS SCHEMA ではなく PORTLETS SCHEMA というスキーマ名を指定できます。 また、PORTLETS\*SCHEMA および PORTLETS%SCHEMA というスキーマ名は指定できま せん。

### <span id="page-272-2"></span>図 **A-2**「スキーマの作成」ページ

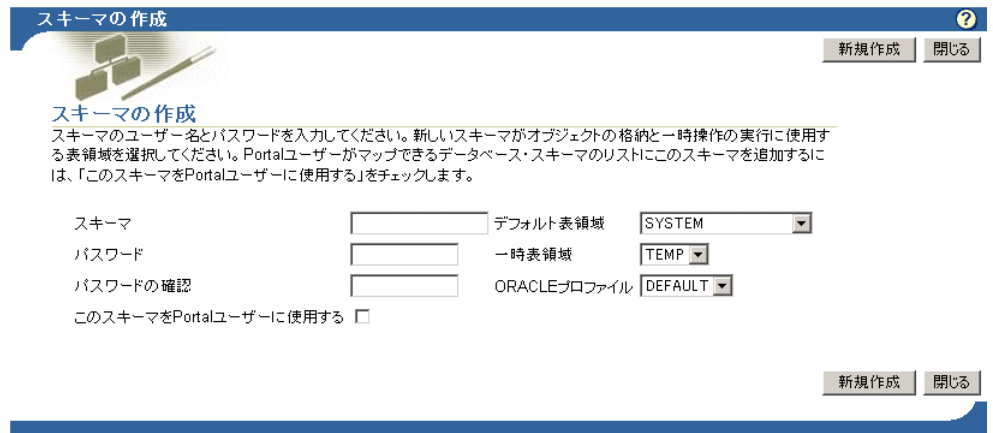

**6.** 「パスワード」フィールドに、スキーマに割り当てるパスワードを入力します。

文字を入力するたびにアスタリスクが表示されます。ユーザーは、このスキーマとして Oracle データベースにログインする際にこのパスワードを入力します。

- 7. 「パスワードの確認」フィールドにパスワードを再度入力します。
- 8. 「デフォルト表領域」リストからデフォルト表領域を選択します。

この領域は、スキーマによって作成されるデータベース・オブジェクトを格納するため に使用されます。ローカルで構築されたポートレット・アプリケーションを格納する専 用の目的で作成された表領域を選択することをお薦めします。必要な場合は、データ ベース管理者と相談してください。

**9.** 「一時表領域」リストから一時表領域を選択します。

この領域は、表の行をソートするなど、スキーマが操作用の一時記憶域を作成するため に使用します。

10. 「ORACLE プロファイル」リストから新しいスキーマの Oracle リソース・プロファイ ルを選択します。

デフォルトのプロファイルは DEFAULT です。このプロファイルを自由に使用してくだ さい。新しいプロファイルの作成を計画している場合は、Oracle SQL コマンドを使用し て作成する必要があります。詳細は、Oracle データベースのドキュメントを参照してく ださい。ドキュメントは、Oracle Technology Network Japan (http://otn.oracle.co.jp) から入手できます。

**11.** 管理目的で、ポータル・ユーザーがマップできるデータベース・スキーマのリストに作 成中のスキーマを追加するには、「こ**のスキーマを Portal ユーザーに使用する**」チェッ ク・ボックスを選択します。

OracleAS Portal ユーザーはすべて、データベース・スキーマに関連付けられている必 要があります。デフォルトでは、このスキーマの名前は <*portal*>\_public です。<*portal*> には、OracleAS Portal がインストールされているスキーマの名前が入ります。この チェック・ボックスを選択すると、ここで作成しているスキーマにポータル・ユーザー をマップできます。

**12.** 変更内容を保存して Portal ナビゲータに戻るには、「新規作成」をクリックします。

あるいは、新しいスキーマのプロパティを編集する場合は、ページ上部に表示される新 しいスキーマへのリンクをクリックします。詳細は、A-5 [ページの「データベース・オ](#page-274-0) [ブジェクトに対する権限の付与および取消し」](#page-274-0)および A-8 [ページ](#page-277-0)の「1 [つ以上のロール](#page-277-0) [へのスキーマの登録」](#page-277-0)を参照してください。

# <span id="page-274-0"></span>データベース・オブジェクトに対する権限の付与および取消し

このスキーマに関連付けられているいくつかのデータベース・オブジェクトに対して、ユー ザーに付与されているアクセス権限を拡大または制限することが必要になる場合がありま す。ユーザーがこのスキーマにログインすると、ユーザーのアクセス権限は、このスキーマ が属しているロールによって影響を受けます(A-8 [ページ](#page-277-0)の「1 [つ以上のロールへのスキー](#page-277-0) [マの登録」](#page-277-0)を参照)。権限付与を使用すると、特定のデータベース・オブジェクトを選択し て、アクセスをさらに制限または拡大する権限を指定できます。

たとえば、BASIC USER ロールがあると仮定します。このロールは、データベース内のすべ ての表について SELECT を実行できます。一部の表に対して選択を制限する必要性が発生し ました。この場合、権限付与を使用して 1 つ以上のデータベース・オブジェクト(特定の表、 ビューなど)を選択し、SELECT 権限を削除できます。反対に、1 つ以上のデータベース・ オブジェクトに対してスキーマが保持する必要のあるすべてのアクセス権限がロールに含ま れていない場合は、権限付与を使用してアクセス権限を拡大できます。

注意 **:** OracleAS Portal では、データベース・オブジェクトに対する SELECT 権限のみがデフォルトで許可されています。他の権限は、明示的 に付与する必要があります。

この項では、スキーマに関連付けられているオブジェクトに対する権限をさらに制御する方 法について説明します。

注意 **:** 「スキーマの作成」ページの上部に表示された「スキーマの編集」 リンクをクリックしてこのタスクに至った場合は、手順 6 に進んでくださ い。

スキーマに関連付けられているデータベース・オブジェクトに権限を付与する手順は、次の とおりです。

- **1.** OracleAS Portal にログインします。
- **2.** ページ上部の「ナビゲータ」リンクをクリックします。
- 3. 「データベース·オブジェクト」タブをクリックして前面に表示します。
- **4.** 「データベース・オブジェクト」タブで、「名前」列に移動して該当するスキーマを検索 し、構にある「編集」リンクをクリックします。

### 図 **A-3 Portal** ナビゲータでスキーマの横にある「編集」リンク

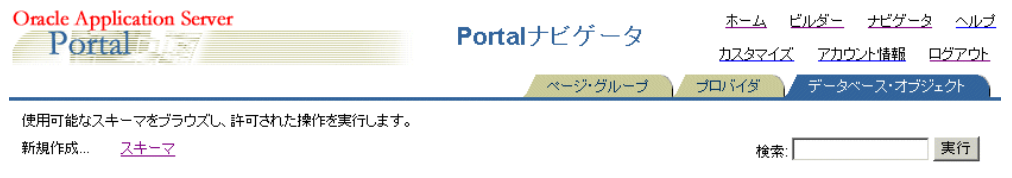

#### バス: データベース・スキーマ

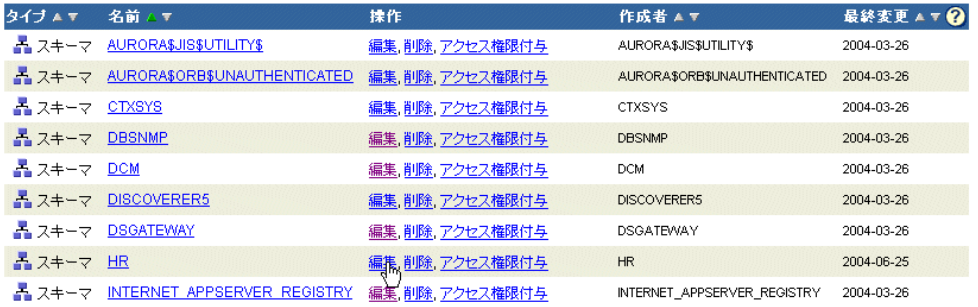

**5.** 表示されたページで、「権限付与」タブをクリックします(図 [A-4](#page-276-0))。

### <span id="page-276-0"></span>図 **A-4**「権限付与」タブ

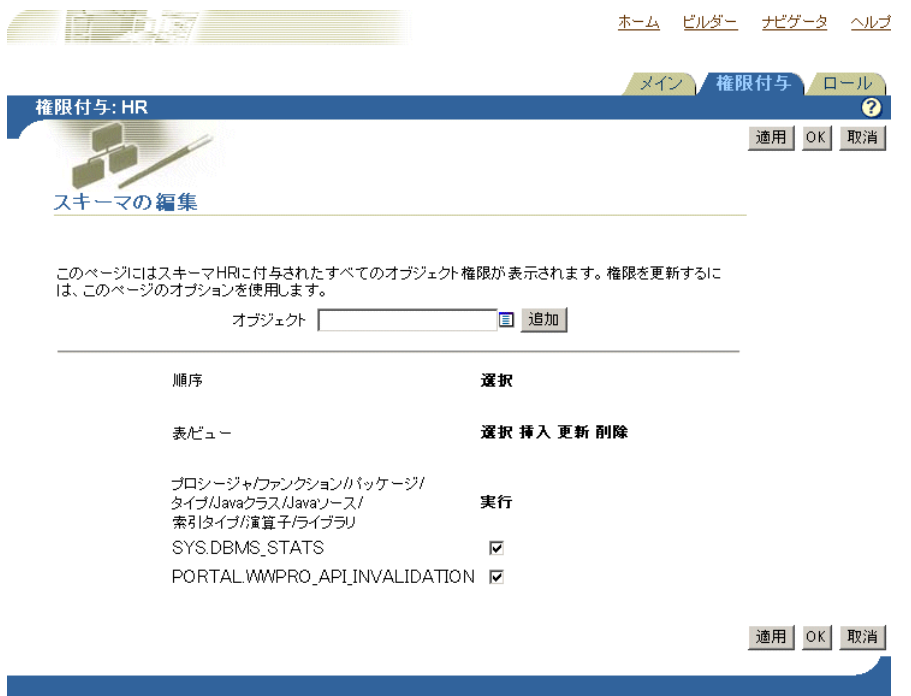

**6.** 「オブジェクト」フィールドに、権限を制御するデータベース・オブジェクトの名前を 入力します。

オブジェクトのリストから選択するには、「ブラウズ」アイコンをクリックします。オブ ジェクト名の前に、そのオブジェクトを所有しているスキーマを付加します。たとえば、 SCOTT スキーマにある EMP 表を示すには、SCOTT を EMP に追加します (SCOTT.EMP)。

**7.** 「追加」をクリックして、ページ下部のリストにオブジェクトを追加します。

オブジェクトがオブジェクト・タイプ別にグループ化されます。つまり、表は一連の表 で、ビューは一連のビューでリストされます。

**8.** オブジェクトに対するアクセス権限を拡大または制限するオブジェクトの横にある チェック・ボックスを選択、または選択を解除します。

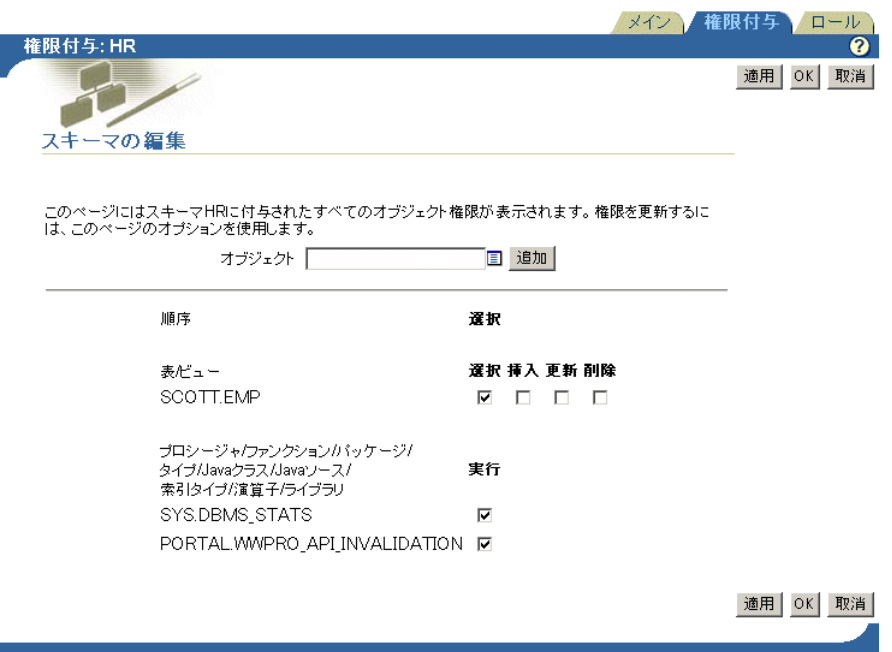

図 **A-5** 表オブジェクトの横にあるチェック・ボックス

**9.** 変更内容を保存するには、「適用」をクリックします。変更内容を保存して Portal ナビ ゲータに戻るには、「**OK**」をクリックします。

### <span id="page-277-0"></span>**1** つ以上のロールへのスキーマの登録

必要なレベルのすべてのデータベース・アクセス権限を提供するには、スキーマを 1 つ以上 のロールに登録することが必要になります。スーパー・ユーザーとしてのスキーマが、その スキーマへのパスワード・アクセス権限を持つユーザーの集団から作成されていると考える 場合は、そのスキーマに順にログイン・アクセスするすべてのユーザーに対してデータベー スへのアクセス権限を提供するために、スキーマを 1 つ以上のロールに登録します。

権限付与を使用した特定のデータベース・オブジェクトについては、1 つ以上のロールのス キーマのメンバーシップを介して提供されるアクセス権限を無視できます(A-5 [ページ](#page-274-0)の [「データベース・オブジェクトに対する権限の付与および取消し」](#page-274-0)を参照)。

注意 **:** 「スキーマの作成」ページの上部に表示された「スキーマの編集」 リンクをクリックしてこのタスクに至った場合、またはスキーマの「メイ ン」タブまたは「権限付与」タブの編集から続ける場合は、手順6に進ん でください。

1 つ以上のロールにスキーマを登録する手順は、次のとおりです。

- **1.** OracleAS Portal にログインします。
- **2.** ページ上部の「ナビゲータ」リンクをクリックします。
- 3. 「データベース·オブジェクト」タブをクリックして前面に表示します。
- **4.** 「データベース・オブジェクト」タブで、「名前」列に移動して該当するスキーマを検索 し、横にある「編集」リンクをクリックします。
- **5.** 表示されたページで、「ロール」タブをクリックして前面に表示します。

### 図 **A-6**「ロール」タブ

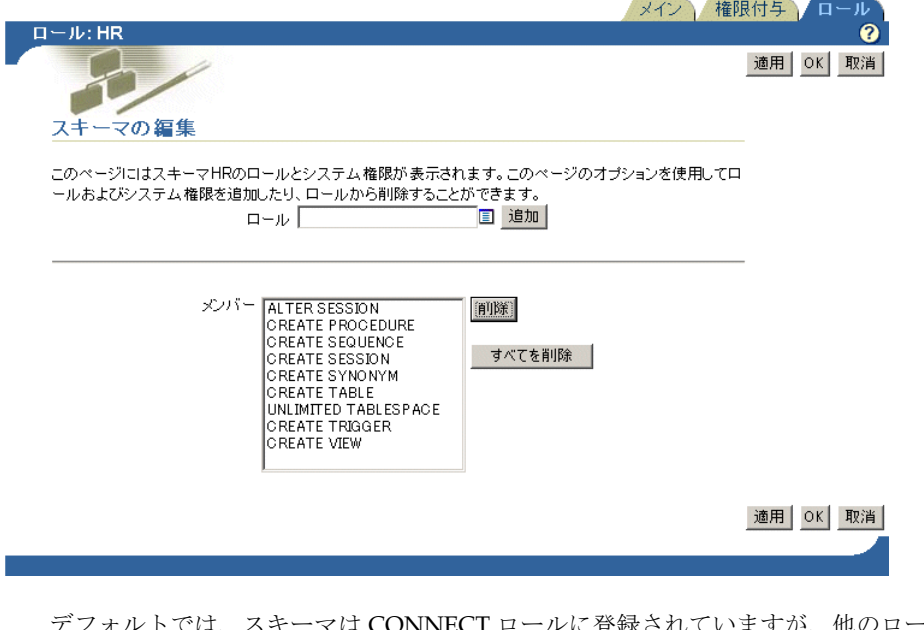

'は CONNECT ロールに登録されていますが、他のロールに 登録することもできます。

- **6.** 「ロール」フィールドの横にある「ブラウズ」アイコンをクリックします。
- **7.** スキーマを登録するロールを選択します。

**8.** 「ロール」フィールドの横にある「追加」ボタンをクリックし、選択したロールを「メ ンバー」リストに追加します。 ンバー

日的のロールすべてにスキーマが登録されるまで、引き続きロールを選択して「追加」 ボタンをクリックします。

**9.** 変更内容を保存するには、「適用」をクリックします。変更内容を保存して Portal ナビ ゲータに戻るには、「**OK**」をクリックします。

# <span id="page-279-0"></span>ローカルで構築されたポートレットに対するプロバイダの作成

プロバイダを所有することになるスキーマを作成、または既存のスキーマを識別した後は、 ローカルで構築されたポートレットをホスティング(所有または収容)するプロバイダを作 成できます。

ローカルで構築されたポートレットのプロバイダを作成する手順は、次のとおりです。

- **1.** OracleAS Portal にログインします。
- **2.** ページ上部の「ナビゲータ」リンクをクリックします。
- **3.** Portal ナビゲータで、「プロバイダ」タブをクリックして前面に表示します。
- 4. 「プロバイダ」タブで、「**ローカルで構築されたプロバイダ**」リンクをクリックします。
- **5.** 表示されたページで、「新規作成 ...」の横にある「データベース・プロバイダ」リンク をクリックします。
- **6.** 「Portal DB プロバイダ名」フィールドに、ポータルがこのプロバイダを識別するための 内部名を入力します。

空白および特殊文字は使用できません。空白を追加するには、portlet\_provider の ようにアンダースコアを入力します。

- **7.** 「Portal DB プロバイダの表示名」フィールドに、ユーザーがこのプロバイダを識別する ための表示名を入力します。
- **8.** 「**Portal DB** プロバイダのスキーマ」ドロップダウン・リストからスキーマ(たとえば、 プロバイダのスキーマ 先ほど作成したスキーマ)を選択します。

このスキーマのリストには、「このスキーマを Portal ユーザーに使用する」チェック· ボックスが選択されているスキーマのみが表示されます。このチェック・ボックスは、 「メイン」タブにあります。

**9.** 「**OK**」をクリックして変更内容を保存し、Portal ナビゲータに戻ります。

# プロバイダの公開

プロバイダの保護下でポートレットを作成および公開するには、そのプロバイダが OracleAS Portal に対するプロバイダとして識別されている必要があります。これを確認する 手順は、次のとおりです。

- **1.** (たとえば、A-10 [ページの「ローカルで構築されたポートレットに対するプロバイダの](#page-279-0) [作成」](#page-279-0)の説明に従って)プロバイダを作成します。
- **2.** Portal ナビゲータのリストで、新しいプロバイダを検索します。
- 3. 新しいプロバイダの横にある「アクセス権限付与」リンクをクリックします(図 [A-7](#page-280-0))。

### <span id="page-280-0"></span>図 **A-7 Portal** ナビゲータでプロバイダの横にある「アクセス権限付与」リンク

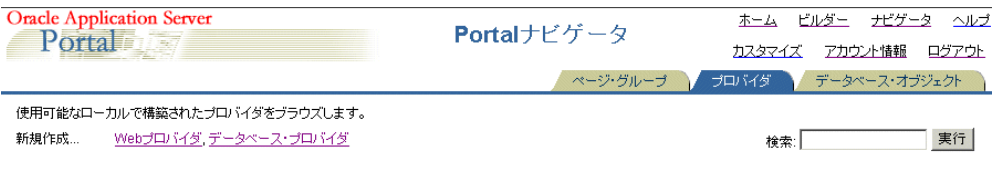

パス: プロバイダ > ローカルで構築されたプロバイダ

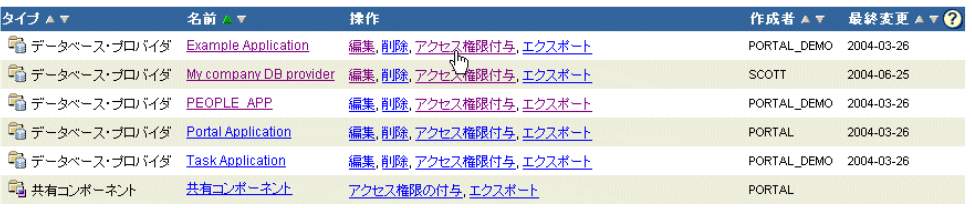

4. 「アクセス権限の付与」ページで、「プロバイダとして公開」チェック・ボックスが選択 されていることを確認します。

### 図 **A-8** プロバイダの「アクセス権限の付与」ページの「プロバイダとして公開」チェック・ ボックス

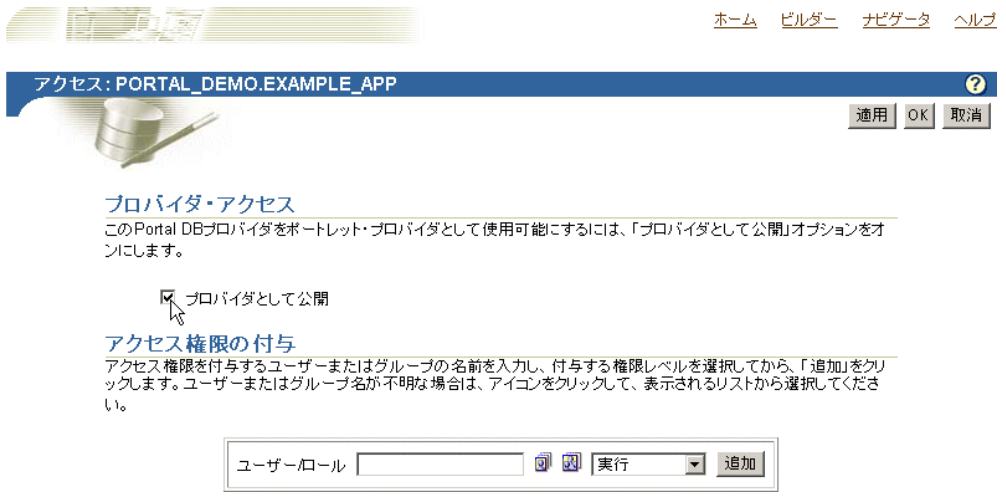

**5.** 「OK」をクリックして変更内容を保存し、「アクセス権限の付与」ページを終了します。

このチェック・ボックスを選択すると、このプロバイダの保護下でユーザーがポート レットをポートレット・リポジトリに公開できるようになります。このチェック・ボッ クスを選択し、ポートレット・ビルダーを使用してポートレットを作成すると、その ポートレットの作成が完了したときにポートレット・リポジトリ(「**Portlet** ステージン グ領域」ノード)に自動的に公開されます。 グ領域

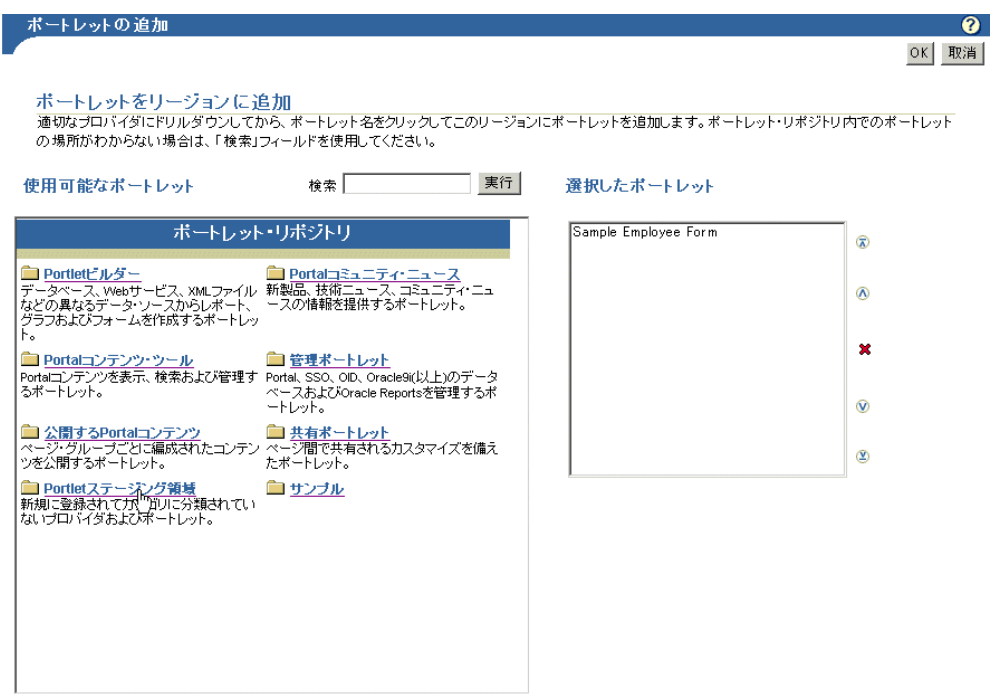

### 図 **A-9** ポートレット・リポジトリの「**Portlet** ステージング領域」ノード

# <span id="page-283-0"></span>**OracleAS Portal** のウィザードを使用したポートレットの作成

この項では、OracleAS Portal で使用可能なポートレット構築ウィザードを使用して構築で きるポートレットのタイプをリストし、これらのタイプについて説明します。ポートレット の構築方法に関する一般的な情報やフォーム、レポート、チャートおよび値リストの構築方 法に関する特定の情報も提供します。

以前のリリースの OracleAS Portal では、OracleAS Portal 内の他の場所にポートレットを作 成した後、そのポートレットを選択してページに組み込むという手順でした。たとえば、あ るページにチャート・ポートレットを追加するには、OracleAS Portal の適切な領域にナビ ゲートし、チャート・ポートレットを定義してポートレット・メタデータ・リポジトリ (PMR)に追加し、ページに戻ってからポートレット・リポジトリにナビゲートし、ページ に追加するチャート・ポートレットを選択していました。現在は、これらのポートレットを その場で定義できます。つまり、ポートレット・ビルダーを使用して、ページを移動せずに チャート・ポートレットをページに追加して、完全なポートレットを定義できるようになり ました。

この項の内容は、次のとおりです。

- [宣言によるポートレットの構築](#page-285-0)
- [宣言によるフォームの構築](#page-288-0)
- [宣言によるレポートの構築](#page-305-0)
- interMedia [リッチ・コンテンツに対するフォームおよびレポートの構築](#page-331-0)
- [宣言によるチャートの構築](#page-333-0)
- [宣言による値リストの構築](#page-357-0)

ポートレット構築ウィザードを使用して、様々なタイプのポートレットを構築できます。 表 [A-1](#page-284-0) に、構築できるポートレットのタイプをリストし、これらのタイプについて説明しま す。

<span id="page-284-0"></span>

| ポートレット・タイプ  | 説明                                                                                                    |
|-------------|----------------------------------------------------------------------------------------------------|
| フォーム        | 表の更新、ストアド・プロシージャの実行、および他のカスタマイ<br>ズ済フォームの生成を実行するためのインタフェースとして使用で<br>きるカスタマイズ済フォームを表示します。                                                                        |
|             | OracleAS Portal のポートレット構築ウィザードでは、次の3種類<br>のタイプのフォームを構築できます。                                                                                                    |
|             | 「表またはビューをベースとするフォーム」では、ユーザーが<br>データベース表またはビューのデータを挿入、更新および削除<br>できます。                                                                                           |
|             | 「マスター・ディテール・フォーム」は、単一の HTML ページ<br>内にマスター行と複数の詳細行を表示します。このフォームに<br>は、2つのデータベース表またはビューの値を更新するための<br>フィールドがあります。                                                  |
|             | 「プロシージャをベースとするフォーム」では、データベー<br>ス・ストアド・プロシージャを介して、ユーザーがデータを挿<br>入、更新および削除できます。                                                                                   |
| レポート        | データベース表またはビューで選択したデータをレポート形式で表<br>示します。レポートには、表、フォームまたはカスタムのレイアウ<br>トを設定できます。次の3種類のタイプのレポートを構築できま<br>す。                                                         |
|             | 「例による問合せ (QBE) レポート」では、ユーザーが表および<br>ビューのデータを問合せ、挿入、更新および削除できます。<br>QBEレポートの構築ウィザードで、レポートに表示するデー<br>タを選択します。または、QBE レポートのカスタマイズ・<br>フォームでエンド・ユーザーが独自の問合せを実行できます。 |
|             | 「問合せウィザードからのレポート」では、SELECT 文を構成<br>するウィザードを使用して、レポートの構築がガイドされま<br>す。                                                                                            |
|             | 「SQL 問合せからのレポート」では、手動で構成した SQL 問合<br>せからレポートを構築します。                                                                                                    |
| チャート        | データベース表またはビューで選択したデータを棒グラフで表示し<br>ます。                                                                                                    |
| カレンダ        | データベース表またはビューで選択したデータをカレンダ形式で表<br>示します。                                                                                                    |
| 動的ページ       | 動的に生成された HTML コンテンツを Web ページに表示します。                                                                                                    |
| XML コンポーネント | XMLページを表示します。                                                                                                    |
| 階層          | データベース表またはビューで選択したデータを、3レベルまでの<br>アイテムのグラフィカルな階層で表示します。                                                                                                    |

表 **A-1** ポートレット構築ウィザードで作成可能なポートレットのタイプ

| ポートレット・タイプ  | 説明                                                                                                    |
|-------------|----------------------------------------------------------------------------------------------------|
| メニュー        | 他のメニュー、OracleAS Portal データベース・ポートレットまた<br>は URL にリンクされるオプションが含まれた HTML ベースのメ<br>ニューを表示します。                                       |
| URL.        | ポートレット内の URL ターゲットのコンテンツをレンダリングし<br>ます。                                                                                          |
| フレーム・ドライバ   | Web ページを2つのフレームで表示します。 一方のフレームに入力<br>された間合せが、他方のフレームのコンテンツを制御します。                                                                |
| リンク         | OracleAS Portal データベース・ポートレットと、他のデータベー<br>ス・ポートレット、データベース・ポートレットのカスタマイズ・<br>フォームまたは HTML ページとの間のハイパーテキスト・ジャン<br>プを提供するリンクを表示します。 |
| 値リスト (LOV)  | データベース・ポートレットの作成時に LOV を使用して、入力<br>フィールドに使用できる値を事前に設定します。ユーザーは、値を<br>手動で入力するのではなく、リストから値を選択します。他の LOV<br>をベースにして新しい LOV を構築できます。 |
| データ・コンポーネント | データをスプレッドシート形式で表示します。                                                                                                    |

表 **A-1** ポートレット構築ウィザードで作成可能なポートレットのタイプ(続き)

## <span id="page-285-0"></span>宣言によるポートレットの構築

注意 **:** ポートレットを構築するには、ポートレットを所有するプロバイ ダに対して少なくとも編集権限が付与されている必要があります。詳細は、 A-10 [ページの「ローカルで構築されたポートレットに対するプロバイダ](#page-279-0) [の作成」](#page-279-0)を参照してください。

ウィザードを使用してポートレットを構築する手順は、次のとおりです。

- **1.** OracleAS Portal にログインします。
- **2.** ページ上部の「ナビゲータ」リンクをクリックします。
- **3.** 「プロバイダ」タブをクリックして前面に表示します。
- 4. 「ローカルで構築されたプロバイダ」リンクをクリックします。

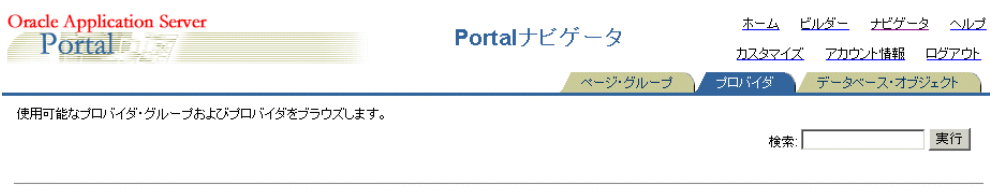

### 図 **A-10 Portal** ナビゲータの「ローカルで構築されたプロバイダ」リンク

バス: ブロバイダ

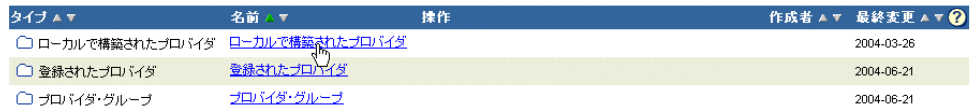

**5.** 新しいポートレットをホスティングする OracleAS Portal データベース・プロバイダの 名前をクリックします。

権限が付与されているすべてのプロバイダ名が「名前」列に表示されます。

**6.** 「新規作成 **...**」の横にある「チャート」、「フォーム」など、構築するポートレット・タ イプのリンクをクリックします(図 [A-11](#page-286-0))。

### <span id="page-286-0"></span>図 **A-11 Portal** ナビゲータで「新規作成 **...**」の横にある「フォーム」リンク

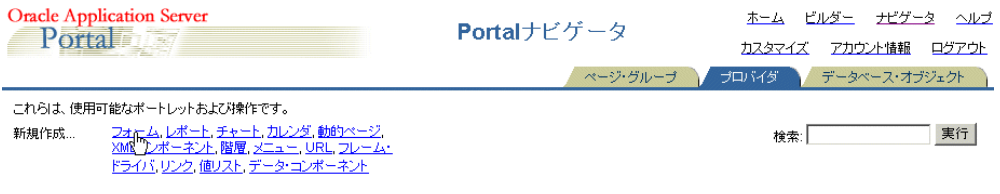

パス: ブロバイダ > ローカルで構築されたプロバイダ > Example Application

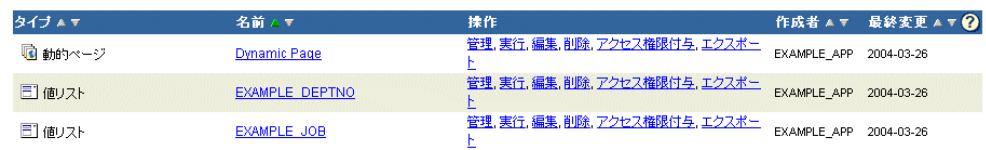

構築できるポートレットのタイプとその説明については、表 [A-1](#page-284-0) を参照してください。

構築するポートレットのタイプに応じて、OracleAS Portal により、ポートレット構築 ウィザードのステップ 1 またはその他の選択メニューが表示されます。たとえば、 「フォーム」をクリックした場合は、表またはビューをベースとするフォーム、マス ター・ディテール・フォームまたはプロシージャをベースとするフォームを作成するオ プション (図 [A-12](#page-287-0)) があります。

<span id="page-287-0"></span>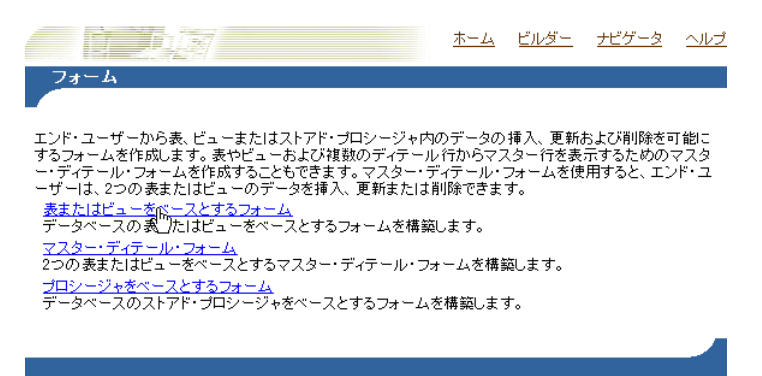

図 **A-12** ポートレット・ビルダーでフォームの作成に使用できるオプション

**7.** ポートレット構築ウィザードのステップ 1 が表示された場合は、各ステップで表示され る指示に従います。

ウィザードを完了するために必要な残りのステップ数がプログレス・インジケータに表 示されます。ポートレットを構築できる十分な情報が揃った場合は、「完了」ボタンが使 用可能になります。指定しなかったフィールドは、デフォルト値が設定されるか、また は NULL のままになります。

ウィザードの特定のステップでフィールドを完了する方法が不明な場合は、OracleAS Portal オンライン・ヘルプのアイコンをクリックして詳細を確認してください。

次の項では、特定のタイプのポートレットを構築するために必要な固有のステップについて 説明します。詳細は、次の各項を参照してください。

- [宣言によるフォームの構築](#page-288-0)
- [宣言によるレポートの構築](#page-305-0)
- interMedia [リッチ・コンテンツに対するフォームおよびレポートの構築](#page-331-0)
- [宣言によるチャートの構築](#page-333-0)
- [宣言による値リストの構築](#page-357-0)
# 宣言によるフォームの構築

フォームには、わかりやすいインタフェースを介してデータベースの内容を挿入、更新およ び削除する手段が用意されています。フォーム構築ウィザードで使用可能なオプションを使 用して、フォームのレイアウトを制御します。ウィザードのオプションを使用することで、 フォーム全体およびフォームの個々の入力フィールドやボタンの外観を制御できます。

フォームのテキスト・フィールドに入力されたユーザー指定の値に対し、JavaScript 妥当性 チェックを実行できます。また、ユーザーがフォーム上のボタンをクリックしたときに実行 する PL/SQL イベント・ハンドラを追加できます。フォームのコンテンツが正常に送信され た後、実行する PL/SQL ブロックまたはプロシージャを指定できます。

OracleAS Portal のポートレット構築ウィザードには、フォームを構築するための 3 種類の 構成方式が用意されています。

- 表またはビューをベースとするフォーム
- マスター・ディテール・フォーム
- プロシージャをベースとするフォーム

これらすべてのフォームについては表 [A-1](#page-284-0) を参照してください。この項では、表または ビューをベースとするフォーム (図 [A-13](#page-288-0)) の作成方法について説明します。

#### <span id="page-288-0"></span>図 **A-13** 表をベースとするフォームのサンプル

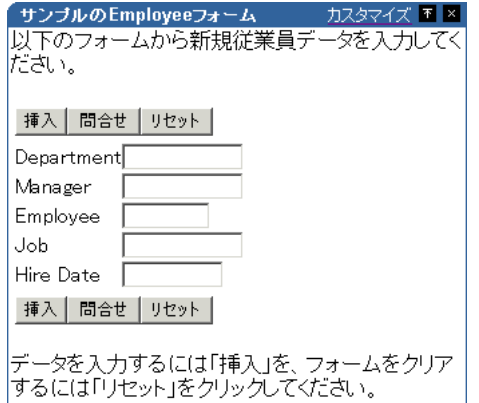

表またはビューをベースとするフォームを作成する手順は、次のとおりです。

**1.** [「宣言によるポートレットの構築」](#page-285-0)に記載されている手順に従います。

手順 6 を完了した後、この項に戻ります。

**2.** 「新規作成 **...**」の横にある「フォーム」リンクをクリックします(図 [A-14](#page-289-0))。

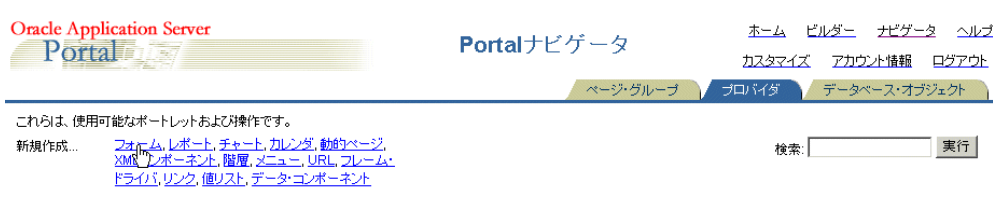

# <span id="page-289-0"></span>図 **A-14 Portal** ナビゲータで「新規作成 **...**」の横にある「フォーム」リンク

バス: ブロバイダ >ローカルで構築されたブロバイダ > Example Application

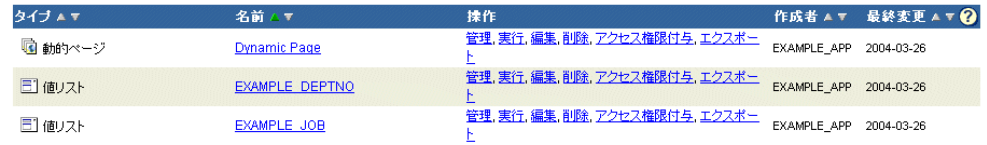

3. 「フォーム」ページで、「表またはビューをベースとするフォーム」をクリックします。

# 図 **A-15** ポートレット・ビルダーの「表またはビューをベースとするフォーム」リンク

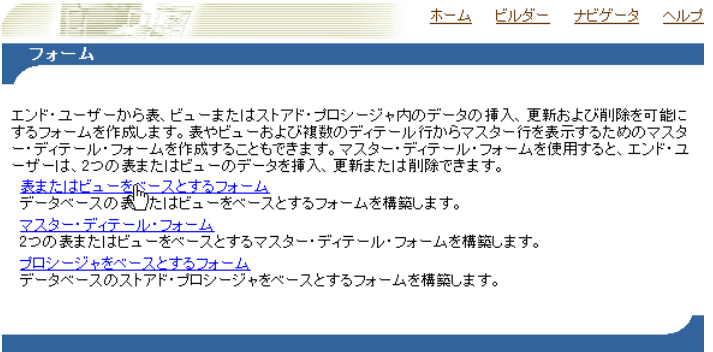

**4.** 「名前」フィールドに、フォームの内部名を入力します(図 [A-16](#page-290-0))。

### <span id="page-290-0"></span>図 **A-16** フォーム・ウィザードのステップ **1**

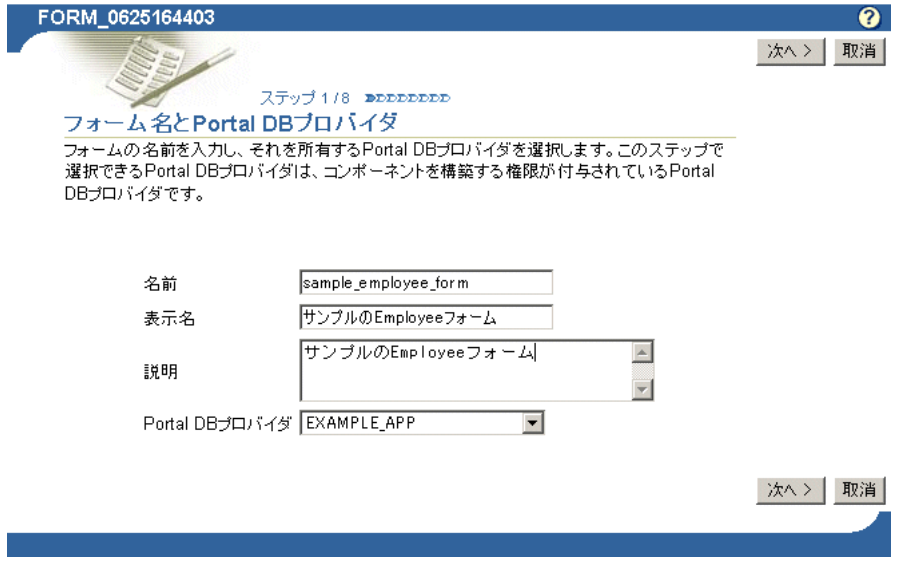

内部名はユーザーには公開されません。

**5.** 「表示名」フィールドに、ユーザーがこのフォームを識別するための名前を入力します  $(\mathbb{Z} A-16)$  $(\mathbb{Z} A-16)$  $(\mathbb{Z} A-16)$ 。

表示名は実行時に使用されます。表示名は、フォームのバナーと同様にブラウザ・ウィ ンドウのタイトルとして表示されます。フォームをポートレットとして公開すると、表 示名は、ポートレットのタイトルおよびポートレット・リポジトリの「使用可能なポー トレット」リスト内で使用されます。

**6.** 「説明」フィールドに、このフォームの説明を入力します(図 [A-16](#page-290-0))。

説明は、ポートレット・リポジトリのポートレットの下に表示されます。説明には、 ポートレットの目的の概要、ポートレットのタイプの分類、またはその他の説明的な情 報を記載します。開発組織内で、説明に記載する内容について標準的なアプローチを設 定すると便利です。

**7.** 「Portal DB プロバイダ」のリストから、このフォームを所有するプロバイダを選択しま す(図 [A-16](#page-290-0))。

宣言的に構築したポートレットを所有またはホスティングするために作成した専用のプ ロバイダを使用することをお薦めします。このリストには、ポートレットを構築する権 限が付与されているプロバイダのみが表示されます。

**8.** 「次へ」をクリックします。

9. 「表またはビュー」の横にある「ブラウズ」アイコンをクリックし、フォームのベース とする表またはビューを選択します(図 [A-17](#page-291-0))。

このフィールドには、固定値のかわりに定数(たとえば、#APP\_SCHEMA#.EMP、 #PORTAL\_SCHEMA#.DEPT)を使用できます。詳細は、A-111 [ページ](#page-380-0)の「[OracleAS](#page-380-0)  Portal [スキーマの参照」を](#page-380-0)参照してください。

### <span id="page-291-0"></span>図 **A-17** 表またはビューの選択

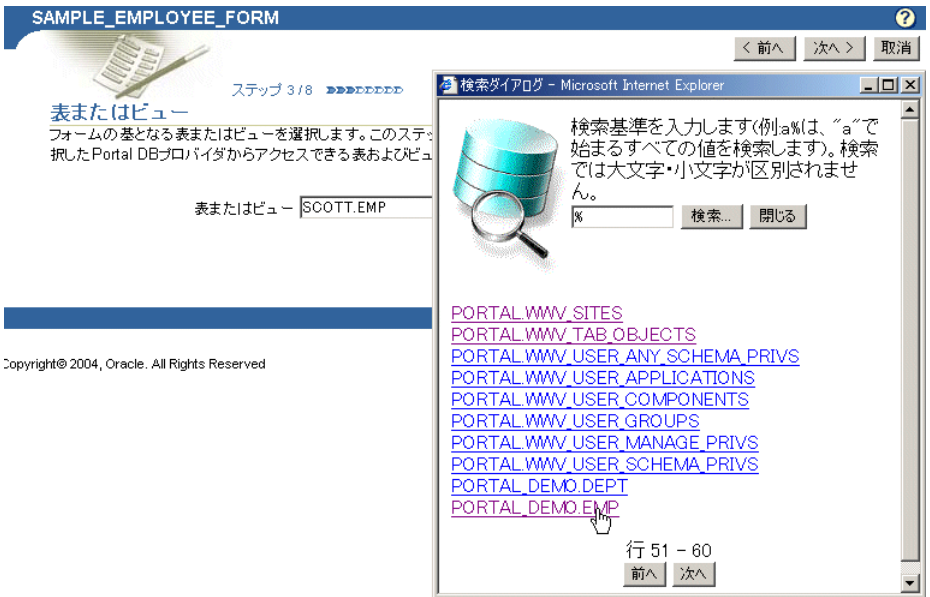

ここで選択できる表およびビューは、前の手順で選択した Portal DB プロバイダからア クセス可能な表およびビューです。フィールドに表名を直接入力することもできます。

- **10.** 「次へ」をクリックします。
- **11.** フォーム・レイアウトを選択します。

「表」または「カスタム」を選択します。表レイアウトは自動的に作成されます。カスタ ム・レイアウトは、後の手順で指定する HTML コードに基づきます。

- **12.** 「次へ」をクリックします。
- 13. 「書式および妥当性チェック・オプション」を設定します(図 [A-18](#page-292-0))。

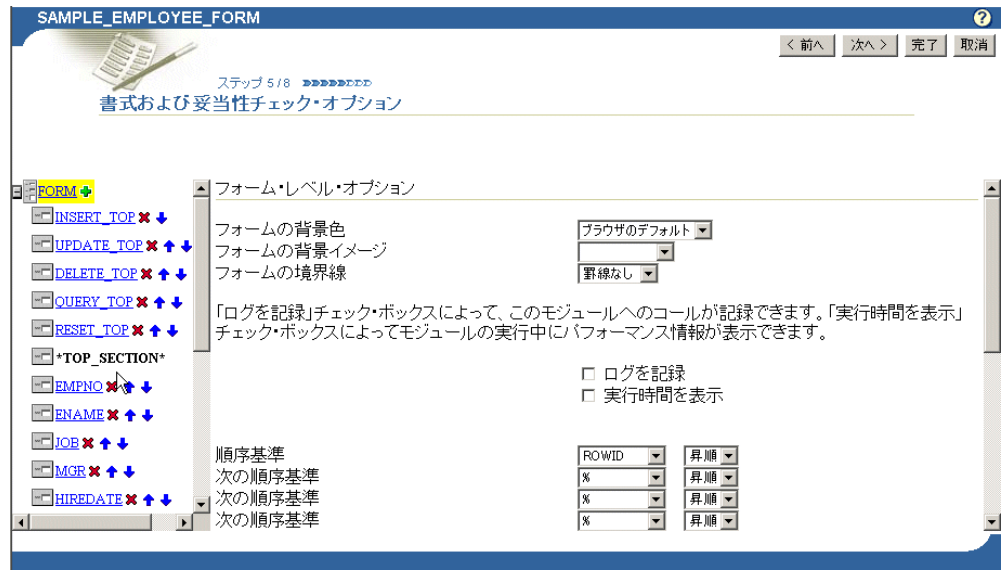

<span id="page-292-0"></span>図 **A-18** フォームの書式および妥当性チェック・オプション

**a.** 左側の列の「**FORM**」をクリックし、フォーム全体に対して書式および妥当性 チェック・オプションを設定します(図 [A-18](#page-292-0))。

右側の列に表示される書式および妥当性チェック・オプションは、左側の列で選択 したオブジェクトに関するものです。

表 [A-2](#page-292-1) に、フォーム・レベルの書式および妥当性チェック・オプションをリスト し、これらのオプションについて説明します。

<span id="page-292-1"></span>表 **A-2** フォーム・レベルの書式および妥当性チェック・オプション

| オプション       | 説明                                                                                                    |
|-------------|----------------------------------------------------------------------------------------------------|
| フォームの背景色    | フォームの背景色を選択します。                                                                                                |
| フォームの背景イメージ | フォームの背景に表示するイメージを選択します。                                                                                        |
| フォームの境界線    | フォームの背景の周囲に配置する境界線のスタイルを選択します。                                                                                 |
| ログを記録       | OracleAS Portal のログにアクティビティを記録する場合は、この<br>チェック・ボックスを選択します。ログ情報には、パフォーマン<br>ス統計およびフォームをリクエストするユーザー名が記録されま<br>す。 |
| 実行時間を表示     | フォームに対して HTML を生成するリクエストをサーバーが受け<br>取ってからの経過時間を表示する場合は、このチェック・ボック<br>スを選択します。実行時間はフォームの下部に表示されます。              |

| オプション                     | 説明                                                                                                    |
|---------------------------|----------------------------------------------------------------------------------------------------|
| 順序基準                      | SELECT 文で戻されるデータを並べる基準となる列を選択します。<br>並べ替える列を指定しない場合は、パーセント記号 (%) を選択<br>します。                                                                                                    |
| 次の順序基準                    | SELECT 文で戻されるデータを次に並べる基準となる列を選択し<br>ます。並べ替える列を指定しない場合は、パーセント記号 (%) を<br>選択します。                                                                                                    |
| 昇順                        | 列値を並べる方法に従って、「昇順」(a から z、0 から 9 の順) ま<br>たは「降順」(z から a、9 から0の順) を選択します。                                                                                                    |
| フォーム送信成功時に<br>実行する PL/SQL | ユーザーがフォーム上のボタンをクリックした後に実行する、オ<br>プションの PL/SOL コードを入力します。 ボタンをクリックする<br>ことで、フォームのベースとなっている表またはビューに対する<br>操作(INSERT など)が実行される必要があります。 たとえば、 表<br>の列が正常に更新されたときに、ユーザーにメッセージが表示さ<br>れるようにコードを入力できます。 |

表 **A-2** フォーム・レベルの書式および妥当性チェック・オプション(続き)

**b.** 左側の列で TOP\_SECTION アイテム(つまり、INSERT\_TOP、UPDATE\_TOP な ど)を選択し、フォームの上部に表示される INSERT、UPDATE などのアイテムに ついて、右側の列で書式および妥当性チェック・オプションを設定します[\(図](#page-294-0)  $A-19$ )。

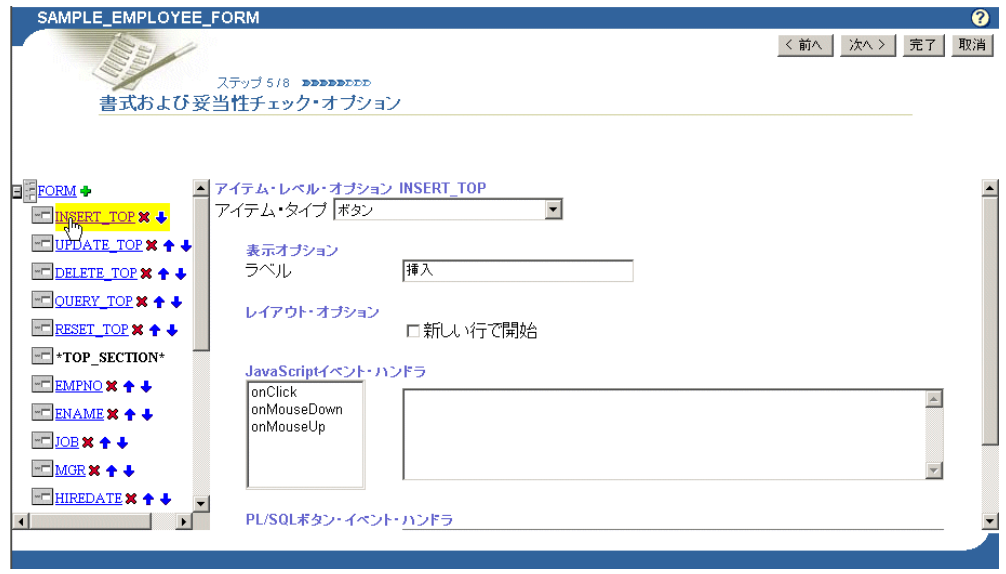

<span id="page-294-0"></span>図 **A-19** ボタンの書式および妥当性チェック・オプション

デフォルトでは、挿入、更新、削除、問合せおよびリセットするボタンが各フォー ムの上部および下部に表示されます。これらのボタンが表示されないようにするに は、左側の列のアイテムの横に表示される「削除」アイコンをクリックします。

表 [A-3](#page-295-0) に、ボタンの書式および妥当性チェック・オプションをリストし、これらの オプションについて説明します。

表 **A-3** ボタンの書式および妥当性チェック・オプション

<span id="page-295-0"></span>

| オプション    | 説明                                                                                                    |
|----------|----------------------------------------------------------------------------------------------------|
| アイテム・タイプ | 選択したアイテム・タイプをフォーム上に表示する方法を選択します。<br>INSERT_TOP などのアイテムのデフォルトはボタンです。INSERT、<br>UPDATE、DELETE、OUERY および RESET では、ほとんどの場合にデ<br>フォルトを使用すると考えられます。別のアイテム・タイプを選択した場<br>合は、JavaScript または PL/SQL イベント・ハンドラを介して、アイテ<br>ムの機能(挿入など)を起動するためのコードを追加する必要がありま<br>す。アイテム・タイプには、次のものがあります。 |
|          | <b>空白</b> :フィールド間に改行を挿入します。                                                                                                    |
|          | ボタン:ボタンを挿入します。INSERT、UPDATE、DELETE、<br>QUERY および RESET アイテムには、このページの下にあるイベン<br>ト・ハンドラを選択する必要があります。                                                                                                    |
|          | ■ 5チェック・ボックス : INSERT、UPDATE などの場合は、意味のある<br>ものとするために JavaScript ハンドラを記述する必要があります。列<br>の場合、基礎となる列は TRUE(選択状態)および FALSE(選択解<br>除状態)の入力に対応するために、少なくとも varchar2(5)にする必<br>要があります。                                                                                             |
|          | <b>コンボ・ボックス</b> :手動による値の入力を考慮して余分な空白を備え<br>た、値のポップリストを挿入します。選択するには、値リストが定義<br>されている必要があります。「デフォルト値」フィールドに定数を入<br>力し、「デフォルト値タイプ」フィールドでデフォルト値を定数とし<br>て定義できます。詳細は、A-111 ページの「OracleAS Portal スキー<br>マの参照」を参照してください。                                                          |
|          |                                                                                                    |

- ファイルのアップロード (バイナリ): BLOB 列の挿入に使用します。
- ファイルのアップロード(*inter***Media**): イメージ、オーディオ・ク リップ、ビデオ・クリップなどの *inter*Media リッチ・コンテンツに は、このタイプを選択します。表には、ORDIMAGE、ORDAUDIO または ORDVIDEO タイプの列が必要です。詳細は、A-62 [ページ](#page-331-0)の 「interMedia [リッチ・コンテンツに対するフォームおよびレポートの](#page-331-0) [構築」を](#page-331-0)参照してください。
- #表示: 非表示のフォーム・フィールドを作成します。
- 水平定規 : <hr> と類似した水平線を引きます。
- イメージ : イメージの表示に使用します。
- ラベルのみ : プロンプトのみを表示します。
- パスワード: パスワード・フィールドとして機能し、入力内容は表示 されません。
- テキスト領域:複数行のテキストを入力するための大きいテキスト領 域を提供します。
- テキスト・ボックス:テキスト・ボックスを提供します。

| オプション                    | 説明                                                                                                    |
|--------------------------|----------------------------------------------------------------------------------------------------|
| 表示オプション                  | <b>ラベル</b> :ボタンの横に表示するテキストを入力します。                                                                                                   |
| レイアウト・<br>オプション          | このセクションは、「フォーム・レイアウト」ステップで「表」を選択し<br>た場合のみ表示されます。「カスタム」を選択した場合は、次のステップ<br>で HTML コードを使用して独自の高度なレイアウトを指定できます。                        |
|                          | <b>新しい行で開始</b> :フォームの新しい行にアイテムを表示するには、このオ<br>プションを選択します。選択が解除されている場合は、前のアイテムまた<br>は列フィールドと同じ行にアイテムが表示されます。                          |
| ハンドラー                    | JavaScript イベント・ イベントを選択し、そのイベントが発生したときに実行する処理の<br>JavaScriptを入力します。このリストに表示されるイベントの詳細は、<br>JavaScript のドキュメントを参照してください。            |
| PL/SOL ボタン・<br>イベント・ハンドラ | ボタン・イベントを選択し、そのイベントが発生したときに実行する処<br>理の PL/SQL コードを入力します。詳細にカスタマイズする場合は、ド<br>ロップダウン・リストから「カスタム」を選択し、カスタム・イベント<br>の PL/SOL コードを入力します。 |

表 **A-3** ボタンの書式および妥当性チェック・オプション(続き)

**c.** 左側の列で列名を選択し、フォームに表示する表またはビューの列について、右側 の列で書式および妥当性チェック・オプションを設定します (図 [A-20](#page-296-0))。

<span id="page-296-0"></span>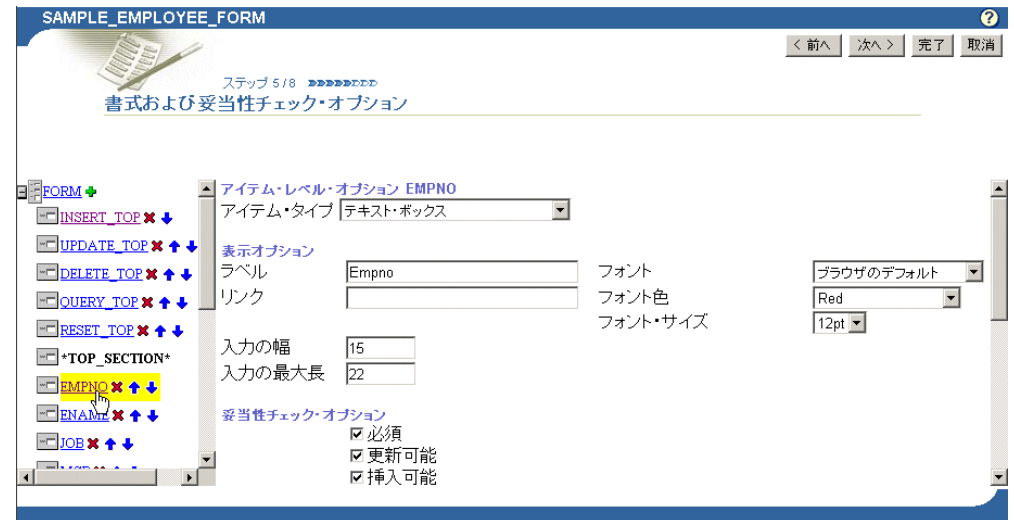

## 図 **A-20** 列の書式および妥当性チェック・オプション

列が表示されないようにするには、その列の横にある「削除」アイコンをクリック します。

表 [A-4](#page-297-0) に、表またはビューの列に使用可能な書式および妥当性チェック・オプショ ンをリストし、これらのオプションについて説明します。

表 **A-4** 表またはビュー列の書式および妥当性チェック・オプション

<span id="page-297-0"></span>

| オプション    | 説明                                                                                                    |
|----------|----------------------------------------------------------------------------------------------------|
| アイテム・タイプ | 左側で選択した列をフォームに表示する方法を定義します。 オプション<br>は、表 A-3 を参照してください。                                                                                                    |
| 表示オプション  | <b>ラベル</b> :フォーム上のこの列のラベルに表示するテキストを入力します。<br>テキストは単なる表示で、フォーム上でこの表またはビューの列を表す<br>フィールドの横に表示されます。たとえば、EMPNO列のフィールドの<br>横に Employee Identification Number というラベルを追加できま<br>す。                                                                         |
|          | <b>リンク</b> :別の OracleAS Portal ポートレットまたは URL へのリンクを指<br>定します。このオプションを指定すると、フォーム上でラベルがハイ<br>パーテキスト・リンクとして表示されます。 フォームを別の URL にリン<br>クする場合は、「リンク」テキスト·ボックスに URL の位置を入力しま<br>す。OracleAS Portal のポートレットにリンクする場合は、次のように、<br>ポートレットが含まれているパッケージ名を入力できます。 |
|          | SCHEMA.portlet.SHOW                                                                                                    |
|          | SCHEMA はポートレットを所有しているスキーマ名、portlet はポート<br>レット名、SHOWはポートレットを表示するために使用するプロシー<br>ジャです。また、SHOW PARMSを指定すると、ポートレットのカスタマ<br>イズ・フォームを表示できます。                                                                                                    |
|          | フォント、フォント色、フォント・サイズ: 選択された列に関連付けら<br>れているテキストをフォームに表示するためのフォントの特性を指定し<br>ます。                                                                                                    |
|          | <b>入力の幅</b> :選択された列に関連付けられているフィールドの文字幅を入<br>カします。                                                                                                    |
|          | <b>入力の最大長</b> : 選択された列に関連付けられているフォーム・フィール<br>ドに入力できるデータの最大長を指定します。                                                                                                    |

表 **A-4** 表またはビュー列の書式および妥当性チェック・オプション(続き)

## オプション 説明 オプション

妥当性チェック・ オプション 必須 : 選択された列に関連付けられているフィールドにユーザーが値を 指定してからフォームを送信する必要がある場合は、このチェック・ ボックスを選択します。

> 更新可能 : ユーザーが列を更新できるようにする場合は、このチェック・ ボックスを選択します。選択が解除されている場合は、更新不可になり ます。この機能は、フォーム上で表の一部の列をユーザーが更新できる ようにし、それ以外の列は表示のみにする場合に便利です。たとえば、 従業員名と ID 番号については「更新可能」の選択を解除し、従業員の 部門については「更新可能」を選択することで、(従業員の異動時など) ユーザーが従業員の部門を更新でき、従業員名と ID 番号は更新できな いフォームを作成できます。ユーザーがビューを表示すると、更新可能 な列は黒で表示され、更新禁止の列は青で表示され、必須の列は赤で表 示されます。

挿入可能 : ユーザーが新しいレコードを作成する場合に列の値をデータ ベースに格納する場合は、このチェック・ボックスを選択します。選択 が解除されている場合は、値がデータベースに格納されないようになり ます(つまり、INSERT 文から列が削除されます)。

デフォルト値 : 選択された列に関連付けられているフィールドのデフォ ルト値を入力します。ユーザーはこの値をそのまま使用できます。独自 の値を指定することもできます。定数、関数、式または SQL 問合せを指 定します。

デフォルト値タイプ: 前述のフィールド(デフォルト値)に入力したデ フォルト値のタイプを指定します。

書式マスク : 数値および日付データ型の列に対して Oracle 表示書式を入 力します。たとえば、DD/MM/YYYY と入力すると、このパターンに従っ て日付が表示され、999,999,999.99 と入力すると、このパターンに 従ってカンマおよび小数点が配置されます。

注意 **:** 日付および数値の書式オプションの詳細は、Oracle データベース のドキュメント(http://otn.oracle.co.jp)を参照してください。

フィールド・レベルの妥当性チェック: ユーザーがフィールドに有効な 値を入力したかどうかを確認する JavaScript 妥当性チェック・ルーチン を選択します。たとえば、SALARY フィールドに数値が入力されたこと を確認する IsNumber という JavaScript ルーチンを選択できます。 フィールド妥当性チェック・プロバイダは JavaScript で実装され、 OnChange 条件が発生したとき(たとえば、ユーザーがフィールドに値 を入力してから [Enter] キーを押したとき)に実行されます。

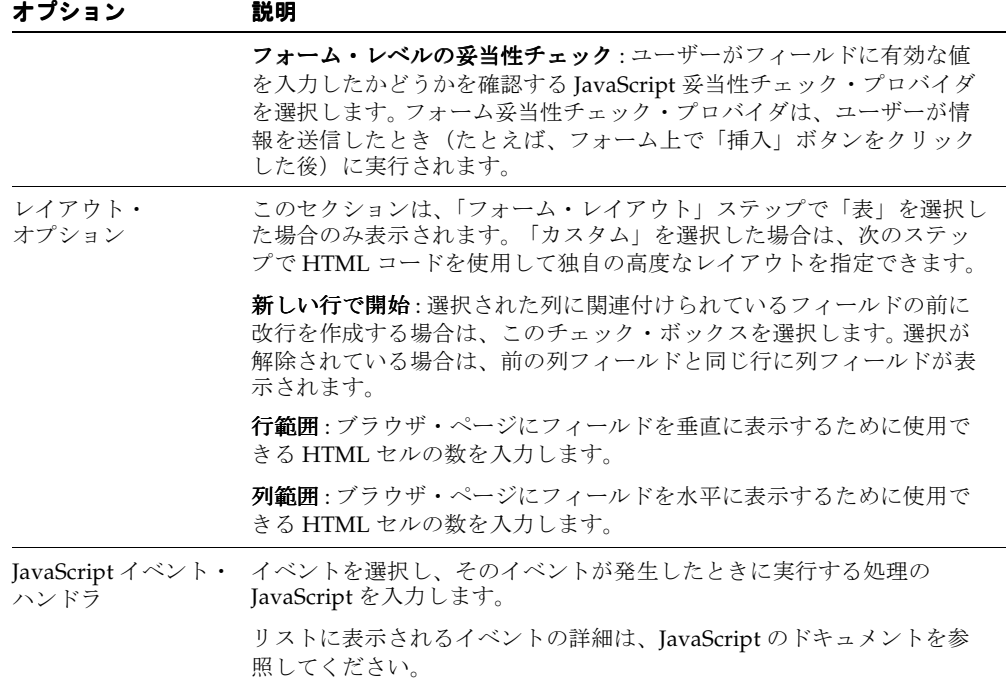

表 **A-4** 表またはビュー列の書式および妥当性チェック・オプション(続き)

**d.** 左側の列で BOTTOM\_SECTION アイテム(つまり、PREVIOUS、NEXT、 INSERT\_BOTTOM、UPDATE\_BOTTOM など) を選択し、フォームの下部に表示 される PREVIOUS、NEXT、INSERT、UPDATE などのアイテムについて、右側の 列で書式および妥当性チェック・オプションを設定します。

詳細は、このタスクの手順 **b** を参照してください。

- **14.** 「次へ」をクリックします。
- **15.** 「カスタム」レイアウトを選択した場合は、次のようにします。

フォームのレイアウトを制御する HTML コードを入力します。このページのテキスト・ ボックスには、表を作成する HTML コードのサンプルが含まれています。このモデルを 使用すると、このウィザードの「表またはビュー」ステップで選択した各列の書式が設 定され、フォーム上の表の行に表示されます。

列ラベルは、サンプル・コードの接尾辞 .LABEL で指定されます。列値は、サンプル・ コードの接尾辞 .ITEM で指定されます。

列値(.ITEM 接尾辞)またはラベル(.LABEL 接尾辞)を変更しないことを前提に、サ ンプル・コードを独自の HTML で更新できます。ただし、このコードから列値を削除す ることはできます。

「表」レイアウトを選択した場合は、次のようにします。

フォームの上部または下部に表示する説明文を入力します(図 [A-21](#page-300-0))。フォームの フォーム・タイトルとヘルプ・テキストを追加できます。フォームが表示されるページ の外観を制御するテンプレートも選択できます。

## <span id="page-300-0"></span>図 **A-21** フォームのヘッダー、フッターおよび他のテキストの入力

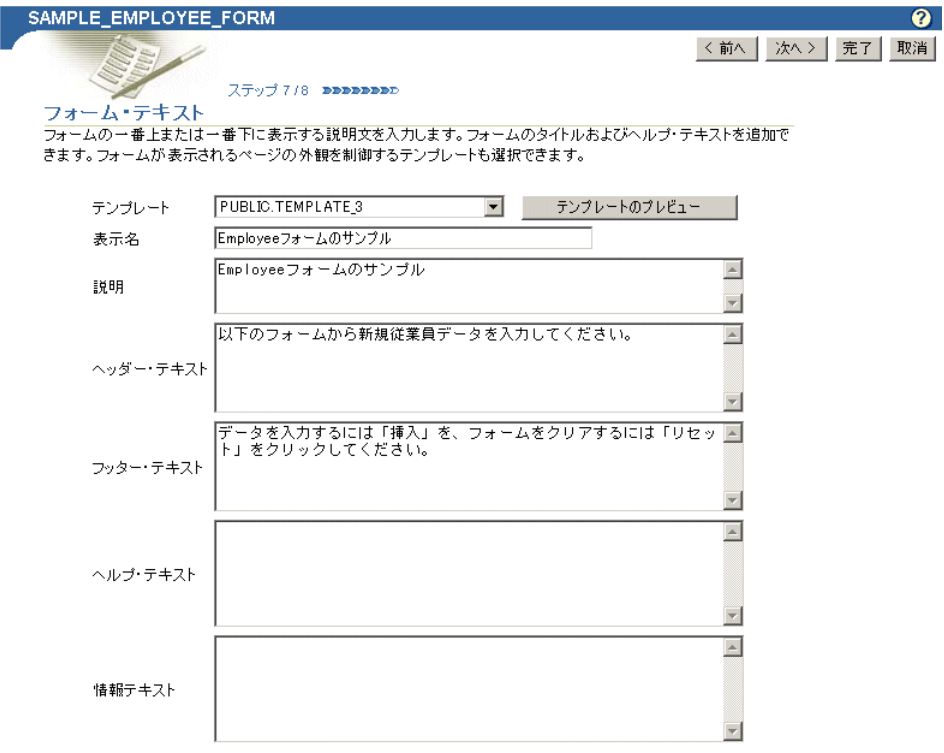

表 [A-5](#page-301-0) に、このページで使用可能なオプションをリストし、これらのオプションについ て説明します。

| オプション        | 説明                                                                                                    |  |
|--------------|----------------------------------------------------------------------------------------------------|--|
| テンプレート       | 背景色やイメージおよびページの左上隅に表示するイメージなど、<br>フォーム要素の外観を設定するためのテンプレートを選択します。                                                        |  |
|              | テンプレートは、フォームがポートレットとして表示されるので<br>はなく、フル・ページ表示で表示される場合にのみ使用されます。<br>フォームがポートレットとして表示される場合、外観はホスト・<br>ページのスタイルによって制御されます。 |  |
| テンプレートのプレビュー | - クリックすると、「 <b>テンプレート</b> 」ドロップダウン・リストで現在<br>選択されているテンプレートの外観が表示されます。                                                   |  |
| 表示名          | フォームの表示名を編集します。このフィールドには HTML を指<br>定できます。                                                                              |  |
| ヘッダー・テキスト    | フォームの上部(ボタンよりも上のタイトルの直下)に表示する<br>フォームの紹介テキストを入力します。                                                                     |  |
|              | このフィールドには HTML を指定できます。                                                                                                 |  |
| フッター・テキスト    | フォームの下部に表示するテキストを入力します。                                                                                                 |  |
|              | このフィールドには HTML を指定できます。                                                                                                 |  |
| ヘルプ・テキスト     | フォームのヘルプ・ページに表示するテキストを入力します。<br>「ヘルプ」ボタンは、フォームに自動的に追加されます。ユーザー<br>がこのボタンをクリックすると、ここに入力したヘルプ・テキス<br>トが表示されるページにリンクできます。  |  |
|              | このフィールドには HTML を指定できます。                                                                                                 |  |

<span id="page-301-0"></span>表 **A-5** 表形式のフォームのフォーム・テキストのオプション

**16.** 「次へ」をクリックします。

**17.** 必要に応じて、このフォームを作成する HTML コードの実行中に、様々な時点で実行 する PL/SQL を入力します(図 [A-22](#page-302-0))。

これらのフィールドに入力する PL/SQL では、OracleAS Portal スキーマ、アプリケー ション・スキーマおよびアプリケーション名に定数を使用できます。詳細は、[A-111](#page-380-0) [ページ](#page-380-0)の「OracleAS Portal [スキーマの参照」を](#page-380-0)参照してください。

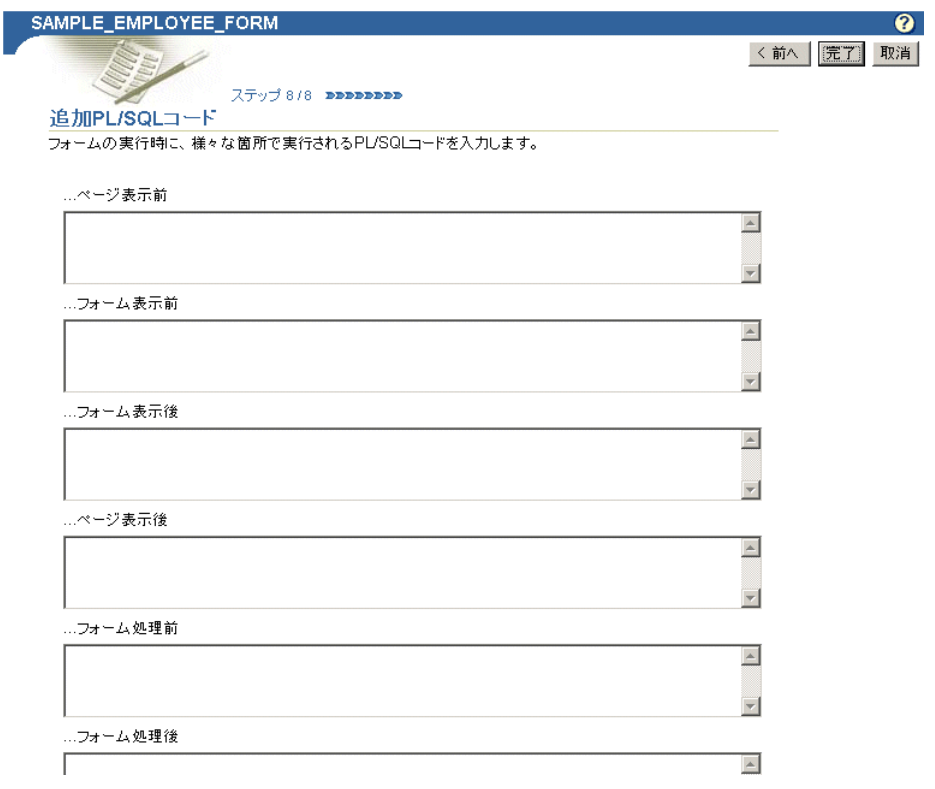

<span id="page-302-0"></span>図 **A-22** 追加 **PL/SQL** コードを入力するオプション・フィールド

表 [A-6](#page-302-1) に、このページのオプションをリストし、これらのオプションについて説明しま す。

<span id="page-302-1"></span>表 **A-6** 追加 **PL/SQL** コードのオプション

| オプション     | 説明                                                                                                    |
|-----------|----------------------------------------------------------------------------------------------------|
| …ページ表示前   | フォームを生成する HTML の前(つまり、 <form> タグが生成<br/>される前)に実行する PL/SQL プロシージャを入力します。この<br/>フィールドの名前とは異なり、PL/SOLプロシージャが実際に実<br/>行されるのは、ページ自体が表示された後になります。</form> |
| … フォーム表示前 | <form> タグの後、フォーム要素を表示する前に実行する<br/>PL/SOL プロシージャを入力します。</form>                                                                                      |
| …フォーム表示後  | すべてのフォーム要素が表示された後、終了タグの前<br>に実行する PL/SQL プロシージャを入力します。                                                                                             |

| オプション    | 説明                                        |
|----------|-------------------------------------------|
| … ページ表示後 | 終了タグの後に実行する PL/SOL プロシージャを入力<br>します。      |
| …フォーム処理前 | フォームが処理される前に実行する PL/SOL プロシージャを入力<br>します。 |
| …フォーム処理後 | フォームが処理された後に実行する PL/SOL プロシージャを入力<br>します。 |

表 **A-6** 追加 **PL/SQL** コードのオプション(続き)

注意 **:** PL/SQL プロシージャからの出力を表示する場合は、次の 4 つの フィールドの 1 つに PL/SQL を入力する必要があります。

- ページ表示前
- フォーム表示前
- フォーム表示後
- ページ表示後

出力が表示されないフォーム処理前およびフォーム処理後のフィールドで は、PL/SQL プロシージャからの出力を表示できません。

また、PL/SQL プロシージャからの出力を表示する場合は、プロシージャ でスキーマ名を指定する必要があります。フォームとプロシージャが同じ スキーマにある場合でも指定する必要があります。

**18.** 「完了」をクリックして変更内容を保存します。

「完了」をクリックすると、フォームを管理できるサマリー・ページにジャンプします (図 [A-23](#page-304-0))。これらのタスクについては、この章の後半で説明します。

図 **A-23** フォームのサマリー・ページ

<span id="page-304-0"></span>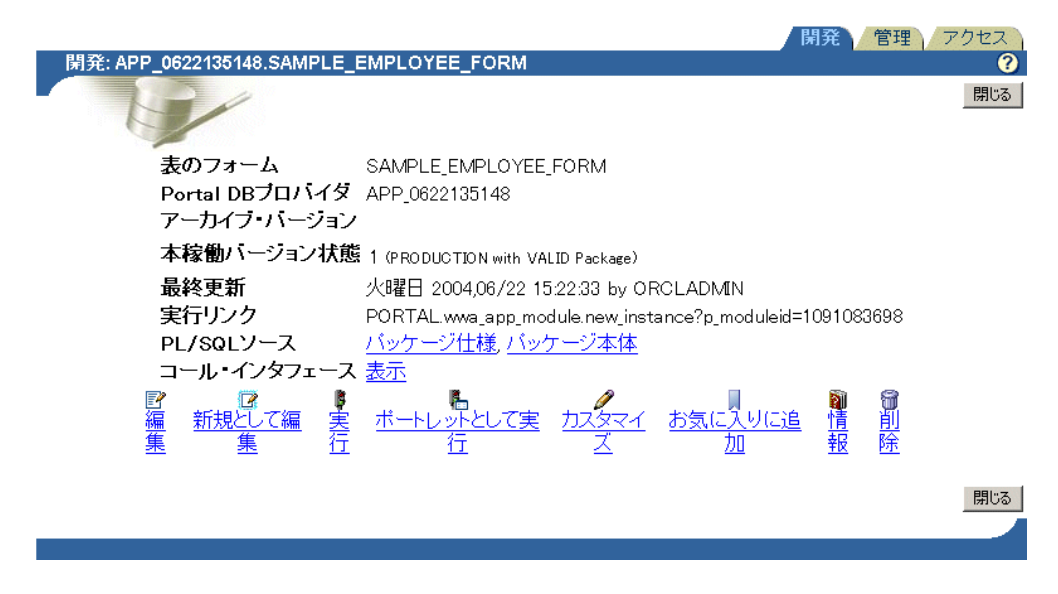

**19.** 「閉じる」をクリックし、Portal ナビゲータに戻ります。

宣言によるレポートの構築

<span id="page-305-0"></span>図 **A-24** サンプル・レポート

| サンブル・レボート                          |             |                             | カスタマイズ   T   ×   |
|------------------------------------|-------------|-----------------------------|------------------|
| 従業員のレポート                           |             |                             |                  |
| <b>Depertment</b><br><b>Number</b> |             | <b>Manager Employee Job</b> |                  |
| 20                                 |             | <b>7902 SMITH</b>           | <b>CLERK</b>     |
| 30                                 |             | 7698 ALLEN                  | SALESMAN         |
| 30                                 |             | 7698 WARD                   | <b>SALESMAN</b>  |
| 20                                 |             | 7839 JONES                  | <b>MANAGER</b>   |
| 30                                 |             | 7698 MARTIN                 | <b>SALESMAN</b>  |
| 30                                 |             | 7839 BLAKE                  | <b>MANAGER</b>   |
| 1 <sub>0</sub>                     |             | 7839 CLARK                  | <b>MANAGER</b>   |
| 20                                 |             | 7566 SCOTT                  | <b>ANALYST</b>   |
| 10                                 | (NULL) KING |                             | <b>PRESIDENT</b> |
| 30                                 |             | 7698 TURNER                 | SALESMAN         |
| 20                                 |             | <b>7788 ADAMS</b>           | <b>CLERK</b>     |
| 30                                 |             | 7698 JAMES                  | <b>CLERK</b>     |
| 20                                 |             | 7566 FORD                   | ANALYST          |
| 10                                 |             | 7782 MILLER                 | <b>CLERK</b>     |
| JOB=PRESIDENTの場合、 列データはすべ          |             |                             |                  |
| て背景色=黄色で表示されます。                    |             |                             |                  |

レポートには、表およびビューからのデータが表示されます(図 [A-24](#page-305-0))。 JOIN 条件を使用し て、複数の表またはビューに基づいたレポートを作成できます。指定した条件を満たすデー タをハイライトできます。たとえば、雇用期間が 2 年未満のすべての従業員のレコードを赤 の太字テキストで表示できます。レポートに表示された値から他の OracleAS Portal データ ベース・ポートレットまたは URL へのハイパーテキスト・リンクを作成できます。

また、ウィザードを使用して、次の処理を実行するその他のオプションを指定できます。

- レポートに表示されるデータを制限する
- 列の値を合計する
- 論理演算子を使用して列のデータを選択する
- レポートのデータの書式を設定する
- レポートのカスタマイズ・フォームの書式を設定する
- レポートの様々な時点で実行する PL/SQL コードを指定する

OracleAS Portal のポートレット・ビルダー・ウィザードには、レポートを構築するための 3 種類の構成方式が用意されています。

- 例による問合せ (OBE) レポート
- 問合せウィザードからのレポート
- SOL 間合せからのレポート

これらのレポートについては、表 [A-1](#page-284-0) を参照してください。この項では、問合せウィザード を使用してレポートを構築する方法について説明します。

問合せウィザードを使用してレポートを構築する手順は、次のとおりです。

- **1.** A-16 [ページの「宣言によるポートレットの構築」に](#page-285-0)記載されている手順に従います。 手順 6 を完了した後、この項に戻ります。
- **2.** 「新規作成 **...**」の横にある「レポート」リンクをクリックします(図 [A-25](#page-306-0))。

#### <span id="page-306-0"></span>図 **A-25 Portal DB** プロバイダの **Example Application** の「レポート」リンク

これらは、使用可能なポートレットおよび操作です。

<u>フォーム、レポート、チャート、カレンダ、動的ページ。</u><br>XMLコンポー<mark>く "</mark>ソト,階層, メニュー, URL, フレー 新規作成... ム・ドライバ リンク 値リスト データ・コンポーネント

パス: プロバイダ > ローカルで構築されたプロバイダ > Application 0622135148

3. 「レポート」ページで、「問合せウィ**ザードからのレポート**」をクリックします  $(\boxtimes$  [A-26](#page-306-1)).

#### 図 **A-26** ポートレット・ビルダーの「問合せウィザードからのレポート」リンク

<span id="page-306-1"></span>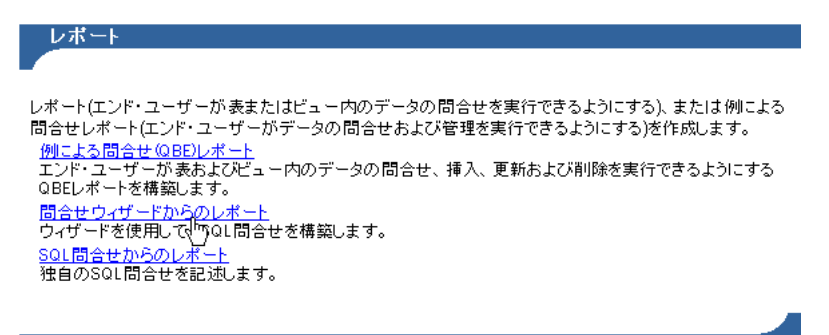

**4.** 「名前」フィールドに、レポートの内部名を入力します(図 [A-27](#page-307-0))。

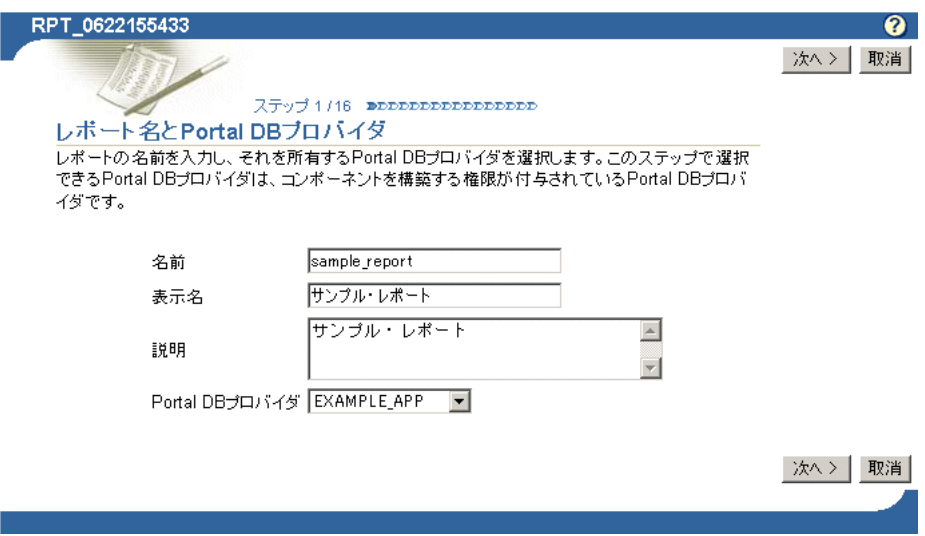

## <span id="page-307-0"></span>図 **A-27**「問合せウィザードからのレポート」のステップ **1**

内部名はユーザーには公開されません。

5. 「表示名」フィールドに、レポートの表示名を入力します(図 [A-27](#page-307-0))。

表示名は実行時に使用されます。表示名は、レポートのバナーと同様にブラウザ・ウィ ンドウのタイトルとして表示されます。レポートをポートレットとして公開すると、表 示名は、ポートレットのタイトルおよびポートレット・リポジトリの「使用可能なポー トレット」リスト内で使用されます。

**6.** 「Portal DB プロバイダ」のリストから、このレポートを所有するプロバイダを選択しま す(図 [A-27](#page-307-0))。

宣言的に構築したポートレットを所有またはホスティングするために作成した専用のプ ロバイダを使用することをお薦めします。このリストには、ポートレットを構築する権 限が付与されているプロバイダのみが表示されます。

**7.** 「次へ」をクリックします。

8. 「表およびビュー」リストから、このレポートのベースとする表またはビューを1つ以 上選択します(図 [A-28](#page-308-0))。

注意:「表およびビュー」フィールドでは、OracleAS Portal スキーマお よびアプリケーション・スキーマに定数を使用できます(たとえば、 #APP\_SCHEMA#.EMP を入力できます)。詳細は、A-111 [ページ](#page-380-0)の 「OracleAS Portal [スキーマの参照」](#page-380-0)を参照してください。

### 図 **A-28** レポートのデータソースの選択

<span id="page-308-0"></span>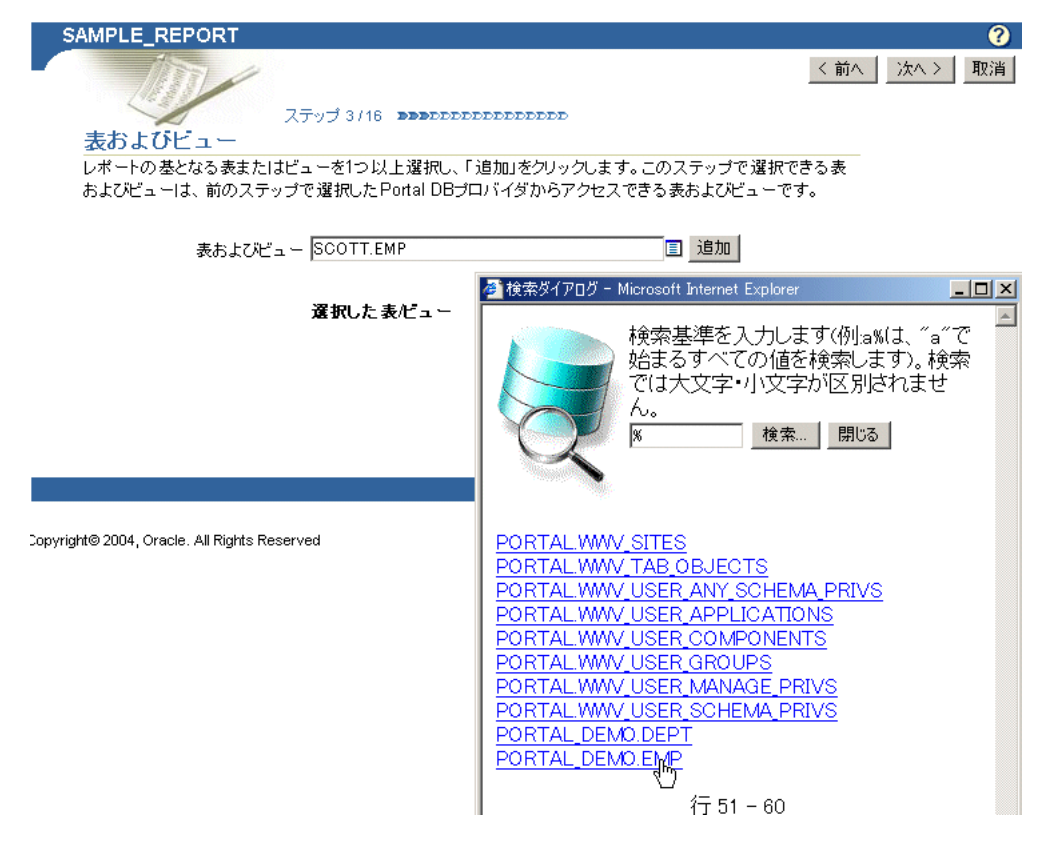

1つ選択するたびに「追加」をクリックします(図 [A-29](#page-308-1))。

### <span id="page-308-1"></span>図 **A-29**「追加」のクリックによるデータソースの追加

表およびビュー PORTAL\_DEMO.EMP 目題

- **9.** 「次へ」をクリックします。
- **10.** 複数の表またはビューをレポートのベースとする場合は、相互に結合する列を識別しま す。

このページは、前述の手順で複数の列またはビューを選択した場合のみ表示されます。 デフォルトの結合条件が自動的に生成されます。これらのデフォルトは、そのまま使用 または変更できます。

- **11.** 「次へ」をクリックします。
- **12.** レポートに表示する列を選択します(図 [A-30](#page-309-0))。

#### <span id="page-309-0"></span>図 **A-30** レポートに表示する列の選択

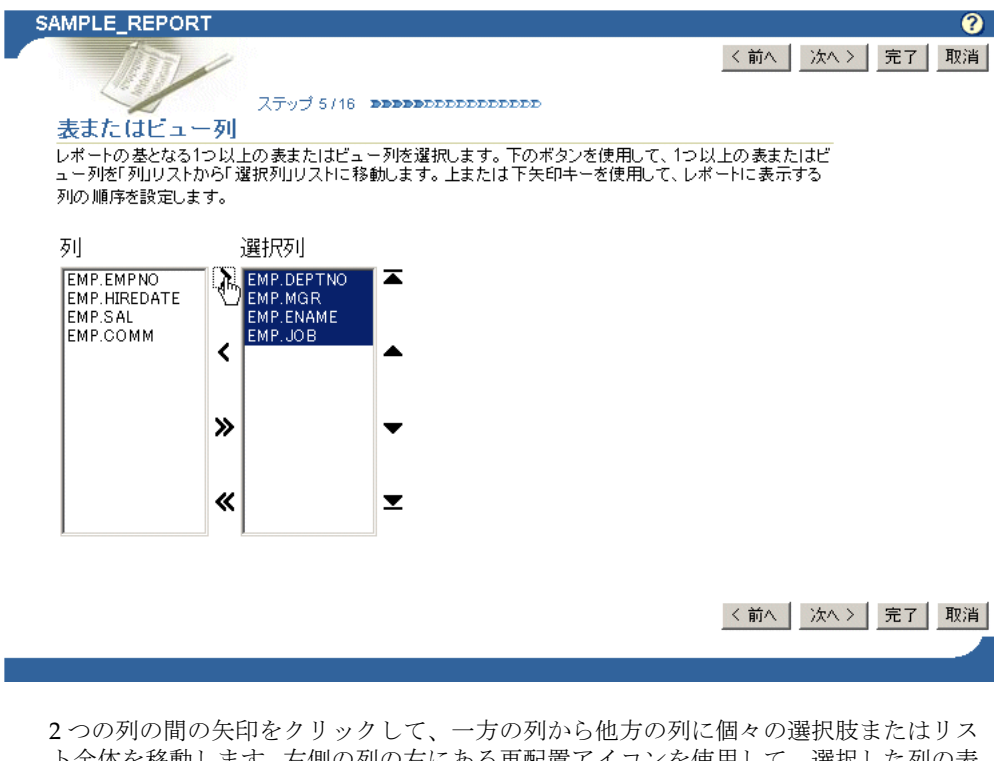

ト全体を移動します。右側の列の右にある再配置アイコンを使用して、選択した列の表 示順序を設定します。選択できる列は最大 255 列です。

- **13.** 「次へ」をクリックします。
- **14.** 必要に応じて、レポートに表示されるデータを制限する条件を指定します(図 [A-31](#page-310-0))。

<span id="page-310-0"></span>図 **A-31** 列条件の設定

| SAMPLE_REPORT                |                          |                          |                    | ℯ                      |
|------------------------------|--------------------------|--------------------------|--------------------|------------------------|
|                              |                          |                          |                    | く前へ<br>完了<br>取消<br>次へ> |
| 列条件                          |                          |                          |                    |                        |
| レポートに表示される列データを絞り込む条件を選択します。 |                          |                          |                    |                        |
|                              |                          |                          |                    |                        |
|                              | 列名                       | 条件                       | 値                  |                        |
|                              | EMP.SAL<br>$\mathbf{r}$  | $\rightarrow$            | $\overline{=}$ 200 |                        |
|                              | $\overline{\phantom{a}}$ | $\overline{\phantom{a}}$ |                    |                        |
|                              | $\overline{\phantom{0}}$ | $\blacksquare$           |                    |                        |
|                              | 追加                       |                          |                    |                        |
|                              |                          |                          |                    | く前へ<br>取消<br>次へ><br>完了 |
|                              |                          |                          |                    |                        |
|                              |                          |                          |                    |                        |

表 [A-7](#page-311-0) に、このページのオプションをリストし、これらのオプションについて説明しま す。

<span id="page-311-0"></span>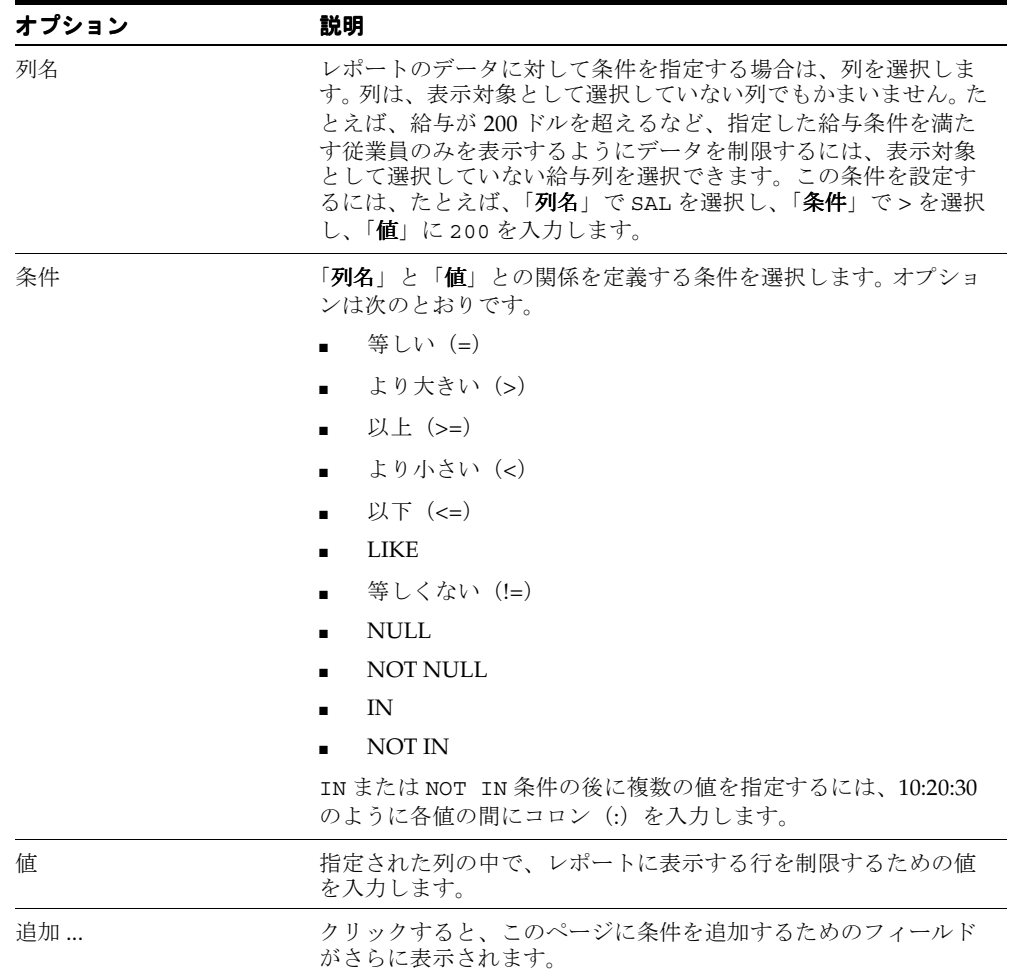

# 表 **A-7**「列条件」ページのオプション

**15.** 「次へ」をクリックします。

- **16.** レポート・レイアウト・タイプを「表」、「フォーム」または「カスタム」の 3 種類から 選択します。
	- 「表」レイアウトは、レポート構築ウィザードで選択するオプションに基づきます。 結果が表形式で表示されます。各レコードは、基礎となる表またはビューの行を表 します。各データ列は表の列として表示されます。
	- 「フォーム」レイアウトは、レポート構築ウィザードで選択するオプションに基づ きます。結果が行に表示されます。各データ列は個別の行に表示されます。
	- 「カスタム」レイアウトは、ウィザードの後のステップで指定する HTML コードに 基づきます。独自の HTML コードを指定するため、構造化された(表またはフォー ム)レイアウトを使用する場合よりも、レポートの外観を高度に制御できます。

ここでは、表レイアウトを選択したと仮定して説明します。表レポートの構成には、他 のレイアウト・タイプでは実行することになるウィザードの一部のステップがありませ ん。たとえば、カスタム・レイアウトでは、カスタム HTML コードを指定するステップ があります。このステップは、表レイアウトを選択した場合には表示されません。

**17.** 「次へ」をクリックします。

**18.** 列の表示書式を指定します(図 [A-32](#page-312-0))。

<span id="page-312-0"></span>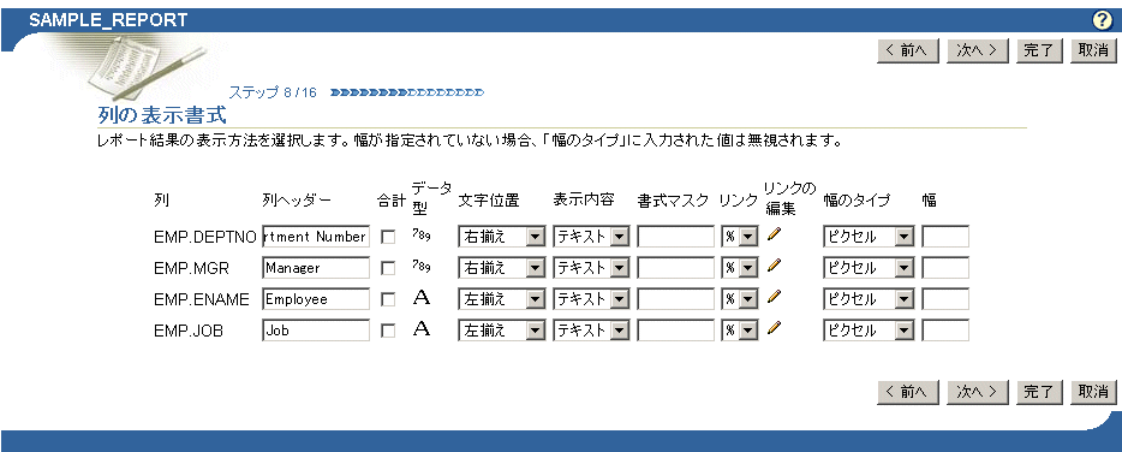

図 **A-32**「列の表示書式」ページ

表 [A-8](#page-313-0) に、このページのオプションをリストし、これらのオプションについて説明しま す。

| オプション  | 説明                                                                                                    |  |
|--------|----------------------------------------------------------------------------------------------------|--|
| 列      | ウィザードの前のステップで選択した表またはビューの列名を表<br>示します。                                                                                                    |  |
| 列ヘッダー  | レポートでこの列を識別するために使用する名前を入力します。<br>たとえば、表に EMPNO 列がある場合は、列の実際の名前のかわり<br>に Employee ID Number と入力できます。                                                                                                    |  |
| 合計     | 値を合計して結果をレポートに表示する場合は、このチェック・<br>ボックスを選択します。                                                                                                    |  |
| データ型   | 対応する列のデータの型を表示します。                                                                                                    |  |
| 文字位置   | レポート列のデータを揃えるマージン (左、中央または右) を選<br>択します。デフォルトでは、数値データは右揃え、アルファベッ<br>ト・データは左揃えです。                                                                                                    |  |
| 表示内容   | オプションは次のとおりです。                                                                                                    |  |
|        | テキスト:対応する HTML タグを解析せずに、レポートに値<br>を表示します。たとえば、 <i>Name</i> は <i>Name</i> と<br>表示されます。                                                                                                    |  |
|        | HTML: 対応する HTML タグを使用してレポートに値を表示<br>します。たとえば、 <i>Name</i> は Nameと表示されます。                                                                                                    |  |
|        | <b>非表示</b> : レポートに値を表示しません。 たとえば、 リンク・パ<br>ラメータをレポートに表示する必要がない場合は、その値が<br>含まれている列に対して「非表示」を選択します。                                                                                                    |  |
| 書式マスク  | 日付および数値データ型の列に対して Oracle 表示書式を入力しま<br>す。日付と数値の書式マスクの例は、表 A-9 および表 A-10 を参照<br>してください。                                                                                                    |  |
| リンク    | 列から別の OracleAS Portal のポートレットへのリンクを作成しま<br>す。列値はハイパーテキスト・リンクとして表示されます。この列<br>に使用するリンクをあらかじめ作成し、データベースに格納され<br>ている場合のみ、リンクを指定できます。                                                                                                    |  |
| リンクの編集 | クリックすると、「リンク・パラメータの設定」ウィンドウが表示<br>されます。このウィンドウで、ターゲット・ポートレットに渡す<br>リンク・パラメータの値を設定できます。10 または KING などの<br>静的な値を入力するか、またはこのウィザードの「表または<br>ビュー列」ステップで識別した列のリストから選択します。リン<br>ク・パラメータには列の値が必要です。その列をレポートに表示<br>しないようにする場合は、「表示内容」の値を「非表示」に設定し<br>ます。 |  |

<span id="page-313-0"></span>表 **A-8** 表レポートに対する列の表示書式オプション

| オプション | 説明                                                                                                    |
|-------|----------------------------------------------------------------------------------------------------|
| 幅のタイプ | 次のいずれかを指定します。                                                                                                    |
|       | 文字:1行当たりの指定文字数で出力を表示します。たとえば、<br>「幅」に 20 と入力すると、レポートは各行 20 文字の列デー<br>タで表示されます。文字数が指定した数を超えると、残りの<br>文字は次の行に折り返されます。 ただし、 出力が ASCII<br>フォーマットの場合、「文字」は列の幅が基準となります。 |
|       | ■ ビクセル:1行当たりの指定ピクセル数で出力を表示します。<br>たとえば、「幅」に10と入力すると、列データは1行当たり<br>10ピクセルのデータで表示されます。                                                                              |
|       | - パーセント:表に対して指定のパーセントを占める列で出力<br>. .<br>を表示します。たとえば、「幅」に25と入力すると、列デー<br>タは表全体の 25 パーセントを占める幅の列で表示されます。                                                            |
| 幅     | 幅のタイプに対応する数値を入力します。                                                                                                    |

表 **A-8** 表レポートに対する列の表示書式オプション(続き)

Excel 形式で生成したレポートには、書式マスクを使用できません。表 [A-9](#page-314-0) および[表](#page-314-1) [A-10](#page-314-1) に、日付と数値の書式マスクの例を示します。これらは、このウィザード・ペー ジの「書式マスク」フィールドで使用できます。

| サンプル日付書式                    | 表示される日付                    |
|-----------------------------|----------------------------|
| MM/DD/RR                    | 03/04/85                   |
| Mon. DD, RRRR               | Mar. 4, 1985               |
| Day Month DD fmHH:MI AM     | Monday March 4 11:35 PM    |
| Dy Mon ddth fmHH24:MI:SS    | Mon Mar 4th 23:35:22       |
| Day "the" ddthsp "of" Month | Monday the fourth of March |
|                             |                            |

<span id="page-314-0"></span>表 **A-9** 日付書式マスクの例

# 表 **A-10** 数値書式マスクの例

<span id="page-314-1"></span>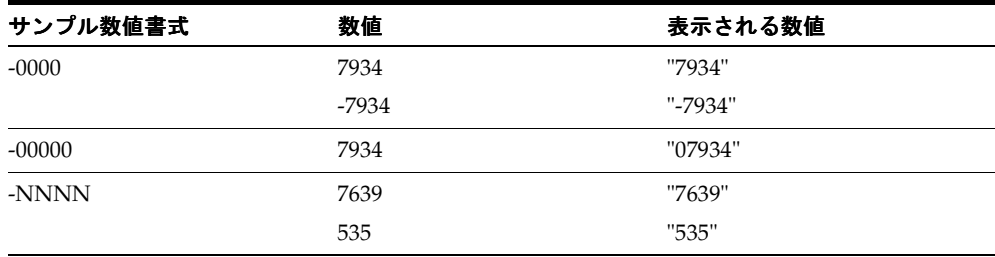

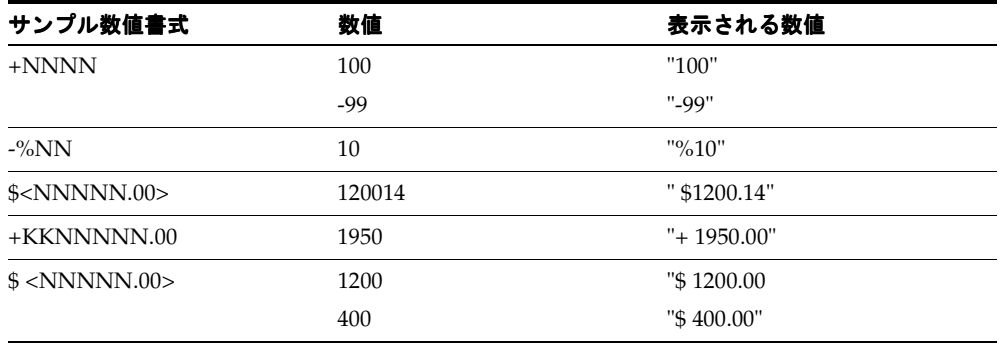

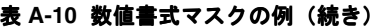

表 [A-10](#page-314-1) の引用符は、出力には表示されません。これらの引用符は、先行する空白があ る場合にその空白を明確にするために使用しています。書式マスクの詳細は、Oracle Application Server のドキュメントを参照してください。ドキュメントは、Oracle Technology Network Japan(http://otn.oracle.co.jp)から入手できます。

- **19.** 「次へ」をクリックします。
- **20.** 必要な場合は、条件を指定し、これらの条件を満たす場合に、表示されたレポート・ データに対して適用する特別な書式を定義します(図 [A-33](#page-315-0))。

たとえば、JOB 列が PRESIDENT と等しい場合は、常に特定の行の背景色が黄色になる ように指定します。

## 図 **A-33**「書式条件」ページ

<span id="page-315-0"></span> $\overline{\phantom{a}}$ 書式条件 ステップ 9/16 DEBEDEDBEDDDDDDDD

条件を満たす行データおよび列データを、レポートの他のデータとは異なる色およびフォントで表示できます。 「行/列」リストの「<行>」を選択すると、条件を満たす行すべての値に色およびフォント書式が適用されます。「行/列」リストで列名を選択すると、条件を満たす列の値 だけに書式が適用されます。「列」リストで「<条件なし>」を選択すると、「行/列」リストで選択したデータ・セット全体に書式が適用されます。

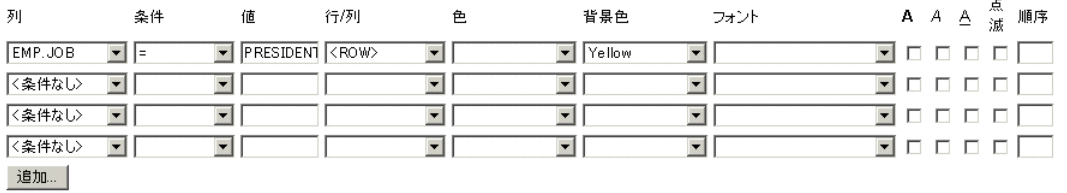

<前へ | 次へ > | 完了 |

表 [A-11](#page-316-0) に、このページのオプションをリストし、これらのオプションについて説明し ます。

表 **A-11** レポート・ウィザードの「書式条件」ページのオプション

<span id="page-316-0"></span>

| オプション | 説明                                                                                                    |
|-------|----------------------------------------------------------------------------------------------------|
| 列     | 条件を適用する列を選択します。列は、ウィザードの最初の方の<br>ステップで表示対象として選択した列を指定する必要があります。                                                                               |
| 条件    | 「列」と「値」との関係を定義する条件を選択します。 オプション<br>は次のとおりです。                                                                                                  |
|       | 等しい (=)                                                                                                    |
|       | より大きい(>)                                                                                                    |
|       | 以上(>=)                                                                                                    |
|       | より小さい(<)                                                                                                    |
|       | 以下 (<=)                                                                                                    |
|       | <b>LIKE</b>                                                                                                    |
|       | 等しくない (!=)                                                                                                    |
|       | NULL.                                                                                                    |
|       | NOT NULL                                                                                                    |
|       | IN                                                                                                    |
|       | <b>NOT IN</b>                                                                                                    |
| 値     | 条件をトリガーする列値を入力します。数値に書式マスクを適用<br>する必要はありません。たとえば、表に EMPNO 列があり、3000 よ<br>り大きい EMPNO 値に対して特別な書式を適用する場合は、「条<br>件」で > を選択し、このフィールドに 3000 と入力します。 |
|       | IN または NOT IN 条件の後に複数の値を指定するには、10:20:30<br>のように各値の間にコロン(:)を入力します。                                                                             |
| 行 / 列 | 条件付書式を行全体に適用するか、特定の列データのみに適用す<br>るかを選択します。条件を指定する場合は、ここで <row>また<br/>は列名を選択する必要があります。</row>                                                   |
| 色     | 指定の条件を満たすデータを表示するテキストの色を選択します。                                                                                                    |
| 背景色   | 指定の条件を満たすデータが含まれている列または行の背景色を<br>選択します。                                                                                                    |
| フォント  | 指定の条件を満たすデータを表示するフォントを選択します。                                                                                                    |
| A     | 指定の条件を満たす結果を太字で表示する場合は、このチェッ<br>ク・ボックスを選択します。                                                                                                 |

| オプション          | 説明                                                                                                    |
|----------------|----------------------------------------------------------------------------------------------------|
| $\overline{A}$ | 指定の条件を満たす結果をイタリックで表示する場合は、この<br>チェック・ボックスを選択します。                                                                               |
| А              | 指定の条件を満たす結果にアンダスコアを表示する場合は、この<br>チェック・ボックスを選択します。                                                                              |
| 点滅             | 指定の条件を満たす結果を点滅させる場合は、このチェック・<br>ボックスを選択します。                                                                                    |
| 順序             | 連番を入力し、書式設定を実行する優先順位を設定します。 たと<br>えば、1つの行に複数の条件を満たすデータが含まれており、そ<br>れぞれの書式ルールが異なる場合に役立ちます。順序が最も高い<br>(つまり、1)条件が、他のすべてよりも優先されます。 |

表 **A-11** レポート・ウィザードの「書式条件」ページのオプション(続き)

**21.** 「次へ」をクリックします。

**22.** レポートに使用できる様々なビューに対する表示オプションを定義します。

- 表 [A-12](#page-318-0) に、すべてのビューに共通する表示オプションを示します(図 [A-34](#page-317-0))。
- 表 [A-13](#page-319-0) に、フル・ページ・ビューに共通する表示オプションを示します[\(図](#page-319-1)  $(A-35)$  $(A-35)$  $(A-35)$ <sub>o</sub>
- ポートレット・ビューのオプションは、いくつかの例外を除き、フル・ページ・ ビューのオプションと同じです。表 [A-13](#page-319-0) および図 [A-35](#page-319-1) を参照してください。
- 表 [A-14](#page-320-0) に、列ブレークの表示オプションを示します(図 [A-36](#page-320-1))。
- 表 [A-15](#page-321-0) に、行順序の表示オプションを示します(図 [A-37](#page-321-1))。
- 表 [A-16](#page-322-0) に、モバイル・デバイスの表示オプションを示します(図 [A-38](#page-321-2))。

### <span id="page-317-0"></span>図 **A-34** すべてのビューに共通する表示オプション

#### 共通オブション

ポートレット・モードおよびフルWebページに表示されるレポートの外観に影響する共通オプションを選択します。 □ 総行数の表示 NULL値を置き換えて表示 | (NULL) □レポートにinterMediaリッチ·コンテンツを埋め込む 有効期限までの時間(分) 0 デフォルト書式  $HTML$   $\rightarrow$ 

| オプション                                  | 説明                                                                                                    |
|----------------------------------------|----------------------------------------------------------------------------------------------------|
| 総行数の表示                                 | レポートに総行数を表示する場合は、このチェック・ボックスを<br>選択します。                                                                                                   |
| NULL 値を置き換えて表示                         | たとえば、(Null) など、レポート内のすべての NULL 値に対し<br>て表示するテキスト文字列を入力します。                                                                                |
| レポートに interMedia<br>リッチ・コンテンツを<br>埋め込む | オーディオ、ビデオ、イメージなど、interMedia データ値を表示<br>するレポート出力を生成する場合は、このチェック・ボックスを<br>選択します。                                                            |
|                                        | 詳細は、A-62 ページの「interMedia リッチ・コンテンツに対する<br>フォームおよびレポートの構築」を参照してください。                                                                       |
| 有効期限までの時間(分)                           | 最初に表示した後、キャッシュにレポートを保持する時間(分)<br>を入力します。期限が切れると、レポート・データはデータベー<br>スからリフレッシュされます。                                                          |
| デフォルト書式                                | レポートの表示書式を選択します。                                                                                                    |
|                                        | HTML: HTML 表を使用してレポートを書式設定し、Web ブ<br>ラウザの新しいページに出力を表示します。大量のデータが<br>含まれているポートレットは、この書式で表示すると時間が<br>かかる可能性があります。                           |
|                                        | <b>Excel: Microsoft Excel で表示するようにレポートを書式設定</b><br>します。完成したレポートを実行する場合、ローカルの Excel<br>設定では、最初にレポートをローカルに保存しないと、レ<br>ポートを開いて表示できないことがあります。 |
|                                        | ASCII: HTML PRE タグを使用してレポートを書式設定し、<br>レポートのヘッダーおよび値を ASCII テキストとして表示し<br>ます。このオプションは、大量のデータを表示する場合に便<br>利です。                              |

<span id="page-318-0"></span>表 **A-12** すべてのビューに共通するレポート表示オプション

# <span id="page-319-1"></span>図 **A-35** フル **Web** ページ・ビューとポートレット・ビューのレポート表示オプション

### フル・ページ・オブション

フルWebページに表示されるレポートの外観に影響するオブションを選択します。

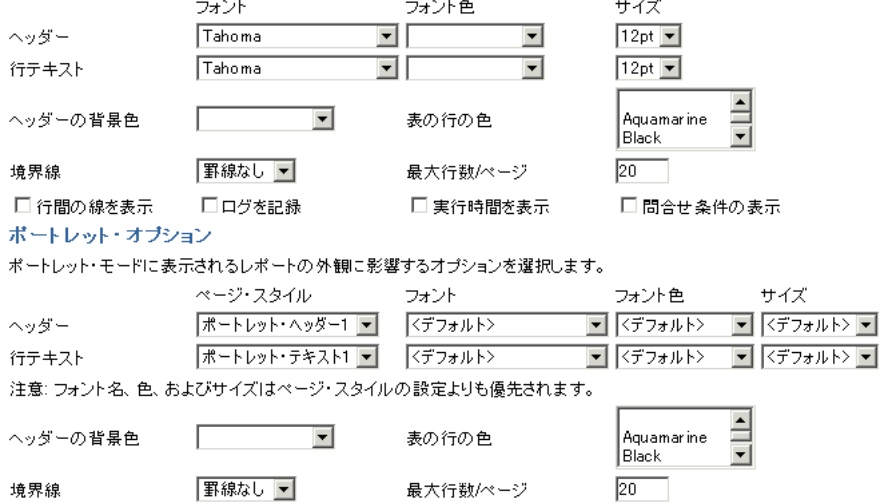

# 表 **A-13** フル **Web** ページ・ビューとポートレット・ビューのレポート表示オプション

<span id="page-319-0"></span>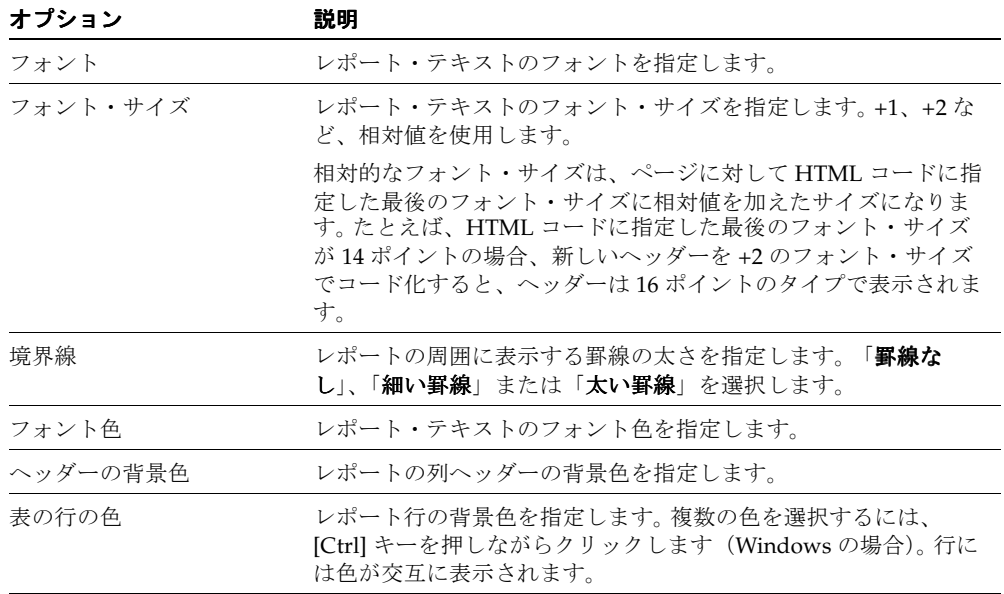

| オプション      | 説明                                                                                                    |
|------------|----------------------------------------------------------------------------------------------------|
| 最大行数 / ページ | レポートに表示する最大行数を入力します。                                                                                                    |
| 行間の線を表示    | レポートの行間に線を表示する場合は、このチェック・ボックス<br>を選択します。                                                                                       |
| ログを記録      | (フル・ページのみ) パフォーマンス情報およびレポートをリクエ<br>ストするユーザー名を OracleAS Portal アクティビティ・ログに登<br>録する場合は、このチェック・ボックスを選択します。                        |
| 実行時間を表示    | (フル・ページのみ) レポートの下部にレポートの実行時間を表示<br>する場合は、このチェック・ボックスを選択します。実行時間は、<br>レポートを生成するリクエストをサーバーが受け取った時点から、<br>レポートのHTMLが生成されるまでの時間です。 |
| 間合せ条件の表示   | (フル・ページのみ) レポートを作成した間合せに渡されるユー<br>ザー指定のパラメータ、およびレポートが作成された時間を表示<br>する場合は、このチェック・ボックスを選択します。                                    |

表 **A-13** フル **Web** ページ・ビューとポートレット・ビューのレポート表示オプション(続き)

## <span id="page-320-1"></span>図 **A-36** 列ブレークのレポート表示オプション

### ブレーク・オブション

1から3列の値で、レポートをブレークするかどうかを選択します。

| ブレーク・スタイル | 左ブレーク ▼ |
|-----------|---------|
| 列の第1ブレーク  | l%      |
| 列の第2ブレーク  | l%      |
| 列の第3ブレーク  | l %     |

<span id="page-320-0"></span>表 **A-14** 列ブレークのレポート表示オプション

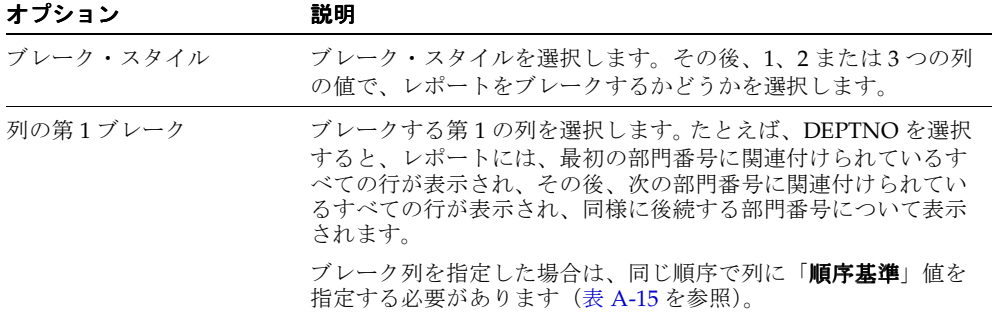

| オプション    | 説明                                              |
|----------|-------------------------------------------------|
| 列の第2ブレーク | ブレークする第2の列を選択します。第2レベルのブレークが<br>不要な場合は、%を選択します。 |
| 列の第3ブレーク | ブレークする第3の列を選択します。第3レベルのブレークが<br>不要な場合は、%を選択します。 |

表 **A-14** 列ブレークのレポート表示オプション(続き)

### <span id="page-321-1"></span>図 **A-37** 行順序のレポート表示オプション

### 行順序オプション

レポート内の行のソートに使用する値を含む列を選択します。

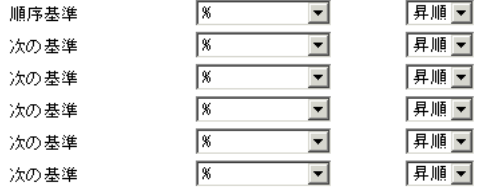

### <span id="page-321-0"></span>表 **A-15** 行順序のレポート表示オプション

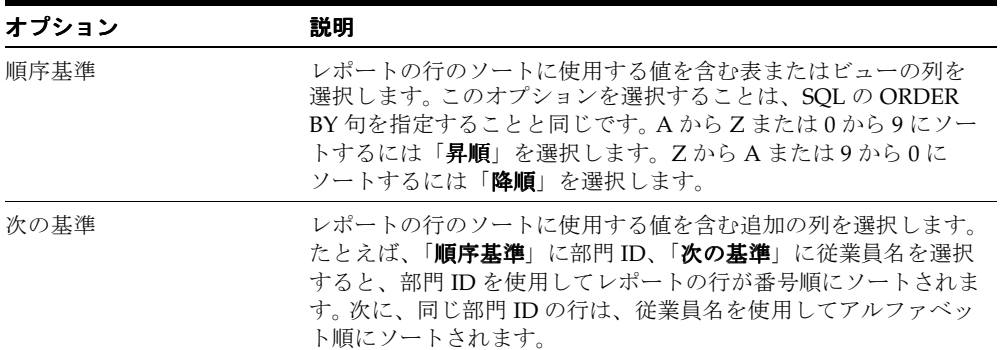

### <span id="page-321-2"></span>図 **A-38** モバイル・デバイスのレポート表示オプション

モバイル表示オブション

モバイル機器でレポートが表示された場合に値を表示する列を選択します。

表示する列

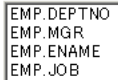

最大行数/ページ

 $5$ 

<span id="page-322-0"></span>

| オプション      | 説明                                                                                |
|------------|-----------------------------------------------------------------------------------|
| 表示する列      | モバイル・デバイスに表示する列を選択します。この機能を使用<br>して、モバイル・デバイスで使用できる小さい画面にあわせてレ<br>ポートのサイズを小さくします。 |
| 最大行数 / ページ | 1画面に表示する最大行数を入力します。                                                               |

表 **A-16** モバイル・デバイスのレポート表示オプション

- **23.** 「次へ」をクリックします。
- 24. 「カスタマイズ·フォームの表示オプション」セクションで、レポートのカスタマイズ· フォームに表示するパラメータを選択します(図 [A-39](#page-322-1))。

### <span id="page-322-1"></span>図 **A-39**「カスタマイズ・フォームの表示オプション」ページの詳細

 $77 - 714/16$  DRESERVERSERVERS カスタマイズ・フォームの表示オブション

レポートのカスタマイズ・フォームに表示するパラメータを選択します。選択するパラメータごとに、入力フィールドがカスタマイズ・フォー ムに表示されます。エンド・ユーザーは、この入力フィールドを使用して、レポートにデータを表示する独自の条件を選択できます。エン ド・ユーザーにパラメータ入力フィールドへの値の入力を求める場合、「必須の値」をチェックします。

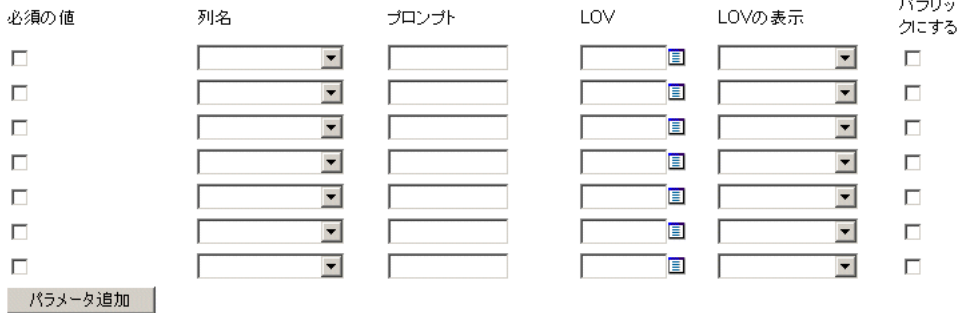

選択した各パラメータに対して入力フィールドがカスタマイズ・フォームに表示され、 ユーザーは独自の条件を選択してレポートにデータを表示できます。ユーザーがパラ メータ入力フィールドに値を必ず入力するように指定するには、「必須の値」チェック・ ボックスを選択します。必要な場合は、ユーザー独自の値を指定できるようにバインド 変数を使用できます。詳細は、A-114 [ページの「バインド変数の使用」](#page-383-0)を参照してくだ さい。

表 [A-17](#page-323-0) に、レポートのカスタマイズ・フォームの表示オプションをリストし、これら のオプションについて説明します。

<span id="page-323-0"></span>

| オプション   | 説明                                                                                                    |
|---------|----------------------------------------------------------------------------------------------------|
| 必須の値    | ユーザーがレポートのカスタマイズ・フォームの列の入力フィー<br>ルドに値を指定する必要がある場合は、このチェック・ボックス<br>を選択します。このチェック・ボックスの選択を解除すると、<br>ユーザーには値の指定が強制されません。                                                                                                    |
| 列名      | 表またはビューの列を選択します。入力フィールドがレポートの<br>カスタマイズ・フォームに追加されます。この結果、ユーザーは<br>レポートに表示されるデータを制限するための値を指定できます。<br>入力フィールドは、ここで選択した列に対してのみ表示されます。                                                                                                    |
| プロンプト   | 入力フィールドの横に表示するプロンプト・テキストを入力しま<br>す。プロンプト・テキストを使用して、フィールドに入力する内<br>容をユーザーに伝えます。次に例を示します。                                                                                                    |
|         | 部門番号を入力してください                                                                                                    |
| LOV     | 列の入力フィールドに対する値リスト (LOV) を選択します。カ<br>スタマイズ・フォームのユーザーは、このリストから値を選択す<br>ることで、レポートに表示されるデータを制限できます。LOVを<br>検索するには、このフィールドの横にある「ブラウズ」アイコン<br>をクリックします。LOVは、事前に作成し、Portal リポジトリに<br>格納されている必要があります。詳細は、A-88ページの「宣言に<br>よる値リストの構築」を参照してください。 |
|         | 「LOV」フィールドでは、アプリケーション名の定数(たとえば、<br>enter #APP_NAME#.dept_lov) を使用できます。詳細は、A-111<br>ページの「OracleAS Portal スキーマの参照」を参照してくださ<br>$\mathcal{V}^{\lambda}{}_{\circ}$                                                                         |
| LOV の表示 | 値リスト (LOV) を表示する書式を選択します。 オプションは次<br>のとおりです。                                                                                                    |
|         | <b>&lt;空白&gt;</b> : オプションは選択されていません。                                                                                                    |
|         | チェック・ボックス:各選択肢をチェック・ボックスととも<br>に表示します。ユーザーは、希望する値を示すボックスを選<br>択、または選択を解除します。                                                                                                    |
|         | コンボ・ボックス:ポップアップ・リストと手動による入力<br>フィールドの組合せで表示します。ユーザーは、提供された<br>値を選択するか、または独自に入力できます。                                                                                                    |
|         | ポップアップ:ユーザーが値を選択するポップアップ・リス<br>トを提供します。                                                                                                    |
|         | ラジオ・グループ:各選択肢をラジオ・ボタンとともにリス<br>トします。ユーザーは、希望する値を示すボタンを選択、ま<br>たは選択を解除します。                                                                                                    |
|         | 複数選択:複数の値の選択を許可します。                                                                                                    |

表 **A-17**「カスタマイズ・フォームの表示オプション」ページの表示オプション
| オプション    | 説明                                                                          |
|----------|-----------------------------------------------------------------------------|
| パブリックにする | 選択すると、値をパブリックにできます。つまり、認証されてい<br>ないユーザーにデータを表示できます。                         |
|          | ページ・パラメータに関連付けられているポートレット・パラ<br>メータのリストで変数になる要素は必ずパブリックにします。                |
| パラメータ追加  | クリックすると、レポートのカスタマイズ・フォームに表または<br>ビューの列をさらに挿入するためのフィールドが、このページに<br>追加表示されます。 |

表 **A-17**「カスタマイズ・フォームの表示オプション」ページの表示オプション(続き)

25. 「書式オプション」セクションで、レポートのカスタマイズ・フォームに挿入する書式 オプションを選択します(図 [A-40](#page-324-0))。

これらの 1 つ以上のオプションを挿入することで、ユーザーはレポートの最終的な外観 を高度に制御できます。

#### <span id="page-324-0"></span>図 **A-40**「カスタマイズ・フォームの表示オプション」ページの「書式オプション」セクション

#### 書式オブション

レポートのカスタマイズ・フォームに表示する書式オプションを選択します。エンド・ユーザーは、これらのオプションを選択して、レポート の書式を設定できます。

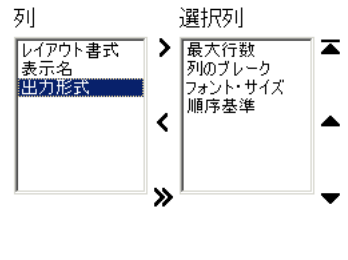

《

 $\overline{\mathbf{z}}$ 

26. 「パブリック書式オプション」セクションで、レポートが表示されるページのパラメー タ・タブに挿入する書式オプションを選択します(図 [A-41](#page-325-0))。

## <span id="page-325-0"></span>図 **A-41**「カスタマイズ・フォームの表示オプション」ページの「パブリック書式オプション」 セクション

#### バブリック書式オブション

ページのパラメータ・タブに表示する書式オブションを選択します。エンド・ユーザーは、これらのオブションを選択して、レポートの書式 を設定できます。  $\sim$  10  $\lambda$  and  $\lambda$  and  $\lambda$ 

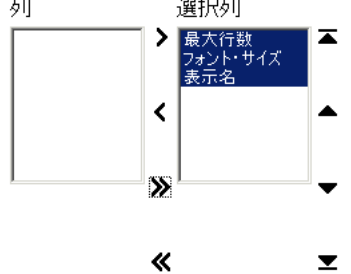

27. 「ボタン·オプション」セクションで、レポートのカスタマイズ·フォームに表示する ボタンを選択します(図 [A-42](#page-325-1))。

表 [A-18](#page-326-0) に、レポートのカスタマイズ・フォームのボタン表示オプションをリストし、 これらのオプションについて説明します。

## <span id="page-325-1"></span>図 **A-42**「カスタマイズ・フォームの表示オプション」ページの「ボタン・オプション」セクション

#### ポタン・オブション

レポートのカスタマイズ・フォームに表示するポタンを選択します。エンド・ユーザーは、これらのポタンをクリックして、レポートに対する 様々な操作を実行できます。

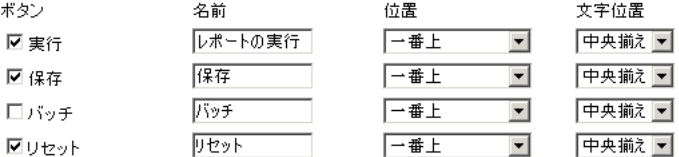

<span id="page-326-0"></span>

| オプション | 説明                                                                                                    |
|-------|----------------------------------------------------------------------------------------------------|
| ボタン   | レポートのカスタマイズ・フォームに表示する1つ以上のボタン<br>を選択します。                                                                                                    |
|       | <b>実行</b> : ユーザーがカスタマイズ・フォームに指定したオプ<br>ションを使用して URL ポートレットを表示します。                                                                                                    |
|       | <b>保存</b> : レポートのカスタマイズ・フォームにパラメータを再<br>度入力せずに、同じパラメータを使用してレポートを再実行<br>できるように、ユーザーの現在の選択内容を保存します。こ<br>のボタンを指定すると、レポートのカスタマイズ・フォーム<br>には「デフォルトに戻す」ボタンも表示されます。このボタ<br>ンを使用すると、レポートのカスタマイズ・フォームのすべ<br>ての値がデフォルト値にリセットされます。 |
|       | バッチ: URL ポートレットをバッチ・モードで実行し、結果<br>をデータベースに保存します。                                                                                                    |
|       | <b>リセット</b> : 最後の「保存」、「リセット」または「デフォルト<br>に戻す」イベント以降、レポートのカスタマイズ・フォーム<br>に行われた変更を取り消します。                                                                                                    |
| 名前    | 選択したボタンに表示するラベルを入力します。 ボタンが大きく<br>表示されないように、短い名前を指定してください。「デフォル<br><b>トに戻す</b> 」ボタンのラベルは変更できません。                                                                                                    |
| 位置    | レポートのカスタマイズ・フォームに配置するボタンの位置を指<br> 定します。 「一番上」、「一番上と一番下」 または「一番下」 から<br>選択します。                                                                                                    |
| 文字位置  | レポートのカスタマイズ・フォームに配置するボタンの文字位置<br>を指定します。「 <b>左揃え</b> 」、「中央揃え」または「右揃え」から選<br>択します。                                                                                                    |

表 **A-18**「カスタマイズ・フォームの表示オプション」ページのボタン表示オプション

**28.** 「次へ」をクリックします。

**29.** 必要に応じて、フル Web ページに表示する際にレポートおよびレポートのカスタマイ ズ・フォームの外観を設定するためのテンプレートを選択します。

レポートおよびレポートのカスタマイズ・フォームがフル Web ページに表示される場 合、ここで選択したテンプレートはこれらの両方に適用されます。レポートおよびレ ポートのカスタマイズ・フォームがポートレットとして表示される場合、テンプレート は使用されません。その際はページのスタイルが使用されます。

テンプレートは、レポートを表示するページの外観を制御します。対照的に、このウィ ザードの他のページで指定する表示オプションは、レポート自体の外観を制御します。

テンプレートの要素の表示を確認するには、「プレビュー」ボタンをクリックします  $(\boxtimes$  [A-43](#page-327-0)).

## <span id="page-327-0"></span>図 **A-43**「レポートとカスタマイズ・フォームのテキスト」ページ

 $75y$  $f$  15/16 **DEDEEDDEEDDEED** レボートとカスタマイズ・フォームのテキスト レポートおよびそのカスタマイズ・フォームの一番上または一番下に表示する説明文を入力します。レポートのタイトルおよ びレポートとカスタマイズ・フォームのヘルプ・テキストを追加できます。レポートおよびカスタマイズ・フォームが表示される ページの外観を制御するテンプレートも選択できます。 テンプレート PUBLIC.TEMPLATE 3  $\overline{\phantom{0}}$ テンプレートのプレビュー レポート カスタマイズ・フォーム サンプル・レポート レポートのカスタマイズ 表示名 サンブル・レポート  $\blacktriangle$ 説明  $\overline{\mathbf{v}}$ 従業員のレポート ■従業員のレポート  $\triangle$ ヘッダー・テキスト  $\overline{\phantom{a}}$  $\overline{\mathbf{v}}$ JOB=PRESIDENTの場合、列データはすべ  $\sim$  $\blacktriangle$ フッター・テキスト  $\overline{\mathbf{v}}$  $\overline{\mathbf{v}}$  $\overline{\phantom{a}}$  $\blacktriangle$ ヘルプ・テキスト  $\overline{\phantom{a}}$  $\overline{\mathbf{v}}$  $\blacktriangle$  $\triangle$ 情報テキスト

**30.** 必要に応じて、レポートまたはレポートのカスタマイズ・フォームの上部または下部に 表示するテキストを入力します(図 [A-43](#page-327-0))。

表 [A-19](#page-328-0) に、挿入するテキストのオプションをリストし、これらのオプションについて 説明します。左側の列にレポートのテキストを入力します。右側の列にレポートのカス タマイズ・フォームのテキストを入力します。

<span id="page-328-0"></span>

| オプション     | 説明                                                                                                    |
|-----------|----------------------------------------------------------------------------------------------------|
| 表示名       | レポートおよびレポートのカスタマイズ・フォームの表示名を編<br>集します。                                                                                                    |
|           | このフィールドには HTML を指定できます。                                                                                                    |
| 説明        | (レポートのみ)このレポートの目的について説明を記載します。<br>これは、レポートまたはレポート・ポートレットが配置される領<br>域に表示対象として選択した属性に従って、表示または非表示と<br>なる属性です。                                                                                                    |
| ヘッダー・テキスト | レポートまたはレポートのカスタマイズ・フォームの上部に表示<br>する紹介テキストを入力します。ヘッダー・テキストは、表示名<br>またはタイトルの下に表示されます。                                                                                                    |
|           | このフィールドには HTML を指定できます。                                                                                                    |
| フッター・テキスト | レポートまたはレポートのカスタマイズ・フォームの下部に表示<br>するテキストを入力します。このフィールドにはHTMLを指定で<br>きます。                                                                                                    |
| ヘルプ・テキスト  | レポートまたはレポートのカスタマイズ・フォームのヘルプ・<br>ページに挿入するテキストを入力します。レポートおよびレポー<br>トのカスタマイズ・フォームがフル・ページに表示される場合は、<br>「ヘルプ」ボタンが自動的に挿入されます。ポートレットとして表<br>示される場合、「ヘルプ」ボタンを表示するかどうかは、ホスト·<br>ポートレット領域の構成方法によって制御されます。ユーザーが<br>「ヘルプ」ボタンをクリックすると、ここで入力したテキストが表<br>示されます。 |
|           | このフィールドには HTML を指定できます。                                                                                                    |
| 情報テキスト    | 「情報」ボックスに挿入するテキストを入力します。 レポートおよ<br>びレポートのカスタマイズ・フォームがフル・ページに表示され<br>る場合は、「情報」ボタンが自動的に挿入されます。ポートレット<br>として表示される場合、「情報」ボタンを表示するかどうかは、ホ<br>スト・ポートレット領域の構成方法によって制御されます。 ユー<br>ザーが「情報」ボタンをクリックすると、ここで入力したテキス<br>トが表示されます。                             |

表 **A-19** レポートまたはレポートのカスタマイズ・フォームに挿入するテキストのオプション

**31.** 「次へ」をクリックします。

**32.** 必要に応じて、レポートまたはレポートのカスタマイズ・フォーム HTML の実行中に、 特定の時点で実行する PL/SOL コードを入力します (図 [A-44](#page-329-0))。

表 [A-20](#page-330-0) に、レポートまたはレポートのカスタマイズ・フォームを作成する HTML の実 行中に、様々な時点で実行する PL/SQL コードに使用できるオプションをリストし、こ れらのオプションについて説明します。

注意 **:** これらのフィールドに入力する PL/SQL では、OracleAS Portal ス キーマ、アプリケーション・スキーマおよびアプリケーション名に定数を 使用できます。詳細は、A-111 [ページの](#page-380-0)「[OracleAS Portal](#page-380-0) スキーマの参 [照」](#page-380-0)を参照してください。

### 図 **A-44**「追加 **PL/SQL** コード」ページ

<span id="page-329-0"></span>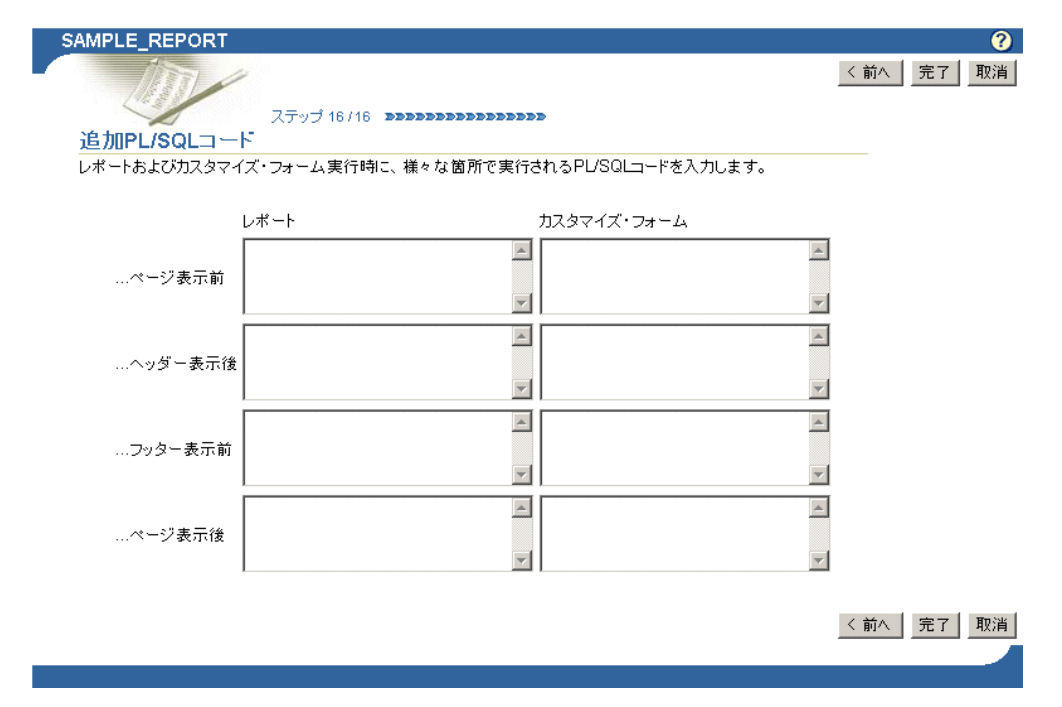

<span id="page-330-0"></span>

| オプション    | 説明                                                                 |
|----------|--------------------------------------------------------------------|
| … ページ表示前 | レポートまたはレポートのカスタマイズ・フォームを含むページ<br>が表示される前に実行する PL/SQL プロシージャを入力します。 |
| …ヘッダー表示後 | レポートまたはレポートのカスタマイズ・フォームのヘッダーが<br>表示された後に実行する PL/SOL プロシージャを入力します。  |
| …フッター表示前 | レポートまたはレポートのカスタマイズ・フォームのフッターが<br>表示される前に実行する PL/SOL プロシージャを入力します。  |
| … ページ表示後 | レポートまたはレポートのカスタマイズ・フォームを含むページ<br>が表示された後に実行する PL/SQL プロシージャを入力します。 |

表 **A-20** レポート公開時に実行する **PL/SQL** コードのオプション

**33.** 「完了」をクリックします。

レポートが保存され、レポートを管理およびテスト・ランできるサマリー・ページが表 示されます(図 [A-45](#page-330-1))。以降の項では、これらのタスクの詳細について説明します。

#### 図 **A-45** レポートのサマリー・ページ

<span id="page-330-1"></span>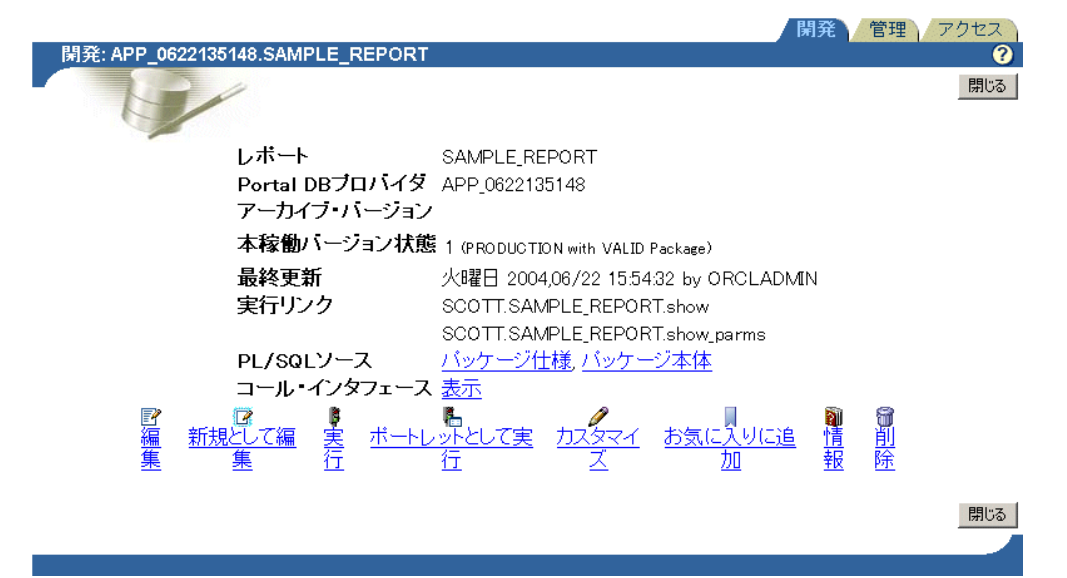

## *inter***Media** リッチ・コンテンツに対するフォームおよびレポートの構築

イメージ、オーディオ、ビデオなどの *inter*Media リッチ・コンテンツは、OracleAS Portal で構築したレポートおよびフォームに統合できます。これらのオブジェクトは、Oracle9*i* Database Server に格納されます。

表示できる *inter*Media リッチ・コンテンツのデータベース列のタイプは、次のとおりです。

- ORDIMAGE: このオブジェクト・タイプは、GIF、JPEG および BMP などのイメージ・ データの格納、管理および操作をサポートします。
- ORDAUDIO: このオブジェクト・タイプは、MP3、AU、WAV および MPEG などの オーディオ・データの格納、管理および操作をサポートします。
- ORDVIDEO: このオブジェクト・タイプは、REAL、QuickTime 3/4、AVI および MPEG などのビデオ・データの格納、管理および操作をサポートします。

OracleAS Portal のレポートまたはフォームでは、*inter*Media リッチ・コンテンツのこれら のタイプの列を使用できることに加え、結合条件、書式、列条件などを使用してオブジェク ト属性を表示できます。たとえば、ビデオ・クリップのサイズや期間をレポートに表示した り、特定の日付以降に変更されたオブジェクトのみを表示するようにレポート条件を設定で きます。

*inter*Media は様々なコンテンツ・タイプと書式をサポートしていますが、これらを表示する ために使用するブラウザは、対応する MIME タイプをネイティブにサポートしているか、 または Web では一般的にサポートされていないリッチ・コンテンツを表示するためのプラ グインがインストールされている必要があります。たとえば、ほとんどのブラウザは、GIF および JPEG イメージをネイティブに表示できますが、TIFF イメージはプラグインがインス トールされていないと表示されません。

## *inter***Media** とレポート

OracleAS Portal の 2 種類のレポート・ウィザードには、*inter*Media リッチ・コンテンツを 組み込むステップがあります。

- 問合せウィザードからのレポート
- 例による問合せ(QBE)レポート

QBE レポートでは、オブジェクト・タイプの属性は表示されません。したがって、レ ポートのカスタマイズ・フォームで *inter*Media ベースの列に値を指定しようとするとエ ラーになります。これは、*inter*Media オブジェクト・タイプの列に対して実行する QBE レポートには、レポートのカスタマイズ・フォームを使用できないことを意味します。

2 つの方法の 1 つを使用して、*inter*Media リッチ・コンテンツをレポートに表示できます。

■ 埋込み(インライン)

レポート内のその場でイメージ、オーディオまたはビデオを実行します。

■ リンク・アイコン

ユーザーがリンクをクリックすると、コンテンツが新しいブラウザ・ウィンドウに表示 されるか、または対応するソース・アプリケーションでコンテンツが処理されます。た とえば、RealPlayer のウィンドウにコンテンツが表示されます。

これらの表示オプションは、OracleAS Portal のレポートの *inter*Media コンテンツが含まれ ているすべての列に適用されます。これらのオプションは、OracleAS Portal レポート・ウィ **ザードの「表示オプション」**タブで選択できます。デフォルトでは、*interMedia* リッチ・コ ンテンツは、アイコンとしてレポートに表示されます。ユーザーがアイコンをクリックする と、実際のコンテンツが表示されます。デフォルトの使用を予定している場合は、これ以上 必要な設定はありません。*inter*Media リッチ・コンテンツの埋込みを計画している場合は、 レポート・ウィザードの「**表示オプション**」ページで「レ**ポートに** *inter***Media リッチ・コ** ンテンツを埋め込む」チェック・ボックスを選択します。

レポート・ウィザードの詳細は、A-36 [ページの「宣言によるレポートの構築」を](#page-305-0)参照して ください。

#### *inter***Media** とフォーム

OracleAS Portal の 2 種類のフォーム・ウィザードには、*inter*Media リッチ・コンテンツを フォームに組み込むステップがあります。

- 表またはビューをベースとするフォーム
- マスター・ディテール・フォーム

どちらの方法を使用する場合でも、フォームを介して変更する基礎となるデータベース・オ ブジェクトは、ORDIMAGE、ORDAUDIO または ORDVIDEO タイプの列に基づいている 必要があります。

*inter*Media リッチ・コンテンツをフォームに組み込むには、OracleAS Portal フォーム・ ウィザードの「書式および妥当性チェック・オプション」ページで、左側のフレームで列名 を選択し、右側のフレームで「アイテム・タイプ」に「ファイルのアップロード (*inter***Media**)」を指定します。

注意 **:** 列のタイプの割当ては、OracleAS Portal 外部で実行されます。 *inter*Media タイプの列を備えた表を作成する必要がある場合は、データ ベース管理者に相談してください。

イメージ、オーディオおよびビデオ・クリップを BLOB 列ではなく *inter*Media ベースの列 にアップロードする利点の 1 つは、MIME タイプ、長さ、元のメディア・ファイルに挿入さ れている可能性があるユーザー定義メタデータなど、いくつかの属性を抽出するために、 データが自動的に解析されることです。たとえば、QuickTime ファイルには字幕放送機能、 RealVideo ファイルには著作権情報が含まれていることがあります。*inter*Media ベースの列 では、これらの属性が自動的に抽出され、索引付けや問合せのために、*inter*Media オブジェ クトに格納されます。

# 宣言によるチャートの構築

#### 図 **A-46** ポートレット・ビルダーのチャート・ウィザードによるチャートの構築

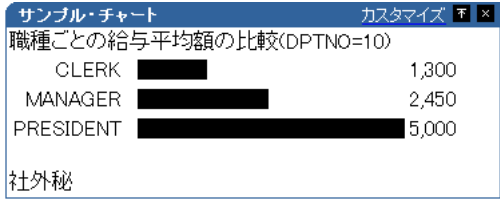

チャートでは、データベース表またはビューのデータが棒グラフとして表示されます。 チャートは、表またはビューの少なくとも 2 つの列がベースとなります。

- 「ラベル」列に値を指定することで、チャート上にバーの表示名が提供されます。
- 「値」列の値を使用して、チャート上で相互に連動するバーのサイズが計算されます。 「値」列には、常に数値データを指定する必要があります。

「リンク」列を指定することもできます。この列の値によって、チャートのラベルから他の OracleAS Portal データベース・ポートレットまたは URL へのハイパーテキスト・リンクが 作成されます。たとえば、リンクが適切に配置されていると、ユーザーはチャート内でラベ ルをクリックし、チャートのベースとなるデータを更新できるフォームにジャンプできま す。

チャートは、集計データを表示する方法としても効果的です。ウィザードで「グループ基準」 および「サマリー・オプション」を使用すると、たとえば、最小値、最大値、平均値または 列内の値の個数など、問合せから戻った列値を集計できます。

OracleAS Portal のポートレット構築ウィザードには、チャートを構築するための 2 種類の 構成方式が用意されています。

- 問合せウィザードからのチャート
- SOL 問合せからのチャート

問合せウィザードは、チャートの構成過程を通じて高レベルの支援を提供します。 SQL 問合 せによる方法では、チャートのデータを取り出すために使用する問合せ全体を高度に制御で きます。

この項では、問合せウィザードを使用してチャートを構築する方法について説明します。 問合せウィザードを使用してチャートを作成する手順は、次のとおりです。

- **1.** A-16 [ページの「宣言によるポートレットの構築」に](#page-285-0)記載されている手順に従います。 手順 6 を完了した後、この項に戻ります。
- **2.** 「新規作成 **...**」の横にある「チャート」リンクをクリックします(図 [A-47](#page-334-0))。

## <span id="page-334-0"></span>図 **A-47**「新規作成 **...**」の横にある「チャート」リンク

これらは、使用可能なポートレットおよび操作です。

- フォーム, レポート, チャート, カレンダ, 動的ページ,<br>XMLコンポーネント, 階(<sup>10</sup>) メニュー, URL, フレー<br>ム・ドライバ, リンク, 値リスト, データ・コンポーネント 新規作成...
- 3. 「チャート」ページで、「問合せウィザードからのチャート」をクリックします  $(\boxtimes A-48)$  $(\boxtimes A-48)$  $(\boxtimes A-48)$

<span id="page-334-1"></span>図 **A-48**「問合せウィザードからのチャート」リンク

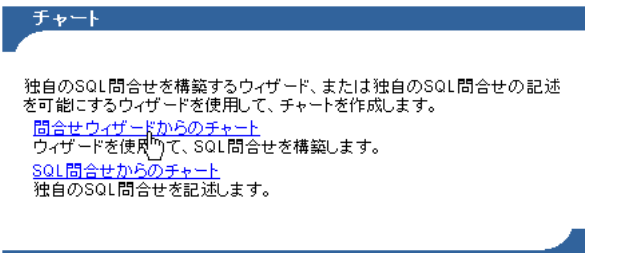

**4.** 表示されたページで、「名前」フィールドにチャートの内部名を入力します(図 [A-49](#page-335-0))。 内部名はユーザーには公開されません。

#### <span id="page-335-0"></span>図 **A-49** チャート・ウィザードのステップ **1**

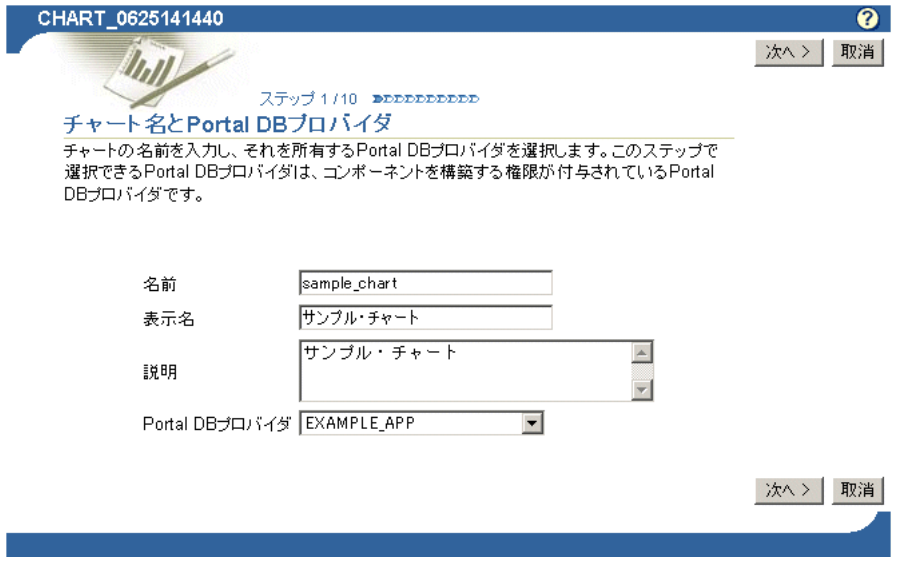

**5.** 「表示名」フィールドに、ユーザーがこのチャートを識別するための名前を入力します (図 [A-49](#page-335-0))。

表示名は実行時に使用されます。表示名は、チャートのバナーと同様にブラウザ・ウィ ンドウのタイトルとして表示されます。チャートをポートレットとして公開すると、表 示名は、ポートレットのタイトルおよびポートレット・リポジトリの「使用可能なポー トレット」リスト内で使用されます。

**6.** 「説明」フィールドに、このチャートの説明を入力します(図 [A-49](#page-335-0))。

説明は、ポートレット・リポジトリのポートレットの下に表示されます。説明には、 ポートレットの目的の概要、ポートレットのタイプの分類、またはその他の説明的な情 報を記載します。開発組織内で、説明に記載する内容について標準的なアプローチを設 定すると便利です。

**7.** 「Portal DB プロバイダ」のリストから、このチャートを所有するプロバイダを選択しま す(図 [A-49](#page-335-0))。

このリストには、ポートレットを構築する権限が付与されているプロバイダのみが表示 されます。宣言的に構築したポートレットを所有またはホスティングするために作成し た専用のプロバイダを使用することをお薦めします。

**8.** 「次へ」をクリックします。

9. 「表またはビュー」の構にある「リスト」アイコンをクリックし、チャートのベースと する表またはビューを選択します(図 [A-50](#page-336-0))。

**注意:「表 / ビュー**」フィールドでは、OracleAS Portal スキーマおよびア プリケーション·スキーマに定数を使用できます(たとえば、#APP SCHEMA#.EMP を入力できます)。詳細は、A-111 [ページ](#page-380-0)の「[OracleAS](#page-380-0)  Portal [スキーマの参照」を](#page-380-0)参照してください。

## 図 **A-50**「リスト」アイコンのクリックによる表またはビューの選択

<span id="page-336-0"></span>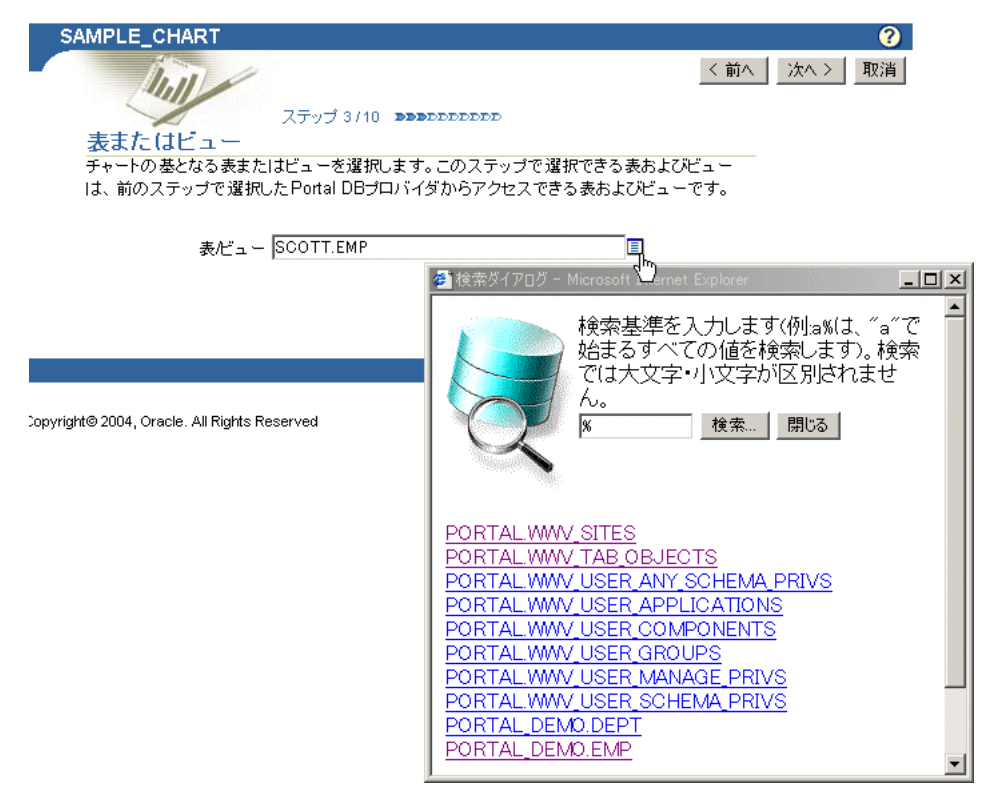

ここで選択できる表およびビューは、前の手順で選択した Portal DB プロバイダからア クセス可能な表およびビューです。また、リストは、権限(プロバイダ・スキーマ内の すべての表に対する表示権限、パブリックに対する SELECT 権限、プロバイダ・スキー マに対する SELECT 権限)が付与されている表およびビューに制限されます。

「リスト」アイコンをクリックして、サーバーからの応答がないことを示すメッセージ が表示された場合でも、選択する表がわかっているときは、フィールドに表名を直接入 力してください。

注意 **:** このウィザードで選択できる表またはビューは 1 つのみです。複数 の表またはビューをチャートのベースとする場合は、「**SQL** 問合せからの チャート」ウィザードを使用して、チャートを作成するための独自の SQL を記述する必要があります。

- **10.** 「次へ」をクリックします。
- **11.** チャートのラベル、リンクおよび値として表示する値が含まれている列を選択します  $(\boxtimes$  [A-51](#page-337-0)).

## <span id="page-337-0"></span>図 **A-51** チャート内でラベル、リンクおよび値として使用する列

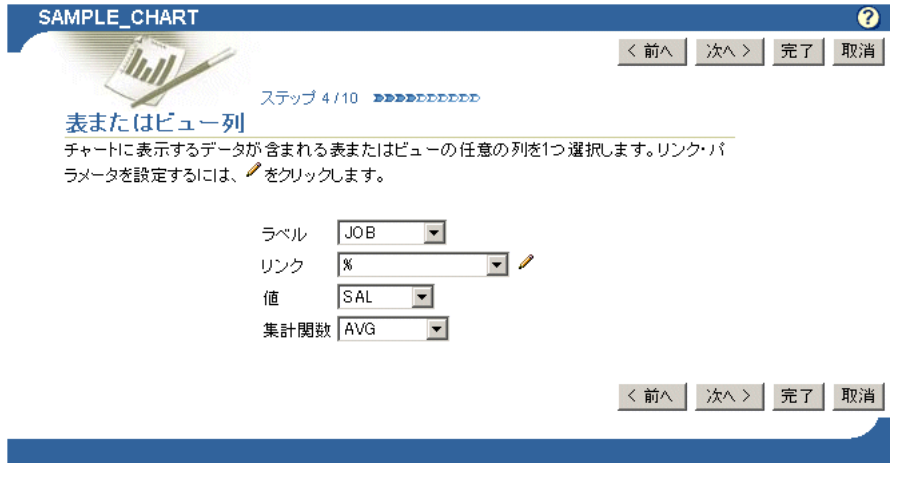

表 [A-21](#page-338-0) に、このページのオプションをリストし、これらのオプションについて説明し ます。

<span id="page-338-0"></span>

| オプション | 説明                                                                                                    |
|-------|----------------------------------------------------------------------------------------------------|
| ラベル   | チャート上の各バーのラベルとして使用する値が含まれている列<br>を選択します。たとえば、部内の各職種の給与を比較するチャー<br>トを作成する場合は、「 <b>ラベル</b> 」に JOB 列、「 <b>値</b> 」に SAL、「 <b>集計</b><br>関数」にAVGを選択します。                                                                                               |
| リンク   | ここで使用できるリンクは、事前に構成し、データベースに格納<br>されているリンクです。このフィールドを使用して、チャートの<br>バー・ラベルから OracleAS Portal の別のポートレットまたは<br>URLにジャンプする構成済のリンクを選択できます。リンク・パ<br>ラメータを設定するには、「 <b>リンク</b> 」フィールドの横にある「編<br>集」アイコンをクリックします。リンク・パラメータを設定しな<br>い場合は、リンクのデフォルト値が使用されます。 |
| 値     | チャートのバーの相対的なサイズを計算するために使用する値が<br>含まれている列を選択します。「値」列には、常に数値データを<br>指定する必要があります。                                                                                                    |
|       | 「 <b>値</b> 」のデフォルトは、1 です。1 の値を指定することは、集計関<br>数を選択する場合にも便利です。 たとえば、 「ラベル」に<br>SCOTT.EMPのJOB列、「値」に1、「集計関数」に COUNT を選択<br>できます。この選択によって、各職種の従業員数を表示する<br>チャートが作成されます。                                                                              |
| 集計関数  | 集計関数は、「値」列の数値のグループから単一の集計値(%、合<br>計、件数、最大値、最小値、標準偏差または分散)を計算します。<br>OracleAS Portal では、「ラベル」列の値を使用して、これらのグ<br>ループ化を判断します。                                                                                                    |
|       | たとえば、「 <b>ラベル</b> 」に SCOTT.EMP の JOB 列、「 <b>値</b> 」に SAL、<br>「 <b>集計関数</b> 」に AVG を選択できます。この選択によって、各職種の<br>平均給与を表示するチャートが作成されます。                                                                                                    |

表 **A-21** チャートのデータ選択オプション

- **12.** 「次へ」をクリックします。
- **13.** 必要に応じて、チャートに表示されるデータを制限する条件を指定します。

たとえば、部門10の全従業員のデータを表示するには、「列名」から DEPTNO を選択 し、「条件」から = または LIKE を選択し、「値」フィールドに 10 と入力します([図](#page-339-0)  $A-52$ )。

## <span id="page-339-0"></span>図 **A-52** チャートに対する列条件の定義

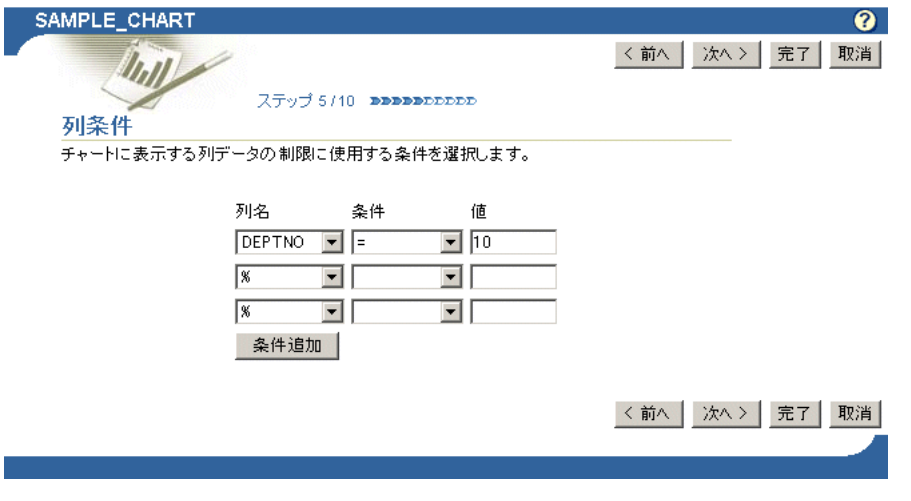

表 [A-22](#page-340-0) に、「列条件」ページに表示されるオプションをリストし、これらのオプション について説明します。

<span id="page-340-0"></span>

| オプション | 説明                                                                                                    |
|-------|----------------------------------------------------------------------------------------------------|
| 列名    | チャートに表示されるデータを制限するために使用する値の列を<br>選択します。 たとえば、 SCOTT.EMP 表の EMPNO 列から 3000 を超<br>える値を表示するには、「 <b>列名</b> 」として EMPNO を選択し、「 <b>条件</b> 」<br>から > を選択し、「値」フィールドに 3000 と入力します。 |
| 条件    | 「列名」と「値」との関係を定義する条件を選択します。 オプショ<br>ンは次のとおりです。                                                                                                    |
|       | 等しい (=)                                                                                                    |
|       | より大きい(>)                                                                                                    |
|       | 以上(>=)<br>$\blacksquare$                                                                                                    |
|       | より小さい(<)                                                                                                    |
|       | 以下 (<=)<br>$\blacksquare$                                                                                                    |
|       | <b>LIKE</b><br>$\blacksquare$                                                                                                    |
|       | 等しくない (!=)                                                                                                    |
|       | <b>NULL</b>                                                                                                    |
|       | NOT NULL                                                                                                    |
|       | IN<br>$\blacksquare$                                                                                                    |
|       | <b>NOT IN</b><br>$\blacksquare$                                                                                                    |
|       | IN または NOT IN 条件の後に複数の値を指定するには、10:20:30<br>のように各値の間にコロン (:) を入力します。                                                                                                    |
| 値     | チャートに表示されるデータを制限するための値を入力します。                                                                                                    |
| 条件追加  | クリックすると、追加条件を指定するためのフィールドがさらに<br>表示されます。                                                                                                    |

表 **A-22**「列条件」ページのオプション

**14.** 「次へ」をクリックします。

**15.** 必要な場合は、条件を指定し、これらの条件を満たす場合に、チャート・データに対し て適用する特別な書式を定義します。

たとえば、特定の値を超える列値に関連付けられているバーをチャート上に赤で表示す るように指定できます(図 [A-53](#page-341-0))。

## 図 **A-53** 書式条件の定義

<span id="page-341-0"></span>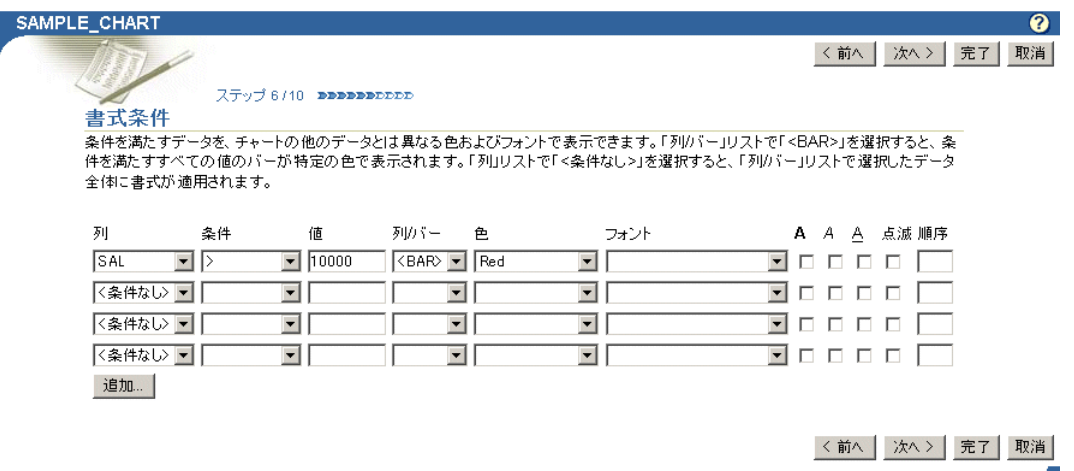

表 [A-23](#page-342-0) に、このページの書式条件オプションをリストし、これらのオプションについ て説明します。

<span id="page-342-0"></span>

| オプション  | 説明                                                                                                    |
|--------|----------------------------------------------------------------------------------------------------|
| 列      | 条件を適用する列を選択します。                                                                                                    |
| 条件     | 「列」と「値」との関係を定義する条件を選択します。オプション<br>は次のとおりです。                                                                                                    |
|        | 等しい (=)                                                                                                    |
|        | より大きい(>)                                                                                                    |
|        | 以上(>=)<br>$\blacksquare$                                                                                                    |
|        | より小さい (<)                                                                                                    |
|        | 以下 (<=)                                                                                                    |
|        | <b>LIKE</b><br>$\blacksquare$                                                                                                    |
|        | 等しくない (!=)                                                                                                    |
|        | <b>NULL</b><br>$\blacksquare$                                                                                                    |
|        | <b>NOT NULL</b>                                                                                                    |
|        | IN                                                                                                    |
|        | NOT IN                                                                                                    |
|        | <b>BETWEEN</b><br>$\blacksquare$                                                                                                    |
| 値      | 条件をトリガーする列値を入力します。数値に書式マスクを適用<br>する必要はありません。たとえば、表に EMPNO 列があり、3000 よ<br>り大きい EMPNO 値に対して特別な書式を適用する場合は、「条<br>件」で > を選択し、このフィールドに3000と入力します。日付<br>は NLS 日付書式 (nls_date_format) で入力します。                                                                                              |
|        | IN または NOT IN 条件の後に複数の値を指定するには、10:20:30<br>のように各値の間にコロン (:) を入力します。BETWEEN 条件を<br>指定するには、2つの値をカンマ、空白または ANDという語で区<br>切ります。                                                                                                    |
| 列 / バー | 表示された列名または条件を満たす値に関連付けられている<br><bar>に、条件付書式を適用するかどうかを選択します。</bar>                                                                                                    |
|        | たとえば、SAL 列と ENAME 列を使用するチャートを考えてみま<br>す。ENAMEはチャート内の各バーにラベルを付けるために使用し、<br>SAL はバーのサイズを導出する値を指定するために使用します。<br>給与が40,000未満の場合にバーを赤く点滅表示するには、 <bar><br/>を選択します。条件を満たす場合に ENAME を赤く点滅表示するに<br/>は、ENAME を選択します。ラベルとバーに加え、条件を満たす場<br/>合にチャート内に含まれている給与を赤く点滅表示するには、<br/>SAL を選択します。</bar> |

表 **A-23** チャート・ウィザードの「書式条件」ページのオプション

| オプション         | 説明                                                                                                    |
|---------------|----------------------------------------------------------------------------------------------------|
| 色             | 指定の条件を満たすデータを表示する色を選択します。色は、「列<br>/バー」フィールドの選択に従って、テキストまたはバーに適用<br>されます。                                                      |
| フォント          | 指定の条件を満たすデータを表示するフォントを選択します。                                                                                                  |
| $\mathbf{A}$  | 指定の条件を満たす結果を太字で表示する場合は、このチェッ<br>ク・ボックスを選択します。                                                                                 |
| $\mathcal{A}$ | 指定の条件を満たす結果をイタリックで表示する場合は、この<br>チェック・ボックスを選択します。                                                                              |
| A             | 指定の条件を満たす結果にアンダスコアを表示する場合は、この<br>チェック・ボックスを選択します。                                                                             |
| 点滅            | 指定の条件を満たす結果を点滅させる場合は、このチェック・<br>ボックスを選択します。                                                                                   |
| 順序            | 連番を入力し、書式設定を実行する優先順位を設定します。たと<br>えば、1つの行に複数の条件を満たすデータが含まれており、そ<br>れぞれの書式ルールが異なる場合に役立ちます。順序が最も高い<br>(つまり、1)条件が、他のすべてよりも優先されます。 |

表 **A-23** チャート・ウィザードの「書式条件」ページのオプション(続き)

**16.** 「次へ」をクリックします。

- **17.** チャートに使用できる様々なビューに対する表示オプションを定義します。
	- 表 [A-24](#page-344-0) に、チャートのすべてのビューに共通する表示オプションを示します[\(図](#page-344-1)  $A-54$ )。
	- 表 [A-25](#page-345-0) に、チャートのフル・ページ・ビューに共通する表示オプションを示しま す(図 [A-55](#page-345-1))。
	- 表 [A-26](#page-346-0) に、ポートレットとして表示するチャートの表示オプションを示します  $(\boxtimes A-56)$  $(\boxtimes A-56)$  $(\boxtimes A-56)$
	- 表 [A-27](#page-347-0) に、モバイル・デバイスに表示するチャートの表示オプションを示します (図 [A-57](#page-347-1))。

## <span id="page-344-1"></span>図 **A-54** すべてのチャート・ビューに共通する表示オプション

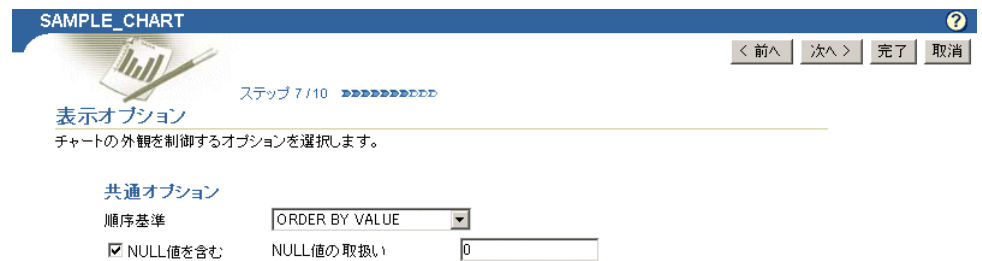

#### 表 **A-24** すべてのチャート・ビューに共通する表示オプション

有効期限までの時間(分) <mark>0 - - - - -</mark>

<span id="page-344-0"></span>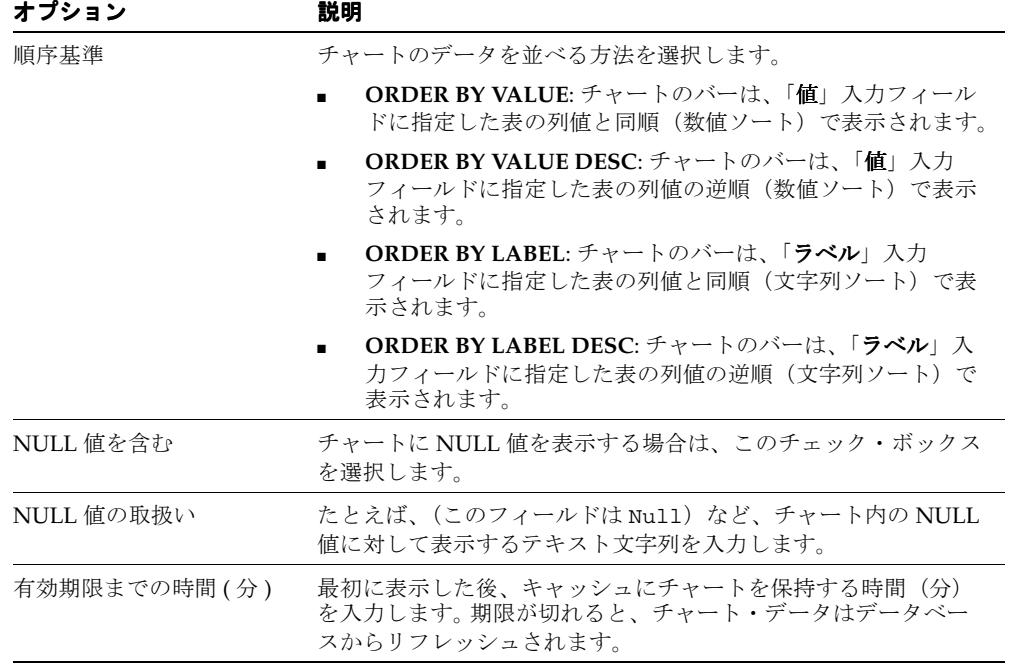

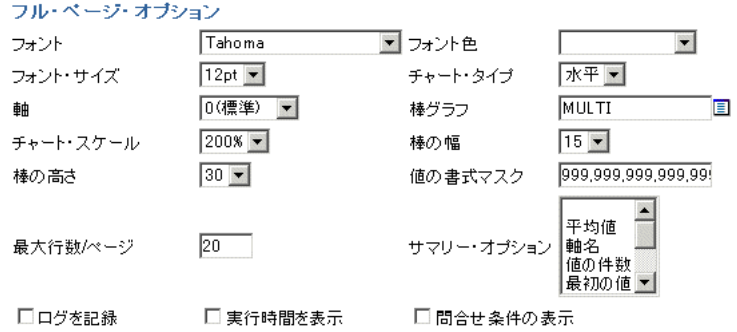

## <span id="page-345-1"></span>図 **A-55** フル **Web** ページ・チャート・ビューの表示オプション

# <span id="page-345-0"></span>表 **A-25** フル **Web** ページ・チャート・ビューに適用する表示オプション

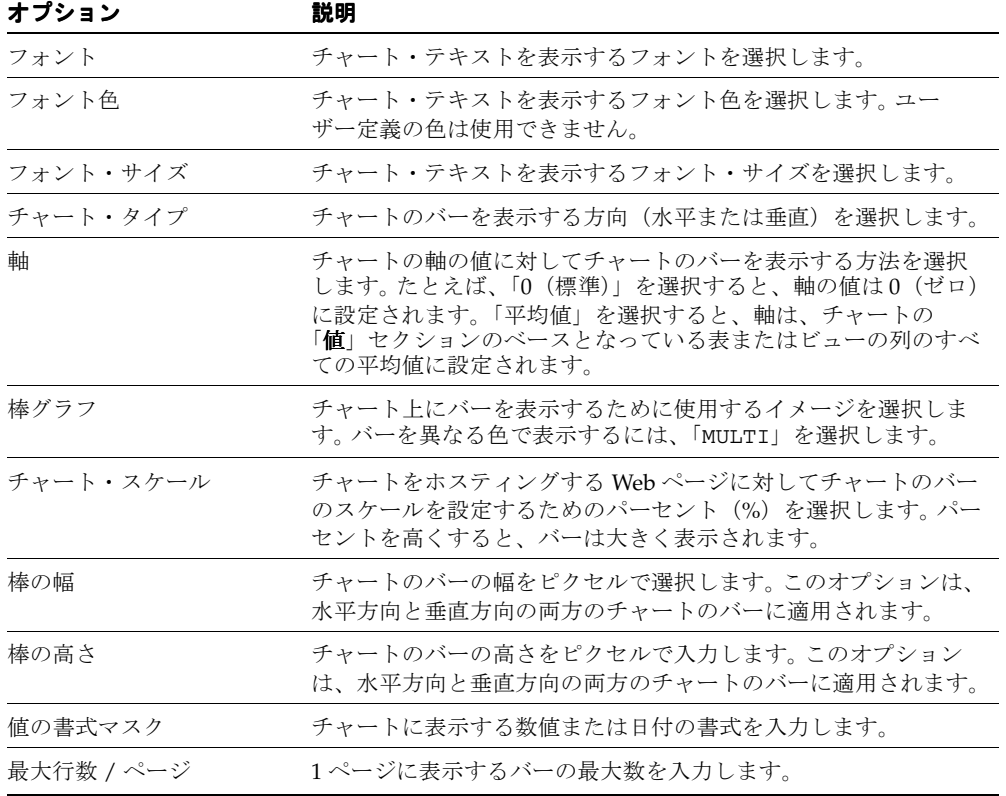

| オブション      | 説明                                                                                                    |
|------------|----------------------------------------------------------------------------------------------------|
| サマリー・オプション | チャートに関するサマリー情報を表示するための1つ以上のオプ<br>ションを選択します。選択した各オプションは、チャート下部の<br>サマリー情報ボックスに入ります。Windows ユーザーは、[Ctrl]<br>キーを押しながら各オプションをクリックすることで、複数のオ<br>プションを選択できます。 |
| ログを記録      | OracleAS Portal アクティビティ・ログに情報を入力する場合は、<br>このチェック・ボックスを選択します。情報には、パフォーマン<br>ス統計およびチャートをリクエストするユーザー名が含まれます。                                               |
| 実行時間を表示    | チャートに対して HTML を生成するリクエストをサーバーが受け<br>取った時間を表示する場合は、このチェック・ボックスを選択し<br>ます。この情報は、チャートの下部に表示されます。                                                           |
| 間合せ条件の表示   | チャートを作成した SOL 問合せに渡したユーザー指定の全パラ<br>メータとチャートが作成された時間を表示する場合は、この<br>チェック・ボックスを選択します。この情報は、チャートの下部<br>に表示されます。                                             |

表 **A-25** フル **Web** ページ・チャート・ビューに適用する表示オプション(続き)

## <span id="page-346-1"></span>図 **A-56** ポートレットとして表示されるチャートの表示オプション

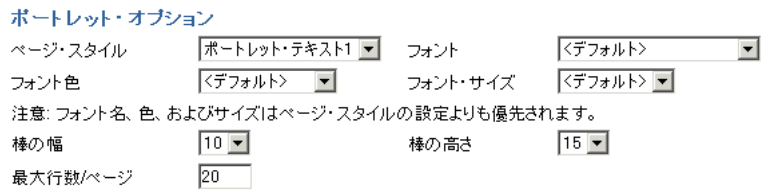

## <span id="page-346-0"></span>表 **A-26** ポートレットとして表示されるチャートの表示オプション

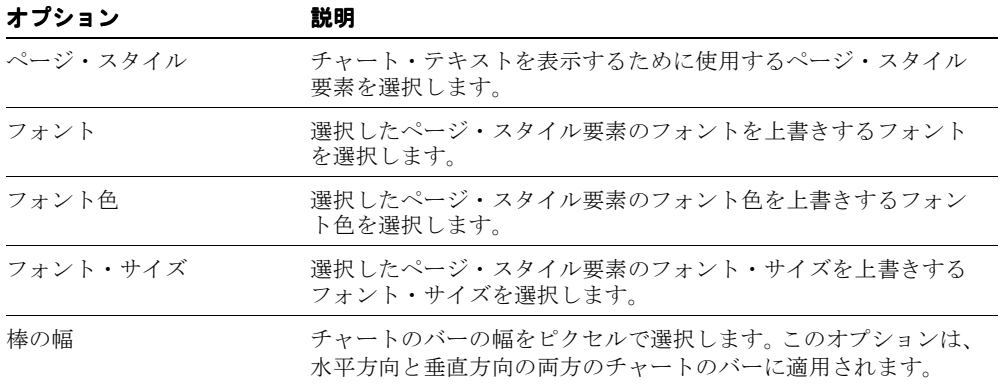

| オプション      | 説明                                                              |
|------------|-----------------------------------------------------------------|
| 棒の高さ       | チャートのバーの高さをピクセルで選択します。このオプション<br>は、水平方向と垂直方向の両方のチャートのバーに適用されます。 |
| 最大行数 / ページ | チャートに表示するバーの最大数を入力します。                                          |

表 **A-26** ポートレットとして表示されるチャートの表示オプション(続き)

#### <span id="page-347-1"></span>図 **A-57** モバイル・デバイスに表示するチャートの表示オプション

モバイル表示オブション

最大行数/ベージ 15

#### <span id="page-347-0"></span>表 **A-27** モバイル・デバイスに表示するチャートの表示オプション

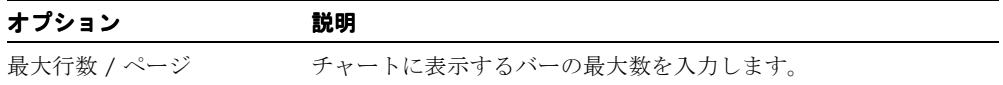

- **18.** 「次へ」をクリックします。
- **19.** チャートのカスタマイズ・フォームに表示するコンテンツを定義します。

このページのオプションを使用すると、ユーザーが、チャートのビューに表示される データ全体を制御できるようになります。

たとえば、ここで「列名」に SCOTT.EMP 表の DEPTNO 列を選択すると、DEPTNO の入 力フィールドがチャートのカスタマイズ・フォームに追加されます。ユーザーは、 フィールドに部門番号を入力することで、その部門に関連するデータのみに表示を制限 できます。

必要に応じて、入力ファイルに値リストを追加できます。DEPTNO に数値を入力するこ とをユーザーに要求するのではなく、たとえば、10、20、30 などを選択できる値リス トを追加できます。

ポートレットの実装では、ユーザーがポートレットの上部の「カスタマイズ」リンクを クリックすると、チャートのカスタマイズ・フォームが表示されます。フル・ページの 実装では、ユーザーにチャートを実行するリンクを提供できます。リンクはチャートの カスタマイズ・フォームをターゲットにでき、「実行」ボタンも提供できます。カスタマ イズ・オプションを設定した後、ユーザーはこのボタンをクリックしてチャートを実行 します。

必要な場合は、カスタマイズ・フォームにユーザー独自の値を指定できるようにバイン ド変数を使用できます。詳細は、A-114 [ページの「バインド変数の使用」](#page-383-0)を参照してく ださい。

- 表 [A-28](#page-348-0) に、チャートのカスタマイズ・フォームの表示オプションを示します  $(\boxtimes$  [A-58](#page-348-1)).
- 表 [A-29](#page-350-0) に、チャートのカスタマイズ・フォームの書式オプションを示します  $(\nabla$  [A-59](#page-350-1))。
- 表 [A-30](#page-351-0) に、チャートのカスタマイズ・フォームのパブリック書式オプションを示 します(図 [A-60](#page-351-1))。
- 表 [A-31](#page-352-0) に、チャートのカスタマイズ・フォームのボタン・オプションを示します  $(\boxtimes$  [A-61](#page-351-2)).

## <span id="page-348-1"></span>図 **A-58** チャートのカスタマイズ・フォームの表示オプション

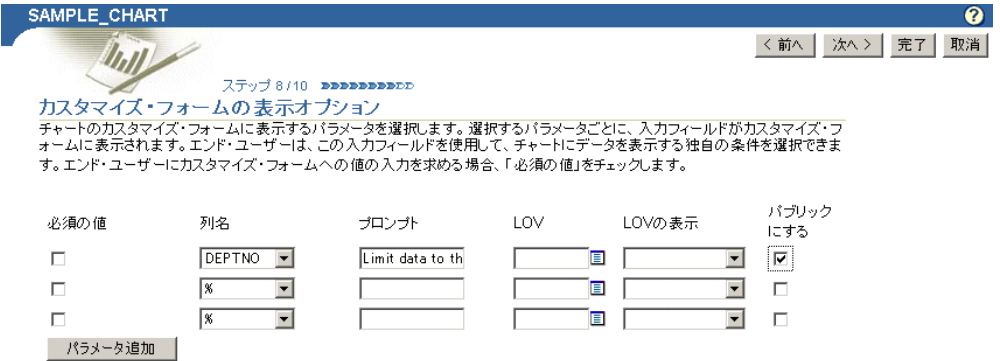

<span id="page-348-0"></span>表 **A-28** チャートのカスタマイズ・フォームの表示オプション

| オプション | 説明                                                                                                    |
|-------|----------------------------------------------------------------------------------------------------|
| 必須の値  | ユーザーがチャートのカスタマイズ・フォームの列の入力フィー<br>ルドに値を指定する必要がある場合は、このチェック・ボックス<br>を選択します。                                                                                |
| 列名    | チャートのカスタマイズ・フォームに挿入する表またはビューの<br>列を選択します。入力フィールドは、チャートに表示されるデー<br>タを制限するための値をユーザーが指定できるフォームに表示さ<br>れます。表またはビューの列を選択しないと、カスタマイズ・<br>フォームに入力フィールドは表示されません。 |
| プロンプト | 入力フィールドの構に表示するプロンプト・テキストを入力しま<br>す。プロンプト・テキストを使用して、フィールドに入力する内<br>容をユーザーに伝えます。次に例を示します。表示する部門番号<br>を選択してください                                             |

| オプション    | 説明                                                                                                    |
|----------|----------------------------------------------------------------------------------------------------|
| LOV      | 列の入力フィールドに対する値リスト (LOV) を選択します。カ<br>スタマイズ・フォームのユーザーは、このリストから値を選択す<br>ることで、レポートに表示されるデータを制限できます。LOVを<br>検索するには、このフィールドの横にある「ブラウズ」アイコン<br>をクリックします。LOVは、事前に作成し、Portalリポジトリに<br>格納されている必要があります。詳細は、A-88 ページの「宣言に<br>よる値リストの構築」を参照してください。 |
|          | 「LOV」フィールドには、アプリケーション名の定数(たとえば、<br>enter #APP_NAME#.dept_lov) を使用できます。詳細は、A-111<br>ページの「OracleAS Portal スキーマの参照」を参照してくださ<br>$V_{o}$                                                                                                   |
| LOV の表示  | 値リスト (LOV) を表示する書式を選択します。 オプションは次<br>のとおりです。                                                                                                    |
|          | < 空白 >: オプションは選択されていません。                                                                                                    |
|          | チェック・ボックス:各選択肢をチェック・ボックスととも<br>に表示します。ユーザーは、希望する値を示すボックスを選<br>択、または選択を解除します。                                                                                                    |
|          | コンボ・ボックス:ポップアップ・リストと手動による入力<br>フィールドの組合せで表示します。ユーザーは、提供された<br>値を選択するか、または独自に入力できます。                                                                                                    |
|          | ポップアップ: ユーザーが値を選択するポップアップ・リス<br>$\blacksquare$<br>トを提供します。                                                                                                    |
|          | ラジオ・グループ:各選択肢をラジオ・ボタンとともにリス<br>トします。ユーザーは、希望する値を示すボタンを選択、ま<br>たは選択を解除します。                                                                                                    |
|          | 複数選択:複数の値の選択を許可します。                                                                                                    |
| パブリックにする | この要素をチャートのカスタマイズ・フォームに表示する場合は、<br>このフィールドを選択します。                                                                                                    |
|          | ページ・パラメータに関連付けられているポートレット・パラ<br>メータのリストで変数になる要素は必ずパブリックにします。                                                                                                    |
| パラメータ追加  | クリックすると、カスタマイズ・フォームに入力フィールドがさ<br>らに追加されます。                                                                                                    |

表 **A-28** チャートのカスタマイズ・フォームの表示オプション(続き)

## <span id="page-350-1"></span>図 **A-59** チャートのカスタマイズ・フォームの書式オプション

#### 書式オブション

チャートのカスタマイズ・フォームに表示する書式オプションを選択します。エンド・ユーザーは、これらのオプションを選択して、 チャートの書式を設定できます。

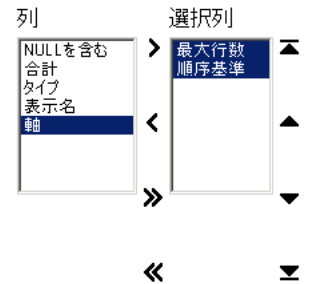

## <span id="page-350-0"></span>表 **A-29** チャートのカスタマイズ・フォームの書式オプション

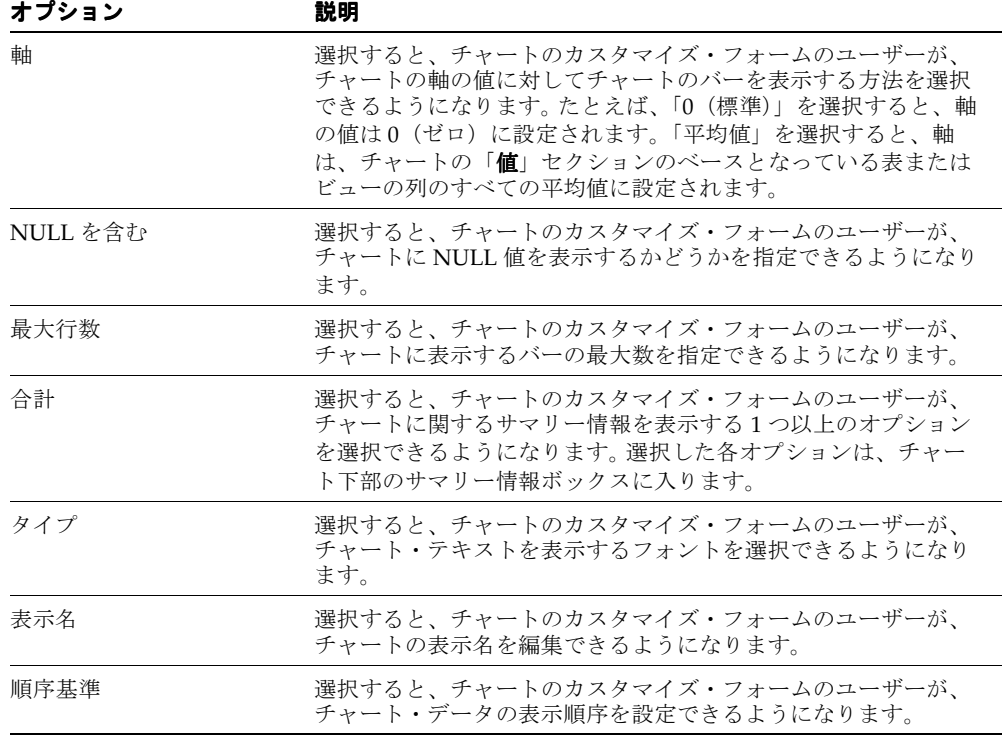

## <span id="page-351-1"></span>図 **A-60** チャートのカスタマイズ・フォームのパブリック書式オプション

#### バブリック書式オブション

ページのパラメータ・タブに表示する書式オブションを選択します。エンド・ユーザーは、これらのオブションを選択して、チャート の書式を設定できます。

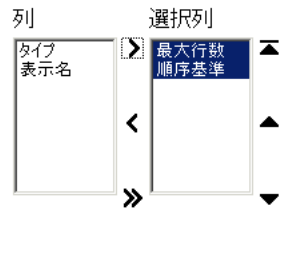

«  $\overline{\mathbf{y}}$ 

#### <span id="page-351-0"></span>表 **A-30** チャートのカスタマイズ・フォームのパブリック書式オプション

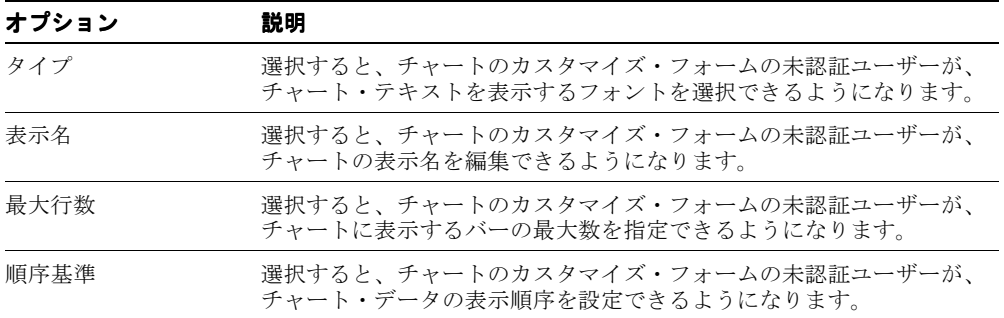

#### <span id="page-351-2"></span>図 **A-61** チャートのカスタマイズ・フォームのボタン・オプション

#### ポタン・オプション

チャートのカスタマイズ・フォームに表示するボタンを選択します。エンド・ユーザーは、これらのボタンをクリックして、チャートに 対する様々な操作を実行できます。

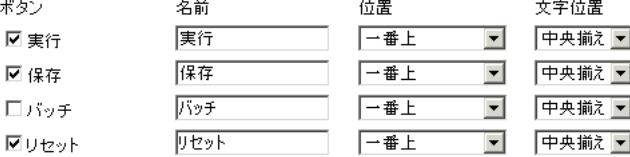

<span id="page-352-0"></span>

| オプション | 説明                                                                                                    |
|-------|----------------------------------------------------------------------------------------------------|
| ボタン   | (フル・ページのみ) チャートのカスタマイズ・フォームに表示す<br>る1つ以上のボタンを選択します。                                                                                                    |
|       | <b>実行</b> : ユーザーがチャートのカスタマイズ・フォームに指定<br>したオプションを使用して URL ポートレットを表示します。                                                                                                    |
|       | <b>保存</b> : チャートのカスタマイズ・フォームにパラメータを再<br>度入力せずに、同じパラメータを使用してチャートを再実行<br>できるように、ユーザーの現在の選択内容を保存します。こ<br>のボタンを指定すると、チャートのカスタマイズ・フォーム<br>には「デフォルトに戻す」ボタンも表示されます。このボタ<br>ンを使用すると、チャートのカスタマイズ・フォームのすべ<br>ての値がデフォルト値にリセットされます。 |
|       | バッチ: URL ポートレットをバッチ・モードで実行し、結果<br>をデータベースに保存します。                                                                                                    |
|       | <b>リセット</b> : 最後の「保存」、「リセット」または「デフォルト<br>に戻す」イベント以降、チャートのカスタマイズ・フォーム<br>に行われた変更を取り消します。                                                                                                    |
| 名前    | 選択したボタンに表示するラベルを入力します。 ボタンが大きく<br>表示されないように、短い名前を指定してください。「デフォル<br>トに戻す」ボタンのラベルは変更できません。                                                                                                    |
| 位置    | チャートのカスタマイズ・フォームに配置するボタンの位置を指<br>定します。 「一番上」、「一番上と一番下」または「一番下」から<br>選択します。                                                                                                    |
| 文字位置  | チャートのカスタマイズ・フォームに配置するボタンの文字位置<br>を指定します。「 <b>左揃え</b> 」、「 <b>中央揃え</b> 」または「 <b>右揃え</b> 」から選<br>択します。                                                                                                    |

表 **A-31** チャートのカスタマイズ・フォームのボタン・オプション

**20.** 「次へ」をクリックします。

**21.** 必要に応じて、チャートをホスティングするページの外観を定義するテンプレートを選 択し、チャートおよびチャートのカスタマイズ・フォームの上部または下部(あるいは その両方)に表示するテキストを入力します。

テンプレートは、チャートがフル Web ページに表示される場合のみ適用されます。 チャートがポートレットとして表示される場合、ここで選択するテンプレートは無視さ れ、ホスト・ページのスタイルが使用されます。

表 [A-32](#page-354-0) に、このページで使用可能なオプションをリストし、これらのオプションにつ いて説明します(図 [A-62](#page-353-0))。

#### <span id="page-353-0"></span>図 **A-62**「チャートとカスタマイズ・フォームのテキスト」ページで使用可能なオプション

 $77y$  $3110$  **BREEBBBBB** チャートとカスタマイズ・フォームのテキスト テー・・・<br>デャートおよびそのカスタマイズ・フォームの一番上または一番下に表示する説明文を入力します。チャート・タイトル、ウェル<br>カム・テキスト、ページ下部のフッター・テキスト、およびチャートとカスタマイズ・フォームのヘルプ・テキストを追加できます。 チャートおよびカスタマイズ・フォームが表示されるページの外観を制御するテンプレートも選択できます。 PUBLIC.TEMPLATE\_3  $\overline{\phantom{0}}$ テンプレート テンプレートのプレビュー チャート チャート・バラメータ 表示名 サンプル・チャート チャートのカスタマイズ サンブル・チャート  $\overline{\phantom{a}}$ 説明  $\overline{\phantom{0}}$ |職種ごとの給与平均額の比較(DPTN0=10) ▲  $\blacktriangle$ ヘッダー・テキスト  $\overline{\mathbf{v}}$  $\overline{\phantom{a}}$ □ 社外秘 社外秘  $\blacktriangle$ フッター・テキスト  $\overline{\phantom{a}}$  $\overline{\mathbf{v}}$  $\overline{\mathbb{A}}$  $\blacktriangle$ ヘルプ・テキスト  $\overline{\phantom{a}}$  $\overline{\phantom{a}}$  $\overline{a}$  $\triangleq$ 情報テキスト  $\overline{\phantom{a}}$ 

<span id="page-354-0"></span>

| オプション        | 説明                                                                                                    |
|--------------|----------------------------------------------------------------------------------------------------|
| テンプレート       | チャートをホスティングするページの外観を設定するためのテン<br>プレートを選択します。テンプレートは、チャートがフル Web<br>ページに表示される場合のみ適用されます。チャートがポート<br>レットとして表示される場合、ここで選択するテンプレートは無<br>視され、ホスト・ページのスタイルが使用されます。                                                                                      |
|              | ウィザードの前のページで指定した表示オプションは、チャート<br>自体の外観を制御します。                                                                                                    |
| テンプレートのプレビュー | クリックすると、「テンプレート」リストで現在選択されているテ<br>ンプレートの外観が表示されます。                                                                                                    |
| 説明           | (チャートのみ)このチャートの目的について説明を記載します。<br>これは、チャートまたはチャート・ポートレットが配置される領<br>域に表示対象として選択した属性に従って、表示または非表示と<br>なる属性です。                                                                                                    |
| 表示名          | チャートの表示名またはチャートのカスタマイズ・フォームのタ<br>イトルを編集します。                                                                                                    |
|              | このフィールドには HTML を指定できます。                                                                                                    |
| ヘッダー・テキスト    | チャートまたはチャートのカスタマイズ・フォームの上部に表示<br>する紹介テキストを入力します。このテキストは、表示名または<br>タイトルの下に表示されます。                                                                                                    |
|              | このフィールドには HTML を指定できます。                                                                                                    |
| フッター・テキスト    | チャートまたはチャートのカスタマイズ・フォームの下部に表示<br>するテキストを入力します。                                                                                                    |
|              | このフィールドには HTML を指定できます。                                                                                                    |
| ヘルプ・テキスト     | チャートまたはチャートのカスタマイズ・フォームのヘルプ・<br>ページに表示するテキストを入力します。チャートおよびチャー<br>トのカスタマイズ・フォームがフル・ページに表示される場合は、<br>「ヘルプ」ボタンが自動的に挿入されます。ポートレットとして表<br>示される場合、「ヘルプ」ボタンを表示するかどうかは、ホスト·<br>ポートレット領域の構成方法によって制御されます。 ユーザーが<br>「ヘルプ」ボタンをクリックすると、ここで入力したテキストが表<br>示されます。 |
|              | このフィールドには HTML を指定できます。                                                                                                    |

表 **A-32**「チャートとカスタマイズ・フォームのテキスト」ページで使用可能なオプション

**22.** 「次へ」をクリックします。

**23.** 必要に応じて、チャートまたはチャートのカスタマイズ・フォームのランタイム作成中 に、様々な時点で実行する PL/SQL コードを入力します。

表 [A-33](#page-356-0) に、このページで使用可能なオプションをリストし、これらのオプションにつ いて説明します(図 [A-63](#page-355-0))。

## <span id="page-355-0"></span>図 **A-63** チャートの追加 **PL/SQL** コードのオプション

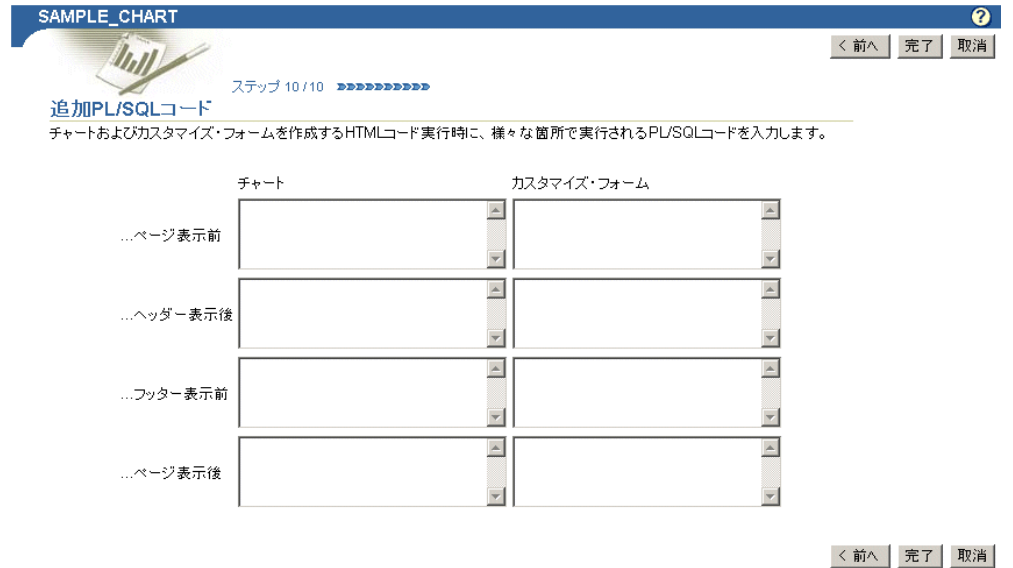

| オプション    | 説明                                                                           |
|----------|------------------------------------------------------------------------------|
| …ページ表示前  | チャートまたはチャートのカスタマイズ・フォームを含むページ<br>が表示される前に実行する PL/SOL プロシージャを入力します。           |
| …ヘッダー表示後 | チャートまたはチャートのカスタマイズ・フォームのヘッダーが<br>表示された後に実行する PL/SOL プロシージャを入力します。            |
|          | PL/SQLプロシージャからの出力をチャートに表示する場合は、<br>「 ヘッダー表示後」フィールドに PL/SQL を入力する必要があ<br>ります。 |
| …フッター表示前 | チャートまたはチャートのカスタマイズ・フォームのフッターが<br>表示される前に実行する PL/SOL プロシージャを入力します。            |
| …ページ表示後  | チャートまたはチャートのカスタマイズ・フォームを含むページ<br>が表示された後に実行する PL/SOL プロシージャを入力します。           |

<span id="page-356-0"></span>表 **A-33**「追加 **PL/SQL** コード」ページで使用可能なオプション

**24.** 「完了」をクリックします。

「完了」をクリックすると、結果をテストできるサマリー・ページが表示されます([図](#page-356-1) [A-64](#page-356-1))。結果をテストする方法については、A-105 [ページの「ポートレットに対するテス](#page-374-0) [ト・ランの実施」](#page-374-0)を参照してください。

## <span id="page-356-1"></span>図 **A-64** チャートのサマリー・ページ

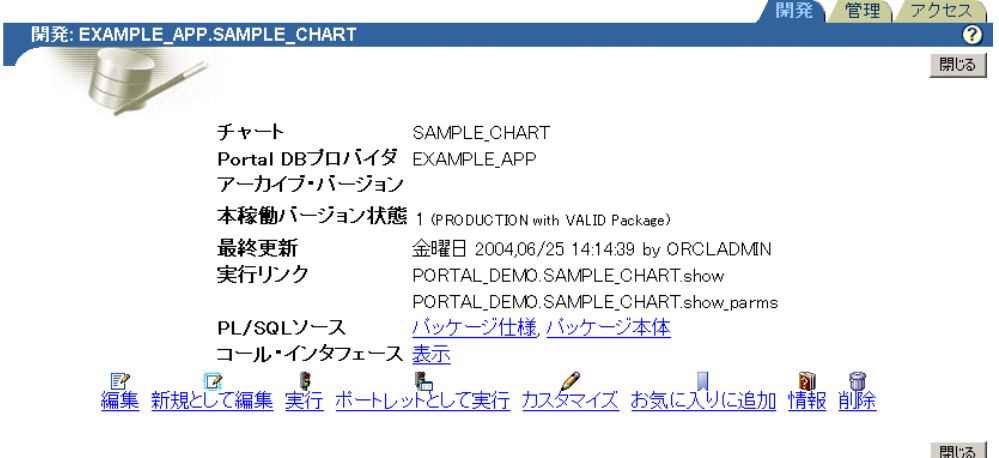

# <span id="page-357-0"></span>宣言による値リストの構築

図 **A-65** 動的値リストの異なる表示タイプ

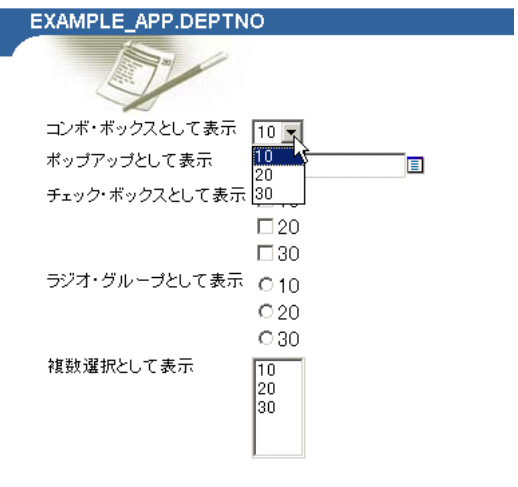

OracleAS Portal の値リスト・ウィザードを使用して値リストを構築する場合、2 種類のリス トを作成するオプションがあります。

- 動的値リスト
- 静的値リスト

動的値リストは、ウィザードを介して構築する SELECT 文からリストの内容を取得します。 リストの内容は、ソース・データベースから選択可能なデータによって異なります。静的値 リストは、作成者がウィザードに入力した値からリストの内容を取得します。リストを編集 して変更しないかぎり、この値は変わりません。

この項では、動的値リストの作成方法について説明します。

動的値リストを作成する手順は、次のとおりです。

- **1.** A-16 [ページの「宣言によるポートレットの構築」に](#page-285-0)記載されている手順に従います。 手順 6 を完了した後、この項に戻ります。
- **2.** 「新規作成 **...**」の横にある「値リスト」リンクをクリックします(図 [A-66](#page-358-0))。

### <span id="page-358-0"></span>図 **A-66**「新規作成 **...**」の横にある「値リスト」リンク

これらは、使用可能なポートレットおよび操作です。

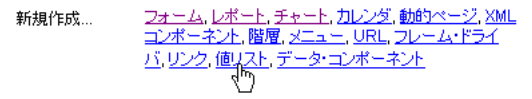

パス: プロバイダ > ローカルで構築されたプロバイダ > Example Application

3. 「値リスト」ページで、「動的値リスト」をクリックします(図 [A-67](#page-358-1))。

#### 図 **A-67**「動的値リスト」リンク

<span id="page-358-1"></span>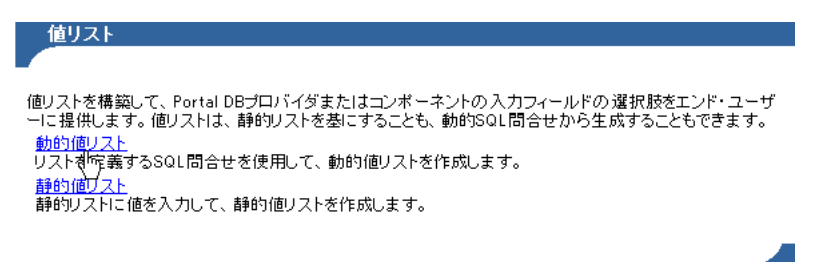

**4.** 表示されたページで、「所有者」ドロップダウン・リストから、このリストを所有する Portal DB プロバイダを選択します(図 [A-68](#page-359-0))。

#### 図 **A-68** 値リスト・オプションの定義

<span id="page-359-0"></span>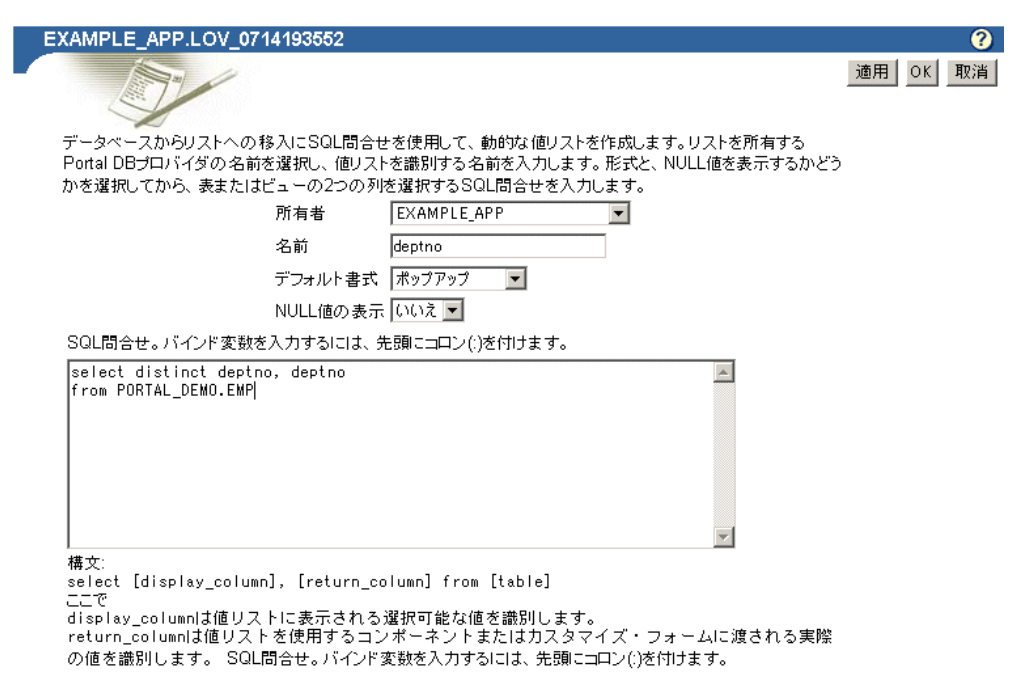

**5.** 「名前」フィールドに、この値リストの名前を入力します(図 [A-68](#page-359-0))。

この名前は、値リストを挿入する際に選択候補リストに表示されます。

6. 「デフォルト書式」ドロップダウン・リストから、値リストのデフォルト書式を選択し ます(図 [A-68](#page-359-0))。

オプションは次のとおりです。

- チェック・ボックス : チェック・ボックスをマークして選択したことを表します。
- コンボ・ボックス:ドロップダウン・リストから選択するか、または値を手動で入 力します。
- ポップアップ:選択した値に関連するフィールドが自動的に設定された補助ウィン ドウから値を選択します。
- ラジオ・グループ: 選択する対象の○(ラジオ・ボタン)をマークします。
- 複数選択 : リストから1つ以上の値を選択します。

値リストをポートレットに追加するポートレット開発者は、このデフォルトを上書きし て異なる書式でリストを表示できます。
- **7.** 「NULL 値の表示」ドロップダウン・リストから「はい」、「いいえ」または「%」を選 択することで、NULL 値を表示するかどうかを指定します(図 [A-68](#page-359-0))。
	- 「はい」を選択すると、NULL 値は値リストに Null で表示されます。
	- 「いいえ」を選択すると、NULL 値は値リストに空白で表示されます。
	- 「**%**」を選択しても空白で表示されます。「**%**」と「いいえ」の違いは、% では値リ ストをフォームに配置する際、動的なトランザクションの設定に NULL 値(% ワ イルドカード)を使用できることです。
- 8. 「SOL 間合せ」テキスト・ボックスに、SOL の SELECT 文を入力します (図 [A-68](#page-359-0))。

表またはビューの 2 つの列から 2 つの値を選択します(同じ列から 2 つの値を選択する ことも可能です)。

- 第1の列は値リストに表示される値を指定します。
- 第2の列は、ポートレットに渡される実際の値を指定します。

たとえば、select ename, empno from scott.emp という問合せでは、ENAME 列から従業員名を表示する値リストが作成されます。ユーザーがこの値リストから名前 を選択すると、従業員の対応する ID 番号(EMPNO)がポートレットに渡されます。

問合せの最後にはセミコロンを付けません。

注意 **:** 値リストをフォーム・ポートレットで使用する場合のみ、コロン (:)を前に付けてバインド変数を入力できます。バインド変数を含む値リ ストは、他の種類の OracleAS Portal のポートレットでは機能しません。

SQL 問合せでは、OracleAS Portal スキーマおよびアプリケーション・ス キーマに定数を使用できます。詳細は、A-111 [ページの](#page-380-0)「[OracleAS Portal](#page-380-0) [スキーマの参照」](#page-380-0)を参照してください。

**9.** 「**OK**」をクリックして変更内容を保存します。

「**OK**」をクリックすると、値リストを管理できるサマリー・ページが表示されます[\(図](#page-361-0) [A-69](#page-361-0))。たとえば、このページからリストを実行して、リストを表示できる様々な方法 を確認できます。

図 **A-69** 値リストのサマリー・ページ

<span id="page-361-0"></span>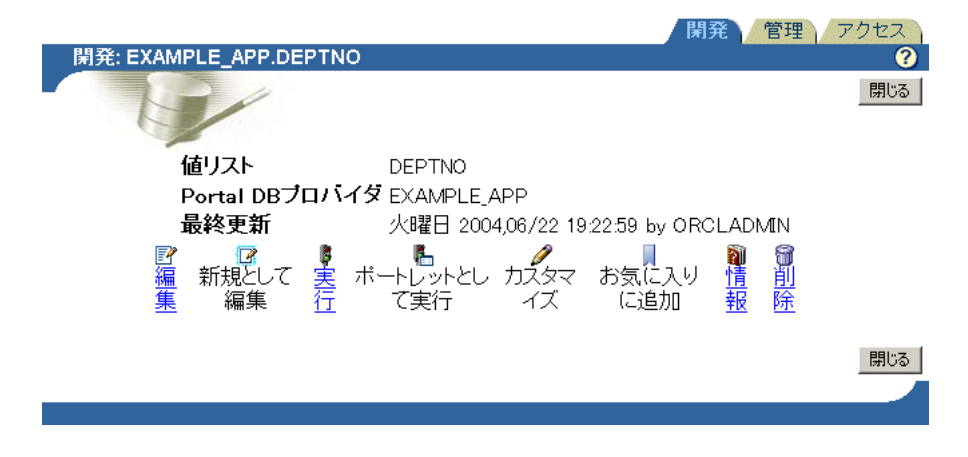

完成した値リストはすぐに使用できます。値リストを追加できる位置では、作成した値リス トが選択候補リストに自動的に表示されます。たとえば、ポートレット・ビルダー・ウィ ザードで構成したフォームとレポートのカスタマイズ・フォームの両方で、値リストを追加 できるようになります。これらのウィザードを完了すると、ここで作成したリストがすぐに 選択オプションとして表示されます。

# <span id="page-361-1"></span>ポートレット・ビルダーのコンポーネントの編集

ウィザードを使用してポートレットを構築後、ナビゲータのオプションを使用してポート レットを編集できます。ポートレットは、編集して変更内容を現在のバージョンに上書きで きます。あるいは、ポートレットを新しいポートレットとして編集して新しいバージョンの ポートレットを作成できます(したがって、元の古いバージョンのポートレットは未変更の まま残ります)。

ウィザードではポートレットの作成を通じて各ステップが表示されましたが、エディタで は、ウィザードで使用可能であったオプションが複数のタブとして提供されます。各タブは、 ポートレットを作成したウィザードの各ステップに対応しています。各タブの入力フィール ドには、ポートレットの作成で指定した値、またはポートレットを最後に編集したユーザー が指定した値が挿入されます。

編集中は、他のユーザーがポートレットを変更しないように、ポートレットがロックされま す。ポートレットは、「編集」ページで「**OK**」をクリックするまでロックされたままです。 詳細は、A-98 [ページの「ポートレットに対するロックの管理」を](#page-367-0)参照してください。

注意 **:** ポートレットを編集するには、ポートレットまたはポートレット を所有するプロバイダに対して少なくとも編集権限が付与されている必要 があります。

ポートレットを編集する手順は、次のとおりです。

- **1.** 「Portal ビルダー」ページ上部の「ナビゲータ」リンクをクリックします。
- **2.** 「プロバイダ」タブをクリックして前面に表示します。
- 3. 「ローカルで構築されたプロバイダ」リンクをクリックします。

権限が付与されているすべてのプロバイダ名が「名前」列に表示されます。

- **4.** 編集するポートレットが含まれている OracleAS Portal データベース・プロバイダの名 前をクリックします。
- **5.** ポートレットの名前をクリックします。
- **6.** 表示されたページで、「開発」タブを展開します。タブの下部にある「編集」リンクをク リックします。

元のバージョンのポートレットを変更せずに残すには、「**編集**」ではなく「新規として 編集」リンクをクリックします。 編集

**7.** 1 つ以上のタブをクリックして先に進み、対応するオプションを編集します。

タブには、ウィザードで使用可能な同じオプションが含まれています。これらのオプ ションの詳細は、ポートレットの構築に関する前述の項を参照してください。

- [宣言によるフォームの構築](#page-288-0)
- [宣言によるレポートの構築](#page-305-0)
- [宣言によるチャートの構築](#page-333-0)
- [宣言による値リストの構築](#page-357-0)

タブを切り替えるたびに、OracleAS Portal によって変更内容が記録されます。各タブで 必要なすべての変更が終了した場合のみ、「**OK**」をクリックします。編集内容を保存し ない場合は、「取消」をクリックします。

「**OK**」または「取消」のいずれかをクリックすることが重要です。単純にウィンドウを 閉じると、コンポーネントがロックされたままになります。不適切にロックされたポー トレットのロックを解除するには、特別な対策が必要です。詳細は、A-98 [ページ](#page-367-0)の [「ポートレットに対するロックの管理」](#page-367-0)を参照してください。

# ポートレットの管理

ローカルで構築された各ポートレットについては、OracleAS Portal により、管理タスク (管理ページ)を実行できる中央の位置が提供されます。この項では、ローカルで構築された ポートレットの管理ページを検索し、様々な管理タスクを実行する方法について説明しま す。この項の内容は、次のとおりです。

- [コンポーネント管理ページへのナビゲート](#page-363-0)
- [ポートレット名の変更](#page-364-0)
- [ポートレットの削除](#page-364-1)
- [ポートレットのコピー](#page-365-0)
- [ポートレットに対する](#page-365-1) PL/SQL パッケージの生成

注意 **:** ポートレットの名前を変更、ポートレットを削除またはコピーす るには、ポートレットを所有するプロバイダに対して少なくとも編集権限 が付与されている必要があります。

ポートレットを生成するには、ポートレットまたはポートレットを所有す るプロバイダに対して少なくともソースの表示権限が付与されている必要 があります。

## <span id="page-363-0"></span>コンポーネント管理ページへのナビゲート

コンポーネント管理ページにナビゲートする手順は、次のとおりです。

- **1.** 「Portal ビルダー」ページ上部の「ナビゲータ」リンクをクリックします。
- **2.** 「プロバイダ」タブをクリックして前面に表示します。
- 3. 「プロバイダ」タブで、「**ローカルで構築されたプロバイダ**」リンクをクリックします。
- **4.** 管理するポートレットを所有しているデータベース・プロバイダの名前をクリックし、 管理するコンポーネントの横にある「管理」リンクをクリックします。

このページには 3 つのタブがあります。

- **開発**:コンポーネントの様々なバージョンを実行、テスト、改訂、削除および管理 します。
- 音理 : コンポーネントをエクスポート、コピー、名前変更(内部名と表示名) およ び生成し、コンポーネントのパフォーマンスを監視します。
- アクセス: OracleAS Portal フレームワーク内のコンポーネントのセキュリティを定 義します。このタブには、ポートレットとしてのコンポーネントの公開、プロバイ ダからの権限の継承、およびキャッシュの失効化も含まれています。

## <span id="page-364-0"></span>ポートレット名の変更

ポートレット名を変更する手順は、次のとおりです。

- **1.** 名前を変更するポートレットのコンポーネント管理ページにナビゲートします。 このページへのナビゲート方法については、A-94 [ページの「コンポーネント管理ペー](#page-363-0) [ジへのナビゲート」](#page-363-0)を参照してください。
- **2.** 「管理」タブをクリックして前面に表示します。
- **3.** 「名前の変更」アイコンをクリックします。
- **4.** ポートレットの内部名または表示名(あるいはその両方)を変更します。
	- a. 内部名の場合は、「新規コンポーネント名」フィールドにポートレットの新しい名 前を入力します。
	- b. 表示名の場合は、「新規コンポーネントの表示名」フィールドにポートレットの新 しい表示名を入力します。
- **5.** 「**OK**」をクリックします。 ポートレット名が、指定した名前に変更されます。

## <span id="page-364-1"></span>ポートレットの削除

データベースからポートレットを削除する手順は、次のとおりです。

**1.** 削除するポートレットのコンポーネント管理ページにナビゲートします。

このページへのナビゲート方法については、A-94 [ページの「コンポーネント管理ペー](#page-363-0) [ジへのナビゲート」](#page-363-0)を参照してください。

- **2.** 「開発」タブをクリックして前面に表示します。
- **3.** 「削除」アイコンをクリックします。

「ポートレットの削除」ページに、削除する権限を付与されているポートレットのバー ジョンが表示されます。

- **4.** 削除するポートレットの各バージョンの横にあるチェック・ボックスを選択します。
- **5.** 「はい」をクリックします。

## <span id="page-365-0"></span>ポートレットのコピー

ポートレットをコピーする手順は、次のとおりです。

**1.** コピーするポートレットのコンポーネント管理ページにナビゲートします。

このページへのナビゲート方法については、A-94 [ページの「コンポーネント管理ペー](#page-363-0) [ジへのナビゲート」](#page-363-0)を参照してください。

- **2.** 「管理」タブをクリックして前面に表示します。
- **3.** 「コピー」アイコンをクリックします。

ポートレットのコピー・ページが表示されます。

**4.** 「新規所有者」リストから、新しくコピーしたポートレットを所有するプロバイダを選 択します。

元のポートレットと同じプロバイダを選択してもかまいません。

- **5.** ポートレットに新しい内部名および表示名を指定します。
	- a. 内部名の場合は、「新規コンポーネント名」フィールドにポートレットの新しい名 前を入力します。
	- b. 表示名の場合は、「新規コンポーネントの表示名」フィールドにポートレットの新 しい表示名を入力します。
- **6.** 「**OK**」をクリックします。

## <span id="page-365-1"></span>ポートレットに対する **PL/SQL** パッケージの生成

ポートレット・コードがエラーなしでコンパイルされ、適切な時間内で実行されることを確 認するには、この機能を使用します。この機能は、ポートレット・ビルダー・ウィザードで 現在サポートしている範囲を超える複雑なコードを記述している場合は特に有用です。たと えば、パッケージを作成し、そのパッケージをフォームまたはレポートのベースとし、この 機能を使用してフォームまたはレポートがコンパイルされることを確認できます。

ポートレットに対して PL/SQL パッケージを生成する手順は、次のとおりです。

**1.** 該当するポートレットのコンポーネント管理ページにナビゲートします。

このページへのナビゲート方法については、A-94 [ページの「コンポーネント管理ペー](#page-363-0) [ジへのナビゲート」](#page-363-0)を参照してください。

- **2.** 「管理」タブをクリックして前面に表示します。
- **3.** 「生成」アイコンをクリックします。

最新の OracleAS Portal ルーチンを使用して PL/SQL パッケージが生成されます。

## ソース・コードの表示

OracleAS Portal では、ポートレットが PL/SQL パッケージ・プロシージャとしてデータ ベースに格納されます。ポートレットのパッケージ仕様、本体およびコール・インタフェー スを表示できます。

ポートレットのコール・インタフェースには、実行時に設定できる引数が表示されます。た とえば、レポートを作成し、レポート構築ウィザードの「表示オプション」ステップで、 「デフォルト書式」に「HTML」を選択した場合、コール・インタフェースには、 \_format\_out 引数のデフォルト値として HTML が表示されます。

ポートレットが含まれているパッケージを PL/SQL で実行、または URL からコールして実 行する場合は、異なる引数を受け入れるようにコール・インタフェースを編集できます。 format\_out 引数を、ASCII など、別のレポート出力書式に変更できます。

この項では、ポートレットのパッケージ仕様、本体およびコール・インタフェースを表示す る方法について説明します。この項の内容は、次のとおりです。

- [ポートレットのパッケージ仕様および本体の表示](#page-366-0)
- [ポートレットのコール・インタフェースの表示](#page-367-1)

注意 **:** ポートレットのソース・コードを表示するには、ポートレットま たはポートレットを所有するプロバイダに対して少なくともソースの表示 権限が付与されている必要があります。

### <span id="page-366-0"></span>ポートレットのパッケージ仕様および本体の表示

ポートレットのパッケージ仕様および本体を表示する手順は、次のとおりです。

**1.** 該当するポートレットのコンポーネント管理ページにナビゲートします。

このページへのナビゲート方法については、A-94 [ページの「コンポーネント管理ペー](#page-363-0) [ジへのナビゲート」](#page-363-0)を参照してください。

- **2.** 「開発」タブをクリックして前面に表示します。
- 3. ポートレットの仕様を表示するには、「PL/SOL ソース」の構にある「パッケージ仕様」 リンクをクリックします。本体を表示するには、「**PL/SQL** ソース」の横にある「パッ ソース ケージ本体」リンクをクリックします。 ケージ本体

### <span id="page-367-1"></span>ポートレットのコール・インタフェースの表示

ポートレットのコール・インタフェースを表示する手順は、次のとおりです。

**1.** 該当するポートレットのコンポーネント管理ページにナビゲートします。

このページへのナビゲート方法については、A-94 [ページの「コンポーネント管理ペー](#page-363-0) [ジへのナビゲート」](#page-363-0)を参照してください。

- **2.** 「開発」タブをクリックして前面に表示します。
- 3. 「コール·インタフェース」の横にある「表示」リンクをクリックします。

## <span id="page-367-0"></span>ポートレットに対するロックの管理

ポートレットをロックすることで、ポートレットの編集中に他の開発者が変更内容を上書き できないようにします。ポートレットがロックされている間、他の開発者はそのポートレッ トを編集できません。編集中はポートレットが自動的にロックされます。この項に概説され ている手順を実行することで、編集している担当者を判断できます。

注意 **:** ポートレットのロックを確認、またはポートレットのロックを解 除するには、ポートレットまたはポートレットを所有するプロバイダに対 して少なくとも編集権限が付与されている必要があります。

ポートレットをロックしたユーザー名を表示する手順は、次のとおりです。

**1.** 該当するポートレットのコンポーネント管理ページにナビゲートします。

このページへのナビゲート方法については、A-94 [ページの「コンポーネント管理ペー](#page-363-0) [ジへのナビゲート」](#page-363-0)を参照してください。

- **2.** 「管理」タブをクリックして前面に表示します。
- 3. 「このコンポーネントのロックを表示」リンクをクリックします。

表示されたページで、ロックされているポートレットは「状態」が EDIT と表示されま す。このページには、状態に加え、ロックの責任を負うユーザー、そのバージョンが ロックされている時間および他の情報も表示されます。「ロック解除」リンクも用意さ れています。クリックするとポートレットのロックを解除できます。

「ロック解除」リンクは、開発者がコンポーネントを編集し、「**OK**」または「取消」を クリックせずにブラウザ・ウィンドウを閉じた場合に役立ちます。このような場合は、 コンポーネントがロックされたままになります。「ロック解除」リンクを使用して、コ ンポーネントのロックを解除します。

# <span id="page-368-0"></span>バージョンの管理

OracleAS Portal では、同じポートレットの複数のバーションをデータベースに格納できま す。「**開発**」タブの「**新規として編集**」リンク(A-94 [ページの「コンポーネント管理ページ](#page-363-0) [へのナビゲート」](#page-363-0)を参照)を使用し、現在の本稼動バージョンに基づいてポートレットの新 規バージョンを作成します。編集内容を保存する場合は、既存のバージョンを上書きするの ではなく、新しいバージョンに保存します。次回ポートレットを編集する際は、最新のバー ジョンまたは以前のバージョンのポートレットを開くことができます。この項では、 OracleAS Portal コンポーネントの様々なバージョンへのアクセス方法について説明します。

OracleAS Portal コンポーネントの様々なバージョンにアクセスする手順は、次のとおりで す。

**1.** 該当するポートレットのコンポーネント管理ページにナビゲートします。

このページへのナビゲート方法については、A-94 [ページの「コンポーネント管理ペー](#page-363-0) [ジへのナビゲート」](#page-363-0)を参照してください。

- **2.** 「開発」タブをクリックして前面に表示します。
- **3.** 本稼動バージョンにアクセスするには、次のようにします。
	- 既存の本稼動バージョンを変更する場合は、「**編集**」リンクをクリックします。
	- 本稼動バージョンに基づく新しいバージョンを変更する場合は、「新規として編集」 リンクをクリックします。

「**開発**」タブの「**本稼働バージョン状態**」の構に、本稼働バージョンがリストされ ます。このフィールドには、本稼働バージョンおよびこのバージョンのコード・ パッケージが有効(つまり、動作する)かどうかが表示されます。

- **4.** コンポーネントのアーカイブ・バージョンにアクセスするには、次の手順を実行しま す。
	- a. 「アーカイブ・バージョン」の横の該当する x (アーカイブ) バージョンをクリック します。

変数値(*x*)はアーカイブ番号を表します。

**b.** 表示されたページで、「はい」をクリックし、選択したバージョンを本稼働バー ジョンにします。

「本稼働バージョン状態」の横のバージョン番号が、選択したバージョンに変更さ れます。

c. 「開発」タブで「編集」または「新規として編集」リンクをクリックし、新しく選 択した本稼働バージョンのコンポーネントを編集します。

ポートレットの各バージョンは、データベースからいつでも削除できます。 A-95 [ページ](#page-364-1)の [「ポートレットの削除」の](#page-364-1)手順に従って、削除するバージョンの横のチェック・ボックスを 選択し、「はい」をクリックします。本稼働バージョンを削除し、アーカイブ・バージョンは そのままにした場合は、「開発」タブでアーカイブ・バージョンを選択し、それを本稼働 バージョンにすることが必要になる場合があります。

ポートレットの最新バージョンは、本稼働バージョンと呼ばれます。ポートレットが含まれ ているデータベース・パッケージがエラーなしで実行されるかどうかに従って、本稼働バー ジョンは有効または無効になります。ポートレットのバージョン状態が **(PRODUCTION with INVALID package)** の場合は、ポートレットを生成(A-96 [ページの「ポートレットに](#page-365-1) 対する PL/SQL [パッケージの生成」を](#page-365-1)参照)またはポートレットを編集(A-92 [ページの](#page-361-1) [「ポートレット・ビルダーのコンポーネントの編集」](#page-361-1)を参照)し、エラーを修正してから実 行する必要があります。

# <span id="page-369-0"></span>ポートレットのセキュリティ管理

ナビゲータの「操作」列(図 [A-70](#page-369-0))には、ポートレットに対して実行できる操作が表示さ れます。ここにリストされる操作は、ポートレットに対して付与されているアクセス権限に よって異なります。

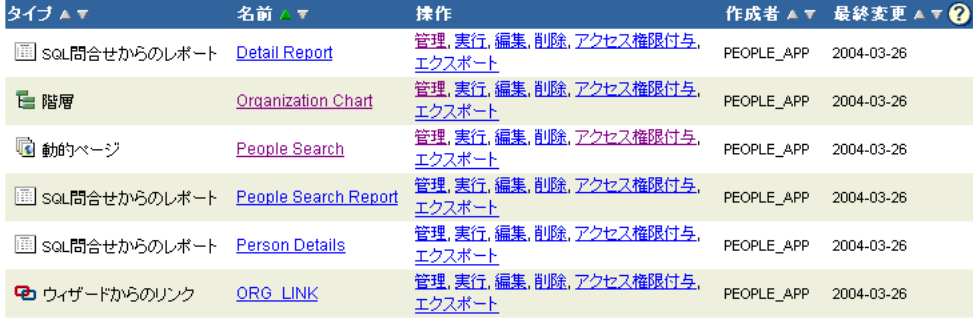

### 図 **A-70** ポートレットの操作

デフォルトでは、ポートレットの作成者にはポートレットに対する管理権限が付与されま す。管理権限では、最高レベルのアクセスが可能です。これは、ポートレットを実行、編集、 削除またはエクスポートできることを意味します。作成したポートレットに対するアクセス 権限を別のユーザーに付与することもできます。

OracleAS Portal でポートレットを構築するには、完成したポートレットを所有するプロバ イダに対して少なくとも編集権限が付与されている必要があります。デフォルトでは、ポー トレットは、それを所有するプロバイダに割り当てられている権限を継承します。たとえば、 コンポーネントが MY\_APP プロバイダで作成され、そのコンポーネントがポートレットと して公開されると、MY\_APP に対して少なくとも実行権限が付与されているすべての開発 者はそのコンポーネントを実行できます。ポートレットの所有者は、これらの権限を無視し、 プロバイダ・レベルではなく、各ユーザー・レベルでアクセス権限を設定できます。

表 [A-34](#page-370-0) に、ポートレットに対して実行できる操作をリストし、それらの操作を実行できる 権限を示します。

表 **A-34** ポートレットの操作と関連付けられているポートレットの権限レベル

<span id="page-370-0"></span>

| 操作                                         | 管理     | 編集 |        | ソースの表示 カスタマイズ 実行 |   |
|--------------------------------------------|--------|----|--------|------------------|---|
| 他のユーザーへのポートレット X<br>権限の付与                  |        |    |        |                  |   |
| ポートレットのロック管理                               | X      | X  |        |                  |   |
| ポートレット・バージョンの<br>編集                        | X      | X  |        |                  |   |
| ポートレットのデータベース<br>からの削除                     | X      | X  |        |                  |   |
| ポートレット名の変更                                 | X      | X  |        |                  |   |
| 別のデータベースへの<br>ポートレットのエクスポート                | $\chi$ | X  |        |                  |   |
| ポートレットのコピー                                 | X      | X  |        |                  |   |
| ポートレット PL/SOL<br>パッケージの生成                  | X      | X  | X      |                  |   |
| ポートレット使用状況の監視                              | X      | X  | X      |                  |   |
| ポートレットのコール・<br>インタフェース、パッケージ<br>仕様および本体の表示 | X      | X  | X      |                  |   |
| ポートレットのカスタマイズ                              | X      | X  | $\chi$ | $\chi$           |   |
| ポートレットの実行                                  | X      | X  | X      | $\chi$           | X |
| お気に入りリストへの<br>ポートレットの追加                    | X      | X  | X      | X                | X |

## ポートレットに対するアクセス権限の付与

注意 **:** ポートレットに対するアクセス権限を他のユーザーまたはグルー プに付与するには、ポートレットまたはポートレットを所有するプロバイ ダに対して少なくとも管理権限が付与されている必要があります。

ポートレットに対するアクセス権限は、プロバイダ・レベルおよびポートレット・レベルで 定義できます。この項では、プロバイダに対するアクセス権限を継承、またはポートレッ ト・レベルで権限を設定してプロバイダのアクセス権限を無視する方法について説明しま す。この項の内容は、次のとおりです。

- [ポートレットに対するアクセス権限のプロバイダからの継承](#page-371-0)
- [個々のユーザーに対するアクセス権限の付与](#page-372-0)

## <span id="page-371-0"></span>ポートレットに対するアクセス権限のプロバイダからの継承

デフォルトでは、ポートレットに対するアクセス権限は、そのポートレットを所有するプロ バイダから継承されます。たとえば、所有しているプロバイダに対する実行権限が付与され ているすべてのユーザーは、自動的にポートレットを実行できます。プロバイダの編集権限 が付与されているユーザーは、プロバイダが所有するすべてのポートレットを編集できま す。プロバイダに対するアクセス権限は、「権限付与」タブを介して設定できます(詳細は、 A-5 [ページの「データベース・オブジェクトに対する権限の付与および取消し」](#page-274-0)を参照)。 「権限付与」タブで、異なるユーザーのグループに異なる権限を付与できます。プロバイダに 対する権限を設定した後、そのプロバイダの下で作成されるポートレットが必ず同じ権限の セットを継承するように指定できます。この項では、ポートレットがそのホスト・プロバイ ダに対して付与されている権限を継承するように指定する方法を説明します。

注意 **:** ポートレット・ビルダーのコンポーネントをポートレットとして 公開するには、その前にホスト・プロバイダを OracleAS Portal にプロバ イダとして公開する必要があります。これを設定する方法については、 A-11 [ページの「プロバイダの公開」](#page-280-0)を参照してください。

ポートレットに対するアクセス権限をプロバイダから継承する手順は、次のとおりです。

- **1.** 「Portal ビルダー」ページ上部の「ナビゲータ」リンクをクリックします。
- **2.** 「プロバイダ」タブをクリックして前面に表示します。
- 3. 「ローカルで構築されたプロバイダ」リンクをクリックします。
- **4.** アクセス権限を付与するポートレットが含まれているデータベース・プロバイダの名前 をクリックします。
- **5.** 目的のポートレットの横にある「管理」リンクをクリックします。 「管理」ページが表示されます。
- **6.** 「アクセス」タブをクリックします。
- 7. 「プロバイダから権限を継承」チェック・ボックスを選択します。

ポートレットに対するアクセス権限が、ポートレットのホスト・プロバイダによって 定義されます。

### <span id="page-372-0"></span>個々のユーザーに対するアクセス権限の付与

ポートレット・レベルでアクセス権限を設定することで、デフォルトのアクセス権限(つま り、プロバイダを介して付与されたアクセス権限)を無視できます。この項では、個々の ユーザーに対して権限を明確に指定できるように、ポートレット・レベルでアクセス権限を 設定する方法について説明します。

アクセス権限を個々のユーザーに付与する手順は、次のとおりです。

- **1.** 「Portal ビルダー」ページ上部の「ナビゲータ」リンクをクリックします。
- **2.** 「プロバイダ」タブをクリックして前面に表示します。
- 3. 「ローカルで構築されたプロバイダ」リンクをクリックします。
- **4.** アクセス権限を付与するポートレットが含まれているデータベース・プロバイダの名前 をクリックします。
- **5.** 目的のポートレットの横にある「管理」リンクをクリックします。

「管理」ページが表示されます。

- **6.** 「アクセス」タブをクリックします。
- 7. 「プロバイダから権限を継承」チェック・ボックスの選択を解除し、「適用」をクリック します。

「アクセス」ページに、「アクセス権限の付与」および「アクセス権限の変更」の2つの セクションが表示されます。

8. 「ユーザー / ロール | フィールドに、権限を付与するユーザーまたはグループの名前を入 力します。

ユーザーまたはグループの正確な名前が不明の場合は、「ユーザーをブラウズ」または 「グループをブラウズ」アイコンをクリックし、表示されたリストから選択します。

**9.** 権限のリストから、ユーザーまたはグループに付与するアクセス権限を選択します。 異なるアクセス権限で許可される操作の詳細は、表 [A-34](#page-370-0) を参照してください。

**10.** 「追加」をクリックします。

「ユーザー / ロール | フィールドに入力したユーザーまたはグループが、付与したアクセ ス権限とともに、ページ下部の「アクセス権限の変更」セクションに表示されます。

注意 **:** OracleAS Portal では、ユーザーおよびグループのリポジトリとし て機能する Oracle Internet Directory(OID)が識別管理に使用されます。 OID では、グループが識別名 (DN)によって一意に識別されます。各グ ループには一意の DN が割り当てられます。ただし、完全に系統が異なる 2人の個人(つまり、John Smith と John Doe)が一般名を共有できるのと 同じ方法で、複数のグループも一般名を共有できます。ポータル内で使用 する場合、そのポータル内部で作成されたグループは、単に一般名で表示 されます。ただし、ポータルが OID で他の場所のグループ(同じ Identity Management Infrastructure に関連付けられている他のポータルのグルー プなど)を参照する場合は、ローカルに定義されているポータルのグルー プと区別するために、グループの DN が表示されます。

- **11.** (オプション)ユーザーまたはグループのアクセス権限を変更する場合は、「アクセス権 限の変更」セクションのユーザーまたはグループの構で、新しい権限を選択します。
- 12. (オプション)すべての権限を削除する場合は、「アクセス権限の変更」セクションの ユーザーまたはグループの横にある「削除」アイコンをクリックします。
- **13.** 「適用」をクリックします。
- **14.** 「閉じる」をクリックして「管理」ページを終了し、Portal ナビゲータに戻ります。

# ポートレットに対するテスト・ランの実施

Portal DB プロバイダでコンポーネントを作成した後は、コンポーネントを実行し、正しく 作成されているかどうかを確認し、必要な場合は不適切な点を編集する必要があります。こ の機能のすべてを「管理」ページの「開発」タブから利用できます。このタブから、フル・ ページとして、ポートレットとして、およびコンポーネントのカスタマイズ・フォームを介 してコンポーネントを実行できます。

また、ポートレットのカスタマイズ・フォームを介してコンポーネントをポートレットとし て実行するオプションもあります。ただし、このオプションは「開発」タブからは使用でき ません。これを実行するには、最初にコンポーネントをポートレットとして公開し、その ポートレットをページ上に配置してから、ポートレット・ヘッダーの「カスタマイズ」リン クをクリックする必要があります。

この項では、様々な方法を使用してコンポーネントを実行する方法について説明します。こ の項の内容は、次のとおりです。

- [フル・ページとしてのコンポーネントの実行](#page-375-0)
- [ポートレットとしてのコンポーネントの実行](#page-375-1)
- [カスタマイズ・フォームを介したコンポーネントの実行](#page-376-0)
- [ポートレットのカスタマイズ・フォームを介したポートレットとしてのコンポーネント](#page-376-1) [の実行](#page-376-1)

注意 **:** ポートレットを実行するには、ポートレットまたはポートレット を所有するプロバイダに対して少なくとも実行権限が付与されている必要 があります。「管理」ページの「アクセス」タブで、「ポートレットとして **公開**」チェック・ボックスが選択されていることも確認する必要がありま す。

有効なポートレット・バージョンの場合のみ、ポートレットを実行できま す。詳細は、A-99 [ページの「バージョンの管理」](#page-368-0)を参照してください。

## <span id="page-375-0"></span>フル・ページとしてのコンポーネントの実行

コンポーネントをフル・ページとして実行する手順は、次のとおりです。

- **1.** 「Portal ビルダー」ページ上部の「ナビゲータ」リンクをクリックします。
- **2.** 「プロバイダ」タブをクリックして前面に表示します。
- 3. 「ローカルで構築されたプロバイダ」リンクをクリックします。
- **4.** ポートレットを所有するデータベース・プロバイダの名前をクリックします。
- **5.** 実行するコンポーネントの横にある「管理」リンクをクリックします。

「管理」ページの「開発」タブが表示されます。

**6.** 「実行」をクリックします。 別のブラウザ・ウィンドウに、コンポーネントがフル Web ページで表示されます。

## <span id="page-375-1"></span>ポートレットとしてのコンポーネントの実行

コンポーネントをポートレットとして実行する手順は、次のとおりです。

- **1.** 「Portal ビルダー」ページ上部の「ナビゲータ」リンクをクリックします。
- **2.** 「プロバイダ」タブをクリックして前面に表示します。
- 3. 「ローカルで構築されたプロバイダ」リンクをクリックします。
- **4.** ポートレットを所有するデータベース・プロバイダの名前をクリックします。
- **5.** 実行するコンポーネントの横にある「管理」リンクをクリックします。 「管理」ページの「開発」タブが表示されます。
- 6. 「ポートレットとして実行」をクリックします。 別のブラウザ・ウィンドウに、ポートレットがフル・ページよりも小さい形式で表示さ れます。

## <span id="page-376-0"></span>カスタマイズ・フォームを介したコンポーネントの実行

カスタマイズ・フォームを介してコンポーネントを実行する手順は、次のとおりです。

- **1.** 「Portal ビルダー」ページ上部の「ナビゲータ」リンクをクリックします。
- **2.** 「プロバイダ」タブをクリックして前面に表示します。
- 3. 「ローカルで構築されたプロバイダ」リンクをクリックします。
- **4.** ポートレットを所有するデータベース・プロバイダの名前をクリックします。
- **5.** 実行するコンポーネントの横にある「管理」リンクをクリックします。 「管理」ページの「開発」タブが表示されます。
- **6.** 「カスタマイズ」をクリックします。 カスタマイズ・フォームが表示されます。
- **7.** 設定をカスタマイズし、「実行」ボタンをクリックします。 別のブラウザ・ウィンドウに、コンポーネントがフル Web ページで表示されます。

# <span id="page-376-1"></span>ポートレットのカスタマイズ・フォームを介したポートレットとしての コンポーネントの実行

ポートレットのカスタマイズ・フォームを介してポートレットとしてコンポーネントを実行 する手順は、次のとおりです。

- **1.** コンポーネントをポートレットとして公開します。
	- **a.** 「Portal ビルダー」ページ上部の「ナビゲータ」リンクをクリックします。
	- **b.** 「プロバイダ」タブをクリックして前面に表示します。
	- c. 「ローカルで構築されたプロバイダ」リンクをクリックします。
	- d. 該当するコンポーネントを所有している**データベース・プロバイダ**をクリックしま す。
	- **e.** 該当するポートレットの横にある「管理」リンクをクリックします。
	- **f.** 「管理」ページで、「アクセス」タブをクリックして前面に表示します。

g. 「Portal アクセス」ヘッダーの下の「ポートレットとして公開」チェック·ボック スが選択されていることを確認します。

**注意 :** 「ポートレットとして公開」チェック・ボックスは、プロバイダが 適切に構成されている場合のみ使用可能になります。詳細は、A-11 [ページ](#page-280-0) [の「プロバイダの公開」](#page-280-0)を参照してください。

- **h.** 「閉じる」をクリックして変更内容を保存し、Portal ナビゲータに戻ります。
- **2.** ポートレットをページに追加します。
	- **a.** ポートレットを配置するページに移動します。
	- **b.** ページ上部の「編集」リンクをクリックします。
	- **c.** ページのポートレット領域に移動します。
	- d. 「ポートレットの追加」アイコンをクリックします。
	- **e.** ポートレット・リポジトリの検索フィールドにポートレットの表示名を入力し、 「**Go**」をクリックします。

正確な名前が不明な場合は、ポートレット・リポジトリ内でポートレットの位置に ドリルできます。通常、新しく作成されたポートレットは「**Portlet** ステージング領 域」ノードの下にあります。ノードをクリックし、次にポートレットのホスト・プ ロバイダ名をクリックします。

- f. ポートレットをクリックして、「**選択したポートレット**」リストに追加します。
- **g.** 「**OK**」をクリックしてポートレットを追加し、ポートレットを配置したページに戻 ります。
- **3.** ポートレット・ヘッダーの「カスタマイズ」リンクをクリックします。

このリンクが表示されない場合は、このリンクが表示されるようにホスト領域のプロパ ティを編集します(ページ編集モードで領域上部の「領域の編集」アイコンをクリック します)。

**4.** 設定をカスタマイズし、「**OK**」をクリックします。

カスタマイズされたポートレットが表示されます。

## バッチ・モードでの実行

OracleAS Portal の開発者は、エンド・ユーザーがバッチ・モードでコンポーネントを実行 できるように、カスタマイズ・フォームに「バッチ」ボタンを追加できます。バッチ・モー ドは非同期のため、ユーザーはトランザクションをバックグラウンドで実行し、システムを 他のタスクに解放できます。「バッチ」ボタンは、チャートとレポートのカスタマイズ・ フォームに配置できます。バッチ処理は、コンポーネントが大量のデータに基づいている場 合や、ポートレットに多数の行のデータが表示されることが予想される場合に便利です。

ジョブをバッチ・モードで実行すると、ジョブがバッチ・キューに送信されたことを示す ページが表示され、ジョブを識別する番号が提示されます。

この項では、「バッチ」ボタンを既存のコンポーネントに追加する方法、およびバッチ処理 を使用可能にするためにデータベース管理者が事前に init.ora に設定する必要があるパラ メータに関する情報を提供します。この項の内容は、次のとおりです。

- [バッチ・ジョブのための](#page-378-0) init.ora パラメータの設定
- [既存のコンポーネントへの「バッチ」ボタンの追加](#page-379-0)

## <span id="page-378-0"></span>バッチ・ジョブのための **init.ora** パラメータの設定

Oracle Portal のエンド・ユーザーがバッチ・モードでジョブを実行できるように、データ ベース管理者は、Oracle Portal がインストールされている Oracle データベースの init.ora ファイルのパラメータを確認する必要があります。パラメータが正しく設定され ていないと、バッチ・ジョブがバッチ・キューに送信されても、バッチ・ジョブが実行され ない可能性があります。

表 [A-35](#page-378-1) に、推奨設定をいくつか示します。

| init.ora のパラメータおよび設定            | 指定内容                |
|---------------------------------|---------------------|
| job_queue_processes=2           | 2つのバックグラウンド・プロセス    |
| job_queue_intervals=60          | 60 秒ごとにプロセスをウェイクアップ |
| job_queue_keep_connections=TRUE | 切断せずにスリープ           |

<span id="page-378-1"></span>表 **A-35** バッチ処理に関する **init.ora** ファイルの推奨設定

## <span id="page-379-0"></span>既存のコンポーネントへの「バッチ」ボタンの追加

既存のコンポーネントに「バッチ」ボタンを追加する手順は、次のとおりです。

- **1.** 該当するポートレットのコンポーネント管理ページにナビゲートします。 このページへのナビゲート方法については、A-94 [ページの「コンポーネント管理ペー](#page-363-0) [ジへのナビゲート」](#page-363-0)を参照してください。
- **2.** 必要な場合は、「開発」タブをクリックして前面に表示します。
- **3.** タブの下部にある「編集」リンクをクリックします。
- 4. 「カスタマイズ·フォームの表示オプション」タブをクリックして前面に表示します。 このタブは右から 3 番目にあります。
- **5.** タブの下部にある「**ボタン・オプション**」セクションまでスクロールします。
- **6.** 「バッチ」の横のチェック・ボックスを選択します。
- **7.** 必要に応じて、「バッチ」ボタンの表示オプションを設定します。
	- **a.** 「バッチ」ボタンの表示名を入力します。 デフォルトは「バッチ」です。
	- **b.** ボタンの位置を指定します。

「一番上」、「一番下」または「一番下」から選択します。デフォルトは「一 番上」です。

**c.** ボタンの文字位置を指定します。

「**中央揃え」、「左揃え」ま**たは「**右揃え**」から選択します。デフォルトは「中央揃 え」です。

- **8.** 「**OK**」をクリックして変更内容を保存し、「管理」ページに戻ります。
- **9.** 「閉じる」をクリックし、Portal ナビゲータに戻ります。

# <span id="page-380-1"></span><span id="page-380-0"></span>**OracleAS Portal** スキーマの参照

PL/SQL コードを使用する場合は、OracleAS Portal スキーマ名、アプリケーション・ス キーマ名およびアプリケーション名のかわりに定数を使用すると、アプリケーションのイン ポートおよびエクスポートをより確実に実行できます。表 [A-36](#page-380-1) に、これらの定数を使用で きるコンポーネント、およびポートレット・ビルダー内で使用できる位置を示します。

表 **A-36** ポートレット・ビルダーのコンポーネントでのアプリケーションおよびスキーマの定数

| コンポー<br>ネント | 定数              | ポートレット・ビルダーでの使用位置                                   |
|-------------|-----------------|-----------------------------------------------------|
| レポート        | #APP_SCHEMA#    | SQL 問合せ                                             |
|             | #PORTAL_SCHEMA# | 表名 (#APP_SCHEMA#、#PORTAL_SCHEMA#)                   |
|             | #APP_NAME#      | 拡張 PL/SQL セクション                                     |
|             |                 | LOV $\&$ (#APP_NAME#)                               |
| チャート        | #APP_SCHEMA#    | SOL 問合せ<br>π.                                       |
|             | #PORTAL_SCHEMA# | 表名 (#APP SCHEMA#、#PORTAL SCHEMA#)<br>$\blacksquare$ |
|             | #APP_NAME#      | LOV $\&$ (#APP_NAME#)                               |
| カレンダ        | #APP_SCHEMA#    | SOL 問合せ<br>п.                                       |
|             | #PORTAL_SCHEMA# | 拡張 PL/SQL セクション<br>$\blacksquare$                   |
|             | #APP_NAME#      | $LOV$ 名 (#APP NAME#)                                |
| フォーム        | #APP_SCHEMA#    | 表名 (#APP SCHEMA#、#PORTAL SCHEMA#)                   |
|             | #PORTAL_SCHEMA# | 拡張 PL/SOL セクション                                     |
|             | #APP_NAME#      | LOV $\&$ (#APP_NAME#)                               |
| 動的ページ       | #APP_SCHEMA#    | SQL 問合せ<br>$\blacksquare$                           |
|             | #PORTAL_SCHEMA# | 拡張 PL/SQL セクション<br>$\blacksquare$                   |
|             | #APP_NAME#      | LOV $\&$ (#APP_NAME#)                               |
| <b>XML</b>  | #APP_SCHEMA#    | SOL 問合せ<br>$\blacksquare$                           |
|             | #PORTAL_SCHEMA# | 拡張 PL/SQL セクション<br>$\blacksquare$                   |
|             | #APP_NAME#      | LOV $\&$ (#APP_NAME#)<br>π.                         |
| 階層          | #APP_SCHEMA#    | 表名 (#APP_SCHEMA#、#PORTAL_SCHEMA#)<br>π.             |
|             | #PORTAL_SCHEMA# | 拡張 PL/SQL セクション<br>$\blacksquare$                   |
|             | #APP_NAME#      | LOV $\&$ (#APP_NAME#)                               |

| コンポー<br>ネント | 定数              | ポートレット・ビルダーでの使用位置                       |
|-------------|-----------------|-----------------------------------------|
| フレーム・       | #APP SCHEMA#    | SOL 問合せ<br>$\blacksquare$               |
| ドライバ        | #PORTAL SCHEMA# | 拡張 PL/SQL セクション<br>$\blacksquare$       |
|             | #APP NAME#      | LOV $\&$ (#APP NAME#)<br>$\blacksquare$ |
| リンク         | #APP SCHEMA#    | コンポーネント名                                |
|             | #PORTAL SCHEMA# |                                         |
| LOV         | #APP SCHEMA#    | SOL 問合せ                                 |
|             | #PORTAL SCHEMA# |                                         |

表 **A-36** ポートレット・ビルダーのコンポーネントでのアプリケーションおよびスキーマの定数(続き)

これらの定数は、実行時に置換されます。つまり、コンポーネントの実行時にパラメータと してコンポーネントに渡されます。ポートレット・ビルダーでコンポーネントを編集する際、 使用した定数はそのまま表示されます。つまり、#APP\_SCHEMA# のように表示されます。

表 [A-37](#page-381-0) に、これらの定数の使用例を示します。

| ポートレット・ビルダーでの<br>位置 | 例                                           |
|---------------------|---------------------------------------------|
| SOL 問合せ             | Select * from #app schema#.emp;             |
|                     | Select * from #portal schema#.emp;          |
|                     | Select #app name# from #portal schema#.emp; |
| 拡張 PL/SOL セクション     | Htp.p('HAPP NAME#');                        |
|                     | Htp.p('HAPP SCHEMA#');                      |
|                     | Htp.p('#PORTAL SCHEMA#');                   |
|                     | Select * from #app schema#.emp;             |
|                     | Select * from #portal schema#.emp;          |
|                     | Select #app name# from #portal schema#.emp; |
| LOV 名               | #APP NAME#.dept lov                         |
| 表名                  | #APP SCHEMA#.EMP                            |
|                     | #PORTAL SCHEMA#.DEPT                        |

<span id="page-381-0"></span>表 **A-37** 定数の使用例

# 追加機能のコーディング

OracleAS Portal のコンポーネントのデータは、SQL 問合せを使用してデータベースから取 り出します。チャートおよびレポートを構築する場合は、独自の SQL 問合せを記述するか、 または構築ウィザードを使用して生成できます。カレンダまたはフレーム・ドライバを構築 する場合は、独自の SQL 問合せを記述する必要があります。

チャート、カレンダおよび階層はすべて、これらのポートレットを作成する SQL 文に OracleAS Portal 固有の構文が必要です。たとえば、チャートの SQL 文で、チャートにラベ ルを提供する表またはビューの列を識別する必要があります。また、チャートのバー・サイ ズを判断するために、数値データが含まれている列も識別します。チャートおよび他のタイ プのコンポーネントを構築するウィザードにより、特別な構文仕様に対するガイドが提供さ れます。

また、コンポーネントに表示される列値から他のコンポーネントまたは Web ページにジャ ンプするハイパーテキスト・リンクを SQL 問合せで指定できます。たとえば、部門チャート の従業員名を、チャート上の各従業員に関する情報が含まれている個々のレポートにリンク できます。

この項では、ローカルで構築されたコンポーネントに追加機能を構築するいくつかの方法を 紹介します。この項の内容は、次のとおりです。

- [バインド変数の使用](#page-383-0)
- [フォームのアイテムに対するイベント・ハンドラの記述](#page-384-0)
- PL/SQL [によるフォームの値の取得および設定](#page-386-0)
- PL/SOL[によるフォームまたはレポートの](#page-388-0) Cookie の取得または設定
- [ページ・パラメータを介した値の定義](#page-389-0)

# <span id="page-383-0"></span>バインド変数の使用

ローカルで構築されたコンポーネントがカスタマイズ・フォームからのユーザー入力を受け 取れるように、SQL 問合せにバインド変数を追加できます。各バインド変数は、コンポーネ ントのベースとなっている表またはビューの列に対応します。各バインド変数によって、 ポートレットのカスタマイズ・フォームに入力フィールドが作成されます。その結果、ユー ザーは、コンポーネントに表示するデータを選択できます。

注意 **:** ウィザードを介して宣言的にバインド変数を設定することもでき ます。この設定方法および OracleAS Portal でページ・パラメータに変数 をマップする方法については、A-120 [ページの「ページ・パラメータを介](#page-389-0) [した値の定義」](#page-389-0)を参照してください。

SQL 問合せに使用するバインド変数は、コロンが前に付く英数文字列(:var1、:var2、:var3 など)として表されます。たとえば、次の SOL 問合せでは、SCOTT.EMP 表の SALARY 列と DEPT 列に対して入力フィールドが作成されます。

select ename, sal, dept from scott.emp where sal = :salary and deptno like :dept

この SQL 問合せを入力すると、2 つのテキスト入力フィールドを備えたカスタマイズ・ フォームが作成されます。第 1 のフィールドでは給与を選択できます。第 2 のフィールドで は部門番号を選択します。 OracleAS Portal は、ユーザーがカスタマイズ・フォームの入力 フィールドに入力した値を使用して出力を作成します。

バインド変数を指定するための SQL を開発者が把握する必要はありません。各種ポートレッ ト構築ウィザードの「カスタマイズ・フォームの表示オプション」ステップの「列」フィー ルドで、パラメータを受け入れる列を識別できます。

## <span id="page-384-0"></span>フォームのアイテムに対するイベント・ハンドラの記述

JavaScript および PL/SQL イベント・ハンドラを記述して、フォーム上のアイテムのレイア ウトおよび操作をカスタマイズできます。イベント・ハンドラをフォームに正しく組み込む には、JavaScript および PL/SQL に関する詳細な知識が必要です。

- JavaScript イベント・ハンドラを使用して、ボタン、チェック・ボックス、リスト、テ キスト・ボックスなど、フォーム・アイテムの動作をカスタマイズできます。使用する JavaScript のバージョンがブラウザでサポートされている必要があります。
- PL/SQL イベント・ハンドラを使用して、ボタンの動作をカスタマイズできます。

同じボタンに対して JavaScript と PL/SQL の両方のイベント・ハンドラを記述する場合は、 2 つのスクリプトの実行間の潜在的な競合を回避するように注意してください。

OracleAS Portal で使用できるイベントについては、JavaScript または PL/SQL のドキュメン トを参照してください。

この項では、ポートレット構築ウィザードを使用してイベント・ハンドラを追加する方法に ついて説明します。この項の内容は、次のとおりです。

- [フォームのアイテムに対する](#page-384-1) JavaScript イベント・ハンドラの記述
- フォームのボタンに対する PL/SQL [イベント・ハンドラの記述](#page-385-0)

### <span id="page-384-1"></span>フォームのアイテムに対する **JavaScript** イベント・ハンドラの記述

フォーム上のアイテムに対して JavaScript イベント・ハンドラを記述する手順は、次のとお りです。

- **1.** イベント・ハンドラを記述するアイテムが含まれているフォームを編集します。
	- **a.** 目的のフォーム・コンポーネントの「管理」ページに移動します。

このページへのナビゲート方法については、A-94 [ページの「コンポーネント管理](#page-363-0) [ページへのナビゲート」](#page-363-0)を参照してください。

- **b.** 必要な場合は、「開発」タブをクリックして前面に表示します。
- **c.** タブの下部にある「編集」リンクをクリックします。
- 2. 「書式および妥当性チェック·オプション」タブをクリックして前面に表示します。
- **3.** 左側のフレームで、JavaScript イベント・ハンドラを記述するアイテムの名前をクリッ クします。
- **4.** 右側のフレームで、「JavaScript イベント・ハンドラ」セクションまでスクロールしま す。
- 5. 「IavaScript イベント・ハンドラ」リストから必要なイベントを選択し、イベントが発 生したときに実行する JavaScript を入力します。

### 例 **A-1** 値を大文字に変換

テキスト・ボックスまたはテキスト領域入力フィールドがフォーカスを失ったときに、 フィールドの値を大文字に変換するには、onBlur イベントを選択し、次の JavaScript を入力 します。

this.value = this.value.toUpperCase();

#### 例 **A-2** フォームの送信確認

フォームを送信する前に、エンド・ユーザーがボタンをクリックした時点で確認メッセージ を表示する処理を追加するには、onClick イベントを選択し、次の JavaScript を入力します。

return confirm('Are you sure you want to submit the form?');

この結果、エンド・ユーザーが「OK」または「取消」をクリックできるプロンプト・ダイ アログが表示され、「OK」をクリックするとフォームが送信されます。

### 例 **A-3** 値のデータ型のチェック

エンド・ユーザーによって入力された値が数値のみであることを確認するには、onChange イベントを選択し、次の JavaScript を入力します。

```
if (isNaN(this.value)) {
alert('Please enter a valid number.');
}
```
### フォームのボタンに対する **PL/SQL** イベント・ハンドラの記述

<span id="page-385-0"></span>フォーム上のボタンに対して PL/SQL イベント・ハンドラを記述する手順は、次のとおりで す。

- **1.** イベント・ハンドラを記述するアイテムが含まれているフォームを編集します。
	- **a.** 目的のフォーム・コンポーネントの「管理」ページに移動します。
		- このページへのナビゲート方法については、A-94 [ページの「コンポーネント管理](#page-363-0) [ページへのナビゲート」](#page-363-0)を参照してください。
	- **b.** 必要な場合は、「開発」タブをクリックして前面に表示します。
	- **c.** タブの下部にある「編集」リンクをクリックします。
- 2. 「書式および妥当性チェック・オプション」タブをクリックして前面に表示します。
- **3.** 左側のフレームで、PL/SQL イベント・ハンドラを記述するボタンの名前をクリックし ます。
- 4. 右側のフレームで、「PL/SQL ボタン・イベント・ハンドラ」セクションまでスクロール します。
- **5.** 次のいずれかを定義します。
	- 事前定義イベント: 「PL/SQL ボタン·イベント·ハンドラ」リストからボタンの イベントを選択します。
	- カスタム・イベント: 「PL/SOL ボタン・イベント・ハンドラ」リストから「カス タム」を選択し、対応する PL/SOL コードを入力します。

## <span id="page-386-0"></span>**PL/SQL** によるフォームの値の取得および設定

変数 p\_session に含まれているフォームのセッション記憶域オブジェクトのメソッドを使 用して、フォームのフィールド値をアクセスおよび変更できます。値を取得するには、 p\_session のそれぞれの型に対応する get メソッドを使用する必要があります。この p\_session には、データ型 NUMBER、VARCHAR2 および DATE について、次の get ファ ンクションがあります。

- get\_value\_as\_NUMBER
- qet\_value\_as\_VARCHAR2
- get\_value\_as\_DATE

これらのファンクションの引数として、ブロック名と属性名を指定する必要があります。単 一ブロックのフォームの場合、ブロック名は DEFAULT です。マスター・ディテール・ フォームの場合、ブロック名は MASTER\_BLOCK または DETAIL\_BLOCK です。

ディテール・ブロックの場合は行索引も指定する必要があります。属性名は、列名の前に A\_ が付いています。

単一ブロックのフォームで DEPTNO の値を取得するには、次のコードを記述します。

```
declare
    my_deptno number;
begin
   my_deptno := p_session.get_value_as_NUMBER(
       p_block_name => 'DEFAULT',
      p_attribute_name => 'A_DEPTNO');
end;
```
たとえば、ディテール・ブロックの 3 番目のレコードでこれを実行するには、次のコードを 使用します。

```
my deptno := p_session.qet_value_as_NUMBER(
   p_block_name => 'DETAIL_BLOCK',
   p_attribute_name => 'A_DEPTNO',
   p index \Rightarrow 3);
```
フィールド値を設定するには、p\_session.set\_value を使用します。この p\_session.set\_value ファンクションは、get\_value ファンクションと同じ引数と、 値を指定するための p\_value を使用します (p\_value はあらゆるデータ型にオーバーロー ドされます)。set\_value はプロシージャのため、値を戻しません。たとえば、DEPTNO の 値を設定するには、次のコードを使用します。

p\_session.set\_value(

 p\_block\_name => 'DEFAULT', p\_attribute\_name => 'A\_DEPTNO', p value  $\Rightarrow$  '20');

任意のボタン・イベント・ハンドラおよびフォーム・ウィザードの「拡張 **PL/SQL**」ステッ プの次の位置で、セッション記憶域オブジェクト (p\_session) を使用できます(表 [A-6](#page-302-0) も参照)。

- ページの前
- ページの後
- 処理前
- 処理後

フォーム前およびフォーム後ハンドラは、セッション記憶域オブジェクトにアクセスできな いことに注意してください。

Insert、Update または Delete イベントにマップされるボタンのカスタム・コードを定義す る場合は、ボタンのデフォルト機能を実行するために、コードの適切な位置でプロシージャ doInsert、doUpdate または doDelete をコールする必要があります。たとえば、「挿入」 ボタンのフィールド値をプログラムで設定する場合は、p\_session.set\_value の後に doInsert をコールして、表に値を挿入します。

## <span id="page-388-0"></span>**PL/SQL** によるフォームまたはレポートの **Cookie** の取得または設定

OracleAS Portal で PL/SQL を使用する場合は、PL/SQL Gateway の一部である様々なパッ ケージに対してアクセス権限が付与されます。 Gateway は、OracleAS Portal の一部として付 属しています。これらのパッケージの 1 つがパッケージ owa\_cookie です。

このパッケージには、クライアントのブラウザとの間で HTTP Cookie を送信および取得で きるデータ型、プロシージャおよびファンクションが格納されています。 HTTP Cookie と は、HTTP コール間の状態を維持するために、ブラウザに送信される内部的な文字列です。 クライアントのセッション全体にわたって状態を維持できます。有効期限が含まれている場 合はさらに長く維持されます。

状態を維持することは、セッション全体にわたってクライアントを識別でき、トランザク ションの実行が許可されることを意味します。したがって、たとえば、ショッピング・アプ リケーションでは現在選択されている商品の情報を格納できます。料金サービスでは、登録 情報を返信して次回接続時にクライアントによるユーザー ID の再入力を免除できます。サ イトでは、ユーザーごとのプリファレンスをクライアント上に格納できます。その結果、そ のサイトに再接続するたび、クライアントによってプリファレンスが提供されます。

owa\_cookie パッケージには、Cookie の値を設定および取得するために使用できるサブプ ログラムおよびデータ型が格納されています。表 [A-38](#page-388-1) に、owa\_cookie のサブプログラム およびデータ型をいくつかリストし、各使用方法について説明します。

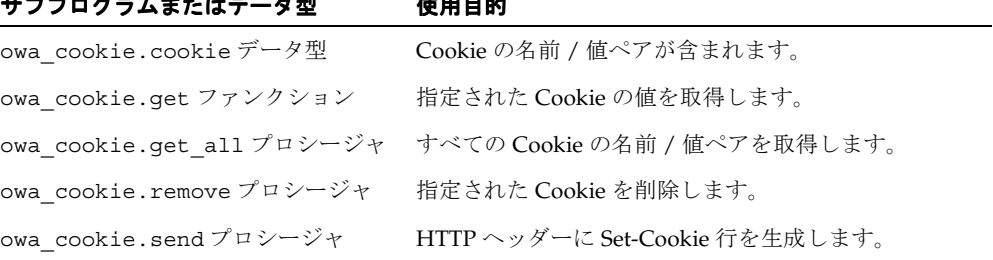

### <span id="page-388-1"></span>表 **A-38 owa\_cookie** のサブプログラムおよびデータ型

サブプログラムまたはデータ型 使用目的 サブプログラムまたはデータ型 使用目的

セッションは、Web Request Broker によって、一定期間にわたる複数回のアクセスを通して ゲートウェイ内で永続的な状態を保持するために使用されます。 PL/SQL Gateway は、デー タベースへの接続ではすべての状態がデータベース内で保持されるという特徴があるため、 セッションの概念は PL/SQL Gateway には適用されません。かわりに、Cookie を使用して、 クライアント・ブラウザからの永続的な状態変数を保持できます。

## <span id="page-389-0"></span>ページ・パラメータを介した値の定義

多くのコンポーネントは、ページ・パラメータを使用して列の値を設定できます。次に例を 示します。

- コンポーネントの「カスタマイズ・フォームの表示オプション」ページで、列をカスタ マイズ可能に指定します。
- コンポーネントをホスティングするページ・グループに対してパラメータを使用可能に します。
- コンポーネントをホスティングするページにページ・パラメータを追加します。
- ページ・パラメータをポートレット・パラメータにマップします。

この項では、ページ・パラメータを使用して値を設定する手順について簡単に説明します。 ここでは、カスタマイズ可能な値(パラメータまたはバインド変数)をレポートに追加し、 ポートレットのコンポーネントをホスティングするページにそのパラメータをマップしま す。

パラメータを設定してポータル・ページで使用する手順は、次のとおりです。

- **1.** A-36 [ページの「宣言によるレポートの構築」の](#page-305-0)説明に従って、レポートを作成します。
- 2. 「カスタマイズ·フォームの表示オプション」に関するステップで、「必須の値」チェッ ク・ボックスを選択し、列を選択し、そのプロンプトを割り当て、列をパブリックにし ます (図 [A-71](#page-389-1))。

### <span id="page-389-1"></span>図 **A-71** レポートのカスタマイズ・フォームの表示オプション

カスタマイズ・フォームの表示オブション

レポートのカスタマイズ・フォームに表示するバラメータを選択します。選択するバラメータごとに、入カフィールドがカスタマイズ・フ ォームに表示されます。エンド・ユーザーは、この入力フィールドを使用して、レポートにデータを表示する独自の条件を選択できま す。エンド・ユーザーにバラメータ入力フィールドへの値の入力を求める場合、「必須の値」をチェックします。

 $(\sqrt[3]{2} + \sqrt[3]{2})$ 

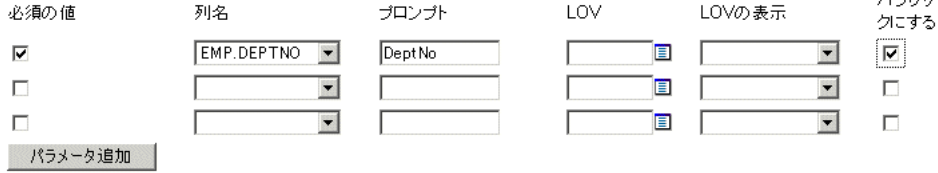

- **3.** レポートの作成を完了します。
- **4.** ページ・グループのポートレットに移動します(通常は、Portal ビルダーの「構築」タ ブにあります)。
- **5.** 「ページ・グループ」フィールドで、レポートをホスティングするページ・グループを 選択し、「編集」ボタンをクリックしてページ・グループのプロパティを編集します。
- 6. 「構成」タブをクリックして先に進み、タブの「パラメータとイベント」セクションま で下にスクロールします。
- **7.** 「編集」リンクをクリックします。
- 8. 「パラメータおよびイベントを有効にする」チェック・ボックスを選択します。
- **9.** 「**OK**」をクリックし、次に「閉じる」をクリックします。
- **10.** ページ・グループのポートレットで、「ページの編集」の下の「名前」フィールドの横 にある「ブラウズ」アイコンをクリックます。
- **11.** 新しく表示されたウィンドウで、ポートレットをホスティングするページにドリルし、 その横の「オブジェクトを戻す」リンクをクリックします。
- **12.** 新しく作成された「名前」フィールドの横にある「編集」ボタンをクリックします。
- **13.** 新しいレポート・ポートレットをページに追加します。
	- a. 特定の領域で、「**ポートレットの追加**」アイコンをクリックします。
	- **b.** ポートレット・リポジトリの「Portlet ステージング領域」ノードをクリックしま す。
	- **c.** ポートレットを所有するプロバイダの名前をクリックします。
	- d. ポートレットをクリックして、「**選択したポートレット**」リストに追加します。
	- **e.** 「**OK**」をクリックして、ホスト・ページに戻ります。

ポートレットには、「エラー : 必須フィールドが未設定です - emp.deptno (WWV-14900)」というエラー・メッセージが表示されます。ページ・パラメータを定義 して、値を指定できるポートレット・パラメータにそのページ・パラメータを割り当て ると、このメッセージは表示されなくなります。

- **14.** ページ上部のページ・ツールバーで、「ペー**ジ: プロパティ**」リンクをクリックします。
- **15.** 表示されたページで、「パラメータ」タブをクリックして前面に表示します。

このタブは、ページの親ページ・グループに対してパラメータおよびイベントが使用可 能な場合にのみ表示されます。

**16.** 「パラメータ名」フィールドに、コンポーネントに対して作成したパラメータ(バイン ド変数)に割り当てるページ・パラメータの名前を入力します(図 [A-72](#page-391-0))。

<span id="page-391-0"></span>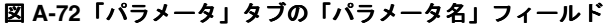

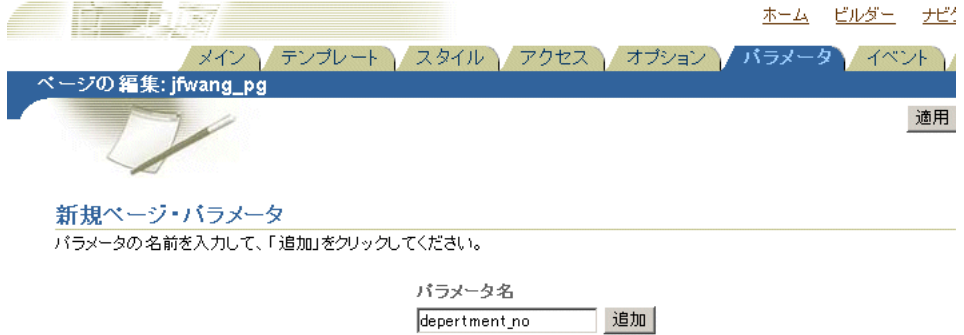

- **17.** 「追加」をクリックします。
- 18. 必要に応じて「ページ·パラメータのプロパティ」セクションに移動し、パラメータを 構成します(図 [A-73](#page-391-1))。
	- **a.** 他のユーザーがパラメータを識別するための表示名を入力します。
	- **b.** デフォルト値を入力します。
	- **c.** ユーザーがページをカスタマイズする際に、パラメータの値を変更可能にするかど うかを選択します。
	- **d.** パラメータの説明を入力します。

### <span id="page-391-1"></span>図 **A-73** ページ・パラメータ・プロパティの定義

### ページ・バラメータのプロバティ

パラメータを削除する場合は削除アイコン、パラメータの表示順序を変更する場合は移動アイコンをクリックします。

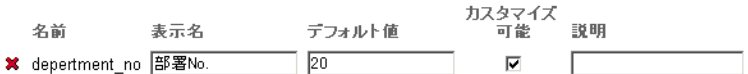

19. 「ポートレット・パラメータ」セクションに移動し、手順 13 でページに追加したポート レットの横のノードを開きます(図 [A-74](#page-392-0))。

### <span id="page-392-0"></span>図 **A-74** ポートレット・パラメータ値の下のポートレット・ノードを開く

#### ポートレット・バラメータ値

ポートレットを聞いてパラメータを表示し、パラメータ値の設定方法を指定します。ポートレット・パラメータをページ・パラメータ、システ ム変数、または定数値にマップできます。

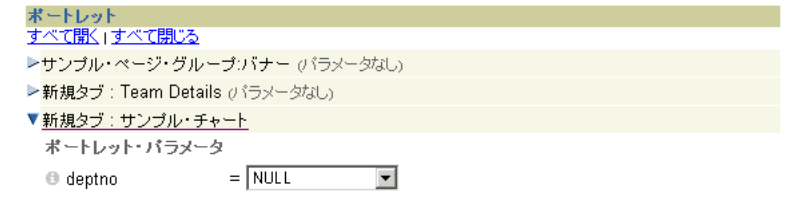

**20.** ポートレット・パラメータの横にあるドロップダウン・リストから、「ページ・パラ メータ」を選択します (図 [A-75](#page-392-1))。

### <span id="page-392-1"></span>図 **A-75** ポートレット・パラメータとともに使用するマッピングのタイプの選択

#### ポートレット・バラメータ値

ポートレットを聞いてパラメータを表示し、パラメータ値の設定方法を指定します。ポートレット・パラメータをページ・パラメータ、シ ステム変数、または定数値にマップできます。

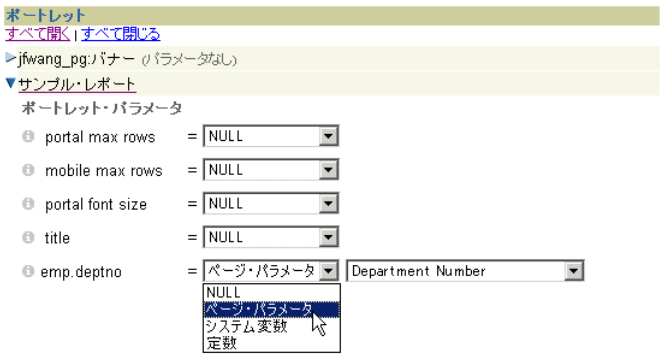

**21.** デフォルトでは、横のドロップダウン・リストには関連するページ・パラメータの表示 名が表示されます。表示されない場合は、関連する名前をリストから選択します(例で は、関連する表示名は「**Department Number**」です)。

この結果、(「カスタマイズ・フォームの表示オプション」ページで)ポートレットに定 義したパラメータが、(「パラメータ」タブで)ページに定義したパラメータにマップさ れます。

- **22.** 「**OK**」をクリックします。
- **23.** 手順 18b でページ・パラメータにデフォルト値を指定した場合は、レポート・ポート レットが、パラメータに関連する結果(たとえば、指定した部門番号の結果)とともに 表示されます(図 [A-76](#page-393-0))。

### <span id="page-393-0"></span>図 **A-76** 部門 **20** に対するレポート結果

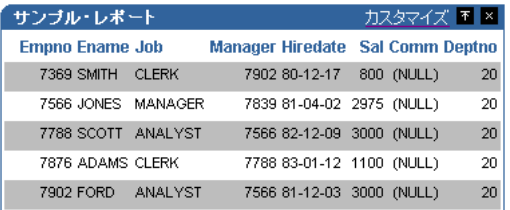

デフォルト値を指定しなかった場合は、ポートレット・ヘッダーの「カスタマイズ」リ ンクをクリックし(ただし、ステップ 18b でパラメータをカスタマイズ可能にしていた 場合)、「問合せオプション」の下で値を設定することで値を指定できます(図 [A-77](#page-393-1))。

### <span id="page-393-1"></span>図 **A-77** ページおよびポートレットのパラメータ値のカスタマイズ

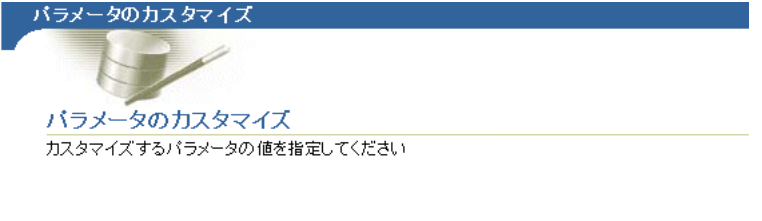

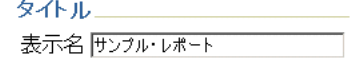

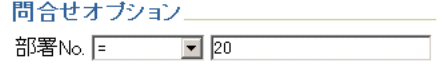

# 共有コンポーネントによる外観の作成

各ポートレット構築ウィザードには、ポートレットのコンテンツの外観を定義できるオプ ションが含まれています。たとえば、レポートに表示される行の色、チャート・ラベルの フォントのタイプ、色、サイズ、およびフォームの入力フィールドの高さ、幅、順序を選択 できます。外観に関する組込みの機能に加えて、OracleAS Portal には、共有コンポーネン ト・プロバイダによる拡張機能が用意されており、外観をさらにカスタマイズできます。

共有コンポーネント・プロバイダによって、ウィザードで構築されるフォームで使用する JavaScript の作成、カスタムの色、フォント、イメージの定義、およびページやポートレッ トへのユーザー・インタフェース・テンプレートの適用ができます。

共有コンポーネント・プロバイダは、Portal ナビゲータ内の「プロバイダ」タブにある 「ローカルで構築されたプロバイダ」にあります。

OracleAS Portal には、複雑な設定が不要なデフォルトの共有コンポーネントのセットが含 まれています。これらは、システム・タイプのコンポーネントです。ユーザー自身が共有コ ンポーネント・プロバイダの下に開発するコンポーネントは、ユーザー・タイプのコンポー ネントです。ユーザー・タイプの共有コンポーネントに対しては編集、エクスポートおよび 削除ができますが、システム・タイプの共有コンポーネントに対してはこれらの操作ができ ません。システム・タイプの共有コンポーネントを編集するには、そのコンポーネントをコ ピーし、コピーを編集します。

この項では、共有コンポーネント・プロバイダの機能を紹介し、その使用方法について説明 します。この項の内容は、次のとおりです。

- [共有コンポーネントに対するアクセス権限の付与](#page-395-0)
- **IavaScript** [によるフィールド・レベルおよびフォーム・レベルの妥当性チェック](#page-396-0)
- [色定義の作成](#page-399-0)
- [イメージ定義の作成](#page-400-0)
- [フォント定義の作成](#page-401-0)
- [ユーザー・インタフェース・テンプレートの使用方法](#page-402-0)

# <span id="page-395-1"></span><span id="page-395-0"></span>共有コンポーネントに対するアクセス権限の付与

共有コンポーネント・プロバイダに対するアクセス権限は、共有コンポーネントに対して実 行できる操作を定義します。表 [A-39](#page-395-1) に、共有コンポーネント・プロバイダに関連するアク セス権限をリストし、これらの権限について説明します。

表 **A-39** 共有コンポーネント・プロバイダに関連するアクセス権限

| アクセス権限 | 実行できる操作                                                                |
|--------|------------------------------------------------------------------------|
| 管理     | 他のユーザーまたはグループへの共有コンポーネント・アク<br>$\blacksquare$<br>ヤス権限の付与               |
|        | 新規共有コンポーネントの作成<br>$\blacksquare$                                       |
|        | システム・タイプの共有コンポーネントをコピーして新しい<br>۰.<br>ユーザー・タイプの共有コンポーネントを作成             |
|        | ■ ユーザー・タイプの共有コンポーネントの編集                                                |
|        | ユーザー・タイプの共有コンポーネントの削除<br>$\blacksquare$                                |
|        | 別のスキーマまたはデータベースへのユーザー・タイプの共<br>$\blacksquare$<br>有コンポーネントのエクスポート       |
| 新規作成   | 新規共有コンポーネントの作成                                                         |
|        | システム・タイプの共有コンポーネントをコピーして新しい<br>$\blacksquare$<br>ユーザー・タイプの共有コンポーネントを作成 |

デフォルトでは、DBA グループまたは PORTAL\_DEVELOPERS グループのメンバーである すべてのユーザーに、「管理」共有コンポーネント・アクセス権限が付与されます。

アクセス権限は、すべての共有コンポーネントについて付与されます。共有コンポーネント のタイプ(すべての JavaScript など)に対して付与したり、個々の共有コンポーネント(特 定の JavaScript など)に対して付与することはできません。アクセス権限は、すべての共有 コンポーネントに対して付与するか、または付与しないかのいずれかにする必要がありま す。

共有コンポーネント・プロバイダに対するアクセス権限をユーザーまたはグループに付与す る手順は、次のとおりです。

- **1.** ナビゲータで、「プロバイダ」タブをクリックして前面に表示します。
- 2. 「プロバイダ」タブのルート・レベルで、「ロー**カルで構築されたプロバイダ**」リンクを クリックします。
- 3. 共有コンポーネント・プロバイダの「**操作**」列で、「アクセス権限付与」リンクをク リックします。
4. 「ユーザー / ロール | フィールドに、共有コンポーネントに対するアクセスを許可する ユーザーまたはグループの名前を入力します。

「ユーザーをブラウズ」「オループをブラウズ」アイコンをクリックし、表示さ れたリストからユーザーまたはグループを選択する方法もあります。

**5.** ユーザーまたはグループに付与するアクセス権限のレベルを、使用可能な権限のリスト から選択します。

関連する権限のリストは、表 [A-39](#page-395-0) を参照してください。

**6.** 「追加」をクリックします。

指定したユーザーまたはグループが、ページ下部の「アクセス権限の変更」セクション に表示されます。

- 7. (オプション)アクセス権限を変更する場合は、「アクセス権限の変更」セクション内の ユーザーまたはグループの横で、新しい権限を選択します。
- 8. (オプション)権限を削除する場合は、「アクセス権限の変更」セクションのユーザーま たはグループの横にある「削除」アイコンをクリックします。
- **9.** 「**OK**」をクリックします。

# **JavaScript** によるフィールド・レベルおよびフォーム・レベルの妥当性 チェック

OracleAS Portal には、フォームの入力フィールドに対してフィールド・レベルおよび フォーム・レベルの妥当性チェックを実行する JavaScript を作成するためのツールが用意さ れています。フィールド・レベルの妥当性チェックは、ユーザーが入力フィールドに値を入 力した後、タブで別の入力フィールドに移動したときなど、onBlur 条件が発生した場合に実 行されます。フォーム・レベルの妥当性チェックは、ユーザーが入力フィールドに値を入力 して、「OK」ボタンをクリックしたときなど、ページのすべての値を送信した後に発生しま す。

この項では、JavaScript を使用してフォームのフィールド・レベルまたはフォーム・レベル の妥当性チェックを構築するためのガイドラインをいくつか示し、JavaScript を作成して フォームに追加する方法について説明します。この項の内容は、次のとおりです。

- [フィールド・レベルまたはフォーム・レベルの妥当性チェックを実行する](#page-397-0) JavaScript の [作成に関するガイドライン](#page-397-0)
- [共有コンポーネント・プロバイダの下に](#page-398-0) JavaScript を作成する方法
- JavaScript [のフォームへの追加](#page-398-1)

# <span id="page-397-0"></span>フィールド・レベルまたはフォーム・レベルの妥当性チェックを実行する **JavaScript** の作成に関するガイドライン

フィールド・レベルまたはフォーム・レベルの妥当性チェックを実行する JavaScript を作成 するときは、次のガイドラインに従ってください。

注意 **:** JavaScript を作成するには、少なくとも「新規作成」共有コンポー ネント・アクセス権限が必要です。

JavaScript を編集するには、「管理」共有コンポーネント・アクセス権限が 必要です。

- 妥当性チェックのルーチンはすべてファンクションとして作成され、TRUE または FALSE のいずれかの値を戻す必要があります。
- ルーチンは、チェック対象の要素(入力フィールド)に無効な値が含まれている場合 は、ユーザーにアラート・メッセージを表示する必要があります。
- ルーチンは、JavaScript でフラグを設定した誤った値が入力された入力フィールドに、 フォーカスをあわせる(カーソルを置く)必要があります。

例 [A-4](#page-397-1) に、フィールド・レベルの妥当性チェックを実行する JavaScript の使用例を示します。

#### <span id="page-397-1"></span>例 **A-4 JavaScript** の例

```
1-> function isNumber(theElement)
 {
2-> if (isNaN(Math.abs(theElement.value)))
\left\{ \begin{array}{c} \end{array} \right.3-> alert("Value must be a number.");
4-> theElement.focus();
            return false;
 }
         return true;
      }
```
例 [A-4](#page-397-1) の JavaScript では、フィールド・レベルの妥当性チェックのタスクが次の順序で実行 されます。

- **1.** ファンクション名およびチェック対象の入力フィールドを識別します。
- **2.** 入力フィールドの絶対値が数値であるかどうかをチェックします。値が数値でないこと を通知する関連 JavaScript ファンクションは、isNaN です。
- **3.** 入力フィールドの値が数値以外の場合、ユーザーは「値は数値である必要があります。」 というアラート・メッセージを受信します。
- **4.** ルーチンは、入力フィールドにフォーカスをあわせます。

# <span id="page-398-0"></span>共有コンポーネント・プロバイダの下に **JavaScript** を作成する方法

共有コンポーネント・プロバイダの下に JavaScript を作成する手順は、次のとおりです。

- **1.** ナビゲータで、「プロバイダ」タブをクリックして前面に表示します。
- 2. 「プロバイダ」タブのルート・レベルで、「ロー**カルで構築されたプロバイダ**」リンクを クリックします。
- 3. 「共有コンポーネント」プロバイダのリンクをクリックします。
- **4.** 「新規作成 **...**」の横にある「**Javascript**」リンクをクリックします。
- **5.** 「JavaScript 名」フィールドに、JavaScript の説明的な名前を入力します。

たとえば、入力フィールドに NULL 値がないことを確認する JavaScript の場合は、 NotNull と入力します。

**6.** 「言語」フィールドに、JavaScript を作成する言語を入力します。

たとえば、JavaScript1.1 または JavaScript1.2 と入力します。

- **7.** 「次へ」をクリックします。
- **8.** 表示されるフィールドに JavaScript を入力またはコピーします。
- **9.** 「完了」をクリックします。

作成した JavaScript を編集するには、目的の JavaScript にドリル(Portal ナビゲータ→「プ ロバイダ」タブ→「ローカルで構築されたプロバイダ」リンク→「共有コンポーネント」→ 「JavaScript」→作成した JavaScript)し、その JavaScript の横にある「編集」リンクをク リックします。

# <span id="page-398-1"></span>**JavaScript** のフォームへの追加

共有コンポーネント・プロバイダの下に JavaScript を作成すると、その JavaScript は、 フォーム構築ウィザードで使用可能な選択候補リストに自動的に追加されます。たとえば、 フォームを作成するときに、「書式および妥当性チェック・オプション」ページが表示され た場合、作成した JavaScript を選択できます。使用可能な JavaScript のリストは、このペー ジの「**妥当性チェック・オプション**」セクションの下にあります (詳細は A-19 [ページの](#page-288-0) [「宣言によるフォームの構築」を](#page-288-0)参照)。

# 色定義の作成

色定義の作成では、ポータルで使用する色に、わかりやすい名前を指定できます。色定義は、 色名とその 16 進値の関連付けです。たとえば、標準の赤を企業の色として使用する場合があ ります。色を定義する機能を使用すると、その赤を選択して、standard\_red、company\_ red または <*your company name*>\_red など、OracleAS Portal 内でわかりやすい名前を 付けることができます。

#XXXXXX (Xは0~9またはA~Fの値)という形式の色の値を、選択した名前に関連付 けます。定義した色名は、OracleAS Portal ポートレットのフォント、ページの背景などの要 素で使用されます。

注意 **:** 色定義を作成するには、少なくとも「新規作成」共有コンポーネ ント・アクセス権限が必要です。

色定義を編集するには、少なくとも「管理」共有コンポーネント・アクセ ス権限が必要です。

色定義を作成する手順は、次のとおりです。

- **1.** ナビゲータで、「プロバイダ」タブをクリックして前面に表示します。
- 2. 「プロバイダ」タブのルート・レベルで、「**ローカルで構築されたプロバイダ**」リンクを クリックします。
- 3. 「共有コンポーネント」プロバイダのリンクをクリックします。
- **4.** 「新規作成 **...**」の横にある「色」リンクをクリックします。
- **5.** 「色名」フィールドに、色に指定する名前を入力します。 My Blue Color など、どのような名前でも指定できます。
- **6.** 「色の値」フィールドに、色の 16 進値を入力します。たとえば、赤の場合は #FF0000 で す。

16 進の値の前に # を付ける必要があります。パレット内の色をクリックすると、その 16 進値が「色の値」フィールドに自動的に入力されます。

- **7.** (オプション)色の値をプレビューするには、「プレビュー」をクリックします。
- **8.** 色定義の内容を確認し、「新規作成」をクリックします。

ページが更新され、リンクが表示されます。このリンクをクリックすると色定義を編集 できます。この時点で色定義を編集しない場合は、「閉じる」をクリックします。

# イメージ定義の作成

イメージ定義の作成では、ポータルで使用するイメージに、わかりやすい名前とタイプを指 定できます。イメージ定義は、イメージ名とイメージが含まれるファイル名の関連付けです。 どのような名前でも指定できます。

注意 **:** イメージ定義を作成するには、少なくとも「新規作成」共有コン ポーネント・アクセス権限が必要です。

イメージ定義を編集するには、少なくとも「管理」共有コンポーネント・ アクセス権限が必要です。

イメージ定義を作成する手順は、次のとおりです。

- **1.** ナビゲータで、「プロバイダ」タブをクリックして前面に表示します。
- 2. 「プロバイダ」タブのルート・レベルで、「ロー**カルで構築されたプロバイダ**」リンクを クリックします。
- 3. 「共有コンポーネント」プロバイダのリンクをクリックします。
- **4.** 「新規作成 **...**」の横にある「イメージ」リンクをクリックします。
- **5.** 「イメージ名」フィールドに、イメージに指定する名前を入力します。

SiteLogo など、どのような名前でも指定できます。

6. 「イメージ・ファイル名」フィールドに、イメージが含まれているファイルの名前と拡 張子を入力します。

たとえば、logo.gif と入力します。イメージは、OracleAS Portal の仮想ディレクトリ である /images/ にマップされたディレクトリに格納されている必要があります。

注意 **:** /images/ 仮想ディレクトリのパスは、Oracle HTTP Listener の plsql.conf ファイルで設定されます。

**7.** 「イメージ・タイプ」リストで、イメージ・タイプ(「アイコン 24x24」など)を選択し ます。

選択したタイプは、Portal ナビゲータの「タイプ」列にあるイメージの横に表示されま す。

**8.** 「新規作成」をクリックします。

ページが更新され、リンクが表示されます。このリンクをクリックするとイメージ定義 を編集できます。この時点でイメージ定義を編集しない場合は、「閉じる」をクリックし ます。

# フォント定義の作成

フォント定義の作成では、ポータルで使用するフォントに、わかりやすい名前を指定できま す。フォント定義は、フォント名とそのフォントに指定する説明的な名前の関連付けです。 たとえば、すべてのパブリック・ドキュメントで使用されるフォントを指定する場合があり ます。フォント定義を作成する機能を使用すると、OracleAS Portal 内で、 <*your company name*>\_font などのカスタム名でそのフォントを識別できます。定義し たフォントは、OracleAS Portal ポートレットに表示されるテキストに使用されます。

注意 **:** フォント定義を作成するには、少なくとも「新規作成」共有コン ポーネント・アクセス権限が必要です。

フォント定義を編集するには、少なくとも「管理」共有コンポーネント・ アクセス権限が必要です。

フォント定義を作成する手順は、次のとおりです。

- **1.** ナビゲータで、「プロバイダ」タブをクリックして前面に表示します。
- 2. 「プロバイダ」タブのルート・レベルで、「ロ**ーカルで構築されたプロバイダ**」リンクを クリックします。
- 3. 「共有コンポーネント」プロバイダのリンクをクリックします。
- **4.** 「新規作成 **...**」の横にある「フォント」リンクをクリックします。
- **5.** 「フォント名」フィールドに、フォントに指定する名前を入力します。

web\_banner\_font など、どのような名前でも指定できます。

**6.** 「フォント値」フィールドに、「Arial」などのフォント名を入力します。

Web ブラウザでサポートされているすべてのフォントの名前を指定できます。サポート されていないフォントを指定すると、Web ブラウザではそのデフォルト・フォントが使 用されます。

「フォント値」フィールドに、複数のフォントをカンマで区切って入力すると、代替 フォントを指定できます。たとえば、「Times New Roman, Times」のように指定しま す。この例では、ユーザーの Web ブラウザで Times New Roman フォントがサポートさ れていない場合は、かわりに Times フォントが使用されます。

**7.** 「新規作成」をクリックします。

ページが更新され、リンクが表示されます。このリンクをクリックするとフォント定義 を編集できます。この時点でフォント定義を編集しない場合は、「閉じる」をクリックし ます。

# <span id="page-402-1"></span>ユーザー・インタフェース・テンプレートの使用方法

ユーザー・インタフェース (UI) テンプレートを使用すると、Web ページまたはポートレッ トにヘッダーおよびフッターを提供できます。 UI テンプレートは、ページまたは OracleAS Portal ポートレットに適用できます。テンプレートを適用することによって、ページ・タイ トル、タイトルの背景、ホーム・ページやヘルプ・ページへのリンク、および背景色や背景 イメージを自動的に指定できます。

UI テンプレートは、多数のページの全体的な外観の標準化、または OracleAS Portal データ ベース・プロバイダ内のポートレット・グループの標準化に役立ちます。たとえば、あるプ ロバイダ用に、ヘッダーに会社のロゴ、タイトルに会社名、および共通の背景イメージを組 み込んだ UI テンプレートを設計できます。プロバイダ内の各ポートレットで必ず同じ UI テ ンプレートを使用することで、すべて標準の外観に統一できます。

非構成済 UI テンプレートを使用すると、テンプレートを使用するページに、JavaScript を 介して値を渡すこともできます。

この項では、構成済と非構成済の 2 種類のユーザー・インタフェース・テンプレートに関す る情報を提供し、これらのテンプレートを使用して外観を作成する方法について簡単に説明 します。また、UI テンプレートを使用できるようにページ・グループを構成する方法、およ び UI テンプレートをページに適用する方法についても説明します。この項の内容は、次の とおりです。

- [構成済ユーザー・インタフェース・テンプレートの構築](#page-402-0)
- [非構成済ユーザー・インタフェース・テンプレートの構築](#page-404-0)
- UI [テンプレートの使用を可能にするためのページ・グループの構成](#page-408-0)
- UI[テンプレートのページへの適用](#page-410-0)

# <span id="page-402-0"></span>構成済ユーザー・インタフェース・テンプレートの構築

構成済ユーザー・インタフェース・テンプレートは、ポートレットにのみ適用されます。こ のテンプレートはウィザードで作成されます。ウィザードで、テンプレートを使用する各 ポートレットに適用するイメージ、テキストおよびレイアウトの各要素を指定します。

独自の HTML コードを使用して、事前に指定されている以外の属性でテンプレートを拡張 することはできません。柔軟性をさらに高める、またはポートレットのみでなくページにも 適用できるユーザー・インタフェース・テンプレートを構築するには、非構成済ユーザー・ インタフェース・テンプレートを構築してください(A-135 [ページの「非構成済ユーザー・](#page-404-0) [インタフェース・テンプレートの構築」](#page-404-0)を参照)。

構成済ユーザー・インタフェース・テンプレートを構築する手順は、次のとおりです。

- **1.** ナビゲータで、「プロバイダ」タブをクリックして前面に表示します。
- 2. 「プロバイダ」タブのルート・レベルで、「ロー**カルで構築されたプロバイダ**」リンクを クリックします。
- 3. 「共有コンポーネント」プロバイダのリンクをクリックします。
- **4. 「新規作成 ...**」の横にある「ユーザー・インタフェース・テンプレート」リンクをク リックします。
- 5. 「構成済み UI テンプレート」リンクをクリックします。
- 6. 「テンプレート名」フィールドに、テンプレートの名前を入力します。

テンプレート名は、できるだけわかりやすい名前にしてください。この名前は、構築プ ロセス時に、ユーザーが UI テンプレートをポートレットに適用するときに表示されま す。たとえば、そのテンプレートがスケジューリング・プロバイダ用に作成されるすべ てのポートレットに適用される場合は、Schedule\_Template のような名前を設定します。

**7.** その他のオプションを選択して、テンプレートの外観を整えます。

たとえば、図 [A-78](#page-403-0) に示すように、テンプレートの左上隅に表示されるイメージ、およ びポートレットの後ろの背景イメージを選択できます。

<span id="page-403-0"></span>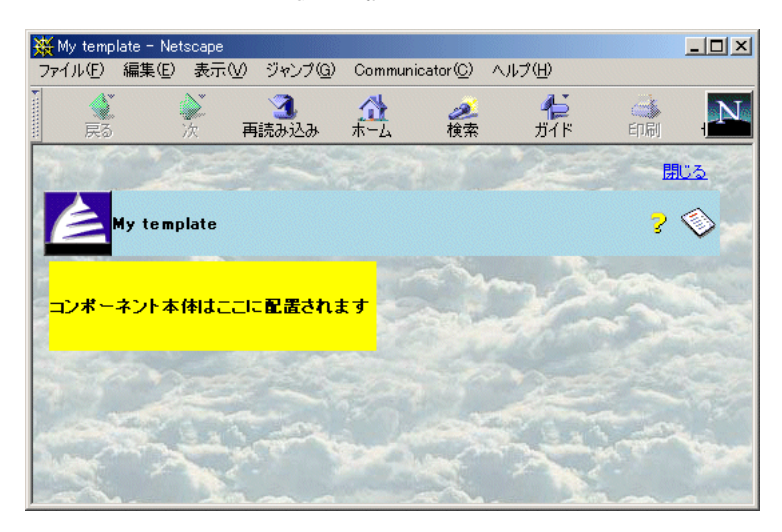

#### 図 **A-78** 雲のイメージを選択した構成済 **UI** テンプレート

オプションに関して不明な点がある場合は、ヘルプ・アイコンをクリックしてくださ い。テンプレートに組み込まないオプションは空白のままにします。

**8.** (オプション)「プレビュー」をクリックします。UI テンプレートを表示する新しいブ ラウザ・ウィンドウが開きます。

オプションを再選択して「プレビュー」をもう一度クリックすると、オプションの変更 によってテンプレートの外観がどのように変わるかを確認できます。

**9.** テンプレートの内容を確認し、「新規作成」をクリックします。

ページが更新され、リンクが表示されます。このリンクをクリックするとテンプレート を編集できます。この時点でテンプレートを編集しない場合は、「閉じる」をクリックし ます。

## <span id="page-404-0"></span>非構成済ユーザー・インタフェース・テンプレートの構築

非構成済ユーザー・インタフェース・テンプレートは、提供した HTML コードに基づいて 作成されます。独自の HTML コードを記述するため、構成済 UI テンプレートより複雑で洗 練された非構成済 UI テンプレートを作成できます。

非構成済ユーザー・インタフェース・テンプレートを作成するには、最初に HTML コード を記述して Web ページを作成します。このコードは、Web ページ・エディタなどの別の ソースから OracleAS Portal にコピーすることもできます。 OracleAS Portal に入力した後、 その HTML コードを編集して代替タグを追加します。 HTML コードが実行されると、代替 タグによって、ポートレット、タイトルなどの要素が Web ページに埋め込まれます。たとえ ば、チャートまたはレポートなどのポートレットを追加する #BODY# タグを、元の Web ページの背景に追加できます。 HTML コードに組み込むことができるすべての代替タグのリ ストは、表 [A-40](#page-405-0) を参照してください。

非構成済テンプレートでは、<ORACLE></ORACLE> タグを使用して、SQL 文または PL/SQL ブロックを組み込むことができます。また、カスタム JavaScript、カスケード・ス タイル・シート参照および META タグなどの HEAD 要素も組み込むことができます。ペー ジ・メタデータを統合するための特別な代替タグを使用すると、PL/SQL スクリプトを埋め 込むことができます。

非構成済 UI テンプレートは、ページにも適用できます。ユーザー・インタフェース・テン プレートでは、ページ・コンテンツの周囲に表示される装飾が制御されます。実際のペー ジ・コンテンツの外観を制御するには、ページ・テンプレートを使用する必要があります。 UI テンプレートおよびページ・テンプレートの使用方法の詳細は、『Oracle9*i*AS Portal ユー ザーズ・ガイド』を参照してください。

非構成済ユーザー・インタフェース・テンプレートを構築する手順は、次のとおりです。

- **1.** ナビゲータで、「プロバイダ」タブをクリックして前面に表示します。
- 2. 「プロバイダ」タブのルート・レベルで、「ロー**カルで構築されたプロバイダ**」リンクを クリックします。
- 3. 「共有コンポーネント」プロバイダのリンクをクリックします。
- **4. 「新規作成 ...**」の横にある「ユーザー・インタフェース・テンプレート」リンクをク リックします。
- **5. 「非構成済み UI テンプレート」リンクをクリックします。**

6. 「テンプレート名」フィールドに、テンプレートの名前を入力します。

この名前は、構築プロセス時に、ユーザーが UI テンプレートをページまたはポート レットに適用するときに表示されるため、できるだけわかりやすい名前にしてくださ い。たとえば、そのテンプレートがカレンダ用に作成されるすべてのポートレットに適 用される場合は、Calendar\_Template のような名前を設定します。

7. 「テンプレート定義」フィールドに、非構成済ユーザー・インタフェース・テンプレー トのベースとして使用する HTML コードを入力するかまたは貼り付けます。

提供した HTML コードで Web ページが作成される必要があります。

**8.** HTML コード内に代替タグを埋め込みます。タグを埋め込む場所は、完成したテンプ レート内で、タグと関連付けられたアイテムを表示させる場所です。

表 [A-40](#page-405-0) に、使用できるタグをリストし、これらのタグについて説明します。たとえば、 コードに #BODY# 代替タグを埋め込むとします。 HTML コードが実行されると、 #BODY# によって、ページ・コンテンツまたは OracleAS Portal ポートレットなど、 ページの本体が Web ページに追加されます。 HTML ソース・コードでページが 2 つの フレームに分割されている場合は、コード内の別々の場所に #BODY# タグを埋め込むこ とができ、ポートレットを左側のフレームまたは右側のフレームに表示できます。

| タグ              | 設定される値                                                                                                   |
|-----------------|----------------------------------------------------------------------------------------------------|
| #BODY#          | ポートレット自体またはページのポートレット。                                                                                   |
| #IMAGE PREFIX#  | plsql.conf 構成ファイルで指定された OracleAS Portal<br>イメージ・ディレクトリ。                                                  |
| #USER#          | 現在ログインしているユーザーのユーザー名。                                                                                    |
| #USER.FULLNAME# | 現在ログインしているユーザーのフル・ネーム。フル・<br>ネームには、ユーザーの名、ミドル・ネームおよび姓が<br>含まれます。                                         |
| #VERSION#       | 現在使用している OracleAS Portal のバージョン。                                                                         |
| #HELPSCRIPT#    | オンライン・ヘルプを表示するウィンドウを開くために使<br>用される JavaScript ファンクション。テンプレートに<br>#HELPLINK#を含める場合は、このタグも指定する必要<br>があります。 |
| #DIRECTION#     | 文字レイアウトの方向(左から右または右から左)。この<br>値は言語に基づいて設定されます。                                                           |
| #ALIGN LEFT#    | テキストを左揃えにします。                                                                                            |
| #ALIGN RIGHT#   | テキストを右揃えにします。                                                                                            |

<span id="page-405-0"></span>表 **A-40** 非構成済 **UI** テンプレートの代替タグ

| タグ                       | 設定される値                                   |
|--------------------------|------------------------------------------|
| #PAGE.STYLE#             | ページのカスケード・スタイル・シートを参照する<br>HTML LINK 要素。 |
|                          | このタグは、ドキュメントの HEAD でのみ使用できます。            |
| #PAGE.STYLE.URL#         | ページのカスケード・スタイル・シートの URL。                 |
| #PAGE.BASE#              | ドキュメントのベース URL の HTML 基本要素。              |
|                          | このタグは、ドキュメントの HEAD でのみ使用できます。            |
| #PAGE.BASE.URL#          | ベース URL                                  |
| #PAGE.BGIMAGE#           | ページ全体の背景イメージの HTML ソース。                  |
| #PAGE.BGCOLOR#           | ページ全体の背景色の HTML ソース。                     |
| #PAGE.SUBPAGELINK#       | サブページ・リンクの URL。                          |
| #PORTAL.HOME#            | ポータル・ホーム・ページへの HTML イメージ・<br>ハイパーリンク。    |
| #PORTAL.HOME.URL#        | ポータル・ホーム・ページの URL。                       |
| #PORTAL.HOME.IMAGE#      | ポータル・ホーム・ページ・リンクに使用される<br>イメージ。          |
| #PORTAL.HOME.LABEL#      | ポータル・ホーム・ページ・リンクに使用される<br>テキスト。          |
| #PORTAL.NAVIGATOR#       | ナビゲータへの HTML イメージ・ハイパーリンク。               |
| #PORTAL.NAVIGATOR.URL#   | ナビゲータの URL。                              |
| #PORTAL.NAVIGATOR.IMAGE# | ナビゲータ・リンクに使用されるイメージ。                     |
| #PORTAL.NAVIGATOR.LABEL# | ナビゲータ・リンクに使用されるテキスト。                     |
| #PORTAL.HELP#            | オンライン・ヘルプへの HTML イメージ・ハイパー<br>リンク。       |
| #PORTAL.HELP.URL#        | オンライン・ヘルプの URL。                          |
| #PORTAL.HELP.IMAGE#      | オンライン・ヘルプ・リンクに使用されるイメージ。                 |
| #PORTAL.HELP.LABEL#      | オンライン・ヘルプ・リンクに使用されるテキスト。                 |
| #PORTAL.LOGOUT#          | ログアウト URL への HTML テキスト・ハイパーリンク。          |
| #PORTAL.LOGOUT.URL#      | ログアウト URL。                               |
| #PORTAL.LOGOUT.LABEL#    | ログアウト・リンクに使用されるテキスト。                     |

表 **A-40** 非構成済 **UI** テンプレートの代替タグ(続き)

| タグ                         | 設定される値                                |
|----------------------------|---------------------------------------|
| #PORTAL.ACCOUNTINFO#       | アカウント情報ダイアログへの HTML テキスト・<br>ハイパーリンク。 |
| #PORTAL.ACCOUNTINFO.URL#   | アカウント情報ページのURL。                       |
| #PORTAL.ACCOUNTINFO.LABEL# | アカウント情報リンクに使用されるテキスト。                 |
| #PORTAL.COMMUNITY#         | OracleAS Portal コミュニティの Web サイトの名前。   |
| #PORTAL.COMMUNITY.URL#     | OracleAS Portal コミュニティの Web サイトの URL。 |
| #PORTAL.COMMUNITY.IMAGE#   | OracleAS Portal コミュニティの Web サイトのイメージ。 |
| #PORTAL.COMMUNITY.LABEL#   | OracleAS Portal コミュニティの Web サイトのラベル。  |
| #PAGE.CUSTOMIZEPAGE#       | カスタマイズ・ページへの HTML テキスト・ハイパー<br>リンク。   |
| #PAGE.CUSTOMIZEPAGE.URL#   | カスタマイズ・ページの URL。                      |
| #PAGE.CUSTOMIZEPAGE.LABEL# | カスタマイズ・ページ・リンクに使用されるテキスト。             |
| #PAGE.EDITPAGE#            | ページの編集を可能にする HTML テキスト。               |
| #PAGE.EDITPAGE.URL#        | ページの URL の編集を可能にする HTML テキスト。         |
| #PAGE.EDITPAGE.LABEL#      | ページ・ラベルの編集を可能にする HTML テキスト。           |
| #PAGE.REFRESH#             | ページの更新に使用される HTML テキスト・ハイパー<br>リンク。   |
| #PAGE.REFRESH.URL#         | 更新 URL。                               |
| #PAGE.REFRESH.LABEL#       | 更新リンクに使用されるテキスト。                      |

表 **A-40** 非構成済 **UI** テンプレートの代替タグ(続き)

- **9.** (オプション)「プレビュー」をクリックします。UI テンプレートを表示する新しいブ ラウザ・ウィンドウが開きます。 コードを更新して「プレビュー」をもう一度クリックすると、コードの変更によってテ ンプレートの外観がどのように変わるかを確認できます。
- **10.** テンプレートの内容を確認し、「新規作成」をクリックします。

ページが更新され、リンクが表示されます。このリンクをクリックするとテンプレート を編集できます。この時点でテンプレートを編集しない場合は、「閉じる」をクリックし ます。

# <span id="page-408-0"></span>**UI** テンプレートの使用を可能にするためのページ・グループの構成

UI テンプレートをページに適用するには、テンプレートを使用できるようにホスト・ペー ジ・グループを構成する必要があります。 UI テンプレートを使用できるようにページ・グ ループを構成する手順は、次のとおりです。

1. Portal ビルダー内の「ページ・グループ」ポートレットに移動し、「ペー**ジ・グループ**」 ドロップダウン・リストから目的のページ・グループを選択します(図 [A-79](#page-408-1))。

標準のインストールでは、「ページ・グループ」ポートレットは、Portal ビルダーの 「構築」タブにあります。

ページ・グループ 不区 操作対象のページ・グループを選択します。次に、ページ・グループを表示したり、プロパティを編集することが<br>できます。また、下のいずれかのリンクをクリックして、ページ・グループ内でページ、スタイル、またはテンプレ ここ。<br>-トを作成できます。 ■ 表示 編集 | ページ・グループ jfwang.pg ページ・グループの作成 Portal設計時ページ jfwang\_pg <mark>スタイルの作成</mark><br>ヺ゠ウィザードを使用して、スタイルを新規作成します。作<br>多 成したスタイルは、後でページの作成に使用できます。 ページの作成 <u>ページの作成</u><br>ウィザードを使用し<sup>4</sup>サンブル<br>内でページを新規作サンブル・ページ・グループ<br>数のソースからコンゴー、<br>数のソースからコンゴー、 スタイルは、上で選択したページ・グループ内に作成さ れます。 企業ページ 共有オブジェクト ページの編集 |共有オブジェクト | ページ・テンプレートの作成<br>ページを表示または編集するには、ブラウズ・アイコン・ウィザードを使用して、ページ・テンプレートを新規作成<br>をクリックして、表示されるリストからページを選択しま | します。後で、このページを使用して別のページを作成<br>す。 す。 ープ内で作成されます。 ■ 表示 編集 名前十 ページをモバイルから利用可能にする モバイル機器に対応したPortalを設計および使用する方法を学びます。

#### <span id="page-408-1"></span>図 **A-79**「ページ・グループ」ポートレットでのページ・グループの選択

- **2.** 選択したページ・グループの横にある「編集」ボタンをクリックします。
- **3.** 「ページ・グループ・プロパティ」ページで、「構成」タブをクリックして前面に表示し ます。
- 4. 「構成」タブで、「ペー**ジ・タイプとテンプレート**」の下にある「編集」リンクをクリッ クします (図 [A-80](#page-409-0))。

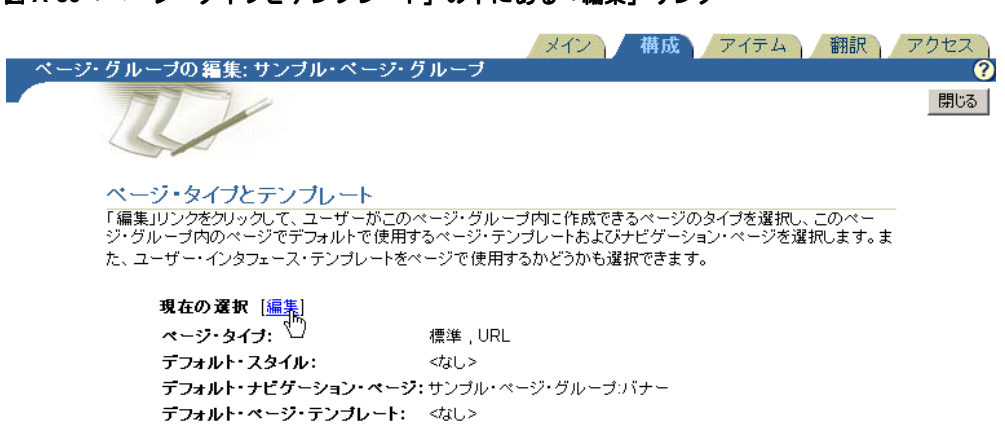

#### <span id="page-409-0"></span>図 **A-80**「ページ・タイプとテンプレート」の下にある「編集」リンク

**5.** 表示された「ページのデフォルト」ページで、「ユーザー・インタフェース・テンプ ユーザー・インタフェース・テンプ **レート**」セクションまでスクロール・ダウンし、「ページで UI テンプレートを使用可能 にする」チェック・ボックスを選択します(図 [A-81](#page-409-1))。

不許可

#### <span id="page-409-1"></span>図 **A-81**「ページのデフォルト」ページの「ユーザー・インタフェース・テンプレート」セクション

ユーザー・インタフェース・テンプレート このページ・グループ内のページで、ユーザー・インタフェース・テンプレートを使用可能にするかどうかを選 択します。リテンプレートには、ページの周囲に表示する要素を指定します。ページ・テンプレートには、ペー ジ自身の外観およびコンテンツを指定します。

■ ページでUIテンプレートを使用可能にする R

**UIテンブレート:** 

- **6.** 「**OK**」をクリックして変更内容を保存し、「ページのデフォルト」ページを終了します。
- **7.** 「閉じる」をクリックして「ページ・グループ・プロパティ」を終了します。

UI テンプレートの作成方法の詳細は、A-133 [ページの「ユーザー・インタフェース・テンプ](#page-402-1) [レートの使用方法」](#page-402-1)を参照してください。 UI テンプレートをページに適用する方法の詳細 は、A-141 [ページ](#page-410-0)の「UI [テンプレートのページへの適用」を](#page-410-0)参照してください。

# <span id="page-410-0"></span>**UI** テンプレートのページへの適用

UI テンプレートを使用できるようにページ・グループが構成されると(A-139 [ページ「](#page-408-0)[UI](#page-408-0) [テンプレートの使用を可能にするためのページ・グループの構成」](#page-408-0))、作成した UI テンプ レートを、そのページ・グループ内のページに適用できます(A-133 [ページ「ユーザー・イ](#page-402-1) [ンタフェース・テンプレートの使用方法」](#page-402-1))。 UI テンプレートを適用する手順は、次のとおり です。

**1.** 「ページ・グループ」ポートレットに移動し、「ページの編集」の下の「名前」フィール ドの横にある「ページをブラウズ」アイコンをクリックします(図 [A-82](#page-410-1))。

標準のインストールでは、「ページ・グループ」ポートレットは、Portal ビルダーの 「構築」タブにあります。

#### 図 **A-82**「ページの編集」の下にある「ページをブラウズ」アイコン

<span id="page-410-1"></span>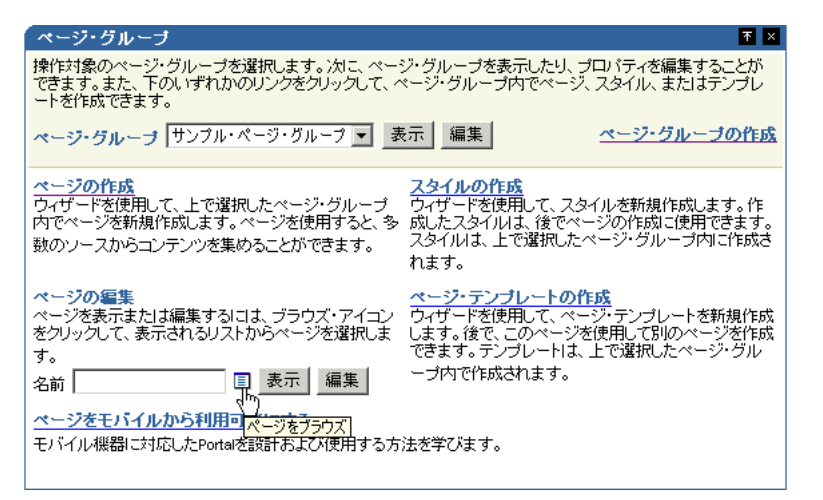

- **2.** UI テンプレートを適用するページまでドリルダウンします。
- 3. 目的のページの横にある「**オブジェクトを戻す**」リンクをクリックします(図 [A-83](#page-411-0))。

<span id="page-411-0"></span>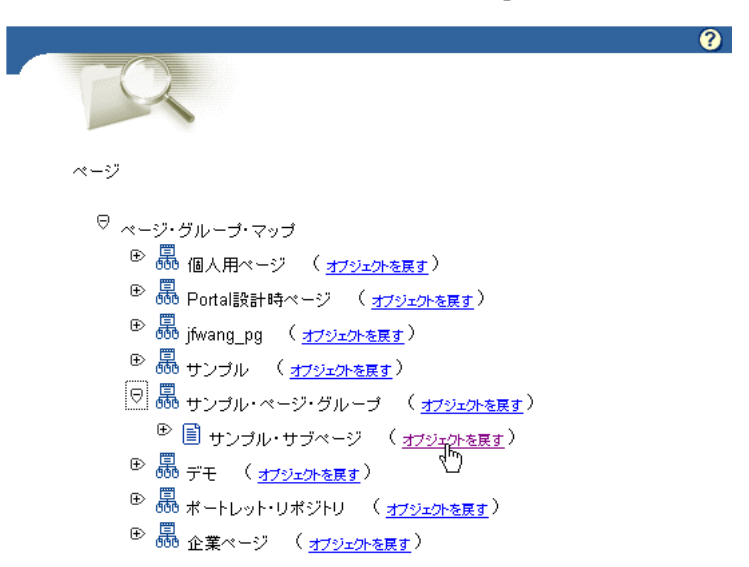

図 **A-83** ページの横にある「オブジェクトを戻す」リンク

- **4.** 「ページ・グループ」ポートレットで、「名前」フィールドの横にある「編集」フィール ドをクリックします。
- 5. 表示されたページで、ページ上部のツールバーにある「ペー**ジ:プロパティ**」リンクを クリックします(図 [A-84](#page-411-1))。

「ページ·グループ:プロパティ」リンクではなく、必ず「ページ:プロパティ」リンク をクリックしてください。

#### <span id="page-411-1"></span>図 **A-84** ページのツールバーの「ページ **:** プロパティ」リンク

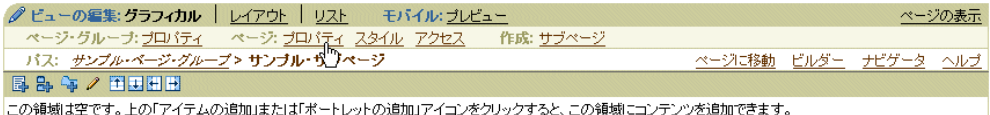

**6.** 「ページのプロパティ」ページで、「オプション」タブをクリックして前面に表示しま す。

7. 「オプション」タブの「ユー**ザー・インタフェース・テンプレート**」セクションに移動 し、「UI テンプレート」ドロップダウン·リストから UI テンプレートを選択します (図 [A-85](#page-412-0))。

# <span id="page-412-0"></span>図 **A-85**「オプション」タブでの **UI** テンプレートの選択

#### **User Interface Templates**

Choose the user interface template to use for the page. User interface templates govern what is displayed around the page, whereas page templates govern the appearance and contents of the page itself.

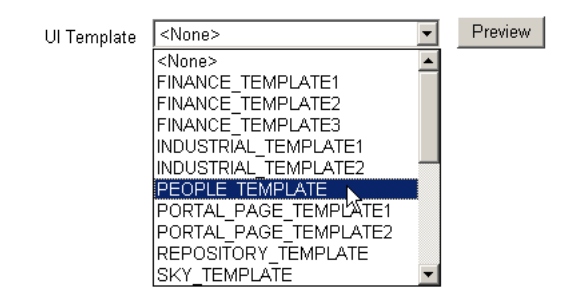

**8.** 「**OK**」をクリックして変更内容を保存し、ページに戻ります。

# 例 **:** チャートおよびレポートの構築

この例では、SCOTT スキーマ内の myCompany\_DB\_Provider という OracleAS Portal デー タベース・プロバイダに対するアクセス権限があると仮定しています。適切な権限がある場 合、このプロバイダは自分で作成できます(作成方法は、A-10 [ページの「ローカルで構築](#page-279-0) [されたポートレットに対するプロバイダの作成」](#page-279-0)を参照)。 OracleAS Portal データベース・ プロバイダを作成するための適切な権限がない場合は、使用するプロバイダの作成をポータ ル管理者に依頼してください。

この例の内容は、次のとおりです。

- 演習 : [チーム詳細レポートの構築](#page-413-0)
- 演習: [平均給与チャートの構築](#page-416-0)
- 演習 : [チーム賞与レポートの構築](#page-417-0)

# <span id="page-413-1"></span><span id="page-413-0"></span>演習 **:** チーム詳細レポートの構築

チーム詳細レポート (図 [A-86](#page-413-1))には、営業部門 (部門 30)の従業員のリストが表示されま す。

#### 図 **A-86** チーム詳細レポート

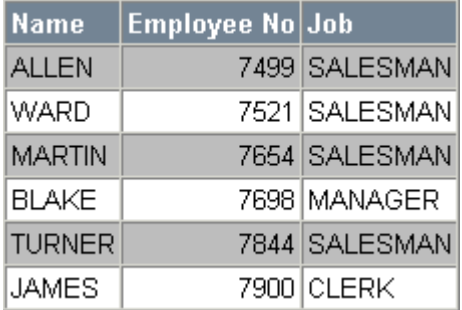

チーム詳細レポートを構築する手順は、次のとおりです。

- **1.** ナビゲータで、「プロバイダ」タブをクリックして前面に表示します。
- 2. 「プロバイダ」タブのルート・レベルで、「**ローカルで構築されたプロバイダ**」リンクを クリックします。
- **3.** プロバイダ「**myCompany\_DB\_Provider**」のリンクをクリックします。

このプロバイダが表示されない場合は、作成できます。詳細は、A-10 [ページの「ローカ](#page-279-0) [ルで構築されたポートレットに対するプロバイダの作成」](#page-279-0)を参照してください。

**4.** 「新規作成 **...**」の横にある「レポート」リンクをクリックします。

- 5. 「問合せウィザードからのレポート」リンクをクリックします。
- **6.** 「名前」フィールドに、<YourName>\_team\_details と入力します。
- **7.** 「表示名」フィールドに、Team Details と入力します。
- **8.** 「説明」フィールドに、team details exercise と入力します。
- **9.** 「Portal DB プロバイダ」リストで、「MYCOMPANY\_DB\_PROVIDER」が選択されて いることを確認します。
- **10.** 「次へ」をクリックします。
- 11. 「表およびビュー」フィールドに、SCOTT.EMP と入力します(必要な場合)。
- **12.** 「追加」をクリックします。
- **13.** 「次へ」をクリックします。
- **14.** 「列」リストから、次の列を選択します。
	- EMP.ENAME
	- EMP.EMPNO
	- EMP.JOB

各列の選択後、右矢印ボタンをクリックして「列」から「**選択列**」に移動します。

- **15.** 必要に応じて、「選択列」の右側にある上矢印と下矢印を使用して、前の手順で指定さ れている順に列を並べます。
- **16.** 「次へ」をクリックします。
- **17.** 「列名」リストから、「**EMP.DEPTNO**」を選択します。
- **18.** 「条件」リストから、「**=**」を選択します。
- **19.** 「値」フィールドに、30 と入力します。
- **20.** 「次へ」をクリックします。
- **21.** 「表」を選択します。
- **22.** 「次へ」をクリックします。
- 23. 各列の横にある「列ヘッダー・テキスト」に、表 [A-41](#page-415-0) に示されているテキストを入力 します。

| 列            | 列ヘッダー・テキスト  |
|--------------|-------------|
| <b>ENAME</b> | Name        |
| <b>EMPNO</b> | Employee No |
| <b>JOB</b>   | Job         |

<span id="page-415-0"></span>表 **A-41** チーム詳細レポートの列ヘッダー・テキスト

この結果、レポートに表示される列の上に説明ラベルが追加されます。

- 24. 「**次へ**」を 2 回クリックするか、ウィザードの「**表示オプション**」ステップが表示され るまでクリックします。
- 25. 「フル・ページ・オプション」セクションと「ポートレット・オプション」セクション の両方で、表 [A-42](#page-415-1) に示されている値を選択します。

<span id="page-415-1"></span>表 **A-42** チーム詳細レポートのフル・ページ・オプションとポートレット表示オプション

| オプション       | 値        |
|-------------|----------|
| ヘッダーのフォント   | Arial    |
| ヘッダーのフォント色  | 白        |
| ヘッダーのサイズ    | 10pt     |
| 行テキストのフォント  | Arial    |
| 行テキストのフォント色 | 黒        |
| 行テキストのサイズ   | 10pt     |
| ヘッダーの背景色    | スレート・グレー |
| 境界線         | 細い罫線     |

**26.** 「完了」をクリックします。

- 27. 「ポートレットとして実行」をクリックして、レポートの表示内容を確認します。
- **28.** レポートが表示されているブラウザ・ウィンドウを閉じます。「閉じる」をクリックし てコンポーネント・マネージャを閉じて、Portal ナビゲータに戻ります。

# <span id="page-416-1"></span><span id="page-416-0"></span>演習 **:** 平均給与チャートの構築

平均給与チャート (図 [A-87](#page-416-1))には、各役職名の平均給与が表示されます。

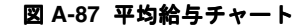

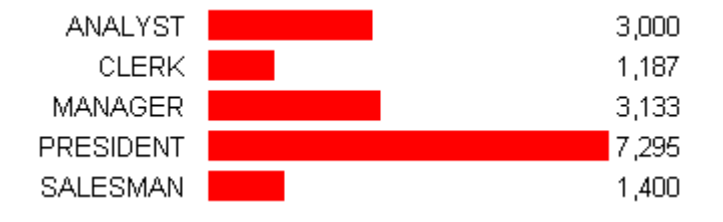

平均給与チャートを構築する手順は、次のとおりです。

- **1.** ナビゲータで、「プロバイダ」タブをクリックして前面に表示します。
- 2. 「プロバイダ」タブのルート・レベルで、「ロ**ーカルで構築されたプロバイダ**」リンクを クリックします。
- **3.** プロバイダ「**myCompany\_DB\_Provider**」のリンクをクリックします。
- **4.** 「新規作成 **...**」の横にある「チャート」リンクをクリックします。
- 5. 「SOL 問合せからのチャート」リンクをクリックします。
- **6.** 「名前」フィールドに、<YourName>\_team\_average\_salary と入力します。
- **7.** 「表示名」フィールドに、Average Salaries と入力します。
- **8.** 「説明」フィールドに、average salaries exercise と入力します。
- **9.** 「Portal DB プロバイダ」リストで、「MYCOMPANY\_DB\_PROVIDER」が選択されて いることを確認します。
- **10.** 「次へ」をクリックします。
- **11.** 「SQL 問合せ」フィールドに、次のコードを入力します。

```
select
  null the link,
  job the name,
   avg(sal) the_data
from emp
group by job
```
この SQL 問合せは、SCOTT スキーマ内の EMP 表に対して SELECT 権限がある場合の み使用できます。

- 12. 「次へ」を 2 回クリックするか、ウィザードの「表示オプション」ステップが表示され るまでクリックします。
- 13. 「フル・ページ・オプション」セクションと「ポートレット・オプション」セクション の両方で、表 [A-43](#page-417-1) に示されている値を選択します。

<span id="page-417-1"></span>表 **A-43** 平均給与チャートのフル・ページ・オプションとポートレット表示オプション

| オプション    | 値              |
|----------|----------------|
| フォント     | Arial          |
| フォント色    | 黒              |
| フォント・サイズ | 10pt           |
| チャート・タイプ | 水平             |
| 棒グラフ     | 赤のバー (red.gif) |

- **14.** 「完了」をクリックします。
- 15. 「ポートレットとして実行」をクリックして、チャートの表示内容を確認します。
- **16.** チャートが表示されているブラウザ・ウィンドウを閉じます。「閉じる」をクリックし てコンポーネント・マネージャを閉じて、Portal ナビゲータに戻ります。

# <span id="page-417-2"></span><span id="page-417-0"></span>演習 **:** チーム賞与レポートの構築

チーム賞与レポート (図 [A-88](#page-417-2))には、各部門の従業員に支払われた平均賞与が表示されま す。

#### 図 **A-88** チーム賞与レポート

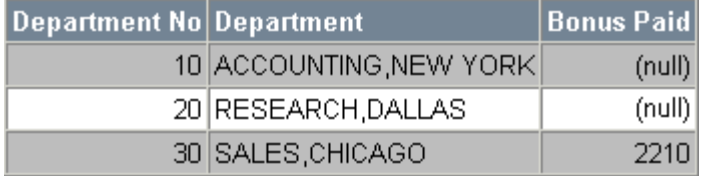

チーム賞与レポートを構築する手順は、次のとおりです。

- **1.** ナビゲータで、「プロバイダ」タブをクリックして前面に表示します。
- 2. 「プロバイダ」タブのルート・レベルで、「ローカルで構築されたプロバイダ」リンクを クリックします。
- **3.** 「**myCompany\_DB\_Provider**」プロバイダのリンクをクリックします。
- **4.** 「新規作成 **...**」の横にある「レポート」リンクをクリックします。
- 5. 「SQL 問合せからのレポート」リンクをクリックします。
- **6.** 「名前」フィールドに、<YourName> team\_bonuses と入力します。
- **7.** 「表示名」フィールドに、Team Bonuses と入力します。
- **8.** 「説明」フィールドに、team bonuses example と入力します。
- **9.** 「Portal DB プロバイダ」リストで、「MYCOMPANY\_DB\_PROVIDER」が選択されて いることを確認します。
- **10.** 「次へ」をクリックします。
- **11.** 「SQL 問合せ」フィールドに、次のコードを入力します。

select dept.deptno, dept.dname||','||dept.loc, sum(emp.comm) from dept, emp where dept.deptno = emp.deptno group by dept.deptno, dept.dname||','||dept.loc

この問合せでは、DEPT 表および EMP 表内の選択された列のデータが集計されます。こ こではレポートの構築に SQL 問合せを使用していますが、レポート問合せウィザード を使用した場合も同様に簡単に構築できます。

この SQL 問合せは、SCOTT スキーマ内の DEPT 表および EMP 表に対して SELECT 権 限がある場合のみ使用できます。

- **12.** 「次へ」をクリックします。
- **13.** 「表」を選択します。
- **14.** 「次へ」をクリックします。
- 15. 各列の横にある「列ヘッダー・テキスト」に、表 [A-44](#page-418-0) に示されているテキストを入力 します。

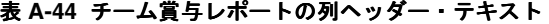

<span id="page-418-0"></span>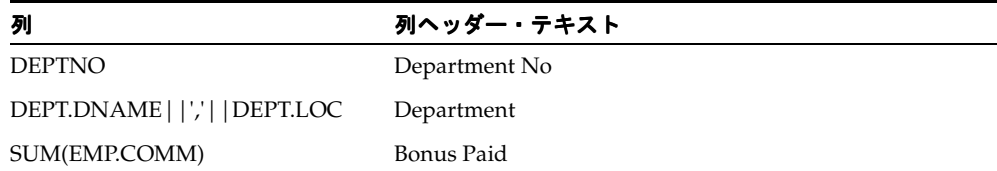

この結果、レポートに表示される列の上に説明ラベルが追加されます。

16. 「次へ」を2回クリックするか、ウィザードの「表示オプション」ステップが表示され るまでクリックします。

17. 「フル・ページ・オプション」セクションと「ポートレット・オプション」セクション の両方で、表 [A-45](#page-419-0) に示されている値を選択します。

<span id="page-419-0"></span>表 **A-45** チーム賞与レポートのフル・ページ・オプションとポートレット表示オプション

| オプション       | 値        |
|-------------|----------|
| ヘッダーのフォント   | Arial    |
| ヘッダーのフォント色  | 白        |
| ヘッダーのサイズ    | 10pt     |
| 行テキストのフォント  | Arial    |
| 行テキストのフォント色 | 黒        |
| 行テキストのサイズ   | 10pt     |
| ヘッダーの背景色    | スレート・グレー |
| 境界線         | 細い罫線     |

- **18.** 「完了」をクリックします。
- 19. 「ポートレットとして実行」をクリックして、レポートの表示内容を確認します。
- **20.** レポートが表示されているブラウザ・ウィンドウを閉じます。「閉じる」をクリックし てコンポーネント・マネージャを閉じて、Portal ナビゲータに戻ります。

# 用語集

## **ACL**

アクセス制御リスト。オブジェクトに対する特定のアクセスを許可されたグループおよび ユーザーのリスト。

#### <span id="page-420-0"></span>**AJP**

Apache JServ Protocol。**[Oracle HTTP Server](#page-428-0)** などの Apache 対応の HTTP サーバーと、 Jserv、Tomcat または **[OC4J](#page-425-0)** などの J2EE サーバー間との通信のためのオープン標準プロトコ ル。

#### **Apache JServ Protocol**

「**[AJP](#page-420-0)**」を参照。

## <span id="page-420-1"></span>**API**

Application Program Interface。アプリケーション側[でポートレット](#page-462-0)[、ページ](#page-458-0)また[はページ・](#page-459-0) [グループ](#page-459-0)上のサービスを起動するときに使用する一連の公開済のデータ構造と関数。 OracleAS Portal の API は、[Portal Center](#page-430-0) (http://portalcenter.oracle.com/) で入 手可能な **[PDK](#page-429-0)** を使用して公開される。

#### **Application Programming Interface**

「**[API](#page-420-1)**」を参照。

#### **ASP**

アプリケーション・サービス・プロバイダ(Application Service Provider)。アプリケーショ ンのリモート・ホスティングであり、アプリケーションの実行に必要なハードウェア、ソフ トウェアおよびその他のリソースを管理および運用する。そのよい例が Oracle Portal Online (http://portal.oracle.com)であり、これは[、ポータル](#page-461-0)の構築を希望していても、そ の構築と管理のためのリソースが十分でない比較的小規模の企業や組織に対して、OracleAS Portal の機能を提供するホスティング・サブスクリプション・サービスである。

# **CHTML**

コンパクト HTML(Compact HTML)。小型デバイス用に設計された、**[HTML](#page-423-0)** に関する推奨 事項のサブセット。

# **CSS**

カスケード・スタイル・シート(Cascading Style Sheet)。

#### **DAD**

データベース・アクセス記述子(Database Access Descriptor)。 HTTP リクエストを実行す るためにアプリケーションが Oracle データベースに接続する方法を指定する一連の値。 DAD に含まれる情報には、ユーザー名(スキーマおよび権限も指定する)、パスワード、接 続文字列、エラー・ログ・ファイル、標準エラー・メッセージ、NLS パラメータ (NLS 言 語、NLS 日付書式、NLS 日付言語、NLS 通貨など)がある。

#### **DAV**

「**[WebDAV](#page-434-0)**」を参照。

#### **DBA**

データベース管理者(Database Administrator)。 DBA [グループ](#page-441-0)に所属するユーザー。デフォ ルトでは、DBA グループのメンバーはすべての OracleAS Portal 製品ページにアクセスで き、すべて[のページ](#page-458-0)[、ページ・グループ](#page-459-0)[、データベース・プロバイダ](#page-450-0)および管理に対する 「管理」権限を持っている。

#### **Developer Services**

「**[Portal Developer Services](#page-431-0)**」を参照。

#### <span id="page-421-0"></span>**DIP**

Directory Integration Platform。様々なディレクトリとディレクトリ対応アプリケーションを 同期化するために、**[OID](#page-425-1)** によって提供されるプロビジョニング・プラットフォーム。

#### **Directory Integration Platform**

「**[DIP](#page-421-0)**」を参照。

## <span id="page-421-1"></span>**DIT**

ディレクトリ情報ツリー(Directory Information Tree)。エントリの **[DN](#page-422-0)** で構成される Oracle Internet Directory ([OID](#page-425-1)) 内のツリー形式の階層構造。

#### **DMZ**

非武装地帯(De-militarized Zone)。企業のプライベート・ネットワークと外部のパブリッ ク・ネットワークとの間に中立地帯として挿入されたコンピュータ・ホストまたは小規模 ネットワーク。これによって、企業データが格納されているサーバーに外部のユーザーが直 接アクセスするのを防ぐ。 DMZ はオプションで[、ファイアウォールに](#page-456-0)対する安全な手法で あり[、プロキシ・サーバー](#page-457-0)としても効果的に動作する (この用語は、1950 年代初頭に、国 連警察軍によって北朝鮮と韓国との間に設定された地理的な緩衝地帯に由来)。

#### <span id="page-422-0"></span>**DN**

識別名 (Distinguished Name)。 Oracle Internet Directory ([OID](#page-425-1)) 内のディレクトリ・エン トリの一意名。親エントリの個々の名前がすべて、下からルートに向かって順に結合された 形で構成されている。したがって、識別名によってディレクトリの階層内のエントリの位置 が正確にわかる。この階層は、ディレクトリ情報ツリー([DIT](#page-421-1))によって表現される。

#### **DR**

障害回復(Disaster Recovery)。

#### **Edge Side Includes**

「**[ESI](#page-422-1)**」を参照。

#### <span id="page-422-2"></span>**EM**

Oracle Enterprise Manager。**[Oracle Application Server](#page-426-0)** のコンポーネント。管理者が単一の 環境を介して Oracle Application Server を管理できるようにする。たとえば、管理者は EM を使用して、**[HTTP](#page-423-1)** サービス、**[mod\\_plsql](#page-425-2)** サービス、**[Oracle Application Server Single](#page-427-0)  [Sign-On Server](#page-427-0)**、**[PPE](#page-432-0)**、Oracle データベース[、プロバイダな](#page-457-1)ど、OracleAS Portal インスタ ンスを構成するサービスを監視できる。

#### <span id="page-422-1"></span>**ESI**

Edge Side Includes。 HTML フラグメントによりページの部分的なキャッシュ(**[PPC](#page-432-1)**)を可 能にするマークアップ言語。

#### **eXtensible Markup Language**

「**[XML](#page-434-1)**」を参照。

#### **FPA**

連携された Portal アダプタ(Federated Portal Adapter)。 Java および PL/SQL で書かれた ポータル・インスタンス内のモジュールであり、**Web** [プロバイダ宛](#page-434-2)の **[SOAP](#page-432-2)** メッセージを 受信し、その SOAP を解析し、メッセージを PL/SQL プロシージャ・コールとし[てデータ](#page-450-0) [ベース・プロバイダ](#page-450-0)に送信する。つまり、連携された Portal アダプタによってデータベー ス・プロバイダが Web プロバイダとまったく同じように動作するようになり、ユーザーは 複数のデータベース・サーバーにデータベース・プロバイダを配布できるようになる。すべ てのリモート・プロバイダが Web プロバイダとして扱われ、ユーザーからはその実装 (データベースまたは Web)はわからない。最も一般的な使用方法は、1つのポータル·イン スタンスが所有するデータベース・プロバイダ(ページ・グループも含む)を他のポータ ル・インスタンス間で共有することである。

## **HA**

高可用性(High Availability)。

#### **Handheld Device Markup Language**

「**[HDML](#page-423-2)**」を参照。

#### <span id="page-423-2"></span>**HDML**

Handheld Device Markup Language。ディスプレイの小さい携帯用デバイス向けに、ハイ パーテキストに似たマークアップ・コンテンツおよびアプリケーションを定義するための単 純な言語。

## <span id="page-423-0"></span>**HTML**

Hyper Text Markup Language。ハイパーテキスト・ドキュメントをエンコードするための書 式。テキスト、グラフィックス、プログラムへの参照および別のハイパーテキスト・ドキュ メントを含めることができる。

## <span id="page-423-1"></span>**HTTP**

Hyper Text Transfer Protocol。メッセージの書式設定と送信を行い、各種のコマンドに応じ て **Web** [サーバー](#page-434-3)およびブラウザが実行する必要のあるアクションを決定するために、Web で使用される基本的な方式(プロトコル)。 HTTP は、通常は **[Oracle Application Server](#page-426-0)** と クライアントとの間で使用されるプロトコルである。

#### **Hyper Text Markup Language**

「**[HTML](#page-423-0)**」を参照。

#### **Hyper Text Transfer Protocol**

「**[HTTP](#page-423-1)**」を参照。

#### **IDE**

統合開発環境(Integrated Development Environment)。エディタ、デバッガ、スクリーン・ ペインタ、オブジェクト・ブラウザなどを含むビジュアル・ツール。

#### **ILS**

アイテム・レベルのセキュリティ (Item Level Security)。特定の[ページ上](#page-458-0)の[アイテムへ](#page-435-0)のア クセスを詳細に制御するメカニズム。ILS によって、アイテム管理者は、ユーザーおよび[グ](#page-441-0) [ループ](#page-441-0)に、ページ・レベルの権限に優先する明示的なアイテムのアクセス権限を付与できる ようになる。

#### <span id="page-424-0"></span>**J2EE**

Java 2 Platform Enterprise Edition。このプラットフォームを使用すると、アプリケーション 開発者は複数層からなるサーバー中心の企業レベル・アプリケーションを開発、デプロイお よび管理できる。 J2EE プラットフォームは、複数層からなる分散アプリケーション・モデ ル、統合された XML ベースのデータ交換、統合セキュリティ・モデル、および柔軟なトラ ンザクション制御を提供する。独自の J2EE [ポートレット](#page-462-0)を作成して、それを **Web** [プロバイ](#page-434-2) [ダ](#page-434-2)を通じて公開できる。

「**[OC4J](#page-425-0)**」も参照。

#### <span id="page-424-1"></span>**J2SE**

Java 2 Platform Standard Edition。このプラットフォームを使用すると、アプリケーション開 発者は Java のアプレットおよびアプリケーションを、パーソナル・コンピュータやワーク ステーションなどのデスクトップ・クライアント・プラットフォーム上で開発、デプロイお よび管理できる。 J2SE は **[API](#page-420-1)** 標準を定義するのみでなく、企業アプリケーションのデプロイ も指定するため、アプリケーション・サーバーの管理者は、J2SE サーバーのベンダーには関 係なく、アプリケーションをデプロイできる。

「**[OC4J](#page-425-0)**」も参照。

#### **Java 2 Platform Enterprise Edition**

「**[J2EE](#page-424-0)**」を参照。

#### **Java 2 Platform Standard Edition**

「**[J2SE](#page-424-1)**」を参照。

#### **JavaScript**

Netscape 社が開発したスクリプト言語。静的な **[HTML](#page-423-0)** とは異なる動的な動作を取り入れた [ポートレット](#page-462-0)を生成できる。OracleAS Portal では、JavaScript を使用して[、フォーム](#page-456-1)および [カスタマイズ・フォーム](#page-439-0)内の入力フィールドを検証するルーチンを作成できる。さらに、 フォーム上の入力フィールドとボタンに対応する JavaScript のイベント・ハンドラを作成す ることもできる。

#### **JavaServer Page**

「**[JSP](#page-424-2)**」を参照。

#### <span id="page-424-2"></span>**JSP**

JavaServer Page。 Web ページに対して簡単なプログラムによるインタフェースを提供する [サーブレット](#page-444-0)の拡張機能。 JSP は、Web やアプリケーション・サーバー上で実行される専用 のタグと埋込み Java コードが含まれた **[HTML](#page-423-0)** ページである。 HTML ページに動的機能を与 える。 JSP は最初にリクエストされたときに実際にサーブレットにコンパイルされ、サーブ レット・コンテナ内で稼働する。

「**JSP** [タグ\(](#page-425-3)**[JSP tags](#page-425-3)**)」も参照。

## <span id="page-425-3"></span>**JSP** タグ(**JSP tags**)

**[JSP](#page-424-2)** 内に埋込み可能な Java コードを囲むタグ。 JSP タグでは <jsp: 構文が使用され、JSP 内 のアクション要素は **[XML](#page-434-1)** 要素と同様に begin タグと end タグで囲まれる。

## **LBR**

ロード・バランス・ルーター(load-balancing router)。 Web リクエストを多数のサーバーに 分散させる非常に高速なネットワーク・デバイス。ポータル・ユーザーに単一の公開アドレ スを提供し、ユーザーが各リクエストを特定[の中間層](#page-449-0)サーバーに送信せずに済むようにす る。

#### <span id="page-425-4"></span>**LDAP**

Lightweight Directory Access Protocol。ユーザーおよびグループのプロファイル情報を表し、 これらにアクセスするための標準。

#### **Lightweight Directory Access Protocol**

「**[LDAP](#page-425-4)**」を参照。

#### **LOV**

値リスト(list of values)。開発者が[フォーム内](#page-456-1)の入力フィールドに選択可能な値を追加でき る OracleAS Portal [ポートレット。](#page-462-0)単一の値リストは、コンボ・ボックス、ラジオ・ボタン、 チェック・ボックスなどの様々な形式で表示できる。

#### **mod\_oc4j**

Oracle HTTP Server と **[OC4J](#page-425-0)** 間の通信を管理する **[Oracle HTTP Server](#page-428-0)** のモジュール。

#### <span id="page-425-2"></span>**mod\_plsql**

Oracle HTTP Server からのデータベース接続を処理する **[Oracle HTTP Server](#page-428-0)** のモジュー ル。 PL/SQL データベース・プロシージャで、Web ブラウザ内に表示できる書式設定された データと **[HTML](#page-423-0)** コードが含まれた **[HTTP](#page-423-1)** レスポンスを生成できるようにする。

#### <span id="page-425-0"></span>**OC4J**

Oracle Application Server Containers for J2EE。すべてが Java で書かれた **[Oracle](#page-426-0)  [Application Server](#page-426-0) の [J2EE](#page-424-0)** サーバー・コンポーネント。標準 Java Development Kit (JDK) 仮想マシン(Java VM)上で実行される。**[JSP](#page-424-2)** トランスレータ、Java [サーブレット・](#page-444-0)コンテ ナ、および Enterprise JavaBeans (JB) コンテナが含まれる。

#### <span id="page-425-1"></span>**OID**

Oracle Internet Directory。 OracleAS Portal ユーザー証明書[とグループ](#page-441-0)・メンバーシップを格 納するためのリポジトリ。デフォルトでは、分散しているユーザーおよびネットワーク・リ ソースについての OID 情報と照らしあわせて、**[Oracle Application Server Single Sign-On](#page-427-0)  [Server](#page-427-0)** がユーザー資格証明を認証する。 OID によって、LDAP バージョン 3 に、Oracle デー タベースの高いパフォーマンス、スケーラビリティ、堅牢性および可用性が取り込まれる。

#### **OmniPortlet**

スプレッドシート、XML および Web サービスのデータを、表、チャート、ニュース、箇条 書き、フォーム・レイアウトとして表示できるポートレットを提供する Web プロバイダ。

# <span id="page-426-1"></span>**OPCA**

OracleAS Portal Configuration Assistant。 OracleAS Portal をインストールして構成するため の Java ベースの構成ツール。標準の **[Oracle Application Server](#page-426-0)** インストールでは、OPCA はインストール後のフェーズで Oracle Universal Installer (OUI)によって実行される。 OPCA をスタンドアロン・モードで起動することもできる。

#### <span id="page-426-2"></span>**OPPI**

OracleAS Portal Partner Initiative。このイニシアティブは、OracleAS Portal に関して構築さ れるソリューションを構築、配信およびサポートする、主要なシステム・インテグレータ、 コンテンツ・プロバイダおよびソフトウェア・ベンダーのコミュニティを育成するためのも の。 Oracle の企業ポータルのビジョンを共有し、企業ポータルの構築と管理のために Oracle のオープン・フレームワークを使用してソリューションを開発するサード・パーティに公開 される。 OracleAS Portal Partner Initiative 内のメンバーシップにより、範囲が広がり、メン バーが利用できる市場が大きくなる。メンバーは、自分の会社とその製品およびサービスに 関する情報を **[Portal Catalog](#page-430-1)**(http://portalcatalog.oracle.com/)に入力できる。 Oracle との連携により、メンバーは価値あるコンテンツとアプリケーションを OracleAS Portal フレームワークに追加する。同時に、Oracle およびイニシアティブの他のメンバーに よって提供されたコンテンツとサービスを活用することにより、パートナはそれぞれの顧客 により多くの利益を提供できる。詳細は、**[Portal Center](#page-430-0)** (http://portalcenter.oracle.com/)の OPPI ページを参照。

#### <span id="page-426-0"></span>**Oracle Application Server**

Oracle の統合アプリケーション・サーバーの特長は次のとおり。

- 標準に準拠している(**[J2EE](#page-424-0)**、Web サービスおよび **[XML](#page-434-1)**)。
- ポータル、**キャッシュ**、ワイヤレス、統合およびパーソナライズなど、包括的な機能の セットを提供する。
- Java と J2EE、Web サービス、XML、SOL および PL/SOL のための単一の統合プラット フォームを提供する。

## **Oracle Application Server**

「**[Oracle Application Server](#page-426-0)**」を参照。

#### **Oracle Application Server Containers for J2EE**

「**[OC4J](#page-425-0)**」を参照。

#### <span id="page-427-2"></span>**Oracle Application Server Metadata Repository**

アプリケーション・サーバー・コンポーネント (OracleAS Portal を含む) およびインフラ ストラクチャの他の部分で使用されるスキーマとビジネス・ロジックが含まれた Oracle データベース。

OracleAS Portal では、Oracle Application Server Metadata Repository 内のスキーマを使用 して、ポータル・インスタンスに関連付けられたコンテンツとメタデータを格納および管理 する。

#### <span id="page-427-3"></span>**Oracle Application Server Portal**

**[Oracle Application Server](#page-426-0)** のコンポーネント。企業クラスの[ポータルを](#page-461-0)開発、デプロイ、管 理および構成するために使用する。OracleAS Portal では、ポータル内でアクセスされる情 報を作成および管理できるようにするために、ポータル構築フレームワークとセルフサービ スの公開機能を組み合せている。

#### **Oracle Application Server Portal Developer Kit**

「**[PDK](#page-429-0)**」を参照。

#### <span id="page-427-0"></span>**Oracle Application Server Single Sign-On Server**

**[Oracle Application Server](#page-426-0)** のコンポーネント。ユーザーが単一のユーザー名とパスワードを 使用して Oracle Application Server 製品群のすべての機能、および他の Web アプリケー ションにログインできるようにする。OracleAS Portal は[、パートナ・アプリケーションと](#page-453-0) して Oracle Application Server Single Sign-On に統合されており、認証をこれに委譲する。

#### **Oracle Application Server Web Cache**

**[Oracle Application Server](#page-426-0)** のコンポーネント。頻繁に使用される Web サイトのパフォーマ ンス、スケーラビリティおよび可用性を向上させる。頻繁にアクセスされる URL をメモリー 内に格納することによって、Oracle Application Server Web Cache では、Web サーバー上で このような URL に対するリクエストを繰り返し処理する必要がなくなる。Oracle Application Server Web Cache は[失効化ベースのキャッシュを](#page-445-0)使用し、パフォーマンスの向 上のために OracleAS Portal と統合されている。

「ポータル・キャッシュ ([portal cache](#page-461-1))」も参照。

#### <span id="page-427-1"></span>**Oracle Application Server Wireless**

**[Oracle Application Server](#page-426-0)** のコンポーネント。情報およびアプリケーションをモバイル・デ バイスに配信するために使用する。 Oracle Application Server Wireless を使用すると、Web ページ、カスタム Java アプリケーション、**[XML](#page-434-1)** ベースのアプリケーションをはじめとする 様々な種類のコンテンツを使用するカスタムのポータル・サイトを作成できる。Oracle Application Server Wireless により作成したサイトでは、これらの多様な情報にモバイル・ デバイスからアクセスでき、ターゲットとなる端末のプラットフォームごとにコンテンツを 書き直す必要はない。

#### **Oracle Application Server Wireless XML**

OracleAS Portal と **[Oracle Application Server Wireless](#page-427-1)** との通信に使用する、デバイスに依 存しないマークアップ言語。

#### **Oracle Enterprise Manager**

「**[EM](#page-422-2)**」を参照。

#### <span id="page-428-0"></span>**Oracle HTTP Server**

**[Oracle Application Server](#page-426-0)** の **Web** [サーバー](#page-434-3)・コンポーネント。Apache Web サーバーのテ クノロジに基づいて構築され、**[HTTP](#page-423-1)** リクエストを処理するために使用される。 Web と OracleAS Portal 間のリクエストを処理する[中間層の](#page-449-0)一部。 Oracle HTTP Server の拡張機能で は、Java [サーブレット、](#page-444-0)**[JSP](#page-424-2)**、Perl、PL/SQL および CGI アプリケーションがサポートされ る。

#### **Oracle Internet Directory**

「**[OID](#page-425-1)**」を参照。

#### **Oracle Technology Network**

「**[OTN-J](#page-429-1)**」を参照。

#### <span id="page-428-1"></span>**Oracle Text**

Oracle9*i* の機能。Oracle リポジトリ内に格納されたコンテンツに対する拡張検索と検索サー ビスを提供する。 OracleAS Portal に完全に統合されており、**[Oracle Application Server](#page-427-2)  [Metadata Repository](#page-427-2)** の OracleAS Portal スキーマ内で管理されているコンテンツの全文検 索を実行する機能をユーザーに提供する。また[、要旨](#page-465-0)別およ[びテーマ](#page-450-1)別に、結果を自動的に グループ化して分類する機能も提供する。

## **Oracle Ultra Search**

**[Oracle Text](#page-428-1)** に基づくアプリケーションであり、データベース、ファイル・システム、**[Web](#page-434-3)** [サーバー](#page-434-3)、電子メール・リストのアーカイブなど、複数の異種のリポジトリのクローリン グ、索引作成および統合検索をサポートする。

「検索ポートレット ([search portlet](#page-442-0))」と対比。

#### **OracleAS Portal**

「**[Oracle Application Server Portal](#page-427-3)**」を参照。

#### **OracleAS Portal Configuration Assistant**

「**[OPCA](#page-426-1)**」を参照。

#### **OracleAS Portal Partner Initiative**

「**[OPPI](#page-426-2)**」を参照。

#### <span id="page-429-1"></span>**OTN-J**

Oracle Technology Network Japan。オンラインの Oracle テクニカル・コミュニティ。 Oracle9*i* に基づくアプリケーションを構築するための多様な技術上のリソースを提供する。 OTN-J には、http://otn.oracle.co.jp/ からアクセスできる。

#### **Parallel Page Engine**

「**[PPE](#page-432-0)**」を参照。

#### <span id="page-429-0"></span>**PDK**

OracleAS Portal Developer Kit。 Web コンテンツとアプリケーションを構築して OracleAS Portal と統合するために使用する開発用フレームワーク。ポータルの開発を簡略化するのに 役立つツールキット、サンプルおよび技術記事が含まれている。既存の Java [サーブレット、](#page-444-0) **[JSP](#page-424-2)**、**[URL](#page-433-0)** でアクセス可能なコンテンツおよび Web サービスを使用して、それら[をポート](#page-462-0) [レット](#page-462-0)にすることができる。通常は、ポートレットとサービスを作成するために外部の開発 者とベンダーが使用する。 PDK は、開発者に最新のツールとテクニックを提供するために、 **[Portal Center](#page-430-0)**(http://portalcenter.oracle.com/)で定期的に更新される。

「**[PDK-Java](#page-429-2)**」、「**[PDK-PL/SQL](#page-429-3)**」および「**[PDK-URL Services](#page-429-4)**」も参照。

#### <span id="page-429-2"></span>**PDK-Java**

Java で[ポートレットを](#page-462-0)実装し、ポータル機能を追加するためのツールキット。既存の Java [サーブレット](#page-444-0)、**[JSP](#page-424-2)** および Web サービスを宣言によってポートレットにするために使用す る。

「**[PDK](#page-429-0)**」も参照。「**[PDK-PL/SQL](#page-429-3)**」と対比。

#### <span id="page-429-3"></span>**PDK-PL/SQL**

PL/SQL プログラマが簡単にポートレットを作成し、PL/SQL **[API](#page-420-1)** を使用してそれらを拡張 できるようにする一連の記事、サンプルおよびサービス。

「**[PDK](#page-429-0)**」も参照。「**[PDK-Java](#page-429-2)**」と対比。

#### <span id="page-429-4"></span>**PDK-URL Services**

保護されたパブリックな Web コンテンツを宣言によっ[てポートレット](#page-462-0)にするユーティリ ティ。これらのサービスでは、ターゲット **[URL](#page-433-0)** に動的にパラメータを渡すこと、コンテン ツのクリッピングとリフォーマットを行うこと、フォーム・ベース認証または Basic 認証を 必要とするアプリケーションに SSO を提供することが可能。また、これらのサービスによっ て、開発者は任意の言語で作成された任意のアプリケーションを使用して、簡単に統合ポー トレットを作成できるようになる。 PDK-URL Services は、アプリケーションの URL を使用 し、コンテンツを解析し、**[PDK-Java](#page-429-2)** フレームワークを使用してポートレットを作成する。

「**[PDK](#page-429-0)**」も参照。

#### 「**PL/SQL**」アイテム・タイプ(**PL/SQL item type**)

[コンテンツ作成者](#page-443-0)[がページ](#page-458-0)に追加できるデフォルト[のアイテム・タイプ](#page-435-1)の 1 つ。 PL/SQL ア イテムには、1 ブロックの PL/SQL コードが含まれている。ユーザーがこのアイテムをク リックすると、そのブロックが実行される。結果は、ユーザーのブラウザに表示される。 PL/SQL アイテムは、ページに直接表示することもできる。

#### **PL/SQL** ファンクション(**PL/SQL function**)

「ファンクション ([function](#page-456-2))」を参照。

# **PL/SQL** ページ・タイプ(**PL/SQL page type**)

OracleAS Portal によってサポートされる[ページ・タイプの](#page-460-0) 1 つ。 PL/SQL ページには、その ページがレンダリングされるときに **[HTML](#page-423-0)** を生成する PL/SQL コードが含まれている。

#### <span id="page-430-1"></span>**Portal Catalog**

OracleAS Portal に関連する付加価値のある製品とサービスに関する情報源。主に、OracleAS Portal パートナと、これらパートナが提供する製品とサービスに関する情報が含まれてい る。このカタログは、**[Portal Center](#page-430-0)**(http://portalcenter.oracle.com/)にある。 または、http://portalcatalog.oracle.com/ に直接アクセスすることもできる。ユー ザーは、カタログ内で様々なパラメータに基づい[てポートレット](#page-462-0)を検索できる。キーワード 以外に、ポートレットのカテゴリ、プロバイダ・タイプ、OracleAS Portal のサポート・ バージョン、会社名、場所、会社のカテゴリなど。ユーザーはツリー制御を利用してカタロ グを参照することもできる。興味のあるカテゴリを展開すると、参加しているパートナの会 社、製品およびサービスが表示される。このカタログは、パートナにとってもセルフサービ スの利点がある。つまり、パートナは自分のエントリを完全にオンラインで送信および管理 できる。

## <span id="page-430-0"></span>**Portal Center**

OracleAS Portal について知りたいあらゆることを検出できる Web サイト (http://portalcenter.oracle.com/)。頻繁に更新され、常に最新の製品情報があり、 **[Portal Developer Services](#page-431-0) と [Portal Catalog](#page-430-1) にとってのホーム。この Web サイトには、製品** に関するすべての情報(ドキュメントやデモも含む)があり、OracleAS Portal の専門知識 へのアクセスを提供する。

#### **Portal DB** プロバイダ(**Portal DB provider**)

「データベース・プロバイダ ([database provider](#page-450-0))」を参照。

#### **Portal Developer Kit**

「**[PDK](#page-429-0)**」を参照。

#### <span id="page-431-0"></span>**Portal Developer Services**

OracleAS Portal の専門知識を開発および交換する人々のためのネットワーク。このプログラ ムは、他の場所と同様に、**[Portal Center](#page-430-0)**(http://portalcenter.oracle.com/)を介 してオンライン・テスト・ツールを提供する。また、ニュースレター、サーベイおよび **[Portal Knowledge Exchange](#page-431-1)** を通じて制作チームや他の Portal 開発者と対話できる。

「**Portal** コミュニティ( [コミュニティ\(](#page-431-2)**[Portal Community](#page-431-2)**)」も参照。

#### <span id="page-431-1"></span>**Portal Knowledge Exchange**

**[Portal Developer Services](#page-431-0)** の加入者が、ホワイトペーパー、テクニックおよびポートレット をコミュニティ内の他の人々と共有できる、セルフサービスの Web サイト。

#### **Portal Studio**

ポータル開発者のニーズにあわせて特別に調整された、**[Portal Center](#page-430-0)** (http://portalcenter.oracle.com/)の主要コンポーネント。機能とサービスには、 大規模なテクニカル・ライブラリ、サンプル・コード、開発者専用のディスカッション・ フォーラム、およびマルチメディアのトレーニング教材が含まれている。開発者は、自分用 の OracleAS Portal のコピーをインストールしなくても、ここにある情報とホスティングさ れているリソースを使用して[、ポートレット](#page-462-0)を登録してテストできる。 http://portalstudio.oracle.com/ で OracleAS Portal Studio に直接アクセスするこ ともできる。

#### <span id="page-431-2"></span>**Portal** コミュニティ(**Portal Community**)

OracleAS Portal に関する情報を作成および交換する人々のためのネットワーク。このコミュ ニティには、OracleAS Portal を使用するすべての人々が含まれる。Portal 関連の情報を共有 するために **[Portal Knowledge Exchange](#page-431-1)** を活用し、**[Portal Developer Services](#page-431-0)** を利用でき る。

# 「**Portal** スマート・テキスト」アイテム・タイプ(**Portal smart text item type**)

自己構成型[のナビゲーション・アイテム・タイプ](#page-452-0)。たとえば、「現在の日付」スマート・テキ スト・アイテム[をナビゲーション・ページ](#page-452-1)に追加した場合は、現在の日付がサーバーから自 動的に取得されるため、複雑なコーディングを指定する必要はない。

## 「**Portal** スマート・リンク」アイテム・タイプ(**Portal smart link item type**)

自己構成型[のナビゲーション・アイテム・タイプ](#page-452-0)。たとえば、「ホーム」スマート・リンクを ナビゲーション·ページに追加した場合は、ユーザーが「ホーム」リンクをクリックする と、自動的にその**ホーム・ページ**に移動する。

#### 「**Portal** ビルダー」ページ(**Portal Builder page**)

開発および管理用[のポートレット](#page-462-0)が含まれた事前定義済[のページ](#page-458-0)。OracleAS Portal [オブ](#page-437-0) [ジェクト](#page-437-0)とサービスを構築して管理するために使用する。
# <span id="page-432-2"></span>**PPC**

ページの部分的なキャッシュ(Partial Page Caching)。**[Oracle Application Server Web](#page-427-0)  [Cache](#page-427-0)** によって HTML ドキュメントのフラグメントを個別にキャッシュおよび管理可能に する機能。テンプレート・ページに Edge Side Includes(**[ESI](#page-422-0)**)マークアップ・タグを使用す ることによって HTML フラグメントを取得および挿入するように Oracle Application Server Web Cache に指示する。フラグメント自体は、細分化されたテキストまたはその他のオブ ジェクトが含まれている HTML ファイル。

## <span id="page-432-1"></span>**PPE**

Parallel Page Engine。**[OC4J](#page-425-0)** コンテナ内で実行され[、ページ](#page-458-0)・リクエストを処理するマルチ スレッド[・サーブレット](#page-444-0)・エンジン。PPEは[、ページ・メタデータを](#page-460-0)読み取り[、ポートレッ](#page-462-0) [ト](#page-462-0)・コンテンツを得るため[にプロバイダ](#page-457-0)をコールし、プロバイダのレスポンスを受け取っ て、指定されたページ・レイアウトに従ってリクエストされたページを収集する。 Parallel Page Engine は、OracleAS Portal [中間層](#page-449-0)の一部。

#### **Simple Object Access Protocol**

「**[SOAP](#page-432-0)**」を参照。

## **Single Sign-On**

「**[Oracle Application Server Single Sign-On Server](#page-427-1)**」を参照。

## <span id="page-432-0"></span>**SOAP**

Simple Object Access Protocol。非集中型の分散した環境内で情報を交換するための、軽量な [XML](#page-434-0) ベースのプロトコル。 SOAP では、リモート・プロシージャ・コール (RPC) やメッ セージ指向型の情報交換をはじめとする様々なスタイルの情報交換がサポートされる。 RPC スタイルの情報交換では、リクエスト / レスポンス型の処理が可能であり、エンドポイント でプロシージャ指向のメッセージを受け取り、それに関連するレスポンス・メッセージが返 される。メッセージ指向型の情報交換では、メッセージを送っても送信側が迅速なレスポン スを期待したり待機しない可能性がある、ビジネス関連などのドキュメントの交換を必要と する企業やアプリケーションをサポートする。

# **SSL** アクセラレータ・カード(**SSL accelerator card**)

通常の SSL ソフトウェアよりもかなり高速にトラフィックを処理するハードウェア・デバイ ス。

「**[LBR](#page-425-1)**」も参照。

# **SSO**

Single Sign-On。

「**[Oracle Application Server Single Sign-On Server](#page-427-1)**」を参照。

## **Ultra Search**

「**[Oracle Ultra Search](#page-428-0)**」を参照。

#### **Uniform Resource Locator**

「**[URL](#page-433-0)**」を参照。

## <span id="page-433-0"></span>**URL**

Uniform Resource Locator。インターネットを通じて使用可能なリソースの場所を示す簡潔 な文字列表現。 URL は、Web クライアントが **[Oracle Application Server](#page-426-0)** に対するリクエス トをエンコードするために使用する形式でもある。

# <span id="page-433-3"></span>「**URL**」アイテム・タイプ(**URL item type**)

[コンテンツ作成者](#page-443-0)[がページ](#page-458-0)に追加できるデフォルト[のアイテム・タイプ](#page-435-0)の1つ。 URL アイテ ムは、クリックされたときに、別の Web ページへの経路を提供する。ユーザーが URL アイ テム[の表示名](#page-455-0)をクリックすると、その **[URL](#page-433-0)** が参照している Web ページが表示される。

## <span id="page-433-4"></span>**URL** ページ(**URL page**)

その **[URL](#page-433-0)** で識別される、別の Web ページへの経路を提供する[ページ・タイプ。](#page-460-1)ユーザーが ページ・リンクをクリックすると、そのリンクが参照している Web ページが表示される。

#### **URL** ポートレット(**URL portlet**)

**[URL](#page-433-0)** に指定された Web ページのコンテンツが表示される OracleAS Portal [ポートレット](#page-462-0)。

#### <span id="page-433-2"></span>**VPD**

仮想プライベート・データベース(Virtual Private Database)。 Oracle データベースを活用し て顧客をホスティングする **[ASP](#page-420-0)** のための機能。基本的には、すべての顧客に対して 1 つの物 理データベース・インスタンスを使用するが、各顧客にとっては、独自のデータベースを所 有しているように見える。ユーザーは自分に関係のない情報を見ることができず、顧客は完 全に分離される。作業の大部分はデータベース・レベルで行われるため、中核となるアプリ ケーションで実施する変更はわずかであるか、またはまったく必要ない。 VPD の実装には基 本的に 2 つの主要手順が必要である。最初にコンテキスト列 (会社名など)をすべてのデー タベース表に追加し、次に、ログイン・ユーザーのコンテキストに基づいて各表の問合せを 制限するポリシーを実装する。 VPD では、この方法を使用して安全性の高い完全なサブスク ライバの分離を提供する。

## <span id="page-433-1"></span>**WAP**

Wireless Application Protocol。ワイヤレス・ネットワークを使用するアプリケーションと サービスを開発するための、オープンな一連のグローバル・プロトコル。

## **Web Cache**

「**[Oracle Application Server Web Cache](#page-427-0)**」を参照。

### <span id="page-434-4"></span>**WebDAV**

Web-based Distributed Authoring and Versioning。分散オーサリングおよびバージョン管理 をサポートする、**[HTTP](#page-423-0)** 1.1 のプロトコル拡張。 WebDAV を使用すると、インターネットを 透過的な読取りおよび書込みメディアとして利用できるようになる。つまり、**[URL](#page-433-0)** アドレ スに基づいてコンテンツをチェックアウト、編集およびチェックインできる。

#### **Web** クリッピング(**Web clipping**)

ページ設計者が Web コンテンツを収集して単一のポータルに集約できるようにする機能。大 規模な組織に散在している多数の様々な Web サイトのコンテンツを統合するために使用で きる。

## <span id="page-434-2"></span>**Web** サーバー(**Web server**)

Web ページを配信するプログラム。

# <span id="page-434-3"></span>**Web** プロバイダ(**Web provider**)

OracleAS Portal によって **[HTTP](#page-423-0)** リクエストを介してコールされ、**[HTML](#page-423-1)**、**[XML](#page-434-0)** または **[WML](#page-434-1)** [のポートレット](#page-462-0)・コンテンツを戻すエンティティ。 Web プロバイダは、特定のアプリ ケーション環境(Java、ASP、Perl など)内で定義された 1 つ以上のポートレットのプロキ シとして動作し、OracleAS Portal の外部のアプリケーションとして実行される。 Web プロバ イダは、Web アクセス可能な情報源に特に適している。

「[プロバイダ](#page-457-0) ([provider](#page-457-0))」も参照。「データベース・プロバイダ ([database provider](#page-450-0))」と 対比。

#### **Wireless Application Protocol**

「**[WAP](#page-433-1)**」を参照。

#### **Wireless Markup Language**

「**[WML](#page-434-1)**」を参照。

### <span id="page-434-1"></span>**WML**

Wireless Markup Language。携帯用デバイス向けにハイパーリンクのようなコンテンツとア プリケーションを定義するために使用する **[XML](#page-434-0)** ベースのマークアップ言語。

### <span id="page-434-0"></span>**XML**

Extensible Markup Language。 SGML 構文のサブセットを使用してデータを記述するための オープン標準。

# **XML** ポートレット(**XML portlet**)

**[XML](#page-434-0)** コードの実行結果を表示する OracleAS Portal [ポートレット。](#page-462-0)このポートレットを作成 するには、XML コードまたは XML コードを指す **[URL](#page-433-0)** を指定する。

### <span id="page-435-2"></span>「**Zip** ファイル」アイテム・タイプ(**zip file item type**)

[コンテンツ作成者](#page-443-0)[がページ](#page-458-0)に追加できるデフォルト[のアイテム・タイプ](#page-435-0)の 1 つ。 Zip ファイ ル・アイテムによって、1 回の操作で多数のファイルをアップロードできるようになる。こ のアイテムを使用して、ファイル・システムまたは Web サイトのコンテンツを **[Oracle](#page-427-2)  [Application Server Metadata Repository](#page-427-2)** の OracleAS Portal スキーマに移行できる。 Zip ファイルを OracleAS Portal にアップロードし、その後アップロードしたファイルを解凍す ると、各ディレクトリについてページが作成され、各ファイルについ[てアイテム](#page-435-1)が作成され る。このアイテムは、ターゲット・ページに公開される。

# <span id="page-435-1"></span>アイテム(**item**)

[ページ](#page-458-0)上のアイテ[ム領域](#page-465-0)にあるコンテンツの個々の要素(テキスト、ハイパーリンク、イ メージなど)。適切な権限レベルを持つユーザーが、アイテムをページに追加できる。アイテ ムのコンテンツとメタデータは、**[Oracle Application Server Metadata Repository](#page-427-2)** の OracleAS Portal スキーマ内に格納される。アイテムは、アイテム領域に定義されたレイアウ ト[、スタイル](#page-447-0)およ[び属性](#page-448-0)表示に従って、ページ上にレンダリングされる。

「アイテム・タイプ ([item type](#page-435-0))」も参照。

#### アイテム **ID** (**item ID**)

[アイテム](#page-435-1)のコンテンツへのローカル・データベース参照。アイテム ID の値は、アイテムを PL/SQL プロシージャに渡すためにカスタム[・アイテム・タイプ](#page-435-0)内で使用される。ファンク ションはアイテム ID を使用してアイテムのコンテンツにアクセスする。

# <span id="page-435-0"></span>アイテム・タイプ(**item type**)

[アイテム](#page-435-1)のコンテンツとアイテムについて格納され[る属性](#page-448-0)(メタデータ)を定義する。アイ テム・タイプは[、コンテンツ・アイテム・タイプ](#page-443-1)[とナビゲーション・アイテム・タイプ](#page-452-0)に分 類される。

カスタム・アイテム・タイプは、アイテム・タイプで提供される機能を拡張し、アイテムに 関する追加の属性情報を格納するために[、ページ・グループ管理者](#page-459-0)によって作成される。

# アイテム・バージョニング(**item versioning**)

「**バージョニング ([versioning](#page-453-0))**」を参照。

# アイテム・レベルのセキュリティ(**item level security**)

「**[ILS](#page-423-2)**」を参照。

# アクセス制御リスト(**access control list**)

「**[ACL](#page-420-1)**」を参照。

# 値リスト(**list of values**)

「**[LOV](#page-425-2)**」を参照。

## アプリケーション(**application**)

廃止された用語。「データベース・プロバイダ( [データベース・プロバイダ](#page-450-0)(**[database provider](#page-450-0)**)」を参照。

### アプリケーション・サービス・プロバイダ(**Application Service Provider**)

「**[ASP](#page-420-0)**」を参照。

# 一時表領域(**temporary tablespace**)

表の行のソートなどの操作で一時的な表セグメントを作成するために使用する、データベー ス内の領域の割当て。

# 一括ロード(**bulk load**)

**「「Zip [ファイル」アイテム・タイプ](#page-435-2) ([zip file item type](#page-435-2))」を参照。** 

# イベント(**event**)

「ページ・イベント ([page event](#page-459-1))」を参照。

# イベント・サーブレット(**Event servlet**)

イベント対[応ポートレット](#page-462-0)へのアクセス時に動的なページ・ナビゲーションを可能にするた めの OracleAS Portal の機能を実装する。**[PPE](#page-432-1)** と同じコンテナ内で実行される。

## <span id="page-436-2"></span>「イメージ」アイテム・タイプ(**image item type**)

[コンテンツ作成者](#page-443-0)[がページ](#page-458-0)に追加できるデフォルト[のアイテム・タイプ](#page-435-0)の1つ。IPEG、GIF または PNG 形式のイメージを追加できる。

## <span id="page-436-3"></span>「イメージ・マップ」アイテム・タイプ(**image map item type**)

[コンテンツ作成者](#page-443-0)[がページ](#page-458-0)に追加できるデフォルト[のアイテム・タイプ](#page-435-0)の1つ。イメージ・ マップは、クリックすると他の **[URL](#page-433-0)** にリンクするホットスポットが付いた単一のイメージ。 たとえば、各大陸がその大陸に関する詳細情報へのハイパーリンクとなっている世界地図の イメージ・マップを作成できる。

# <span id="page-436-1"></span>インポート(**import**)

コンテンツ[とオブジェクト](#page-437-0)[\(ページ・グループ](#page-459-2)[、ページ](#page-458-0)[、ポートレット](#page-462-0)など)を OracleAS Portal インスタンスにトランスポートする方法。たとえば、ある OracleAS Portal インスタン スのページ、関連付けられ[たスタイル](#page-447-0)、およびそのコンテンツを別のインスタンスにイン ポートできる。

# <span id="page-436-0"></span>インポートの置換モード(**Replace on Import mode**)

インポートのモード。このオプションを選択すると、オブジェクトがターゲットに存在する 場合は、そのオブジェクトが置き換えられる。オブジェクトが存在しない場合は、作成され る。このオプションを選択しないと、オブジェクトがターゲットに存在する場合は、そのオ ブジェクトが参照される。オブジェクトがターゲットに存在しない場合は、作成される。

# ウィザード(**wizard**)

プロセス全体を順を追ってユーザーに示すグラフィカル・インタフェース。 OracleAS Portal では[、データベース・プロバイダ](#page-450-0)[、ポートレット](#page-462-0)、データベース[・オブジェクト](#page-437-0)[、ページ](#page-458-0)、 ページ·グループおよ[びアイテム](#page-435-1)を作成するためにウィザードが使用される。

## 上書きモード(**Overwrite mode**)

「インポートの置換モード ([Replace on Import mode](#page-436-0))」を参照。

### <span id="page-437-2"></span>永続的なリンク(**durable link**)

アイテムを一意に識別するためにアイテムの GUID(グローバル一意識別子)を使用する、 アイテムへのリンク。アイテムの GUID は変わらないため、アイテムの編集、名前の変更、 移動、別のポータル・インスタンスへのインポートが行われても永続的なリンクは有効であ る。

「[ダイレクト・アクセス](#page-448-1) **URL**(**[direct access URL](#page-448-1)**)」と対比。

# <span id="page-437-3"></span>エクスポート(**export**)

単一の OracleAS Portal インスタンスの[ページ・グループ](#page-459-2)[、ページ](#page-458-0)[、ポートレットな](#page-462-0)どのコ ンテンツを含む一連のファイル[\(トランスポート・セット](#page-451-0))を作成する方法。作成後、この ファイルのセットを別の Oracle Application Server インスタンス[にインポート](#page-436-1)できる。

# <span id="page-437-1"></span>お気に入り(**favorite**)

頻繁に参照される **[URL](#page-433-0)** にすばやくアクセスできるようにするお気に入り[ポートレット内](#page-462-0)の ハイパーリンク。会社のファイアウォールの内側でも外側でもかまわない。**認証されたユー** [ザー](#page-452-1)は、自分が頻繁にアクセスする URL のセットでお気に入りポートレットをカスタマイ ズできる。

# お気に入りグループ(**favorite group**)

通常は論理的に関連付けられ[たお気に入り](#page-437-1)(およびお気に入りグループ)の集合。

#### <span id="page-437-0"></span>オブジェクト(**object**)

- **1.** OracleAS Portal オブジェクト[。ページ・グループ](#page-459-2)[、ポートレット](#page-462-0)[、ページ](#page-458-0)[、スタイル](#page-447-0)な どの構造。
- **2.** データベース・オブジェクト。表、プロシージャ、トリガーなどの Oracle データベース 構造。これらのオブジェクトは、OracleAS Portal ウィザードまたは Oracle データベー ス・コマンドを使用して作成できる。

# <span id="page-437-4"></span>「オブジェクトのリスト」アイテム・タイプ(**list of objects item type**)

ユーザー[がページ](#page-458-0)に追加でき[るナビゲーション・アイテム・タイプ](#page-452-0)。このアイテム・タイプ はオブジェクト(ページ[やパースペクティブ](#page-453-1)など)のリストであり、ドロップダウン・リス トとして表示するか、リンク(関連イメージを付けて、または付けずに)として表示するか をユーザーが選択できる。

# <span id="page-438-1"></span>「オブジェクト・マップ・リンク」アイテム・タイプ(**object map link item type**)

ユーザーがページに追加でき[るナビゲーション・アイテム・タイプ](#page-452-0)。ポータル内で使用可能 [なオブジェクト](#page-437-0)のマップを表示する。

# 階層(**hierarchy**)

自己参照型の表またはビューからのデータを表示する OracleAS Portal [ポートレット。](#page-462-0)表内 では少なくとも 2 つの列が再帰的な関係を共有している必要がある。階層には最大 3 レベル を含めることができ、組織チャート内の従業員などのデータや、Web サイト内のメニュー間 の階層関係を表示できる。

# 開発者(**developer**)

他のユーザーが自分のページに含めるためのポートレットを構築する。 OracleAS Portal の機 能を拡張するための API を重点的に利用するため、アドバイスまたはヒントを求めて **[Portal](#page-431-0)  [Knowledge Exchange](#page-431-0)** またはフォーラムを頻繁に参照する。

## 外部アプリケーション(**external application**)

通常は外部アプリケーション·ポートレットから起動される、OracleAS Portal の外部のア プリケーション。各外部アプリケーション[はポータル管理者](#page-461-0)によって構成されるため、ユー ザーはユーザー名とパスワード情報を指定するのみでよい。**[Oracle Application Server](#page-427-1)  [Single Sign-On Server](#page-427-1)** では、将来の認証要求に対応してこれらの資格証明を提示する予定。

# 外部オブジェクト(**external object**)

エクスポート・オブジェクトのカテゴリ[。明示オブジェクト](#page-463-0)の外部依存性であるオブジェク ト。外部オブジェクトによって、明示オブジェクトはターゲットのポータル上で機能するよ うになる。

「マニフェスト ([manifest](#page-463-1))」も参照。

#### <span id="page-438-0"></span>拡張検索(**advanced search**)

ユーザーが次のことを実行できるようにする検索エンジン。

- 検索文字列内にある任意の文字列またはすべての文字列が含まれるコンテンツを検索す る。
- **選択し[たページ・グループ](#page-459-2)、またはすべてのページ・グループを検索する。**
- 検索の範囲を、特定[のページ](#page-458-0)[、カテゴリ](#page-439-0)[、パースペクティブ](#page-453-1)[、アイテム・タイプ](#page-435-0)または [属性](#page-448-0)に制限する。

**[Oracle Text](#page-428-1)** がインストールされて有効になっている場合は、拡張検索を使用して、近接、 同音語およびファジー検索も実行できる。

「検索ポートレット( [検索ポートレット\(](#page-442-0)**[search portlet](#page-442-0)**)」も参照。「[基本検索](#page-440-0)(**[basic search](#page-440-0)**)」および「[カスタ](#page-439-1) **[ム検索](#page-439-1) ([custom search](#page-439-1))」**と対比。

# <span id="page-439-3"></span>カスタマイズ・フォーム(**customization form**)

OracleAS Portal [ポートレットに](#page-462-0)渡す値の入力をエンド・ユーザーに求めるページ。エンド・ ユーザーがポートレットの「カスタマイズ」リンクをクリックすると、ポートレットのカス タマイズ・フォームが表示される(作成されている場合)。

# カスタム・アイテム・タイプ(**custom item type**)

「アイテム・タイプ ([item type](#page-435-0))」を参照。

## <span id="page-439-1"></span>カスタム検索(**custom search**)

**[Oracle Application Server Metadata Repository](#page-427-2)** の OracleAS Portal スキーマに格納された 情報に対する様々な検索をユーザーが定義できるようにする機能。カスタム検索ポートレッ トのデフォルトのカスタマイズを編集すると、特定の検索要件を満たす一意の検索送信 フォームおよび結果ページを定義したり、事前定義済の検索基準に基づいて検索を実行して 結果を戻すポートレットを構成できる。

「検索ポートレット( [検索ポートレット\(](#page-442-0)**[search portlet](#page-442-0)**)」も参照。「[拡張検索](#page-438-0)(**[advanced search](#page-438-0)**)」および **「[基本検索](#page-440-0) ([basic search](#page-440-0))**」と対比。

#### カスタム属性(**custom attribute**)

「[属性](#page-448-0)(**[attribute](#page-448-0)**)」を参照。

# カスタム・プロバイダ(**custom provider**)

顧客固有のコンテンツまたはアプリケーションにアクセスす[るポートレット](#page-462-0)を作成および管 理できるようにす[るプロバイダ](#page-457-0)のタイプ。宣言またはプログラムを使用して、OracleAS Portal にカスタム・ポートレットを作成できる。

# カスタム・ページ・タイプ(**custom page type**)

**「ページ・タイプ ([page type](#page-460-1))」**を参照。

#### 仮想プライベート・データベース(**virtual private database**)

「**[VPD](#page-433-2)**」を参照。

#### <span id="page-439-2"></span>仮想プライベート・ポータル(**virtual private portal**)

同じポータル・インスタンス内で複数の会社または組織を安全にホスティングするための OracleAS Portal 機能。

#### <span id="page-439-0"></span>カテゴリ(**category**)

ページ·グループ内[のページ](#page-458-0)[、アイテム](#page-435-1)およ[びポートレット](#page-462-0)をグループ化または分類するた めに使用する事前定義済[の属性](#page-448-0)。ユーザーがアイテムまたはページの用途を理解するのに役 立つ。たとえば、旅行に関するページ・グループには、地図、スナップ写真、ホテル・ガイ ドなどのカテゴリを設定できる。個々のアイテムまたはページに割り当てることができるカ テゴリは 1 つのみである。

「パースペクティブ ([perspective](#page-453-1))」と対比。

# カレンダ(**calendar**)

SQL [問合せ](#page-451-1)の結果をカレンダ形式で表示する OracleAS Portal [ポートレット](#page-462-0)。

### 簡潔な **URL** (**pretty URL**)

「[ダイレクト・アクセス](#page-448-1) **URL**(**[direct access URL](#page-448-1)**)」を参照。

### キーワード(**keyword**)

ユーザーが検索中に簡単[にページ](#page-458-0)また[はアイテム](#page-435-1)を発見できるように、ページまたはアイテ ムに関する追加情報を提供するために使用す[る属性](#page-448-0)。

#### 企業ポータル(**enterprise portal**)

企[業ポータル](#page-461-1)は、関連する企業情報源へのパーソナライズされたアクセスを提供する共通の 総合的な入り口。企業ポータルでは、パブリックなインターネットで利用できるリソースの ビューをサイト訪問者がカスタマイズできる。

# 基本アイテム・タイプ(**base item type**)

「アイテム・タイプ ([item type](#page-435-0))」を参照。

## <span id="page-440-0"></span>基本検索(**basic search**)

ユーザーが特定の検索文字列を含むコンテンツを検索できるようにする機能。

「検索ポートレット( [検索ポートレット\(](#page-442-0)**[search portlet](#page-442-0)**)」も参照。「[拡張検索](#page-438-0)(**[advanced search](#page-438-0)**)」および 「カスタム検索 ([custom search](#page-439-1))」と対比。

## <span id="page-440-2"></span>「基本検索ボックス」アイテム・タイプ(**basic search box item type**)

他のユーザーが検索できるように、ユーザー[がページ](#page-458-0)に追加でき[るナビゲーション・アイテ](#page-452-0) [ム・タイプ](#page-452-0)。検索ボックスのユーザーがすべて[のページ・グループ](#page-459-2)を検索できるか、選択し たページ・グループのみを検索できるかを指定できる。

#### 基本属性(**base attribute**)

「[属性](#page-448-0)(**[attribute](#page-448-0)**)」を参照。

## <span id="page-440-1"></span>キャッシュ(**caching**)

頻繁にアクセスされる情報(通常は Web ページや OracleAS Portal 内の**ポートレット**など) をすばやくアクセスできる場所に格納し、コンテンツが頻繁に生成されるのを回避するため の操作。たとえば、**[Oracle Application Server Web Cache](#page-427-0)** は、動的に生成されたポートレッ トをメモリー内に格納し、指定のポートレットがリクエストされたときに **[PPE](#page-432-1)** に提供する。 この記憶域を使用すると、バックエンド・データベースや他の Web サイトへの接続が行わ れないため、リクエストの処理にかかる合計時間が短縮される。

「**[有効期限ベースのキャッシュ\(](#page-464-0)[expiry-based caching](#page-464-0))」、[「失効化ベースのキャッシュ](#page-445-0)** (**[invalidation-based caching](#page-445-0)**)」、「システム・レベルのキャッシュ( [システム・レベルのキャッシュ\(](#page-445-1)**[system level caching](#page-445-1)**)」 および「[妥当性チェックベースのキャッシュ](#page-449-1) ([validation-based caching](#page-449-1))」も参照。

# 行(**row**)

表内の値のセット。たとえば、SCOTT.EMP 表内の 1 人の従業員を表す値のセットなど。

## <span id="page-441-2"></span>共有オブジェクト(**shared object**)

[ページ・グループ](#page-459-2)間で共有できる[、個人用ページ](#page-443-2)[、ナビゲーション・ページ](#page-452-2)[、スタイル](#page-447-0)、 [ページ・テンプレート](#page-460-2)[、パースペクティブ](#page-453-1)[、カテゴリ](#page-439-0)などの OracleAS Portal [オブジェクト。](#page-437-0)

# <span id="page-441-3"></span>共有画面モード(**Shared Screen mode**)

[ポートレット](#page-462-0)の本体がレンダリングされるポートレット[表示モード](#page-455-1)。各ポートレットには、 少なくとも共有画面モードが必要である。

#### <span id="page-441-1"></span>共有ポートレット(**shared portlet**)

OracleAS Portal の[データベース・プロバイダ内](#page-450-0)の他のポートレット間で共有される OracleAS Portal [ポートレット。](#page-462-0)各共有ポートレットは、同じようにパーソナライズして、 複数[のページ](#page-458-0)に表示できる。

# クラスタ(**cluster**)

相互に関係があり、通常ディスク上の同じ領域で結合される表を格納するために使用する データベース[・オブジェクト](#page-437-0)。

## <span id="page-441-4"></span>グラフィカル・ビュー(**graphical view**)

ページ上の所定の位置[にページ](#page-458-0)・コンテンツをレンダリングするページ編集ビュー。グラ フィカル・ビューを使用すると、編集時に最終的なページと同じようにページ[とアイテム](#page-435-1)を 表示できる。

「レイアウト・ビュー( [レイアウト・ビュー\(](#page-466-0)**[layout view](#page-466-0)**)」および「リスト・ビュー( [リスト・ビュー\(](#page-465-1)**[list view](#page-465-1)**)」と対比。

# <span id="page-441-0"></span>グループ(**group**)

たとえば、人事や会計などのように、通常、共通のニーズまたは利害を共有する OracleAS Portal ユーザーの集合。グループを使用すると[、オブジェクト](#page-437-0)[\(ページ](#page-458-0)[やポートレット](#page-462-0)など) へのアクセス権を一度に複数のユーザーに与えることが容易になる。また、ロールに関する 権限をグループに割り当て、そのロール内のユーザーを追加することによって、ユーザー・ ロールを実装できる。**[OID](#page-425-3)** によって、OracleAS Portal グループのメンバーシップが追跡さ れる。

# <span id="page-441-5"></span>グループの所有者(**group owner**)

[グループ](#page-441-0)に対してメンバーの追加や削除を行う権限、またはグループ自体を削除する権限を 持ったユーザー。グループには複数の所有者を設定できる。

#### グローバル権限(**global privilege**)

特定のタイプのすべて[のオブジェクト](#page-437-0)に対する一定レベルのアクセス権をユーザーまた[はグ](#page-441-0) [ループ](#page-441-0)に付与す[る権限](#page-442-1)。たとえば、Web 設計者グループにすべての[スタイルに](#page-447-0)対する「管 理」権限を付与できる。

# <span id="page-442-1"></span>権限(**privilege**)

OracleAS Portal で、アクションを実行する権利。権限は、グローバルなもの(ユーザーまた はグループ・プロファイルで設定)あるいは特定[のオブジェクト](#page-437-0)に限られるもの(通常はオ ブジェクトの「アクセス」タブで設定)のいずれかになる。アプリケーションを構築すると きに、データベース・オブジェクト、共有ポートレット、ポートレットおよびアプリケー ションに対してもアクセス権が付与される。

## 権限を持ったユーザー(**authorized user**)

「認証されたユーザー ([authenticated user](#page-452-1))」を参照。

## 現行バージョン(**current version**)

[ページ](#page-458-0)に表示されてい[るアイテム](#page-435-1)のバージョン。現行バージョンは必ずしもアイテムの最新 バージョンではない。

「**バージョニング ([versioning](#page-453-0))**」も参照。

# <span id="page-442-0"></span>検索ポートレット(**search portlet**)

**[Oracle Application Server Metadata Repository](#page-427-2)** の OracleAS Portal スキーマ内の[ページと](#page-458-0) コンテンツをユーザーが検索できるようにするポートレット。ユーザーは、CONTAINS、 GREATER THAN、LESS THAN、EQUAL TO などの演算子を使用して、テキスト文字列、 カテゴリ、パースペクティブおよび属性に基づいた検索を実行することもできる。

「**[Oracle Ultra Search](#page-428-0)**」と対比。

# コール・インタフェース(**call interface**)

OracleAS Portal [ポートレットが](#page-462-0)最初に作成されたとき、または最後に編集されたときに選 択された引数を表示する。

# <span id="page-442-2"></span>構成済 **UI** テンプレート(**structured UI template**)

OracleAS Portal [ポートレットの](#page-462-0)外観を制御し、スタンドアロン・モードで実行される[共有](#page-441-1) [ポートレット](#page-441-1)。構成済 UI テンプレートによって、このテンプレートを使用する各ポート レットに関して同じ位置に同じイメージとテキストが表示される。

**「ユーザー・インタフェース (UI) テンプレート ([user interface \(UI\) template](#page-464-1))」を参照。** 「非構成済 UI テンプレート ([unstructured UI template](#page-455-2))」と対比。

# 子オブジェクト(**child object**)

階層の一部であるオブジェクト。たとえば、サブページ、サブカテゴリ、サブパースペク ティブは、それぞ[れページ](#page-458-0)[、カテゴリ](#page-439-0)およ[びパースペクティブ](#page-453-1)の子オブジェクトである。

「マニフェスト ([manifest](#page-463-1))」も参照。

# <span id="page-443-2"></span>個人用ページ(**personal page**)

[認証されたユーザー](#page-452-1)が個人的なコンテンツを格納し、それを他のユーザーと共有できる OracleAS Portal 内の領域[。ポータル管理者](#page-461-0)は、ユーザー・アカウントを作成するときに、そ のユーザーのための個人用ページの作成を選択できる。

#### コミュニティ(**community**)

「**Portal** [コミュニティ\(](#page-431-1) **[Portal Community](#page-431-1)**)」を参照。

## <span id="page-443-1"></span>コンテンツ・アイテム・タイプ(**content item type**)

[ページ](#page-458-0)にアップロードされるドキュメント、テキスト、イメージなど[のアイテム](#page-435-1)の実際のコ ンテンツを識別する方法。

次の組込みコンテンツ・アイテム・タイプがある。

- [「ファイル」アイテム・タイプ](#page-456-0) および [「シンプル・ファイル」アイテム・タイプ](#page-447-1)
- [「テキスト」アイテム・タイプ](#page-450-1) および [「シンプル・テキスト」アイテム・タイプ](#page-447-2)
- 「**URL**[」アイテム・タイプ](#page-433-3) および 「シンプル **URL**[」アイテム・タイプ](#page-447-3)
- [「イメージ」アイテム・タイプ](#page-436-2) および [「シンプル・イメージ」アイテム・タイプ](#page-447-4)
- [「イメージ・マップ」アイテム・タイプ](#page-436-3)
- 「**PL/SQL**[」アイテム・タイプ](#page-430-0) および 「シンプル **PL/SQL**[」アイテム・タイプ](#page-447-5)
- [「ページ・リンク」アイテム・タイプ](#page-461-2) および [「シンプル・ページ・リンク」アイテム・](#page-447-6) [タイプ](#page-447-6)
- 「**Zip** [ファイル」アイテム・タイプ](#page-435-2)

「アイテム・タイプ ([item type](#page-435-0))」も参照。「[ナビゲーション・アイテム・タイプ](#page-452-0) (**[navigation item type](#page-452-0)**)」と対比。

### <span id="page-443-0"></span>コンテンツ作成者(**content contributor**)

[ページ](#page-458-0)[にアイテム](#page-435-1)を追加するための適切な権限を持つユーザー。適切なページ権限には、「コ ンテンツの管理」および「承認付きアイテムの管理」が含まれる。適切なアイテム権限には、 「管理」、「編集」および「表示」が含まれる。

### コンテンツ領域(**content area**)

廃止された用語。「ページ·グループ ([page group](#page-459-2))」を参照。

#### コンパクト **HTML** (**compact HTML**)

「**[CHTML](#page-421-0)**」を参照。

#### コンポーネント(**component**)

**廃止された用語。「[ポートレット](#page-462-0) ([portlet](#page-462-0))」を参照。** 

#### <span id="page-444-0"></span>サーブレット(**servlet**)

通常は **Web** [サーバー](#page-434-2)で実行される Java プログラムで、Web サーバーの機能を拡張する。 **[HTTP](#page-423-0)** サーブレットは、クライアント HTTP リクエストを受け取り、動的コンテンツを作成 (データベースに問い合せるなどにより)して、HTTP レスポンスを返す。

#### <span id="page-444-2"></span>サーベイ(**survey**)

ユーザーから情報を引き出すために使用する一連の質問。サーベイでは、特定の質問に対す る回答に応じてユーザーをサーベイの様々なセクションに振り分けることができる。

「[投票](#page-451-2)(**[poll](#page-451-2)**)」および「[テスト](#page-450-2)(**[test](#page-450-2)**)」と対比。

#### 最近使用したオブジェクト(**recent object**)

最近表示または編集された[、ページ](#page-458-0)[やポートレット](#page-462-0)などの OracleAS Portal [オブジェクト。](#page-437-0) [各認証されたユーザー](#page-452-1)には、最近アクセスした *n* 個のオブジェクトへのリンクを提供する独 自の最近使用したオブジェクト・ポートレットがある。

### 再使用モード(**Reuse mode**)

「インポートの置換モード ([Replace on Import mode](#page-436-0))」を参照。

# 索引(**index**)

表に関連付けられたオプションの体系。表の行を迅速に検索し、(オプションで)個々の行 が一意であることを保証するために使用される。

# サブアイテム(**sub-item**)

別の(親)アイテムの下の階層に存在す[るアイテム](#page-435-1)。これにより、関連性の強いアイテムを グループ化できる。たとえば、特定の HTML ファイル・アイテムで使用するスプレッド シートを、その HTML ファイル・アイテムのサブアイテムとして追加できる。

#### サブカテゴリ(**sub-category**)

別の(親)カテゴリの下の階層に存在す[るカテゴリ](#page-439-0)。これにより、関連性の強いカテゴリを グループ化できる。

#### <span id="page-444-1"></span>サブスクライバ(**subscriber**)

**[ASP](#page-420-0)** にサインアップし、ホスティングされた OracleAS Portal 上[でストライプ](#page-447-7)を受け取る会 社。

### サブパースペクティブ(**sub-perspective**)

別の(親)パースペクティブの下の階層に存在す[るパースペクティブ](#page-453-1)。これにより、関連性 の強いパースペクティブをグループ化できる。

### サブページ(**sub-page**)

別の(親)ページの下の階層に存在す[るページ](#page-458-0)。ページ・グループ内の各ページは、ルー ト・ページを除きすべてサブページ。

#### <span id="page-445-3"></span>参照しているオブジェクト(**referenced object**)

エクスポート・オブジェクトのカテゴリ[。明示オブジェクト](#page-463-0)が直接または間接的に参照して いるオブジェクト。

「マニフェスト ([manifest](#page-463-1))」も参照。

#### 参照パス(**reference path**)

[ページ](#page-458-0)上[でポートレット](#page-462-0)・インスタンスを一意に識別するパス。参照パスは、特定のページ の個別のポートレットに対す[るパラメータ](#page-454-0)を対象として設定するために使用できる。

#### 識別名(**Distinguished Name**)

「**[DN](#page-422-1)**」を参照。

#### 自己登録(**self registration**)

ログイン・ポートレット内のリンクを通じて、ユーザーが自分用の新しいアカウントを作成 できるようにする機能。

#### <span id="page-445-2"></span>システム・パージ(**system purge**)

**[Oracle Application Server Metadata Repository](#page-427-2)** の OracleAS Portal スキーマから[、ページ・](#page-459-2) [グループ](#page-459-2)内で削除または失効とマークされたすべてのアイテムを削除する機能。システム・ パージは、ペー**ジ・グループ管理者**または**ポータル管理者**によって実行される。

#### <span id="page-445-1"></span>システム・レベルのキャッシュ(**system level caching**)

システム・レベルのキャッシュでは、すべてのユーザーについて、オブジェクトの単一コ ピーがシステム・キャッシュ(中間層上)に置かれる。その結果、個別のユーザーが、その オブジェクトの独自のインスタンスに設定したすべてのカスタマイズ・オプションは無効に なる。また、オブジェクトのアクセス権限は実施されない。システム・レベルのキャッシュ に適したコンテンツの例として、ページ・バナーとニュース・ポートレットがある。

#### <span id="page-445-0"></span>失効化ベースのキャッシュ(**invalidation-based caching**)

**[Oracle Application Server Web Cache](#page-427-0)** で使用され[るキャッシュ](#page-440-1)方式。アイテムの更新が必 要となるイベントが発生するまで、アイテムはキャッシュ内に残る。たとえば、ユーザーが アイテムを更新すると、キャッシュの更新が必要になる。イベントに応答して、ポータルま た[はプロバイダ](#page-457-0)は失効メッセージを Oracle Application Server Web Cache に送信する。失効 化されたアイテムに対するリクエストが次に発生したときに、そのアイテムはキャッシュ内 で更新される。

Oracle Application Server Web Cache 内に保存されたデータは、失効化されるか期限切れに なるまで、有効であるとみなされる。 Oracle Application Server Web Cache 内にキャッシュ された情報が不正確になったときは、失効化する必要がある。たとえば、Oracle Application Server Web Cache 内に保存されたページ·メタデータは、ページ設計者がページの構造を変 更したとき、またはユーザーの権限が変わったときに失効化される[。ポートレット](#page-462-0)は、エン ド・ユーザーがカスタマイズすると失効化される可能性がある。

「**[有効期限ベースのキャッシュ\(](#page-464-0)[expiry-based caching](#page-464-0)**)」および[「妥当性チェックベースの](#page-449-1) [キャッシュ](#page-449-1)(**[validation-based caching](#page-449-1)**)」も参照。

# 失効通知(**expiry notification**)

ユーザーまた[はグループ](#page-441-0)に自動的に送信され[、ページ](#page-458-0)[のアイテム](#page-435-1)の有効期限が近いことを示 すメッセージ。この通知は[、ページ・グループ管理者](#page-459-0)によって設定される。

#### シノニム(**synonym**)

[表](#page-455-3)また[はビュー](#page-455-4)に割り当てられた追加の名前。後で参照のために使用できる。

#### 主キー(**primary key**)

表中の行を識別するために使用できる一意の値で構成されるデータベース表の列。

#### 順序(**sequence**)

表の行に対して自動的に番号を生成するために使用するデータベース[・オブジェクト](#page-437-0)。

#### 承認申請通知(**subscription notification**)

エンド・ユーザーが特定[のページ](#page-458-0)また[はアイテム](#page-435-1)をサブスクライブするための方法。その ページまたはアイテムが更新されると、通知ポートレット経由で通知される。ページ設計者 は、ユーザーがページをサブスクライブできるように「承認申請」「**Portal** [スマート・リン](#page-431-2) [ク」アイテム・タイプ](#page-431-2)を含め、ユーザーがアイテムをサブスクライブできるように「承認申 請[」属性](#page-448-0)を表示する必要がある。さらに[、ページ・グループ管理者](#page-459-0)[はページ・グループ](#page-459-2)に対 して承認と通知を有効にする必要がある。

### 承認通知(**approval notification**)

[アイテム](#page-435-1)の作成または更新に承認が必要であることを示す通知ポートレット内のメッセー ジ。承認通知は[、承認プロセス](#page-446-0)で指定された承認者のリストに送信される。承認者は、対象 のアイテムを承認または却下することによって通知に応答する。

#### <span id="page-446-0"></span>承認プロセス(**approval process**)

1つ以上の一連の手順。この中で、新しく作成または更新され[たアイテム](#page-435-1)が公開前に承認さ れる必要がある。承認プロセス内の各手順には 1 人以上の承認者が必要であり、各承認者は、 ユーザーまた[はグループ](#page-441-0)のいずれかである。承認者へのルーティングは、順次(一度に1人 ずつ)または並行(一度に全員)して実行できる。各手順は、任意の 1 人のメンバーまたは すべてのメンバーによる応答(承認または却下のいずれか)を必要とするように定義でき る。 1 つの手順で必要な数の応答を受信すると、プロセスは次の手順に進む。アイテムが却下 されるか、または最終手順に達してドキュメントが承認されると、プロセスは終了する。

# <span id="page-446-1"></span>情報モード(**About mode**)

[ポートレット](#page-462-0)[表示モード](#page-455-1)のオプションの1つ。ポートレットの著作権、バージョンおよび作 成者に関する情報が表示される。

### <span id="page-447-5"></span>「シンプル **PL/SQL**」アイテム・タイプ(**simple PL/SQL item type**)

「**PL/SQL**[」アイテム・タイプ](#page-430-0)を単純にしたもの。含まれ[る属性](#page-448-0)が少ないため、すばやく簡単 に作成できる。

# <span id="page-447-3"></span>「シンプル **URL**」アイテム・タイプ(**simple URL item type**)

「**URL**[」アイテム・タイプを](#page-433-3)単純にしたもの。含まれる[属性が](#page-448-0)少ないため、すばやく簡単に 作成できる。

## <span id="page-447-4"></span>「シンプル・イメージ」アイテム・タイプ(**simple image item type**)

[「イメージ」アイテム・タイプを](#page-436-2)単純にしたもの。含まれる[属性](#page-448-0)が少ないため、すばやく簡 単に作成できる。

## <span id="page-447-2"></span>「シンプル・テキスト」アイテム・タイプ(**simple text item type**)

[「テキスト」アイテム・タイプを](#page-450-1)単純にしたもの。含まれる[属性](#page-448-0)が少ないため、すばやく簡 単に作成できる。

# <span id="page-447-1"></span>「シンプル・ファイル」アイテム・タイプ(**simple file item type**)

[「ファイル」アイテム・タイプを](#page-456-0)単純にしたもの。含まれる[属性](#page-448-0)が少ないため、すばやく簡 単に作成できる。

#### <span id="page-447-6"></span>「シンプル・ページ・リンク」アイテム・タイプ(**simple page link item type**)

[「ページ・リンク」アイテム・タイプを](#page-461-2)単純にしたもの。含まれる[属性](#page-448-0)が少ないため、すば やく簡単に作成できる。

#### <span id="page-447-0"></span>スタイル(**style**)

**[ページ](#page-458-0)およびページ内[の領域](#page-465-0)の色とフォントを制御する一連の値とパラメータ。スタイルの** 設定には、フォント・スタイル、サイズ、色、位置および背景色が含まれる。スタイルは、 特定[のページ・グループ](#page-459-2)用に作成することも、複数のページ・グループ内のページで使用さ れ[る共有オブジェクト](#page-441-2)として作成することもできる。

#### <span id="page-447-9"></span>ストアド・プロシージャ(**stored procedure**)

データベース内に格納された一連の PL/SQL プロシージャ。

# <span id="page-447-7"></span>ストライプ(**stripe**)

特定[のサブスクライバ](#page-444-1)に割り当てられ[た仮想プライベート・ポータル](#page-439-2)上の保護スライス。

### <span id="page-447-8"></span>スナップショット(**snapshot**)

リモート・データベース内のマスター表と呼ばれる1つ以上の表に対する**問合せ**の結果を含 [む表](#page-455-3)。

### スナップショット・ログ(**snapshot log**)

[スナップショット](#page-447-8)のマスター表と関連付けられ[た表](#page-455-3)であり、マスター表の変更を追跡する。

#### <span id="page-448-3"></span>「スマート・テキスト」アイテム・タイプ(**smart text item type**)

**「「Portal [スマート・テキスト」アイテム・タイプ](#page-431-3) ([Portal smart text item type](#page-431-3))」を参照。** 

# <span id="page-448-2"></span>「スマート・リンク」アイテム・タイプ(**smart link item type**)

**「「Portal [スマート・リンク」アイテム・タイプ](#page-431-2) ([Portal smart link item type](#page-431-2))」を参照。** 

#### セッション(**session**)

「ポータル・セッション ([portal session](#page-462-1))」を参照。

## <span id="page-448-5"></span>全画面モード(**Full Screen mode**)

[ポートレット](#page-462-0)[表示モード](#page-455-1)のオプションの1つ。他のポートレットとページを共有していると きに、ポートレットにより多くのコンテンツが表示されるようにする。

#### <span id="page-448-0"></span>属性(**attribute**)

[アイテム](#page-435-1)また[はページ](#page-458-0)に関する情報(メタデータ)を格納する。「作成日」、「有効期限日」、 「管理者」などがある[。ページ・グループ管理者](#page-459-0)は[、アイテム・タイプ](#page-435-0)およ[びページ・タイ](#page-460-1) [プ](#page-460-1)の機能を拡張するために、カスタム属性を作成できる。たとえば、「表示名」はファイル の基本属性だが、そのファイルが機密であるかどうかを示すチェック・ボックスはカスタム 属性である。カスタム属性は、検索可能な一意の識別子をアイテムに割り当てるために役立 つ。

## <span id="page-448-4"></span>代替タグ(**substitution tag**)

タイトル、ヘッダーおよび他の要素をテンプレートに動的に埋め込むために[、非構成済](#page-455-2) **UI** [テンプレート](#page-455-2)内で使用される特殊なポータル・タグ。

#### タイトル(**title**)

「[表示名](#page-455-0)(**[display name](#page-455-0)**)」を参照。

#### <span id="page-448-1"></span>ダイレクト・アクセス **URL** (**direct access URL**)

オブジェクト・タイプと名前が含まれた **[URL](#page-433-0)** を使用して、OracleAS Portal [オブジェクト](#page-437-0) ([ページ](#page-458-0)[、カテゴリ](#page-439-0)[、パースペクティブ](#page-453-1)、ドキュメントなど)にユーザーが直接アクセスし たり、ブックマークを付けたりできるようにする機能。ダイレクト・アクセス URL にはパラ メータが含まれていないため、通常この URL は短く、次のように従来の URL 表記に近い。

http://mymachine.mycompany.com:5000/pls/portal/url/page/toplevelsite

「動的 [URL](#page-451-3) ([dynamic URL](#page-451-3))」と対比。「[永続的なリンク](#page-437-2) ([durable link](#page-437-2))」も参照。

### <span id="page-449-1"></span>妥当性チェックベースのキャッシュ(**validation-based caching**)

[ポータル・キャッシュ](#page-461-3)を使用して実行され[るキャッシュ](#page-440-1)方法。ポータル・キャッシュ内のア イテムが使用される前に、**[PPE](#page-432-1)** または **[mod\\_plsql](#page-425-4)** は、ポータルまたは[プロバイダに](#page-457-0)アクセ スして、キャッシュされたアイテムがまだ有効かどうかを判断する。

「**[有効期限ベースのキャッシュ\(](#page-464-0)[expiry-based caching](#page-464-0))」および[「失効化ベースのキャッ](#page-445-0)** [シュ](#page-445-0)(**[invalidation-based caching](#page-445-0)**)」と対比。

# <span id="page-449-3"></span>タブ(**tab**)

ページで利用可能な実際の面積を効果的に 2 倍(3 倍、4 倍など)にして、ページに表示で きるコンテンツ量を増やすために使用す[るページ](#page-458-0)上の領域。また、タブによって、対象とな る分野、組織、特定のロールなどに共通するコンテンツをグループ化できる。

## チェックアウト **/** チェックイン(**check-out/check-in**)

「[文書管理](#page-458-1)(**[document control](#page-458-1)**)」を参照。

# チャート(**chart**)

SQL [問合せ](#page-451-1)の結果を、棒グラフ、円グラフまたは折れ線グラフとして表示する OracleAS Portal [ポートレット。](#page-462-0)チャートは、表またはビューの 2 つ以上の列に基づいている。一方は チャートの各バーを表し、もう一方はチャートの各バーのサイズを計算する。

### <span id="page-449-0"></span>中間層(**middle tier**)

OracleAS Portal アーキテクチャの一部分。**[HTTP](#page-423-0)** ユーザー・リクエストを適切な Portal データベースまた[はプロバイダ](#page-457-0)に転送することによって処理し、Portal [ページを](#page-458-0)収集して Portal コンテンツの[キャッシュを](#page-440-1)管理する。

# <span id="page-449-2"></span>データ駆動のポートレット(**data-driven portlet**)

データ駆動[のポートレット](#page-462-0)を使用すると、Oracle データベースのオブジェクトに格納された データを表示、作成または更新できる。OracleAS Portal には、データ駆動のポートレット を作成するための作成ウィザードが用意されている。作成ウィザードは、データベースに格 納される PL/SQL プロシージャを生成する。

# データベース・アクセス記述子(**Database Access Descriptor**)

「**[DAD](#page-421-1)**」を参照。

#### データベース・オブジェクト(**database object**)

「**オブジェクト ([object](#page-437-0))**」を参照。

## データベース管理者(**database administrator**)

「**[DBA](#page-421-2)**」を参照。

# <span id="page-450-0"></span>データベース・プロバイダ(**database provider**)

PL/SQL [ストアド・プロシージャ](#page-447-9)として作成され[たプロバイダ](#page-457-0)のタイプ。データベースに常 駐す[るポートレット](#page-462-0)を作成するために使用される。データベース・プロバイダの例として、 フォーム、レポートおよびチャートのポートレットを提供するために OracleAS Portal 内の ウィザードを使用して構築されたプロバイダがある。

「**Web** [プロバイダ\(](#page-434-3)**[Web provider](#page-434-3)**)」と対比。

# データ・ポートレット(**data portlet**)

データをスプレッドシート形式で表示する OracleAS Portal [ポートレット。](#page-462-0)

## テーマ(**theme**)

**[Oracle Text](#page-428-1)** によって生成される、ドキュメントを記述するスナップショット。特定の語句を 含むドキュメントを検索するのではなく、対象がドキュメント内で明確に言及されていない 場合でも、ユーザーは Oracle Text を使用して、一定の対象についてドキュメントを検索で きる。

## ディレクトリ情報ツリー(**Directory Information Tree**)

「**[DIT](#page-421-3)**」を参照。

# <span id="page-450-1"></span>「テキスト」アイテム・タイプ(**text item type**)

[コンテンツ作成者](#page-443-0)[がページ](#page-458-0)に追加できるデフォルト[のアイテム・タイプ](#page-435-0)の1つ。テキスト・ アイテムを作成するときには、アイテム・ウィザード内に最大 32KB のテキストを入力す る。その後このテキスト・ブロックは、**[Oracle Application Server Metadata Repository](#page-427-2)** の OracleAS Portal スキーマ内に格納される。

# <span id="page-450-2"></span>テスト(**test**)

特定の対象についてのユーザーの理解度を査定するために使用する一連の質問。質問の正解 を提供し、各質問の配点を割り当てることができる。記述式の回答も手動で採点できる。

「[投票](#page-451-2)(**[poll](#page-451-2)**)」および「[サーベイ](#page-444-2)(**[survey](#page-444-2)**)」と対比。

#### デフォルト以外のサブスクライバ(**non-default subscriber**)

ホスティングされた OracleAS Portal 上に **[ASP](#page-420-0)** が提供する[ストライプ](#page-447-7)があ[るサブスクライバ。](#page-444-1)

## デフォルト・サブスクライバ(**default subscriber**)

OracleAS Portal のインストールに伴ってインストールされる基本[サブスクライバ。](#page-444-1)

# <span id="page-450-3"></span>デフォルト編集モード(**Edit Defaults mode**)

[ポートレット](#page-462-0)[表示モード](#page-455-1)のオプションの1つ。管理者がすべてのユーザーに対するポート レットのデフォルトを設定できるようにする。

「[編集モード](#page-461-4)(**[Edit mode](#page-461-4)**)」と対比。

## テンプレート(**template**)

「ページ・テンプレート ([page template](#page-460-2))」または「ユーザー・インタフェース (UI) テン [プレート](#page-464-1)(**[user interface \(UI\) template](#page-464-1)**)」を参照。

# <span id="page-451-1"></span>問合せ(**query**)

データベース内の 1 つ以上の表またはビューから取得するデータを指定する SQL SELECT 文。

#### 統合開発環境(**Integrated Development Environment**)。

「**[IDE](#page-423-3)**」を参照。

# <span id="page-451-3"></span>動的 **URL** (**dynamic URL**)

問合せ文字列(1つ以上のパラメータおよび?や&)を含む URL。

「[ダイレクト・アクセス](#page-448-1) **URL**(**[direct access URL](#page-448-1)**)」と対比。

# 動的ページ(**dynamic page**)

ページに動的コンテンツを表示する OracleAS Portal [ポートレット。](#page-462-0)動的ページの作成ウィ ザードを使用すると、ページを作成するための HTML コード内に 1 つ以上の PL/SQL ブ ロックを指定できる。このコードはエンド・ユーザーがページをリクエストするたびに実行 される。

# <span id="page-451-2"></span>投票(**poll**)

ユーザーから情報を引き出すために使用する一連の質問。

「[サーベイ](#page-444-2)(**[survey](#page-444-2)**)」および「[テスト](#page-450-2)(**[test](#page-450-2)**)」と対比。

#### <span id="page-451-0"></span>トランスポート・セット(**transport set**)

[エクスポート](#page-437-3)また[はインポート](#page-436-1)用の OracleAS Portal [オブジェクトの](#page-437-0)集合。複数の[ページ・](#page-459-2) [グループ](#page-459-2)と複数[のページ](#page-458-0)など、特定タイプのオブジェクトを複数含めることができる。

#### トリガー(**trigger**)

表に関連付けられたデータベース[・オブジェクト](#page-437-0)。1つ以上の指定されたイベントの前また は後に実行される。

#### 内部イメージ名(**internal image name**)

ポータルにアップロードされたイメージを識別するために使用する名前。アップロードされ たイメージをポータル内で再使用するには、その内部名を参照する。

#### 内部プロバイダ(**internal provider**)

[ページ・グループ](#page-459-2)[・オブジェクト](#page-437-0)[\(ページ](#page-458-0)[、ナビゲーション・ページ](#page-452-2)など)を OracleAS Portal のインスタンス内で使用できるようにする[プロバイダの](#page-457-0)タイプ。

#### <span id="page-452-0"></span>ナビゲーション・アイテム・タイプ(**navigation item type**)

ナビゲーションを提供し、ポータル固有のファンクションにアクセスまたはそれを実行する ために使用する。

次の組込みナビゲーション・アイテム・タイプがある。

- [「スマート・リンク」アイテム・タイプ](#page-448-2)
- [「スマート・テキスト」アイテム・タイプ](#page-448-3)
- 「ログイン **/** [ログアウト・リンク」アイテム・タイプ](#page-467-0)
- [「基本検索ボックス」アイテム・タイプ](#page-440-2)
- [「オブジェクトのリスト」アイテム・タイプ](#page-437-4)
- [「オブジェクト・マップ・リンク」アイテム・タイプ](#page-438-1)
- [「ページ・パス」アイテム・タイプ](#page-460-3)
- [「ページ・ファンクション」アイテム・タイプ](#page-460-4)

「アイテム・タイプ( [アイテム・タイプ\(](#page-435-0)**[item type](#page-435-0)**)」も参照。「コンテンツ・アイテム・タイプ( [コンテンツ・アイテム・タイプ\(](#page-443-1)**[content item](#page-443-1)  [type](#page-443-1)**)」と対比。

### <span id="page-452-2"></span>ナビゲーション・ページ(**navigation page**)

[ページ・グループ](#page-459-2)内の特殊な目的を持っ[たページ](#page-458-0)。通常は、ナビゲーション・バーやバナー などの標準的なユーザー・インタフェース効果を実装するために、他のページまた[はペー](#page-460-2) [ジ・テンプレート](#page-460-2)に埋め込まれる。ポータル内のナビゲーション用に通[常ナビゲーション・](#page-452-0) [アイテム・タイプ](#page-452-0)が含まれる。

# <span id="page-452-3"></span>ナビゲータ(**Navigator**)

[オブジェクト](#page-437-0)を検索し、OracleAS Portal と対話するための機能[。ページ・グループ](#page-459-2)[、プロバ](#page-457-0) [イダ](#page-457-0)およびデータベース・オブジェクトなど、ユーザーが権限を持ってい[るオブジェクト](#page-437-0)へ のアクセスを提供する。

#### 認可(**authorization**)

メッセージを送信したり、リクエストを行うためのセキュリティ制約の評価。認可では特定 の基準(認証および制限)を使用して、リクエストを許可するかどうかを決定する。

#### <span id="page-452-1"></span>認証されたユーザー(**authenticated user**)

OracleAS Portal にログインしたユーザー。デフォルトでは、認証されたユーザーは[、ページ](#page-458-0) などの特定の OracleAS Portal オブジェクトにアクセスし、そのユーザーに付与された権限 に基づいて操作を実行できる。

パブリック・コンテンツにのみアクセスできる「パブリック・ユーザー( [パブリック・ユーザー](#page-454-1)(**[public user](#page-454-1)**)」と 対比。

# パージ(**purge**)

**「システム・パージ ([system purge](#page-445-2))**」を参照。

#### <span id="page-453-0"></span>バージョニング(**versioning**)

**[Oracle Application Server Metadata Repository](#page-427-2)** の OracleAS Portal スキーマ内に複数のバー ジョン[のアイテム](#page-435-1)が同時に存在できるようにする機能。この機能は、ドキュメントについて バージョンの変更を追跡する場合、または必要に応じて前のバージョンに戻す場合に役立つ。

### <span id="page-453-1"></span>パースペクティブ(**perspective**)

複数のカテゴリにまたがる[、アイテム](#page-435-1)のグループ化。パースペクティブを使用すると、特定 のアイテムに関心のある人々が誰かという観点から、コンテンツを分類できる。たとえば、 世界中の様々な観光地へのリンクを追加し、休暇の種類についてのアイテムに「北欧ファン のための休暇」、「古代ロマンの旅」、「冒険者向けの極限の旅」などのパースペクティブを割 り当てることができる。パースペクティブ属性を含むアイテム・タイプを使用してコンテン ツを公開するユーザーは、パースペクティブに値を指定しなくても、1 つまたは複数の値を 指定してもかまわない。

「[カテゴリ](#page-439-0)(**[category](#page-439-0)**)」と対比。

## <span id="page-453-2"></span>パートナ・アプリケーション(**partner application**)

認証を **[Oracle Application Server Single Sign-On Server](#page-427-1)** に委譲したアプリケーション。 SSO Server に登録すると、1 つのログイン・ページを使用して、複数の[パートナ・アプリ](#page-453-2) [ケーション](#page-453-2)にログインできる。特定のセッションで、ユーザーが SSO Server によって認証さ れた後は、別のパートナ・アプリケーションにアクセスするために再びログインする必要は ない。

#### バインド変数(**bind variable**)

SQL 文の変数。SQL 文が正しく実行されるためには、有効な値または値のアドレスに置き 換えられる必要がある。通常、ポートレット開発者は、バインド変数(:dept など)を使用し て、OracleAS Portal [ポートレットの](#page-462-0)[カスタマイズ・フォーム内](#page-439-3)に[パラメータ入力フィール](#page-454-2) [ド](#page-454-2)を表示する。入力フィールドで、エンド・ユーザーはポートレットに表示されるデータを 選択できる。

# パスの別名(**path aliasing**)

「[ダイレクト・アクセス](#page-448-1) **URL**(**[direct access URL](#page-448-1)**)」を参照。

#### パッケージ(**package**)

PL/SOL 仕様と本体で構成されるデータベース·オブジェクト。仕様には、他のプログラ ム・ユニットから参照できるデータ型とサブプログラムが含まれている。本体には、パッ ケージの実際の実装が含まれている。

# バッチ・ジョブ(**batch job**)

OracleAS Portal のバッチ・ジョブ機能を使用して、OracleAS Portal の[ポートレットを](#page-462-0)バッ クグラウンドで実行すること。エンド・ユーザーは、ポートレット[のカスタマイズ・フォー](#page-439-3) [ム](#page-439-3)にあるオプションを選択すると、ポートレットをバッチ・モードで実行できる。ポート レットが大量のデータに基づいている場合、ポートレットにデータの行が多数表示される場 合、またはジョブの実行に長時間かかる可能性がある場合は、バッチ処理が役立つ。

#### バナー(**banner**)

「**[領域バナー](#page-466-1) ([region banner](#page-466-1))**」を参照。「ナビゲーション・ページ ([navigation page](#page-452-2))」も 参照。

#### パブリック・ページ(**public page**)

[パブリック・ユーザー](#page-454-1)(OracleAS Portal にログインしないユーザー)が表示できる[、ペー](#page-459-2) [ジ・グループ](#page-459-2)内[のページ](#page-458-0)。ページ管理者また[はページ・グループ管理者](#page-459-0)は、ページをパブ リックとして明示的に指定する必要がある。

# <span id="page-454-1"></span>パブリック・ユーザー(**public user**)

OracleAS Portal にアクセスできるが、ログインしないユーザー。ユーザーが初めて OracleAS Portal にアクセスするときは、ログインできるかどうかに関係なく、パブリック・ ユーザーとしてアクセスする。パブリック・ユーザーは、パブリックとして指定されたすべ て[のページ](#page-458-0)を表示できるが、そのコンテンツをカスタマイズまたは編集したり、なんらかの アクセス制御があるページを表示することはできない。

「認証されたユーザー ([authenticated user](#page-452-1))」と対比。

# <span id="page-454-0"></span>パラメータ(**parameter**)

[ページ](#page-458-0)[とポートレット](#page-462-0)の間、またはポートレット間で渡される値。

ページ・パラメータは、ページ設計者によって作成されるページ・レベルのパラメータであ り、その値はポートレット・パラメータにマップできる。

ポートレット・パラメータは、プロバイダによって宣言される。ページ設計者は、ページ・ パラメータをポートレット・パラメータにマップする。**[PPE](#page-432-1)** がプロバイダからのポートレッ トをリクエストすると、ポートレットで宣言され、ページ・パラメータにマップされたポー トレット・パラメータのみが送信される。

## <span id="page-454-2"></span>パラメータ入力フィールド(**parameter entry field**)

OracleAS Portal [ポートレットに](#page-462-0)渡される値をエンド・ユーザーが入力できる[、カスタマイ](#page-439-3) [ズ・フォーム](#page-439-3)上のフィールド。

### <span id="page-455-2"></span>非構成済 **UI** テンプレート(**unstructured UI template**)

特定[のページ](#page-458-0)にコンテンツと **[HTML](#page-423-1)** コードを挿入するため、または OracleAS Portal [ポート](#page-462-0) [レット](#page-462-0)の外観を制御するために使用す[る共有ポートレット](#page-441-1)。HTML コードに基づいていて、 実行時に、タイトル、ヘッダーおよびページを構成する他の要素を動的に埋め込む。

**「[代替タグ](#page-448-4) ([substitution tag](#page-448-4))」および「ユーザー・インタフェース (UI) テンプレート** (**[user interface \(UI\) template](#page-464-1)**)」も参照。「構成済 **UI** テンプレート( [テンプレート\(](#page-442-2)**[structured UI](#page-442-2)  [template](#page-442-2)**)」と対比。

#### 非武装地帯(**de-militarized zone**)

「**[DMZ](#page-422-2)**」を参照。

#### ビュー(**view**)

<span id="page-455-4"></span>仮想的[な表](#page-455-3)であり、その行はデータベース内に実際には存在しないが、データベース内に物 理的に格納された表に基づいている。

# <span id="page-455-3"></span>表(**table**)

リレーショナル・データベース内の基本的な記憶域構造。

#### <span id="page-455-0"></span>表示名(**display name**)

OracleAS Portal 全体で使用される[オブジェクトの](#page-437-0)外部名[。ナビゲータ内](#page-452-3)[、ページ上](#page-458-0)、ペー ジ・エディタ内などで使用される。オブジェクト[がポートレット](#page-462-0)として公開されると、表示 名[はポートレット・リポジトリ](#page-462-2)内のポートレットのタイトルとして使用される。

# <span id="page-455-1"></span>表示モード(**show mode**)

情報を表示するため[にポートレット](#page-462-0)をコールできる方法。次のような方法がある。

- [共有画面モード](#page-441-3)
- [編集モード](#page-461-4)
- [デフォルト編集モード](#page-450-3)
- [プレビュー・モード](#page-457-1)
- [ヘルプ・モード](#page-461-5)
- [情報モード](#page-446-1)
- [リンク・モード](#page-466-2)
- [全画面モード](#page-448-5)

表示モード(**View mode**)

[ページ](#page-458-0)の実行時の表示。

「[編集モード](#page-461-4)(**[Edit mode](#page-461-4)**)」と対比。

### <span id="page-456-2"></span>標準ページ(**standard page**)

[アイテム](#page-435-1)およ[びポートレット](#page-462-0)を含めて管理するために使用す[るページ・タイプ](#page-460-1)。

### 表領域(**tablespace**)

データベース内の領域の割当て。

#### 「ビルダー」ページ(**Builder page**)

**「「Portal [ビルダー」ページ](#page-431-4) ([Portal Builder page](#page-431-4))」を参照。** 

## <span id="page-456-1"></span>ファイアウォール(**firewall**)

一連のコンピュータやネットワークを外部の攻撃から保護するための媒介として機能するマ シン。外部から LAN 上のコンピュータへのアクセスを規制し、LAN 内から外部コンピュー タへのアクセスを規制する。ファイアウォールの働きには、リクエストを転送してあたかも ファイアウォール・マシンから出されたかのように見せ[るプロキシ・サーバー](#page-457-2)として機能す る方法、あるいはリクエストを検査して疑わしいものを排除する方法がある。

# <span id="page-456-0"></span>「ファイル」アイテム・タイプ(**file item type**)

[コンテンツ作成者](#page-443-0)[がページ](#page-458-0)に追加できるデフォルト[のアイテム・タイプ](#page-435-0)の1つ。ユーザーが ファイル・アイテムをページに追加すると、ファイルが **[Oracle Application Server](#page-427-2)  [Metadata Repository](#page-427-2)** の OracleAS Portal スキーマにアップロードされ、ハイパーリンクと してページに表示される。 ユーザーが**表示名**リンクをクリックすると、 ファイル・タイプと ブラウザの構成に応じて、そのファイルがユーザーのコンピュータにダウンロードされる か、またはユーザーの Web ブラウザに表示される。

#### ファンクション(**function**)

指定された一連の操作を実行して値を戻す PL/SQL サブプログラム。通常、ファンクション は、大規模なアプリケーションの範囲内で特定のタスクを実行するために作成された、非常 に限定された小さいコードのブロック。

エンド・ユーザーは[、ページ](#page-458-0)内で PL/SOL アイテムまたはカスタム・アイテムのタイトルを クリックしてファンクションを実行する。

#### <span id="page-456-3"></span>フォーム(**form**)

1 つ以上のデータベース表、ビューまたはプロシージャへのトランザクション・インタ フェースを提供する OracleAS Portal **ポートレット**。たとえば、OracleAS Portal 内のツール を使用して、人事データベースに新入社員情報を入力するためのフォームを作成できる。

「マスター・ディテール・フォーム ([master-detail form](#page-463-2))」も参照。

# フォルダ(**folder**)

廃止された用語。[「ページ](#page-458-0)(**[page](#page-458-0)**)」を参照。

# ブックマーク(**bookmark**)

「[お気に入り](#page-437-1)(**[favorite](#page-437-1)**)」を参照。

# フレーム・ドライバ(**frame driver**)

2つのフレームに分割された Web ページで構成される OracleAS Portal [ポートレット。](#page-462-0)ドラ イビング・フレームには、2番目のターゲット・フレームのコンテンツを決定する SOL の間 [合せ](#page-451-1)が含まれる。

# ブレッドクラム(**breadcrumbs**)

**「[「ページ・パス」アイテム・タイプ](#page-460-3) ([page path item type](#page-460-3))」を参照。** 

## <span id="page-457-1"></span>プレビュー・モード(**Preview mode**)

[ポートレット](#page-462-0)[表示モード](#page-455-1)のオプションの1つ。ユーザーがポートレットをページに追加する 前にプレビューできるようにする。

# <span id="page-457-2"></span>プロキシ・サーバー(**proxy server**)

プロキシ・サーバーは、一般にネットワーク[・ファイアウォール](#page-456-1)上に位置し、ファイア ウォール内部のクライアントが Web リソースにアクセスするのを許可する。クライアントか らのすべてのリクエストは、接続先サーバーに直接送られるのではなく、プロキシ・サー バーに送られる。プロキシ・サーバーは接続先サーバーにリクエストを転送し、受信した情 報をクライアントに返す。プロキシ・サーバーはサイトでのすべての Web トラフィックを、 単一のセキュアなポートを通して送る。これにより、組織は Web アクセスを許可する一方 で内部マシンへのインターネット・アクセスを防ぎ、セキュアなファイアウォールを作成で きる。

# <span id="page-457-0"></span>プロバイダ(**provider**)

OracleAS Portal と[ポートレット間](#page-462-0)の通信リンク。プロバイダには、**Web** [プロバイダと](#page-434-3)[デー](#page-450-0) [タベース・プロバイダ](#page-450-0)の 2 種類がある。 Web プロバイダは、ネットワーク上のどこにあって もよく、**[SOAP](#page-432-0)** を使用して処理される。 Web プロバイダは、任意の Web テクノロジを使用 して実装できる。**[PDK-Java](#page-429-0)** と **[PDK-URL Services](#page-429-1)** を使用して、独自の Web プロバイダを構 築できる。データベース・プロバイダは Oracle データベース内にあり、データ集約型の操作 の実行中にポートレットを管理する。

プロバイダはポートレットのコンテナとして機能し、各ポートレットはプロバイダを通じて OracleAS Portal と通信する。プロバイダは、それ自体に含まれているポートレットも管理す る。

# <span id="page-457-3"></span>プロバイダ・グループ(**provider group**)

プロバイダ・グループ・サービスによって定義された、**Web** [プロバイダの](#page-434-3)論理的な集合。 [ポータル管理者](#page-461-0)は、ポータルで使用するためにプロバイダ・グループを登録できる。登録す ると、グループ内の[各プロバイダ](#page-457-0)を登録する処理が容易になる。この結果、Web プロバイダ を作成する組織はプロバイダの登録の詳細を公開できるようになり、任意の OracleAS

Portal インスタンスへの自動登録が容易になる。ポータル管理者に提供する必要がある情報 は、プロバイダ・グループの名前と位置のみである。

「ローカル・プロバイダ・グループ ([local provider group](#page-467-1))」および[「リモート・プロバイ](#page-465-2) **[ダ・グループ](#page-465-2)([remote provider group](#page-465-2))**」も参照。

## プロバイダ定義(**provider definition**)

宣言の **[XML](#page-434-0)** ベースの構成ファイル(provider.xml)。**Web** [プロバイダ](#page-434-3)、そ[のポートレッ](#page-462-0) [ト](#page-462-0)、およびそのポートレット内に表示されるコンテンツの位置を記述する。この構成ファイ ルは、プロバイダとそのポートレットの動作も記述する。

#### プロバイダ・レコード(**provider record**)

[ポートレット](#page-462-0)について指定された情報が含まれた[、データベース・プロバイダ](#page-450-0)から戻された レコード。

### プロパティ・シート(**property sheet**)

[アイテム](#page-435-1)の属性また[はページ](#page-458-0)のプロパティのサマリーが表示される組込[み属性](#page-448-0)。

#### プロファイル(**profile**)

パスワード、ユーザー ID[、権限な](#page-442-1)ど、OracleAS Portal ユーザーまたはグループに関する情 報。

#### <span id="page-458-1"></span>文書管理(**document control**)

ユーザーがアイテムをチェックアウトして他のユーザーがそのアイテムを編集できないよう にすることが可能。これにより、複数のユーザーが互いの変更を上書きするのを防ぐ。ユー ザーがアイテムの編集を終了して、そのアイテムをチェックインして戻すと、再び他のユー ザーがそのアイテムを編集できるようになる。

#### 分類(**classification**)

ユーザーが検索中にコンテンツを簡単に発見できるように、カテゴリおよびパースペクティ ブを使用し[てページ](#page-458-0)のコンテンツが分類される。

「[カテゴリ](#page-439-0) ([category](#page-439-0))」および「パースペクティブ ([perspective](#page-453-1))」も参照。

# <span id="page-458-0"></span>ページ(**page**)

[ポートレット](#page-462-0)[とアイテム](#page-435-1)が含まれている OracleAS Portal [オブジェクト。](#page-437-0)ページは、表示さ れるたびに動的に収集され、そのページのポートレットおよび選択されたレイアウトに従っ て書式設定される。

「ページ・タイプ ([page type](#page-460-1))」も参照。

#### <span id="page-459-1"></span>ページ・イベント(**page event**)

ポートレット開発者によって定義されたユーザーの操作。ユーザーの操作には、Web ページ 上のリンク、ボタン、その他のコントロールのクリックが含まれる。ページ設計者は、現在 [のページ](#page-458-0)の再ロードまたは別のページのロードを実行し、新しくロードされたページ[にパラ](#page-454-0) [メータ](#page-454-0)を渡すイベントを指定できる。

#### ページ管理者(**page manager**)

**「[ページ設計者\(](#page-459-3)[page designer](#page-459-3))」**を参照。

# <span id="page-459-2"></span>ページ・グループ(**page group**)

[ページ](#page-458-0)[、スタイル](#page-447-0)[、ナビゲーション・ページ](#page-452-2)およ[びパースペクティブ](#page-453-1)などの関連するポータ ル・オブジェクトをグループ化してプロパティを設定する OracleAS Portal [オブジェクト。](#page-437-0) ページ・グループには通常、コンテンツを編成するためのページとサブページの階層が含ま れている。

#### <span id="page-459-0"></span>ページ・グループ管理者(**page group administrator**)

[ページ・グループ](#page-459-2)全体に対するすべての権限を持つユーザー。ページ・グループを設定して 管理し、ページ所有者を指定して分類を作成する。ページ・グループ内のすべて[のページ](#page-458-0)を 表示して管理することもできる。

# ページ・グループ・マップ(**page group map**)

ポータル内のすべて[のページ・グループ](#page-459-2)の階層的な編成を表示し、ユーザーがページ・グ ループ内の個別[のページ](#page-458-0)にアクセスできるようにする。ページ・グループ・マップは各ユー ザーに対して個別に作成され、そのユーザーが表示したり編集することが承認されている ページのみが表示される。

# ページ・グループ割当て(**page group quota**)

「[割当て制限](#page-467-2)(**[quota](#page-467-2)**)」を参照。

#### <span id="page-459-3"></span>ページ設計者(**page designer**)

ページに対する「管理」権限を持ったユーザー(ページ管理者とも呼ばれる)。この権限を 持ったユーザーは、ページに対するすべての処理を実行し、そのページの下にサブページを 作成できる。ページ設計者は、ページ・レイアウト(領域の構成)の設計、および他のユー ザーへのページ権限の割当て(どのユーザーがページにコンテンツを追加できるかの決定な ど)を行うことがある。

ページがテンプレートに基づいている場合は、そのページに対してページ設計者が制御でき る範囲が制限されることがある。

# <span id="page-460-1"></span>ページ・タイプ(**page type**)

[ページ](#page-458-0)のコンテンツとページについて格納される情報を定義する。 OracleAS Portal に含まれ る基となるページ・タイプには[、標準ページ](#page-456-2)[、モバイル・ページ](#page-464-2)、**PL/SQL** [ページ・タイプ、](#page-430-1) **[JSP](#page-424-0)** および **URL** [ページが](#page-433-4)ある。カスタム・ページ・タイプは、基となるページ・タイプに用 意されている機能を拡張し、ページに関する追加情報を格納するために、ページ·グループ [管理者](#page-459-0)によって作成されるページ・タイプ。

## ページ・ツールバー(**page toolbar**)

ページ[の編集モード](#page-461-4)で、ページの最上部に表示されるリンク。これを使用して[、ページ](#page-458-0)の 様々な側面の編集、編集ビューの切換え[\(グラフィカル・ビュー](#page-441-4)か[らレイアウト・ビュー](#page-466-0)に など[\)、ページ・グループの](#page-459-2)プロパティの編集などを行うことができる。

# <span id="page-460-2"></span>ページ・テンプレート(**page template**)

テンプレートを使用する[各ページ](#page-458-0)に対して共通の外観と共通のコンテンツを設定する OracleAS Portal [オブジェクト。](#page-437-0)ページを作成するユーザーは、ページのレイアウトを定義し てデフォルトのコンテンツを追加するために、ページ・テンプレートを選択できる。ペー ジ・テンプレートにはページのすべての機能が含まれているため、これによ[りアイテム](#page-435-1)[、ナ](#page-452-2) [ビゲーション・ページ](#page-452-2)およ[びポートレット](#page-462-0)を含めることができる。

「ユーザー・インタフェース (UI) テンプレート ([user interface \(UI\) template](#page-464-1))」と対比。

#### ページの部分的なキャッシュ(**partial page caching**)

「**[PPC](#page-432-2)**」を参照。

#### <span id="page-460-3"></span>「ページ・パス」アイテム・タイプ(**page path item type**)

ユーザー[がページ](#page-458-0)に追加でき[るナビゲーション・アイテム・タイプ](#page-452-0)。ページ・パスは、ペー ジの参照名の連鎖。ページ・パス(ブレッドクラムとも呼ばれる)によって、完全なディレ クトリ・パスが記述される。

# <span id="page-460-4"></span>「ページ・ファンクション」アイテム・タイプ(**page function item type**)

ユーザー[がページ](#page-458-0)に追加でき[るナビゲーション・アイテム・タイプ](#page-452-0)。ページ・ファンクショ ンは、ユーザーがカスタム[・ページ・タイプ](#page-460-1)に追加できるプロシージャ・コール。現在の ページに関連付けられたページ・ファンクションがない場合、このアイテム・タイプは表示 されない。

# <span id="page-460-0"></span>ページ・メタデータ(**page metadata**)

[ページ](#page-458-0)に関して格納される情報、つまり属性。そのレイアウトとキャッシュを設定するため に OracleAS Portal によって使用される。

# <span id="page-461-2"></span>「ページ・リンク」アイテム・タイプ(**page link item type**)

[コンテンツ作成者](#page-443-0)[がページ](#page-458-0)に追加できるデフォルト[のアイテム・タイプ](#page-435-0)の1つ。ページ・リ ンクによって[、ポータル](#page-461-1)内の別のページへのハイパーリンク経由のルートが提供される。 コーザー[が表示名](#page-455-0)リンクをクリックすると、このアイテムが参照しているページがユーザー のブラウザに表示される。

# <span id="page-461-5"></span>ヘルプ・モード(**Help mode**)

[ポートレット](#page-462-0)[表示モード](#page-455-1)のオプションの1つ。ポートレットの機能の使用方法に関する情報 を表示する。

## <span id="page-461-4"></span>編集モード(**Edit mode**)

ページの編集の場合 : 編集モードでは、適切な権限を持つ認証されたユーザーが[、ページ](#page-458-0)・ プロパティの設定、そのページに対す[るポートレット](#page-462-0)およ[びアイテム](#page-435-1)の追加、変更または削 除を実行できる。編集モードに切り替えるには、ページ上の「**編集**」リンクをクリックする。 編集モードのビューには[、グラフィカル・ビュー](#page-441-4)[、レイアウト・ビュー](#page-466-0)およ[びリスト・](#page-465-1) [ビュー](#page-465-1)がある。

「モバイル・プレビュー・モード ([Mobile Preview mode](#page-464-3))」および[「保留中のアイテム・プ](#page-463-3) レビュー・モード( [レビュー・モード](#page-463-3)(**[Pending Items Preview mode](#page-463-3)**)」も参照。

ポートレットの場合 : ユーザーごと、インスタンスごとにポートレットのパーソナライズを 可能にする、オプションのポートレッ[ト表示モード](#page-455-1)。

「デフォルト編集モード ([Edit Defaults mode](#page-450-3))」と対比。

#### <span id="page-461-1"></span>ポータル(**portal**)

Web ベース・アプリケーションとの対話および個別のユーザーまたはユーザーのクラスに関 連する情報のパーソナライズされた単一のポイントを提供する共通インタフェース(つま り、Web ページ)。 OracleAS Portal を使用して構築されたポータルは[、ページ・グループ内](#page-459-2) で管理され[るページ](#page-458-0)で構成され[、ポートレット](#page-462-0)[とアイテム](#page-435-1)を含んでいる。

#### <span id="page-461-0"></span>ポータル管理者(**portal administrator**)

OracleAS Portal 内で最高レベルの権限を持ったユーザー。ポータル管理者は、プライベート とマークされ[たページ](#page-458-0)およ[びデータベース・プロバイダ](#page-450-0)も含め、OracleAS Portal 内のすべ てのオブジェクトを表示および変更できる。(唯一の例外[はグループ](#page-441-0)。ポータル管理者は PORTAL\_ADMINISTRATORS および PORTAL\_PUBLISHERS グループを変更できるが[、グ](#page-441-5) [ループの所有者](#page-441-5)でないかぎり、他のグループは変更できない。)

#### <span id="page-461-3"></span>ポータル・キャッシュ(**portal cache**)

ポータル・キャッシュには[、妥当性チェックベースのキャッシュ](#page-449-1)を使用するオブジェクトの キャッシュ・エントリが格納される。さらに、オブジェクトが妥当性チェックベースの キャッシュ[と失効化ベースのキャッシュ](#page-445-0)のすケッシュの両方を使用している場合は、メモ リーベースの **[Oracle Application Server Web Cache](#page-427-0)** に対するバックアップとしても機能す る。

# <span id="page-462-1"></span>ポータル・セッション(**portal session**)

ブラウザと OracleAS Portal 間の対話の期間。最初のアクセスから、ログオフ、ブラウザ・ ウィンドウの終了、または非アクティブ期間経過後のセッションの期限切れまでの間。

## ポータル・ページ(**portal page**)

「[ページ](#page-458-0)(**[page](#page-458-0)**)」を参照。

#### ポータル・リポジトリ(**portal repository**)

「**[Oracle Application Server Metadata Repository](#page-427-2)**」を参照。

## <span id="page-462-0"></span>ポートレット(**portlet**)

通常は Web コンテンツの一部を表示する、再使用可能なプラッガブル Web コンポーネン ト。ポートレットは OracleAS Portal で作成する[ページの](#page-458-0)基本となる要素である。ウィザー ド・ベースのポートレット・ビルダーを使用すると、独自[のデータ駆動のポートレット](#page-449-2)を簡 単に作成できる。OracleAS Portal には、プログラムを使用してポートレットを作成する方 法と、あらゆる種類の Web コンテンツを統合する方法がいくつか用意されている。ポート レットは、Java、**[JSP](#page-424-0)**、Java [サーブレット](#page-444-0)、PL/SQL、Perl、ASP などの様々なテクノロジを 使用して実装される。**[PDK](#page-429-2)** には、OracleAS Portal で提供される標準準拠のポートレット開 発オプションがすべて含まれている。

#### ポートレット公開者(**portlet publisher**)

OracleAS Portal [オブジェクト\(](#page-437-0)[ページま](#page-458-0)たはそれ以外)を、ページに含めることができる よう[にポートレット](#page-462-0)として公開できるユーザー。

### ポートレット・プロバイダ(**portlet provider**)

「[プロバイダ](#page-457-0)(**[provider](#page-457-0)**)」を参照。

#### <span id="page-462-2"></span>ポートレット・リポジトリ(**Portlet Repository**)

ローカル[・プロバイダ](#page-457-0)および登録されたすべてのリモート・プロバイダが利用でき[るポート](#page-462-0) [レット](#page-462-0)が含まれた特別[なページ・グループ](#page-459-2)。プロバイダを登録すると、プロバイダとその ポートレットがポートレット・リポジトリに追加される。

# ポートレット・レコード(**portlet record**)

実装スタイル[や表示モード](#page-455-1)(PL/SOL)など[、ポートレット](#page-462-0)に関する詳細情報が含まれたプ ログラムの構造。

# <span id="page-462-3"></span>ホーム・ページ(**home page**)

OracleAS Portal 内で定義される[ページで](#page-458-0)、通常はユーザーがログインしたとき、または ホーム[・「スマート・リンク」アイテム・タイプ](#page-448-2)を選択したときに表示される[。ポータル管理](#page-461-0) [者](#page-461-0)は、このページをパブリック·ユーザーのために選択する[。認証されたユーザー](#page-452-1)は自分自 身のために選択できる。ポータル管理者がモバイル·ページ設計を有効にすると、ポータル がモバイル・デバイスからアクセスされたときに表示される別のモバイル・ホーム・ページ を指定できる。

## ホスティング・サイト(**hosted site**)

「[ストライプ](#page-447-7)(**[stripe](#page-447-7)**)」を参照。

# 保存された検索(**saved search**)

保存された検索では、すべての検索基準を 1 つの名前で保存できる。この機能により、検索 基準を手動で再入力するかわりに、保存した検索名を選択することによって、検索をすばや く繰り返すことができる。 基本検索[、拡張検索](#page-438-0)また[はカスタム検索](#page-439-1)の結果を保存できる。 保 存された検索ポートレットには、ページ・グループ内のすべての保存された検索のリストが 表示される。

# <span id="page-463-3"></span>保留中のアイテム・プレビュー・モード(**Pending Items Preview mode**)

承認待ちのアイテムを表示できるプレビュー・モード。このモードを使用すると、コンテン ツ作成者は追加したがまだ承認されていないアイテムをプレビューでき、承認者はアイテム を承認または却下する前にそれをプレビューできる。

「[編集モード](#page-461-4)(**[Edit mode](#page-461-4)**)」も参照。

#### 保留中の承認の監視(**Pending Approvals Monitor**)

自分が管理しているページ・グループ内の保留中の承認をリストできるようにするポート レット。承認者別、日付別、ページ・グループ別または送信者別に、保留中の承認をリスト できる。

#### 翻訳(**translation**)

**別の言語でレンダリングされ[たページ・グループ](#page-459-2)[。ページ・グループ管理者](#page-459-0)が翻訳を作成す** ると[、コンテンツ作成者](#page-443-0)はその言語でコンテンツを追加できる。ページ・グループ・ユー ザーも、ブラウザ言語をサポートされる言語の 1 つに設定することで、翻訳されたコンテン ツを表示できる。

# <span id="page-463-2"></span>マスター・ディテール・フォーム(**master-detail form**)

単一の HTML ページ内に、マスター表の行と複数のディテール行を表示する OracleAS Portal [ポートレット。](#page-462-0)マスター行の値によって、問合せ、更新、挿入および削除用に表示さ れるディテール行が決まる。

「[フォーム](#page-456-3)(**[form](#page-456-3)**)」も参照。

#### <span id="page-463-1"></span>マニフェスト(**manifest**)

[トランスポート・セット](#page-451-0)およびその依存物の中にあるオブジェクトのリスト。また、イン ポート・モードの制御に関する精度レベルを提供する。

#### <span id="page-463-0"></span>明示オブジェクト(**explicit object**)

エクスポート・オブジェクトのカテゴリ。ナビゲータまたは一括操作からエクスポートの対 象として明示的に選択されたオブジェクト。

「マニフェスト ([manifest](#page-463-1))」および「[参照しているオブジェクト](#page-445-3) ([referenced object](#page-445-3))」も 参照。

#### メニュー(**menu**)

エンド・ユーザーがクリックして他のメニュー、他の OracleAS Portal ポートレット、また は **[URL](#page-433-0)** に移動できるオプションが含まれた Web ページを表示する OracleAS Portal [ポート](#page-462-0) [レット](#page-462-0)。

# 基となるページ・タイプ(**base page type**)

「ページ・タイプ ([page type](#page-460-1))」を参照。

#### モバイル **XML** (**mobile XML**)

「**[Oracle Application Server Wireless XML](#page-428-2)**」を参照。

#### <span id="page-464-3"></span>モバイル・プレビュー・モード(**Mobile Preview mode**)

モバイル・デバイス上でページがどのように表示されるかをプレビューできるようにするプ レビュー・モード。

# <span id="page-464-2"></span>モバイル・ページ(**mobile page**)

ページ作成者が携帯電話などのモバイル・デバイス専用[のページ](#page-458-0)を作成できるようにする [ページ・タイプ](#page-460-1)。

#### ユーザー **/** ロール(**grantee**)

別のユーザーによっ[てオブジェクト](#page-437-0)に対する権限を付与されるユーザー。

# <span id="page-464-1"></span>ユーザー・インタフェース(**UI**)テンプレート(**user interface (UI) template**)

フル・ページ表示モードの OracleAS Portal [ポートレットの](#page-462-0)外観を制御する**[共有ポートレッ](#page-441-1)** [ト](#page-441-1)。ポートレットの構築中に UI テンプレートを選択すると、そのポートレットが表示され るページのタイトル、タイトルの背景、別の Web ページへのリンク、および背景色とイ メージが自動的に選択される。

「構成済 **UI** テンプレート( [テンプレート\(](#page-442-2)**[structured UI template](#page-442-2)**)」および「非構成済 **UI** [テンプレート](#page-455-2) (**[unstructured UI template](#page-455-2)**)」も参照。「ページ・テンプレート( [ページ・テンプレート](#page-460-2)(**[page template](#page-460-2)**)」と対比。

#### 有効期限(**expiration period**)

[アイテム](#page-435-1)の期限が切れるまでの日数、または期限が切れる正確な日付。アイテムの期限が切 れた後は、そのアイテムまた[はページ](#page-458-0)の所有者とページ·グループ管理者のみ[が編集モード](#page-461-4) でそのアイテムを表示できる。期限切れアイテムは、すべての期限切れアイテム[のシステ](#page-445-2) [ム・パージ](#page-445-2)時にデータベースから削除される。

#### <span id="page-464-0"></span>有効期限ベースのキャッシュ(**expiry-based caching**)

保持期間を使用して、アイテムがキャッシュ内で有効である期間を指定す[るキャッシュ](#page-440-1)方 法。この期間が経過すると、更新が必要になる。有効期限ベースのキャッシュを使用する ページは、ユーザーのブラウザでもキャッシュされる場合がある。

「失効化ベースのキャッシュ ([invalidation-based caching](#page-445-0))」および「[妥当性チェックベー](#page-449-1) [スのキャッシュ](#page-449-1) ([validation-based caching](#page-449-1))」も参照。

# 要旨(**gist**)

題材全体を最もよく表現するいくつかの段落からなる、**[Oracle Text](#page-428-1)** のサマリー。このような サマリーを使用すると、テキストの主要な内容に目を通したり、テキストの題材で興味のあ るものにアクセスできる。

# ライブラリ(**library**)

1 つ以上の PL/SQL または Java プログラム・ユニットの集合。ライブラリは、複数のアプリ ケーションで同時に参照できる。

## リスト・ビュー(**list view**)

<span id="page-465-1"></span>すべて[のページ](#page-458-0)・コンテンツのリストが表示され、複数[のオブジェクト](#page-437-0)に対して操作(削 除、移動、コピーなど)を実行できるオプションが用意されたページ編集ビュー。

 $\lceil \cancel{r} \rceil$ フィカル・ビュー ([graphical view](#page-441-4)) | および「[レイアウト・ビュー](#page-466-0) ([layout view](#page-466-0)) | と対比。

#### リッチ・テキスト・エディタ(**rich text editor**)

[コンテンツ作成者](#page-443-0)がテキスト・アイテムに簡単に書式を設定できるようにする WYSIWIG エ ディタ。リッチ・テキスト・エディタは、Internet Explorer 内でのみ使用できる。

#### リモート・データベース(**remote database**)

接続文字列またはデータベース・リンクを通じてネットワークを介してアクセスできる別個 のマシンで実行されるデータベース。

# リモート・プロバイダ・グループ(**remote provider group**)

<span id="page-465-2"></span>OracleAS Portal のローカル・インスタンス外で定義された[プロバイダの](#page-457-0)集合。

「プロバイダ・グループ ([provider group](#page-457-3))」を参照。[「ローカル・プロバイダ・グループ](#page-467-1) (**[local provider group](#page-467-1)**)」と対比。

#### <span id="page-465-0"></span>領域(**region**)

**[標準ページ](#page-456-2)上**の切り分けられた区域。ページ・レイアウトを定義し、ページ・コンテンツ ([ポートレットと](#page-462-0)[アイテム\)](#page-435-1)を定義し、領域内に表示されるコンテンツの[スタイル](#page-447-0)[と属性](#page-448-0)を 制御するために使用する。標準ページには、1 つ以上の領域を含めることができる。領域は、 別の領域の上、下または横に作成できる。

次のタイプの領域を作成できる。

- 未定義領域。特定のタイプが割り当てられていない領域。
- アイテム・タイプ領域。テキスト、イメージ、ファイルなどのアイテムを追加できる領域。
- ポートレット・タイプ領域。ポートレットを含めることができる領域。
- サブページ・リンク領域。現在のページのサブページのリストを表示できる領域。
- タブ・タイプ領域[。タブ](#page-449-3)を含めることができる領域。

# <span id="page-466-1"></span>領域バナー(**region banner**)

OracleAS Portal [ページの](#page-458-0)[領域に](#page-465-0)表示される、タイトルが付いた色付きの水平バー。バナー は、ページの視覚的な流れを分割し、その下に表示される関[連アイテム](#page-435-1)をグループ化する。

# <span id="page-466-2"></span>リンク・モード(**Link mode**)

[ポートレット](#page-462-0)[表示モード](#page-455-1)のオプションの1つ。携帯電話などのモバイル・デバイス上でポー トレットがレンダリングされるようにする。

## ルーティング方法(**routing method**)

OracleAS Portal には、次の 3 つの承認ルーティング方法が用意されている。

- 全員、並行。この方法を選択すると、OracleAS Portal によって、手順内の受信者全員に 一度に承認が送信される。アイテム承認が次の手順に移動する前に、すべての受信者が 承認に対して応答する必要がある。
- 全員、順次。この方法を選択すると、OracleAS Portal によって、手順内の受信者に、指 定された順序で一度に 1 人ずつ承認が送信される。アイテム承認が次の手順に移動する 前に、すべての受信者が承認に対して応答する必要がある。
- 1人、並行。この方法を選択すると、OracleAS Portal によって、手順内の受信者全員に 一度に承認が送信される。ただし、アイテム承認が次の手順に移動する前に、受信者の 1 人のみが承認に対して応答する必要がある。

「承認プロセス ([approval process](#page-446-0))」も参照。

#### ルート・ページ(**root page**)

[ページ・グループ](#page-459-2)内[のページ](#page-458-0)階層のトップ・レベル。ページ・グループ内の他のすべてのサ ブページが含まれる。ページ・グループ[のホーム・ページ](#page-462-3)とも呼ばれる。

#### <span id="page-466-0"></span>レイアウト・ビュー(**layout view**)

[ページ](#page-458-0)上[の領域](#page-465-0)を追加、配置および削除できるようにするページ編集ビュー。さらに、この ビュー内でコンテンツの非表示、表示、削除または移動を行うことができる。

「グラフィカル・ビュー( [グラフィカル・ビュー\(](#page-441-4)**[graphical view](#page-441-4)**)」および「リスト・ビュー( [リスト・ビュー](#page-465-1)(**[list view](#page-465-1)**)」と対比。

#### レベル(**level**)

[モバイル・ページ](#page-464-2)に構造を提供するため、およびモバイル・デバイスの小型画面に表示され るコンテンツの量を制限するための方法として使用される。ユーザーは、モバイル・ページ のレベルをドリルダウンして、詳細なコンテンツを表示する。

# レポート(**report**)

SOL の<mark>間合せ</mark>の結果を表形式で表示する OracleAS Portal **[ポートレット](#page-462-0)**。

# 連携された **Portal** アダプタ(**Federated Portal Adapter**)

「**[FPA](#page-422-3)**」を参照。

# <span id="page-467-1"></span>ローカル・プロバイダ・グループ(**local provider group**)

OracleAS Portal のインスタンス内で定義された[プロバイダの](#page-457-0)集合。プロバイダ・グループを 使用すると、OracleAS Portal のあるインスタンス内に定義または登録されたプロバイダを 別の OracleAS Portal インスタンスと簡単に共有できるようになる。

「プロバイダ・グループ ([provider group](#page-457-3))」も参照。[「リモート・プロバイダ・グループ](#page-465-2) (**[remote provider group](#page-465-2)**)」と対比。

# ロード・バランス・ルーター(**load-balancing router**)

「**[LBR](#page-425-1)**」を参照。

#### <span id="page-467-0"></span>「ログイン **/** ログアウト・リンク」アイテム・タイプ(**login/logout link item type**)

他のユーザーがポータルにログインまたはポータルからログアウトできるように[、ページ](#page-458-0)上 にユーザーが配置でき[るナビゲーション・アイテム・タイプ](#page-452-0)。

# ロック(**lock**)

編集中に OracleAS Portal [ポートレットに](#page-462-0)自動的に適用される設定。この設定によって、他 のユーザーはそのポートレットを編集できなくなる。

**[WebDAV](#page-434-4)** では、他のユーザーがファイルを編集できないようにする操作。 WebDAV 内で ファイルをロックすると、ポータル内の対応す[るアイテム](#page-435-1)がクライアントによってチェック アウトされる。

# ワイヤレス・ポータル(**wireless portal**)

携帯電話などのワイヤレス・デバイスからアクセス可能[なポータル](#page-461-1)。

「**[Oracle Application Server Wireless](#page-427-3)**」も参照。

### <span id="page-467-2"></span>割当て制限(**quota**)

アップロードされたドキュメントを格納するために、ページ・グループ内または **[Oracle](#page-427-2)  [Application Server Metadata Repository](#page-427-2)** の OracleAS Portal スキーマ内に用意される容量。
# 索引

## **A**

[ACL](#page-225-0), 5-78, [5-82](#page-229-0) [権限,](#page-229-1)5-82 [プロバイダの権限,](#page-230-0)5-83 [ポートレットの権限,](#page-230-1)5-83 [ALIGN\\_LEFT](#page-405-0) 代替タグ, A-136 [ALIGN\\_RIGHT](#page-405-1) 代替タグ, A-136 Apache Struts [概要,](#page-259-0)5-112 [ポートレットの作成,](#page-262-0) 5-115 API, [1-15](#page-36-0)

## **B**

[BLOB](#page-295-0), A-26, [A-63](#page-332-0) BODY [代替タグ,](#page-405-2) A-136

# **C**

[Cookie](#page-388-0), A-119 Web [クリッピング,](#page-143-0) 4-20 CSS [共有画面モードでのガイドライン,](#page-151-0)5-4

# **D**

DBA [グループ,](#page-395-0) A-126 [DIRECTION](#page-405-3) 代替タグ, A-136 [doDelete](#page-387-0), A-118 [doInsert](#page-387-0), A-118 [doUpdate](#page-387-0), A-118

#### **H**

[HELPLINK](#page-405-4) 代替タグ, A-136 [HELPSCRIPT](#page-405-5) 代替タグ, A-136 HTML [共有画面モードでのガイドライン,](#page-150-0)5-3 [httpd.conf](#page-232-0), 5-85 [HTTPS](#page-234-0), 5-87 [構成,](#page-235-0)5-88 HTTP エラー・コード 407 Web [クリッピング,](#page-144-0) 4-21

## **I**

IFrame Web [クリッピング,](#page-145-0) 4-22 [IMAGE\\_PREFIX](#page-405-6) 代替タグ, A-136 init.ora [パラメータ,](#page-378-0) A-109 interMedia [リッチ・コンテンツ,](#page-295-1) A-26, [A-62](#page-331-0), [A-63](#page-332-1)

### **J**

I2EE [アプリケーション・サーバー,](#page-49-0) 2-10 Java [ポートレットのガイドライン,](#page-149-0) 5-2 [Java Community Process](#page-45-0), 2-6 JavaScript Web [クリッピング,](#page-143-0) 4-20 [共有コンポーネントの下に作成,](#page-398-0) A-129 [妥当性チェックに関するガイドライン,](#page-397-0) A-128 [フォーム・ポートレットへの追加,](#page-398-1)A-129 JavaScript [イベント・ハンドラ,](#page-384-0) A-115 [記述,](#page-384-1) A-115 [ボタン,](#page-296-0) A-27

例,[A-116](#page-385-0) 列, [A-30](#page-299-0) Java ポートレット [イベントのサポート,](#page-67-0)2-28 [開発ツール,](#page-57-0) 2-18 [外部アプリケーションに対する認証,](#page-70-0) 2-31 [キャッシュ・スタイル,](#page-56-0) 2-17 [コンテンツのインラインでのレンダリング,](#page-63-0)2-24 [コンテンツの取得,](#page-61-0)2-22 [セキュリティ,](#page-68-0)2-29 [多言語サポート,](#page-68-1)2-29 [チャート作成,](#page-64-0)2-25 [パラメータのサポート,](#page-66-0)2-27 [必要な専門知識,](#page-48-0)2-9 [ページ区切りサポート,](#page-69-0)2-30 [他のポートレット・ビルダーとの比較,](#page-41-0)2-2 [ユーザー・インタフェース,](#page-60-0) 2-21 [用途適性,](#page-45-0)2-6 Java ポートレット仕様 「JPS[」を参照](#page-158-0) **IPS, [5-11](#page-158-0)** Oracle IDeveloper のウィザード, 5-17 [ポートレットの作成,](#page-162-0)5-15 [ポートレットのデプロイ,](#page-173-0)5-26 ISR-168, 2-2

## **L**

LDAP 「[Oracle Internet Directory](#page-235-1)」を参照

#### **M**

MLS [「多言語ポートレット」を参照](#page-250-0)

#### **N**

NLS [「多言語ポートレット」を参照](#page-250-0)

#### **O**

[OmniPortlet](#page-34-0), 1-13 [「イベント」タブ,](#page-97-0)3-24 [イベントのサポート,](#page-67-0)2-28 [開発ツール,](#page-57-1) 2-18

[外部アプリケーションに対する認証,](#page-69-1) 2-30 [概要,](#page-76-0)3-3 [箇条書きレイアウト,](#page-94-0)3-21 [キャッシュ・スタイル,](#page-56-1) 2-17 [コンテンツのインラインでのレンダリング,](#page-62-0)2-23 [コンテンツの取得,](#page-61-1)2-22 [セキュリティ,](#page-67-1)2-28 [「ソース」タブ,](#page-78-0)3-5 [「タイプ」タブ,](#page-78-1)3-5 [多言語サポート,](#page-68-1)2-29 [チャート作成,](#page-64-1)2-25 [チャート・レイアウト,](#page-89-0)3-16 [データソースの使用,](#page-78-1)3-5 [データのフィルタリング,](#page-85-0)3-12 [ニュース・レイアウト,](#page-92-0)3-19 [パラメータのサポート,](#page-66-1)2-27 [必要な専門知識,](#page-47-0)2-8 [「表示」タブ,](#page-86-0) 3-13 [表レイアウト,](#page-88-0)3-15 [「フィルタ」タブ,](#page-85-0)3-12 [フォーム・レイアウト,](#page-95-0)3-22 [ページ区切りサポート,](#page-69-2)2-30 [ポータル・ページへの追加,](#page-100-0)3-27 [他のポートレット・ビルダーとの比較,](#page-41-2)2-2 [ユーザー・インタフェース,](#page-60-1) 2-21 [用途適性,](#page-45-1)2-6 [「レイアウト」タブ,](#page-87-0)3-14 [レイアウトの変更,](#page-114-0)3-41 [Oracle Internet Directory](#page-235-1), 5-88 Oracle JDeveloper JPS [ポートレットのデプロイ,](#page-173-0) 5-26 PDK-Java [ポートレットのデプロイ,](#page-193-0) 5-46 WAR [ファイルのデプロイ,](#page-175-0) 5-28, [5-48](#page-195-0) [アプリケーション・サーバー接続,](#page-173-1)5-26,[5-47](#page-194-0) [ポータル・アドイン,](#page-161-0) 5-14 Oracle Struts  $\mathbb{R}$  -  $\mathbb{R}$   $\vee$   $\mathbb{R}$ , 5-113 OracleAS Portal [Oracle JDeveloper](#page-161-0) 用のアドイン, 5-14 [データソースの使用,](#page-78-1)3-5 [リポジトリ,](#page-53-0)2-14 OracleAS Web Cache [失効化ベースのキャッシュ,](#page-56-2) 2-17 [失効ポート,](#page-245-0)5-98,[5-100](#page-247-0) [ORDAUDIO](#page-331-1), A-62 [ORDIMAGE](#page-331-2), A-62 [ORDVIDEO](#page-331-3), A-62

owa\_cookie パッケージ [サブプログラム,](#page-388-0) A-119 [データ型,](#page-388-0) A-119

#### **P**

[p\\_session](#page-387-1), A-118 p value, A-118 [PAGE.BASE.URL](#page-406-0) 代替タグ, A-137 [PAGE.BASE](#page-406-1) 代替タグ, A-137 [PAGE.BGCOLOR](#page-406-2) 代替タグ, A-137 [PAGE.BGIMAGE](#page-406-3) 代替タグ, A-137 [PAGE.CUSTOMIZEPAGE.LABEL](#page-407-0) 代替タグ, A-138 [PAGE.CUSTOMIZEPAGE.URL](#page-407-1) 代替タグ, A-138 [PAGE.CUSTOMIZEPAGE](#page-407-2) 代替タグ, A-138 [PAGE.EDITPAGE.LABEL](#page-407-3) 代替タグ, A-138 [PAGE.EDITPAGE.URL](#page-407-4) 代替タグ, A-138 [PAGE.EDITPAGE](#page-407-5) 代替タグ, A-138 [PAGE.REFRESH.LABEL](#page-407-6) 代替タグ, A-138 [PAGE.REFRESH.URL](#page-407-7) 代替タグ, A-138 [PAGE.REFRESH](#page-407-8) 代替タグ, A-138 [PAGE.STYLE.URL](#page-406-4) 代替タグ, A-137 [PAGE.STYLE](#page-406-5) 代替タグ, A-137 [PAGE.SUBPAGELINK](#page-406-6) 代替タグ, A-137 [Parallel Page Engine](#page-53-0) (PPE), 2-14 [PDK](#page-36-0), 1-15 PDK-Java [ポートレット・ウィザード,](#page-183-0)5-36 [ポートレットとプロバイダのテスト,](#page-192-0)5-45 [ポートレットのカスタマイズ,](#page-206-0)5-59 [ポートレットのデプロイ,](#page-193-0)5-46 [他のポートレット・ビルダーとの比較,](#page-41-3)2-2 [レンダリング・モード,](#page-203-0)5-56 PDK-PL/SQL [他のポートレット・ビルダーとの比較,](#page-41-4)2-2 PL/SQL [Gateway](#page-388-1), A-119 owa\_cookie [パッケージ,](#page-388-0) A-119 [値の取得と設定,](#page-386-0)A-117 [ポートレットに対する生成,](#page-365-0)A-96 plsql.conf  $77/11$ , A-131 PL/SOL [イベント・ハンドラ,](#page-384-0) A-115 [記述,](#page-385-1) A-116 [ボタン,](#page-296-1) A-27, [A-116](#page-385-1)

PL/SQL コード・オプション [チャート・ポートレット,](#page-356-0)A-87 [フォーム・ポートレット,](#page-302-0) A-33 [レポート・ポートレット,](#page-329-0)A-60 PL/SQL ポートレット [イベントのサポート,](#page-67-2)2-28 [開発ツール,](#page-57-2) 2-18 [外部アプリケーションに対する認証,](#page-70-1) 2-31 [キャッシュ・スタイル,](#page-56-3) 2-17 [構築に必要な専門知識,](#page-48-1)2-9 [コンテンツのインラインでのレンダリング,](#page-63-1)2-24 [コンテンツの取得,](#page-61-2)2-22 [セキュリティ,](#page-68-2)2-29 [多言語サポート,](#page-68-1)2-29 [チャート作成,](#page-64-2)2-25 [パラメータのサポート,](#page-66-0)2-27 [ページ区切りサポート,](#page-69-0)2-30 [他のポートレット・ビルダーとの比較,](#page-41-4)2-2 [ユーザー・インタフェース,](#page-60-0) 2-21 [用途適性,](#page-46-0)2-7 Portal Center Web [クリッピング,](#page-137-0) 4-14 PORTAL DEVELOPERS グループ, A-126 [PORTAL.ACCOUNTINFO.LABEL](#page-407-9) 代替タグ, A-138 [PORTAL.ACCOUNTINFO.URL](#page-407-10) 代替タグ, A-138 [PORTAL.ACCOUNTINFO](#page-407-11) 代替タグ, A-138 [PORTAL.COMMUNITY.IMAGE](#page-407-12) 代替タグ, A-138 [PORTAL.COMMUNITY.LABEL](#page-407-13) 代替タグ, A-138 [PORTAL.COMMUNITY.URL](#page-407-14) 代替タグ, A-138 [PORTAL.COMMUNITY](#page-407-15) 代替タグ, A-138 [PORTAL.HELP.IMAGE](#page-406-7) 代替タグ, A-137 [PORTAL.HELP.LABEL](#page-406-8) 代替タグ, A-137 [PORTAL.HELP.URL](#page-406-9) 代替タグ, A-137 [PORTAL.HELP](#page-406-10) 代替タグ, A-137 [PORTAL.HOME.IMAGE](#page-406-11) 代替タグ, A-137 [PORTAL.HOME.LABEL](#page-406-12) 代替タグ, A-137 [PORTAL.HOME.URL](#page-406-13) 代替タグ, A-137 [PORTAL.HOME](#page-406-14) 代替タグ, A-137 [PORTAL.LOGOUT.LABEL](#page-406-15) 代替タグ, A-137 [PORTAL.LOGOUT.URL](#page-406-16) 代替タグ, A-137 [PORTAL.LOGOUT](#page-406-17) 代替タグ, A-137 [PORTAL.NAVIGATOR.IMAGE](#page-406-18) 代替タグ, A-137 [PORTAL.NAVIGATOR.LABEL](#page-406-19) 代替タグ, A-137 [PORTAL.NAVIGATOR.URL](#page-406-20) 代替タグ, A-137 [PORTAL.NAVIGATOR](#page-406-21) 代替タグ, A-137 [portalstandards.oracle.com](#page-181-0), 5-34

Portal スキーマ パスワードと Web [クリッピング,](#page-145-1) 4-22 Portal ツール [OmniPortlet](#page-76-0) の概要, 3-3 [PortletRenderer](#page-207-0), 5-60 provider.xml [session](#page-224-0), 5-77 [イベント,](#page-217-0)5-70 [失効化ベースのキャッシュのアクティブ化,](#page-247-0) 5-100 [設定情報,](#page-212-0)5-65 [多言語,](#page-253-0)5-106 [パラメータ,](#page-214-0)5-67 [プロバイダのリソース・バンドル,](#page-253-1)5-106 [ポートレットのリソース・バンドル,](#page-255-0) 5-108 [レンダリング・モードの更新,](#page-204-0)5-57

# **S**

[set\\_value](#page-387-2), A-118 [Simple Object Access Protocol](#page-49-0) (SOAP), 2-10 [SOAP](#page-49-0), 2-10 SQL [データソースとして使用,](#page-80-0) 3-7 [ポートレットの定義,](#page-101-0)3-28 SSL, [5-87](#page-234-0) [構成,](#page-235-0)5-88 Struts IDeveloper [でポートレットを作成,](#page-257-0) 5-110 [OracleAS Portal](#page-260-0) との統合, 5-113 [概要,](#page-259-0)5-112 [ポートレットの作成,](#page-262-0) 5-115

# **U**

URL Web [クリッピングへの指定,](#page-128-0) 4-5 URL ベースのポートレット Web [クリッピングへの移行,](#page-125-0) 4-2 [概要,](#page-285-0) A-16 URL リライティング・フィールド Web [クリッピング,](#page-133-0) 4-10 [USER.FULLNAME](#page-405-7) 代替タグ, A-136 USER [代替タグ,](#page-405-8) A-136

### **V**

VERSION [代替タグ,](#page-405-9) A-136

## **W**

WAR ファイル JPS, [5-28](#page-175-0) [PDK-Java](#page-195-0) 用, 5-48 Web Services for Remote Portlets 「WSRP[」を参照](#page-158-1) web.xml ファイル Web [クリッピング,](#page-145-1) 4-22 Web クリッピング [イベントのサポート,](#page-67-0)2-28 [開発ツール,](#page-57-1) 2-18 [外部アプリケーションに対する認証,](#page-69-3) 2-30 [キャッシュ・スタイル,](#page-56-1) 2-17 [個人用ページ,](#page-136-0) 4-13 [コンテンツのインラインでのレンダリング,](#page-62-1)2-23 [コンテンツの取得,](#page-61-3)2-22 [制限,](#page-143-1)4-20 [セキュリティ,](#page-67-1)2-28 [多言語サポート,](#page-68-1)2-29 [チャート作成,](#page-64-3)2-25 [テスト・ページ,](#page-144-1) 4-21 [トラブルシューティング,](#page-144-2) 4-21 [パラメータのサポート,](#page-66-1)2-27 [必要な専門知識,](#page-47-1)2-8 [フォーム,](#page-133-1) 4-10, [4-17](#page-140-0) [プロキシ・サーバー,](#page-144-3)4-21,[4-23](#page-146-0) [プロキシ認証,](#page-146-1)4-23 [他のポートレット・ビルダーとの比較,](#page-41-5)2-2 [ユーザー・インタフェース,](#page-60-2) 2-21 [用途適性,](#page-44-0)2-5 [ロード・バランサ,](#page-145-2) 4-22 [ロギング・レベル,](#page-147-0) 4-24 Web [クリッピング・スタジオ,](#page-126-0) 4-3 [使用,](#page-128-1)4-5 Web [クリッピング・プロバイダ,](#page-124-0) 4-1 Web [クリッピング・ポートレット,](#page-30-0)1-9,[4-1](#page-124-0) [追加,](#page-126-0)4-3 [プロパティ,](#page-133-2)4-10,[4-16](#page-139-0) Web コンテンツ [期限切れ,](#page-133-3)4-10 [再利用,](#page-124-1)4-1 [指定,](#page-128-0)4-5 [タイムアウト値,](#page-133-4) 4-10 [ブラウズ,](#page-128-2)4-5 [ページへの追加,](#page-126-0)4-3

Web サービス [データソースとして使用,](#page-82-0)3-9 [ポートレットの定義,](#page-104-0)3-31 Web [ソース,](#page-23-0) 1-2 Web ブラウザ [推奨するイメージ設定,](#page-19-0) xviii [推奨するキャッシュ設定,](#page-18-0)xvii [推奨バージョン,](#page-18-1) xvii Web [プロバイダ,](#page-50-0) 2-11 Web ページ [データソースとして使用,](#page-83-0) 3-10, [3-34](#page-107-0) [WSRP](#page-41-1), 2-2, [2-10](#page-49-0), [5-11](#page-158-1) [プロバイダ,](#page-51-0)2-12

## **X**

XML [コンポーネント・ポートレット,](#page-284-0) A-15 [データソースとして使用,](#page-81-0)3-8 XML プロバイダ定義 「[provider.xml](#page-204-0)」を参照

## あ

アイテム・タイプ [ファイルのアップロード\(](#page-332-1)*inter*Media),A-63 アイテム・タイプ、フォーム・ポートレット [イメージ,](#page-295-2) A-26 [空白,](#page-295-3)A-26 [コンボ・ボックス,](#page-295-4)A-26 [水平定規,](#page-295-5) A-26 [チェック・ボックス,](#page-295-6)A-26 [テキスト・ボックス,](#page-295-7) A-26 [テキスト領域,](#page-295-8) A-26 [パスワード,](#page-295-9) A-26 [非表示,](#page-295-10) A-26 [ファイルのアップロード\(](#page-295-1)*inter*Media),A-26 ファイルのアップロード (バイナリ), A-26 [ボタン,](#page-295-11) A-26 [ラベルのみ,](#page-295-12) A-26 アクセス制御リスト 「ACL[」を参照](#page-225-0) 値リスト [コンボ・ボックス,](#page-359-0)A-90 [作成,](#page-357-0) A-88 [静的,](#page-357-1) A-88 [チェック・ボックス,](#page-359-1)A-90

[動的,](#page-357-2) A-88 バインド変数. A-91 [複数選択,](#page-359-2)A-90 [ポートレット,](#page-285-1)A-16 [ポップアップ・リスト,](#page-359-3)A-90 [ラジオ・グループ,](#page-359-4) A-90 暗号化 [メッセージ,](#page-226-0)5-79

#### い

[イベント,](#page-213-0)5-66 [OmniPortlet](#page-98-0) での使用, 3-25, [3-43](#page-116-0) provider.xml [に生成されたコード,](#page-217-0)5-70 [送信,](#page-216-0)5-69 [ポートレットへの追加,](#page-97-0)3-24 イメージ Web [クリッピングのクリップ,](#page-145-3)4-22 仮想ディレクトリ. A-131 [推奨するブラウザ設定,](#page-19-0)xviii [定義の作成,](#page-400-2)A-131 [「イメージ」アイテム・タイプ、フォーム・ポート](#page-295-2) レット,A-26 [イメージ・データ,](#page-331-2) A-62 [色、定義の作成,](#page-399-0)A-130 [インライン・レンダリング,](#page-62-2)2-23 Web [クリッピング,](#page-125-1)4-2

## え

[永続的な状態変数,](#page-388-2) A-119 エクスポート / インポート・ユーティリティ Web [クリッピング,](#page-143-2) 4-20 エラー Web [クリッピング,](#page-144-0) 4-21, [4-24](#page-147-0)

#### お

[オーディオ・データ,](#page-331-1) A-62

#### か

[階層ポートレット,](#page-284-1) A-15 ガイドライン [共有画面モードでの](#page-151-0) CSS, 5-4 [共有画面モードでの](#page-150-0) HTML, 5-3 [情報モード,](#page-157-0)5-10

[全画面モード,](#page-156-0)5-9 [デフォルト編集モード,](#page-154-0)5-7 [プレビュー・モード,](#page-155-0)5-8 [ヘルプ・モード,](#page-156-1)5-9 [編集モード,](#page-152-0)5-5 [リンク・モード,](#page-157-1)5-10 外部アプリケーション Web [クリッピング,](#page-124-2) 4-1, [4-11](#page-134-0) [認証,](#page-228-0)5-81 カスタマイズ [ウィザードで生成されたコード,](#page-208-0)5-61 [生成されたコードの変更,](#page-209-0)5-62 [「表示」ページ,](#page-211-0)5-64 [「編集」ページと「デフォルトの編集」ページ,](#page-208-1) 5-61 [ポートレット,](#page-206-0)5-59 [カスタマイズ権限,](#page-370-0)A-101 [仮想ディレクトリ、イメージ,](#page-400-1) A-131 [カレンダ・ポートレット,](#page-284-2) A-15 [「管理」共有コンポーネント権限,](#page-395-1) A-126 [管理権限,](#page-370-1)A-101

# き

期限切れ. [ポートレット・コンテンツ,](#page-133-3)4-10 [キャッシュ,](#page-240-0)5-93 [アクティブ化,](#page-242-0)5-95 [システム・レベル,](#page-55-0)2-16 [失効化ベース,](#page-56-2)2-17,[5-94](#page-241-0) [失効化ベースのプロバイダ・サーブレット,](#page-244-0)5-97 [失効化ベース用の](#page-247-0) provider.xml, 5-100 [失効ポート,](#page-245-0)5-98 [手動によるキャッシュの失効化,](#page-248-0) 5-101 [推奨するブラウザ設定,](#page-18-0) xvii [スタイル,](#page-55-1) 2-16 [妥当性チェック・ベース,](#page-55-2)2-16,[5-95](#page-242-1) [追加,](#page-243-0) 5-96, [5-97](#page-244-1), [5-102](#page-249-0) [有効期限ベース,](#page-55-3)2-16,[5-94](#page-241-1) [ユーザー・レベル,](#page-55-4)2-16 [共有画面モード,](#page-150-1)5-3 [共有コンポーネント,](#page-394-0) A-125 [JavaScript](#page-398-0) の作成,A-129 [アクセス権限の付与,](#page-395-2)A-126 [編集,](#page-394-1) A-125

共有コンポーネント・プロバイダ [イメージ定義の作成,](#page-400-2)A-131 [色定義の作成,](#page-399-0)A-130 [フォント定義,](#page-401-0)A-132 [ユーザー・インタフェース・テンプレート,](#page-402-0)A-133 拒否されたログオンのメッセージ Web [クリッピング,](#page-145-1) 4-22

# く

[「空白」アイテム・タイプ、フォーム・ポートレット,](#page-295-3) A-26 グループ DBA, [A-126](#page-395-0) [PORTAL\\_DEVELOPERS](#page-395-0), A-126

# け

[権限,](#page-229-1)5-82 [「管理」共有コンポーネント,](#page-395-1) A-126 [共有コンポーネントに対するアクセス権限,](#page-395-2) A-126 [個別に付与,](#page-372-0)A-103 [「新規作成」共有コンポーネント,](#page-395-3) A-126 [プロバイダ,](#page-230-0)5-83 [プロバイダから継承,](#page-371-0)A-102 [ポートレット,](#page-230-1)5-83 [ポートレット構築,](#page-370-2) A-101 [ポートレットに対する付与,](#page-371-1) A-102 言語サポート [「多言語ポートレット」を参照](#page-250-0)

#### こ

コード [コール・インタフェースの表示,](#page-367-0) A-98 [追加機能,](#page-382-0)A-113 バインド変数. A-114 [パッケージ仕様の表示,](#page-366-0)A-97 [ポートレットのソースの表示,](#page-366-1)A-97 [本体の表示,](#page-366-0) A-97 個人用ページ Web [クリッピング,](#page-136-0) 4-13 コンテンツ [インラインでのレンダリング,](#page-62-2) 2-23 [ページへの追加,](#page-126-0)4-3 [コンボ・ボックス、](#page-359-0)LOV,A-90 [「コンボ・ボックス」アイテム・タイプ、フォーム・](#page-295-4) ポートレット,A-26

#### し

[失効化ベースのキャッシュ,](#page-56-2) 2-17 [実行権限,](#page-370-3)A-101 状態 Web [クリッピングの確認,](#page-144-1) 4-21 [情報モード,](#page-157-2)5-10 書式および妥当性チェック・オプション [フォーム・レベル,](#page-292-0) A-23 [ボタン,](#page-293-0) A-24 列, [A-27](#page-296-2) [書式条件,](#page-316-0) A-47 書式マスク [数値,](#page-314-0) A-45 [日付,](#page-314-1)A-45 [「新規作成」共有コンポーネント権限,](#page-395-3) A-126 [シングル・サインオン,](#page-227-0)5-80 [外部アプリケーション,](#page-69-4) 2-30, [5-81](#page-228-0) [パートナ・アプリケーション,](#page-227-1)5-80 [ポートレット・ビルダーの比較,](#page-69-4)2-30

# す

[「水平定規」アイテム・タイプ、フォーム・ポート](#page-295-5) レット,A-26 [スキーマ,](#page-271-0) A-2 [アクセス権限,](#page-274-0)A-5,[A-8](#page-277-0) [一時表領域,](#page-273-0)A-4 [権限の付与,](#page-274-0) A-5 [作成,](#page-272-0) A-3 [デフォルト表領域,](#page-273-1) A-4 [デフォルト・プロファイル,](#page-273-2) A-4 [命名,](#page-272-1)A-3 [ロールへの登録,](#page-277-0)A-8 スプレッドシート [データソースとして使用,](#page-79-0)3-6

#### せ

制限 Web [クリッピング,](#page-143-1) 4-20 [セキュリティ,](#page-225-1)5-78 [機能,](#page-225-2)5-78 [サーバー,](#page-232-0)5-85 [通信,](#page-226-1)5-79 [認可,](#page-225-3)5-78 [認証,](#page-225-4)5-78

[マネージャ,](#page-230-2)5-83 [メッセージ認証,](#page-233-0)5-86 セクション Web [クリッピング,](#page-130-0) 4-7 [セクションのクリッピング,](#page-130-0)4-7 セッション [永続的な状態,](#page-388-2) A-119 [セッション情報,](#page-221-0)5-74 provider.xml [で有効にする,](#page-224-0) 5-77 [記憶域の実装,](#page-222-0)5-75 [有効なセッションのチェック,](#page-224-1)5-77 接続 Oracle JDeveloper [のアプリケーション・サーバー,](#page-173-1) [5-26](#page-173-1), [5-47](#page-194-0) [全画面モード,](#page-156-2)5-9

#### そ

[ソースの表示権限,](#page-370-4)A-101 [その場で開発するポートレット,](#page-42-0) 2-3, [2-19](#page-58-0), [A-14](#page-283-0)

# た

[代替タグ,](#page-405-10) A-136 [ALIGN\\_LEFT](#page-405-0), A-136 [ALIGN\\_RIGHT](#page-405-1), A-136 [BODY](#page-405-2), A-136 [DIRECTION](#page-405-3), A-136 [HELPLINK](#page-405-4), A-136 [HELPSCRIPT](#page-405-5), A-136 [IMAGE\\_PREFIX](#page-405-6), A-136 [PAGE.BASE](#page-406-1), A-137 [PAGE.BASE.URL](#page-406-0), A-137 [PAGE.BGCOLOR](#page-406-2), A-137 [PAGE.BGIMAGE](#page-406-3), A-137 [PAGE.CUSTOMIZEPAGE](#page-407-2), A-138 [PAGE.CUSTOMIZEPAGE.LABEL](#page-407-0), A-138 [PAGE.CUSTOMIZEPAGE.URL](#page-407-1), A-138 [PAGE.EDITPAGE](#page-407-5), A-138 [PAGE.EDITPAGE.LABEL](#page-407-3), A-138 [PAGE.EDITPAGE.URL](#page-407-4), A-138 [PAGE.REFRESH](#page-407-8), A-138 [PAGE.REFRESH.LABEL](#page-407-6), A-138 [PAGE.REFRESH.URL](#page-407-7), A-138 [PAGE.STYLE](#page-406-5), A-137 [PAGE.STYLE.URL](#page-406-4), A-137 [PAGE.SUBPAGELINK](#page-406-6), A-137

[PORTAL.ACCOUNTINFO](#page-407-11), A-138 [PORTAL.ACCOUNTINFO.LABEL](#page-407-9), A-138 [PORTAL.ACCOUNTINFO.URL](#page-407-10), A-138 [PORTAL.COMMUNITY](#page-407-15), A-138 [PORTAL.COMMUNITY.IMAGE](#page-407-12), A-138 [PORTAL.COMMUNITY.LABEL](#page-407-13), A-138 [PORTAL.COMMUNITY.URL](#page-407-14), A-138 [PORTAL.HELP](#page-406-10), A-137 [PORTAL.HELP.IMAGE](#page-406-7), A-137 [PORTAL.HELP.LABEL](#page-406-8), A-137 [PORTAL.HELP.URL](#page-406-9), A-137 [PORTAL.HOME](#page-406-14), A-137 [PORTAL.HOME.IMAGE](#page-406-11), A-137 [PORTAL.HOME.LABEL](#page-406-12), A-137 [PORTAL.HOME.URL](#page-406-13), A-137 [PORTAL.LOGOUT](#page-406-17), A-137 [PORTAL.LOGOUT.LABEL](#page-406-15), A-137 [PORTAL.LOGOUT.URL](#page-406-16), A-137 [PORTAL.NAVIGATOR](#page-406-21), A-137 [PORTAL.NAVIGATOR.IMAGE](#page-406-18), A-137 [PORTAL.NAVIGATOR.LABEL](#page-406-19), A-137 [PORTAL.NAVIGATOR.URL](#page-406-20), A-137 **USER, [A-136](#page-405-8)** [USER.FULLNAME](#page-405-7), A-136 [VERSION](#page-405-9), A-136 「タイムアウト」フィールド Web [クリッピング,](#page-133-4) 4-10 [タグ、代替,](#page-405-10)A-136 多言語ポートレット [provider.xml](#page-253-0), 5-106 [比較,](#page-68-3)2-29 [リソース・バンドル,](#page-250-1)5-103 [レンダラの更新,](#page-252-0)5-105 妥当性チェック [JavaScript](#page-396-0), A-127 TavaScript [に関するガイドライン,](#page-397-0) A-128 [フィールド・レベル,](#page-396-0) A-127 フィールド・レベルの作成. A-128 [フォーム・レベル,](#page-396-0) A-127 [フォーム・レベルの作成,](#page-397-0)A-128 妥当性チェック・オプション、フォーム・ポート レット [更新可能,](#page-298-0)A-29 [書式マスク,](#page-298-1) A-29 [挿入可能,](#page-298-2)A-29 [デフォルト値,](#page-298-3) A-29 [デフォルト値タイプ,](#page-298-4) A-29

必須. A-29 [フィールド・レベルの妥当性チェック,](#page-298-6) A-29 [フォーム・レベルの妥当性チェック,](#page-299-1) A-30 [妥当性チェック・ベースのキャッシュ,](#page-55-2) 2-16

#### ち

[チェック・ボックス、](#page-359-1)LOV,A-90 [「チェック・ボックス」アイテム・タイプ、フォーム・](#page-295-6) ポートレット, A-26 [チャート・ポートレット,](#page-284-3)A-15 PL/SOL [コード・オプション,](#page-356-0) A-87 [アクセス可能な表およびビュー,](#page-336-0)A-67 値,[A-64](#page-333-0),[A-69](#page-338-0) [カスタマイズ・フォームの書式オプション,](#page-350-0) A-81 カスタマイズ·フォームの表示オプション, A-79 [カスタマイズ・フォームのボタン・オプション,](#page-352-0) A-83 [共通の表示オプション,](#page-344-0) A-75 [集計関数,](#page-338-1) A-69 [書式条件,](#page-342-0) A-73 [問合せウィザード,](#page-333-1)A-64 [比較,](#page-64-4)2-25 [フル・ページの表示オプション,](#page-345-0) A-76 [ポートレットの表示オプション,](#page-346-0) A-77 [補足テキスト・オプション,](#page-354-0)A-85 [モバイルの表示オプション,](#page-347-0) A-78 [ラベル,](#page-333-2) A-64, [A-69](#page-338-2) [リンク,](#page-333-3)A-64,[A-69](#page-338-3) **例, [A-147](#page-416-0)** [列条件,](#page-340-0) A-71

#### つ

通信 [HTTPS](#page-234-0), 5-87 [セキュリティ,](#page-226-1)5-79

### て

[ディレクトリ、仮想,](#page-400-1) A-131 データ [フィルタリング,](#page-85-0)3-12 [データ・コンポーネント・ポートレット,](#page-285-2) A-16 データソース SOL [の使用,](#page-80-0) 3-7 Web サービスの使用. 3-9

XML [の使用,](#page-81-0)3-8 既存の Web [ページの使用,](#page-83-0) 3-10 [スプレッドシートの使用,](#page-79-0)3-6 [データのフィルタリング,](#page-85-0)3-12 [ポートレットでの使用,](#page-78-1)3-5 データベース·プロバイダ, 2-12, [2-13](#page-52-0) テキスト・オプション [チャート・ポートレット,](#page-354-0)A-85 [フォーム・ポートレット,](#page-300-0) A-31 [レポート・ポートレット,](#page-327-0)A-58 [「テキスト・ボックス」アイテム・タイプ、フォーム・](#page-295-7) ポートレット, A-26 [「テキスト領域」アイテム・タイプ、フォーム・ポート](#page-295-8) レット,A-26 [テクノロジ、ポートレット,](#page-40-0)2-1 テスト PDK-Java [のポートレットとプロバイダ,](#page-192-0) 5-45 [ポートレット,](#page-374-0)A-105 テスト・ページ Web [クリッピング,](#page-144-1) 4-21 デバッグ情報 Web [クリッピング,](#page-147-0)4-24 [「デフォルトの編集」ページ,](#page-208-1) 5-61 [デフォルト・プロファイル,](#page-273-2) A-4 [デフォルト編集モード,](#page-153-0)5-6 デプロイ IPS [ポートレット用の](#page-175-0) WAR ファイル, 5-28 PDK-Java [ポートレット用の](#page-195-0) WAR ファイル, 5-48 [テンプレート,](#page-326-0) A-57 [「ユーザー・インタフェース・テンプレート」も](#page-402-0) 参照, A-133

# と

[問合せウィザード、チャート,](#page-333-1) A-64 動的ページ·ポートレット, A-15 登録 JPS [ポートレット,](#page-176-0)5-29 PDJ-Java [ポートレット,](#page-197-0) 5-50 [portalstandards.oracle.com](#page-181-0), 5-34 ローカルの [OracleAS Portal](#page-176-1), 5-29 トラブルシューティング Web [クリッピング,](#page-144-2) 4-21

#### な

ナビゲーション Web [クリッピング,](#page-124-3)4-1

#### に

入力パラメータ Web [クリッピング,](#page-133-1) 4-10, [4-17](#page-140-0) [認可,](#page-225-3) 5-78 [認証,](#page-225-4)5-78 [外部アプリケーション,](#page-228-0) 5-81 [サーバー,](#page-226-2)5-79 [シングル・サインオン,](#page-227-0)5-80 [なし,](#page-229-2)5-82 [パートナ・アプリケーション,](#page-227-1)5-80 プロキシ Web [クリッピング,](#page-146-1) 4-23 [ポートレット・ビルダーの比較,](#page-69-4)2-30 [メッセージ,](#page-226-3)5-79,[5-86](#page-233-0)

#### は

[バージョン管理,](#page-368-0)A-99 [パートナ・アプリケーション,](#page-227-1)5-80 バインド変数 [LOV](#page-360-0),  $A-91$ [使用,](#page-383-0)A-114 [「パスワード」アイテム・タイプ、フォーム・ポート](#page-295-9) レット,A-26 [「バッチ」ボタン、追加,](#page-379-0) A-110 [バッチ・モード、ポートレットの実行,](#page-378-1)A-109 パフォーマンス [キャッシュ,](#page-240-0)5-93 [パブリック・ポートレット・パラメータ,](#page-65-0)2-26 [パラメータ,](#page-213-0)5-66 [OmniPortlet](#page-98-0) での使用, 3-25, [3-43](#page-116-0) provider.xml [に生成されたコード,](#page-214-0) 5-67 Web [クリッピング,](#page-133-1) 4-10, [4-17](#page-140-0) [種類,](#page-65-0)2-26 [追加,](#page-213-1)5-66 パラメータとイベント [OmniPortlet](#page-98-0) での使用, 3-25, [3-43](#page-116-0)

#### ひ

[ビデオ・データ,](#page-331-3) A-62 [「非表示」アイテム・タイプ、フォーム・ポート](#page-295-10) レット,A-26 [「表示」ページ,](#page-211-0) 5-64 [表示モード,](#page-150-1)5-3 [リスト,](#page-149-1)5-2 表領域 [一時,](#page-273-0)A-4 [デフォルト,](#page-273-1) A-4

#### ふ

「ファイルのアップロード(*inter*Media)」アイテム・ タイプ [フォームへの組込み,](#page-332-1) A-63 [フォーム・ポートレット,](#page-295-1) A-26 [「ファイルのアップロード\(バイナリ\)」アイテム・](#page-295-0) タイプ、フォーム・ポートレット, A-26 ファジー・マッチング Web [クリッピング,](#page-124-4) 4-1 フォーム Web [クリッピング,](#page-133-1) 4-10, [4-17](#page-140-0) [ポートレット・ビルダーによる構築,](#page-288-0) A-19 [フォーム・ポートレット,](#page-284-5) A-15, [A-19](#page-288-0) [doDelete](#page-387-0), A-118 [doInsert](#page-387-0), A-118 [doUpdate](#page-387-0), A-118 interMedia [リッチ・コンテンツ,](#page-331-0) A-62 JavaScript [イベント・ハンドラ,](#page-296-0)A-27,[A-30](#page-299-0) [JavaScript](#page-398-1) の追加, A-129 [p\\_session](#page-387-1), A-118 [p\\_value](#page-387-2), A-118 PL/SQL [イベント・ハンドラ,](#page-296-1) A-27 PL/SQL [コード・オプション,](#page-302-0) A-33 [set\\_value](#page-387-2), A-118 [値の取得と設定,](#page-386-0)A-117 [イメージ・データ,](#page-331-2) A-62 [オーディオ・データ,](#page-331-1) A-62 書式および妥当性チェック·オプション, A-23 [ビデオ・データ,](#page-331-3) A-62 [補足テキスト・オプション,](#page-300-0) A-31 [フォント定義、作成,](#page-401-0)A-132 [複数選択、](#page-359-2)LOV,A-90 [付与,](#page-274-0)A-5 [プライベート・ポートレット・パラメータ,](#page-65-0) 2-26

ブラウザ [推奨するイメージ設定,](#page-19-0)xviii [推奨するキャッシュ設定,](#page-18-0) xvii [推奨バージョン,](#page-18-1) xvii ブラウズ Web [クリッピング,](#page-130-1) 4-7 [プリファレンス・ストア,](#page-207-1)5-60 [フレーム・ドライバ・ポートレット,](#page-285-3)A-16 [プレビュー・モード,](#page-155-1)5-8 プロキシ・サーバーの設定 Web [クリッピング,](#page-144-3) 4-21, [4-23](#page-146-0) プロキシ認証 Web [クリッピング,](#page-143-3) 4-20, [4-23](#page-146-1) [プロバイダ,](#page-271-0) A-2 Portal DB [プロバイダ,](#page-290-0) A-21 [アーキテクチャ,](#page-53-1)2-14 [共有コンポーネント,](#page-394-0) A-125 [権限,](#page-230-0)5-83 [権限の継承,](#page-371-0)A-102 [スキーマ,](#page-271-0) A-2 [データベース・プロバイダ,](#page-52-0) 2-13 [ポートレットのデプロイ,](#page-49-0)2-10 [ローカルで構築されたプロバイダ,](#page-279-0) A-10 プロバイダ・サーブレット [失効化ベースのキャッシュ,](#page-244-0)5-97 プロパティ Web [クリッピング・ポートレット,](#page-133-2) 4-10, [4-16](#page-139-0)

#### へ

ページ管理者 [「ページ設計者を参照」](#page-15-0) [ページ設計者、定義,](#page-15-0)xiv [ページ・パラメータ,](#page-65-0) 2-26 [OmniPortlet](#page-116-0) での使用, 3-43 [ページ・メタデータ,](#page-53-0)2-14 ベスト・プラクティス Java $\mathbb{R}$ ートレット, 5-2 [共有画面モードでの](#page-151-0) CSS, 5-4 [共有画面モードでの](#page-150-0) HTML, 5-3 [情報モード,](#page-157-0)5-10 [全画面モード,](#page-156-0)5-9 [デフォルト編集モード,](#page-154-0)5-7 [プレビュー・モード,](#page-155-0)5-8 [ヘルプ・モード,](#page-156-1)5-9 [編集モード,](#page-152-0) 5-5 [リンク・モード,](#page-157-1)5-10

[ヘルプ・モード,](#page-156-3)5-9 [編集権限,](#page-370-5) A-101 [「編集」ページ,](#page-208-1)5-61 [編集モード,](#page-152-1)5-5 [変数、永続的な状態,](#page-388-2)A-119

#### ほ

ポータル [概要,](#page-23-1)1-2 [データソースの使用,](#page-78-1)3-5 [ポータル開発者、定義,](#page-15-1)xiv ポートレット Tava [ガイドライン,](#page-149-0) 5-2 Java [標準,](#page-41-0) 2-2 JPS [準拠の作成,](#page-162-0)5-15 JPS [準拠のデプロイ,](#page-173-0)5-26 [OmniPortlet](#page-34-0), 1-13 [OmniPortlet](#page-76-0) の概要, 3-3 [Oracle JDeveloper](#page-164-0) の JPS ウィザード, 5-17 [PDK-Java](#page-183-0), 5-36 PDK-Java [準拠のデプロイ,](#page-193-0)5-46 PDK-Java [のテスト,](#page-192-0) 5-45 PL/SOL[の生成,](#page-365-0) A-96 SQL [に基づく定義,](#page-101-0)3-28 Struts [ポートレットの作成,](#page-262-0) 5-115 URL, [A-16](#page-285-0) Web [クリッピング,](#page-30-0)1-9 Web [サービスに基づく定義,](#page-104-0)3-31 Web [ソース,](#page-23-0) 1-2 Web [ページに基づく定義,](#page-107-0) 3-34 XML [コンポーネント,](#page-284-0) A-15 [アーカイブ・バージョンのアクセス,](#page-368-1)A-99 [「アクセス」タブ,](#page-363-0) A-94 [値リスト,](#page-285-1)A-16 [イベントの追加,](#page-97-0)3-24 [階層,](#page-284-1)A-15 [「開発」タブ,](#page-363-1) A-94 [開発ツール,](#page-57-3) 2-18 [箇条書きレイアウト,](#page-94-0)3-21 [カスタマイズ,](#page-206-0)5-59 [カスタマイズ権限,](#page-370-0) A-101 [カスタマイズ・フォームによる実行,](#page-376-0)A-107 [カレンダ,](#page-284-2) A-15 [管理権限,](#page-370-1)A-101 [「管理」タブ,](#page-363-2) A-94 [機能と特性,](#page-40-0)2-1

[権限,](#page-230-1)5-83 [権限の付与,](#page-371-1)A-102 [構築,](#page-285-4)A-16 [コール・インタフェースの表示,](#page-367-0)A-98 [コピー,](#page-365-1)A-96 [削除,](#page-364-0) A-95 [実行,](#page-374-0)A-105 [実行権限,](#page-370-3)A-101 [新規として編集,](#page-368-2) A-99 [スキーマ,](#page-271-0) A-2 [セキュリティ,](#page-225-1)5-78 [セキュリティ・マネージャ,](#page-230-2)5-83 [ソース・コードの表示,](#page-366-1)A-97 [ソースの表示権限,](#page-370-4)A-101 [その場で開発する,](#page-283-0) A-14 [タイプ,](#page-283-1) A-14 [多言語,](#page-250-0)5-103 [チャート,](#page-284-3)A-15 [チャート・レイアウト,](#page-89-0)3-16 [追加機能,](#page-382-0)A-113 [定義,](#page-23-0)1-2 [データ・コンポーネント,](#page-285-2)A-16 [テクノロジ,](#page-40-0)2-1 [テスト,](#page-374-0) A-105 [デプロイ,](#page-49-0)2-10 [動的ページ,](#page-284-4) A-15 [名前の変更,](#page-364-1)A-95 [ニュース・レイアウト,](#page-92-0)3-19 [バージョンの管理,](#page-368-0)A-99 [パッケージ仕様および本体の表示,](#page-366-0)A-97 [「バッチ」ボタンの追加,](#page-379-0) A-110 [バッチ・モードでの実行,](#page-378-1)A-109 [ビュー・オプションの変更,](#page-86-0)3-13 [表レイアウト,](#page-88-0)3-15 [フォーム,](#page-284-5) A-15, [A-19](#page-288-0) [フォーム・レイアウト,](#page-95-0)3-22 [複雑な設定が不要な,](#page-28-0)1-7 [フル・ページとして実行,](#page-375-0)A-106 [フレーム・ドライバ,](#page-285-3)A-16 [プロバイダ,](#page-49-1) 2-10, [A-2](#page-271-0) ページへの [OmniPortlet](#page-100-0) の追加, 3-27 [ヘッダーとフッターの追加,](#page-86-0) 3-13 [編集,](#page-361-0) A-92, [A-99](#page-368-3) [編集権限,](#page-370-5)A-101 ポートレット管理ページ. A-94 [ポートレット構築権限,](#page-370-2) A-101 [ポートレットとして実行,](#page-375-1)A-106

[ポートレット・ビルダー,](#page-35-0)1-14,[A-1](#page-270-0) ~ [A-150](#page-419-0) [メニュー,](#page-285-5)A-16 [モードのリスト,](#page-149-1)5-2 [リンク,](#page-285-6) A-16 [レイアウトの変更,](#page-87-0)3-14 [レポート,](#page-284-6)A-15 [ロックの管理,](#page-367-1)A-98 ポートレット・ウィザード IPS, [5-17](#page-164-0) [PDK-Java](#page-183-0), 5-36 [カスタマイズ用に生成されたコード,](#page-208-0)5-61 [生成されたコードの変更,](#page-209-0)5-62 [ポートレットでのページ区切りサポート、比較,](#page-69-5)2-30 ポートレット・ビルダー [イベントのサポート,](#page-67-2)2-28 [開発ツール,](#page-57-1) 2-18 [キャッシュ・スタイル,](#page-56-1) 2-17 [コンテンツのインラインでのレンダリング,](#page-63-2)2-24 [セキュリティ,](#page-68-4)2-29 [多言語サポート,](#page-68-5)2-29 [チャート作成,](#page-64-5)2-25 [パラメータのサポート,](#page-66-1)2-27 [必要な専門知識,](#page-48-2)2-9 [ページ区切りサポート,](#page-69-6)2-30 [ポートレットの構築,](#page-270-1)A-1 [他のポートレット・ビルダーとの比較,](#page-41-6)2-2 [ユーザー・インタフェース,](#page-60-1) 2-21 [用途適性,](#page-46-1)2-7 [ポートレットを管理する「アクセス」タブ,](#page-363-0) A-94 [ポートレットを管理する「開発」タブ,](#page-363-1)A-94 [ポートレットを管理する「管理」タブ,](#page-363-2)A-94 [「ボタン」アイテム・タイプ、フォーム・ポート](#page-295-11) レット,A-26 [ポップアップ・リスト、](#page-359-3)LOV,A-90

### ま

[マトリックス、ポートレット・テクノロジ,](#page-40-0)2-1

#### め

メッセージ [暗号化,](#page-226-0)5-79 [認証,](#page-233-0)5-86 [メニュー・ポートレット,](#page-285-5)A-16

## も

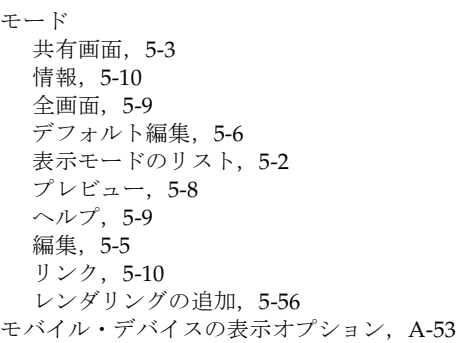

### ゆ

有効期限フィールド Web [クリッピング,](#page-133-3) 4-10 [有効期限ベースのキャッシュ,](#page-55-3)2-16 ユーザー [ページ設計者,](#page-15-0) xiv [ポータル開発者,](#page-15-1)xiv [ユーザー・インタフェース・テンプレート,](#page-402-0)A-133 [構成済,](#page-402-1) A-133 [代替タグ,](#page-405-10) A-136 [非構成済,](#page-404-0) A-135

### ら

[ラジオ・グループ、](#page-359-4)LOV, A-90 [「ラベルのみ」アイテム・タイプ、フォーム・ポート](#page-295-12) レット,A-26

## り

[リソース・バンドル,](#page-250-1) 5-103 [レンダラの更新,](#page-252-0)5-105 [リンク・ポートレット,](#page-285-6) A-16 [リンク・モード,](#page-157-3)5-10

れ

例 [チーム詳細レポート,](#page-413-0)A-144 [チーム賞与レポート,](#page-417-0)A-148 [平均給与チャート,](#page-416-0)A-147 レイアウト [OmniPortlet](#page-87-0), 3-14 OmniPortlet [による変更,](#page-114-0) 3-41 [箇条書き,](#page-94-0)3-21 [チャート,](#page-89-0)3-16 [ニュース,](#page-92-0)3-19 [表,](#page-88-0)3-15 [フォーム,](#page-95-0)3-22 [列条件,](#page-310-0) A-41 レポート·ポートレット, A-15 *inter*Media [リッチ・コンテンツ,](#page-331-0)A-62 PL/SOL [コード・オプション,](#page-329-0) A-60 [イメージ・データ,](#page-331-2) A-62 [オーディオ・データ,](#page-331-1) A-62 [カスタマイズ・フォーム,](#page-323-0) A-54, [A-56](#page-325-0) [行順序の表示オプション,](#page-321-0) A-52 [共通の表示オプション,](#page-318-0) A-49 [構築,](#page-305-0) A-36 [書式条件,](#page-316-0) A-47 [数値書式マスク,](#page-314-0) A-45 [テンプレート,](#page-326-0) A-57 [日付書式マスク,](#page-314-1) A-45 [ビデオ・データ,](#page-331-3) A-62 フル Web [ページの表示オプション,](#page-319-0)A-50 [補足テキスト・オプション,](#page-327-0) A-58 [モバイル・デバイスの表示オプション,](#page-322-0) A-53 例, [A-144](#page-413-0), [A-148](#page-417-0) [レイアウト・タイプ,](#page-312-0) A-43 [列条件,](#page-310-0) A-41 [列の表示書式オプション,](#page-312-1) A-43 [列ブレークの表示オプション,](#page-320-0) A-51 [レンダリング・モード,](#page-203-0)5-56 [provider.xml](#page-204-0) の更新, 5-57

## ろ

ロード・バランサ Web [クリッピング,](#page-145-2) 4-22  $\Box - \nu$ , A-8 ロギング・レベル Web [クリッピング,](#page-147-0) 4-24 ログ・ファイル Web [クリッピング,](#page-147-1) 4-24 [ロック、ポートレット,](#page-367-1)A-98